**ATER** ATEA, UAB

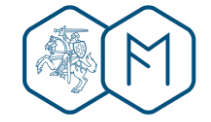

**Lietuvos Respublikos FINANSU MINISTERIJA** 

Lietuvos Respublikos finansų ministerija

# EUROPOS SĄJUNGOS INVESTICIJŲ ADMINISTRAVIMO INFORMACINĖS SISTEMOS KŪRIMO, VYSTYMO, PALAIKYMO IR GARANTINĖS PRIEŽIŪROS PASLAUGOS

# **INVESTIS Administravimo techninis sprendimas** INVESTIS\_TS

Versija 2.00 2023-09-29 1 iteracija. Detalios analizės fazė

> ATEA, UAB J. Rutkausko g. 6, LT-05132, Vilnius, Lietuva *[www.atea.lt](http://www.atea.lt/)*

Tel. (+370 52) 39 78 30 Faks. (+370 52) 39 78 31

Projektas: Europos Sąjungos investicijų administravimo informacinės sistemos kūrimo, vystymo ir palaikymo paslaugos, teikiamos pagal Lietuvos Respublikos finansų ministerijos ir UAB "ATEA" 2022-02-17 d. pasirašytą paslaugų teikimo sutartį Nr. 14P-9

264 puslapiai

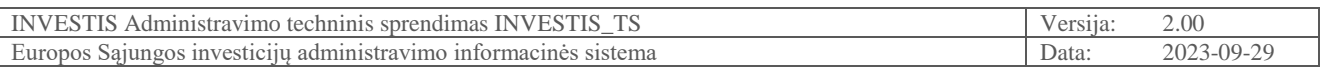

#### **TURINYS**

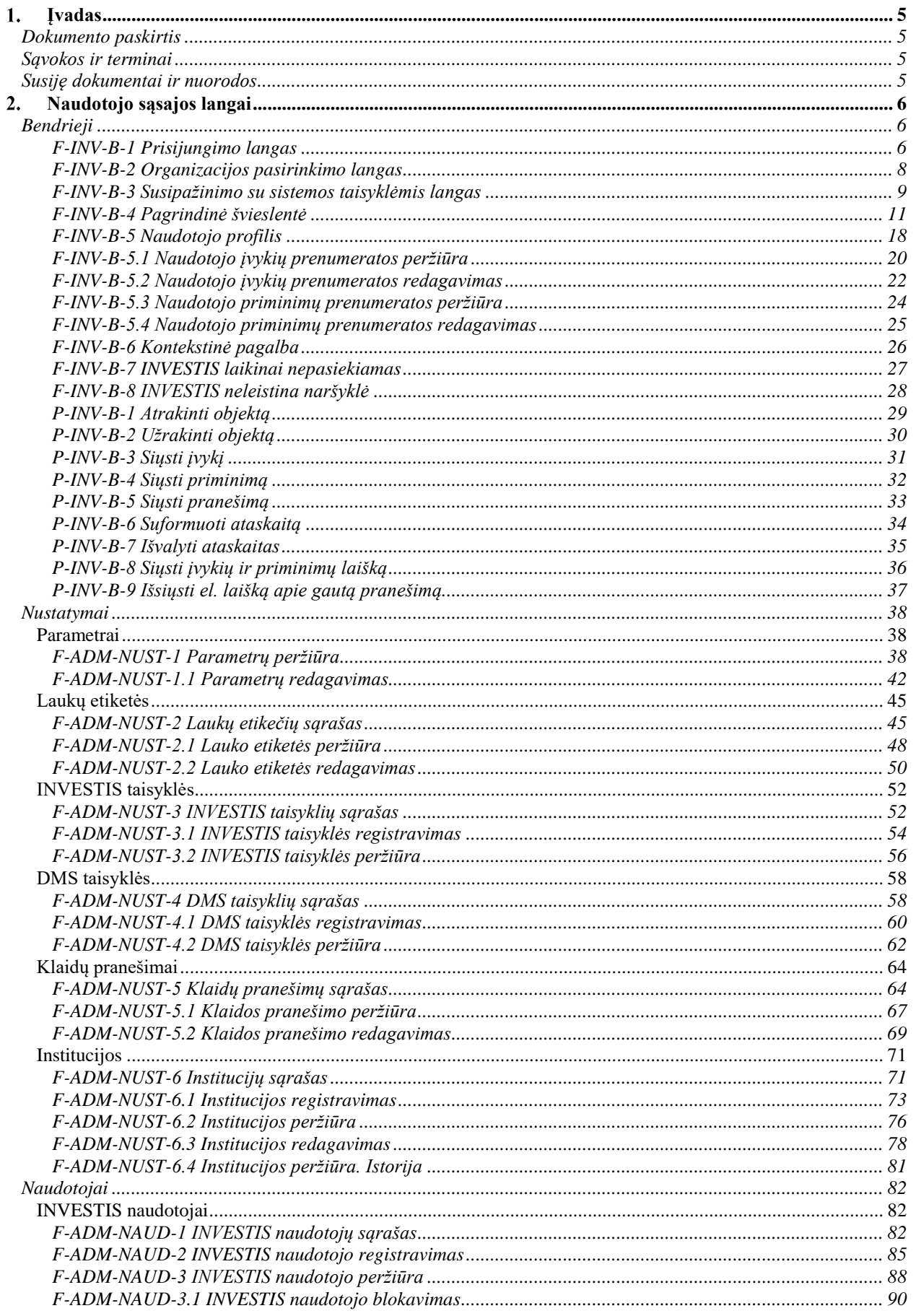

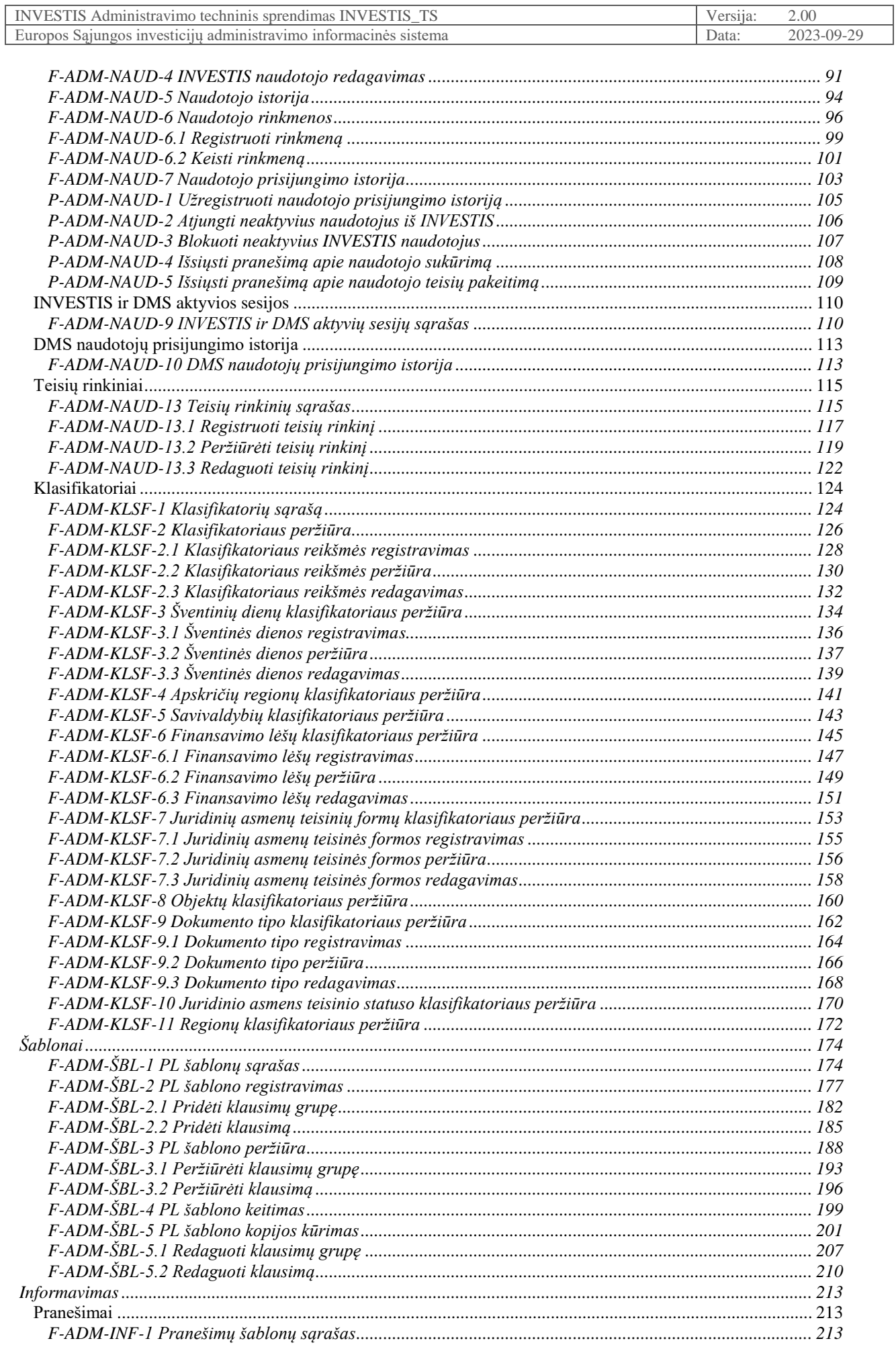

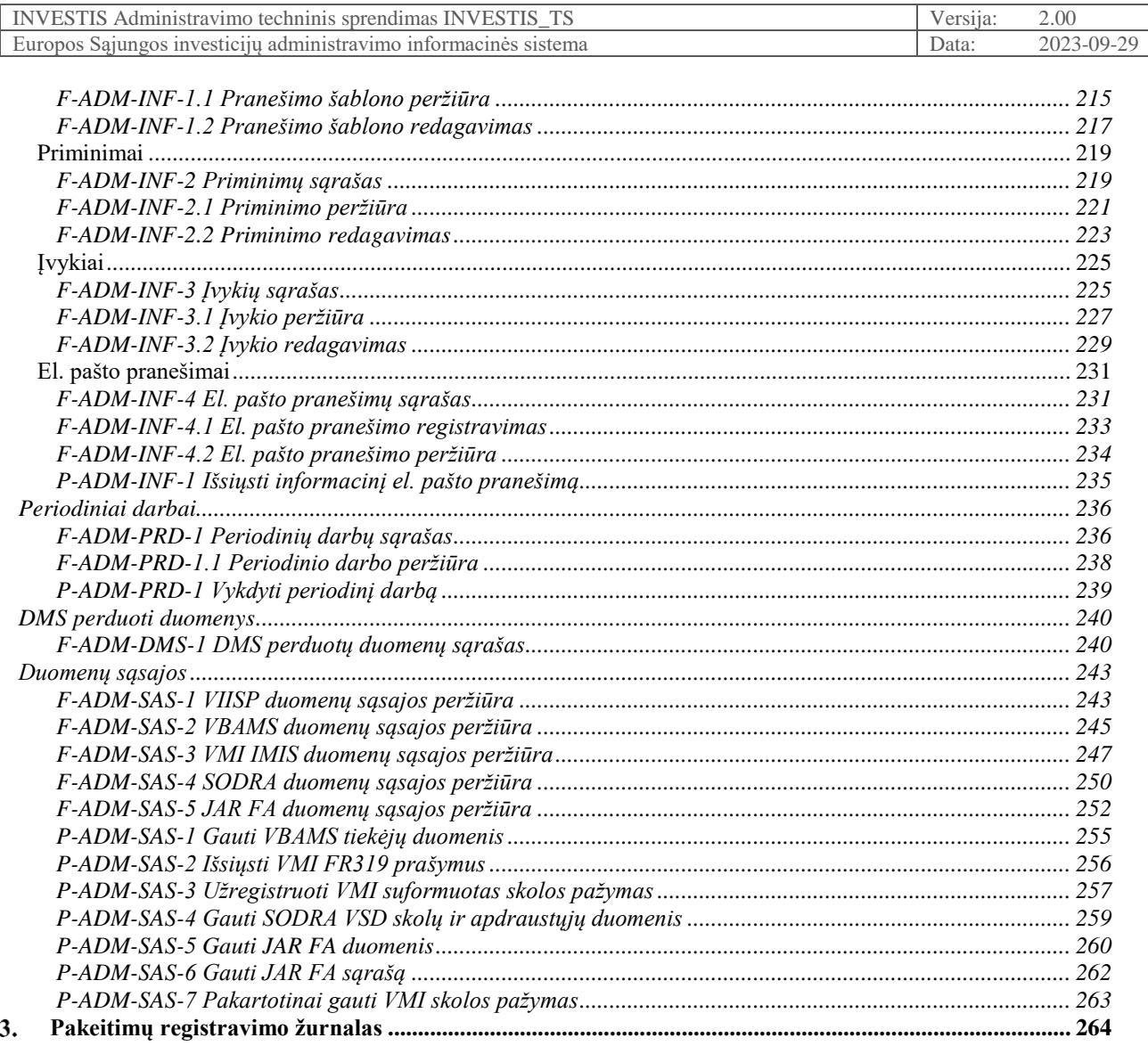

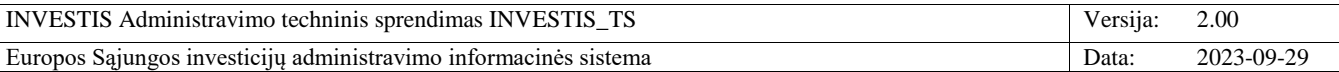

# <span id="page-4-0"></span>1. **Įvadas**

# <span id="page-4-1"></span>**Dokumento paskirtis**

Dokumentas skirtas aprašyti INVESTIS naudotojo sąsajos langus. Aprašyme pateikiami naudotojo sąsajos langai, juose esantys vizualiniai elementai, jų išdėstymas lange ir detalus kiekvieno elemento aprašymas.

# <span id="page-4-2"></span>**Sąvokos ir terminai**

*1.1 Lentelė. Sąvokos ir terminai*

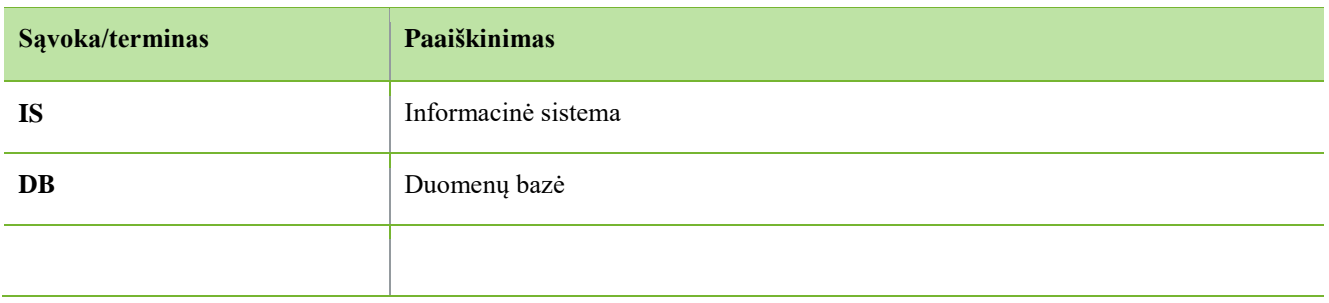

# <span id="page-4-3"></span>**Susiję dokumentai ir nuorodos**

*1.2 Lentelė. Susiję dokumentai ir nuorodos*

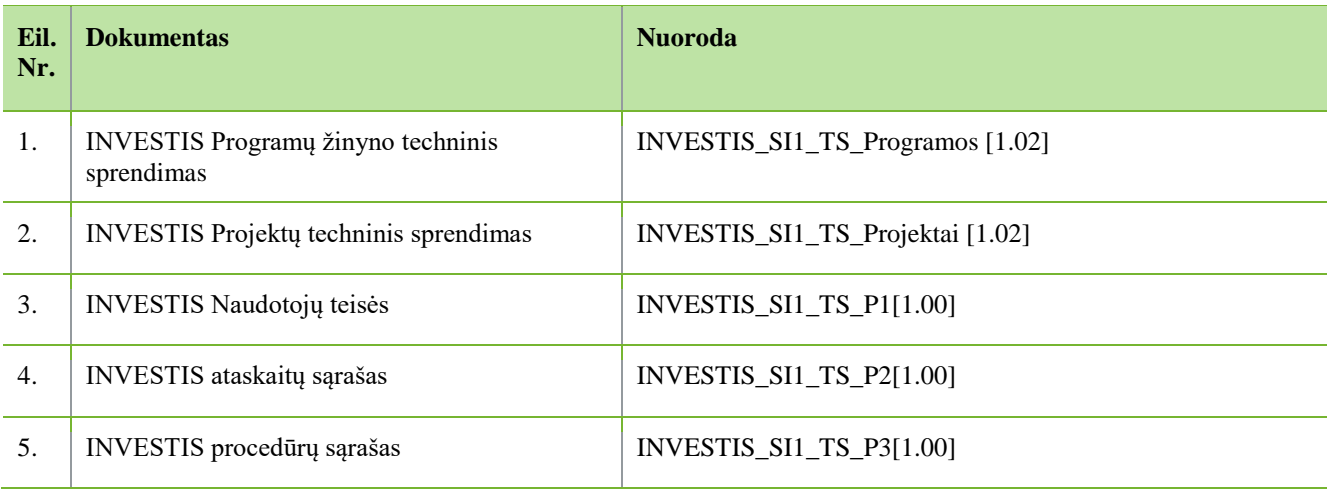

# <span id="page-5-0"></span>**Naudotojo sąsajos langai**

# <span id="page-5-1"></span>**Bendrieji**

# <span id="page-5-2"></span>**F-INV-B-1 Prisijungimo langas**

**Lango paskirtis** Langas skirtas prisijungti prie INVESTIS sistemos. **Navigacija** Pirmas sistemos langas, kuris pasiekiamas adresu https://www.investis.lt **Navigacijos kelias**

- **Lango ypatybės**

- **Naudotojų teisės**

- Prisijungimo langą gali pasiekti visi adresą žinantys naudotojai, bet prisijungti prie INVESTIS gali tik administratoriaus užregistruoti naudotojai.

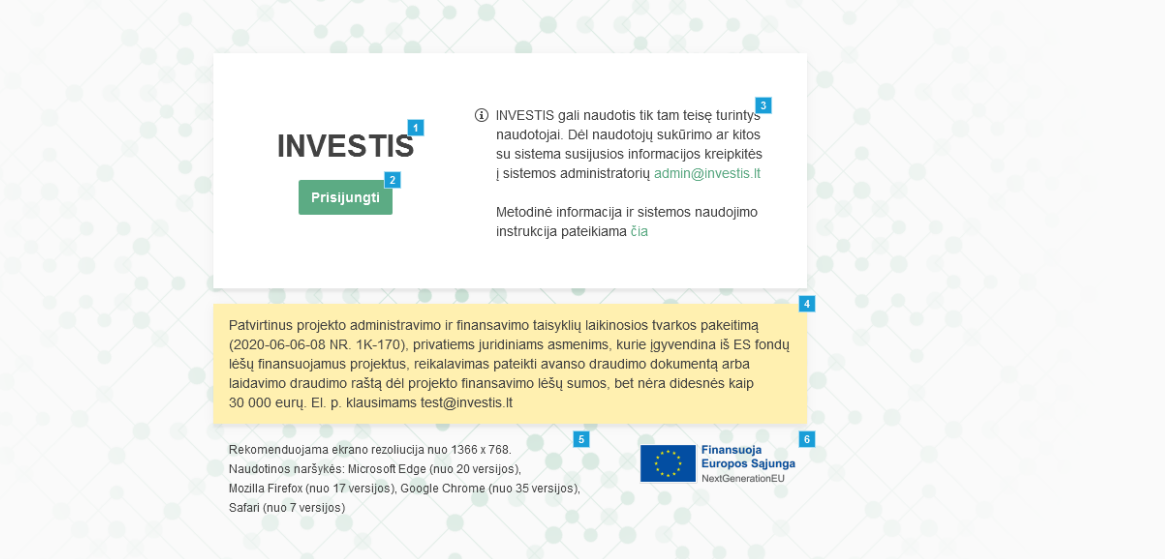

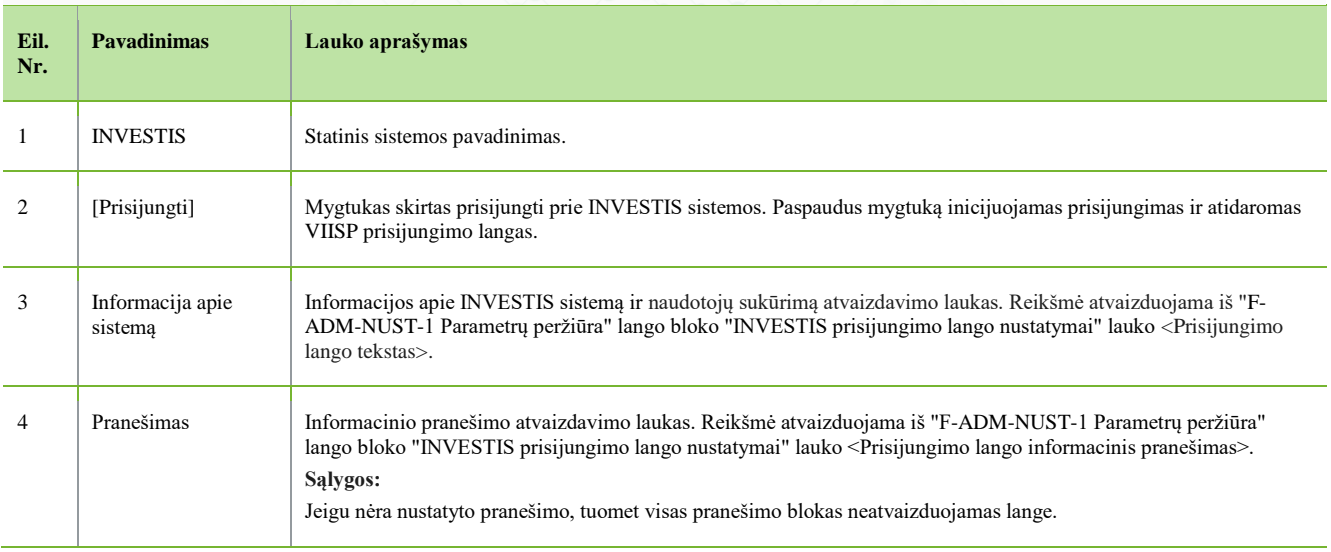

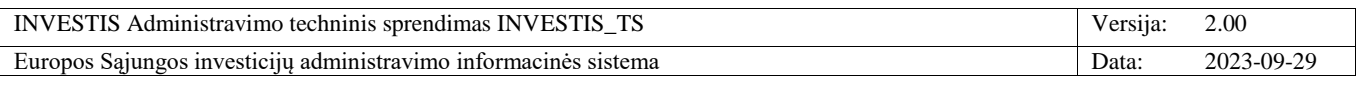

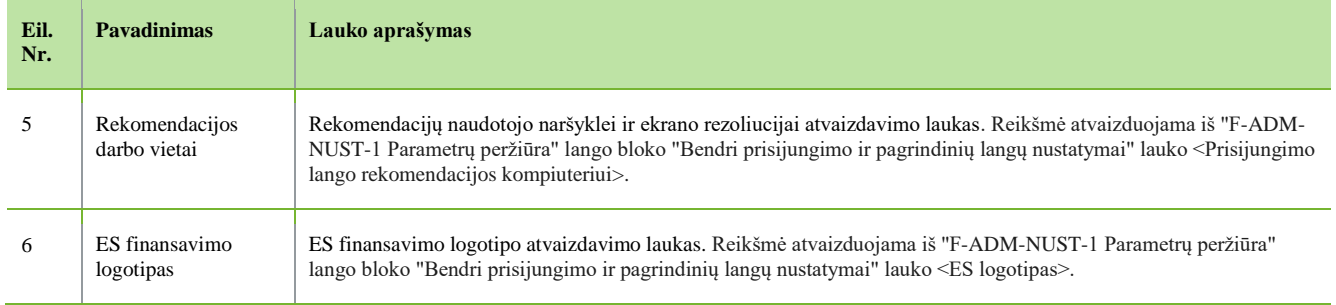

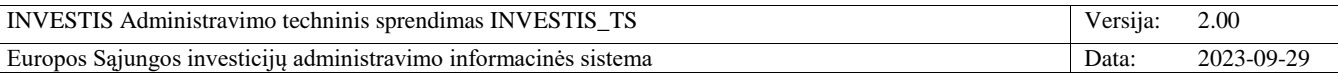

# <span id="page-7-0"></span>**F-INV-B-2 Organizacijos pasirinkimo langas**

**Lango paskirtis** Langas skirtas prisijungti prie INVESTIS pasirinkta organizacija. **Navigacija** Prisijungimo langas >> [Prisijungti] **Navigacijos kelias**

- **Lango ypatybės**

- Organizacijos pasirinkimas vyksta tik po sėkmingos VIISP autentifikacijos.

- Organizacijos langą gali pasiekti tik administratoriaus užregistruoti naudotojai, kurių vardu užregistruoti keli naudotojai

skirtingomis organizacijomis.

**Naudotojų teisės** -

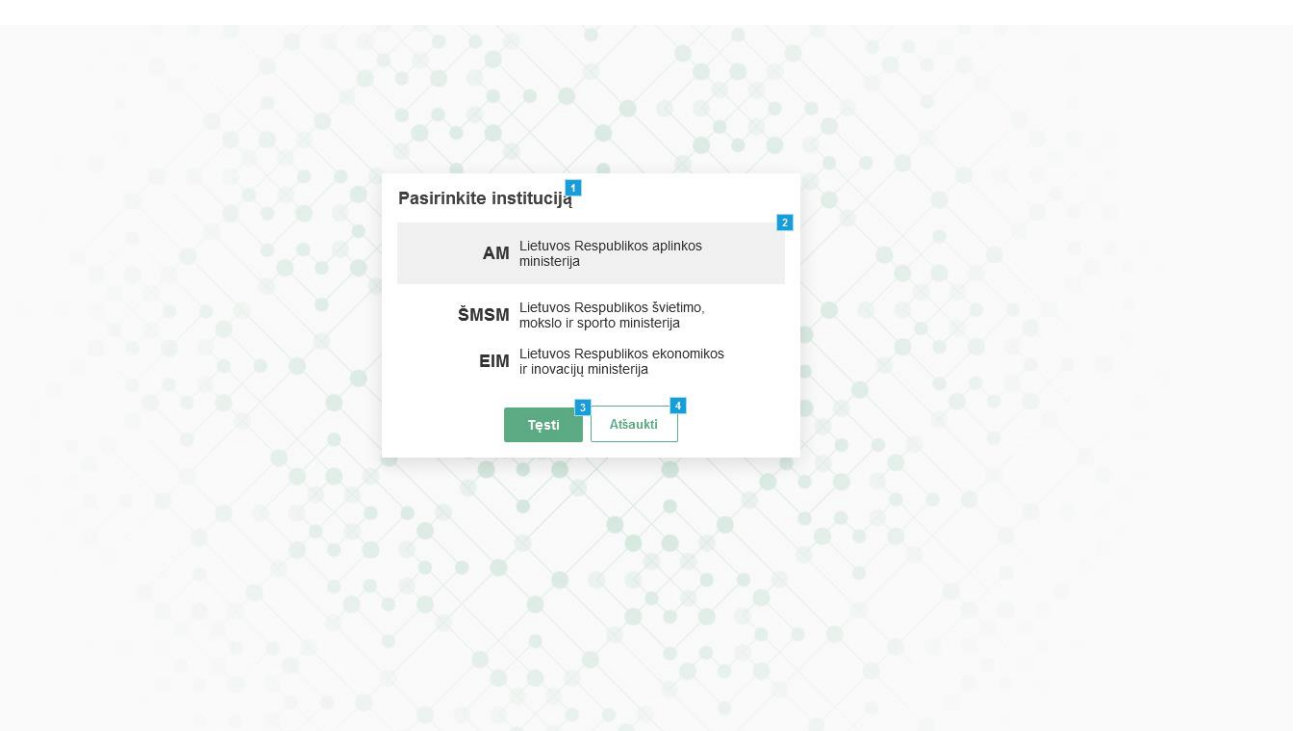

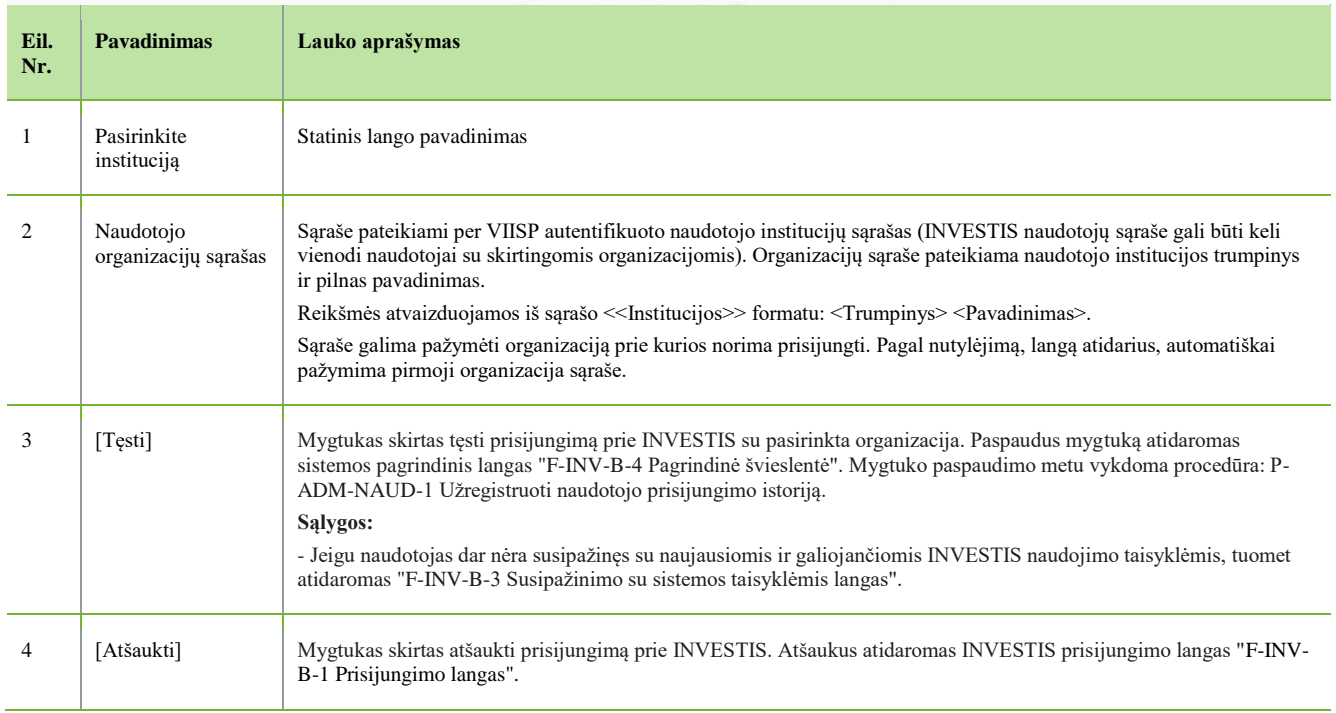

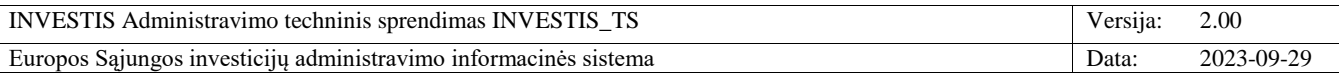

## <span id="page-8-0"></span>**F-INV-B-3 Susipažinimo su sistemos taisyklėmis langas**

**Lango paskirtis** Langas skirtas susipažinti su INVESTIS naudojimo taisyklėmis. **Navigacija** Prisijungimo langas >> [Prisijungti] ARBA Prisijungimo langas >> [Prisijungti] >> Organizacijos pasirinkimo langas [Tęsti] **Navigacijos kelias** -

**Lango ypatybės**

-

- Prisijungimo langą gali pasiekti tik su INVESTIS taisyklėmis nesusipažinęs naudotojas. **Naudotojų teisės**

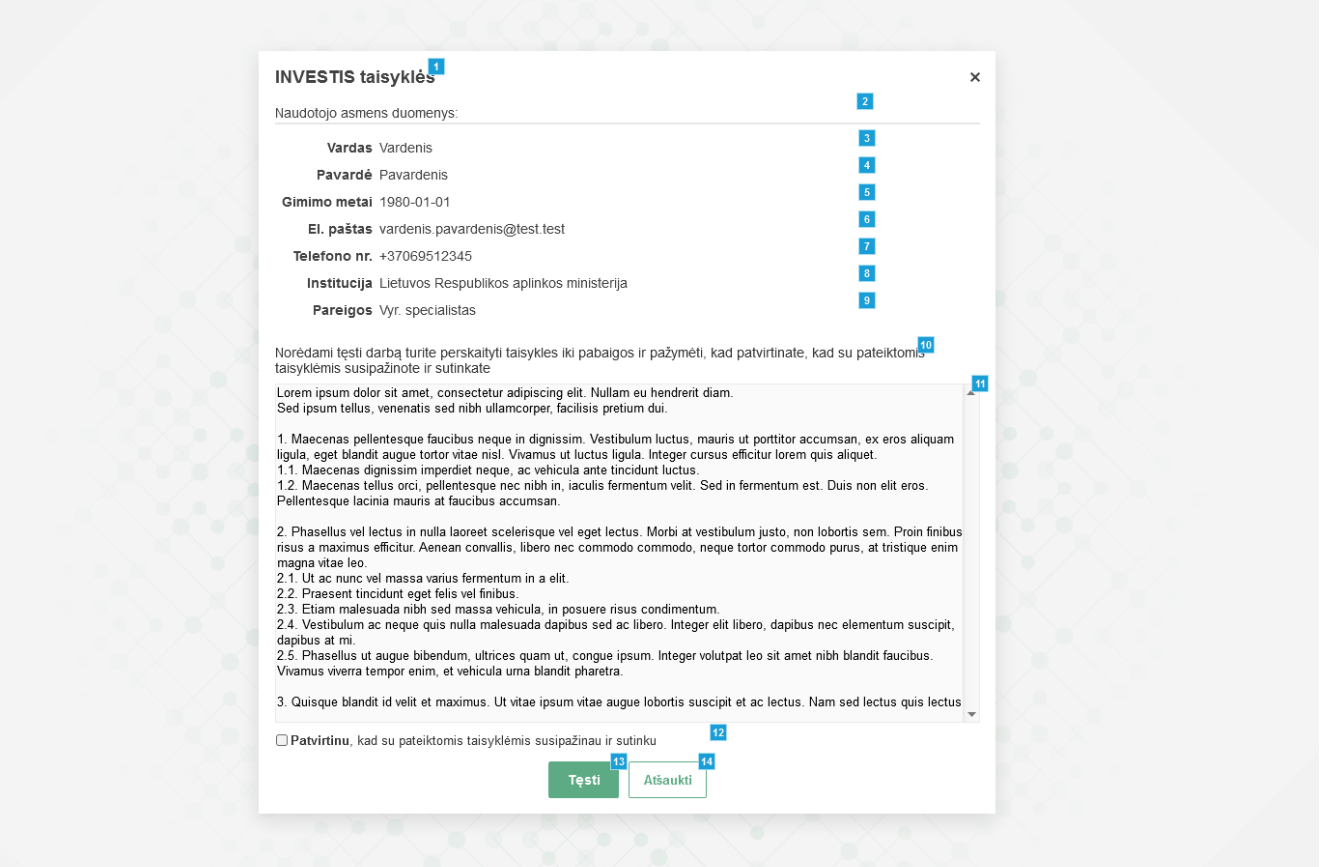

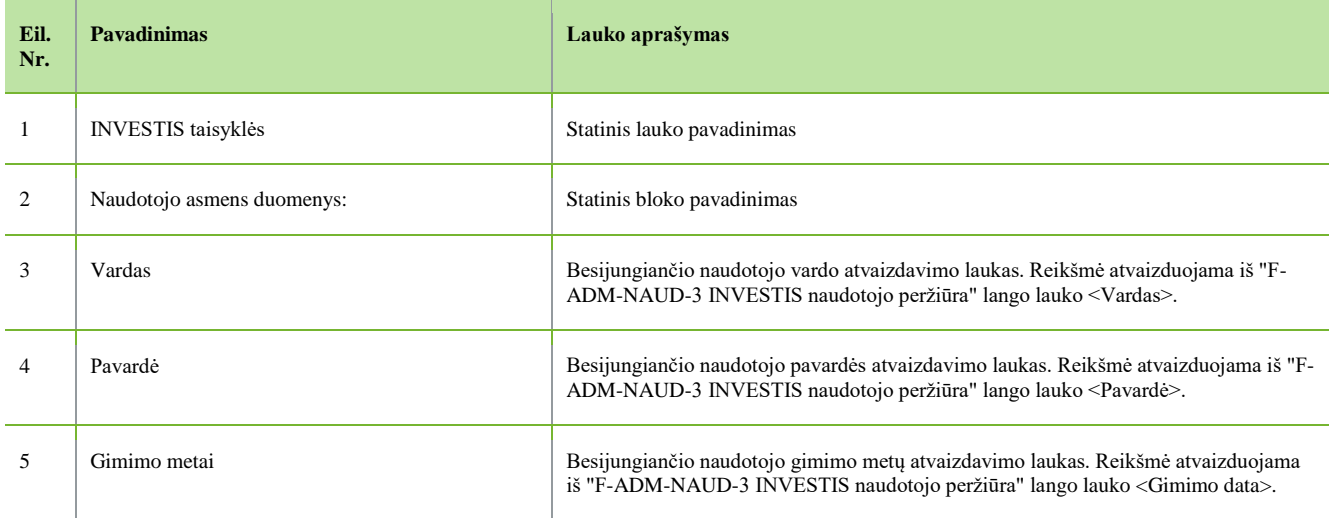

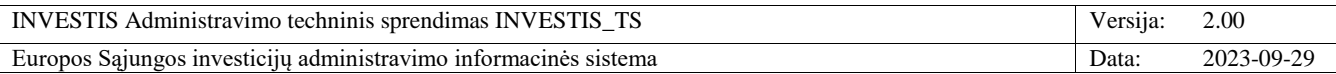

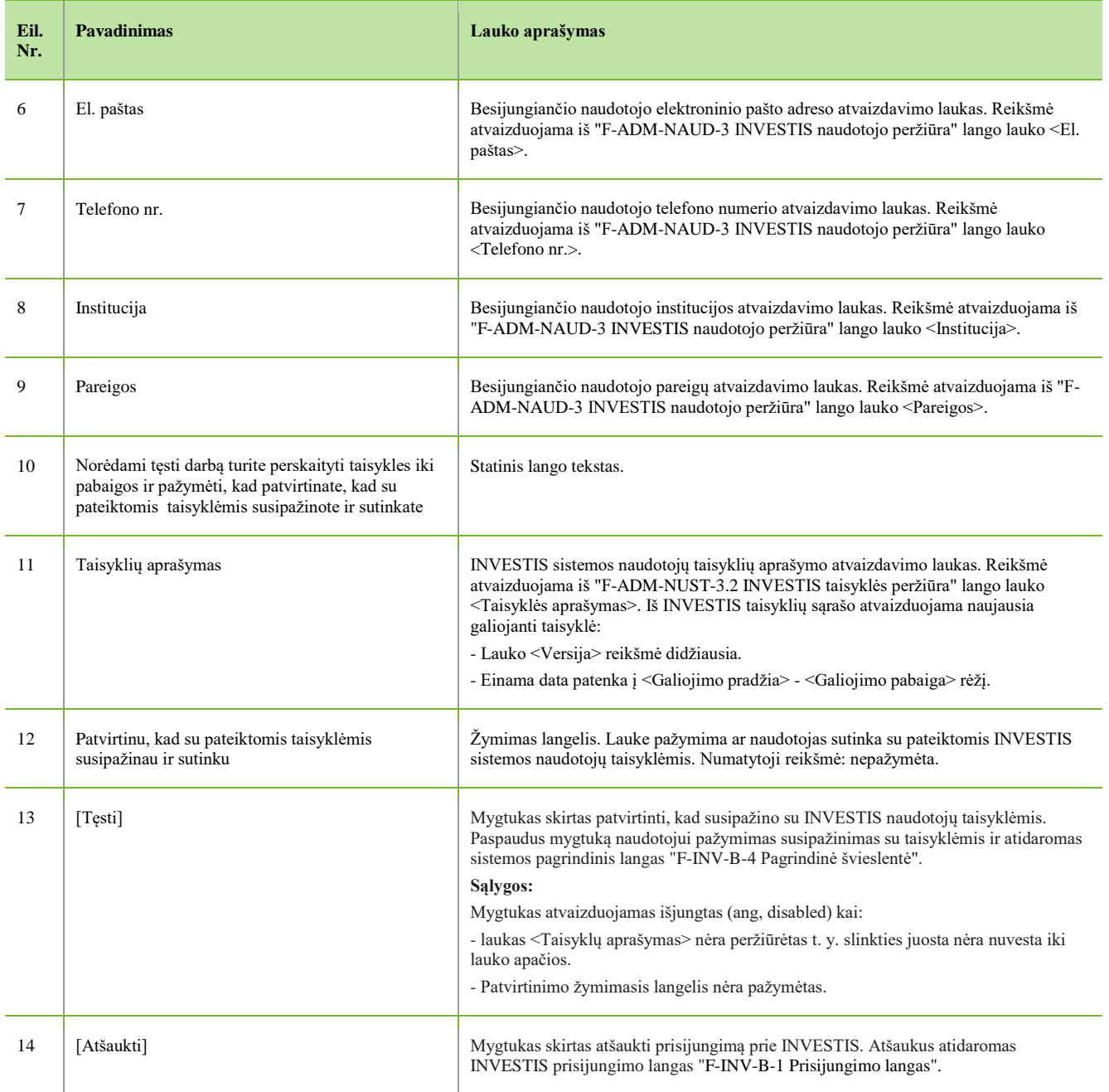

 $\Box$ 

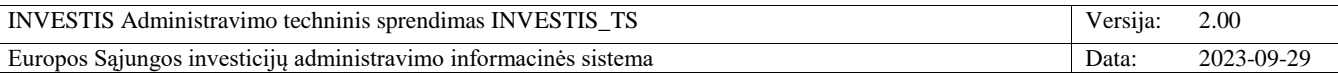

## <span id="page-10-0"></span>**F-INV-B-4 Pagrindinė švieslentė**

**Lango paskirtis** Langas skirtas peržiūrėti INVESTIS švieslentės duomenis. **Navigacija** Prisijungimo langas >> [Prisijungti] ARBA Prisijungimo langas >> [Prisijungti] >> Organizacijos pasirinkimo langas [Tęsti] ARBA Prisijungimo langas >> [Prisijungti] >> Organizacijos pasirinkimo langas [Tęsti] >> Susipažinimo su sistemos taisyklėmis langas [Tęsti] **Navigacijos kelias** - **Lango ypatybės** -

**Naudotojų teisės** -

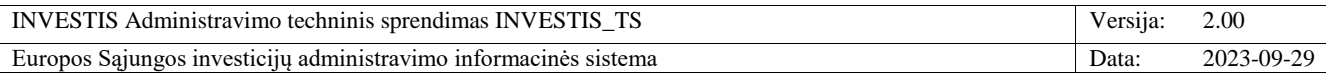

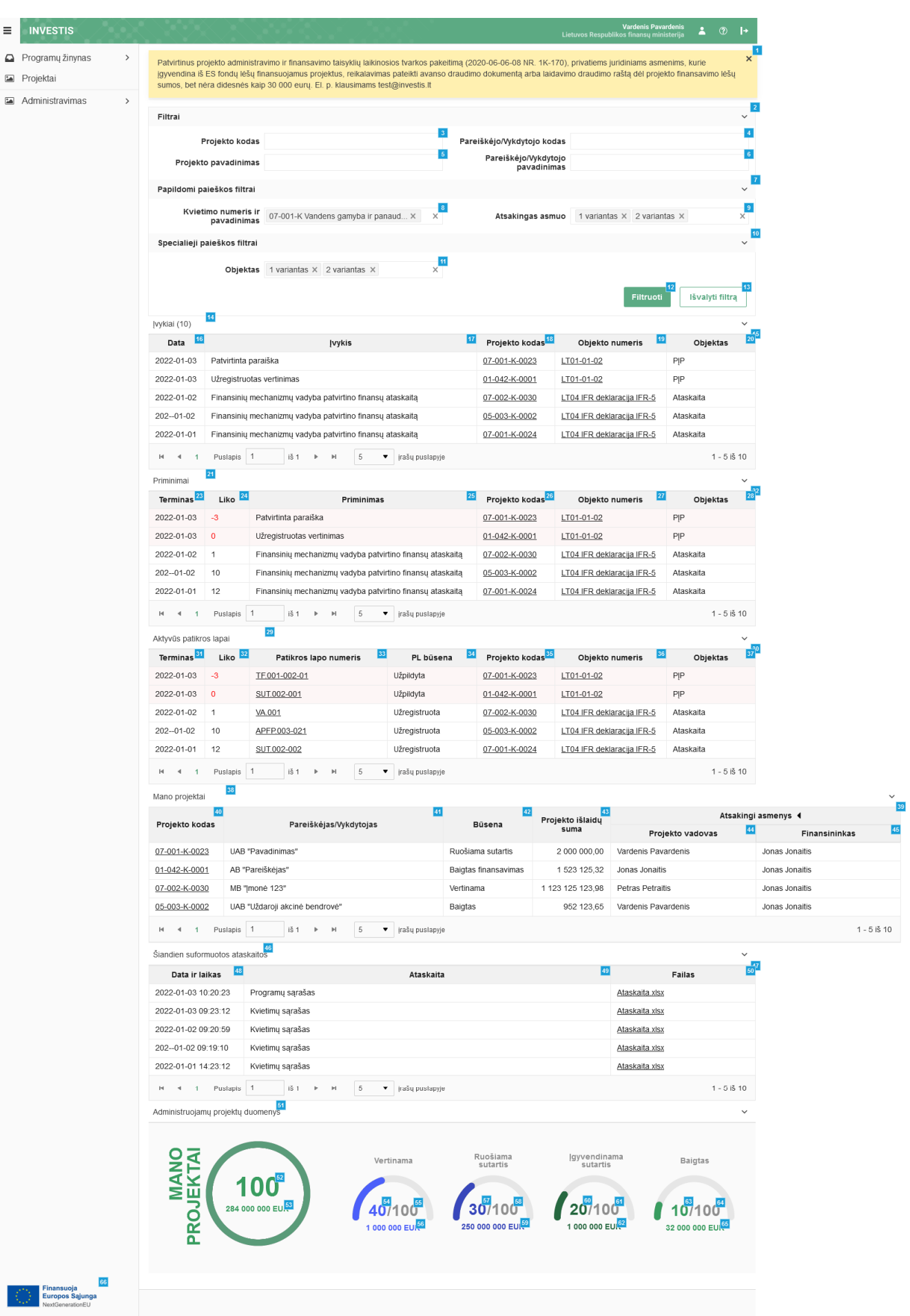

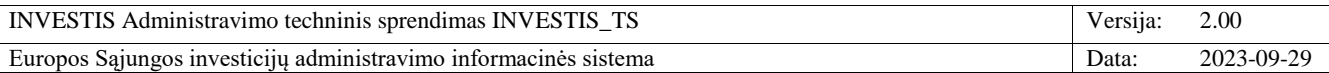

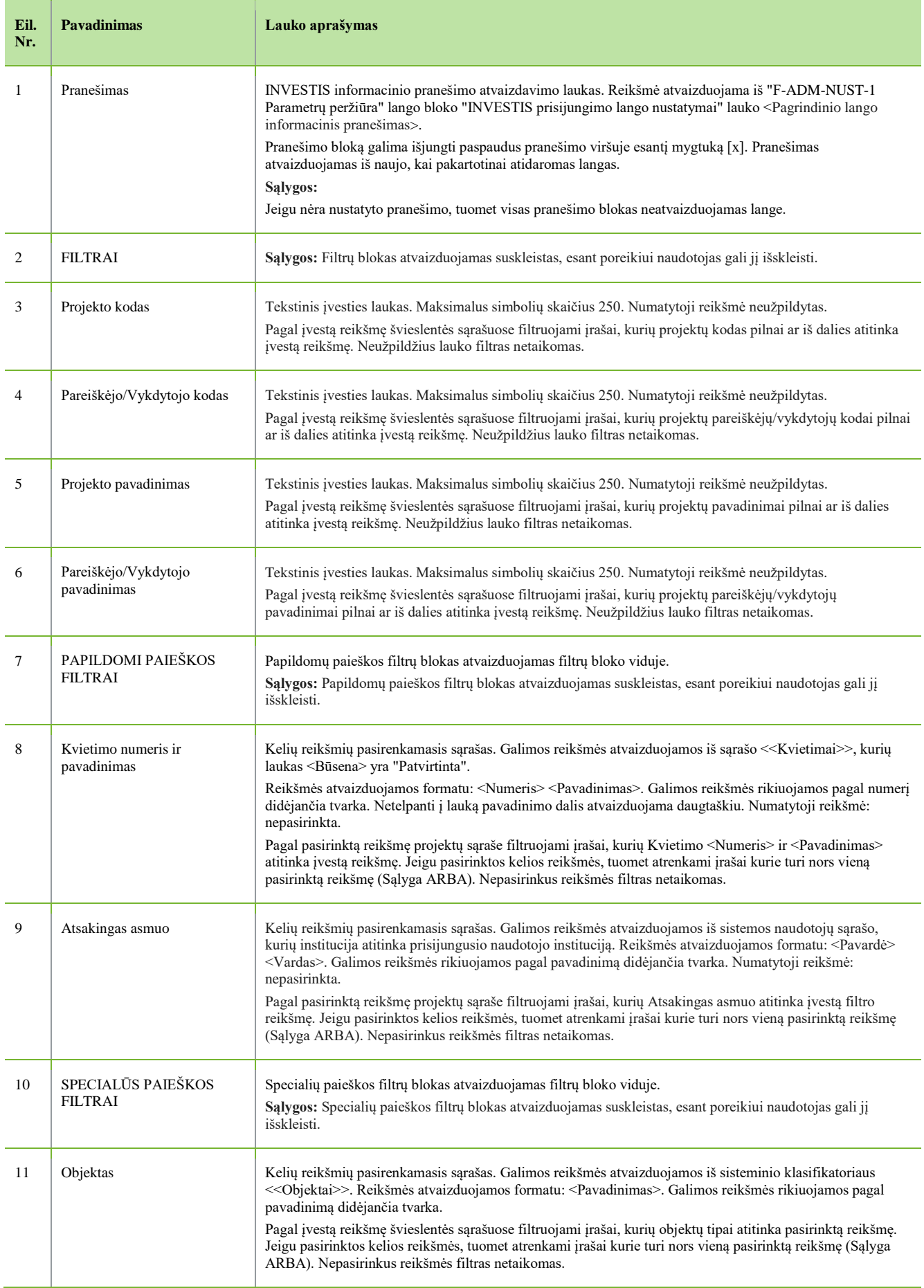

 $\overline{\phantom{a}}$ 

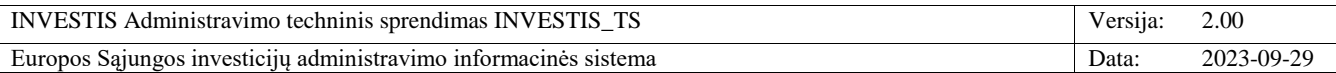

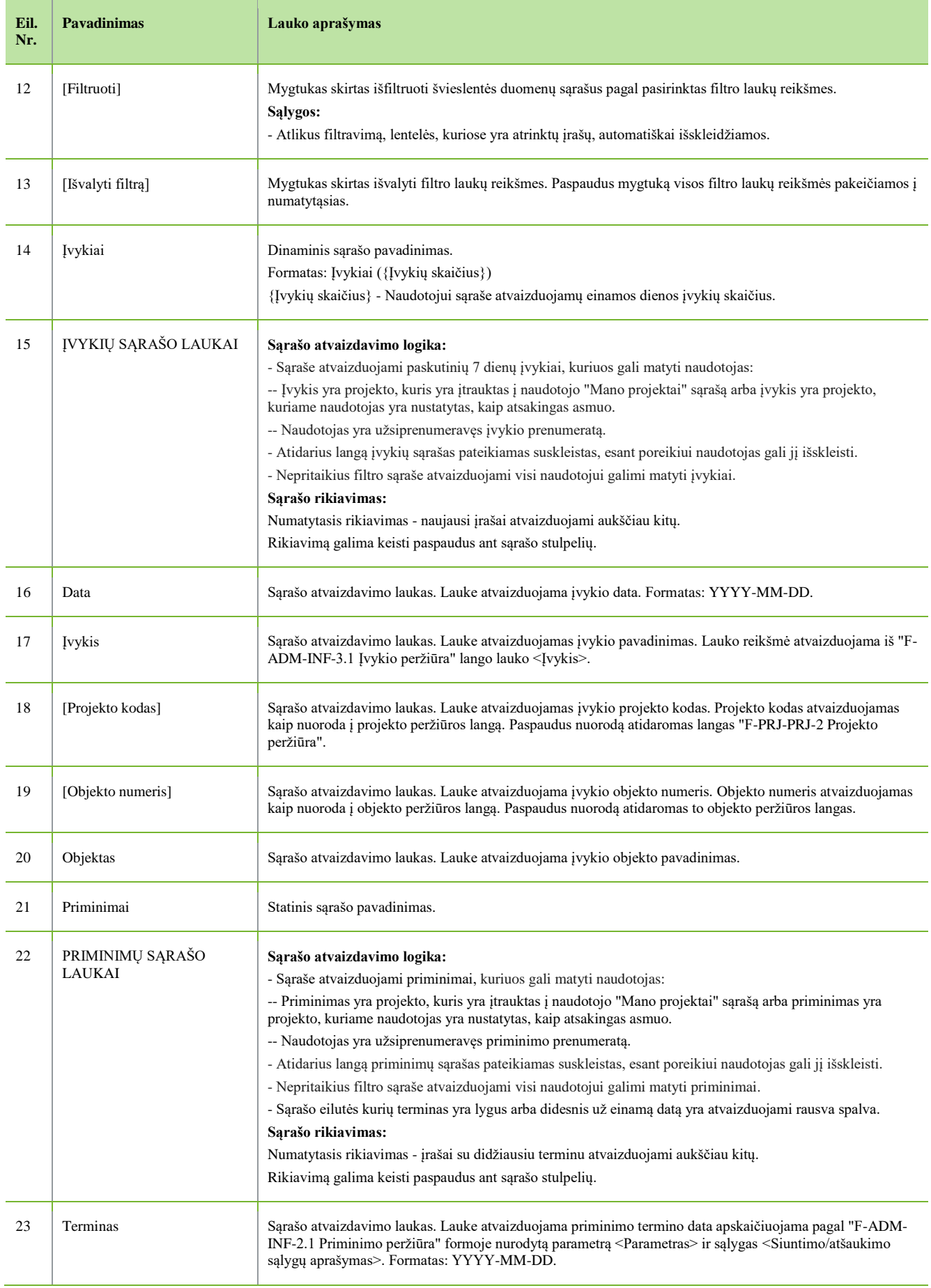

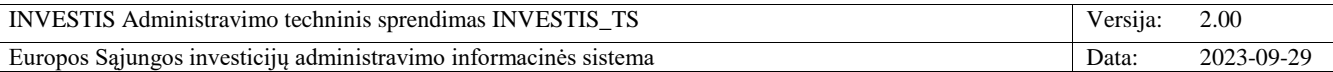

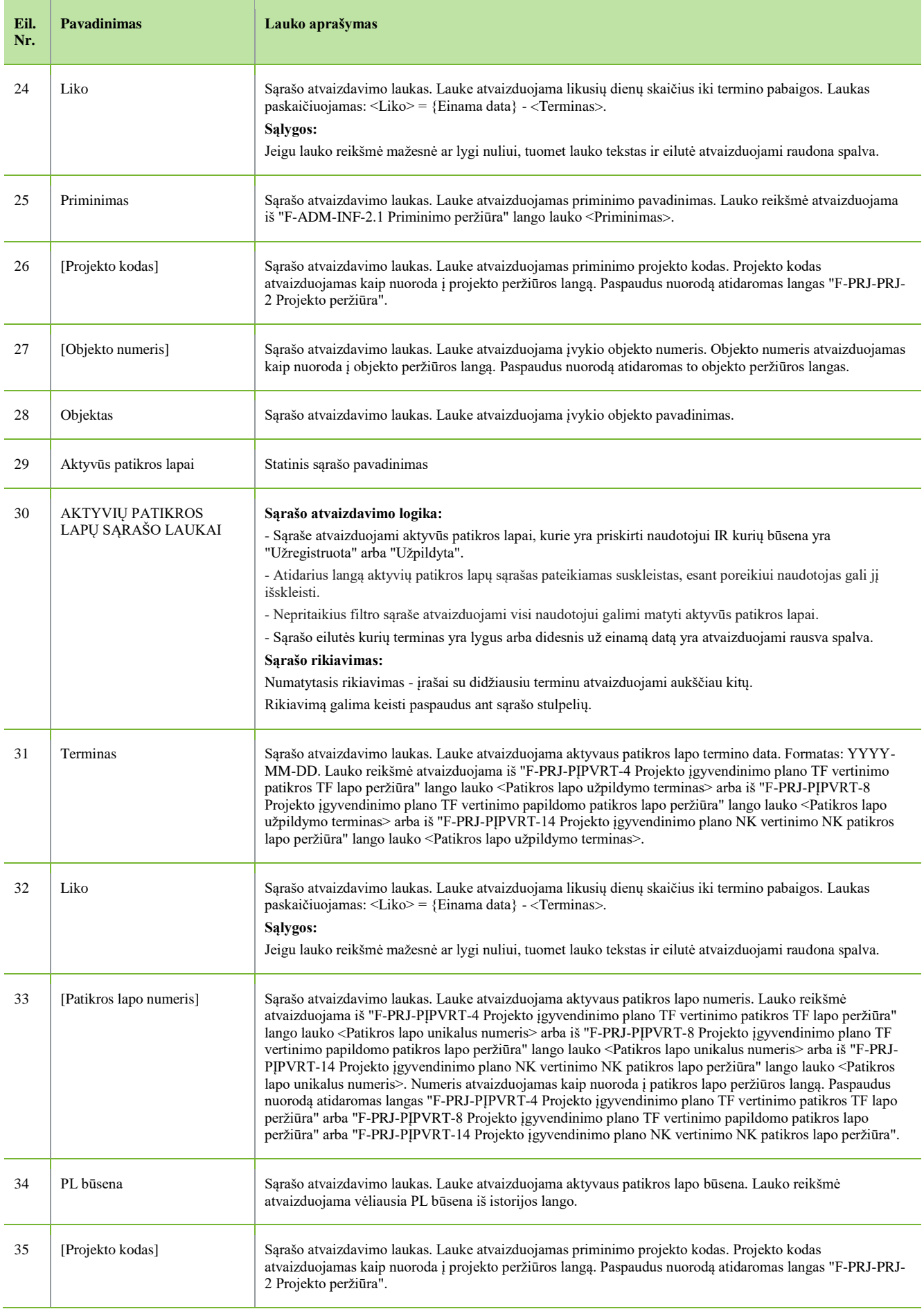

 $\overline{\phantom{a}}$ 

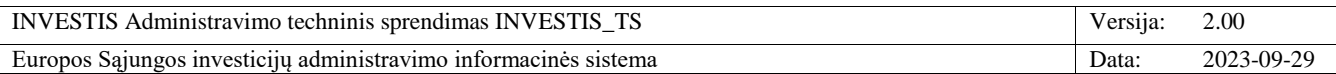

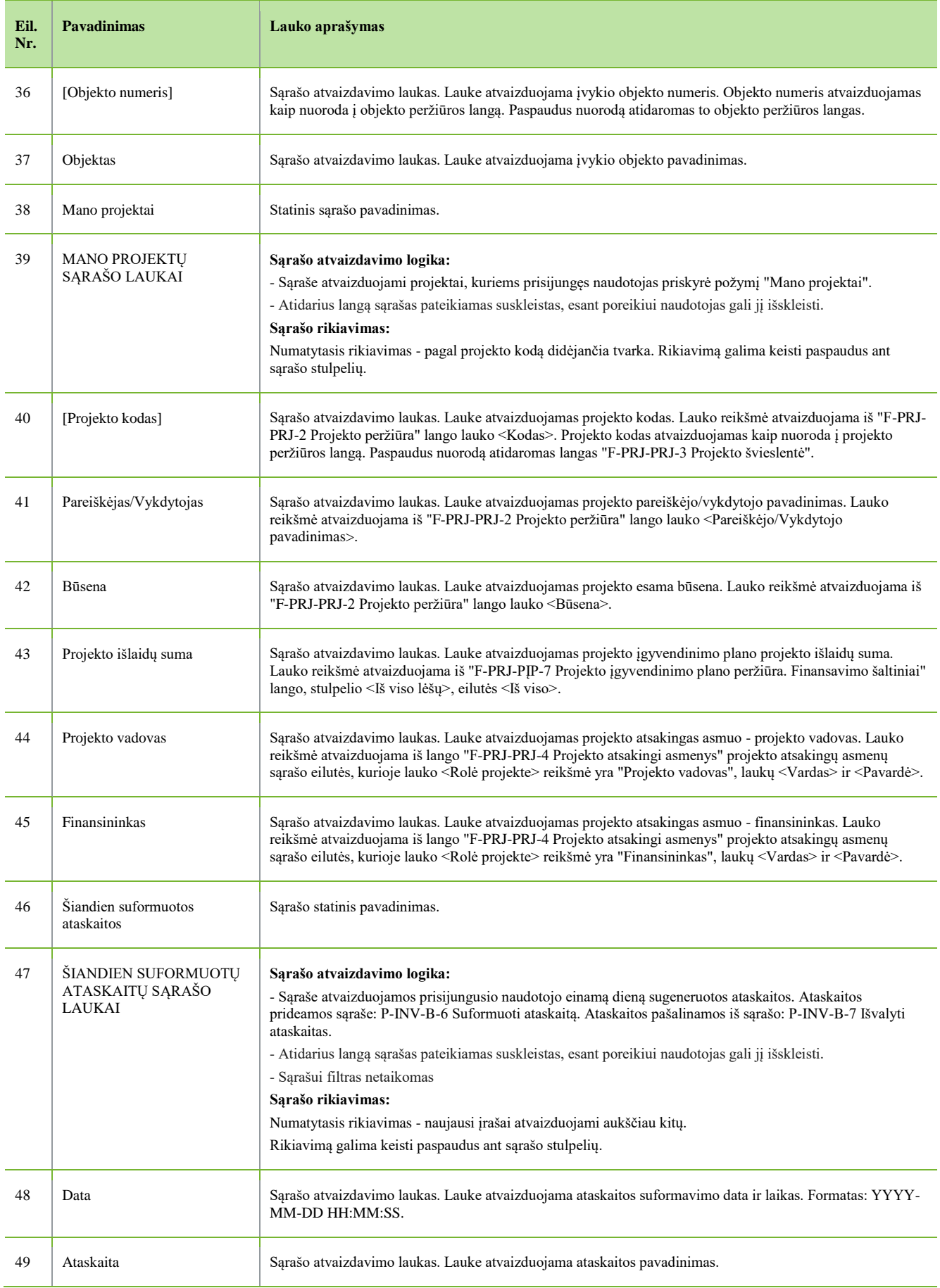

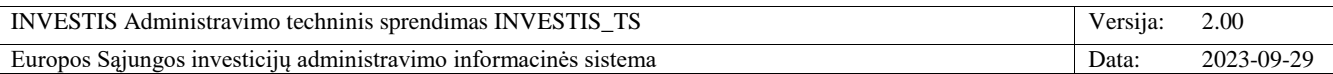

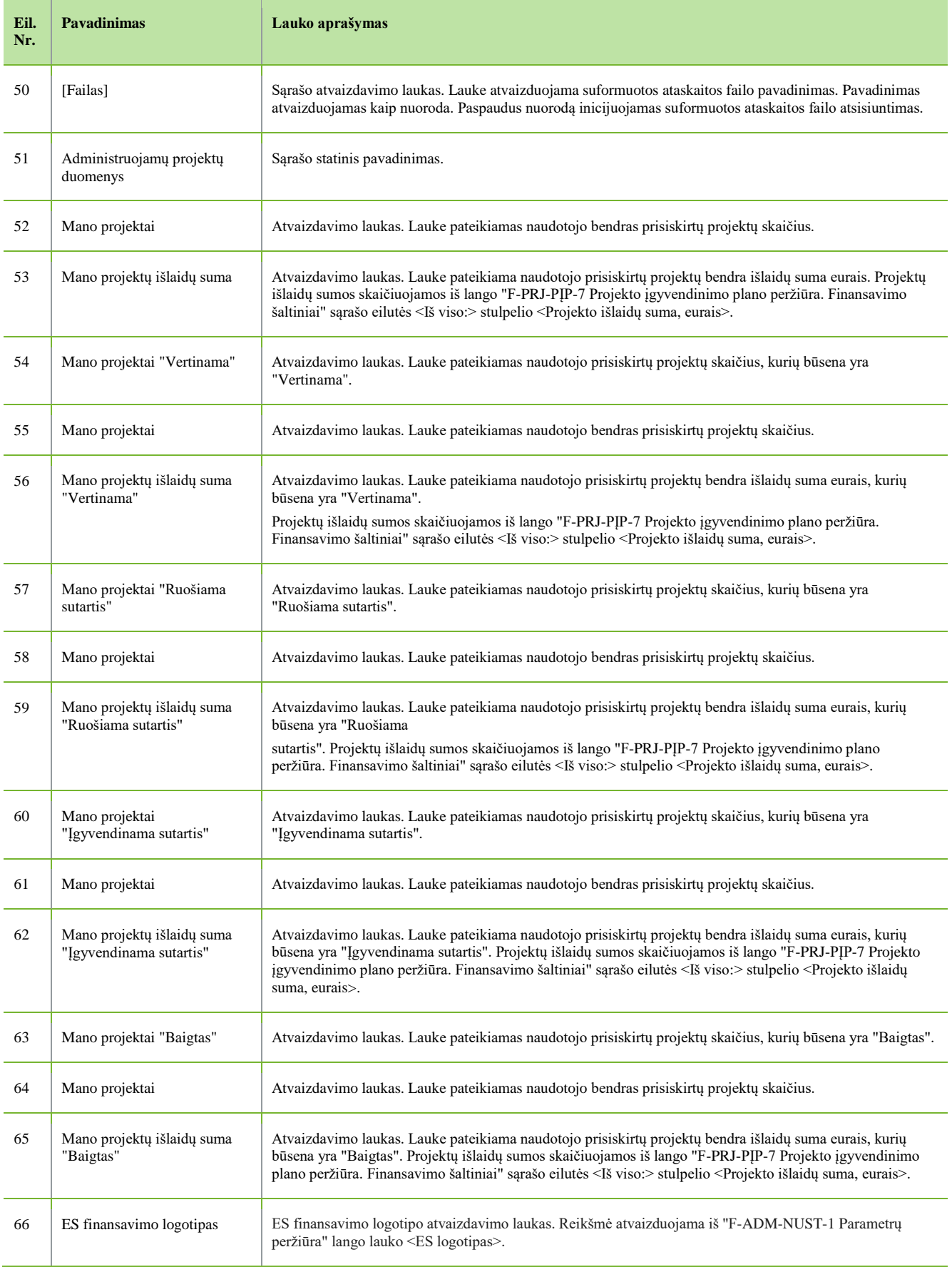

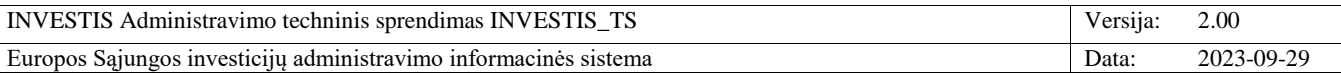

# <span id="page-17-0"></span>**F-INV-B-5 Naudotojo profilis**

**Lango paskirtis** Langas skirtas naudotojui peržiūrėti savo naudotojo profilio duomenis. **Navigacija** Horizontalus meniu [Naudotojo vardas pavardė] **Navigacijos kelias** Naudotojo vardas pavardė **Lango ypatybės** -

#### **Naudotojų teisės**

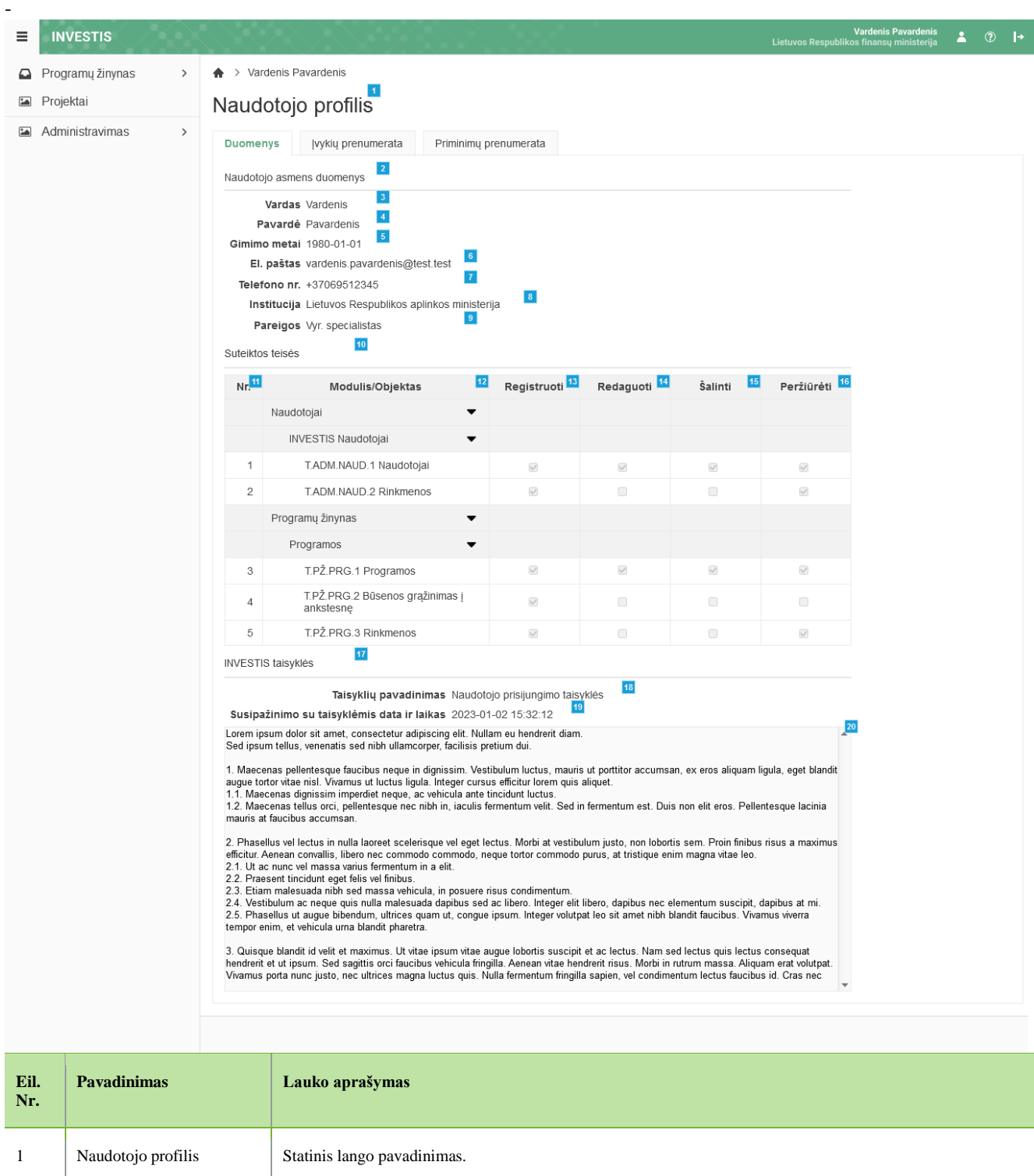

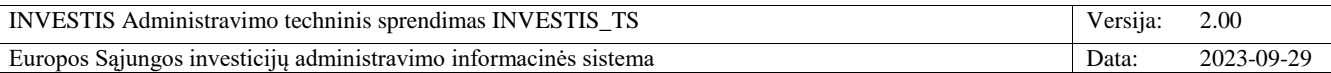

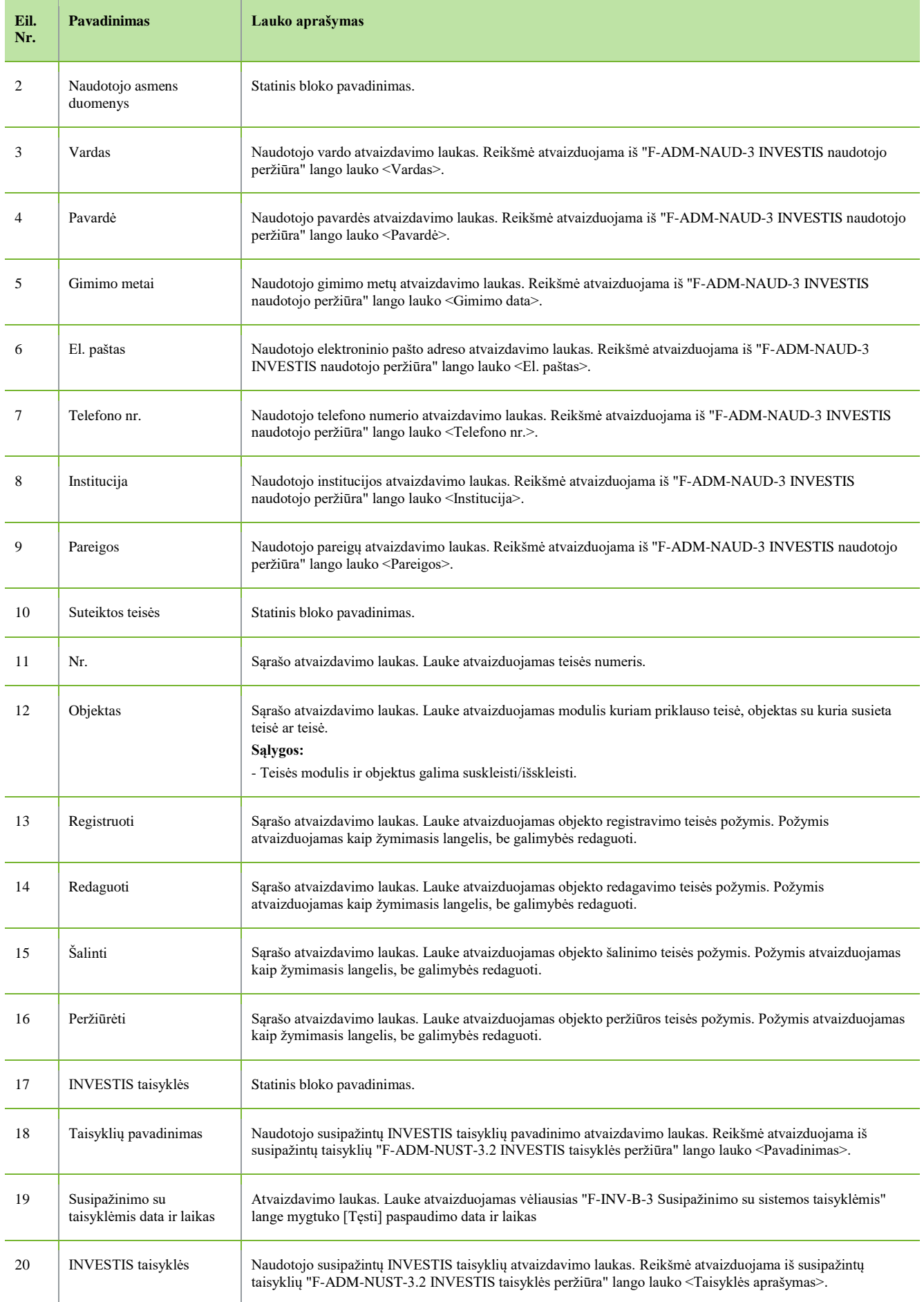

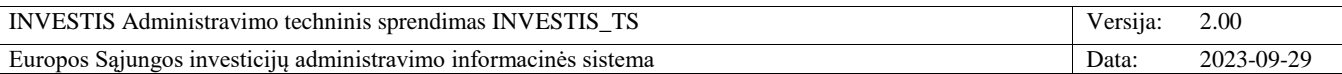

## <span id="page-19-0"></span>**F-INV-B-5.1 Naudotojo įvykių prenumeratos peržiūra**

**Lango paskirtis** Langas skirtas naudotojui peržiūrėti savo įvykių prenumeratas. **Navigacija** Horizontalus meniu [Naudotojo vardas pavardė] >> [Įvykių prenumerata] **Navigacijos kelias** Naudotojo vardas pavardė >> Įvykių prenumerata **Lango ypatybės** -

#### **Naudotojų teisės**

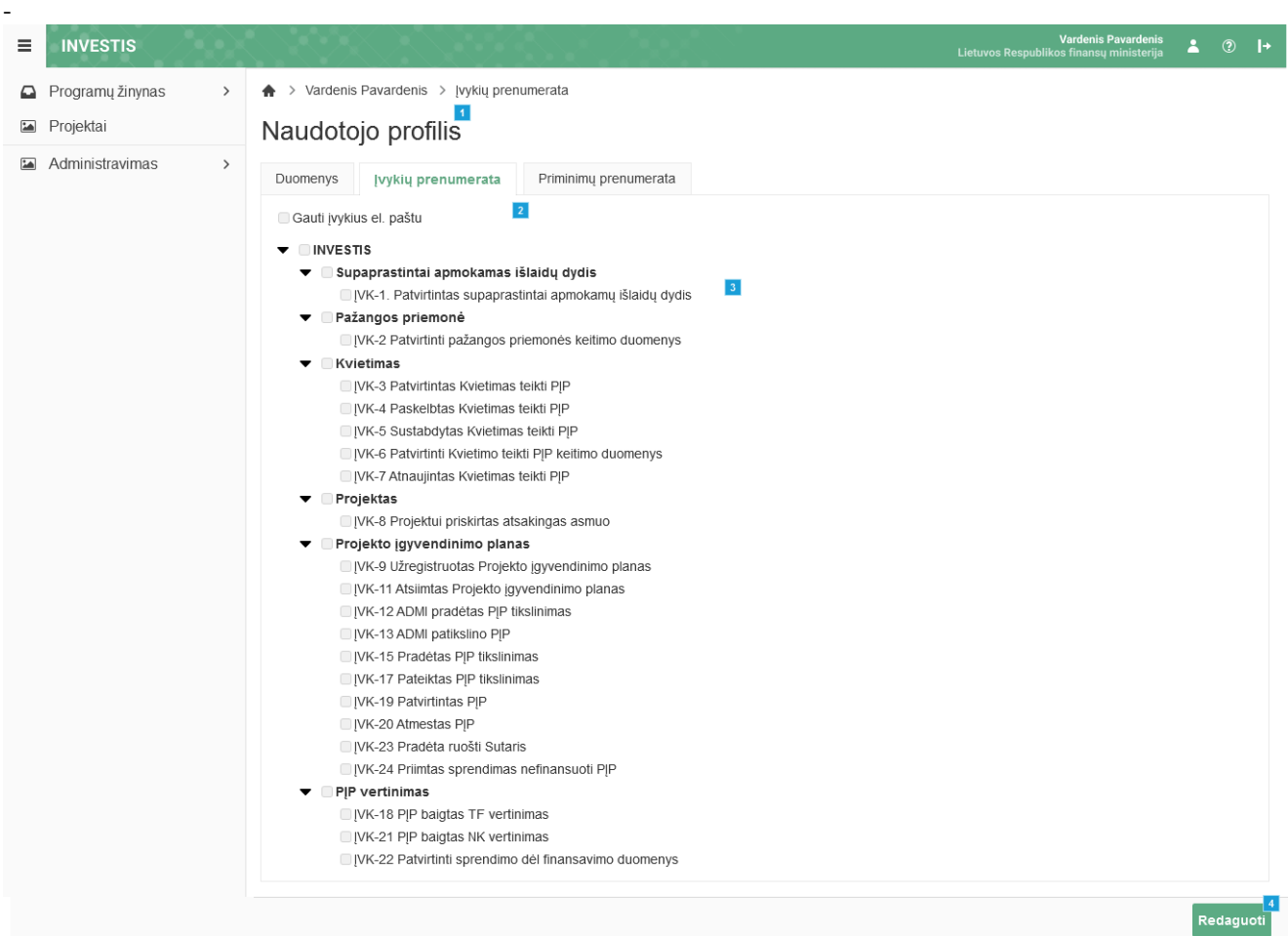

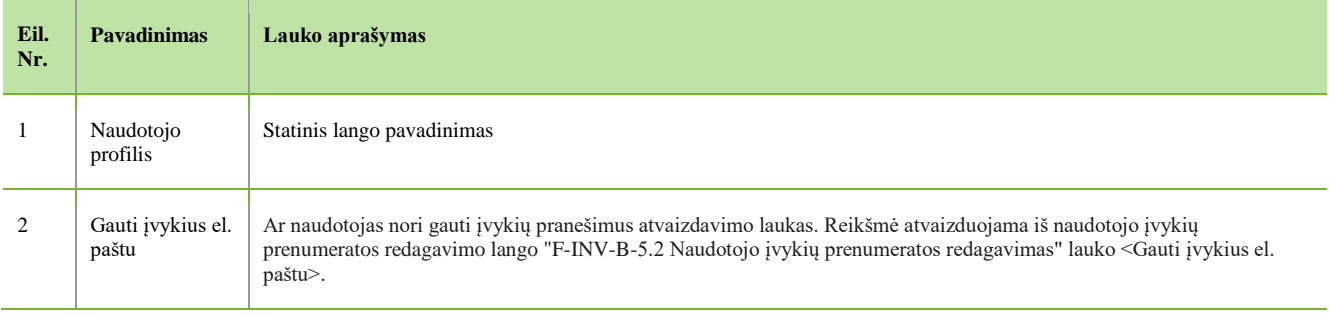

INVESTIS Administravimo techninis sprendimas INVESTIS\_TS Versija: 2.00 Europos Sąjungos investicijų administravimo informacinės sistema Data: 2023-09-29

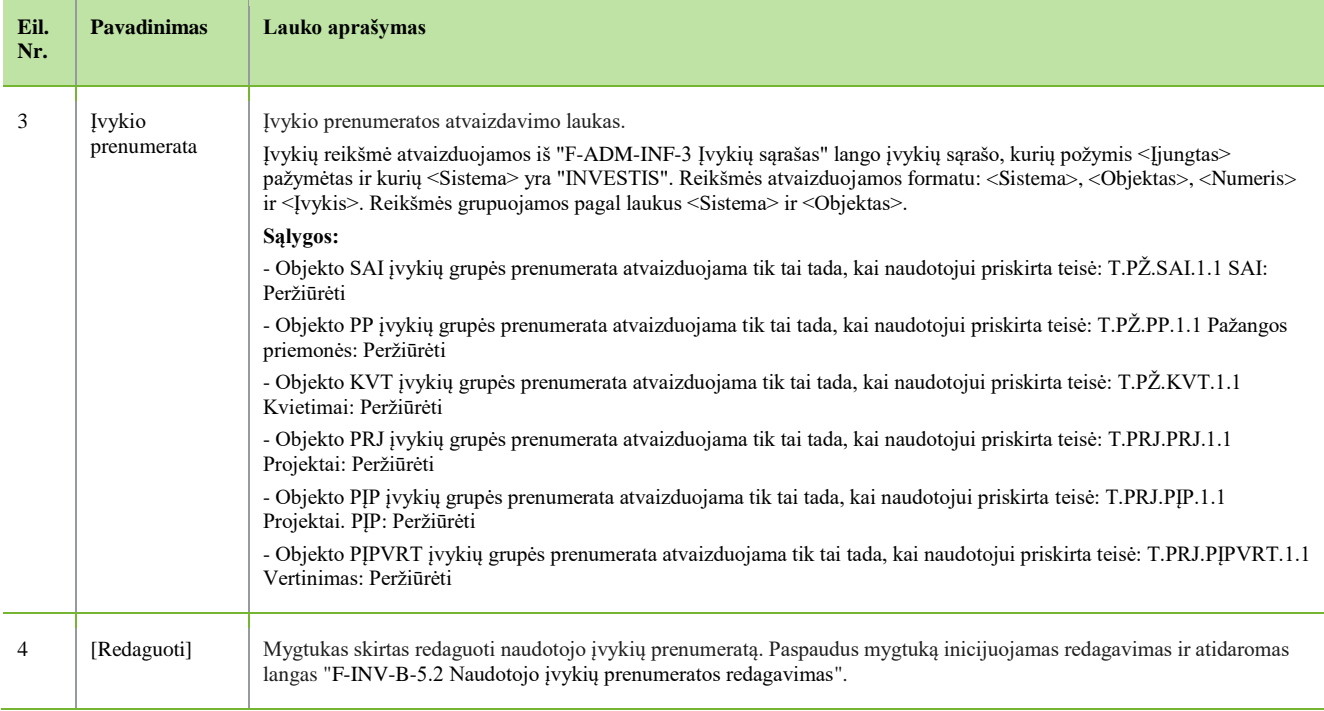

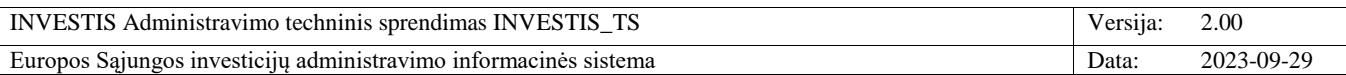

## <span id="page-21-0"></span>**F-INV-B-5.2 Naudotojo įvykių prenumeratos redagavimas**

**Lango paskirtis** Langas skirtas naudotojui pakeisti savo įvykių prenumeratas. **Navigacija** Horizontalus meniu [Naudotojo vardas pavardė] >> [Įvykių prenumerata] >> [Redaguoti] **Navigacijos kelias** Naudotojo vardas pavardė >> Įvykių prenumerata **Lango ypatybės** -

#### **Naudotojų teisės**

prenumerata

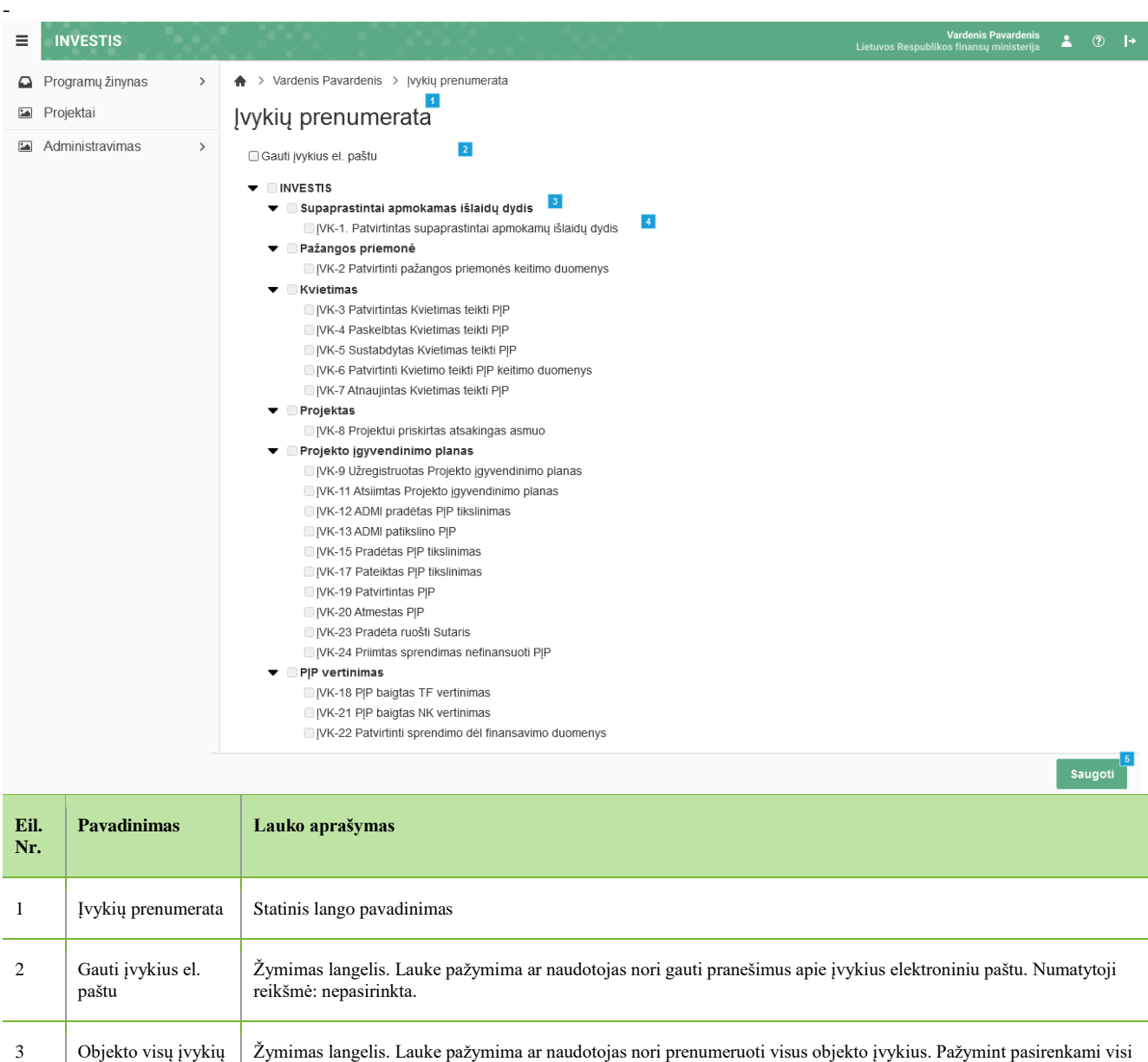

vaikiniai įrašai. Numatytoji reikšmė: pasirinkta.

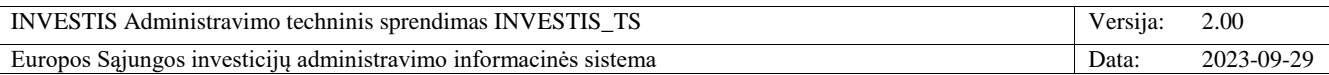

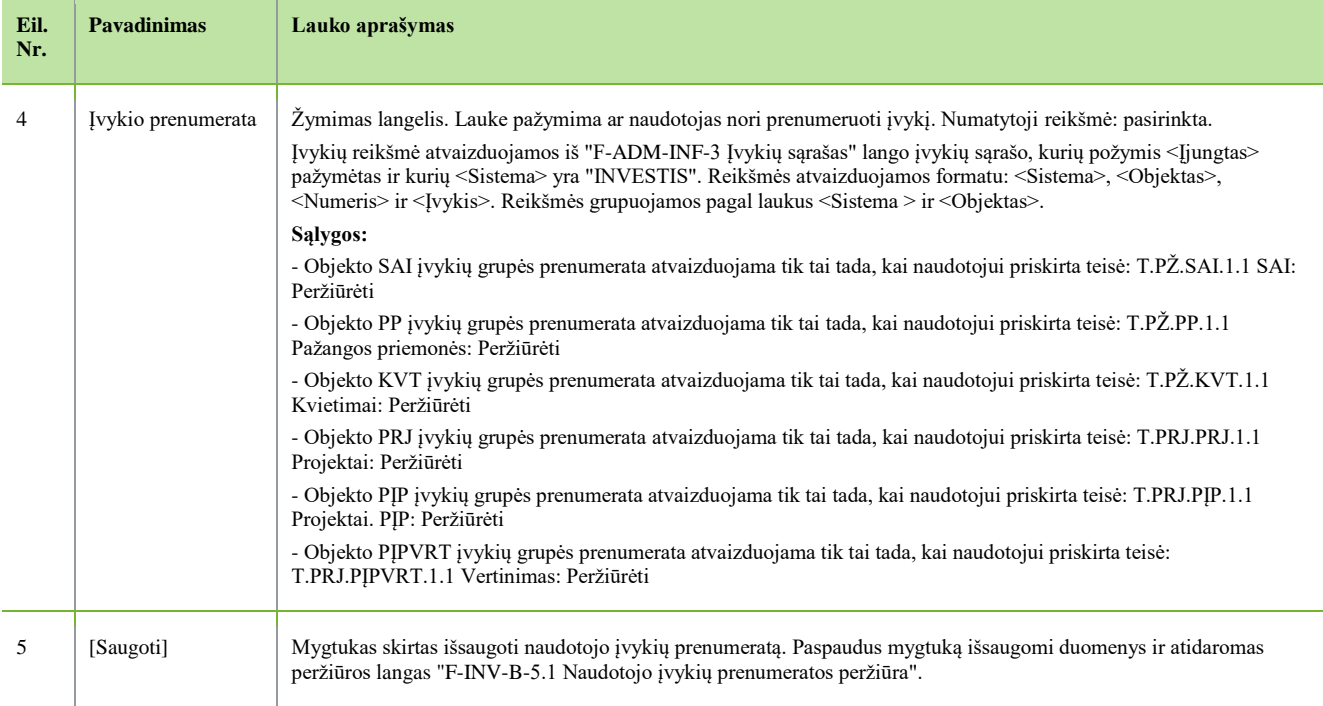

 $\overline{\phantom{a}}$ 

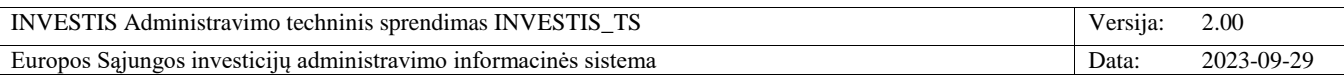

# <span id="page-23-0"></span>**F-INV-B-5.3 Naudotojo priminimų prenumeratos peržiūra**

**Lango paskirtis** Langas skirtas naudotojui peržiūrėti savo priminimų prenumeratas. **Navigacija** Horizontalus meniu [Naudotojo vardas pavardė] >> [Priminimų prenumerata] **Navigacijos kelias** Naudotojo vardas pavardė >> Priminimų prenumerata **Lango ypatybės** -

#### **Naudotojų teisės**

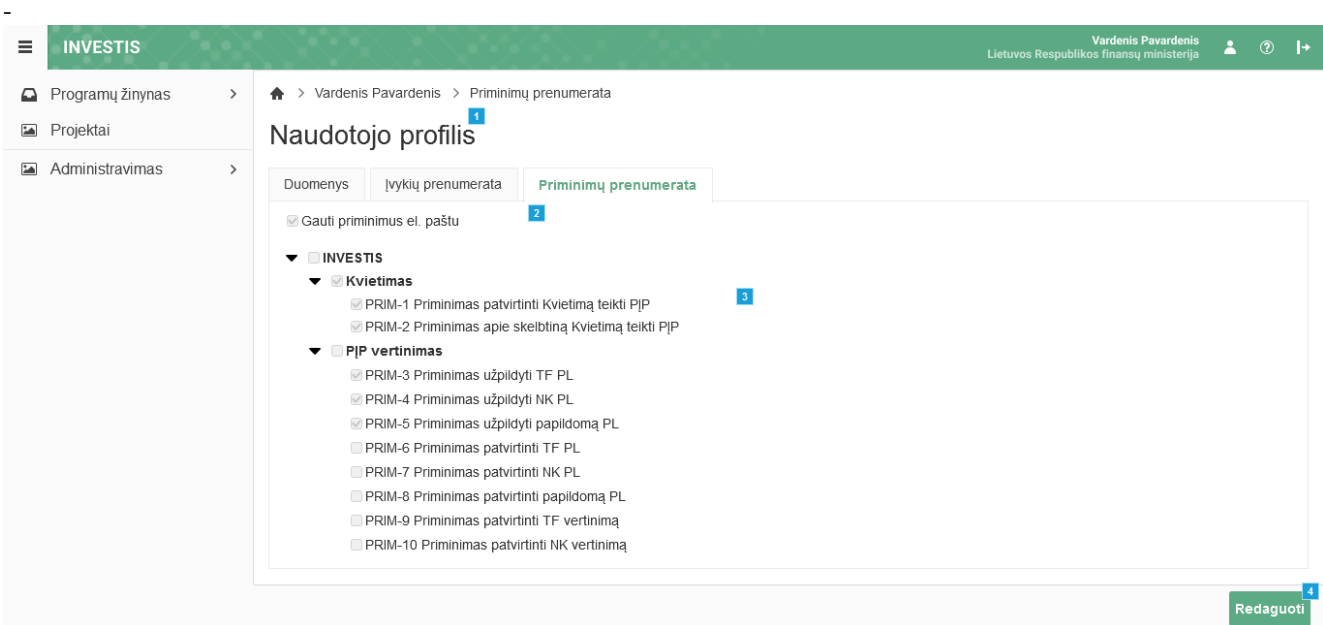

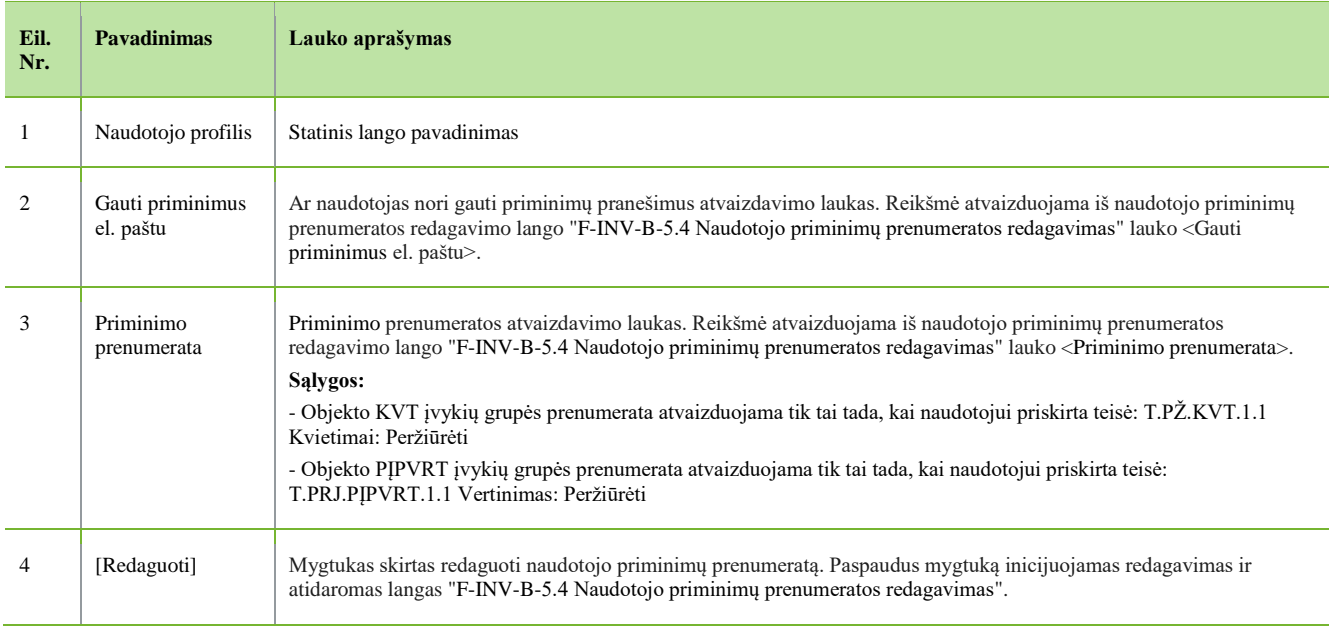

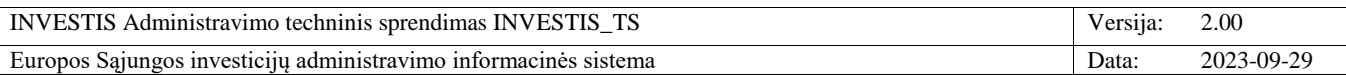

## <span id="page-24-0"></span>**F-INV-B-5.4 Naudotojo priminimų prenumeratos redagavimas**

**Lango paskirtis** Langas skirtas naudotojui pakeisti savo priminimų prenumeratas. **Navigacija** Horizontalus meniu [Naudotojo vardas pavardė] >> [Priminimų prenumerata] >> [Redaguoti] **Navigacijos kelias** Naudotojo vardas pavardė >> Priminimų prenumerata **Lango ypatybės** -

#### **Naudotojų teisės**

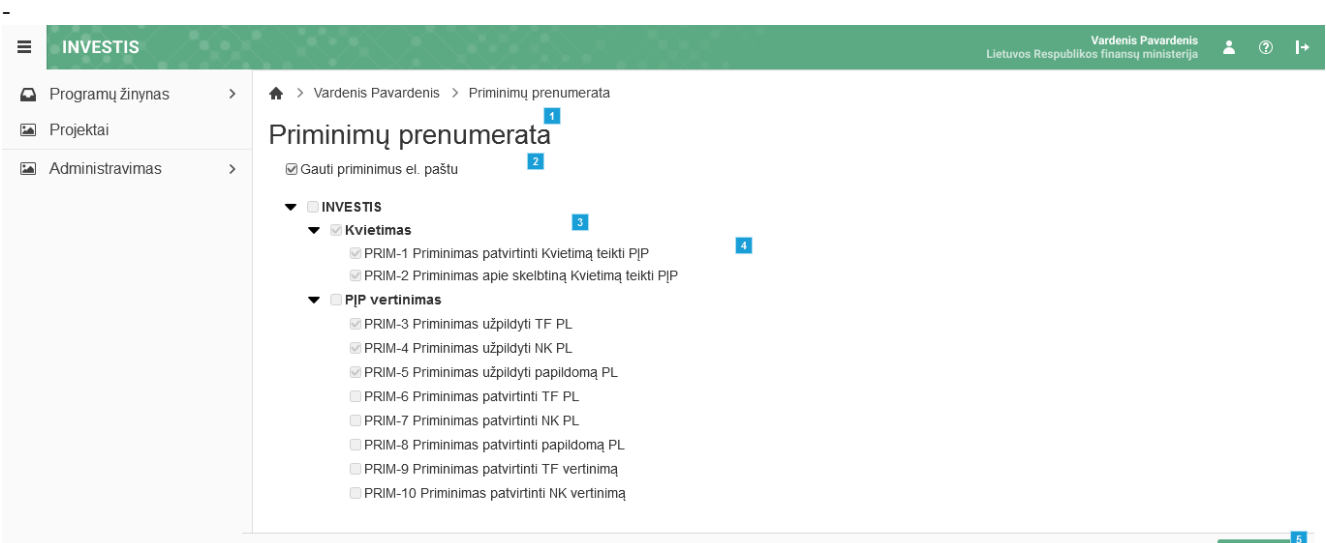

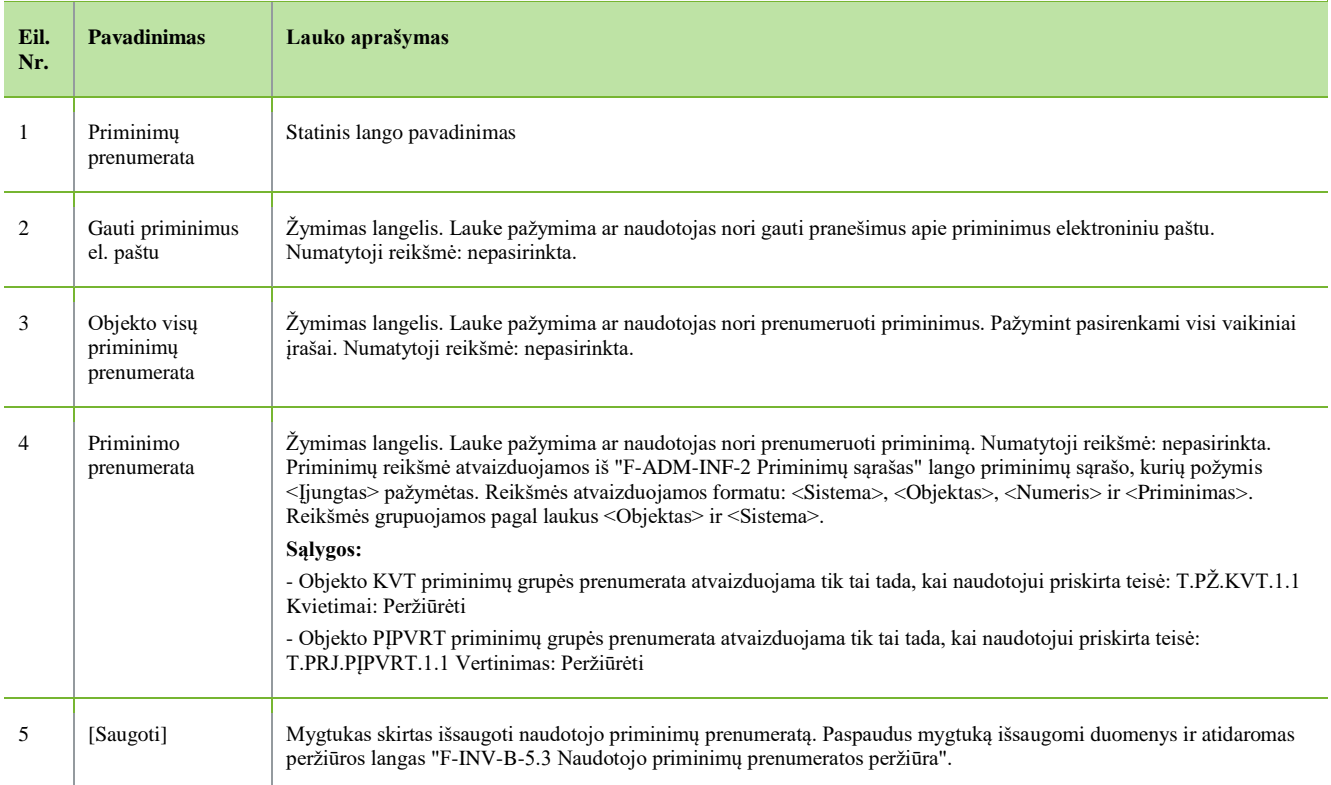

Saugoti

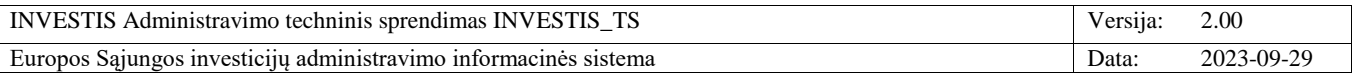

# <span id="page-25-0"></span>**F-INV-B-6 Kontekstinė pagalba**

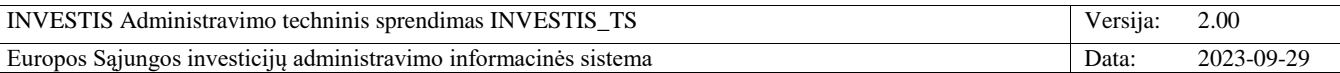

# <span id="page-26-0"></span>**F-INV-B-7 INVESTIS laikinai nepasiekiamas**

**Lango paskirtis** Langas skirtas informuoti naudotoją apie vykdomus sistemos atnaujinimo darbus. **Navigacija** www.investis.lt **Navigacijos kelias**

- **Lango ypatybės**

- Langas atvaizduojamas sistemos atnaujinimo metu. **Naudotojų teisės**

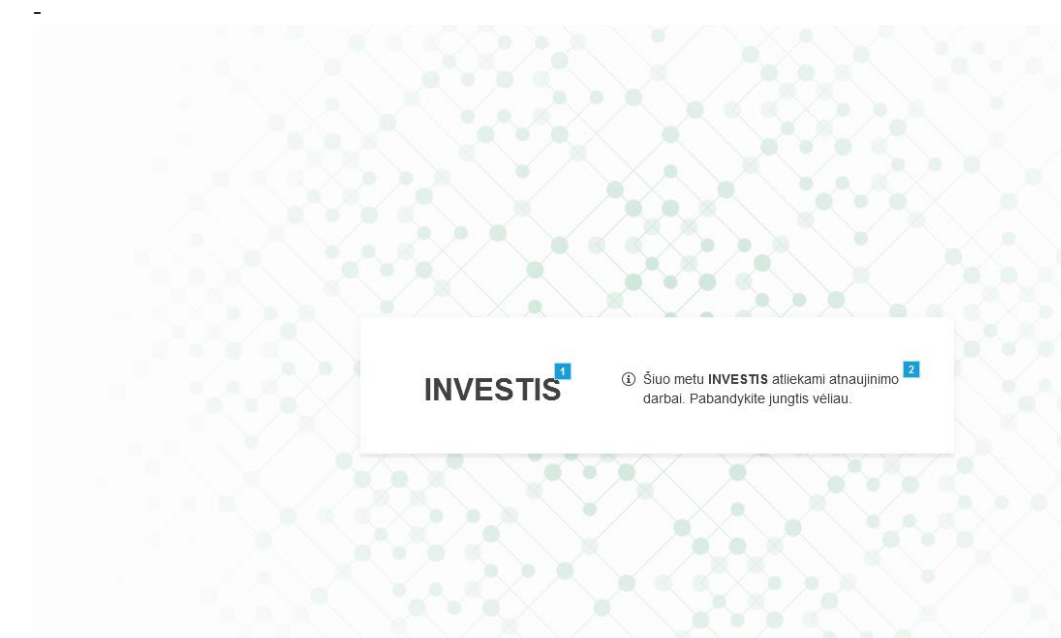

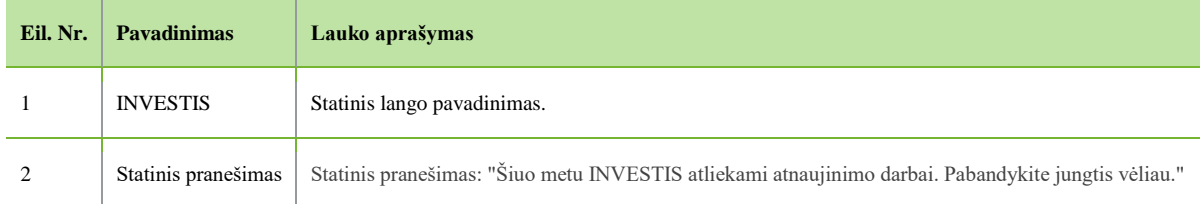

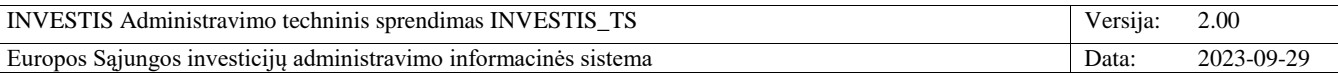

## <span id="page-27-0"></span>**F-INV-B-8 INVESTIS neleistina naršyklė**

**Lango paskirtis** Langas skirtas informuoti naudotoją apie netinkamą naudojamą naršyklę. **Navigacija** www.investis.lt **Navigacijos kelias**

- **Lango ypatybės**

-

- Langas atvaizduojamas kai sistemos naudotojo naršyklė neatitinka numatytų naršyklės versijų. **Naudotojų teisės**

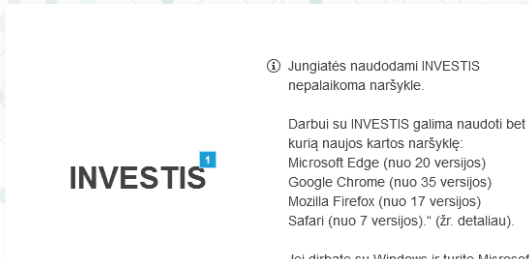

Jei dirbate su Windows ir turite Microsoft Jei dirbate su windows ir turite Microsoft<br>Edge, paspaudus <u>šią nuorodą</u>, INVESTIS<br>automatiškai atsidarys Microsoft Edge<br>naršyklėje

 $\overline{2}$ 

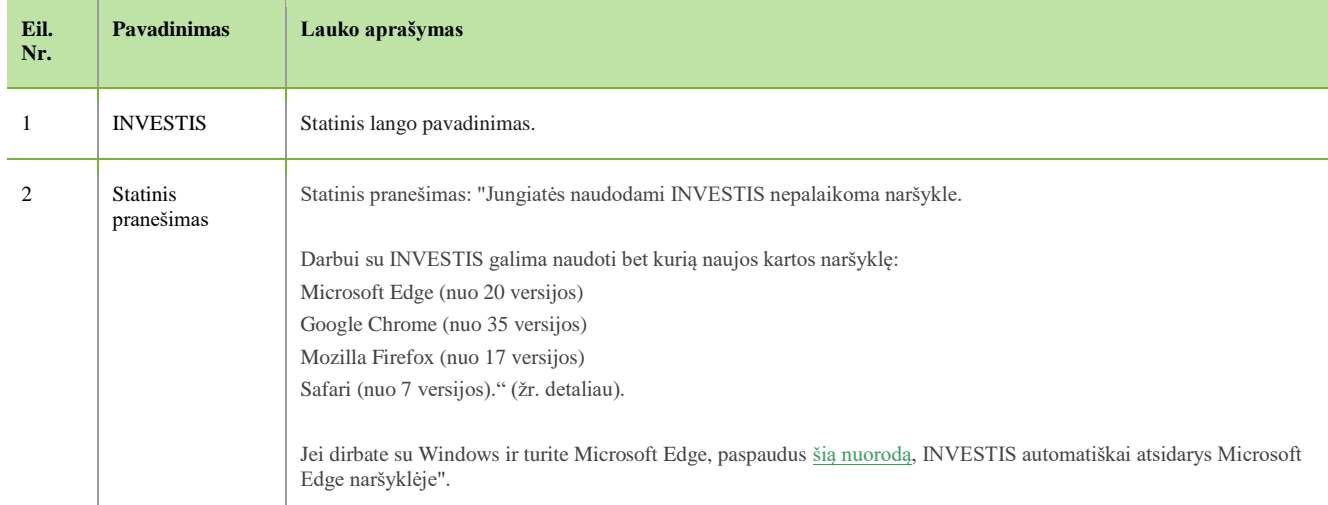

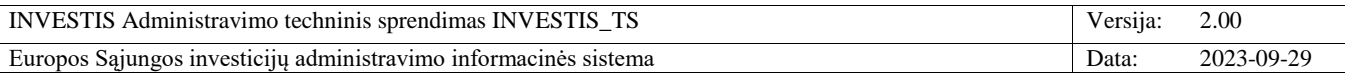

# <span id="page-28-0"></span>**P-INV-B-1 Atrakinti objektą**

**Procedūros paskirtis**

Procedūra skirta atrakinti objektą (programą, pažangos priemonę, supaprastintai apmokamų išlaidų dydį, stebėsenos rodiklį, kvietimą, kvietimo patikros lapų šabloną, PĮP, PĮP tikslinimą) po jo redagavimo ar keitimo. **Procedūros vykdymo sąlygos**

Procedūra vykdoma:

1. Objekto saugojimo metu, kai redaguojant objektą paspaudžiamas mygtukas [Saugoti].

2. Objekto redagavimo atšaukimo metu, kai redaguojant objektą paspaudžiamas mygtukas [Atšaukti].

3. Objekto keitimo atšaukimo metu, kai keičiant objektą paspaudžiamas mygtukas [Atšaukti].

**Procedūros aprašymas**

Atrakinimo metu pašalinamas objekto užrakinimo požymis.

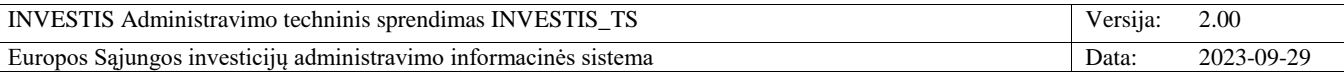

# <span id="page-29-0"></span>**P-INV-B-2 Užrakinti objektą**

**Procedūros paskirtis**

Procedūra skirta užrakinti objektą (programą, pažangos priemonę, supaprastintai apmokamų išlaidų dydį, stebėsenos rodiklį, kvietimą, kvietimo patikros lapų šabloną, PĮP, PĮP tikslinimą) jį redaguojant ar keičiant, kad kitas naudotojas negalėtų jo redaguoti ar keisti.

**Procedūros vykdymo sąlygos**

Procedūra vykdoma:

1. Naudotojas 1 paspaudžia ant objekto (Programą, pažangos priemonę, supaprastintai apmokamų išlaidų dydį, stebėsenos rodiklį, kvietimą, kvietimo patikros lapų šabloną, PĮP, PĮP tikslinimą) redagavimo ar keitimo mygtuko.

**Procedūros aprašymas**

1. Objektui pridedamas užrakinimo požymis.

2. Kol Naudotojas 1 redaguoja objektą Naudotojas 2 paspaudžia ant to paties objekto redagavimo ar keitimo lango.

Išvedamas klaidos pranešimas: "Objektas užrakintas kito naudotojo" ir neatidaromas redagavimo ar keitimo langas.

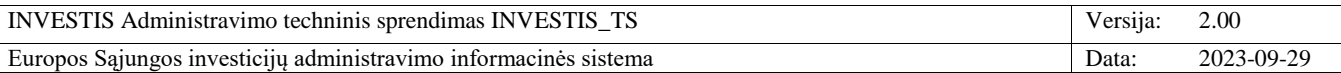

# <span id="page-30-0"></span>**P-INV-B-3 Siųsti įvykį**

**Procedūros paskirtis**

Procedūra skirta papildyti naudotojo įvykių sąrašą įvykusiu įvykiu **Procedūros vykdymo sąlygos** Įvykio užregistravimo procedūra vykdoma, kai įvyksta įvykio siuntimo sąlygų aprašymas F-ADM-INF-3.1 Įvykio peržiūra.

Naudotojo įvykių sąraše, apie užregistruotą įvykį, atvaizduojama informacija, kai:

- Įvykis yra projekto, kuris yra įtrauktas į naudotojo "Mano projektai" sąrašą arba įvykis yra projekto, kuriame naudotojas yra nustatytas, kaip atsakingas asmuo.

- Naudotojas turi teisę į įvykio objekto peržiūrą.

- Naudotojas yra užsiprenumeravęs įvykio prenumeratą F-INV-B-5.1 Naudotojo įvykių prenumeratos peržiūra.

**Procedūros aprašymas**

Vykdymo scenarijus:

1. Papildomas įvykių sąrašas įvykusiu įvykiu pagrindinėje švieslentėje F-INV-B-4 Pagrindinė švieslentė.

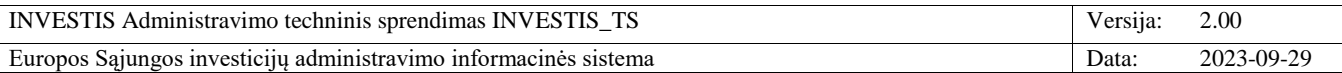

# <span id="page-31-0"></span>**P-INV-B-4 Siųsti priminimą**

**Procedūros paskirtis**

Procedūra skirta papildyti naudotojo priminimų sąrašą priminimais **Procedūros vykdymo sąlygos** Priminimai užregistruojami jeigu atitinka priminimo siuntimo sąlygų aprašymą F-ADM-INF-2.1 Priminimo peržiūra.

Naudotojo priminimų sąraše, su užregistruotu priminimu, atvaizduojama informacija, kai:

- Priminimas yra projekto, kuris yra įtrauktas į naudotojo "Mano projektai" sąrašą arba priminimas yra projekto, kuriame naudotojas yra nustatytas, kaip atsakingas asmuo.

- Naudotojas turi teisę į priminimo objekto peržiūrą.

- Naudotojas yra užsiprenumeravęs priminimo prenumeratą.

**Procedūros aprašymas**

Vykdymo scenarijus:

Sisteminis darbas naktį (Pagal nustatytą periodiškumą) atrenka naudotojo objektams registruotinus priminimus:

1. Išvalomi seni naudotojo priminimai.

2. Užpildomas priminimų sąrašas naujais surastais priminimais pagrindinėje švieslentėje F-INV-B-4 Pagrindinė švieslentė.

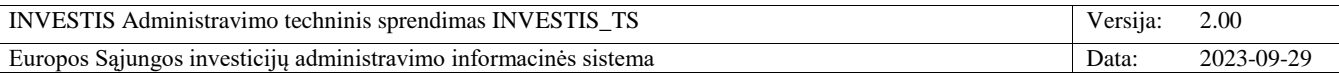

# <span id="page-32-0"></span>**P-INV-B-5 Siųsti pranešimą**

**Procedūros paskirtis**

Procedūra skirta išsiųsti pranešimą tarp INVESTIS ir DMS naudotojų.

**Procedūros vykdymo sąlygos**

Procedūra gali būti inicijuojama keliais scenarijais:

1. INVESTIS objekto būsenos keitimo lange, užpildomi pranešimo duomenys ir spaudžiamas mygtukas [Tęsti].

2. INVESTIS objekto pranešimų lange spaudžiamas mygtukas [Pridėti], užpildomi pranešimo duomenys ir spaudžiamas mygtukas [Tęsti].

3. DMS objekto pranešimų lange spaudžiamas mygtukas [Pridėti], užpildomi pranešimo duomenys ir spaudžiamas mygtukas [Tęsti].

**Procedūros aprašymas**

Vykdymo scenarijus:

#### 1. **Siuntėjas:**

1.1 Jei siunčiama iš INVESTIS - siuntėjas yra INVESTIS naudotojas sukūręs pranešimą ir paspaudęs [Tęsti] mygtuką pranešimo pridėjimo arba būsenos keitimo su pranešimu lange {Vardas} {Pavardė} {Institucijos trumpinys}

1.2 Jei siunčiama iš DMS - siuntėjas yra DMS naudotojas sukūręs pranešimą ir paspaudęs [Tęsti] mygtuką pranešimo pridėjimo arba būsenos keitimo su pranešimu lange {Vardas} {Pavardė}

2. **Pranešimas**: pranešime nurodyta informacija (tekstas, pridėtos rinkmenos)

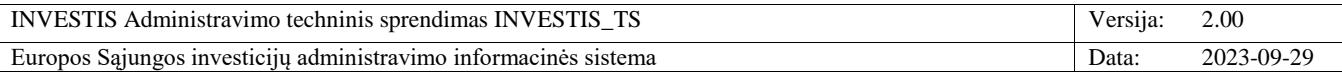

# <span id="page-33-0"></span>**P-INV-B-6 Suformuoti ataskaitą**

**Procedūros paskirtis**

Procedūra skirta suformuoti ataskaitą ir ją laikinai išsaugoti švieslentėje.

**Procedūros vykdymo sąlygos**

Naudotojas paspaudžia ataskaitos suformavimo mygtuką (Pvz. lange "F-PŽ-PRG-1 Programų sąrašas" paspaudžia mygtuką [Eksportuoti XLSX] ar lange "F-PRJ-PĮP-3 Projekto įgyvendinimo plano peržiūra. Bendrieji duomenys" paspaudžia mygtuką [Eksportuoti PDF]) ir ataskaitos paruošimas pridedamas į ataskaitų paruošimo eilę.

**Procedūros aprašymas**

Vykdymo scenarijus:

1. Sisteminis darbas, pagal nustatytą periodiškumą, tikriną ataskaitų eilę ir atsiradus naujai ataskaitai ją suformuoja pagal formavimo parametrus aprašytus prie ataskaitos inicijavimo mygtuko ir ataskaitos šablono.

2. Po sėkmingo ataskaitos suformavimo, naudotojui, kuris inicijavimo ataskaitos paruošimą, pateikiamas mėlynas informacinis pranešimas dešiniajame viršutiniame lango kampe su užrašu "Suformuota ataskaita: {Ataskaitos pavadiniams}". Pranešimas nepranykstantis, bet su galimybe išjungti paspaudus [x] mygtuką. Paspaudus ant ataskaitos pavadinimo inicijuojamas ataskaitos atsisiuntimas, priklausomai nuo naršyklės ir jos nustatymų, failas gali būti iš karto atvaizduojamas lange arba inicijuojamas jo atsiuntimas.

3. Naudotojui, kuris inicijavo ataskaitos paruošimą, pateikiama suformuota ataskaita INVESTIS pagrindinės švieslentės sąraše <<Šiandien suformuotos ataskaitos>> (žr. detaliau F-INV-B-4 Pagrindinė švieslentė). Kiekvieną naktį ištrinamos suformuotas ataskaitos iš švieslentės (Vykdoma procedūra P-INV-B-7 Išvalyti ataskaitas).

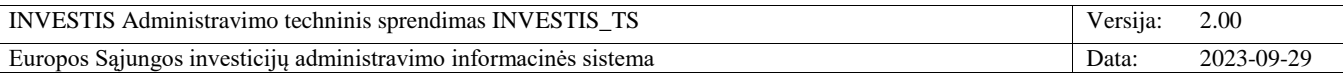

# <span id="page-34-0"></span>**P-INV-B-7 Išvalyti ataskaitas**

**Procedūros paskirtis**

Procedūra skirta išvalyti naudotojų suformuotas ataskaitas.

**Procedūros vykdymo sąlygos**

Nors vienas naudotojas turi suformuotą ataskaitą (žr. detaliau procedūrą P-INV-B-6 Suformuoti ataskaitą).

**Procedūros aprašymas**

Vykdymo scenarijus:

Sisteminis darbas naktį (Pagal nustatytą periodiškumą) išvalo visas naudotojų suformuotas ataskaitas iš švieslentės sąrašo <<Šiandien suformuotos ataskaitos>> (žr. detaliau F-INV-B-4 Pagrindinė švieslentė).

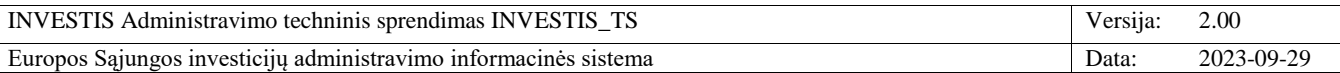

# <span id="page-35-0"></span>**P-INV-B-8 Siųsti įvykių ir priminimų laišką**

**Procedūros paskirtis**

Procedūra skirta išsiųsti naudotojui elektroniniu paštu pranešimą apie dienos metus užregistruotus įvykius ir priminimus. **Procedūros vykdymo sąlygos**

Naudotojui praeitą dieną (Nuo praeitos dienos 00:00:00 iki šios dienos 00:00:00) užregistruotas bent vienas įvykis:

- Įvykis yra projekto, kuris yra įtrauktas į naudotojo "Mano projektai" sąrašą arba įvykis yra projekto, kuriame naudotojas yra nustatytas, kaip atsakingas asmuo.

- Naudotojas turi teisę į įvykio objekto peržiūrą.

- Naudotojas yra užsiprenumeravęs įvykio prenumeratą F-INV-B-5.1 Naudotojo įvykių prenumeratos peržiūra.

- Naudotojas užsiprenumeravęs įvykių gavimą el. paštu F-INV-B-5.1 Naudotojo įvykių prenumeratos peržiūra

#### ARBA

Naudotojui praeitą dieną (Nuo praeitos dienos 00:00:00 iki šios dienos 00:00:00) užregistruotas bent vienas priminimas: - Priminimas yra projekto, kuris yra įtrauktas į naudotojo "Mano projektai" sąrašą arba priminimas yra projekto, kuriame naudotojas yra nustatytas, kaip atsakingas asmuo.

- Naudotojas turi teisę į priminimo objekto peržiūrą.

- Naudotojas yra užsiprenumeravęs priminimo prenumeratą.

- Naudotojas užsiprenumeravęs priminimų gavimą el. paštu F-INV-B-5.3 Naudotojo priminimų prenumeratos peržiūra **Procedūros aprašymas**

Vykdymo scenarijus:

Sisteminis darbas naktį (Pagal nustatytą periodiškumą) atrenka naudotojo praeitą dieną užregistruotus įvykius ir priminimus ir siunčia vieną bendra el. laišką (Jeigu neatrenkamas nė vienas įrašas nesiunčiama):

**Gavėjas:** naudotojo el. pašto adresas, reikšmė iš "F-ADM-NAUD-3 INVESTIS naudotojo peržiūra" lango lauko <El. paštas>.

**Siuntėjas:** investis@investis.lt

**Tema:** INVESTIS įvykiai ir priminimai **Laiško tekstas:** Sveiki, INVESTIS gauti įvykiai: {Įvykiai} INVESTIS gauti priminimai: {priminimai} Prie INVESTIS galite prisijungti adresu: https://investis.lt

Šis el. laiškas yra automatinis. Prašome neatsakinėti.

----------------------------------------------------------------------

Šiame laiške ir jo prieduose esanti informacija yra skirta tik asmeniui, kuriam ji adresuota. Laiške gali būti konfidenciali ar viešai neskelbtina informacija, kurios panaudojimas ar atkleidimas yra apribotas. Jei šis laiškas skirtas ne Jums, griežtai draudžiama atskleisti, kopijuoti, platinti jo turinį ar imtis bet kokių veiksmų, susijusių su šiame laiške ir jo prieduose esančios informacijos panaudojimu, ir tokie veiksmai gali būti laikomi neteisėtais.

#### **Laiško teksto parametrai:**

{Įvykiai} - per praeitą dieną naudotojui užregistruotų įvykių lentelė. Lentelės stulpeliai: "Įvykis", "Projekto kodas", "Objekto numeris" ir "Objetkas".

{priminimai} - per praeitą dieną naudotojui užregistruotų priminimų lentelė. Lentelės stulpeliai: "Terminas", "Liko", "Patikros lapo numeris" ir "Projekto kodas", "Objekto numeris" ir "Objektas".
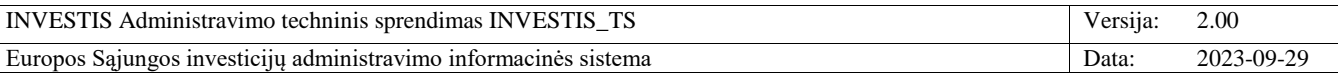

## **P-INV-B-9 Išsiųsti el. laišką apie gautą pranešimą**

**Procedūros paskirtis** Procedūra skirta išsiųsti naudotojui elektroniniu paštu pranešimą apie gautą naują pranešimą DMS. **Procedūros vykdymo sąlygos** - Gautas naujas pranešimas DMS **Procedūros aprašymas** Vykdymo scenarijus: Siunčiamas parnešimas: **Gavėjas:** naudotojo el. pašto adresas, reikšmė iš "F-ADM-NAUD-3 INVESTIS naudotojo peržiūra" lango lauko <El. paštas> ir kurio <Būsena> yra "Aktyvus". **Siuntėjas:** investis@investis.lt **Tema:** {Sistema} {Projekto kodas} gautas naujas pranešimas {Pranešimo pavadinimas} **Laiško tekstas:** Sveiki, {Sistema} {Projekto kodas} {Projekto pavadinimas} gautas naujas pranešimas {Pranešimo pavadinimas}. Norėdami peržiūrėti gautą pranešimą prisijunkite prie DMS.

Prie DMS galite prisijungti adresu: https://dms.investis.lt

Šis el. laiškas yra automatinis. Prašome neatsakinėti.

----------------------------------------------------------------------

Šiame laiške ir jo prieduose esanti informacija yra skirta tik asmeniui, kuriam ji adresuota. Laiške gali būti konfidenciali ar viešai neskelbtina informacija, kurios panaudojimas ar atkleidimas yra apribotas. Jei šis laiškas skirtas ne Jums, griežtai draudžiama atskleisti, kopijuoti, platinti jo turinį ar imtis bet kokių veiksmų, susijusių su šiame laiške ir jo prieduose esančios informacijos panaudojimu, ir tokie veiksmai gali būti laikomi neteisėtais.

#### **Laiško** t**eksto parametrai:**

{Sistema} - sistema (INVESTIS, DMS), kurioje buvo gautas pranešimas.

{Projekto kodas} – pranešimo projekto kodas, reikšmė iš "F-PRJ-PRJ-2 Projekto peržiūra" lango lauko <Kodas>. {Projekto pavadinimas} – pranešimo projekto pavadinimas, reikšmė iš "F-PRJ-PRJ-2 Projekto peržiūra" lango lauko <Pavadinimas>.

{Pranešimo pavadinimas} – pranešimo pavadinimas.

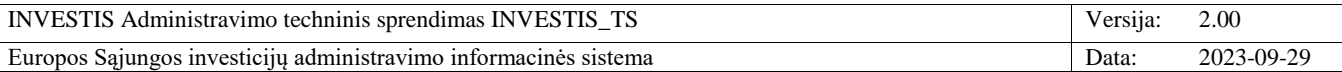

## **Nustatymai**

## *Parametrai*

## **F-ADM-NUST-1 Parametrų peržiūra**

**Lango paskirtis** Langas skirtas peržiūrėti INVESTIS sisteminius nustatymus. **Navigacija** Meniu >> [Administravimas] >> [Nustatymai] >> [Parametrai] **Navigacijos kelias** Administravimas >> Nustatymai >> Parametrai **Lango ypatybės**

- **Naudotojų teisės** T.ADM.NUST.1.1 Administravimas. Nustatymai. parametrai: Peržiūrėti

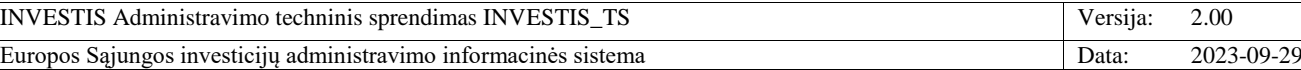

**INVESTIS**  $\equiv$  $\ddot{\phantom{a}}$ > Administravimas > Nustatymai > Parametrai  $\Box$ Programų žinynas Administravimas Nustatymai  $\overline{\mathbf{r}}$ Nustatymal INVESTIS taisyklės DMS taisvklės Lauku etiketés Klaidu pranešimai Institucijos Parametrai Naudotojai  $\overline{2}$ Parametrai **Ea** Klasifikatoriai INVESTIS prisijungimo lango nustatymal Sablonai Prisijungimo lango tekstas NVESTIS gali naudotis tik tam teisę turintys naudotojai. Dėl naudotojų sukūrimo ar kitos su sistema susijusios informacijos kreipkitės į sistemos administratorių admin@investis.lt **Ex** Duomenu sasaios Metodinė informacija ir sistemos naudojimo instrukcija pateikiama čia Informavimas  $5<sup>5</sup>$ Prisijungimo lango Patvirtinus projekto administravimo ir finansavimo taisyklių laikinosios tvarkos pakeitimą (2020-06-06-08 NR. 1K-170), privatiems informacinis pranešimas juridiniams asmenims, kurie įgyvendina iš ES fondų lėšų finansuojamus projektus, reikalavimas pateikti avanso draudimo dokumentą **DMS** perduoti duomenys arba laidavimo draudimo raštą dėl projekto finansavimo lėšų sumos, bet nėra didesnės kaip 30 000 eurų. El. p. klausimams test@investis.lt  $6$ Pagrindini lango informacinis<br>pranešimas Patvirtinus projekto administravimo ir finansavimo taisyklių laikinosios tvarkos pakeitimą (2020-06-06-08 NR. 1K-170), privatiems juridiniams asmenims, kurie įgyvendina iš ES fondų lėšų finansuojamus projektus, reikalavimas pateikti avanso draudimo dokumentą ,<br>arba laidavimo draudimo raštą dėl projekto finansavimo lėšų sumos, bet nėra didesnės kaip 30 000 eurų. El. p. klausimams test@investis.lt DMS prisijungimo lango nustatyma  $\bf{8}$ Prisijungimo lango tekstas DMS gali naudotis tik tam teise turintys naudotojai. Dėl naudotojų sukūrimo ar kitos su sistema susijusios informacijos kreipkitės sistemos administratorių admin@investis.lt Metodinė informacija ir sistemos naudojimo instrukcija pateikiama čia  $\overline{9}$ Prisijungimo lango Patvirtinus projekto administravimo ir finansavimo taisyklių laikinosios tvarkos pakeitimą (2020-06-06-08 NR. 1K-170), privatiems informacinis pranešimas juridiniams asmenims, kurie įgyvendina iš ES fondų lėšų finansuojamus projektus, reikalavimas pateikti avanso draudimo dokumentą .<br>arba laidavimo draudimo raštą dėl projekto finansavimo lėšų sumos, bet nėra didesnės kaip 30 000 eurų. El. p. klausimams test@investis.lt Pagrindinio lango informacinis<br>pranešimas  $10$ Patvirtinus projekto administravimo ir finansavimo taisyklių laikinosios tvarkos pakeitimą (2020-06-06-08 NR. 1K-170), privatiems juridiniams asmenims, kurie įgyvendina iš ES fondų lėšų finansuojamus projektus, reikalavimas pateikti avanso draudimo dokumentą<br>arba laidavimo draudimo raštą dėl projekto finansavimo lėšų sumos, bet nėra didesnės kaip 30 test@investis.lt Bendri prisijungimo ir pagrindinių langų nustatyma  $12$ Prisijungimo lango<br>rekomendacijos kompiuteriui Rekomenduojama ekrano rezoliucija nuo 1366 x 768 Naudotinos naršykės: Microsoft Edge (nuo 20 versijos) Mozilla Firefox (nuo 17 versijos), Google Chrome (nuo 35 versijos), Safari (nuo 7 versijos) ESlogo\_print\_version.png<br>188.19 KB ES logotipas  $14$ Sesijų nustatymai [Atjungti visus] atjungimo<br>terminas (s.) 15 - 5 Neaktyvios sesijos nutraukimo<br>terminas (min.) 16  $10$ INVESTIS Neaktyvaus naudotojo<br>blokavimo terminas (d.)  $17$  $50$  $18$ Rinkmenų nustatymai Maksimalus įkeliamų rinkmenų<br>skaičius 19  $\overline{5}$  $\overline{20}$ Maksimalus ikeliamos -50 rinkmenos dydis (MB) Maksimalus įkeliamų rinkmenų<br>bendras dydis (MB) 21 200 Maksimalus atsisiunčiamų  $\overline{22}$ -5 rinkmenu skaičius Maksimalus atsisiunčiamu 23 200 rinkmenų dydis (MB)  $|24|$ .doc; .docx; .xls; .xlsx Galimi rinkmenų tipai 25 Duomenų pakeitimo istorija Patvirtinęs<br>naudotojas Data ir laikas Lauko pavadinimas Buvusi reikšmė Nauja reikšmė Institucija [Atjungti visus] atjungimo<br>terminas (s.)  $\overline{6}$  $\overline{5}$ 2022-09-01 12:11:11 Jonas Jonaitis CPVA  $1 - 1 i$  5 1  $-4-1$ Puslapis 1 iš 1  $\mathbb{R}$  . <br> <br> <br> <br> <br> Fig. 20  $\bullet$  irašų puslapyje Redaguot **Eil. Pavadinimas Lauko aprašymas Nr.** 1 | Nustatymai | Statinis lango pavadinimas.

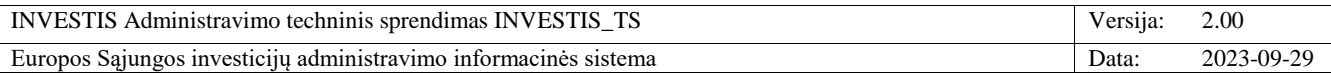

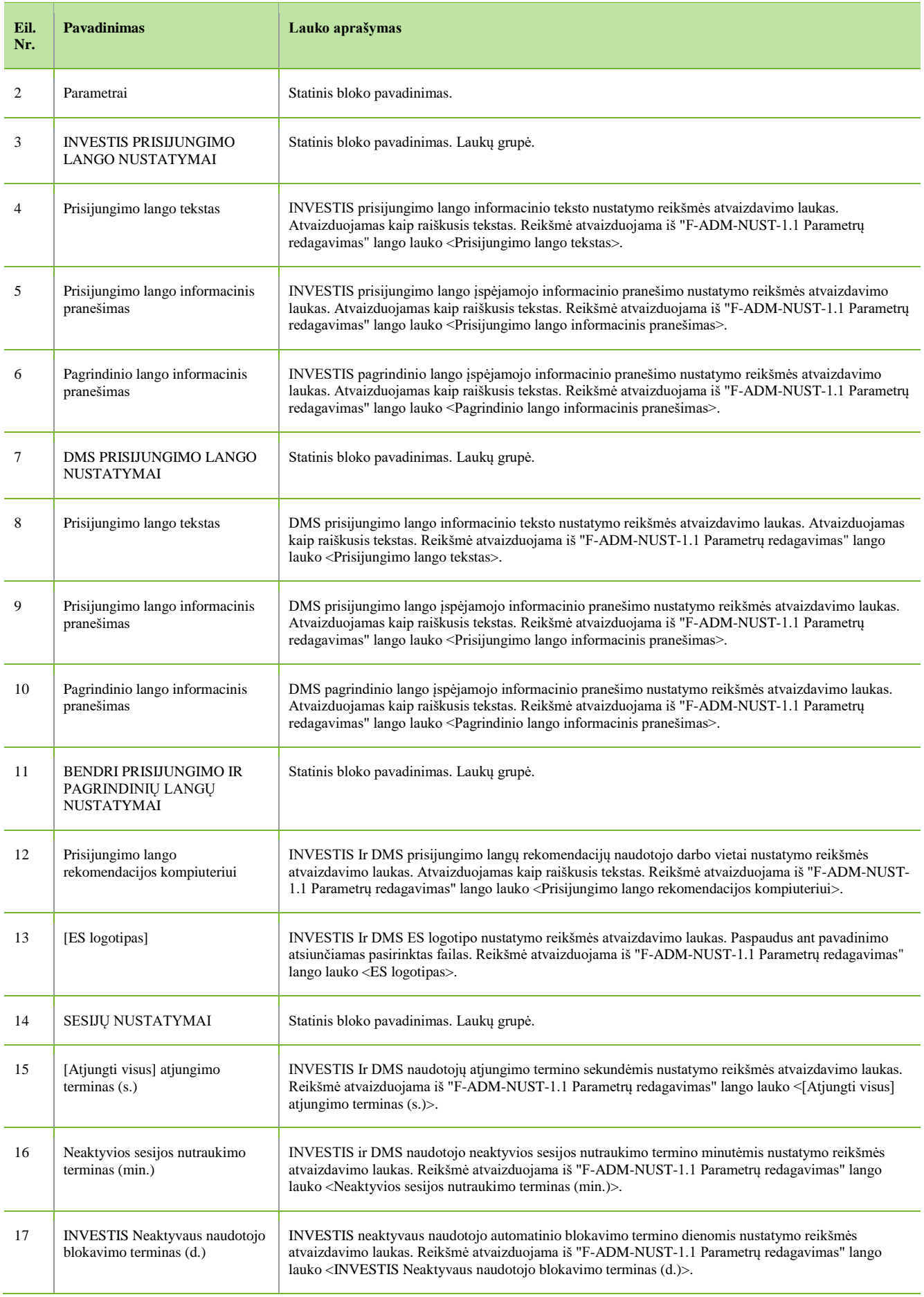

 $\overline{\phantom{a}}$ 

INVESTIS Administravimo techninis sprendimas INVESTIS\_TS Versija: 2.00 Europos Sąjungos investicijų administravimo informacinės sistema Data: 2023-09-29

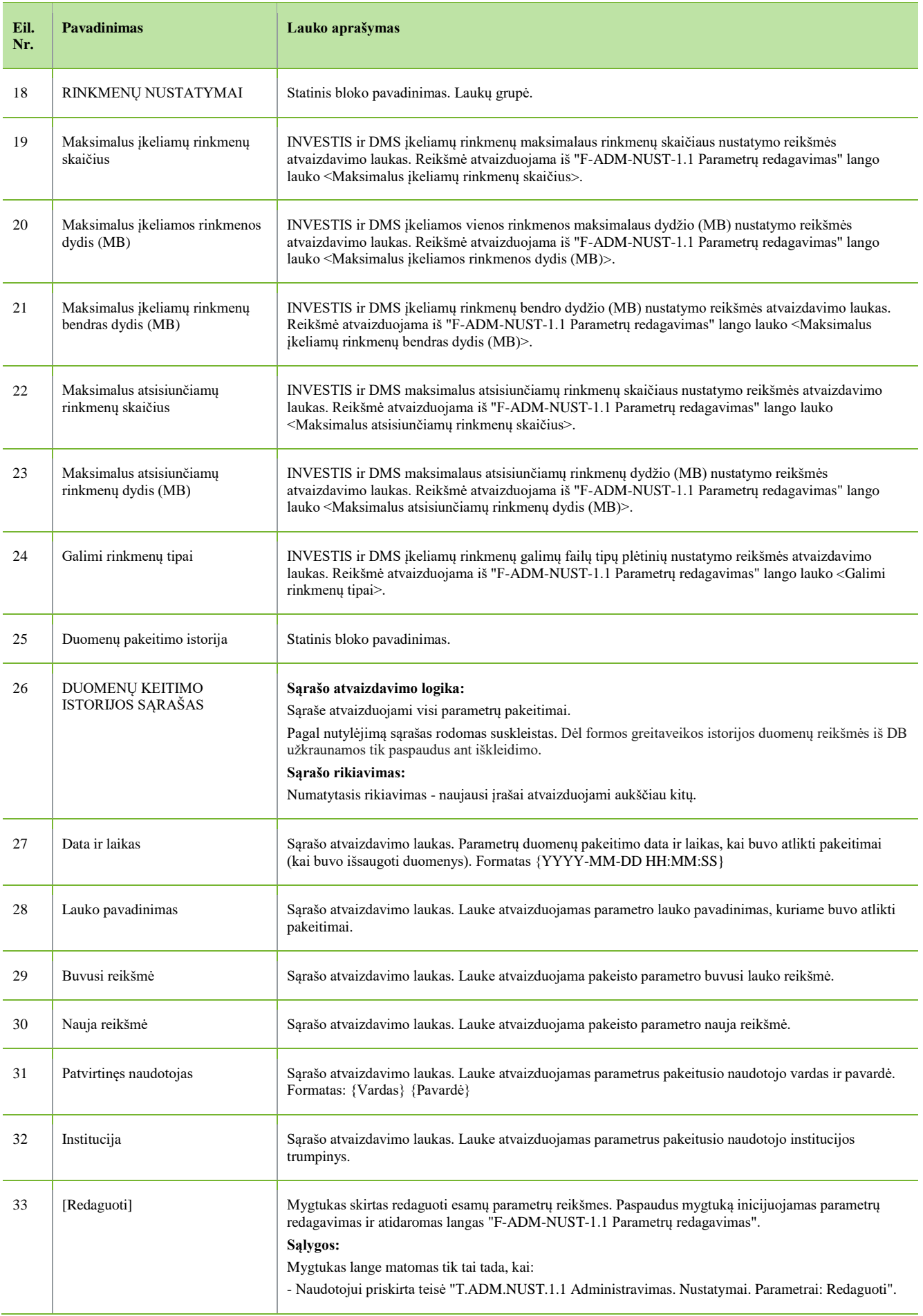

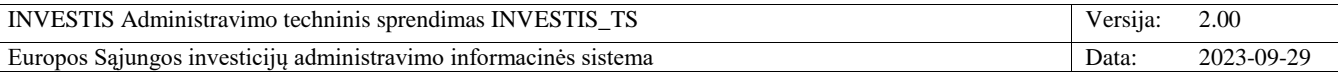

#### **F-ADM-NUST-1.1 Parametrų redagavimas**

**Lango paskirtis** Langas skirtas redaguoti sisteminius nustatymus. **Navigacija** Meniu >> [Administravimas] >> [Nustatymai] >> [Parametrai] >> [Redaguoti] **Navigacijos kelias** Administravimas >> Nustatymai >> Parametrai **Lango ypatybės** -

#### **Naudotojų teisės**

T.ADM.NUST.1.1 Administravimas. Nustatymai. Parametrai: Redaguoti

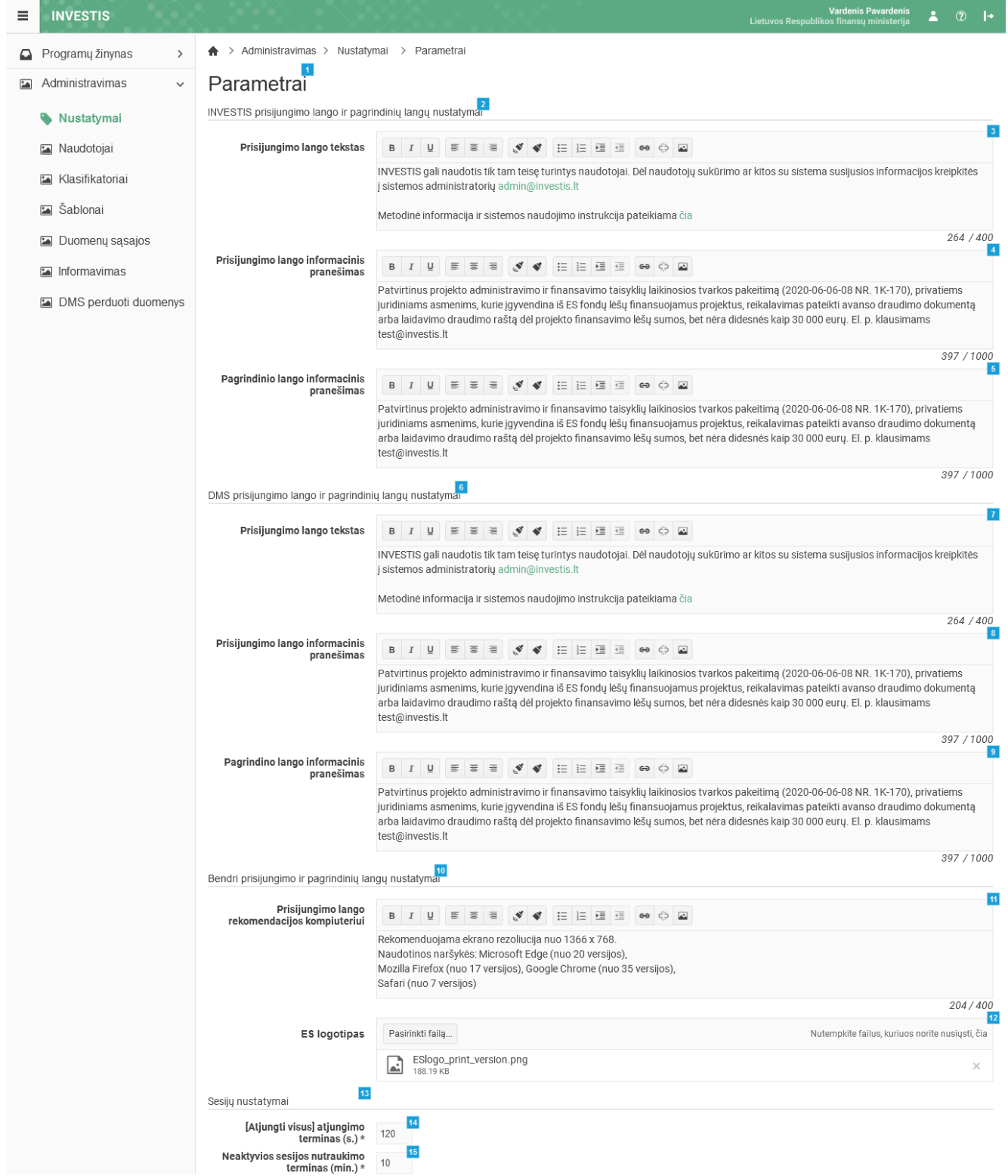

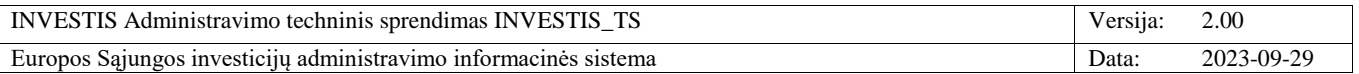

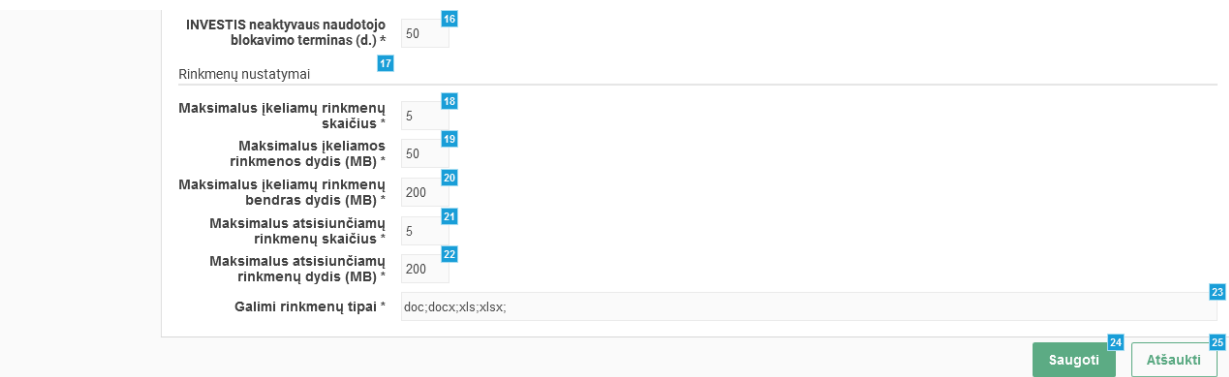

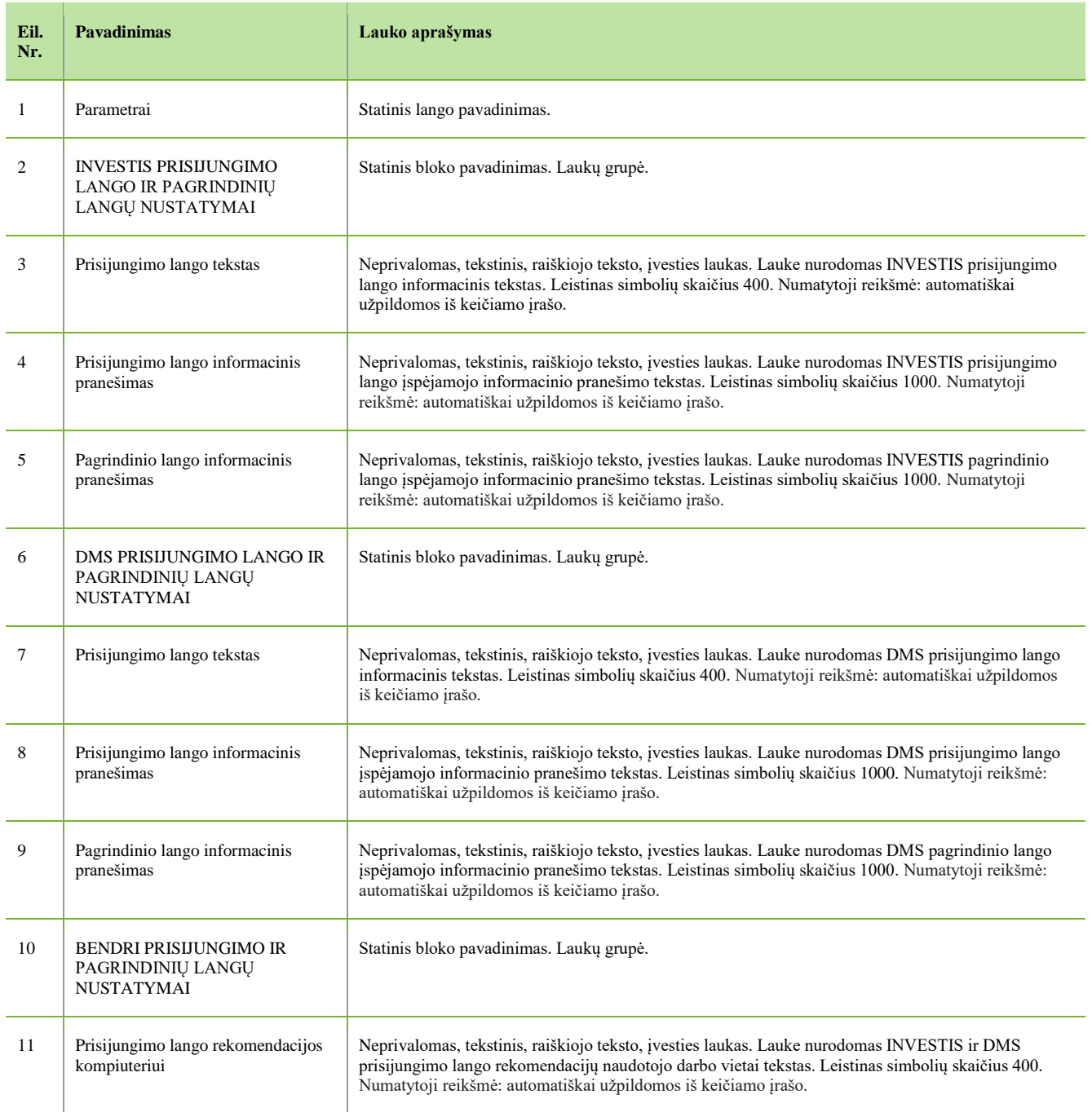

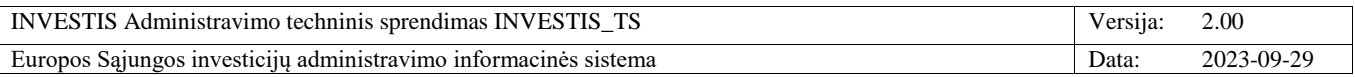

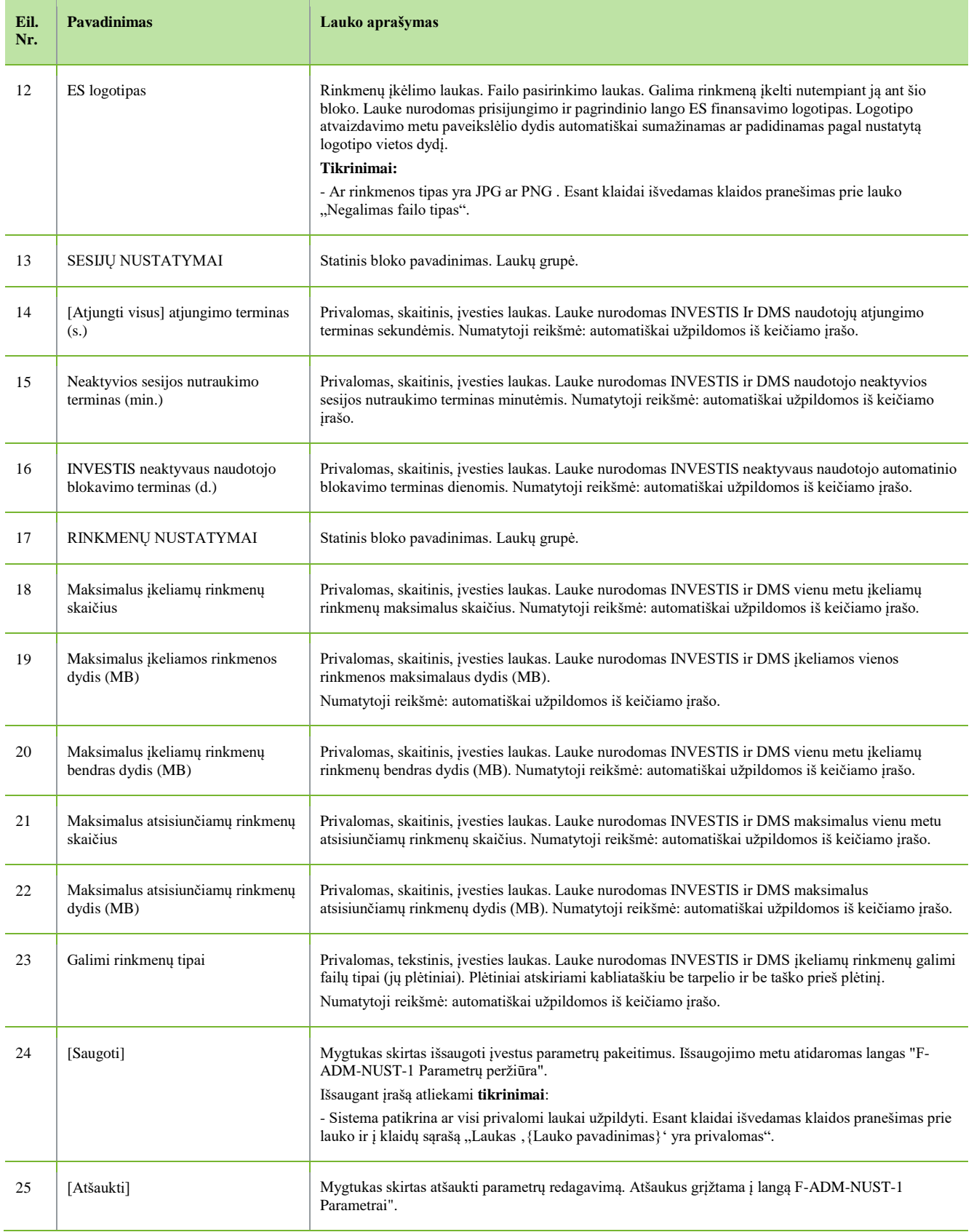

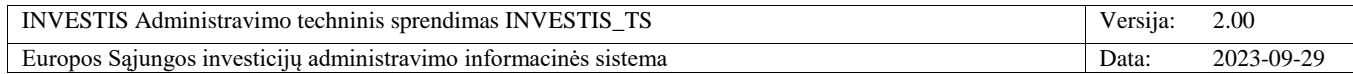

# *Laukų etiketės*

## **F-ADM-NUST-2 Laukų etikečių sąrašas**

**Lango paskirtis** Langas skirtas peržiūrėti INVESTIS laukų etikečių sąrašą. **Navigacija** Meniu >> [Administravimas] >> [Nustatymai] >> [Laukų etiketės] **Navigacijos kelias** Administravimas >> Nustatymai >> Laukų etiketės **Lango ypatybės**

- **Naudotojų teisės**

T.ADM.NUST.2.1 Administravimas. Nustatymai. Laukų etiketės: Peržiūrėti.

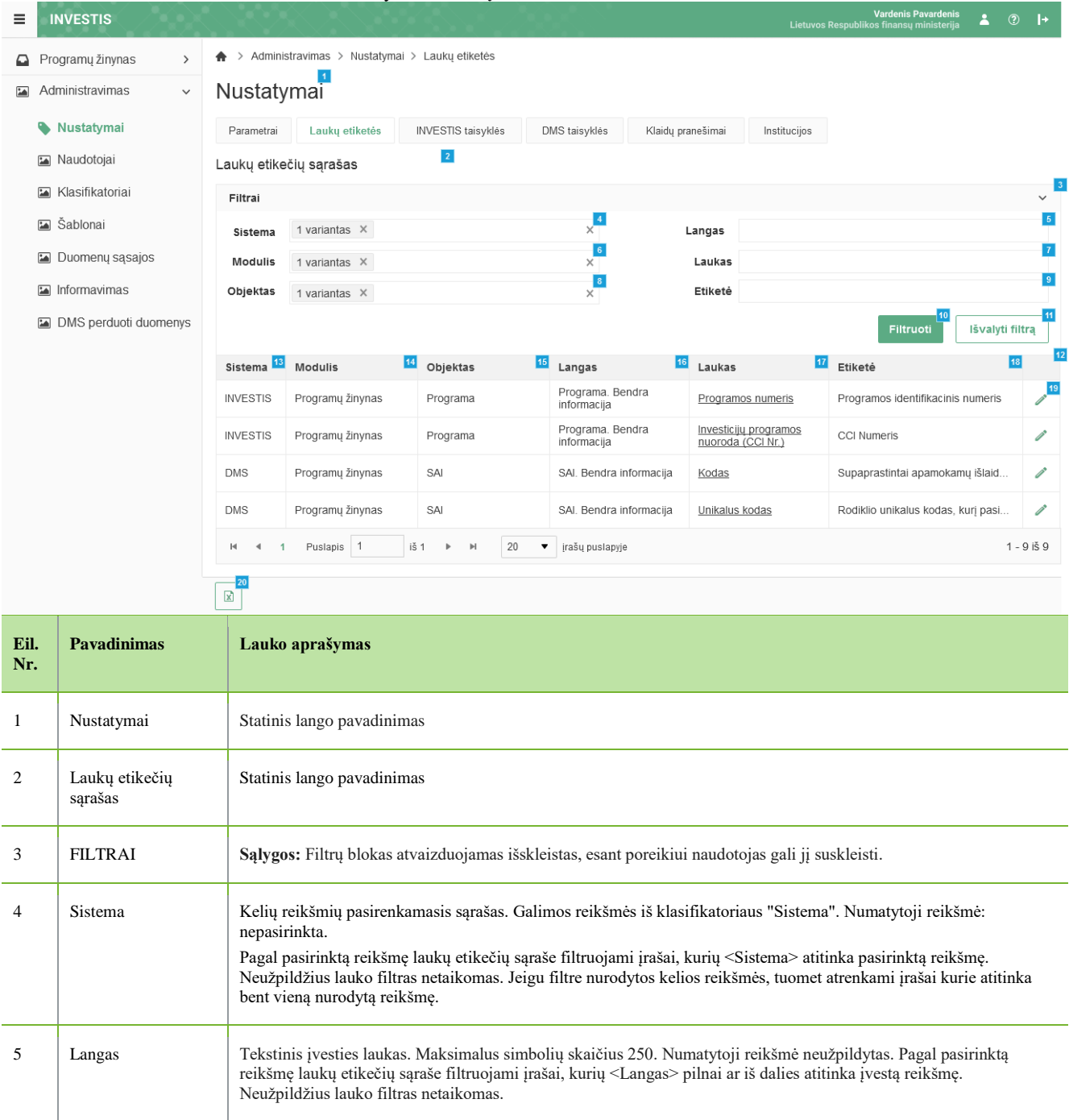

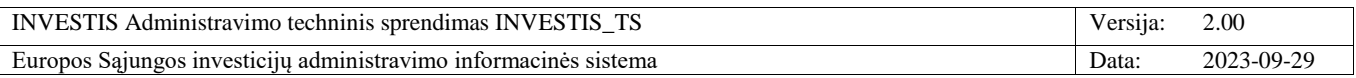

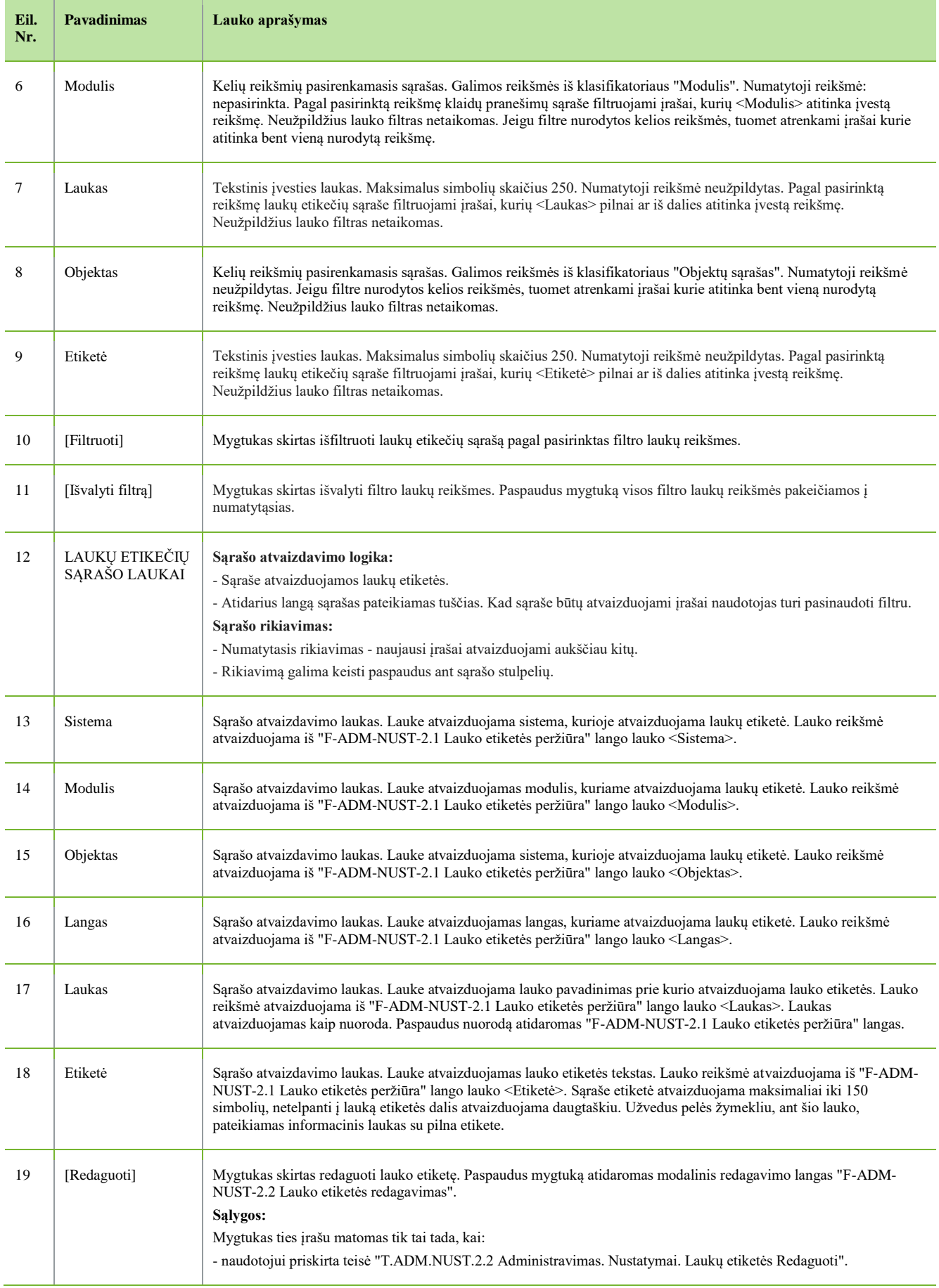

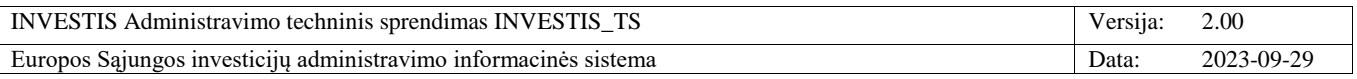

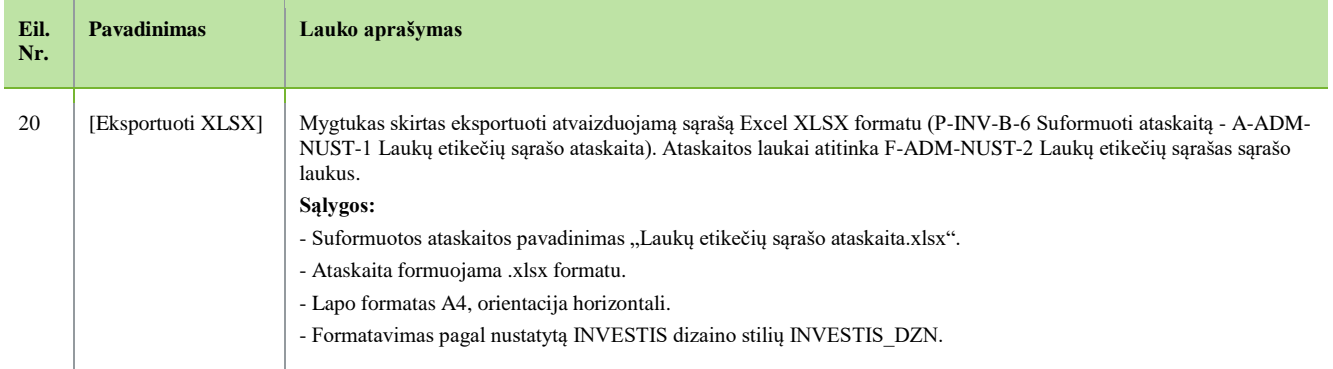

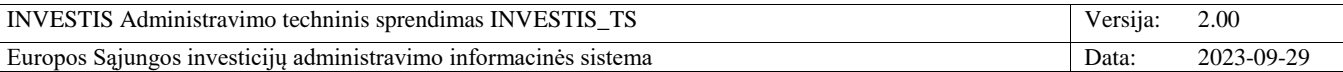

### **F-ADM-NUST-2.1 Lauko etiketės peržiūra**

**Lango paskirtis** Langas skirtas peržiūrėti lauko etiketę. **Navigacija** Meniu >> [Administravimas] >> [Nustatymai] >> [Laukų etiketės] >> Norimos peržiūrėti lauko etiketės [Laukas] **Navigacijos kelias**

- **Lango ypatybės**

- Modalinis langas.

**Naudotojų teisės**

T.ADM.NUST.2.1 Administravimas. Nustatymai. Laukų etiketės: Peržiūrėti.

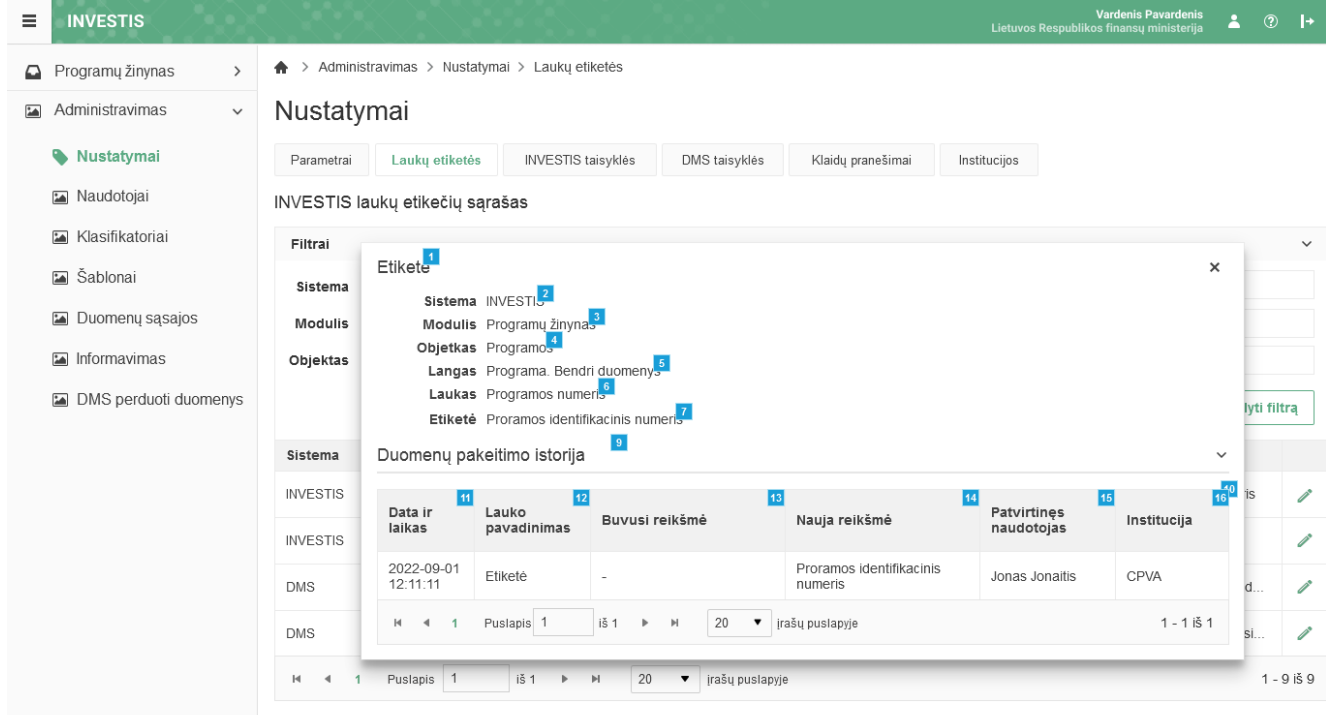

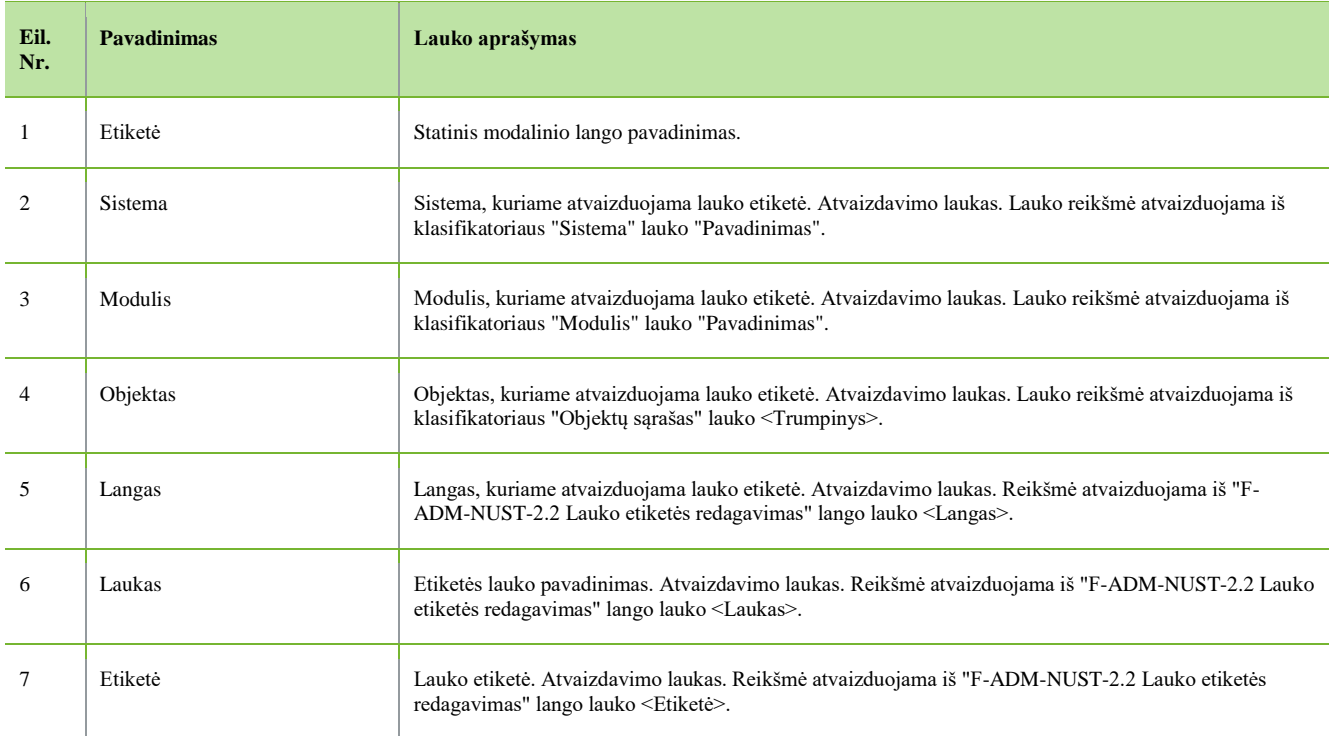

INVESTIS Administravimo techninis sprendimas INVESTIS\_TS Versija: 2.00 Europos Sąjungos investicijų administravimo informacinės sistema Data: 2023-09-29

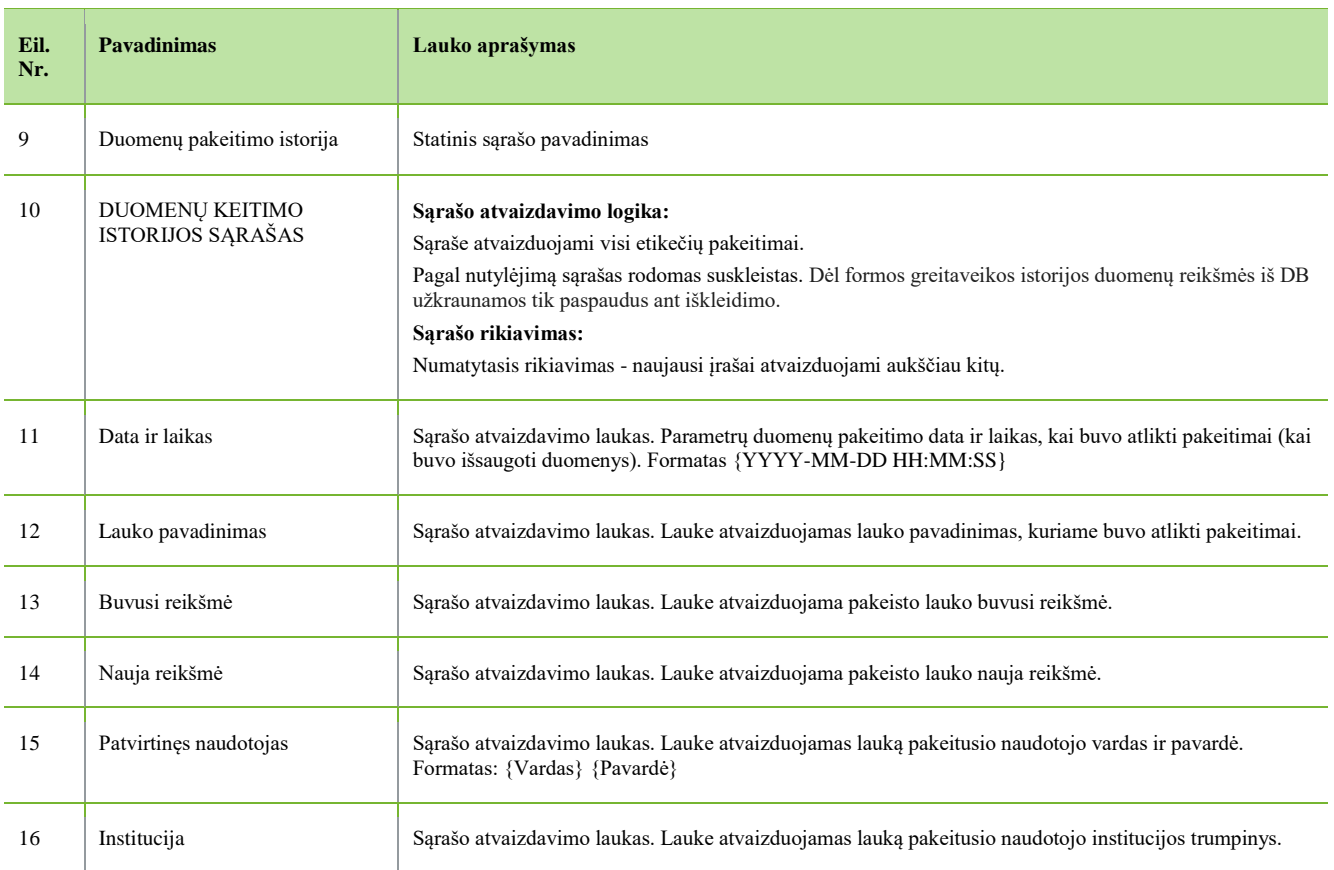

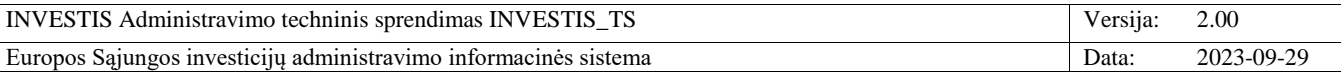

## **F-ADM-NUST-2.2 Lauko etiketės redagavimas**

**Lango paskirtis** Langas skirtas redaguoti lauko etiketę. **Navigacija** Meniu >> [Administravimas] >> [Nustatymai] >> [Laukų etiketės] >> Norima redaguoti lauko etiketė [Redaguoti] **Navigacijos kelias**

- **Lango ypatybės**

- Modalinis langas. **Naudotojų teisės**

T.ADM.NUST.2.2 Administravimas. Nustatymai. Laukų etiketės Redaguoti.

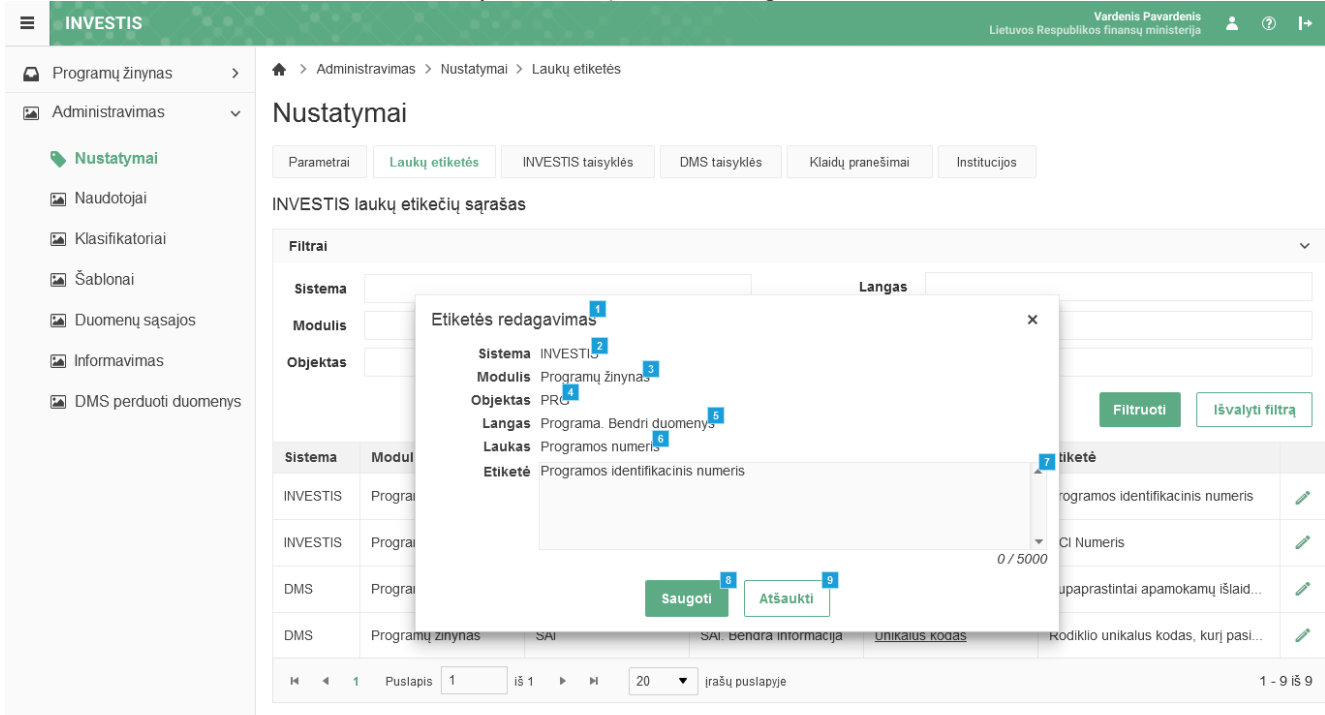

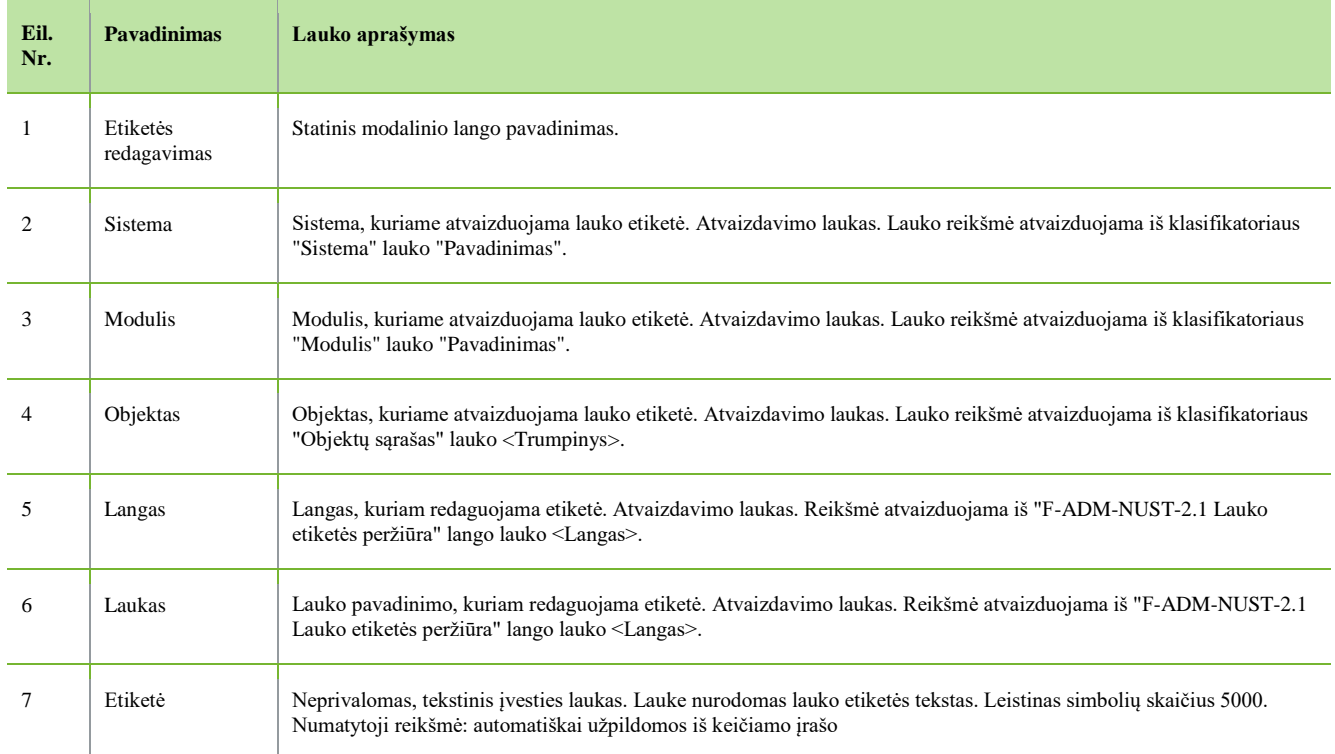

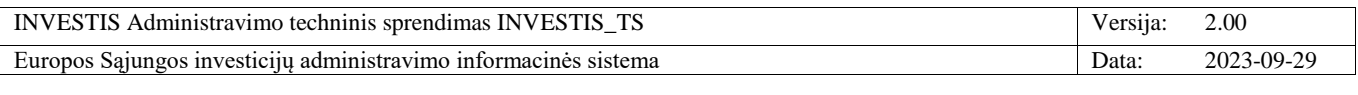

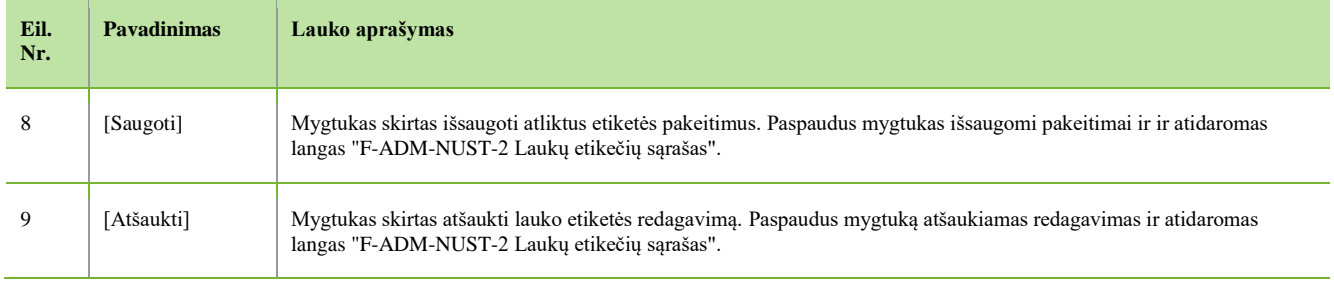

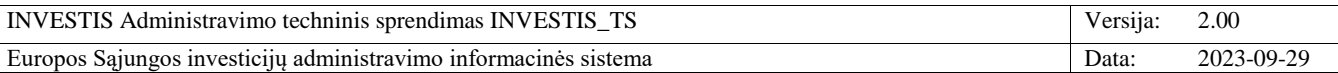

## *INVESTIS taisyklės*

## **F-ADM-NUST-3 INVESTIS taisyklių sąrašas**

**Lango paskirtis** Langas skirtas peržiūrėti INVESTIS taisyklių sąrašą. **Navigacija** Meniu >> [Administravimas] >> [Nustatymai] >> [INVESTIS taisyklės] **Navigacijos kelias** Administravimas >> Nustatymai >> INVESTIS taisyklės **Lango ypatybės**

- **Naudotojų teisės**

T.ADM.NUST.3.1 Administravimas. Nustatymai. INVESTIS taisyklės: Peržiūrėti

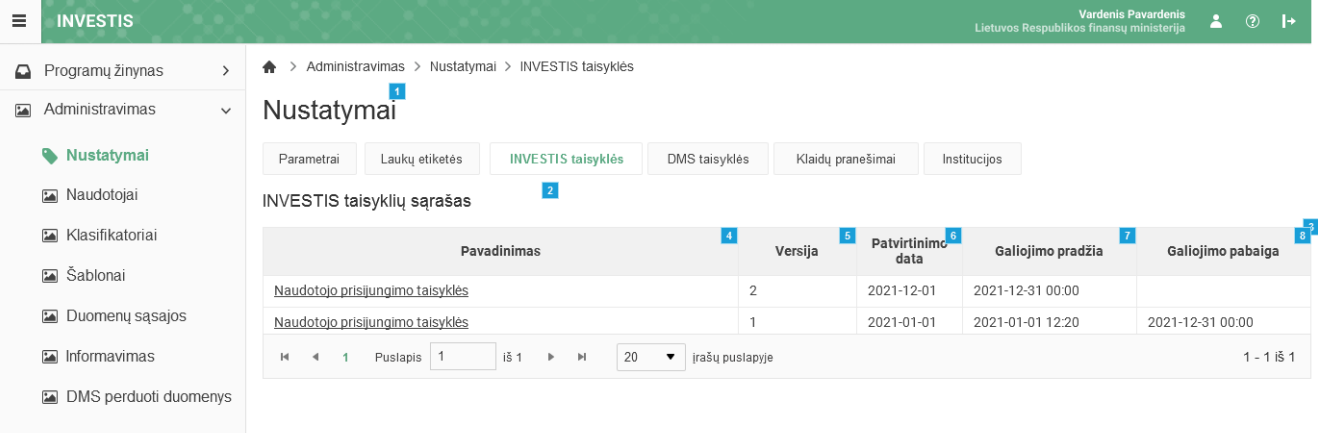

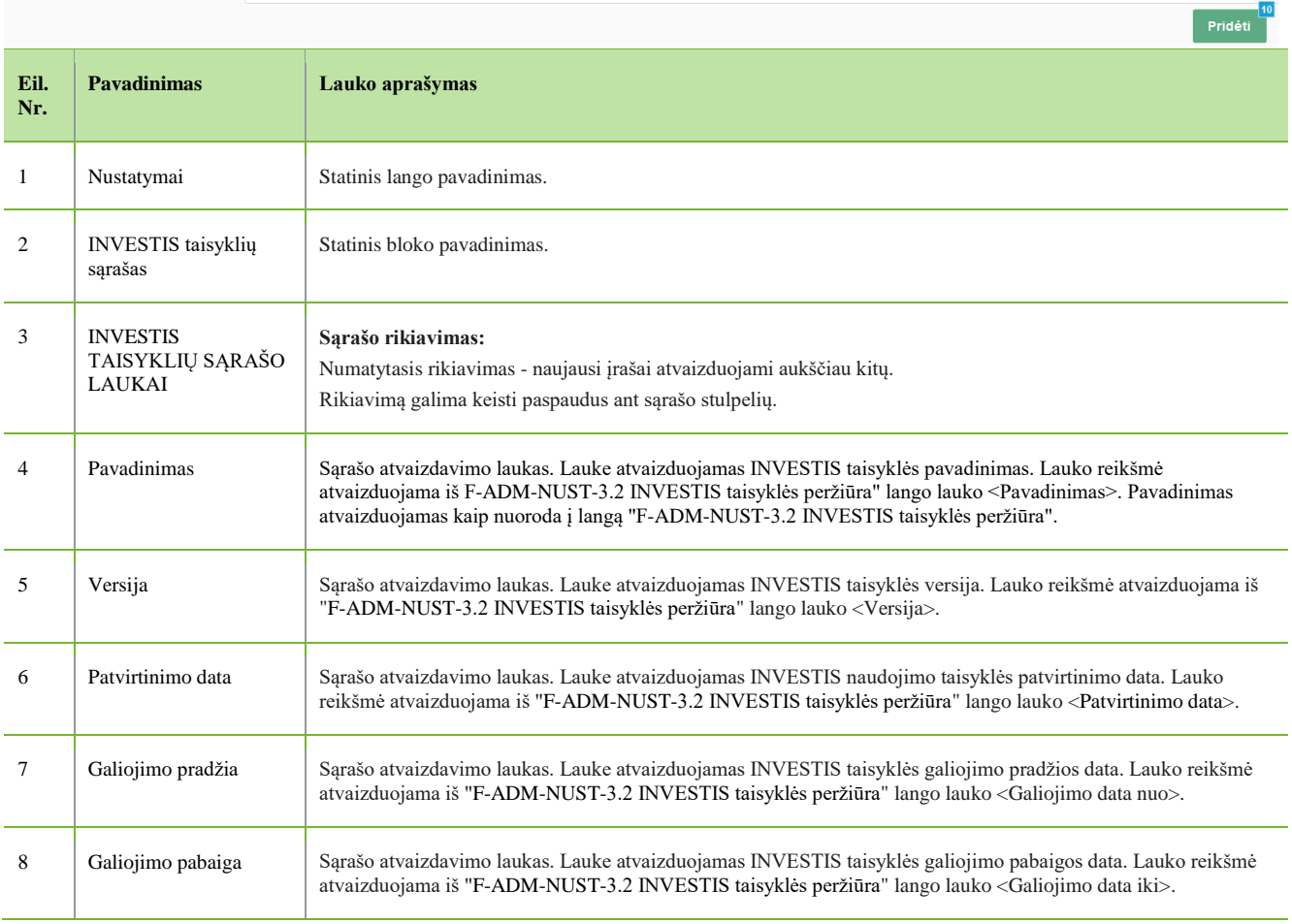

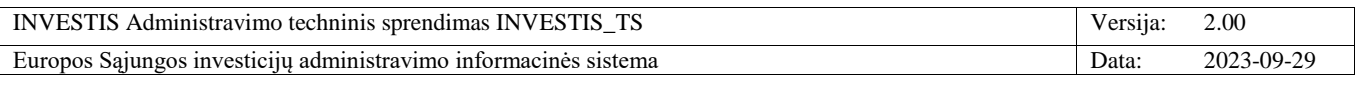

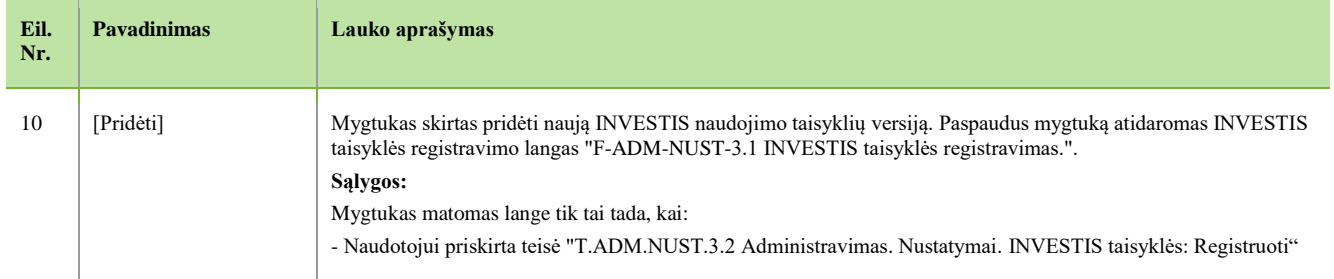

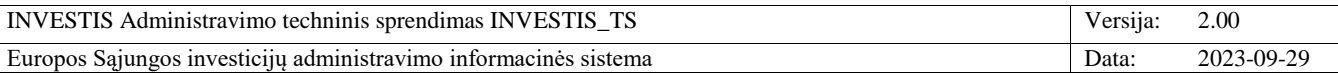

#### **F-ADM-NUST-3.1 INVESTIS taisyklės registravimas**

**Lango paskirtis** Langas skirtas registruoti INVESTIS taisyklę. **Navigacija** Meniu >> [Administravimas] >> [Nustatymai] >> [INVESTIS taisyklės] >> [Pridėti] **Navigacijos kelias**

- **Lango ypatybės**

- Modalinis langas

**Naudotojų teisės**

T.ADM.NUST.3.2 Administravimas. Nustatymai. INVESTIS taisyklės: Registruoti

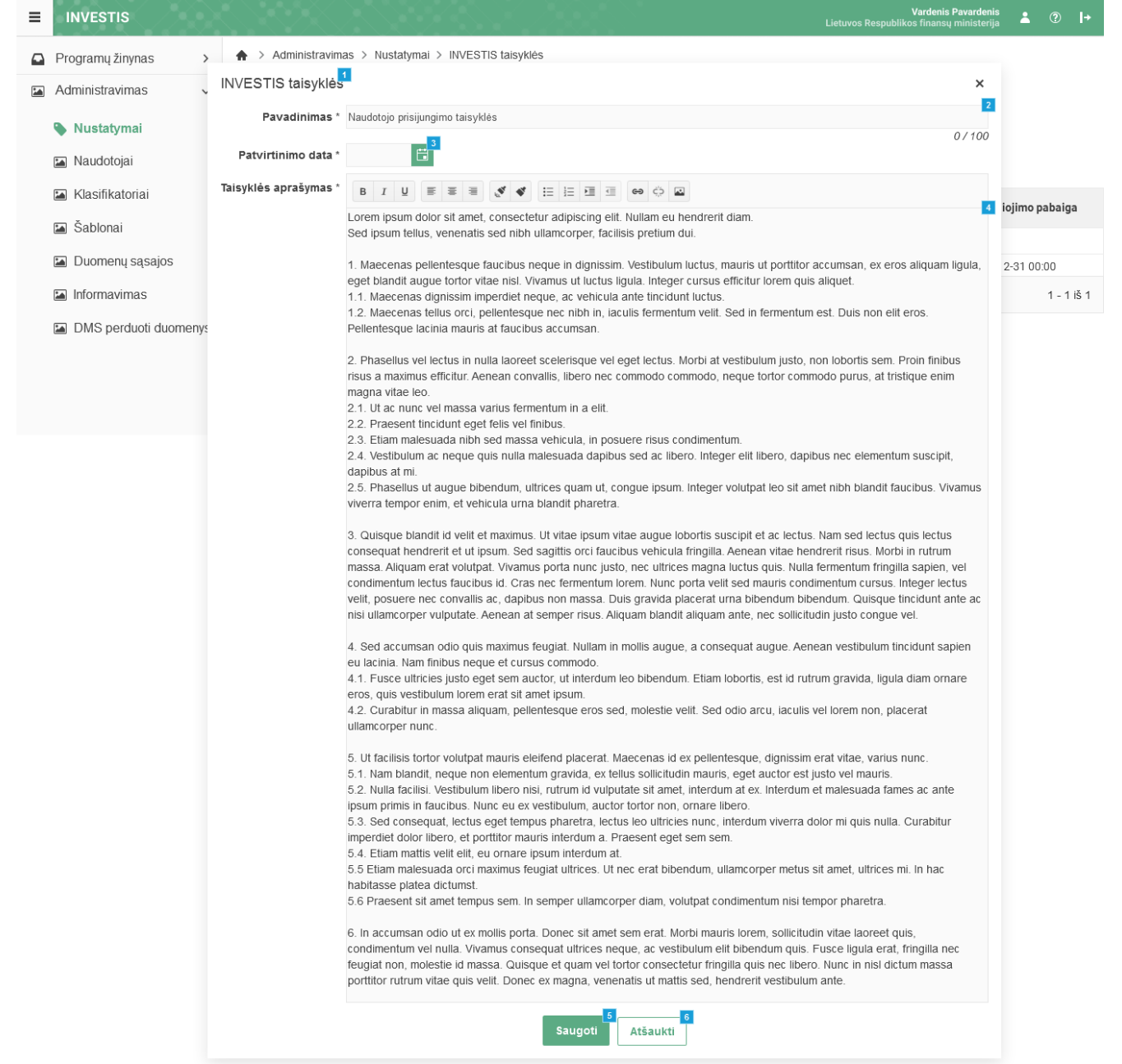

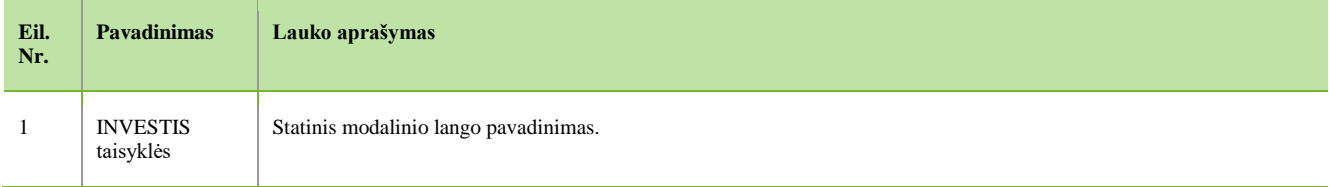

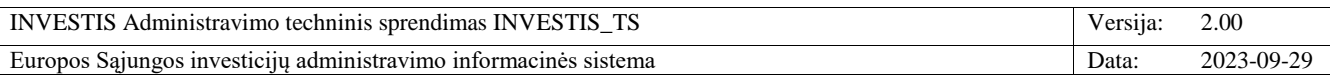

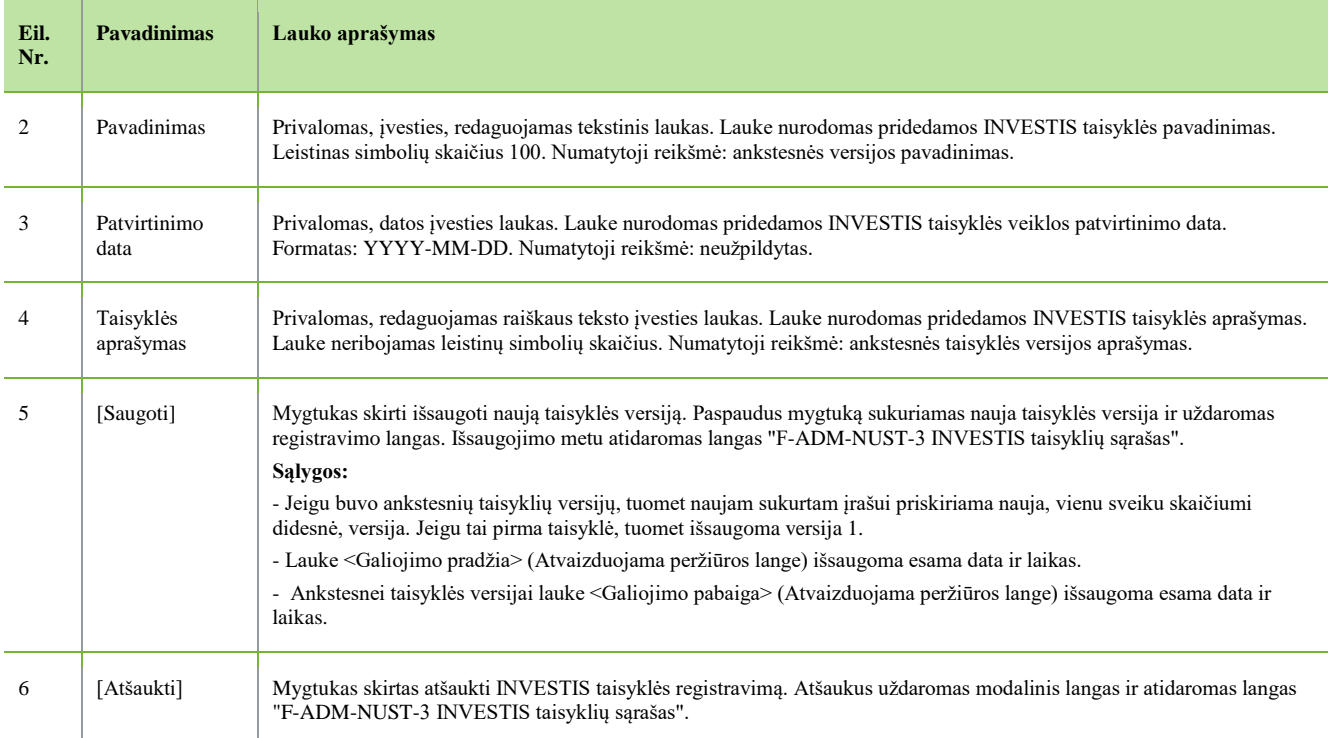

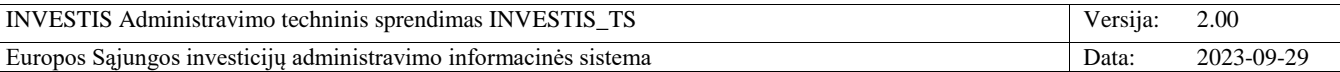

## **F-ADM-NUST-3.2 INVESTIS taisyklės peržiūra**

**Lango paskirtis** Langas skirtas peržiūrėti INVESTIS taisyklę. **Navigacija** Meniu >> [Administravimas] >> [Nustatymai] >> [INVESTIS taisyklės] >> Norimos peržiūrėti INVESTIS taisyklės[Pavadinimas] **Navigacijos kelias**

- **Lango ypatybės** - Modalinis langas **Naudotojų teisės**

T.ADM.NUST.3.1 Administravimas. Nustatymai. INVESTIS taisyklės: Peržiūrėti

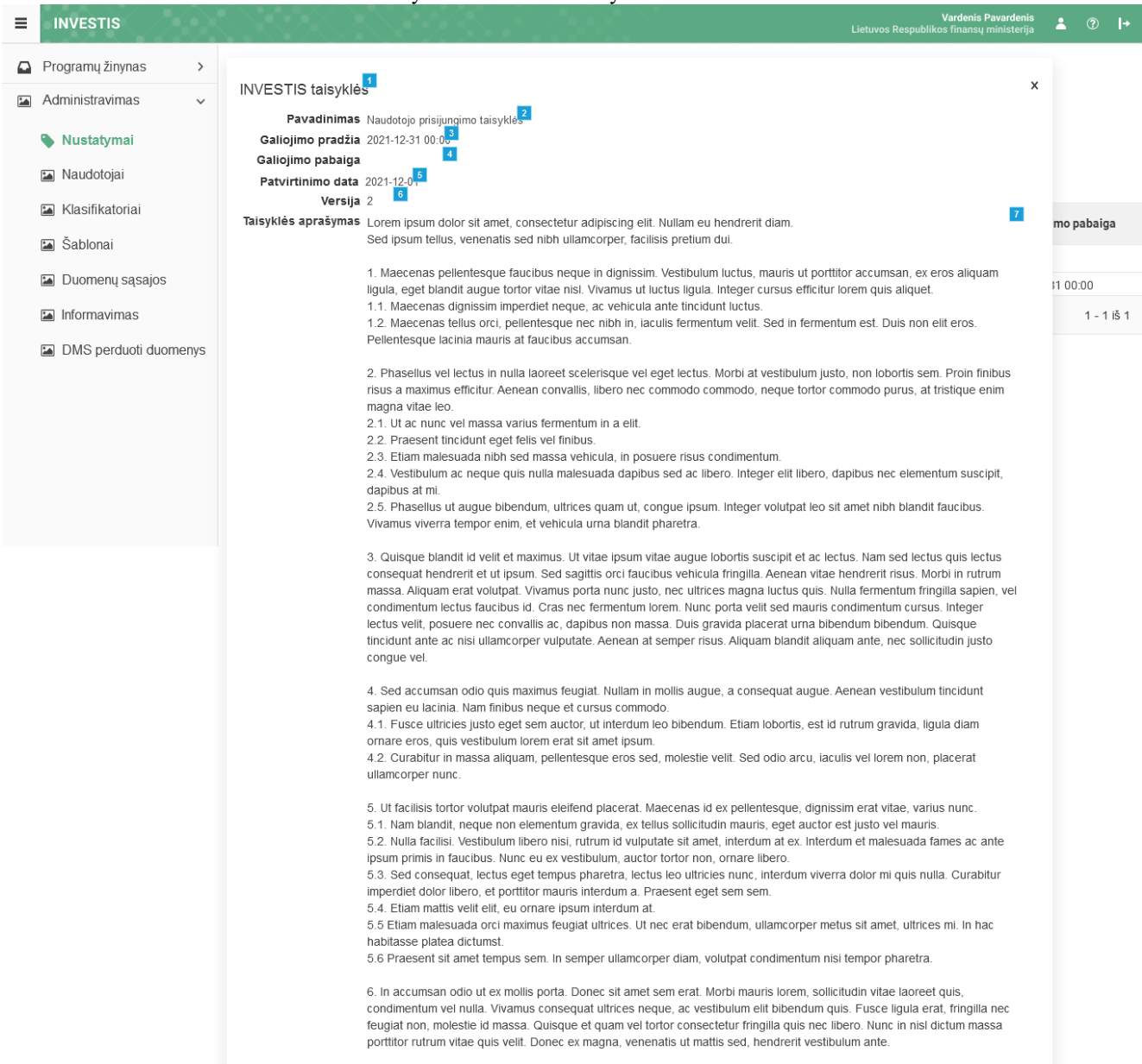

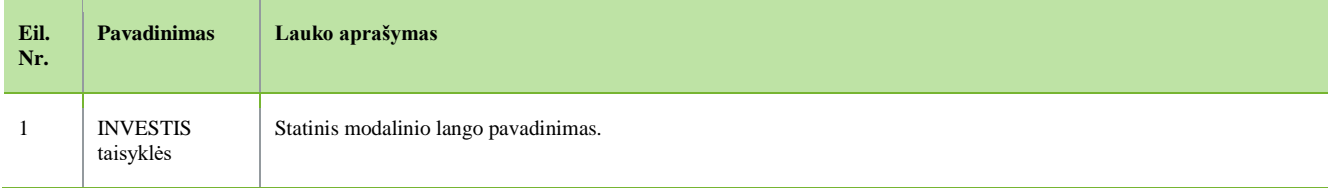

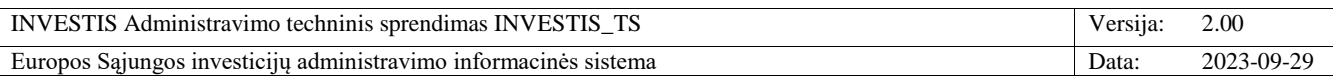

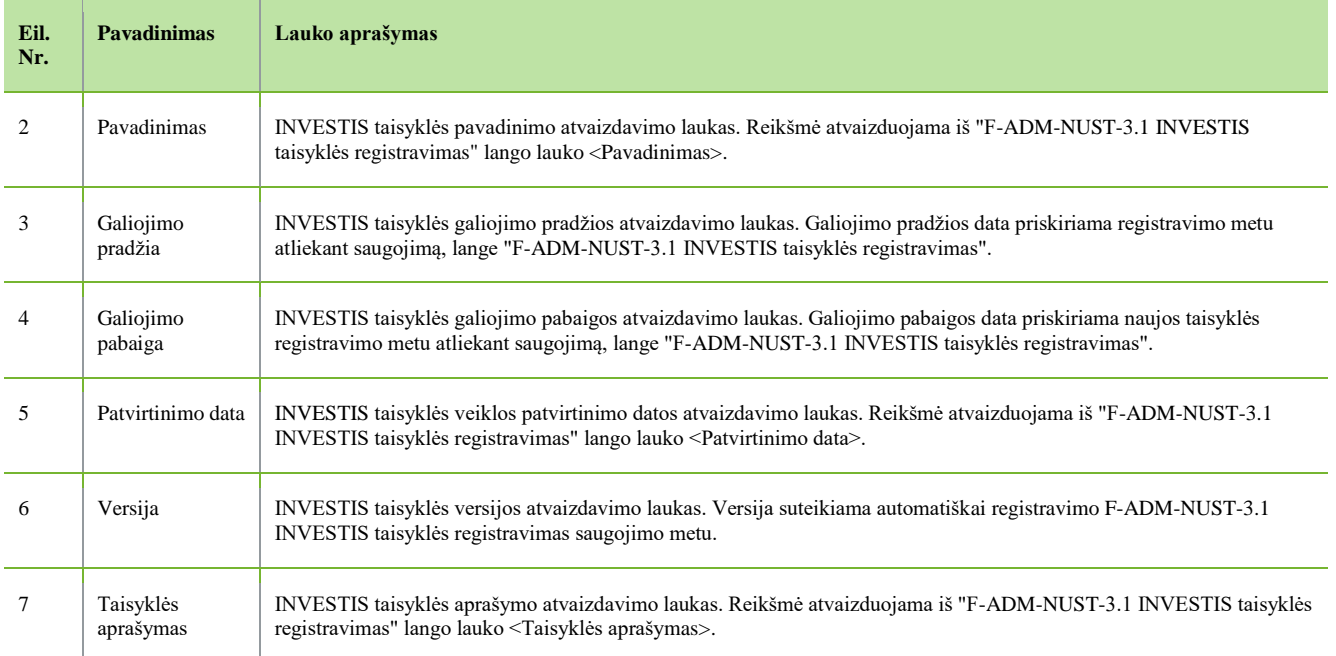

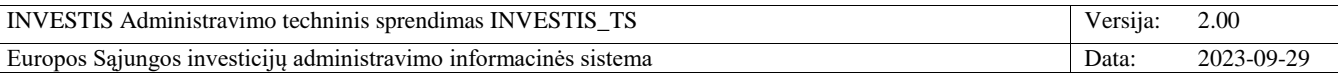

## *DMS taisyklės*

## **F-ADM-NUST-4 DMS taisyklių sąrašas**

**Lango paskirtis** Langas skirtas peržiūrėti DMS taisyklių sąrašą. **Navigacija** Meniu >> [Administravimas] >> [Nustatymai] >> [DMS taisyklės] **Navigacijos kelias** Administravimas >> Nustatymai >> DMS taisyklės **Lango ypatybės**

- **Naudotojų teisės**

T.ADM.NUST.4.1 Administravimas. Nustatymai. DMS taisyklės: Peržiūrėti

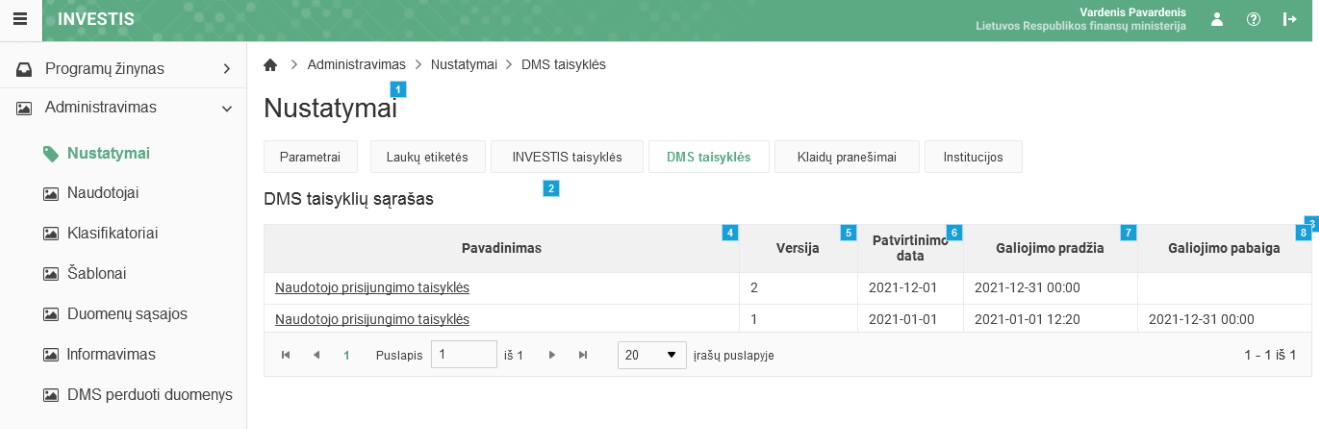

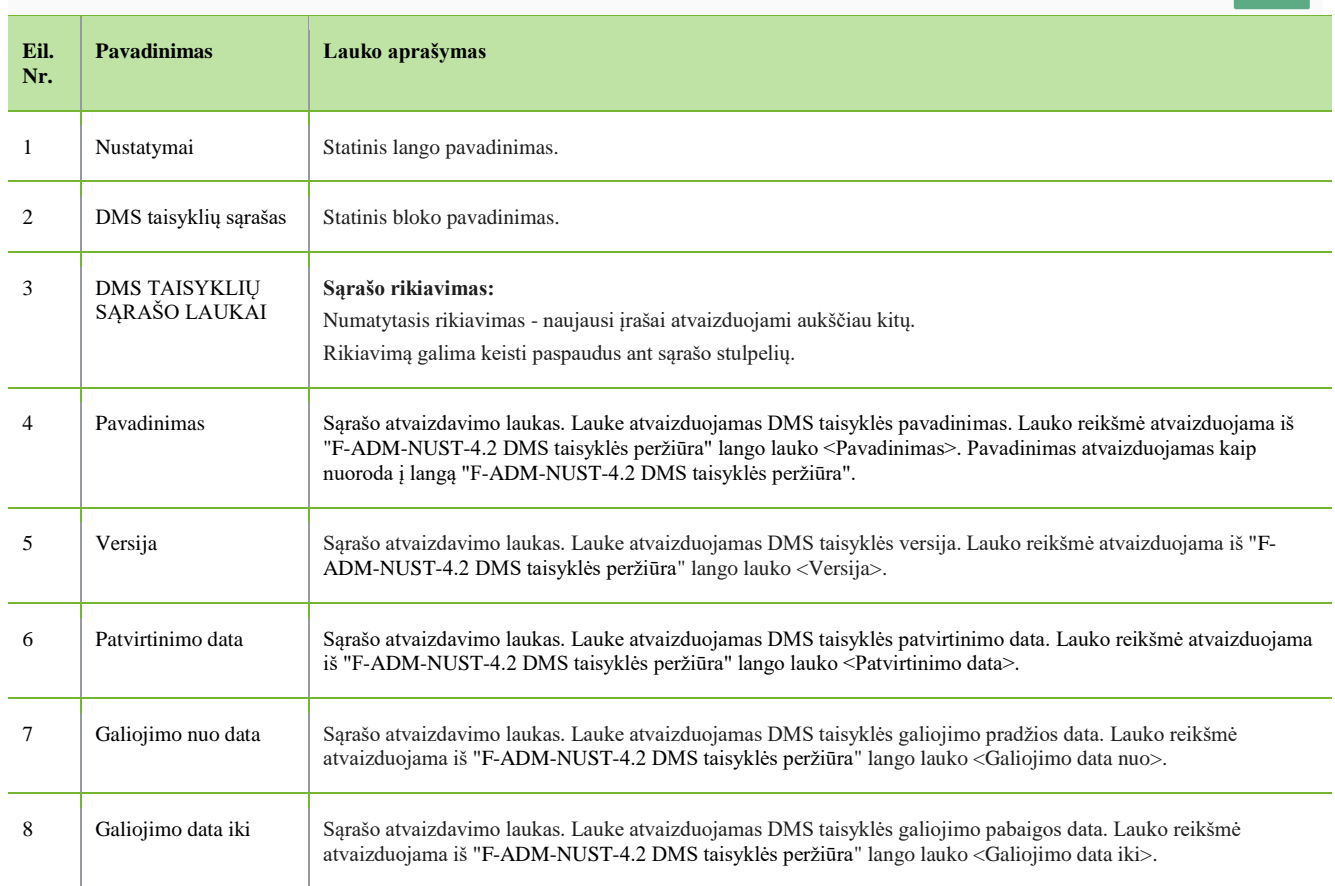

Pridéti<sup>10</sup>

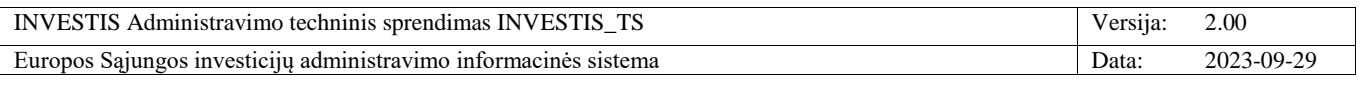

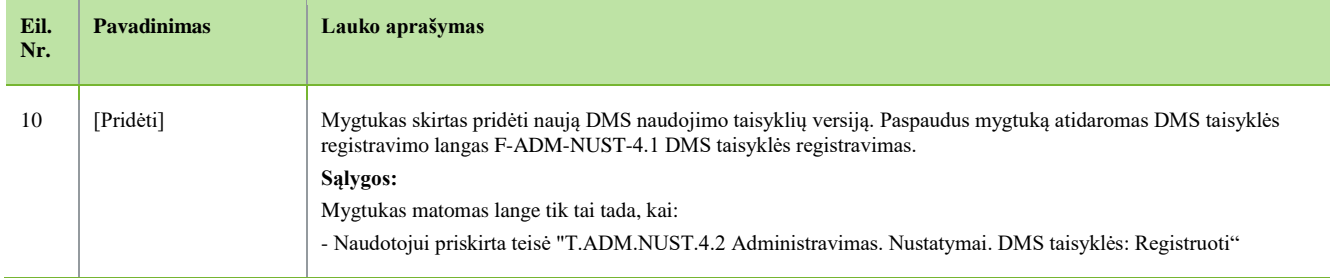

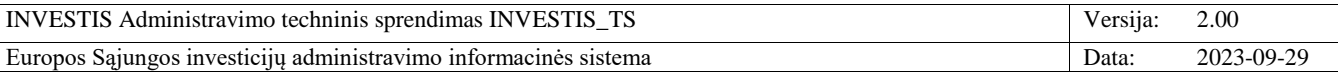

#### **F-ADM-NUST-4.1 DMS taisyklės registravimas**

**Lango paskirtis** Langas skirtas registruoti DMS taisyklę. **Navigacija** Meniu >> [Administravimas] >> [Nustatymai] >> [DMS taisyklės] >> [Pridėti] **Navigacijos kelias**

- **Lango ypatybės** - Modalinis langas

**Naudotojų teisės**

T.ADM.NUST.4.2 Administravimas. Nustatymai. DMS taisyklės: Registruoti

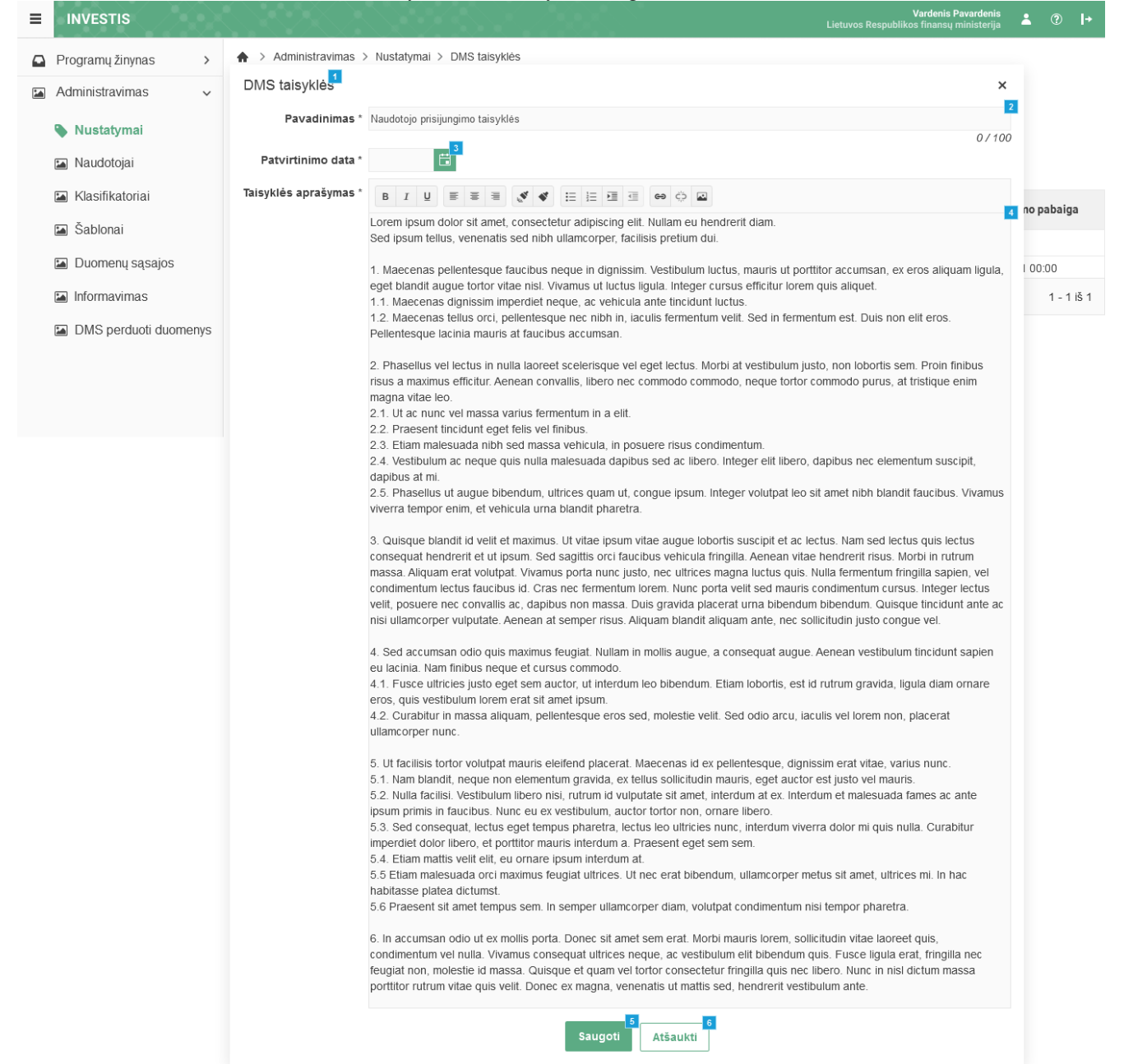

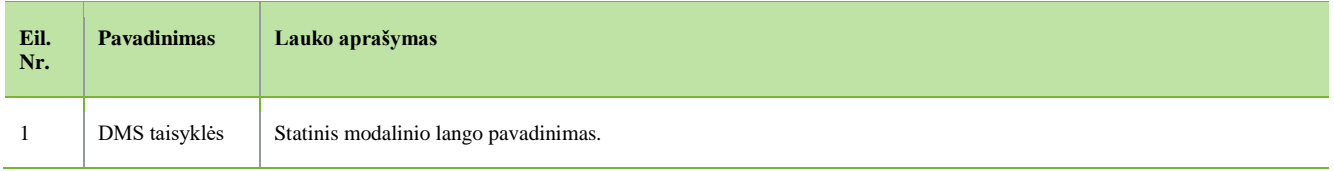

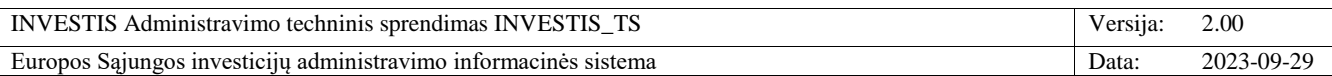

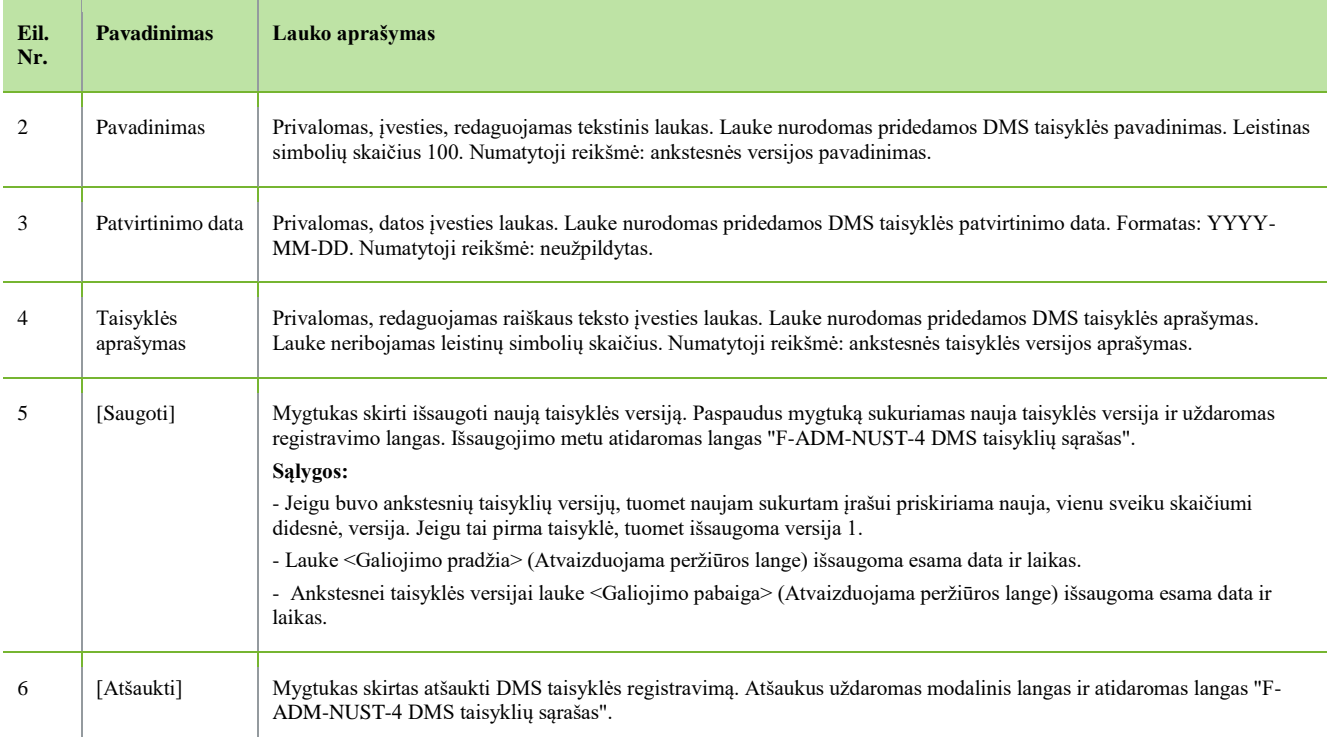

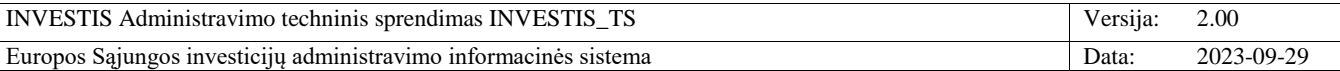

## **F-ADM-NUST-4.2 DMS taisyklės peržiūra**

**Lango paskirtis** Langas skirtas peržiūrėti DMS taisyklę. **Navigacija** Meniu >> [Administravimas] >> [Nustatymai] >> [DMS taisyklės] >> Norimos peržiūrėti DMS taisyklės[Pavadinimas] **Navigacijos kelias**

- **Lango ypatybės** - Modalinis langas

**Naudotojų teisės**

T.ADM.NUST.4.1 Administravimas. Nustatymai. DMS taisyklės: Peržiūrėti

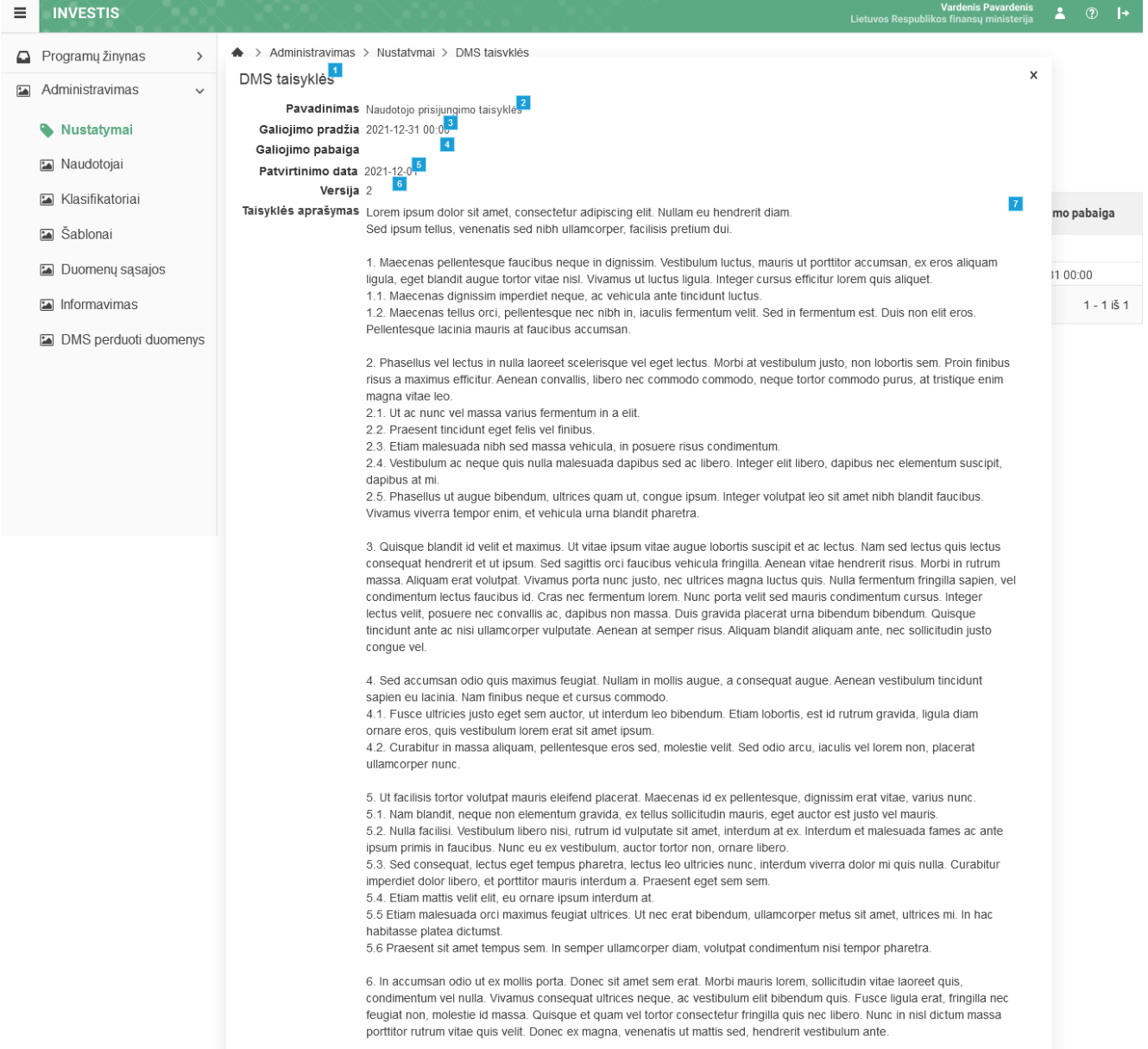

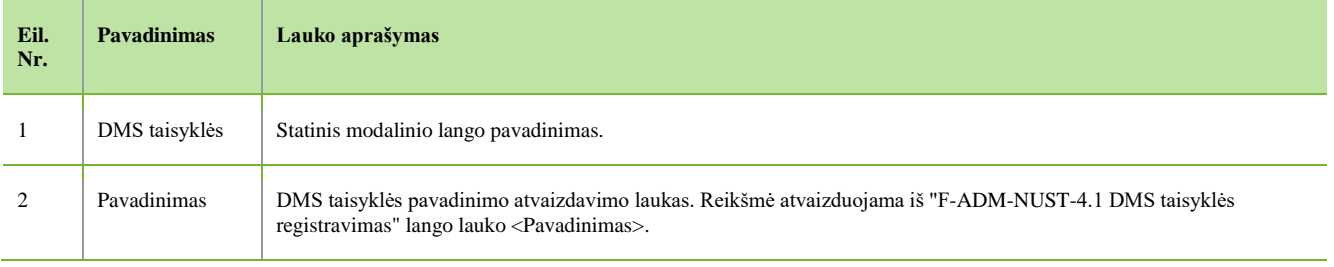

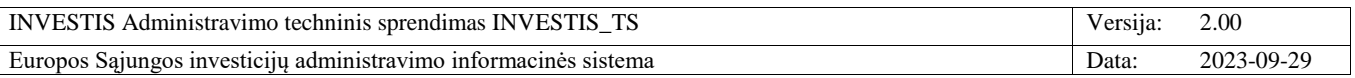

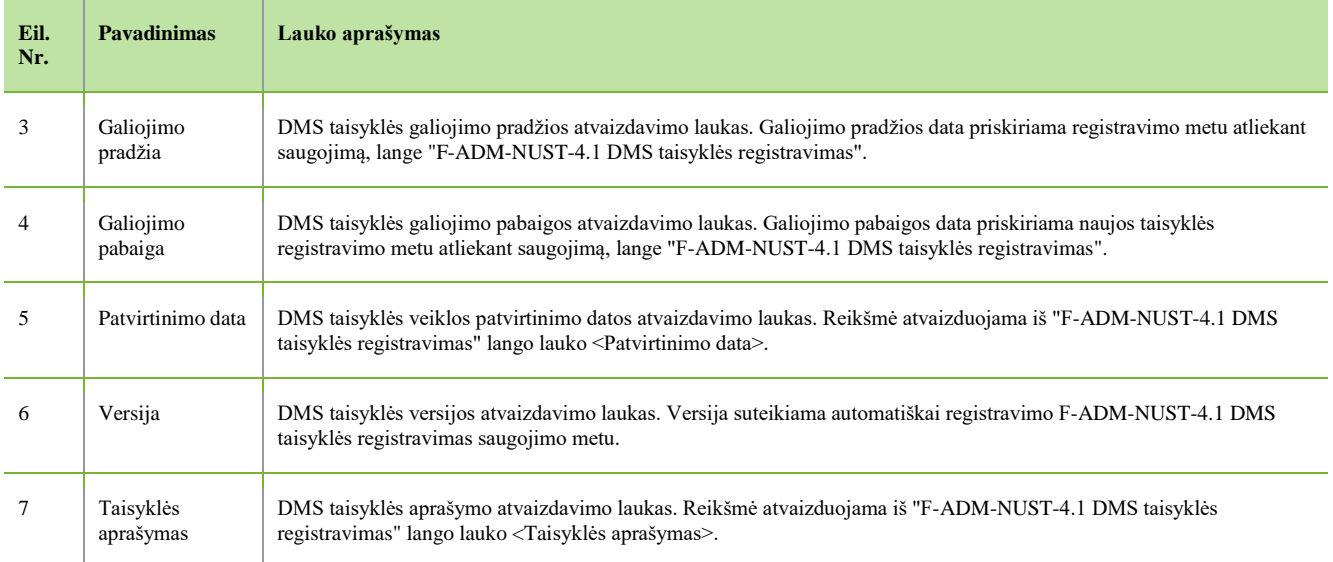

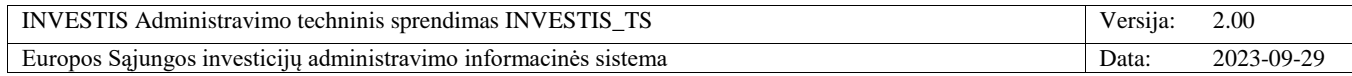

# *Klaidų pranešimai*

## **F-ADM-NUST-5 Klaidų pranešimų sąrašas**

**Lango paskirtis** Langas skirtas peržiūrėti klaidos pranešimų sąrašą. **Navigacija** Meniu >> [Administravimas] >> [Nustatymai] >> [Klaidų pranešimai] **Navigacijos kelias** Administravimas >> Nustatymai >> Klaidų pranešimai **Lango ypatybės**

- **Naudotojų teisės**

T.ADM.NUST.5.1 Administravimas. Nustatymai. Klaidų pranešimai: Peržiūrėti

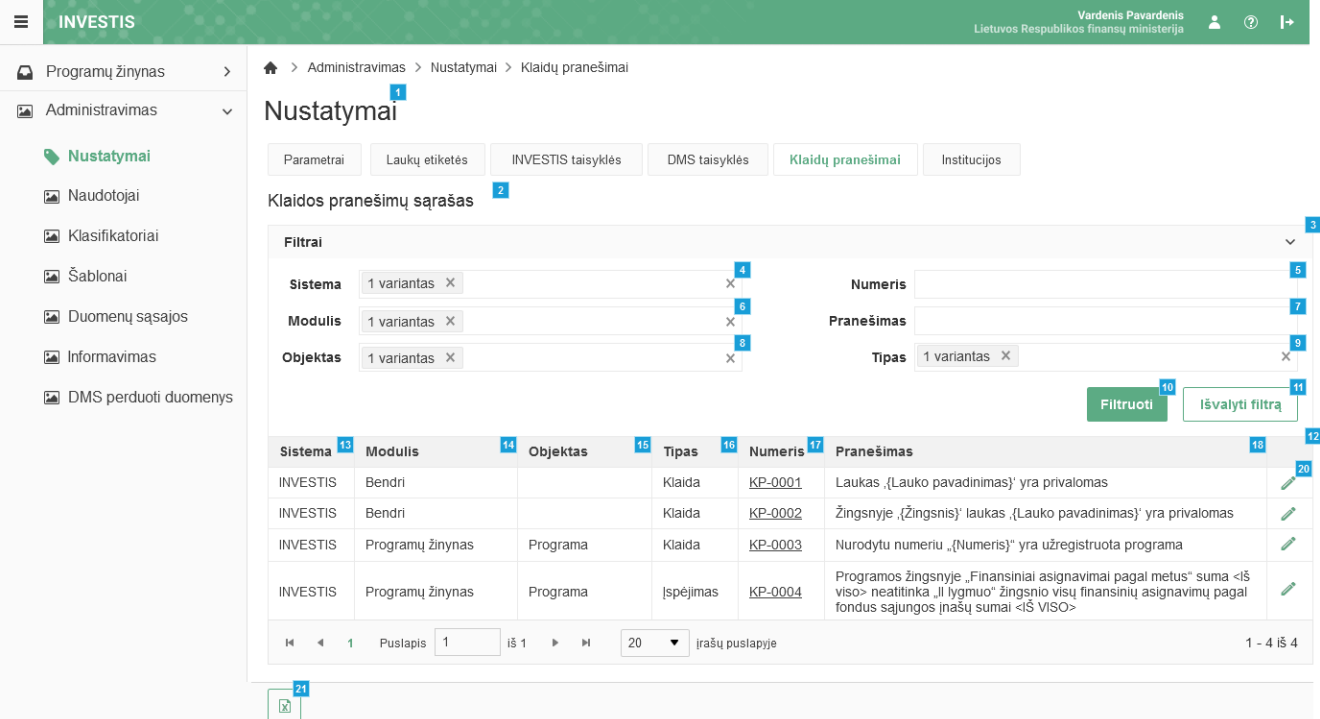

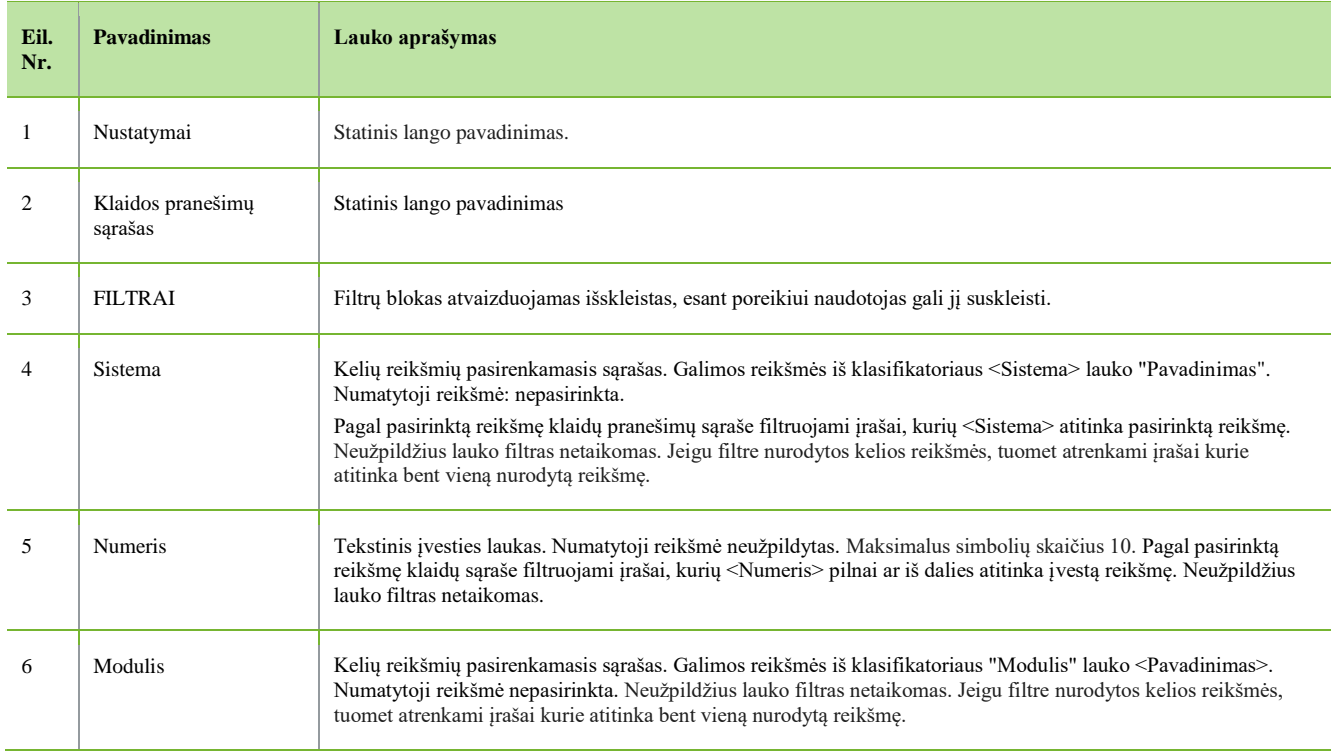

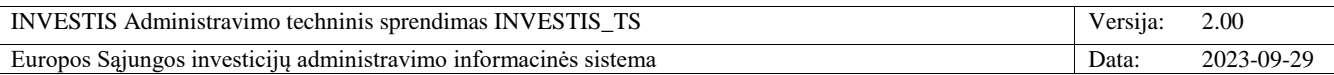

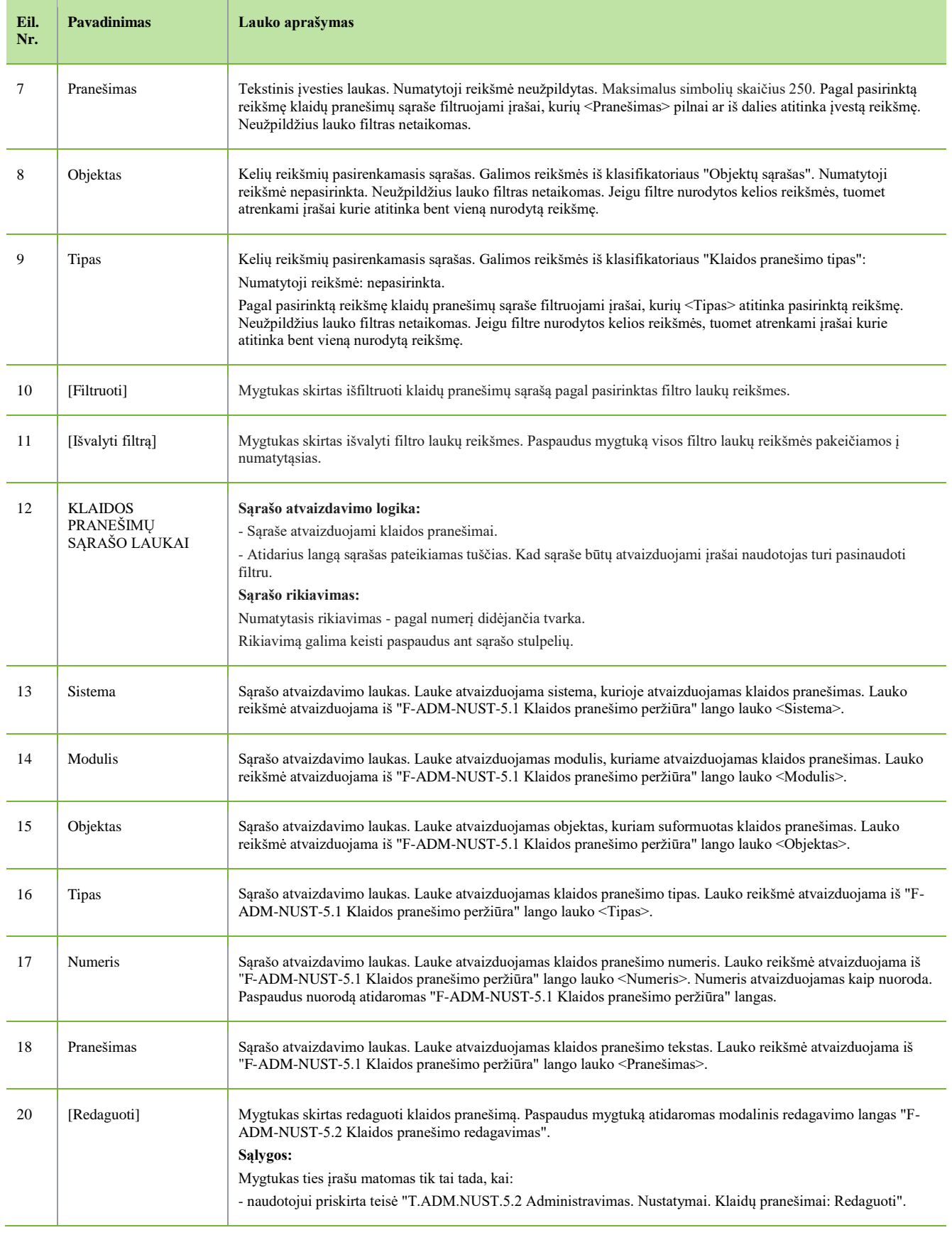

 $\overline{\phantom{a}}$ 

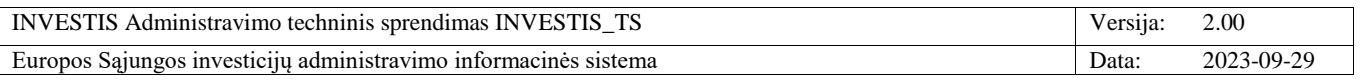

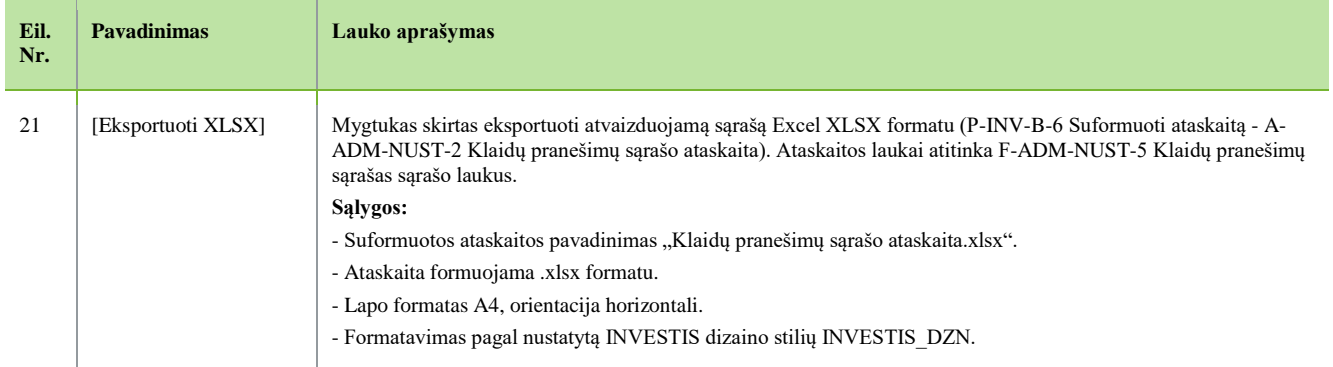

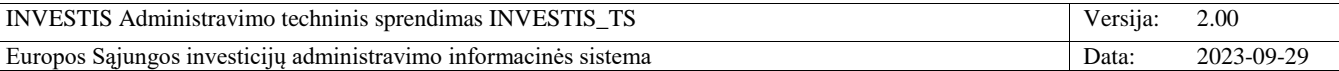

## **F-ADM-NUST-5.1 Klaidos pranešimo peržiūra**

**Lango paskirtis**

Langas skirtas peržiūrėti klaidos pranešimą.

**Navigacija**

Meniu >> [Administravimas] >> [Nustatymai] >> [Klaidų pranešimai] >> Norimo peržiūrėti klaidos pranešimo [Numeris] **Navigacijos kelias**

- **Lango ypatybės**

- Modalinis langas

**Naudotojų teisės**

T.ADM.NUST.5.1 Administravimas. Nustatymai. Klaidų pranešimai: Peržiūrėti

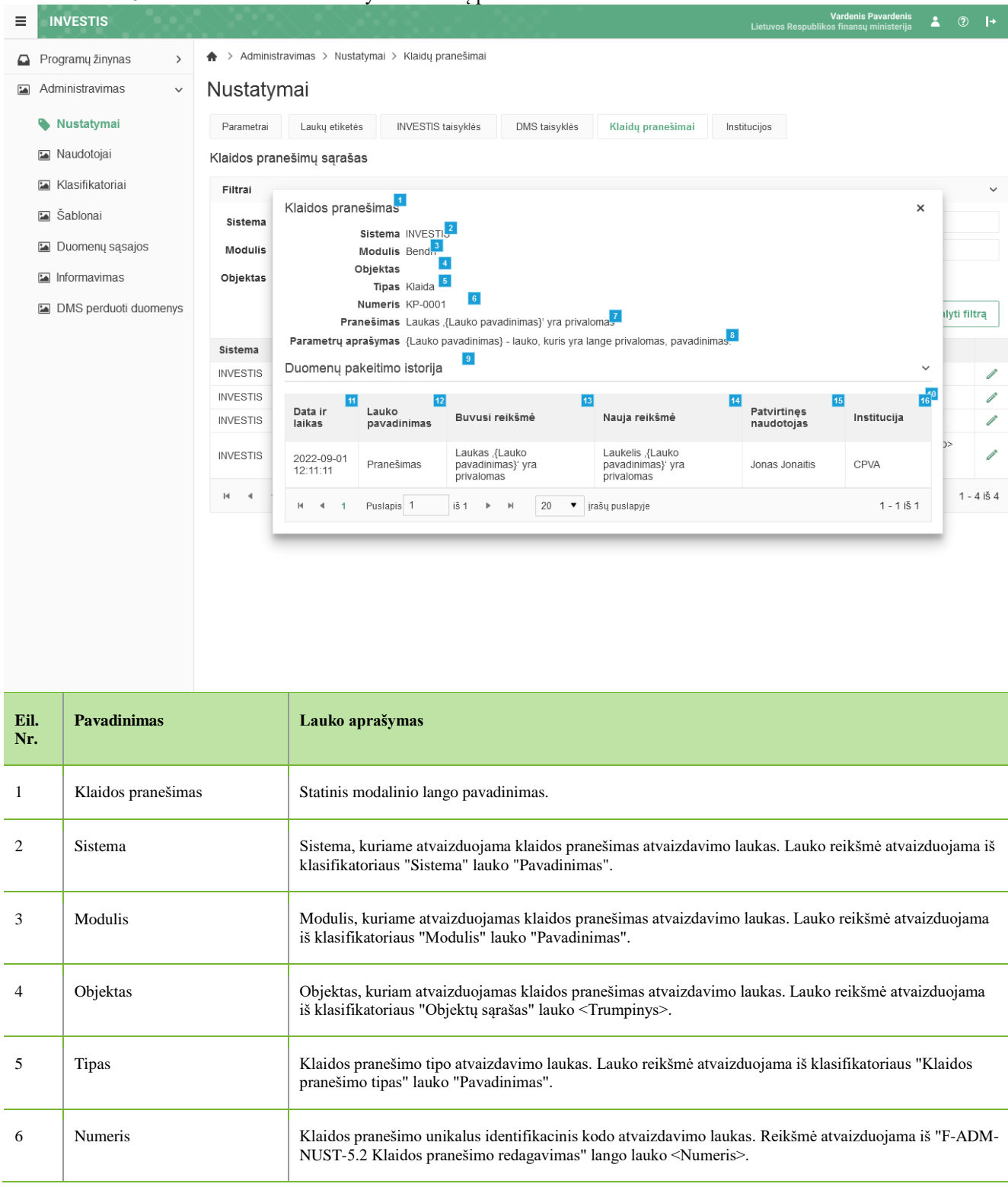

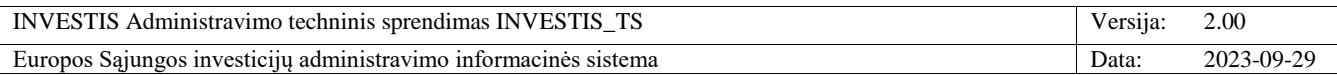

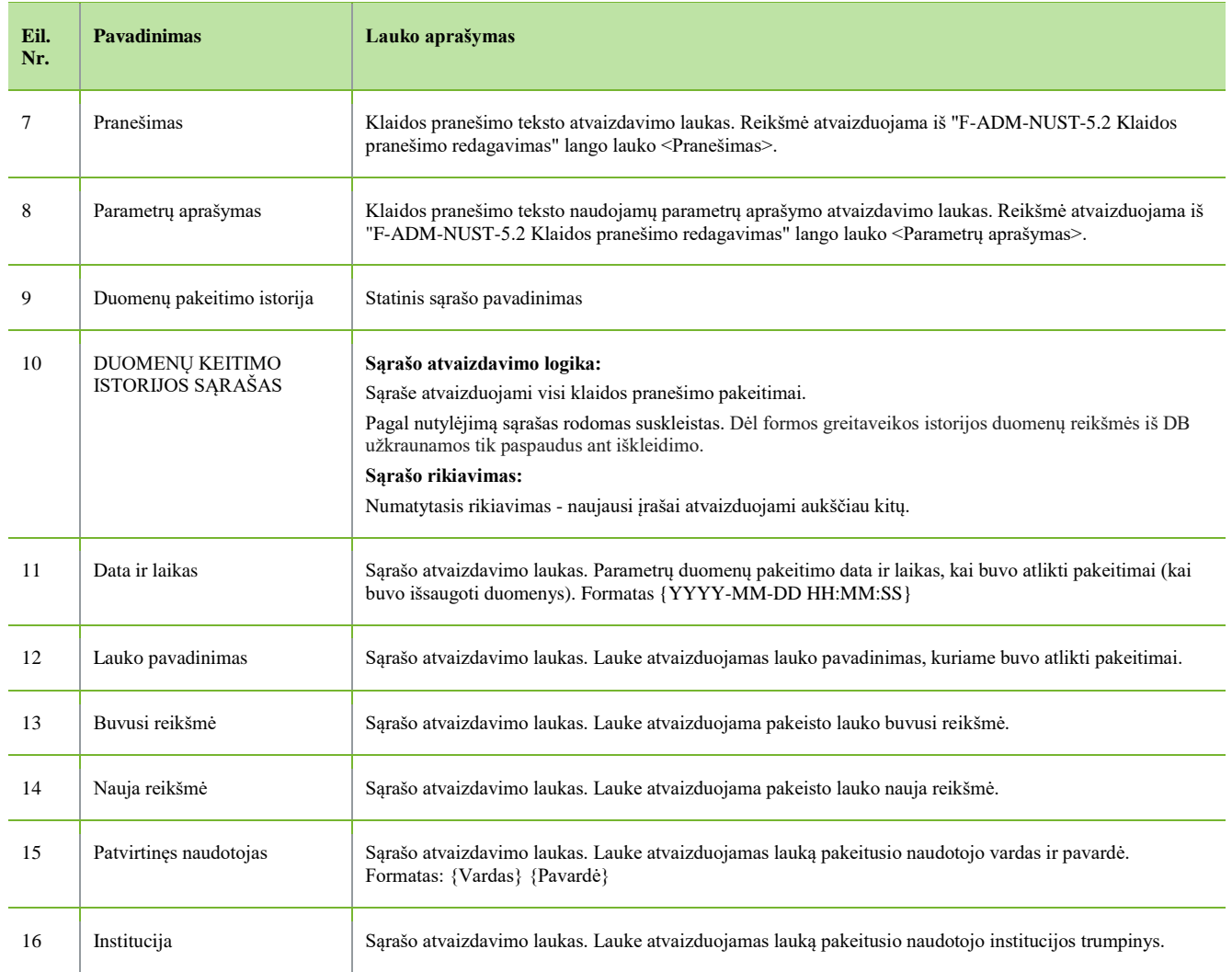

 $\frac{1}{\sqrt{2}}$ 

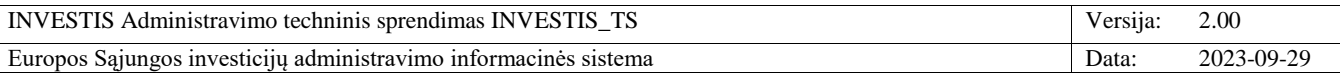

#### **F-ADM-NUST-5.2 Klaidos pranešimo redagavimas**

**Lango paskirtis** Langas skirtas redaguoti klaidos pranešimą. **Navigacija** Meniu >> [Administravimas] >> [Nustatymai] >> [Klaidų pranešimai] >> [Redaguoti] **Navigacijos kelias**

- **Lango ypatybės**

- Modalinis langas **Naudotojų teisės**

T.ADM.NUST.5.2 Administravimas. Nustatymai. Klaidų pranešimai: Redaguoti

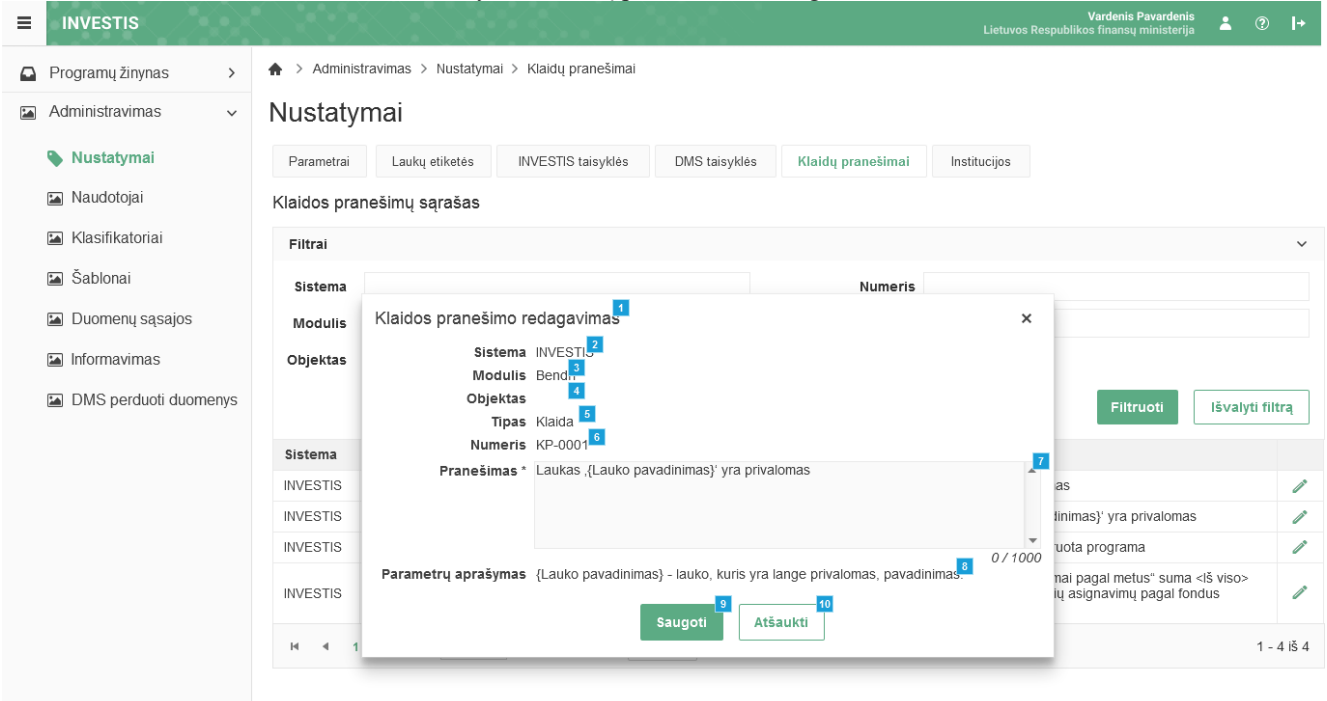

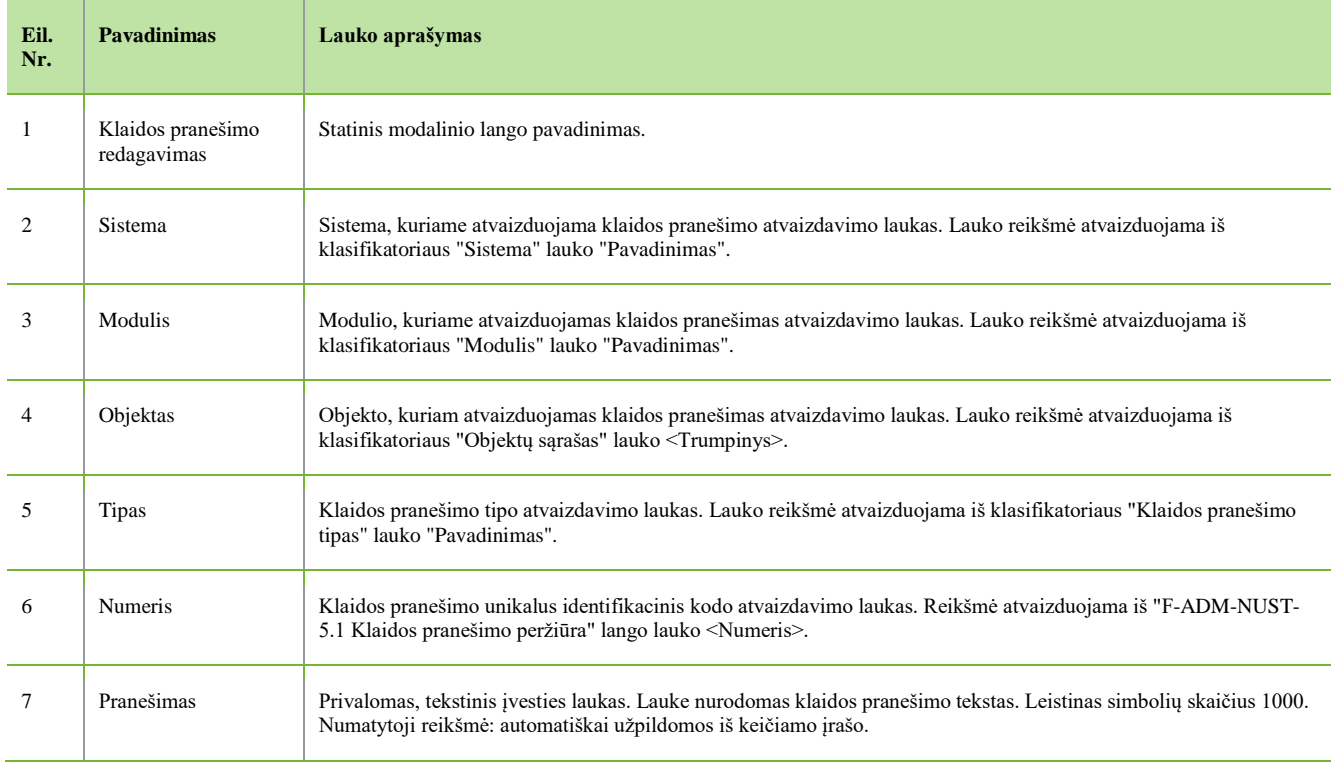

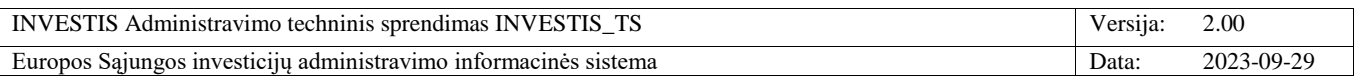

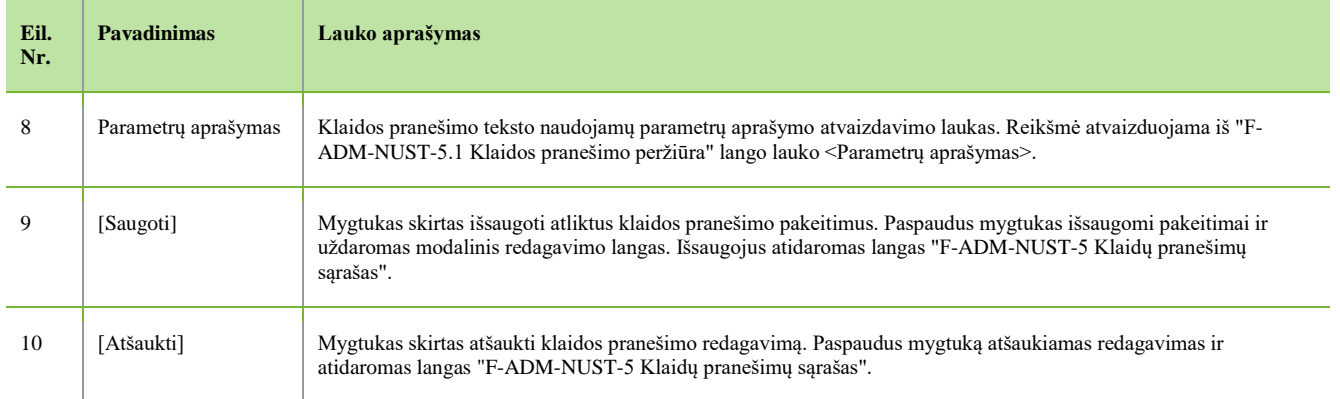

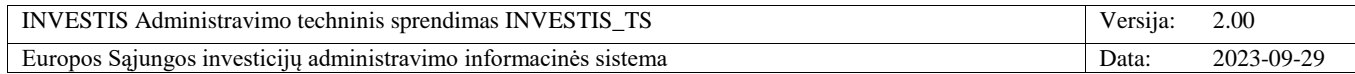

# *Institucijos*

## **F-ADM-NUST-6 Institucijų sąrašas**

**Lango paskirtis** Langas skirtas peržiūrėti institucijų sąrašą. **Navigacija** Meniu >> [Administravimas] >> [Nustatymai] >> [Institucijos] **Navigacijos kelias** Administravimas >> Nustatymai >> Institucijos **Lango ypatybės**

- **Naudotojų teisės**

T.ADM.NUST.6.1 Administravimas. Nustatymai. Institucijos: Peržiūrėti

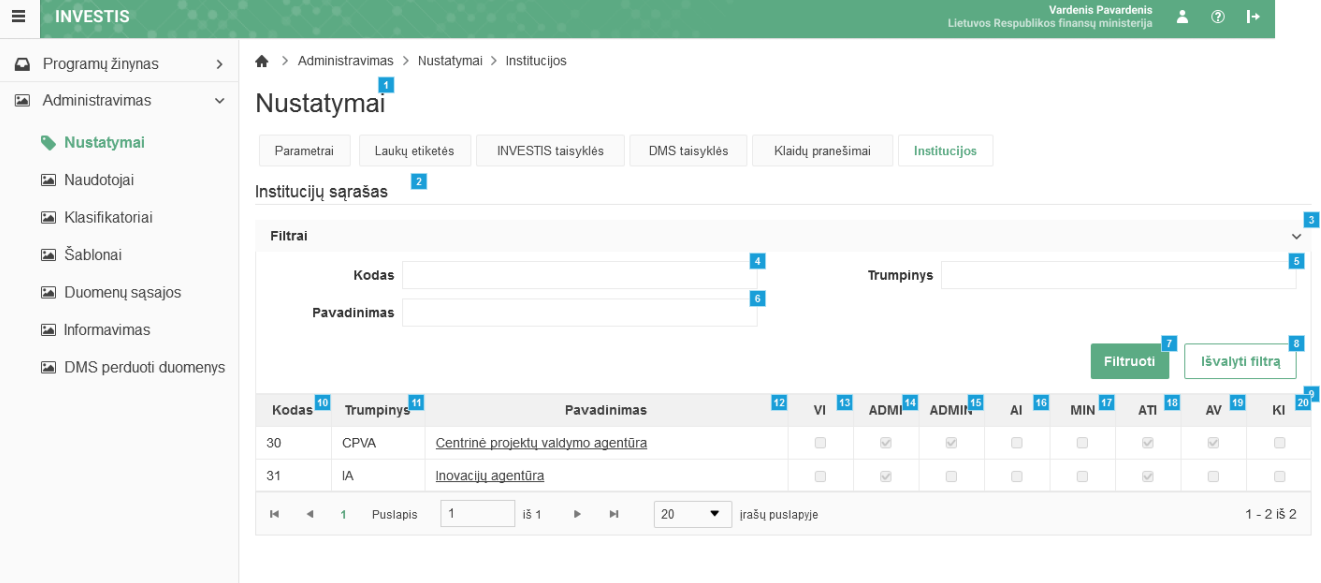

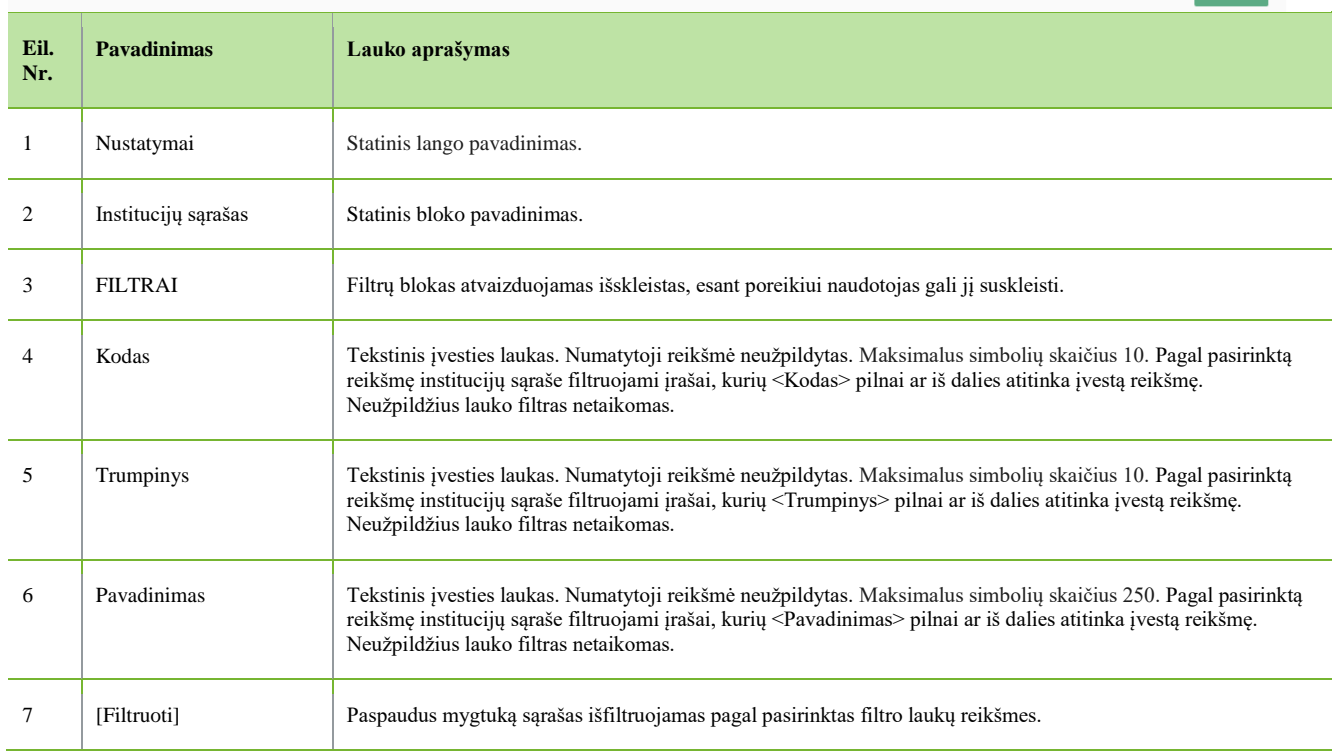

Pridéti

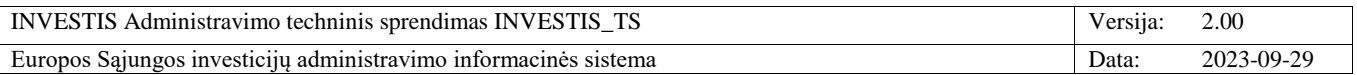

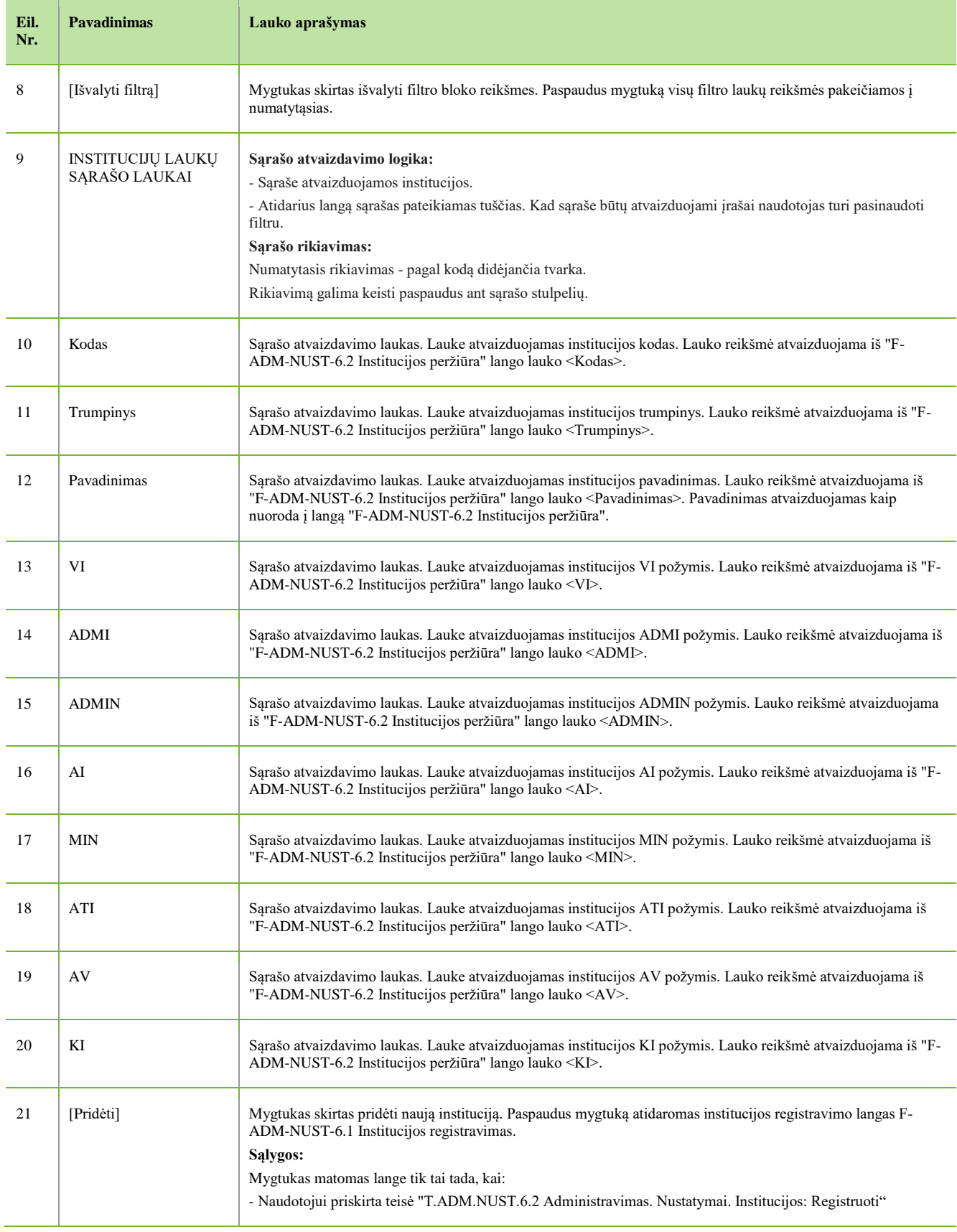
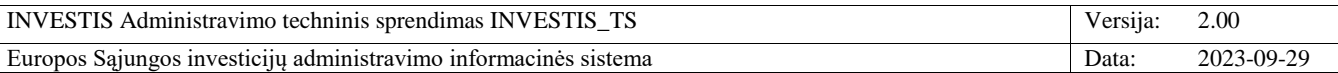

# **F-ADM-NUST-6.1 Institucijos registravimas**

**Lango paskirtis** Langas skirtas registruoti instituciją. **Navigacija** Meniu >> [Administravimas] >> [Nustatymai] >> [Institucijos] >> [Pridėti] **Navigacijos kelias** Administravimas >> Nustatymai >> Institucijos >> Institucijos registravimas **Lango ypatybės** -

**Naudotojų teisės**

T.ADM.NUST.6.2 Administravimas. Nustatymai. Institucijos: Registruoti

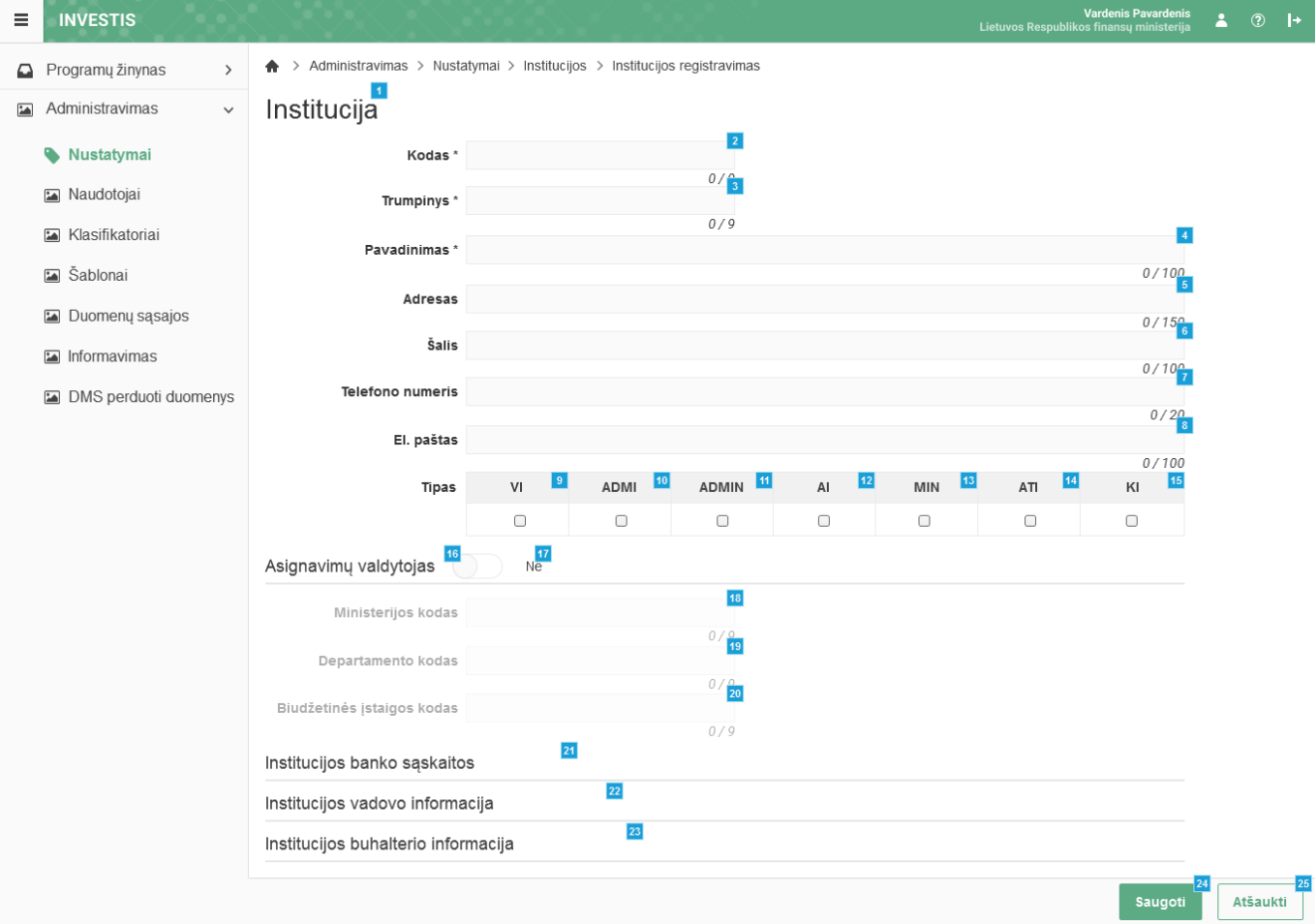

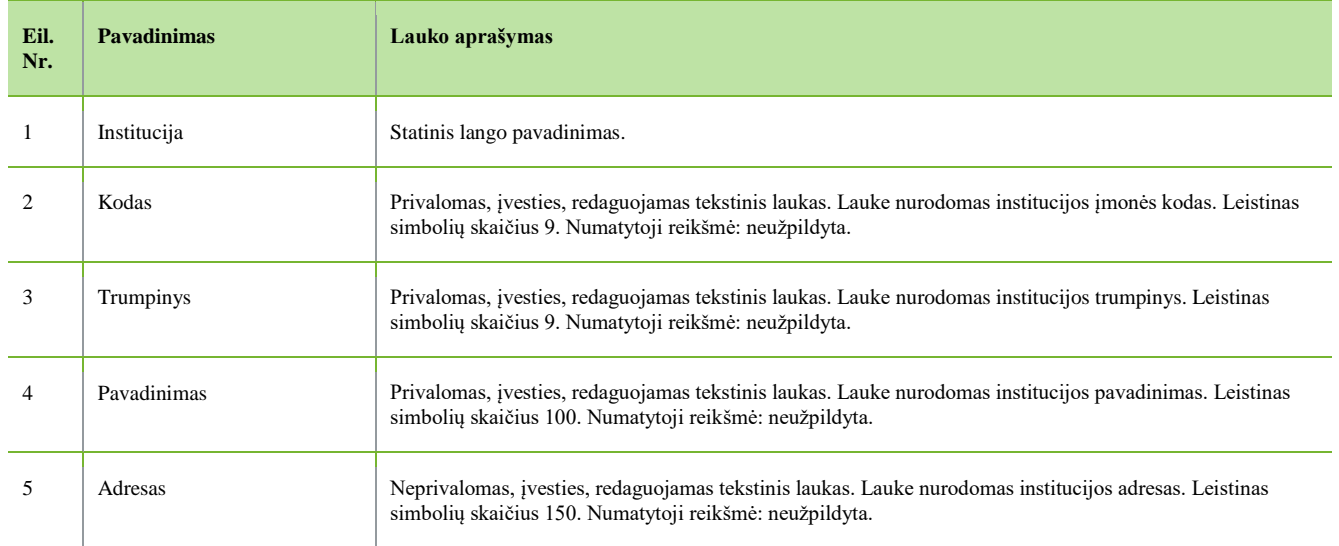

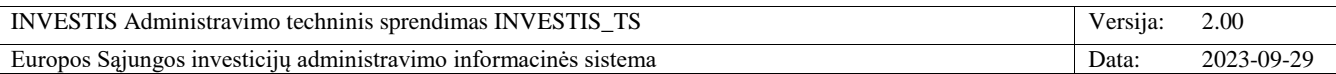

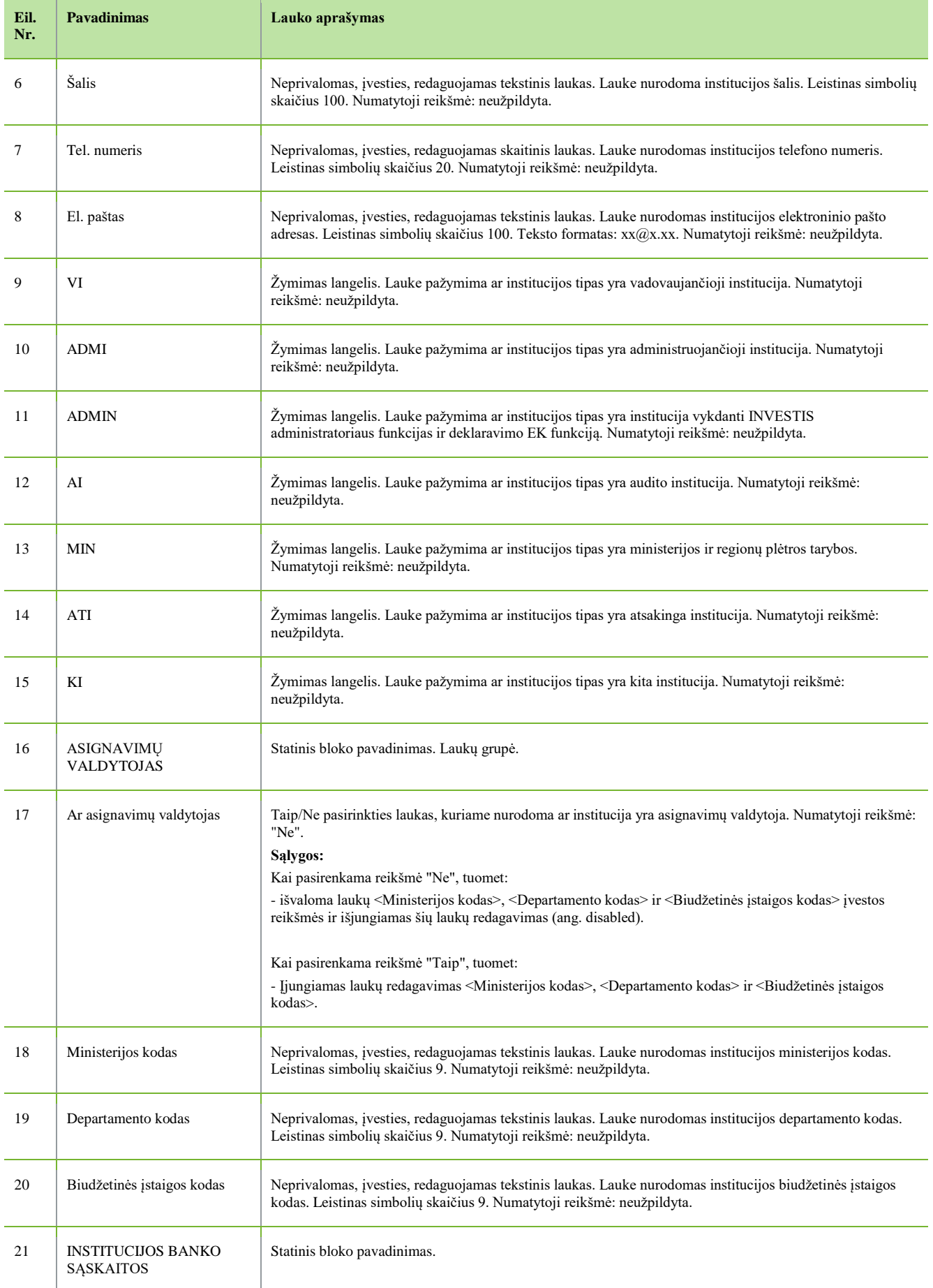

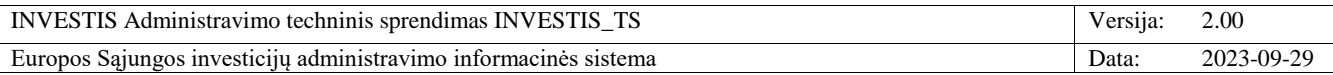

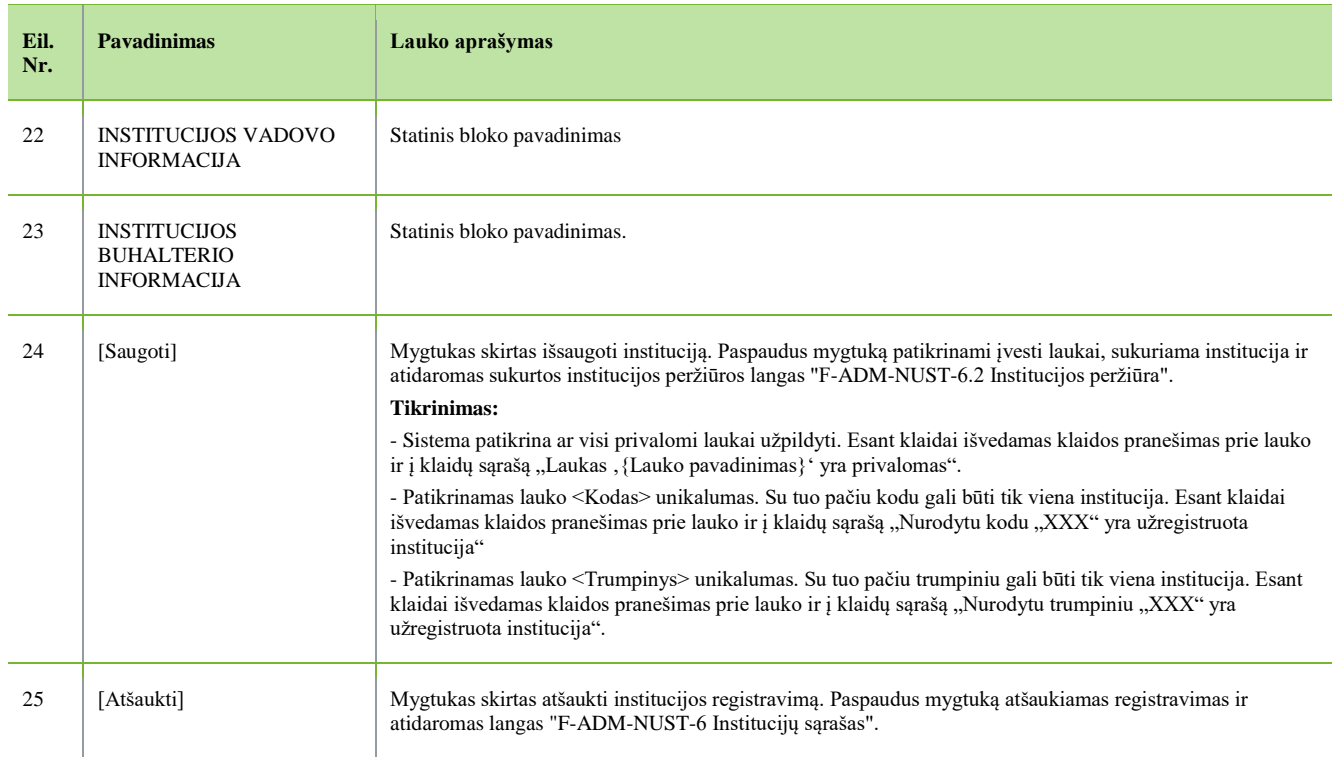

 $\Box$ 

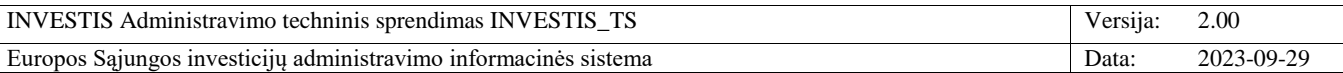

### **F-ADM-NUST-6.2 Institucijos peržiūra**

**Lango paskirtis** Langas skirtas peržiūrėti instituciją. **Navigacija** Meniu >> [Administravimas] >> [Nustatymai] >> [Institucijos] >> Norimos peržiūrėti institucijos [Pavadinimas] **Navigacijos kelias** Administravimas >> Nustatymai >> Institucijos >> Institucijos trumpinys >> Duomenys **Lango ypatybės** -

**Naudotojų teisės**

T.ADM.NUST.6.1 Administravimas. Nustatymai. Institucijos: Peržiūrėti

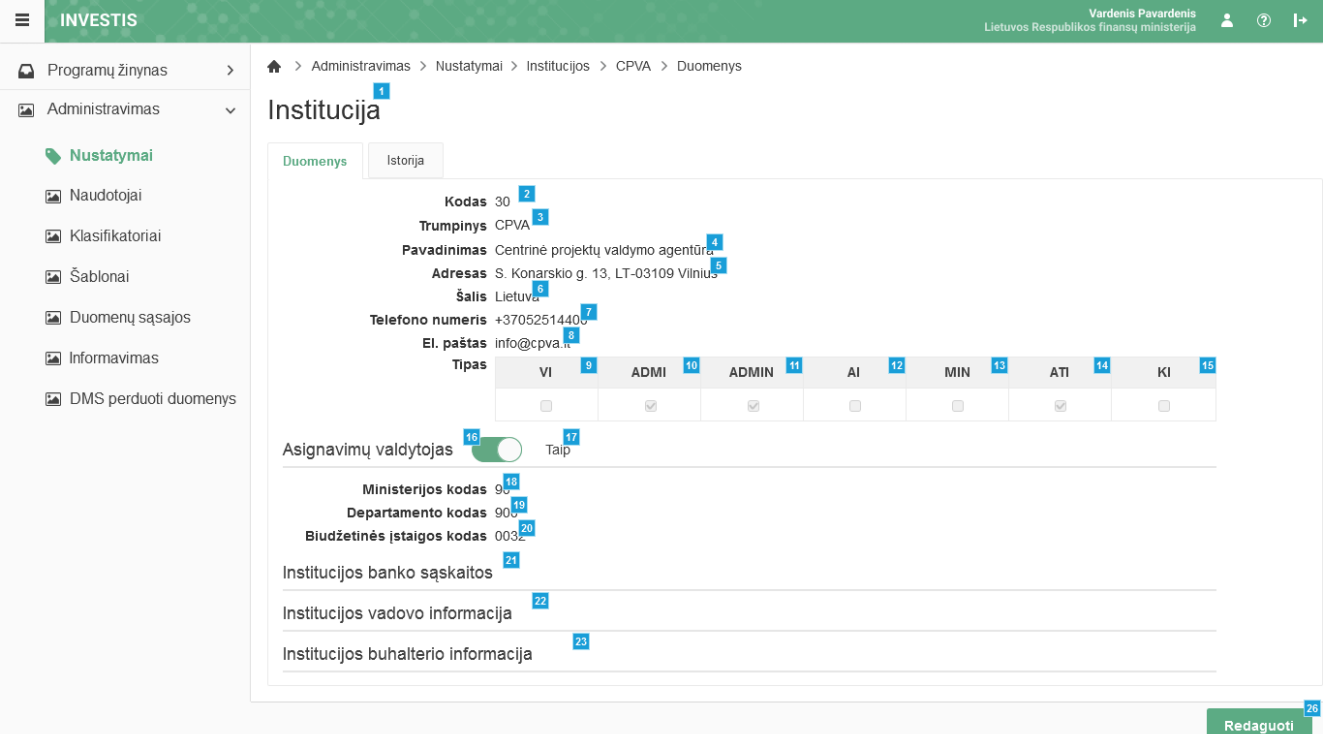

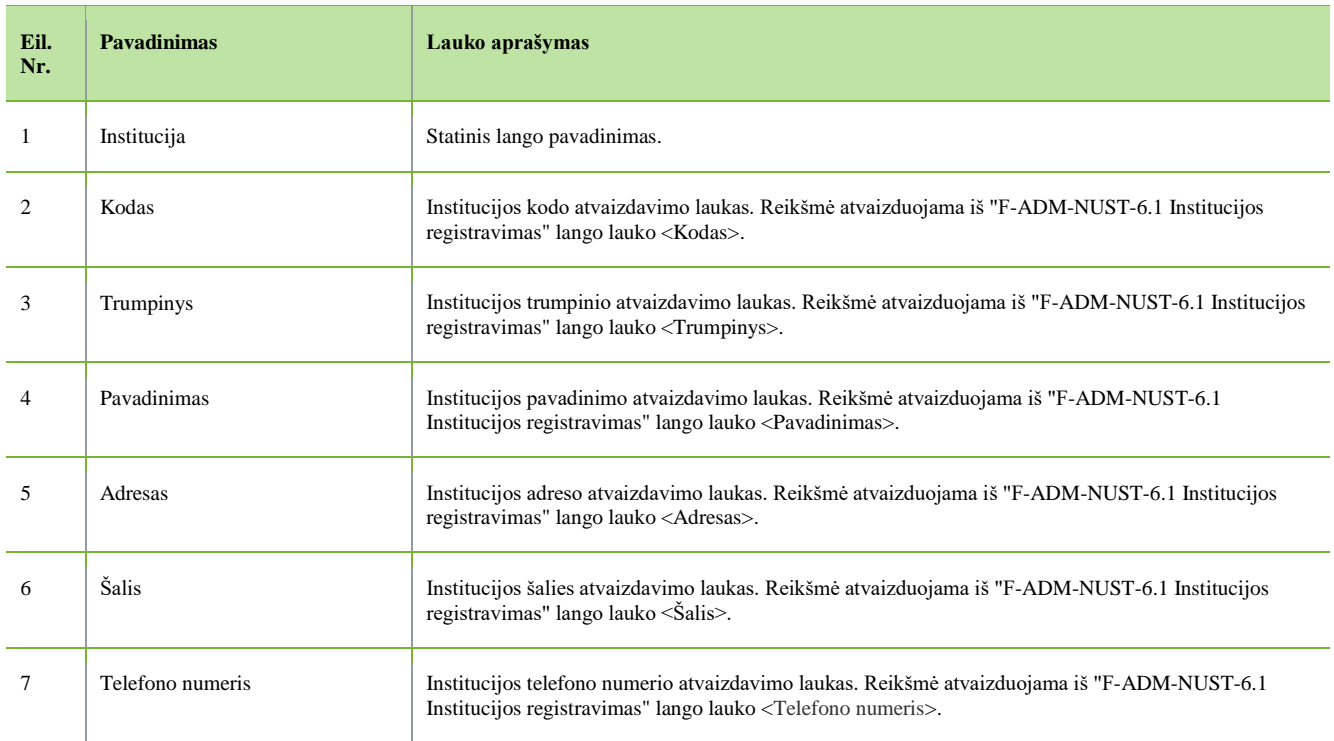

INVESTIS Administravimo techninis sprendimas INVESTIS\_TS Versija: 2.00 Europos Sąjungos investicijų administravimo informacinės sistema Data: 2023-09-29

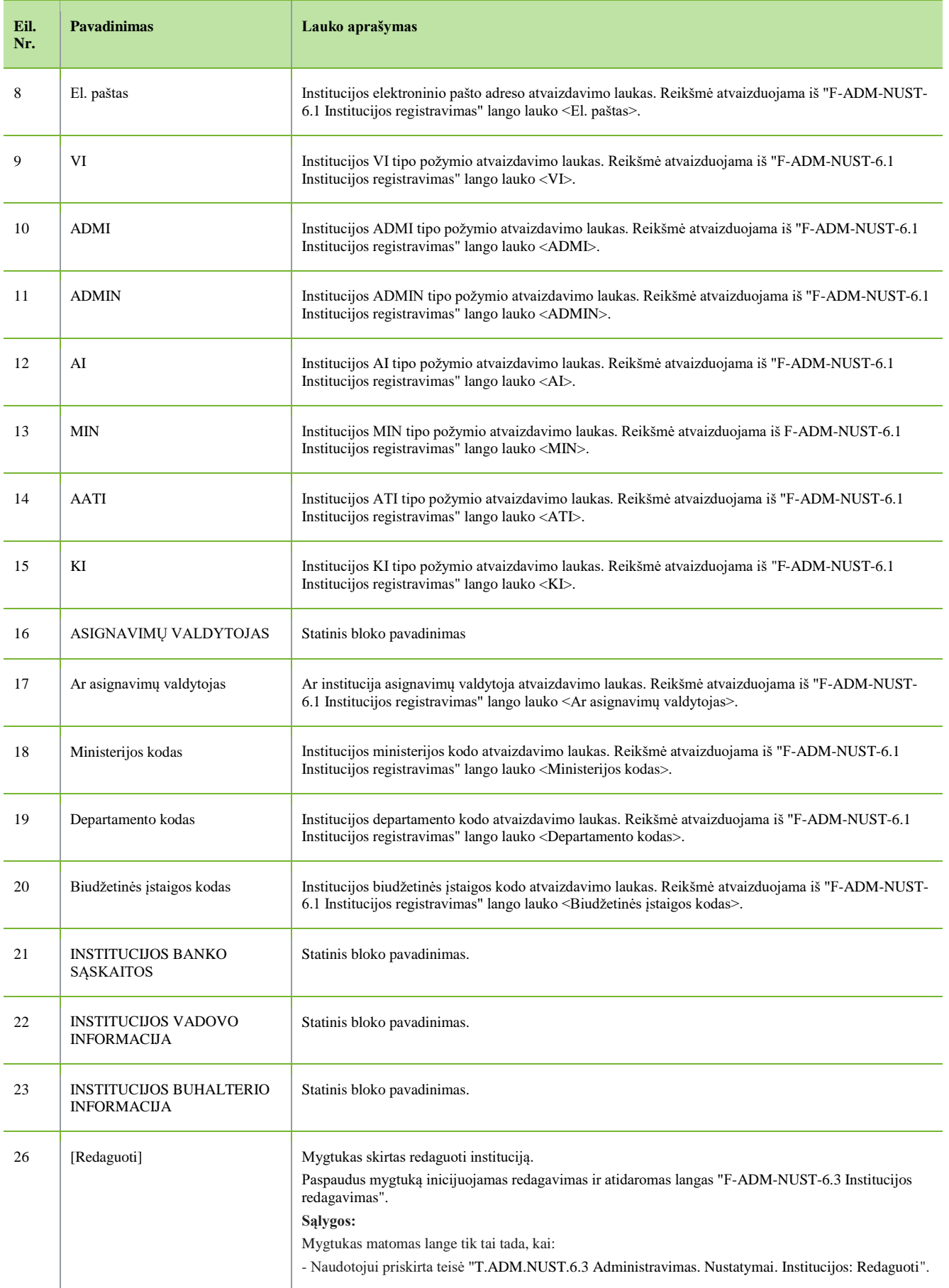

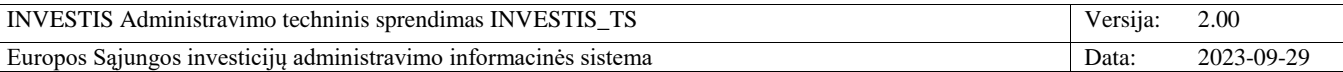

# **F-ADM-NUST-6.3 Institucijos redagavimas**

**Lango paskirtis** Langas skirtas redaguoti instituciją. **Navigacija** Meniu >> [Administravimas] >> [Nustatymai] >> [Institucijos] >> Norimos peržiūrėti institucijos [Pavadinimas] >> [Redaguoti] **Navigacijos kelias** Administravimas >> Nustatymai >> Institucijos >> Institucijos trumpinys >> Duomenys **Lango ypatybės** -

**Naudotojų teisės**

T.ADM.NUST.6.3 Administravimas. Nustatymai. Institucijos: Redaguoti

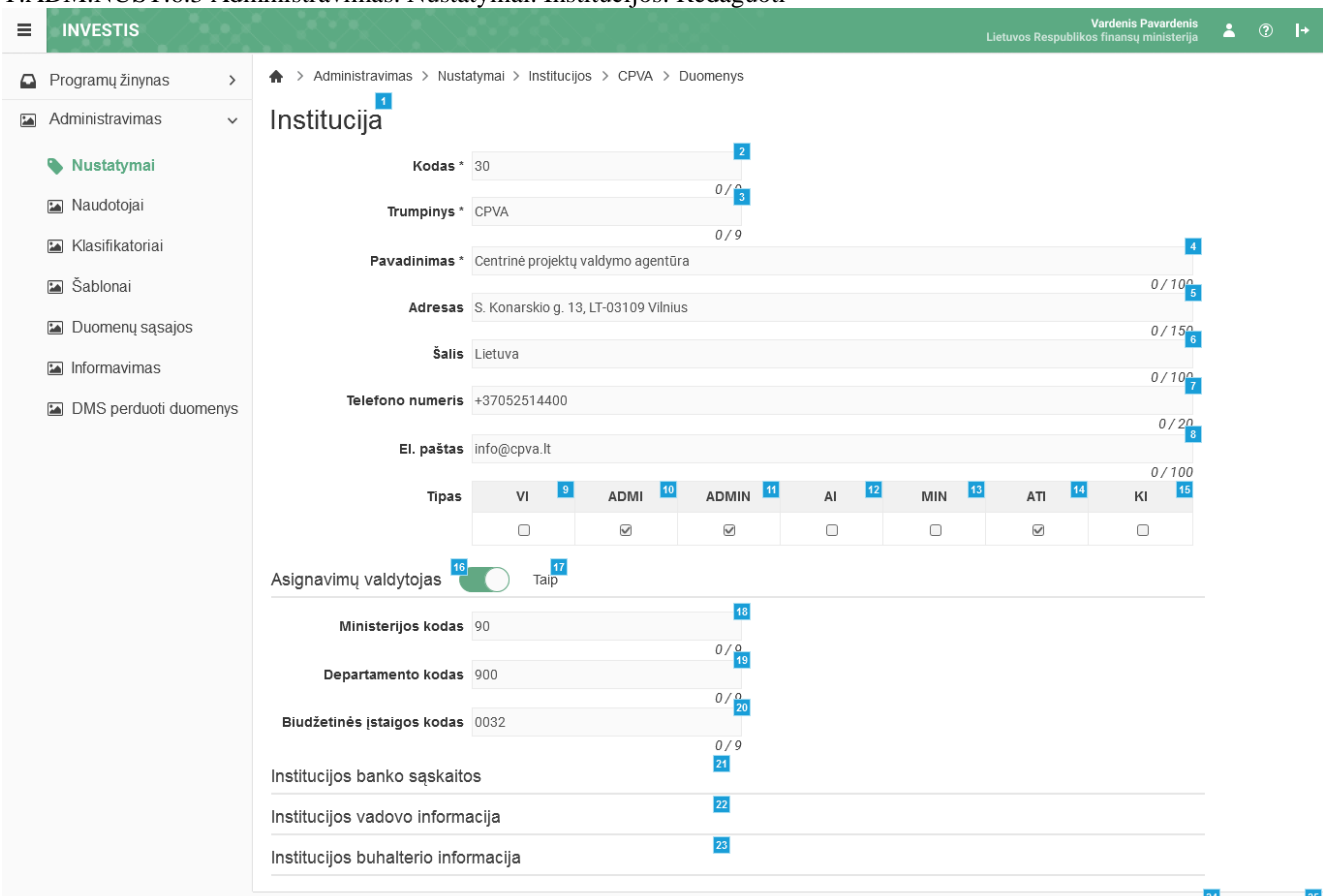

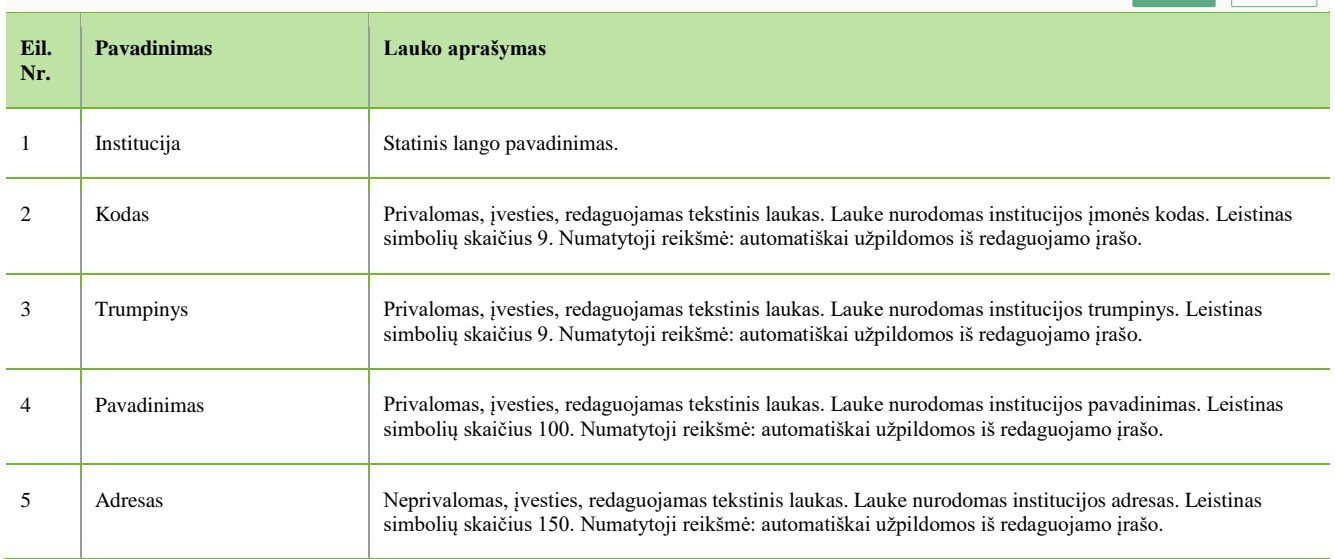

Saugoti Atšaukti

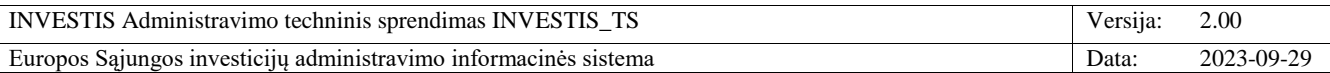

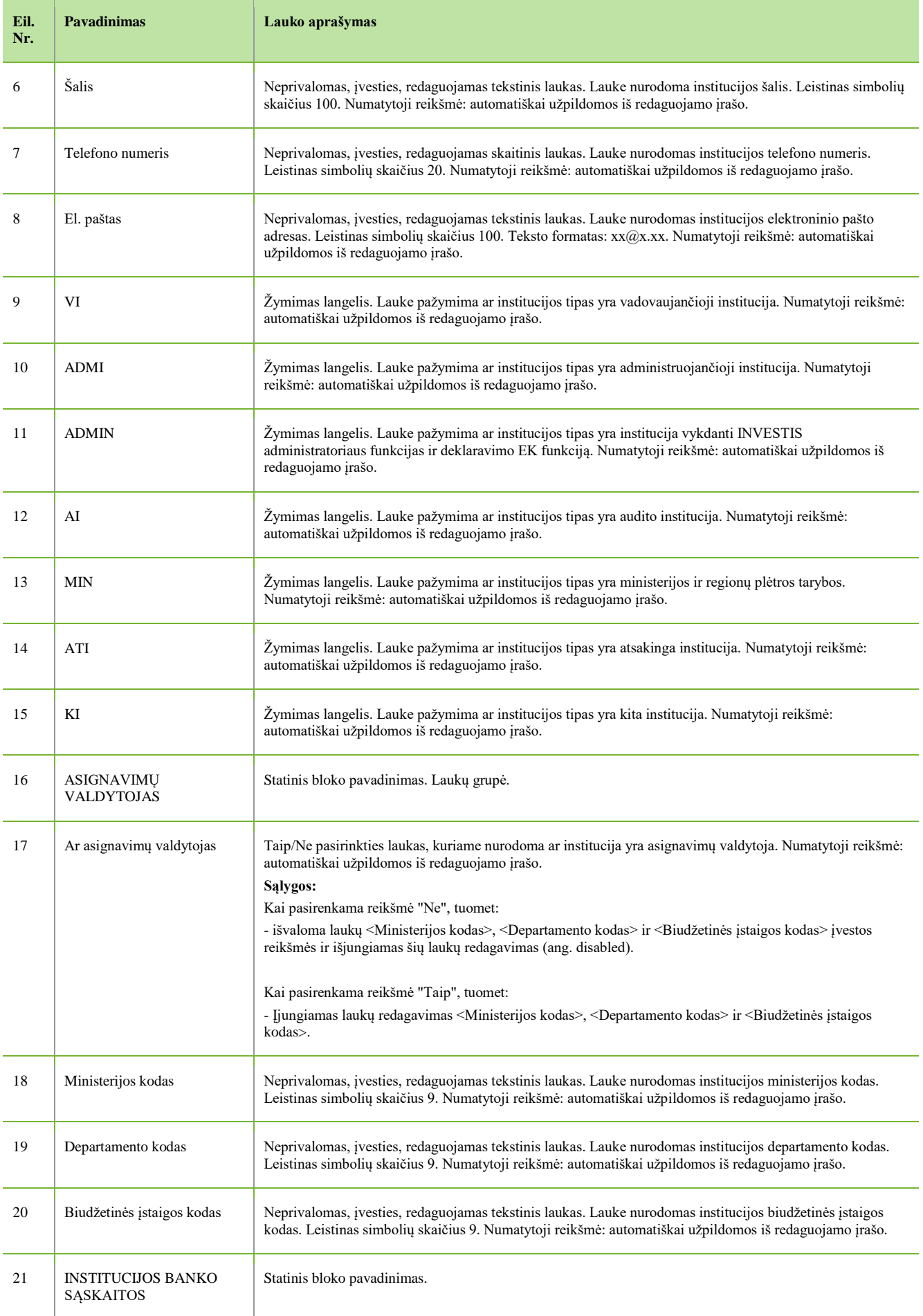

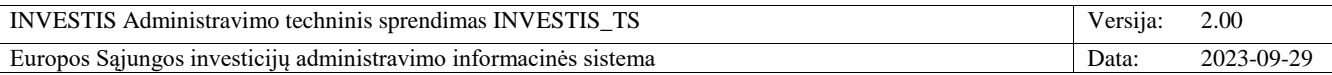

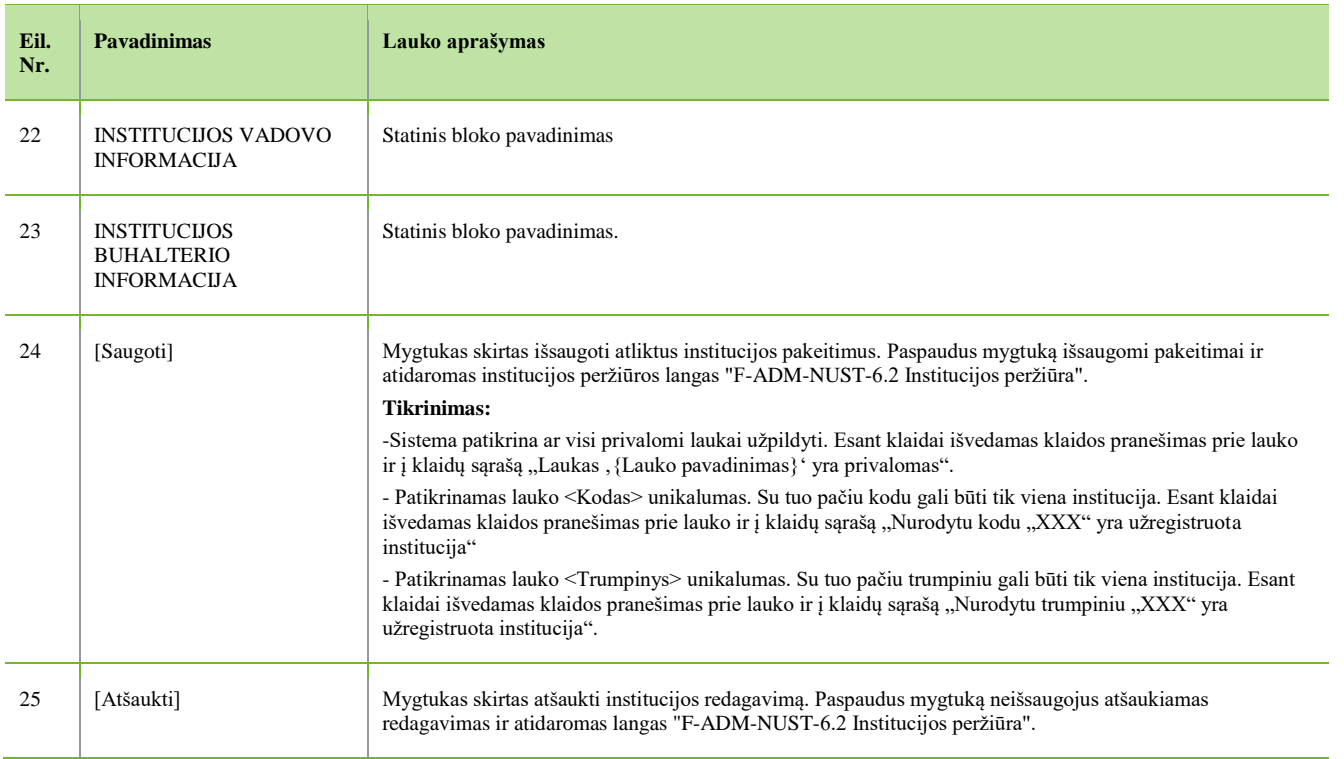

 $\overline{\phantom{a}}$ 

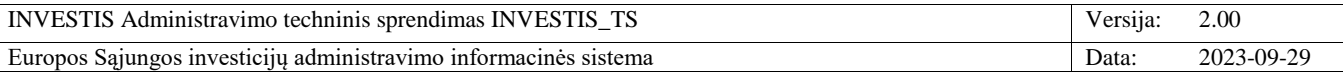

### **F-ADM-NUST-6.4 Institucijos peržiūra. Istorija**

**Lango paskirtis** Langas skirtas peržiūrėti institucijos duomenų pakeitimų istoriją. **Navigacija** Meniu >> [Administravimas] >> [Nustatymai] >> [Institucijos] >> Norimos peržiūrėti institucijos [Pavadinimas] >> [Istorija] **Navigacijos kelias** Administravimas >> Nustatymai >> Institucijos >> Institucijos trumpinys >> Istorija **Lango ypatybės**

- **Naudotojų teisės**

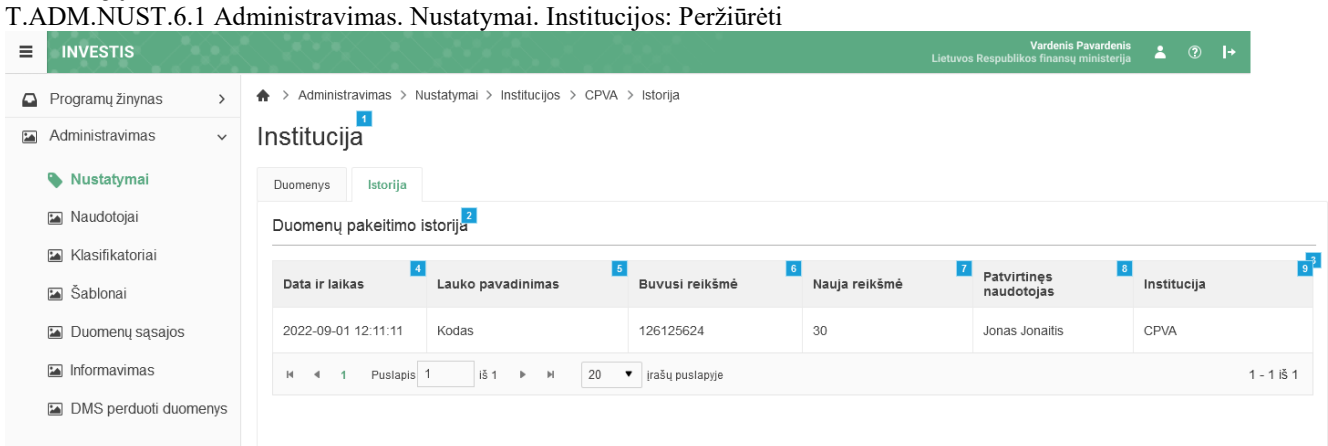

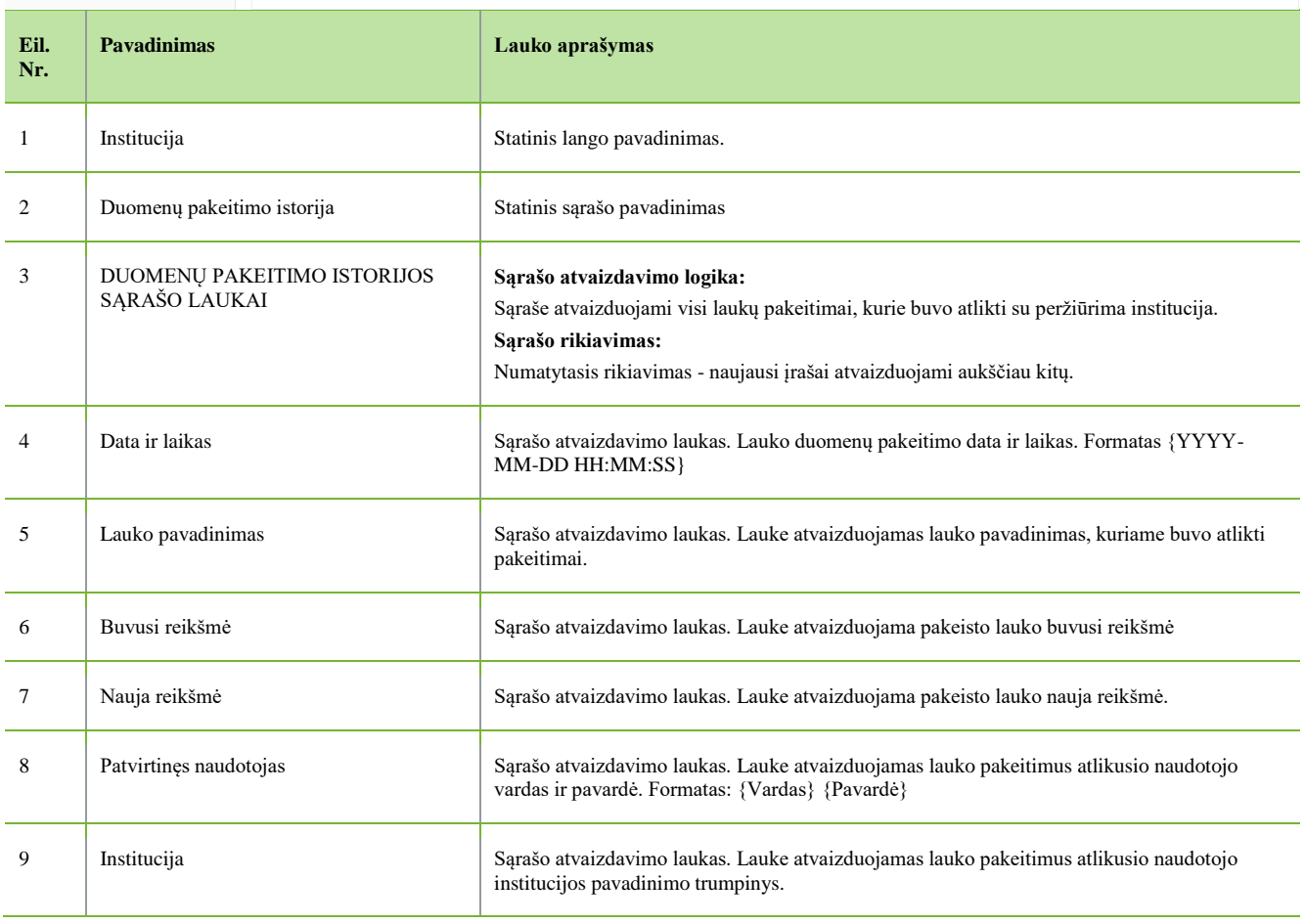

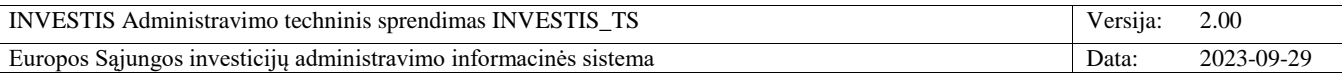

# **Naudotojai**

# *INVESTIS naudotojai*

# **F-ADM-NAUD-1 INVESTIS naudotojų sąrašas**

**Lango paskirtis** Langas skirtas peržiūrėti INVESTIS naudotojų sąrašą. **Navigacija** Meniu >> [Administravimas] >> [Naudotojai] **Navigacijos kelias** Administravimas >> Naudotojai >> INVESTIS naudotojai **Lango ypatybės**

- **Naudotojų teisės**

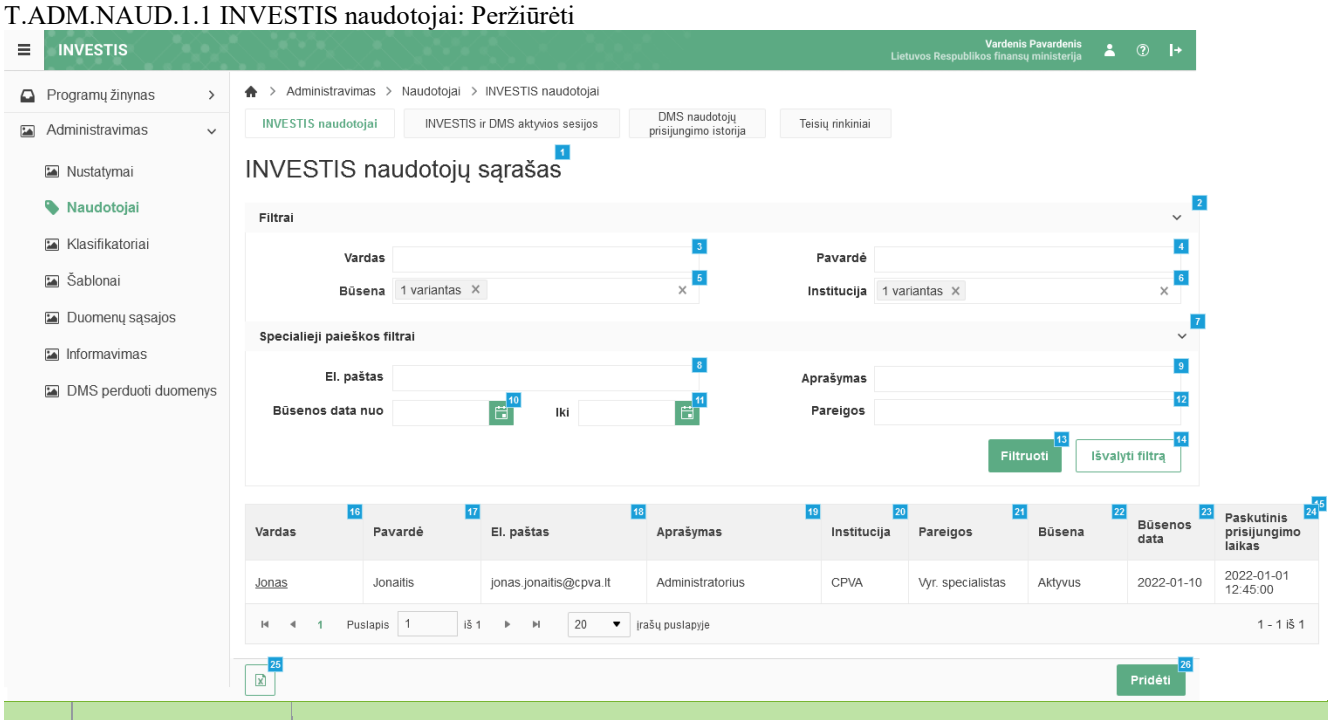

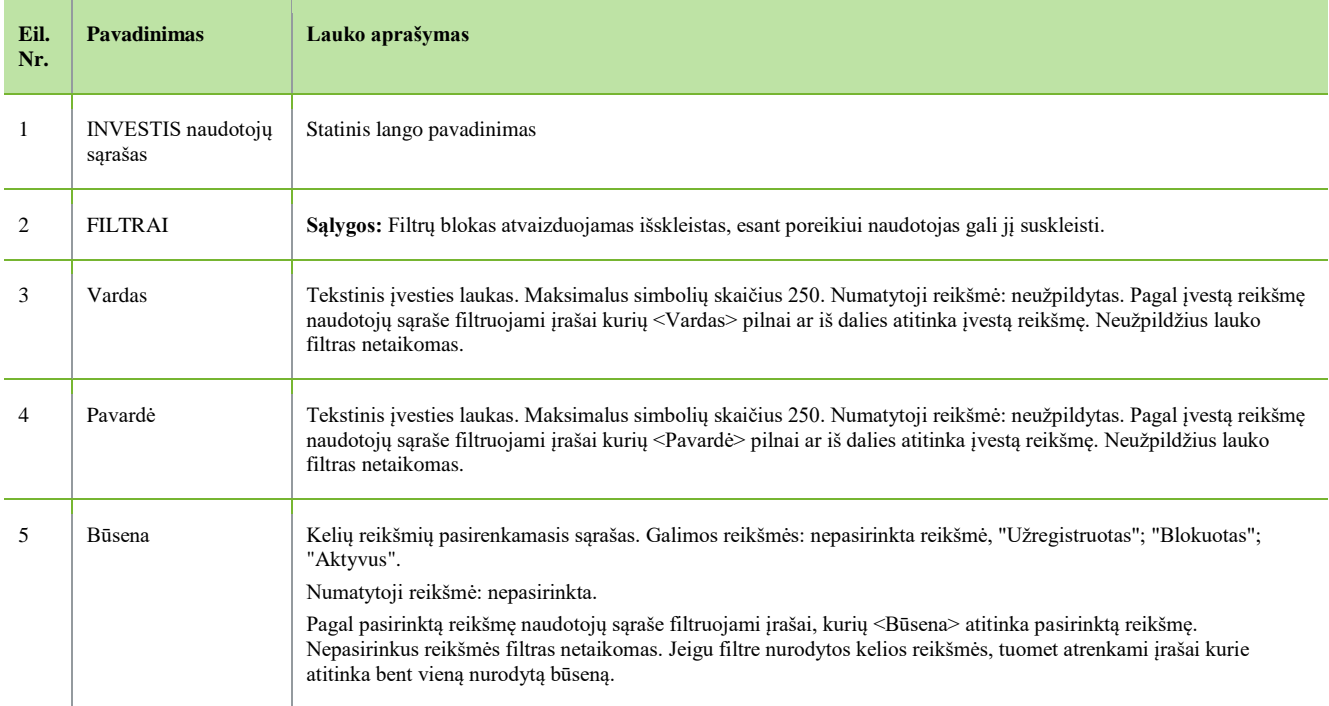

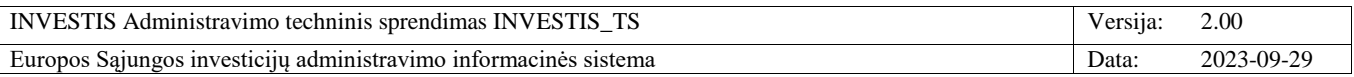

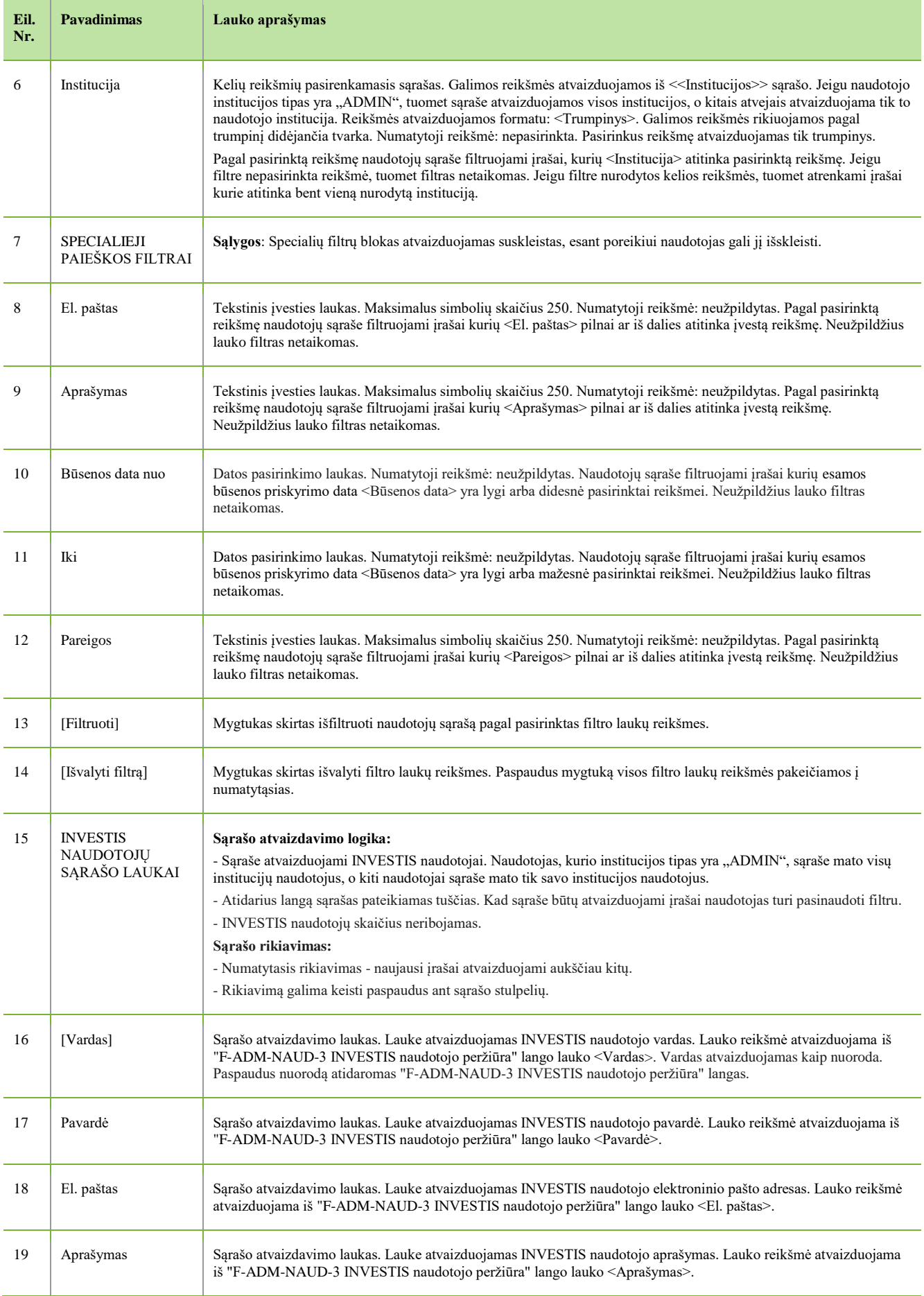

INVESTIS Administravimo techninis sprendimas INVESTIS\_TS Versija: 2.00 Europos Sąjungos investicijų administravimo informacinės sistema Data: 2023-09-29

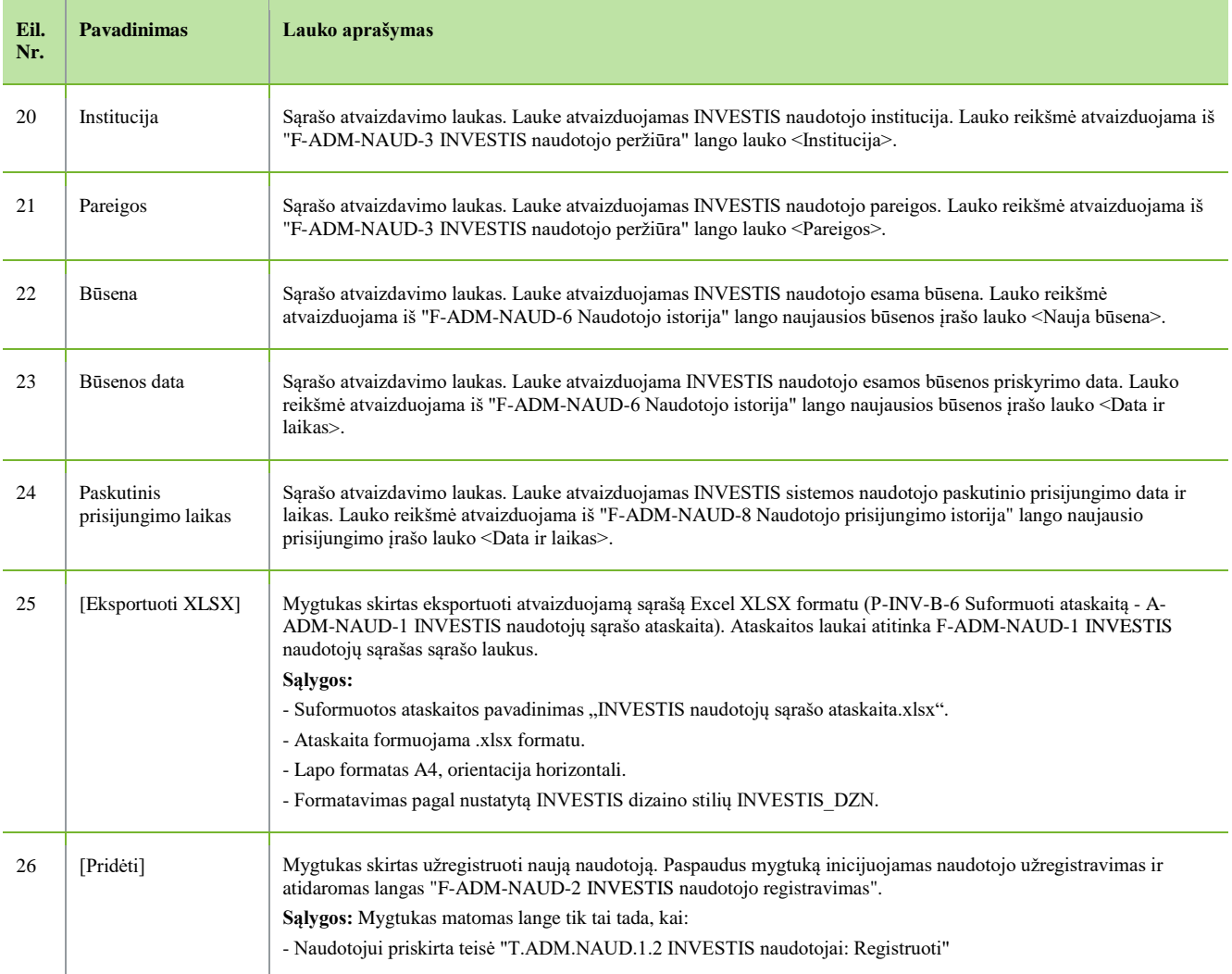

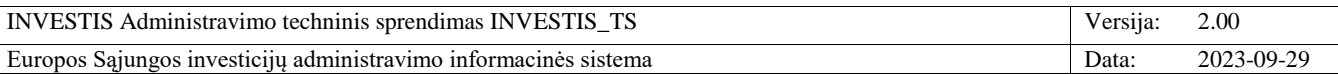

#### **F-ADM-NAUD-2 INVESTIS naudotojo registravimas**

**Lango paskirtis** Langas skirtas užregistruoti naują INVESTIS naudotoją. **Navigacija** Meniu >> [Administravimas] >> [Naudotojai] >> [Pridėti] **Navigacijos kelias** Administravimas >> Naudotojai >> INVESTIS naudotojai > Naudotojo registravimas **Lango ypatybės** - Naujai registruojamų INVESTIS naudotojų skaičius neribojamas.

**Naudotojų teisės**

### T.ADM.NAUD.1.2 INVESTIS naudotojai: Registruoti

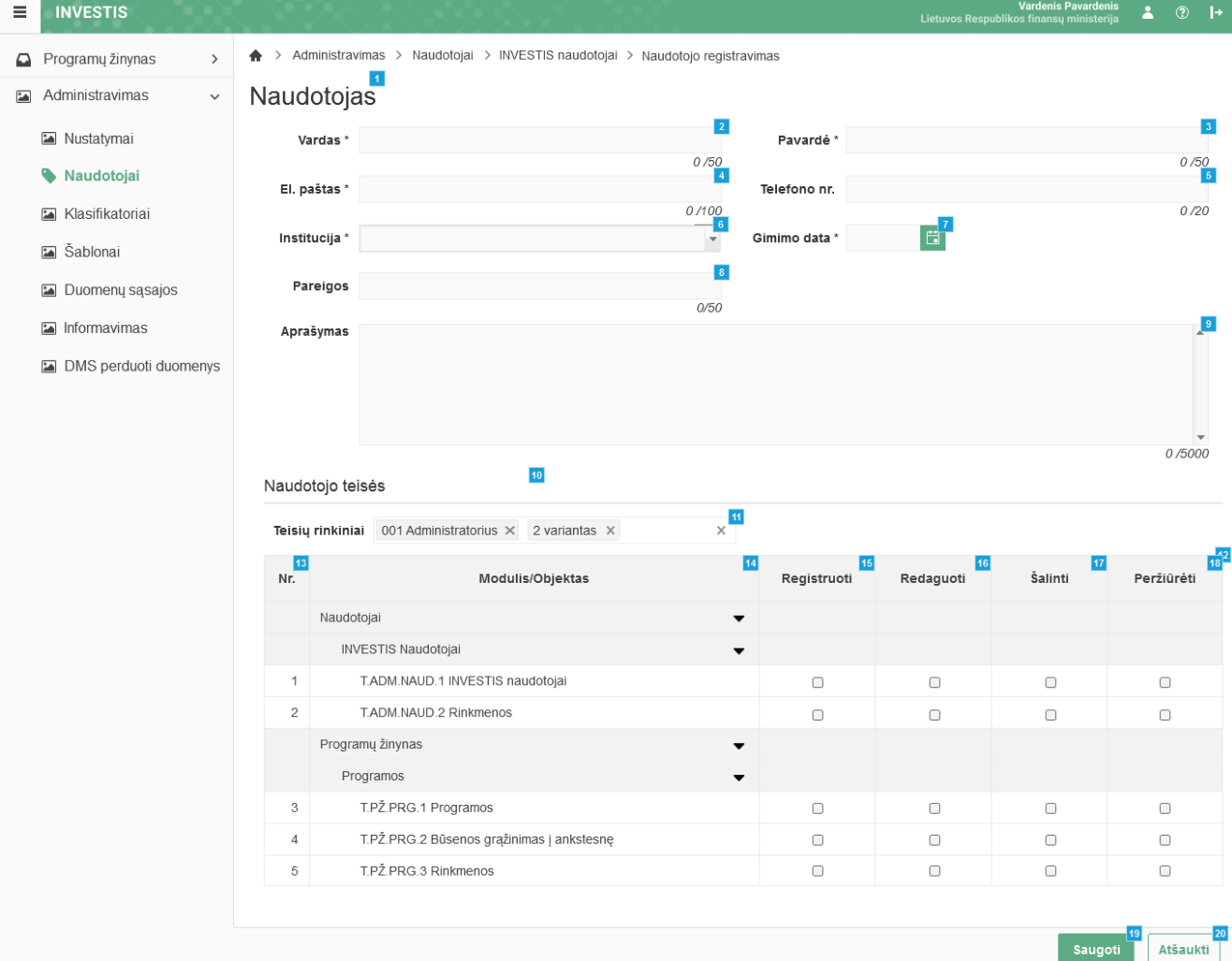

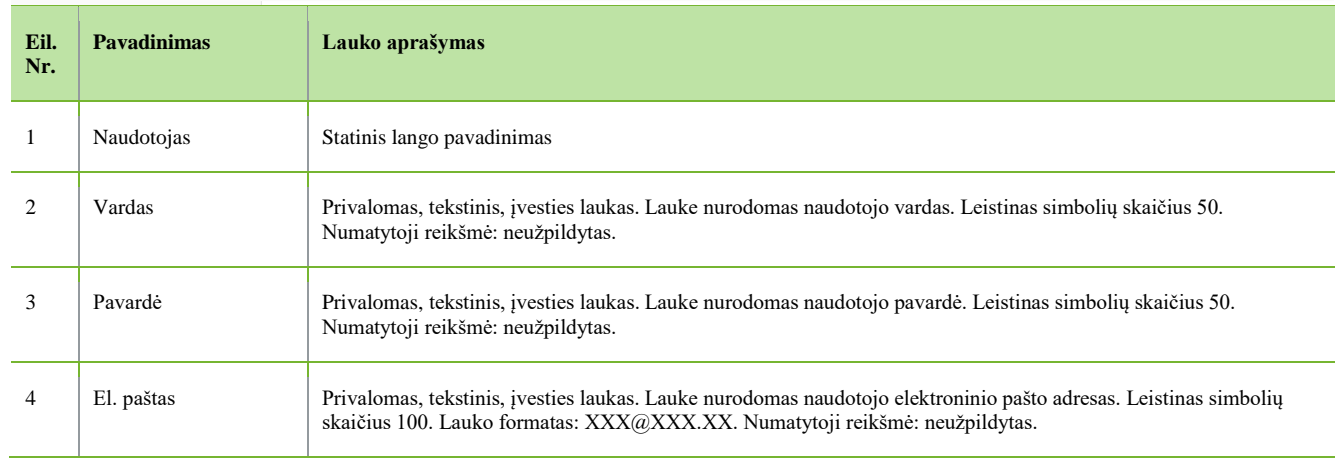

Saugoti

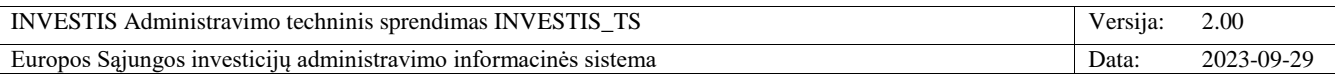

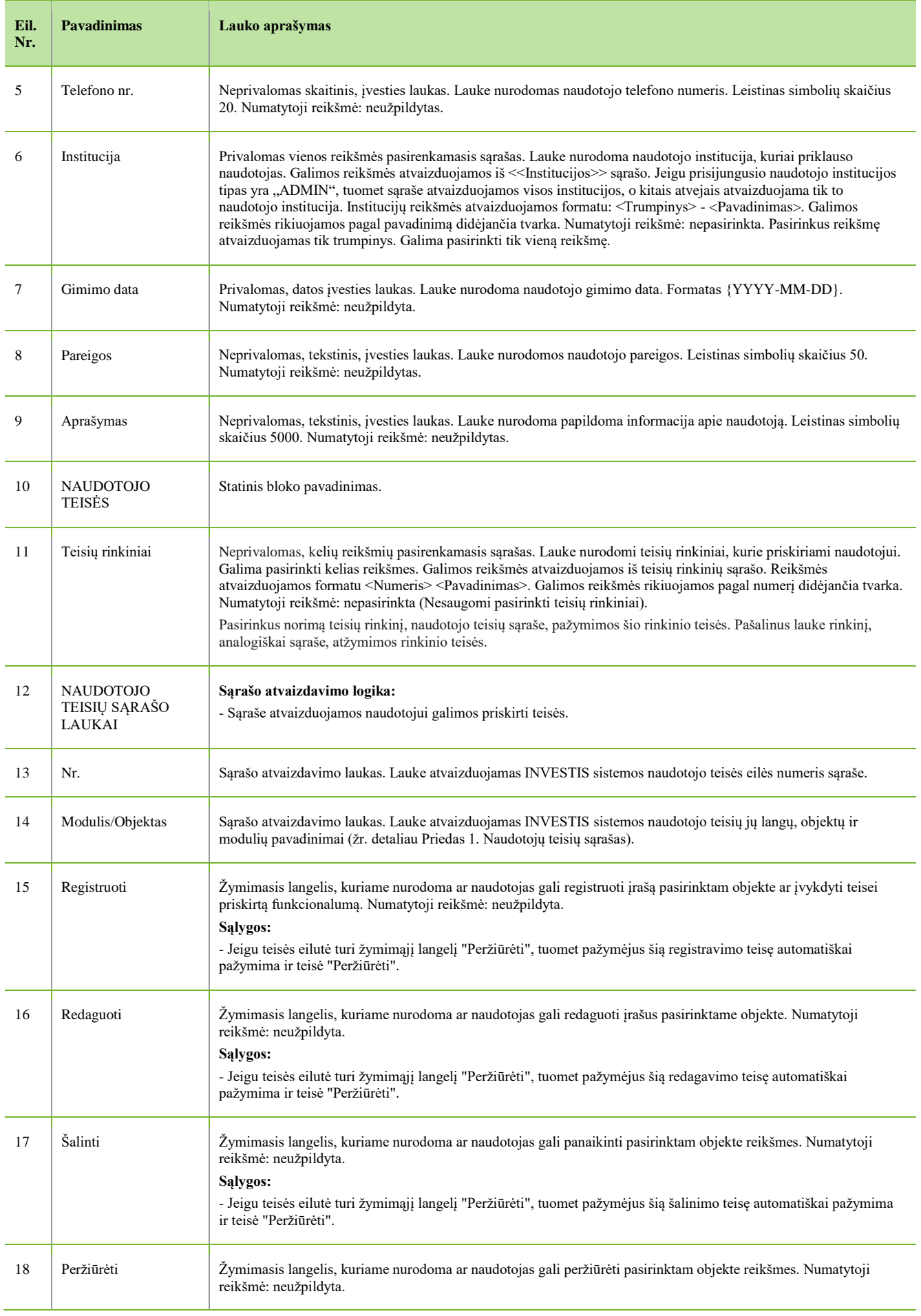

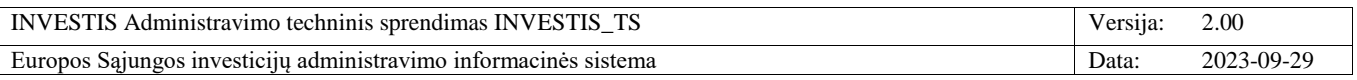

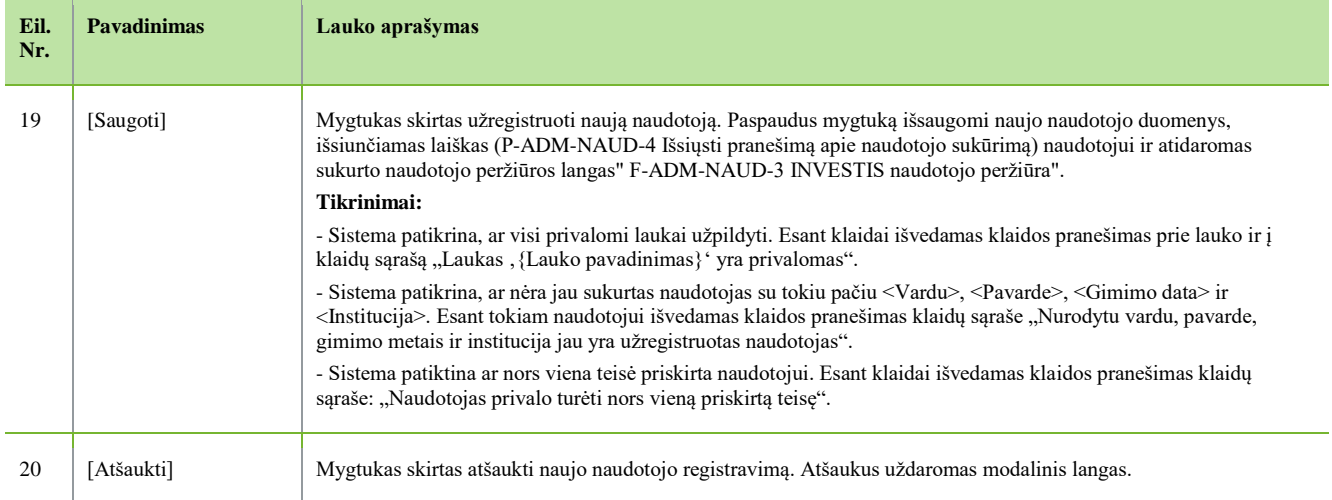

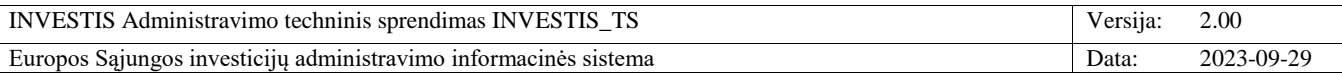

# **F-ADM-NAUD-3 INVESTIS naudotojo peržiūra**

**Lango paskirtis** Langas skirtas peržiūrėti INVESTIS naudotojo duomenis. **Navigacija** Meniu >> [Administravimas] >> [Naudotojai] >> Norimo peržiūrėti naudotojo [Vardas] **Navigacijos kelias**

Administravimas >> Naudotojai >> INVESTIS naudotojai >> Vardas Pavardė >> Duomenys **Lango ypatybės**

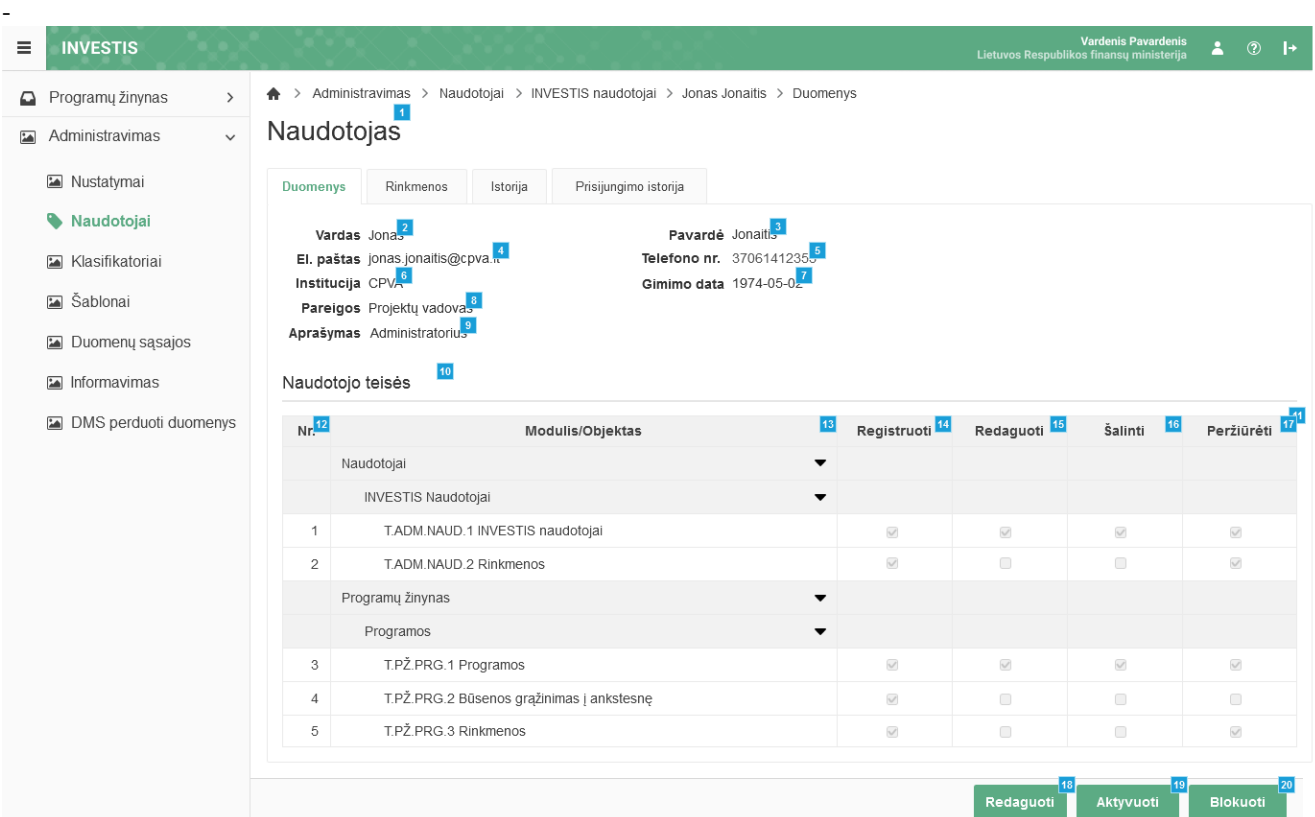

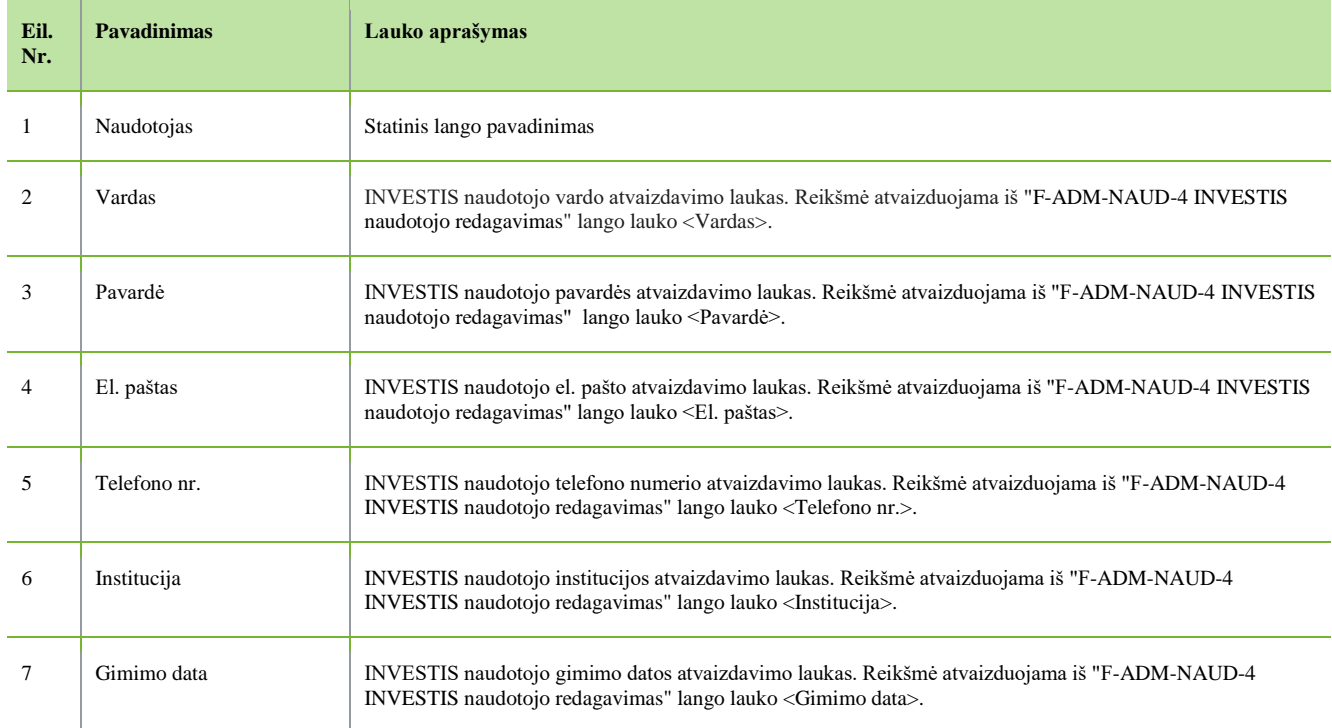

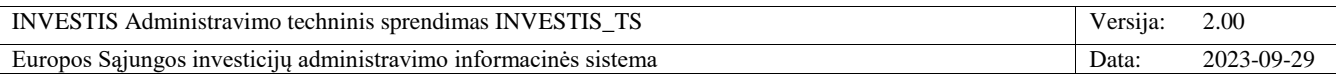

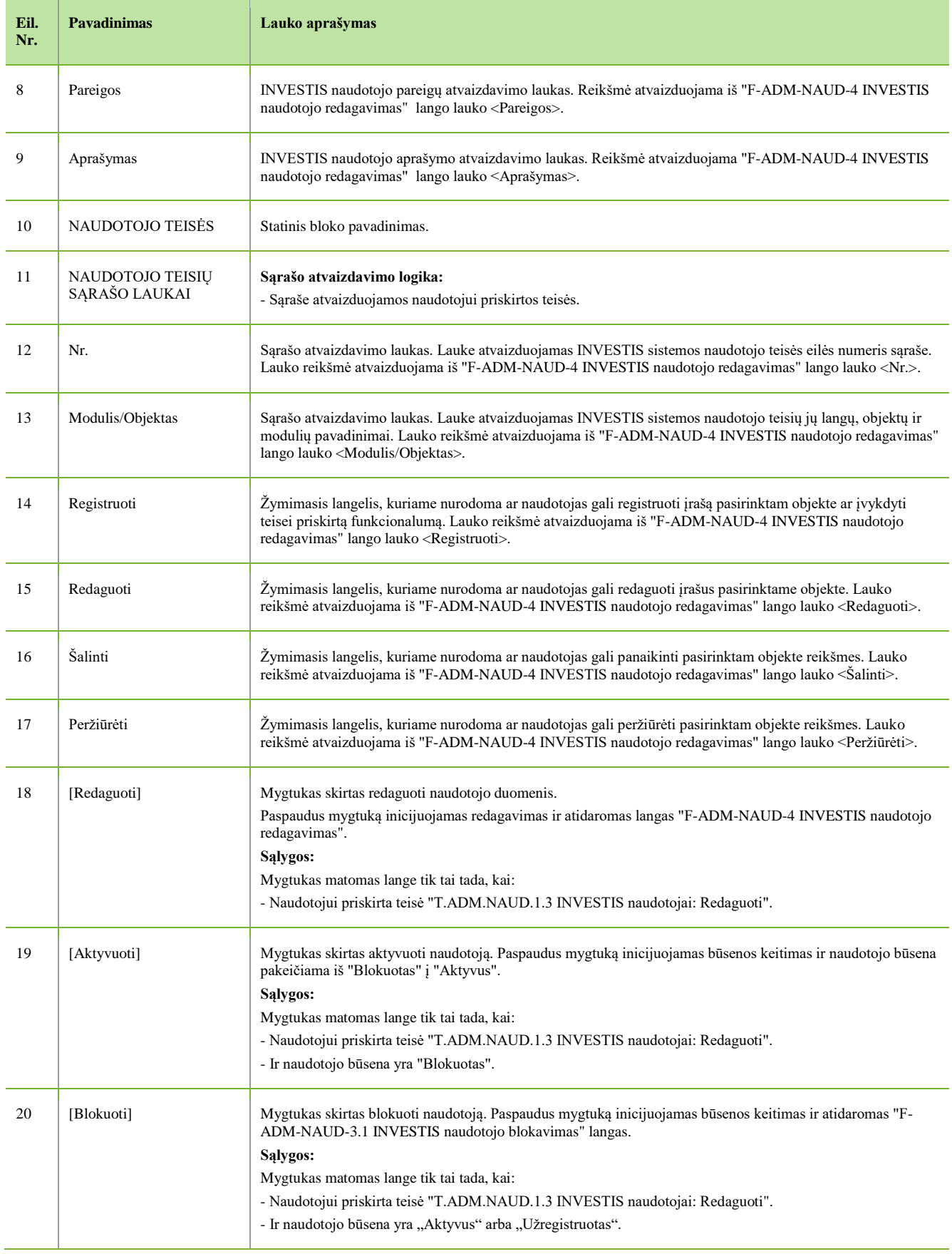

 $\overline{\phantom{a}}$ 

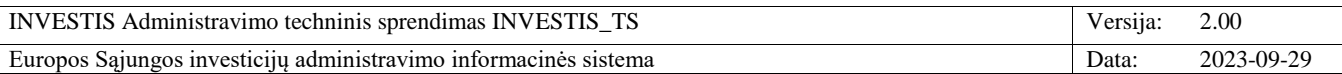

# **F-ADM-NAUD-3.1 INVESTIS naudotojo blokavimas**

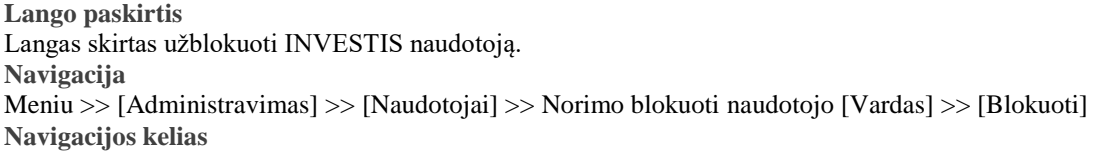

- **Lango ypatybės**

- Modalinis langas.

**Naudotojų teisės** T.ADM.NAUD.1.3 INVESTIS naudotojai: Redaguoti

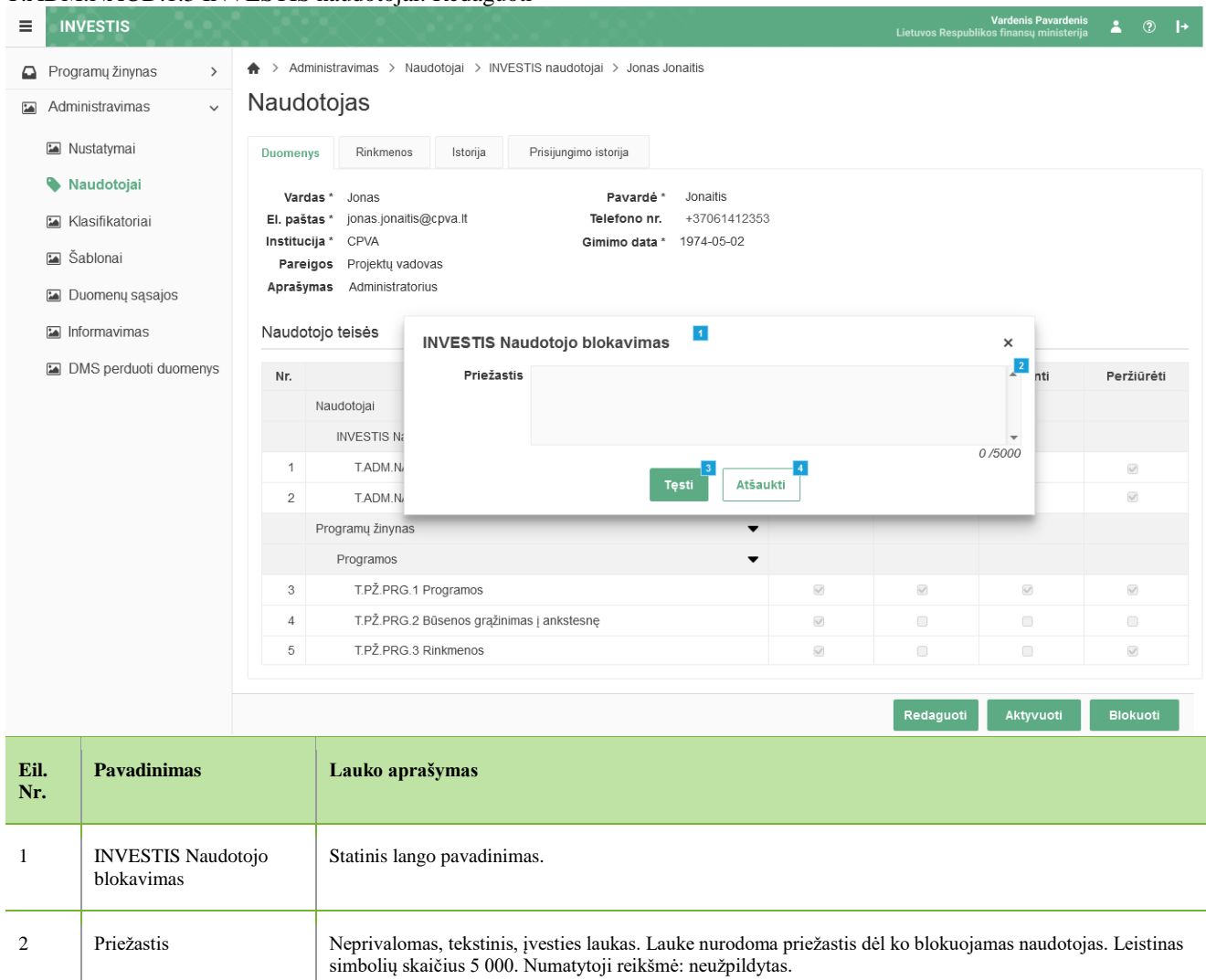

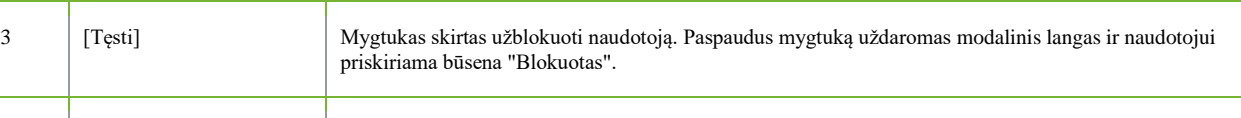

4 [Atšaukti] Mygtukas skirtas atšaukti INVESTIS naudotojo blokavimą. Atšaukus uždaromas modalinis langas.

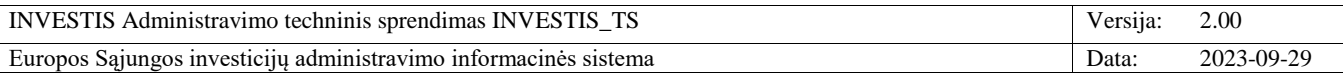

## **F-ADM-NAUD-4 INVESTIS naudotojo redagavimas**

**Lango paskirtis** Langas skirtas redaguoti INVESTIS naudotojo duomenis. **Navigacija** Meniu >> [Administravimas] >> [Naudotojai] >> Norimo redaguoti naudotojo [Vardas] >> [Redaguoti] **Navigacijos kelias**

Administravimas >> Naudotojai >> INVESTIS naudotojai >> Vardas Pavardė >> Duomenys

**Lango ypatybės**

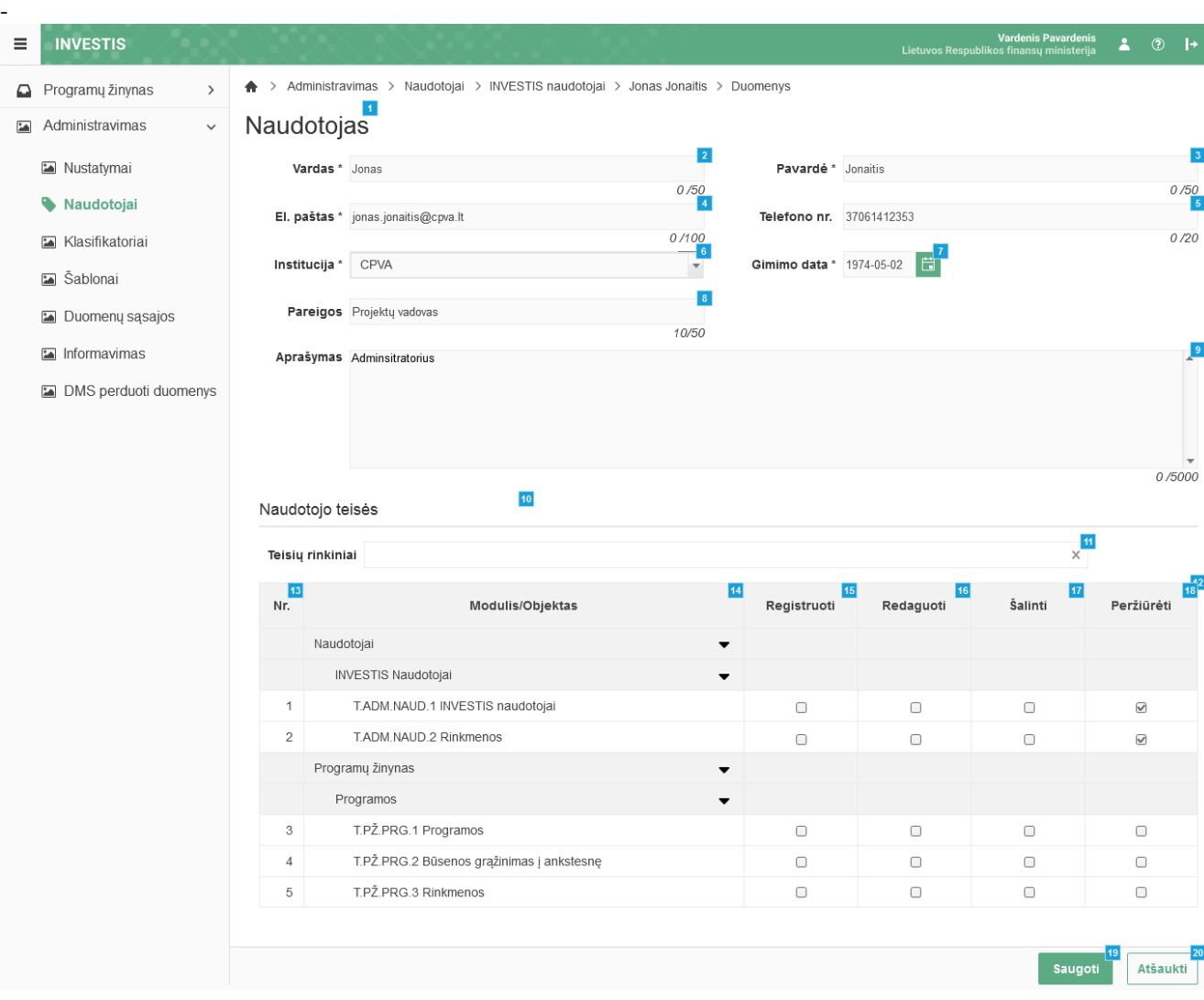

INVESTIS Administravimo techninis sprendimas INVESTIS\_TS Versija: 2.00 Europos Sąjungos investicijų administravimo informacinės sistema Data: 2023-09-29

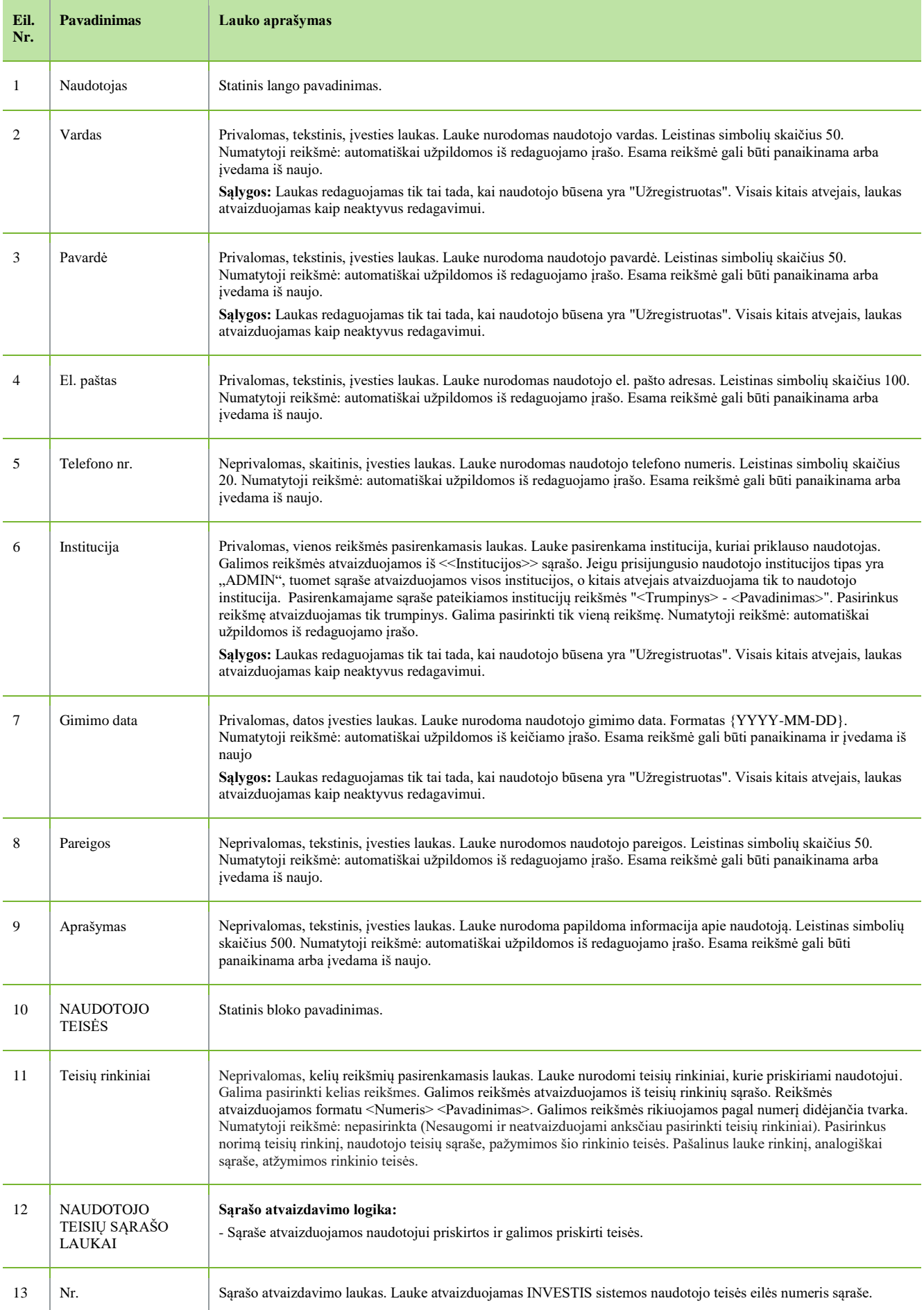

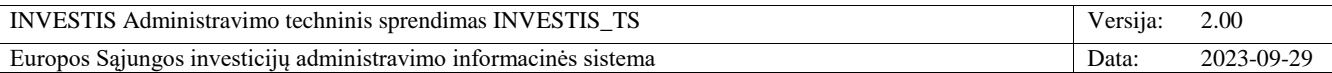

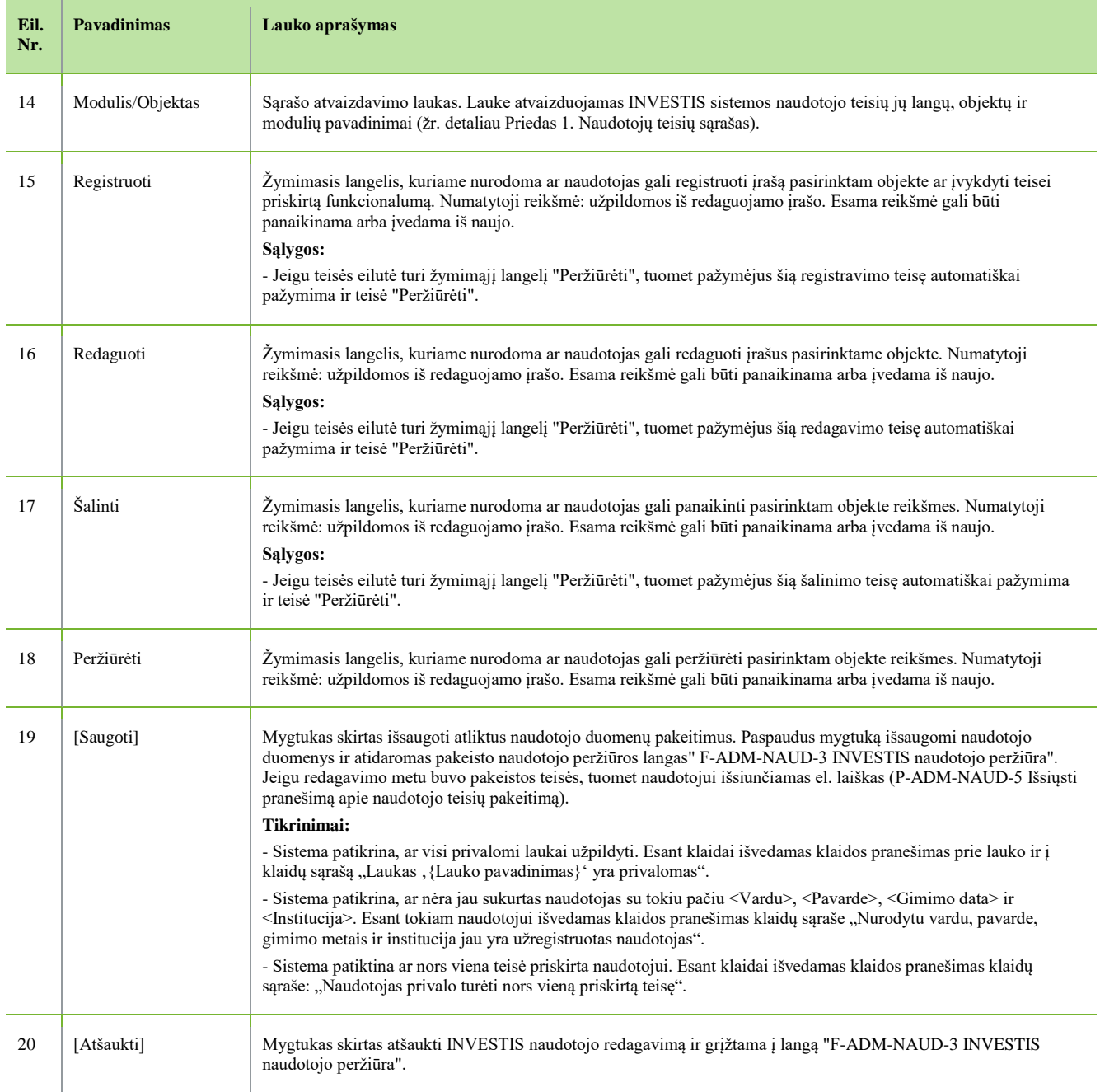

 $\overline{\phantom{a}}$ 

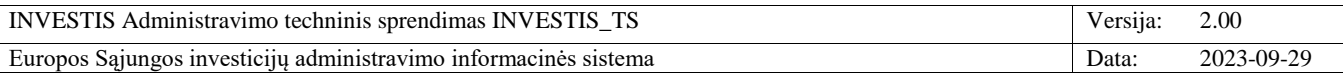

## **F-ADM-NAUD-5 Naudotojo istorija**

**Lango paskirtis** Langas skirtas peržiūrėti naudotojo būsenų ir duomenų pakeitimų istoriją. **Navigacija** Meniu >> [Administravimas] >> [Naudotojai] >> Norimo peržiūrėti naudotojo [Vardas] >> [Istorija] **Navigacijos kelias** Administravimas >> Naudotojai >> INVESTIS naudotojai >> Vardas Pavardė >> Istorija **Lango ypatybės** -

#### **Naudotojų teisės**

T.ADM.NAUD.1.1 INVESTIS naudotojai: Peržiūrėti

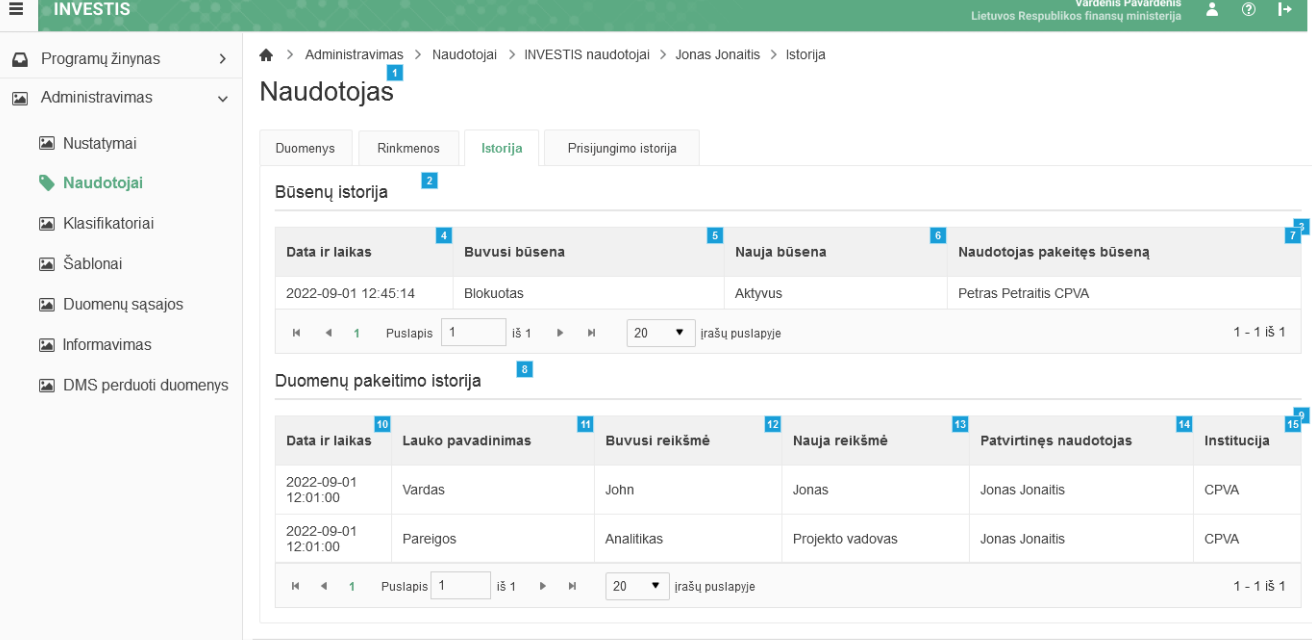

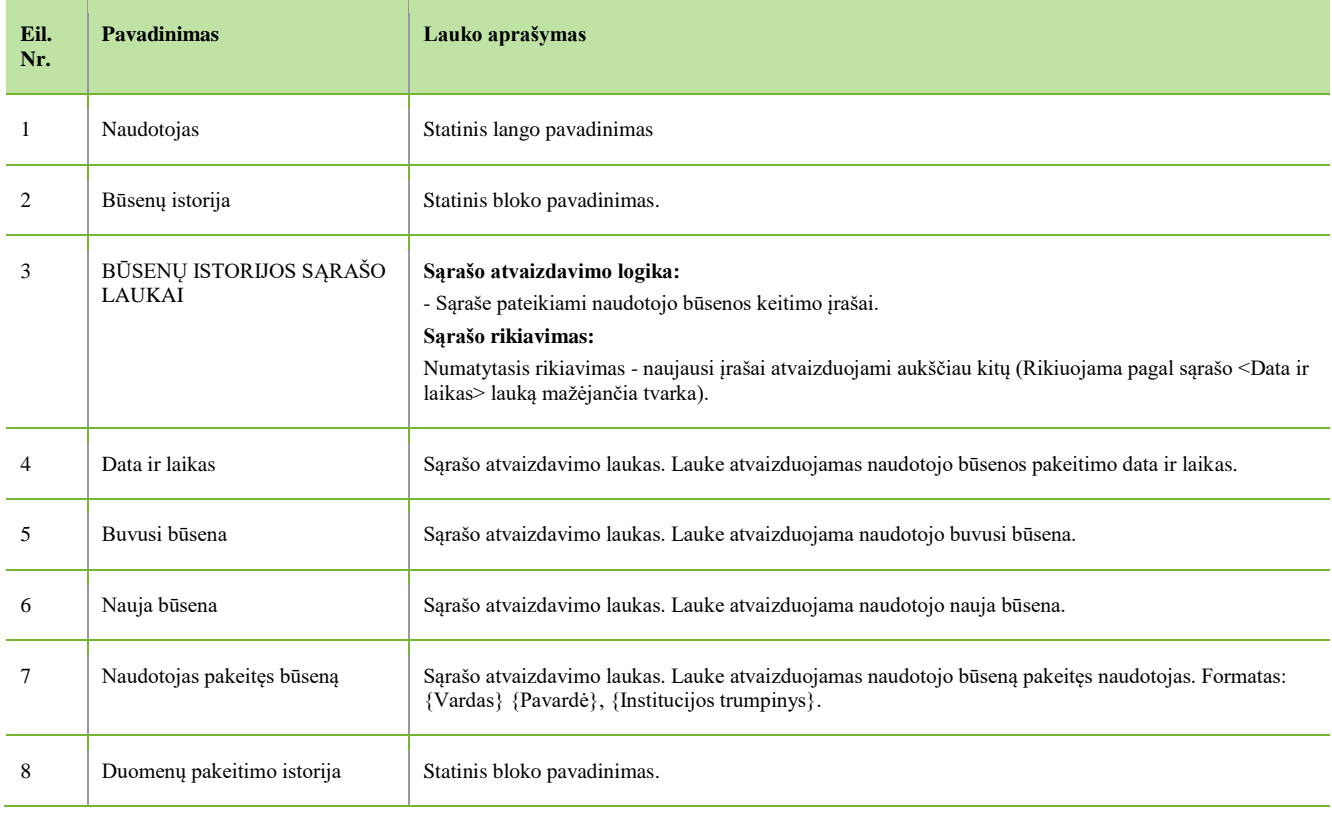

INVESTIS Administravimo techninis sprendimas INVESTIS\_TS Versija: 2.00 Europos Sąjungos investicijų administravimo informacinės sistema Data: 2023-09-29

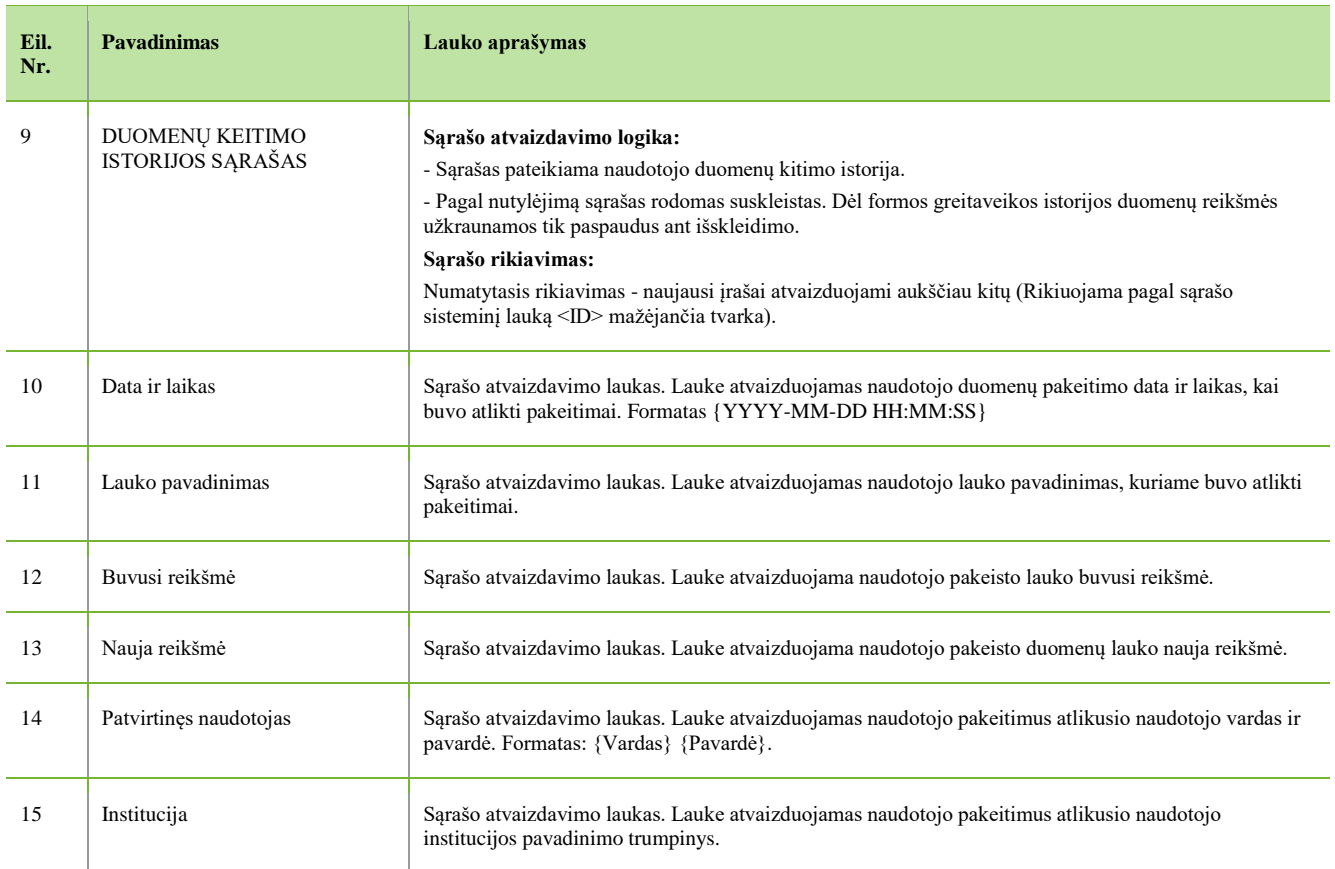

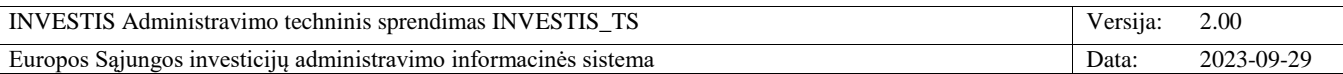

### **F-ADM-NAUD-6 Naudotojo rinkmenos**

**Lango paskirtis** Langas skirtas peržiūrėti ir tvarkyti naudotojo rinkmenas. **Navigacija** Meniu >> [Administravimas] >> [Naudotojai] >> Norimo peržiūrėti naudotojo [Vardas] >> [Rinkmenos] **Navigacijos kelias** Administravimas >> Naudotojai >> INVESTIS naudotojai >> Vardas Pavardė >> Rinkmenos **Lango ypatybės** -

**Naudotojų teisės**

T.ADM.NAUD.2.1 INVESTIS naudotojai. Rinkmenos: Peržiūrėti

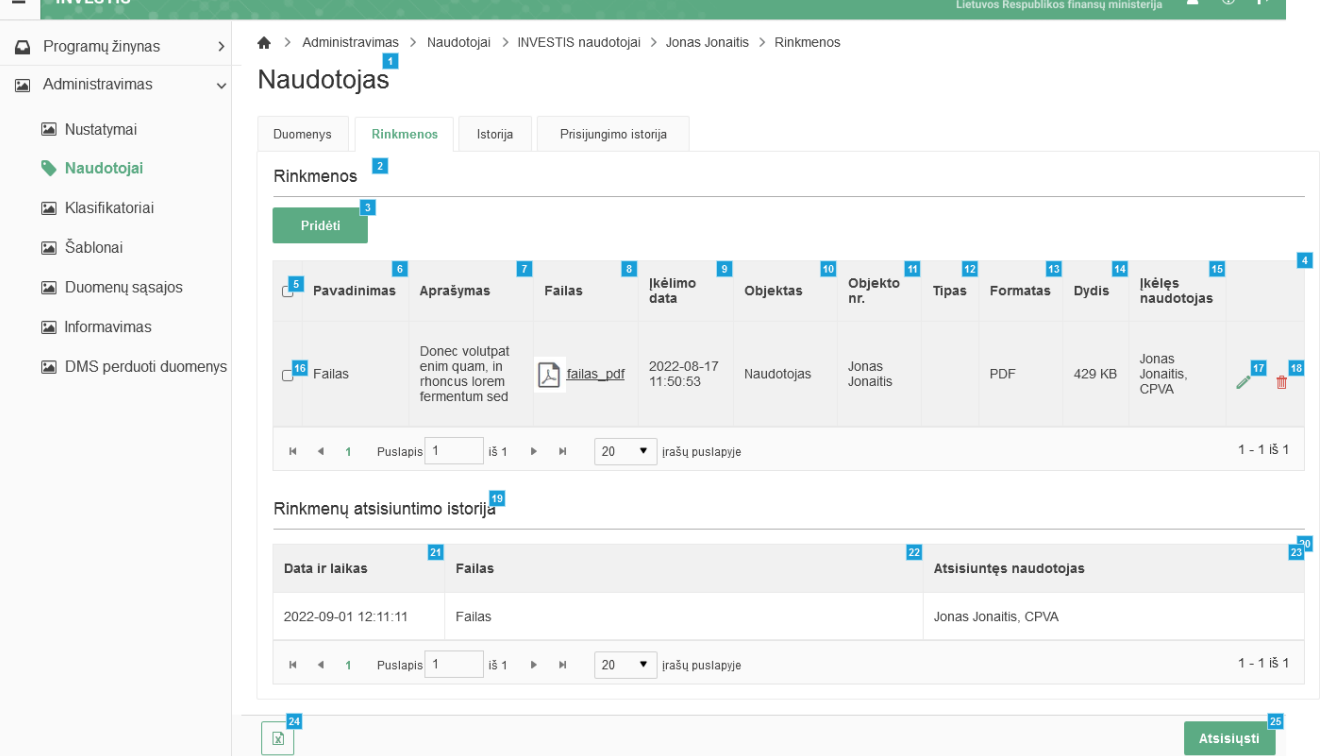

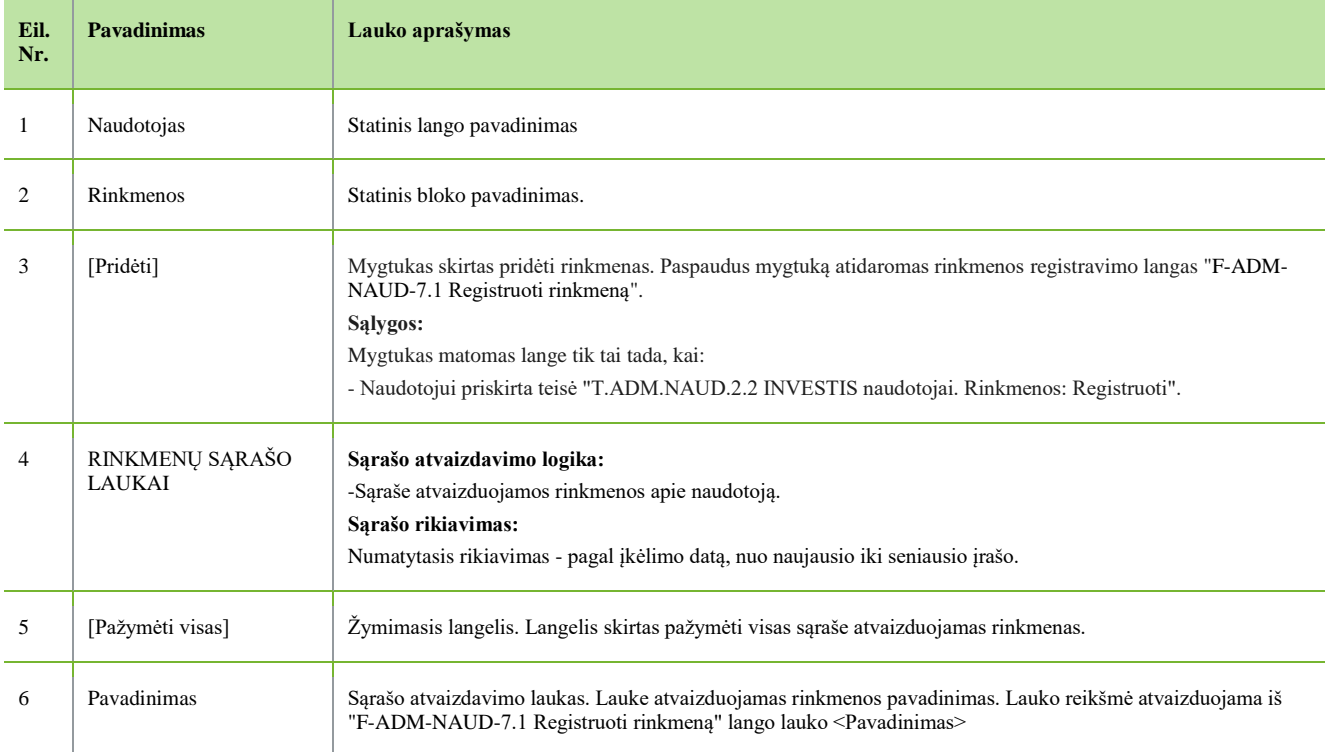

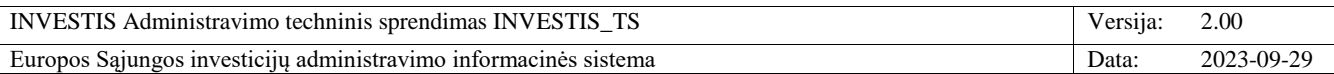

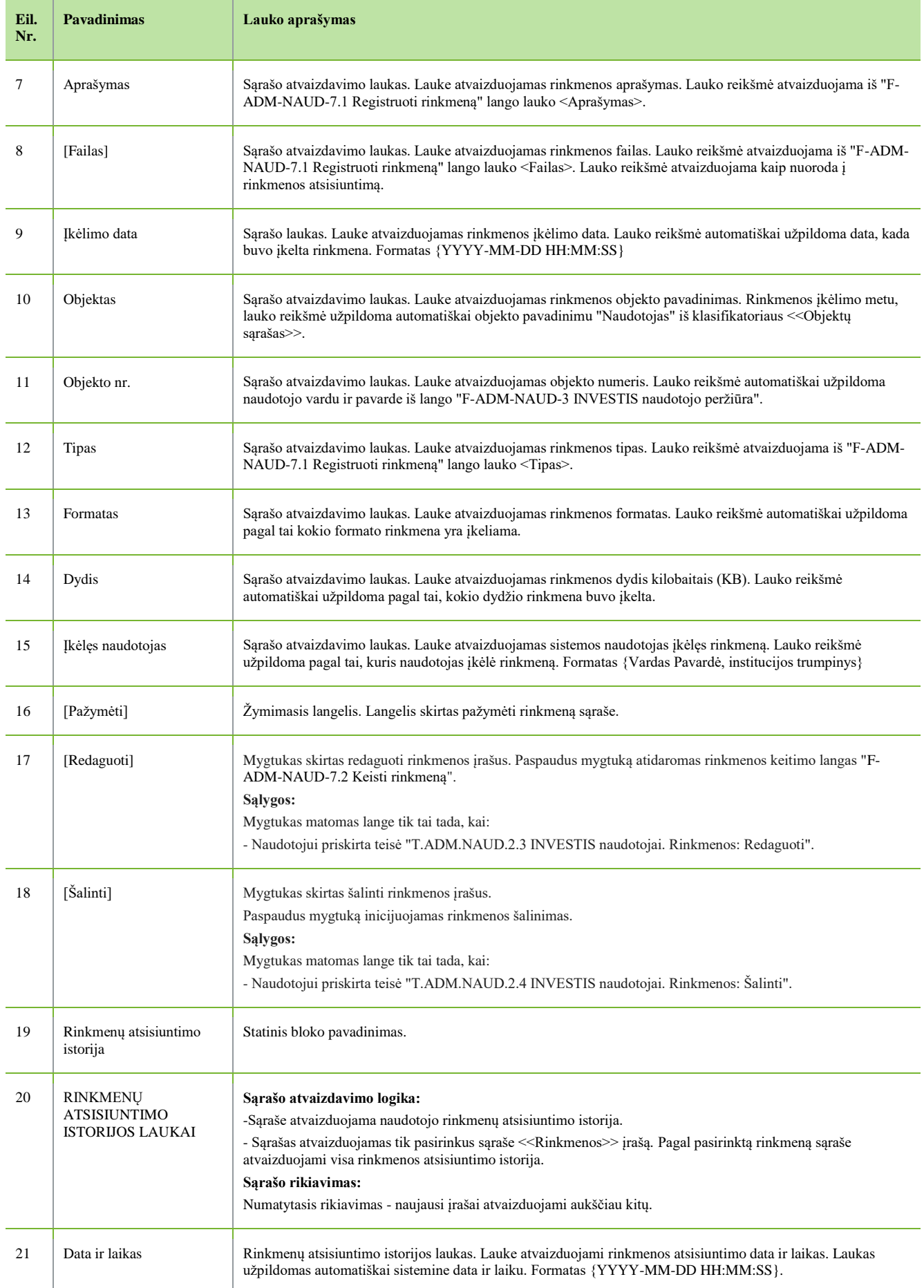

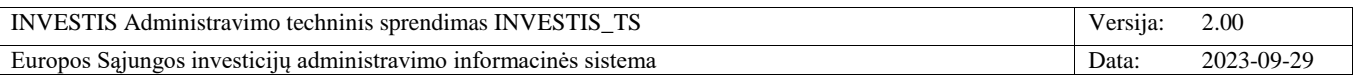

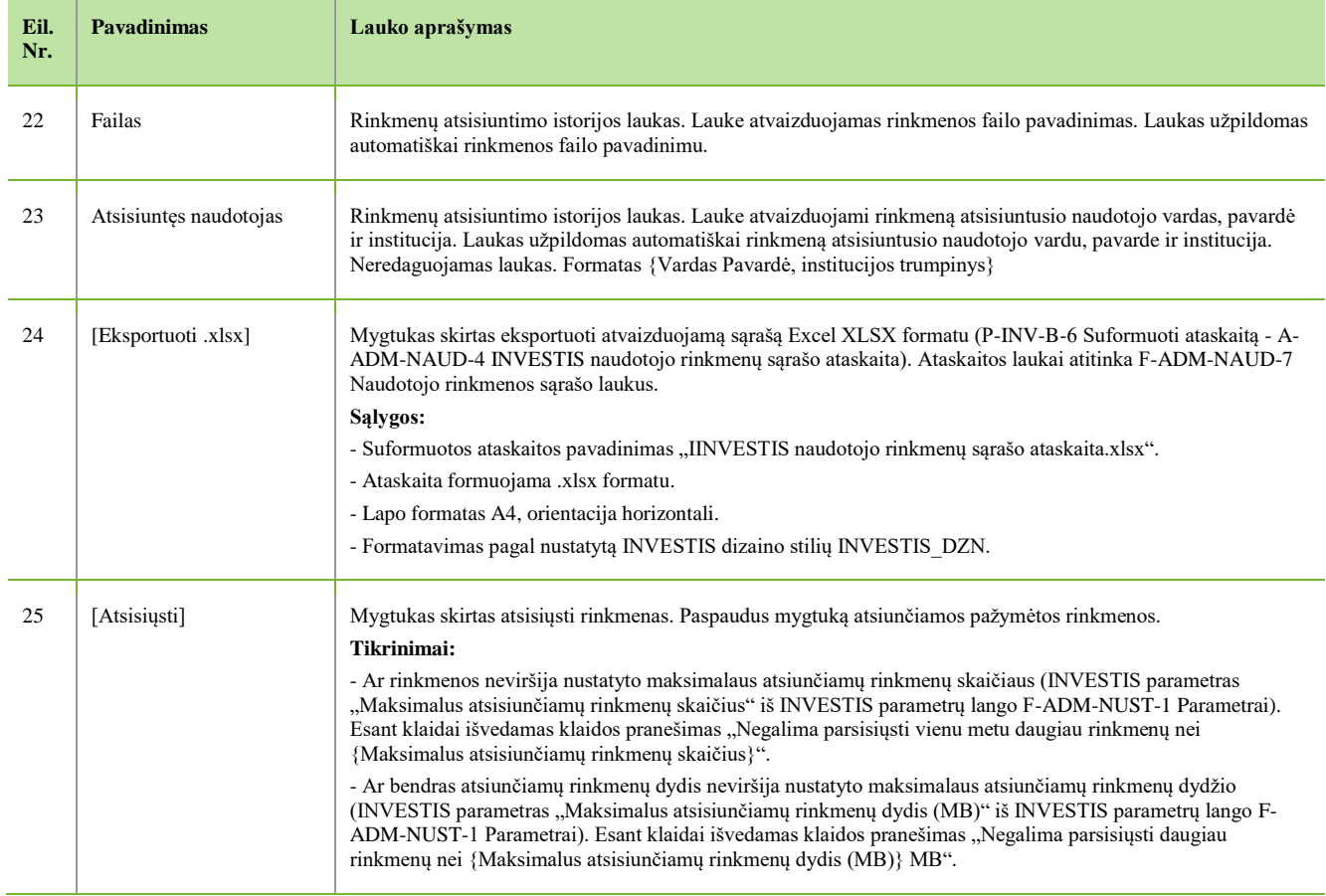

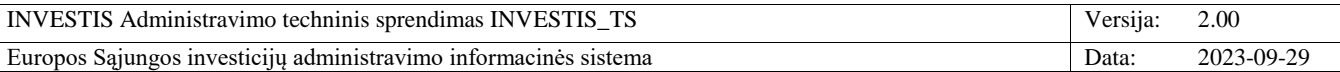

# **F-ADM-NAUD-6.1 Registruoti rinkmeną**

**Lango paskirtis** Langas skirtas registruoti naudotojo rinkmeną. **Navigacija** Meniu >> [Administravimas] >> [Naudotojai] >> Norimo peržiūrėti naudotojo [Vardas] >> [Rinkmenos] >> [Pridėti] **Navigacijos kelias**

- **Lango ypatybės**

- Modalinis langas.

**Naudotojų teisės**

T.ADM.NAUD.2.2 INVESTIS naudotojai. Rinkmenos: Registruoti

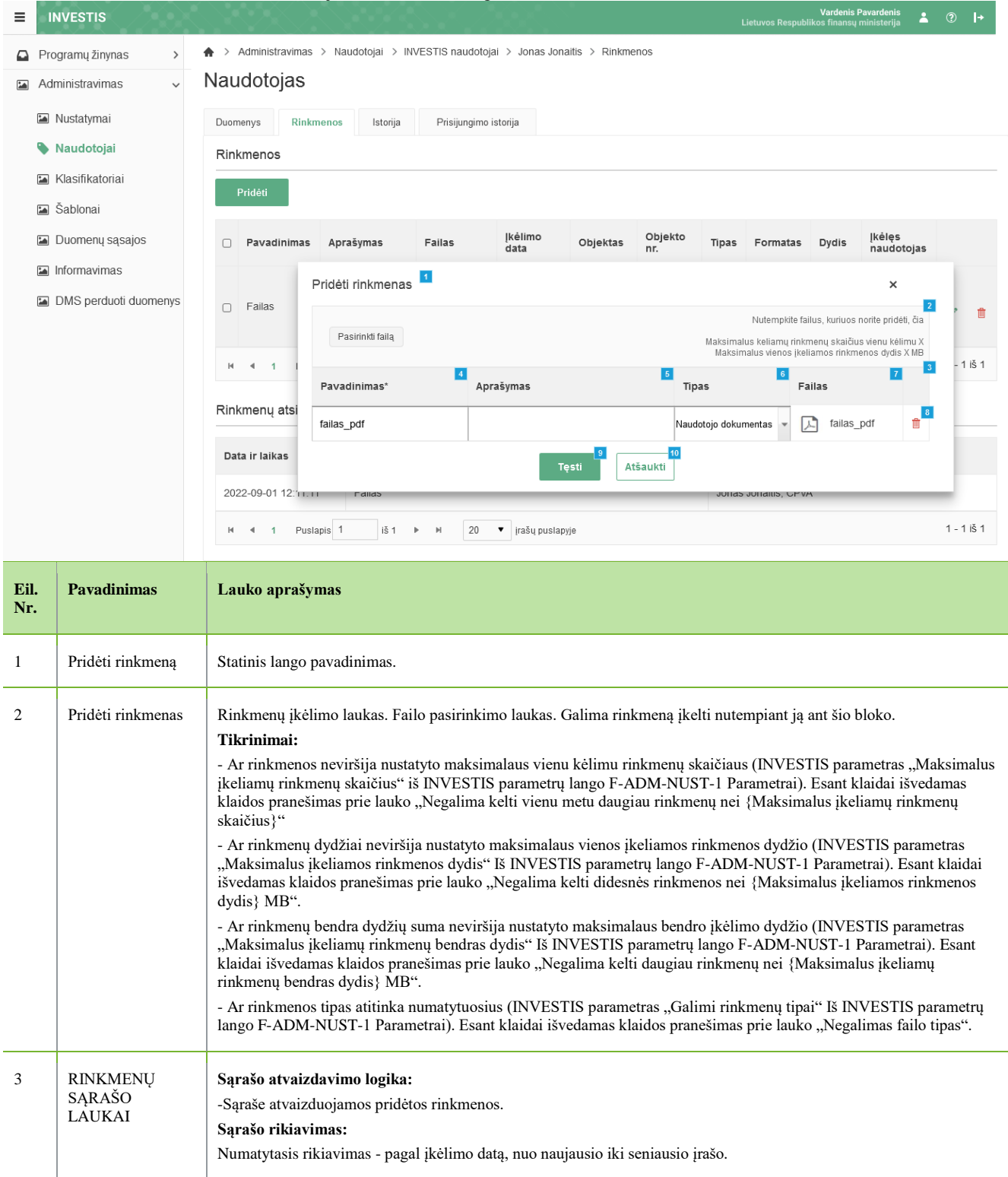

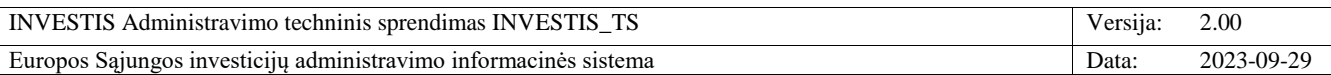

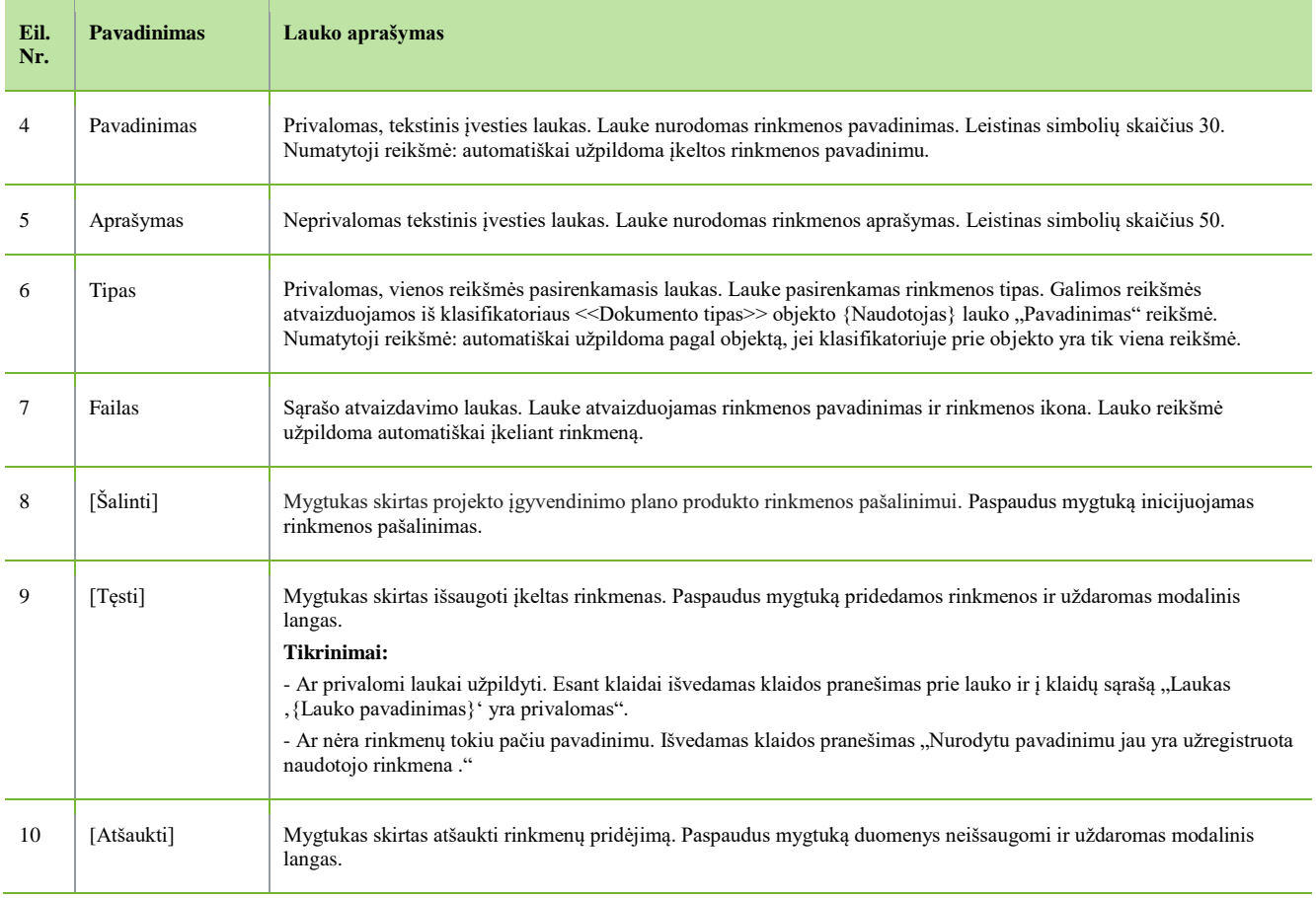

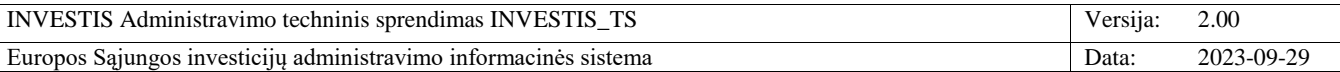

# **F-ADM-NAUD-6.2 Keisti rinkmeną**

**Lango paskirtis**

Langas skirtas keisti naudotojo rinkmeną.

**Navigacija**

Meniu >> [Administravimas] >> [Naudotojai] >> Norimo peržiūrėti naudotojo [Vardas] >> [Rinkmenos] >> [Redaguoti] **Navigacijos kelias**

- **Lango ypatybės**

- Modalinis langas.

**Naudotojų teisės**

T.ADM.NAUD.2.3 INVESTIS naudotojai. Rinkmenos: Redaguoti

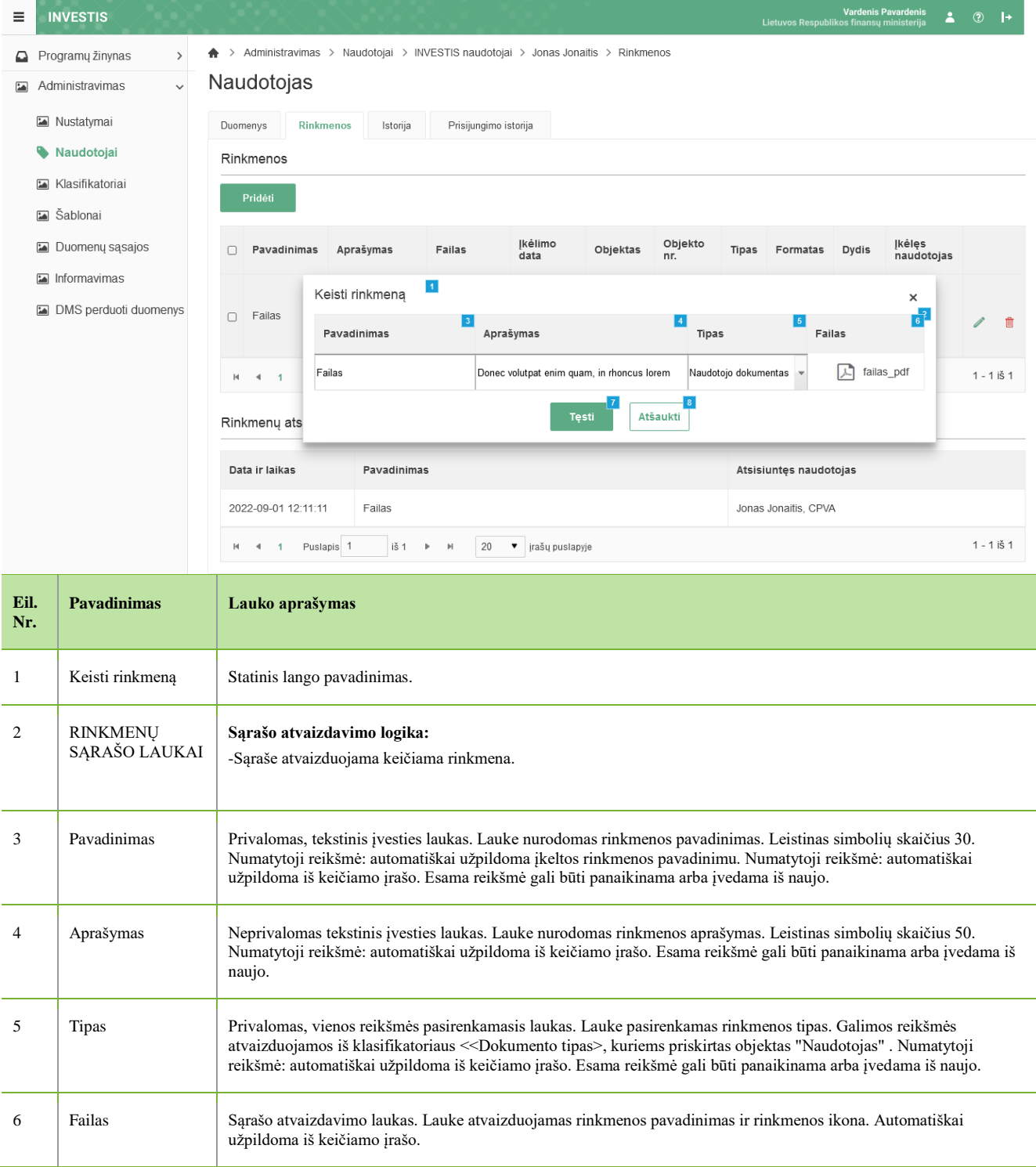

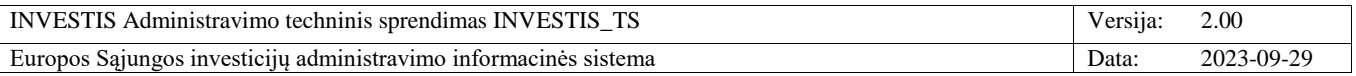

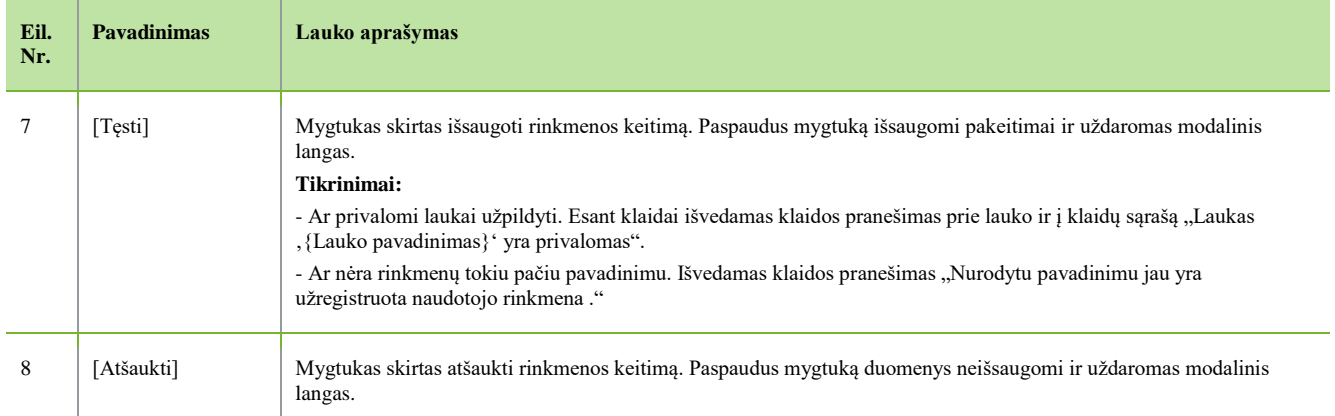

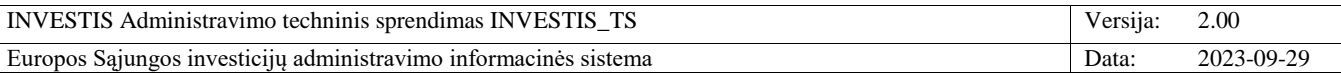

### **F-ADM-NAUD-7 Naudotojo prisijungimo istorija**

**Lango paskirtis** Langas skirtas peržiūrėti naudotojo prisijungimų istoriją. **Navigacija** Meniu >> [Administravimas] >> [Naudotojai] >> Norimo peržiūrėti naudotojo [Vardas] >> [Prisijungimo istorija] **Navigacijos kelias** Administravimas >> Naudotojai >> INVESTIS naudotojai >> Vardas Pavardė >> Prisijungimo istorija **Lango ypatybės** -

#### **Naudotojų teisės**

T.ADM.NAUD.1.1 INVESTIS naudotojai: Peržiūrėti

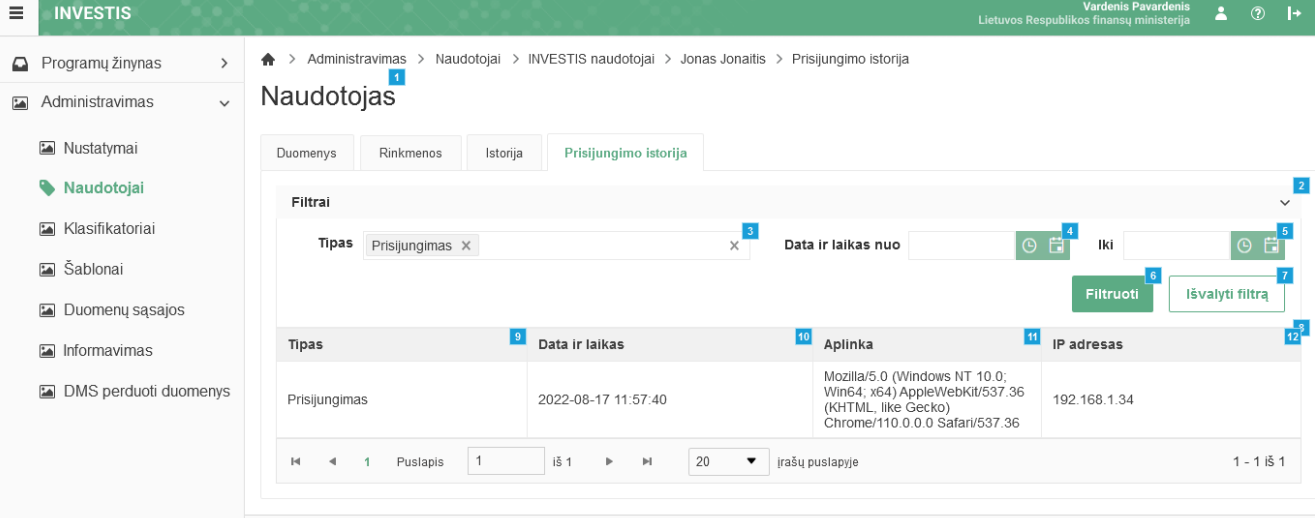

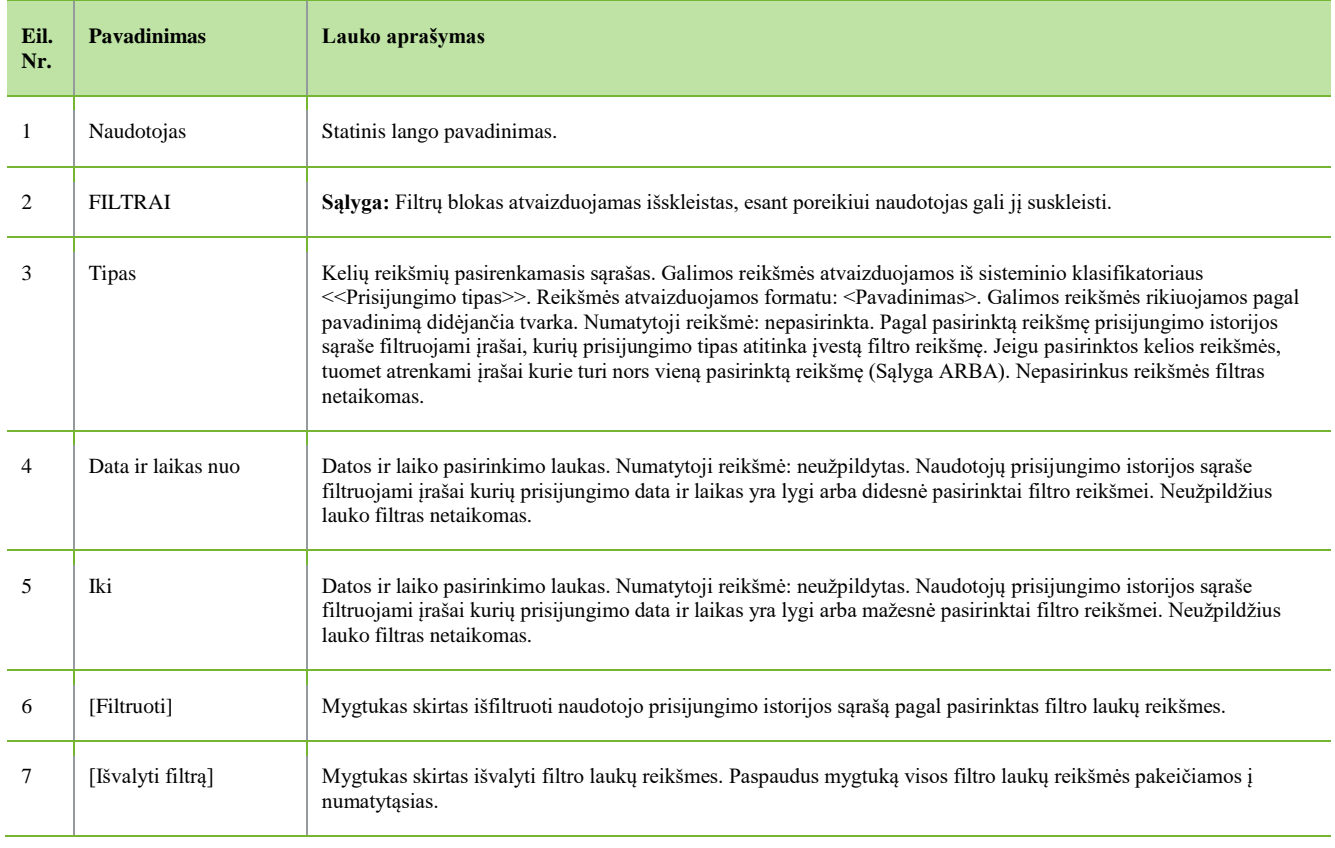

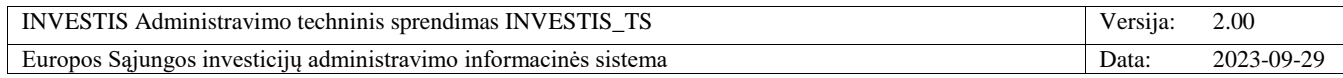

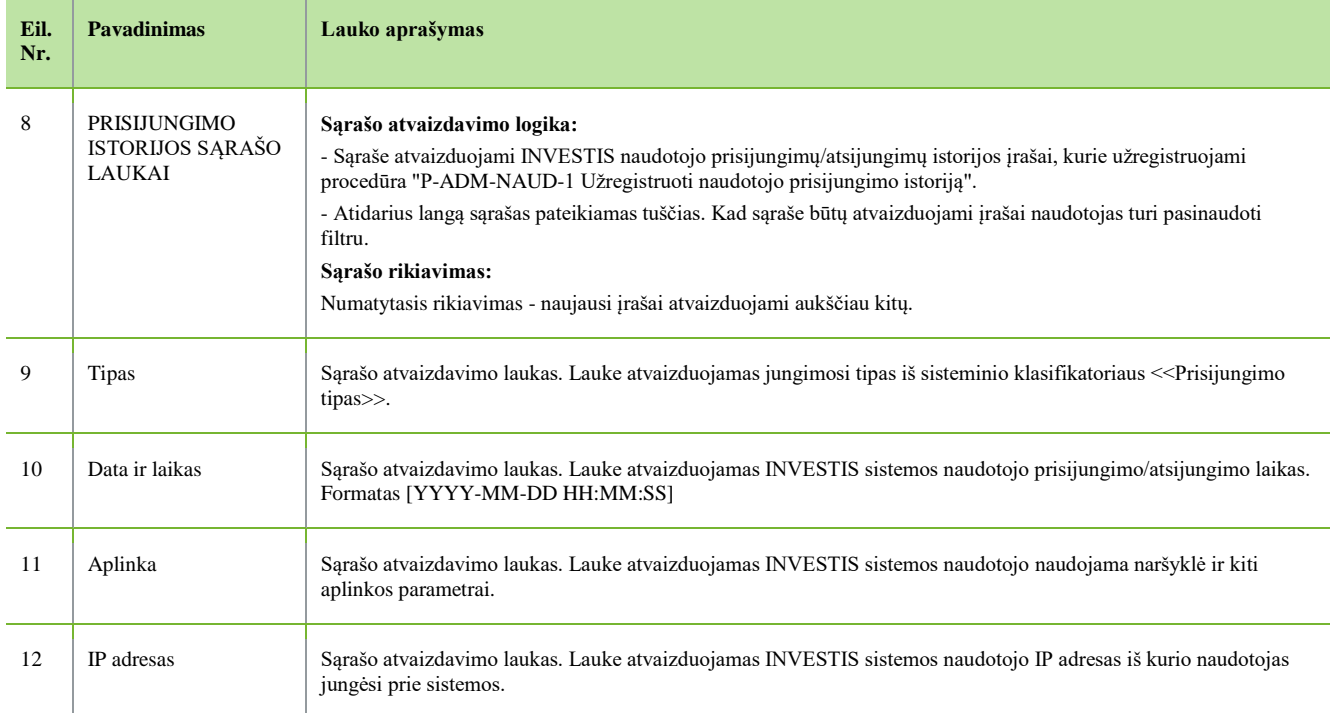

 $\overline{\phantom{a}}$ 

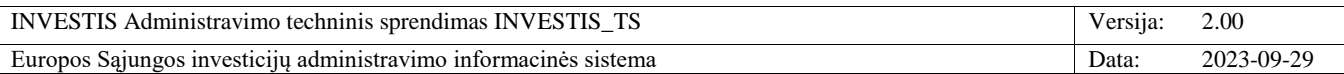

# **P-ADM-NAUD-1 Užregistruoti naudotojo prisijungimo istoriją**

**Procedūros paskirtis**

Procedūra skirta išsaugoti naudotojo informaciją apie prisijungimą ar atsijungimą prie INVESTIS.

**Procedūros vykdymo sąlygos**

Procedūra vykdoma:

- 1. Naudotojo prisijungimo metu. "F-INV-B-2 Organizacijos pasirinkimo langas" paspaudus mygtuką [Tęsti].
- 2. Naudotojo atsijungimo metu. Viršutiniame pagrindiniame meniu paspaudus mygtuką [Atsijungti].
- 3. Sistemai automatiškai atjungus neaktyvų naudotoją.
- 4. Administratoriui atjungus naudotoją.

**Procedūros aprašymas**

Po sėkmingos prisijungimo sesijos sukūrimo ar pabaigimo, užregistruojamas naujas naudotojo <<Prisijungimo istorija>> sąrašo įrašas:

1. Jeigu naudotojas sėkmingai prisijungia, tuomet užregistruojamas prisijungimo įrašas:

- <Tipas> "Prisijungimas".

- <Data ir laikas> Einama data ir laikas.

- <Aplinka> naudotojo naudojama naršyklė iš sesijos "UserAgent" parametro pvz. "Mozilla/5.0 (Windows NT 10.0; Win64; x64) AppleWebKit/537.36 (KHTML, like Gecko) Chrome/110.0.0.0 Safari/537.36".

- <IP adresas> naudotojo esamas IP adresas.

2. Jeigu naudotojas sėkmingai atsijungia, tuomet užregistruojamas atsijungimo įrašas:

- <Tipas>, Atsijungimas".

- <Data ir laikas> Einama data ir laikas.

- <Aplinka> naudotojo naudojama naršyklė iš sesijos "UserAgent" parametro pvz. "Mozilla/5.0 (Windows NT 10.0; Win64; x64) AppleWebKit/537.36 (KHTML, like Gecko) Chrome/110.0.0.0 Safari/537.36".

- <IP adresas> naudotojo esamas IP adresas.

3. Jeigu naudotoją dėl sesijos pabaigos automatiškai atjungia sistema, tuomet užregistruojamas atjungimo įrašas:

- <Tipas>, Sesijos pabaiga".

- <Data ir laikas> Einama data ir laikas.

- <Aplinka> "-".

- <IP adresas> "-".

4. Jeigu naudotoją atjungia administratorius, tuomet užregistruojamas atjungimo įrašas:

- <Tipas>,,Atjungtas administratoriaus".

- <Data ir laikas> Einama data ir laikas.

- <Aplinka> "-".

- <IP adresas> "-".

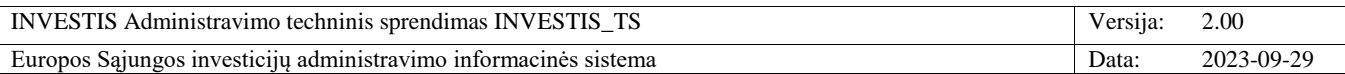

## **P-ADM-NAUD-2 Atjungti neaktyvius naudotojus iš INVESTIS**

**Procedūros paskirtis**

Procedūra skirta automatiškai atjungti prisijungusius INVESTIS naudotojus, kai jie nustatytą laiką (10 min., nustatymai <Neaktyvios sesijos nutraukimo terminas (min.)> lange F-ADM-NUST-1 INVESTIS parametrai) neatlieka jokių veiksmų. **Procedūros vykdymo sąlygos**

Prisijungęs naudotojas INVESTIS neatlieka jokių veiksmų nustatytą laiką (10 min, nustatymas <Neaktyvios sesijos nutraukimo terminas (min.)> lange F-ADM-NUST-1 INVESTIS parametrai).

**Procedūros aprašymas**

Vykdymo scenarijus:

1. Prisijungęs naudotojas INVESTIS neatlieka jokių veiksmų nustatytą laiką (10 min, nustatymas <Neaktyvios sesijos nutraukimo terminas (min.)> lange F-ADM-NUST-1 INVESTIS parametrai).

2. Likus minutei iki sesijos nutraukimo termino naudotojui išvedamas informacinis pranešimas "Jūsų sesija pasibaigs po{60s.}. Ar norite pratęsti sesiją?" ({60s.} – dinamiškai kintantis likusių sekundžių kiekis iki sesijos pabaigos) ir pateikiamas mygtukas [Tęsti]. Jeigu naudotojas paspaudžia [Tęsti], tuomet sesija pratęsiama.

3. Jeigu naudotojas likusią minutę nieko neatlieka, tuomet sistema automatiškai užbaigia naudotojo prisijungimo sesiją ir atidaromas prisijungimo langas (žr. detaliau F-INV-B-1 Prisijungimo langas), kuriame išvedamas išjungiamas klaidos pranešimas "Jūsų sesija pasibaigė, todėl buvote atjungtas".

4. Atrakinami visi naudotojo užrakinti objektai - pašalinami visų naudotojo redaguojamų ar keičiamų objektų užrakinimo požymiai (P-INV-B-2 Užrakinti objektą).

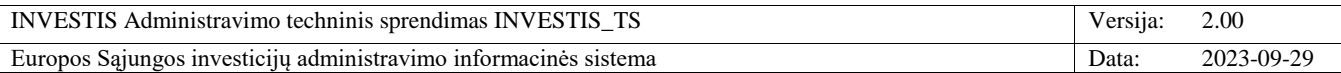

### **P-ADM-NAUD-3 Blokuoti neaktyvius INVESTIS naudotojus**

**Procedūros paskirtis**

Procedūra skirta automatiškai blokuoti neaktyvius INVESTIS naudotojus, kai jie nustatytą laiką (Nustatymas <INVESTIS neaktyvaus naudotojo blokavimo terminas (d.)> lange F-ADM-NUST-1 INVESTIS parametrai) neprisijungia prie INVESTIS.

**Procedūros vykdymo sąlygos**

INVESTIS naudotojas nebuvo prisijungęs prie INVESTIS parametre <INVESTIS neaktyvaus naudotojo blokavimo terminas (d.)> nustatytą laikotarpį (Iš INVESTIS parametrų lango F-ADM-NUST-1 Parametrai).

**Procedūros aprašymas**

Vykdymo scenarijus:

1. Sisteminis darbas pagal nustatytą periodiškumą suranda INVESTIS naudotojus kurie yra neaktyvūs t. y. jų būsena yra "Užregistruotas" arba "Aktyvus" ir dar nebuvo prisijungęs ar paskutinį kartą prisijungė vėliau nei INVESTIS parametre <INVESTIS neaktyvaus naudotojo blokavimo terminas (d.)> nustatytas laikotarpis (Iš INVESTIS parametrų lango F-ADM-NUST-1 Parametrai). Jeigu randami neaktyvūs naudotojai, tuomet jie užblokuojami:

1.1. Naudotojui suteikiama būsena "Blokuotas"

1.2. Sukuriamas įrašas naudotojo būsenų istorijoje.

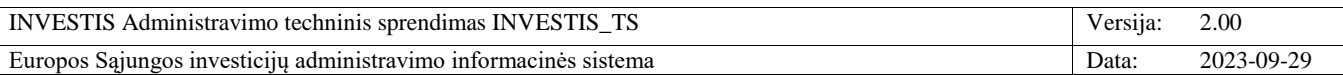

## **P-ADM-NAUD-4 Išsiųsti pranešimą apie naudotojo sukūrimą**

**Procedūros paskirtis** Procedūra skirta elektroniniu paštu informuoti naudotoją apie sėkmingą paskyros sukūrimą. **Procedūros vykdymo sąlygos** INVESTIS naudotojų sąraše sukuriamas naujas naudotojo įrašas. **Procedūros aprašymas** Vykdymo scenarijus: 1. Išsiunčiamas laiškas elektroniniu paštu: **Gavėjas**: sukurto naudotojo el. pašto adresas, reikšmė iš "F-ADM-NAUD-3 INVESTIS naudotojo peržiūra" lango lauko <El. paštas>. **Siuntėjas**: investis@investis.lt (konfigūruojamas pranešimų siuntimo darbe) **Tema**: INVESTIS naudotojo paskyros sukūrimas **Laiško tekstas**: Sveiki,

INVESTIS sukurta naudotojo paskyra Jūsų vardu {Vardas} {Pavardė} {Institucija}.

Jums suteiktos teisės: {Naudotojo teisės}.

Prie INVESTIS galite prisijungti adresu: https://investis.lt

Šis el. laiškas yra automatinis. Prašome neatsakinėti.

---------------------------------------------------------------------- Šiame laiške ir jo prieduose esanti informacija yra skirta tik asmeniui, kuriam ji adresuota. Laiške gali būti konfidenciali ar viešai neskelbtina informacija, kurios panaudojimas ar atkleidimas yra apribotas. Jei šis laiškas skirtas ne Jums, griežtai draudžiama atskleisti, kopijuoti, platinti jo turinį ar imtis bet kokių veiksmų, susijusių su šiame laiške ir jo prieduose esančios informacijos panaudojimu, ir tokie veiksmai gali būti laikomi neteisėtais.

#### La**iško teksto parametrai:**

• {Vardas} – sukurto naudotojo vardas, reikšmė iš "F-ADM-NAUD-3 INVESTIS naudotojo peržiūra" lango lauko <Vardas>.

• {Pavardė} – sukurto naudotojo pavardė, reikšmė iš "F-ADM-NAUD-3 INVESTIS naudotojo peržiūra" lango lauko <Pavardė>.

• {Institucija} – sukurto naudotojo institucija, reikšmė iš "F-ADM-NAUD-3 INVESTIS naudotojo peržiūra" lango lauko <Institucija>.

• {Naudotojo teisės} – sukurtam naudotojui priskirtos teisės, reikšmės iš "F-ADM-NAUD-3 INVESTIS naudotojo peržiūra" lango sąrašo <<Naudotojo teisės>>. Teisės atvaizduojamos lentelėje, kurios stulpeliai "Modulis/Objektas", "Registruoti", "Redaguoti", "Šalinti" ir "Peržiūrėti". Pvz.: INVESTIS naudotojai  $|v| + |v|$
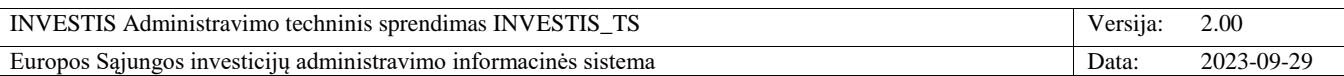

## **P-ADM-NAUD-5 Išsiųsti pranešimą apie naudotojo teisių pakeitimą**

**Procedūros paskirtis** Procedūra skirta elektroniniu paštu informuoti INVESTIS naudotoją apie jo naudotojo teisių pasikeitimą INVESTIS sistemoje. **Procedūros vykdymo sąlygos** INVESTIS naudotojų sąraše pakeičiamas naudotojo įrašas - naudotojui priskiriama nauja teisė ar panaikinama buvusi. **Procedūros aprašymas** Vykdymo scenarijus: 1. Išsiunčiamas laiškas elektroniniu paštu: Gavėjas: pakeisto naudotojo el. pašto adresas, reikšmė iš "F-ADM-NAUD-3 INVESTIS naudotojo peržiūra" lango lauko <El. paštas>. **Siuntėjas:** investis@investis.lt (konfigūruojamas pranešimų siuntimo darbe) **Tema:** INVESTIS naudotojo teisių pakeitimas **Laiško tekstas:** Sveiki,

INVESTIS pakeistos Jūsų naudotojo {Vardas} {Pavardė} {Institucija} teisės.

Jums suteiktos teisės: {Naudotojo teisės}

Prie INVESTIS galite prisijungti adresu: https://investis.lt

Šis el. laiškas yra automatinis. Prašome neatsakinėti.

----------------------------------------------------------------------

Šiame laiške ir jo prieduose esanti informacija yra skirta tik asmeniui, kuriam ji adresuota. Laiške gali būti konfidenciali ar viešai neskelbtina informacija, kurios panaudojimas ar atkleidimas yra apribotas. Jei šis laiškas skirtas ne Jums, griežtai draudžiama atskleisti, kopijuoti, platinti jo turinį ar imtis bet kokių veiksmų, susijusių su šiame laiške ir jo prieduose esančios informacijos panaudojimu, ir tokie veiksmai gali būti laikomi neteisėtais.

### **Laiško teksto parametrai:**

• {Vardas} – pakeisto naudotojo vardas, reikšmė iš "F-ADM-NAUD-3 INVESTIS naudotojo peržiūra" lango lauko <Vardas>.

• {Pavardė} – pakeisto naudotojo pavardė, reikšmė iš "F-ADM-NAUD-3 INVESTIS naudotojo peržiūra" lango lauko <Pavardė>.

• {Institucija} – pakeisto naudotojo institucija, reikšmė iš "F-ADM-NAUD-3 INVESTIS naudotojo peržiūra" lango lauko <Institucija>.

• {Naudotojo teisės} – naudotojui priskirtos teisės, reikšmės iš "F-ADM-NAUD-3 INVESTIS naudotojo peržiūra" lango sąrašo <<Naudotojo teisės>>. Teisės atvaizduojamos lentelėje, kurios stulpeliai "Modulis/Objektas", "Registruoti", "Redaguoti", "Šalinti" ir "Peržiūrėti". Pvz.: INVESTIS naudotojai | v | | | v |

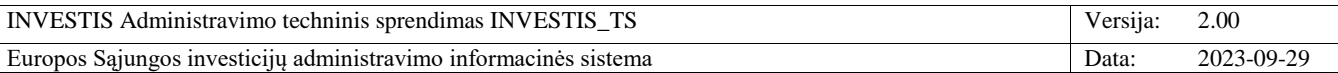

# *INVESTIS ir DMS aktyvios sesijos*

## **F-ADM-NAUD-9 INVESTIS ir DMS aktyvių sesijų sąrašas**

**Lango paskirtis** Langas skirtas peržiūrėti INVESTIS ir DMS naudotojų aktyvias sesijas. **Navigacija** Meniu >> [Administravimas] >> [Naudotojai >> ][INVESTIS ir DMS aktyvios sesijos] **Navigacijos kelias** Administravimas >> Naudotojai >> INVESTIS ir DMS aktyvios sesijos **Lango ypatybės**

#### - **Naudotojų teisės**

### T.ADM.NAUD.3 INVESTIS aktyvios sesijos. Peržiūrėti

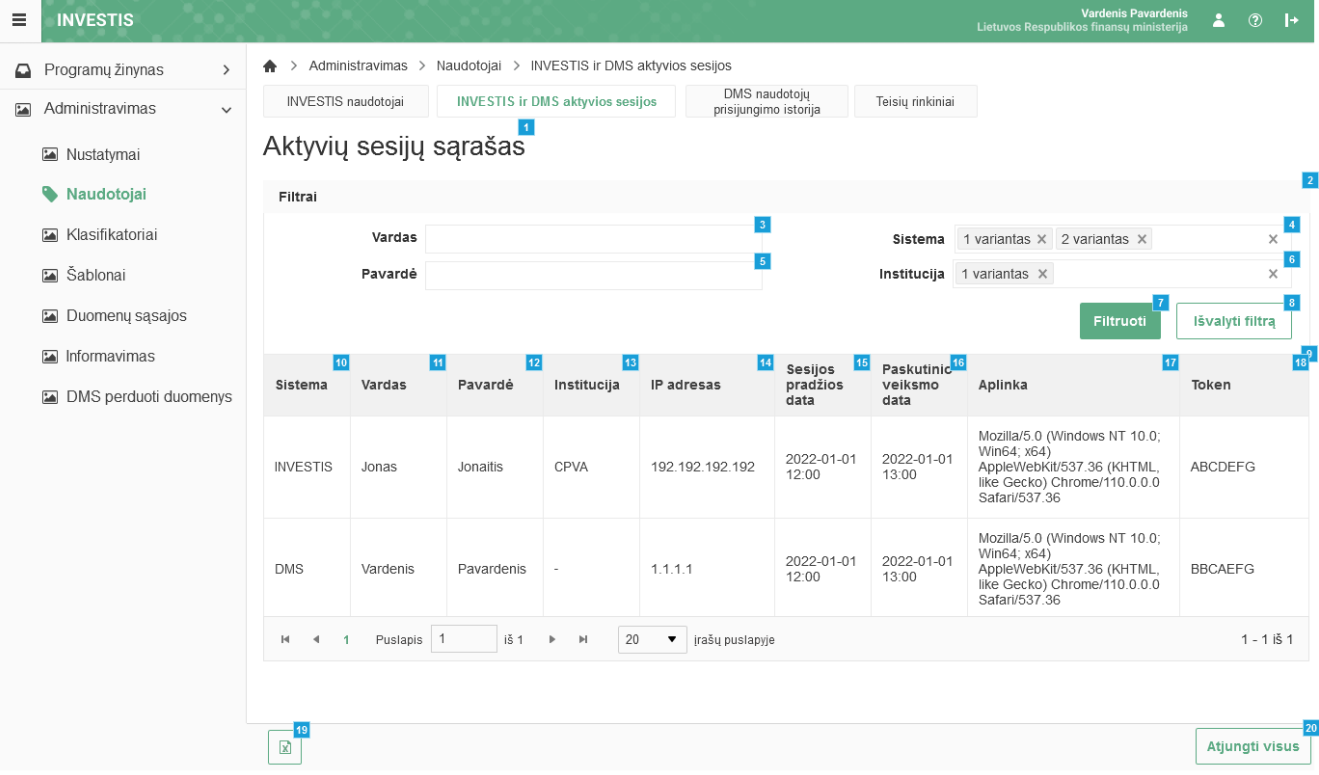

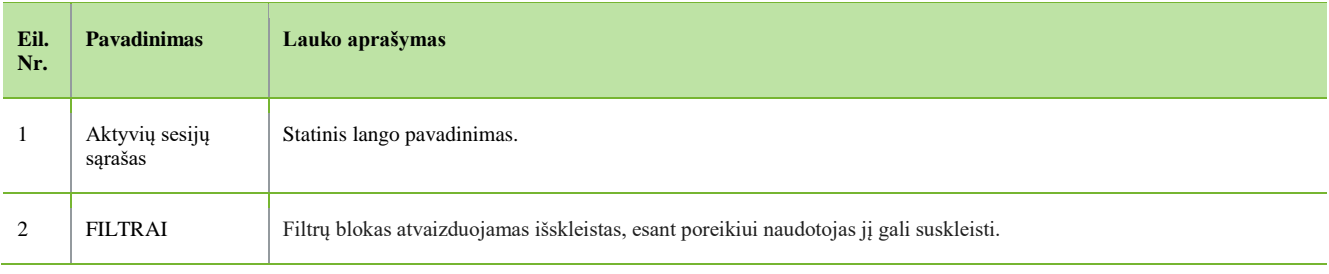

INVESTIS Administravimo techninis sprendimas INVESTIS\_TS Versija: 2.00 Europos Sąjungos investicijų administravimo informacinės sistema Data: 2023-09-29

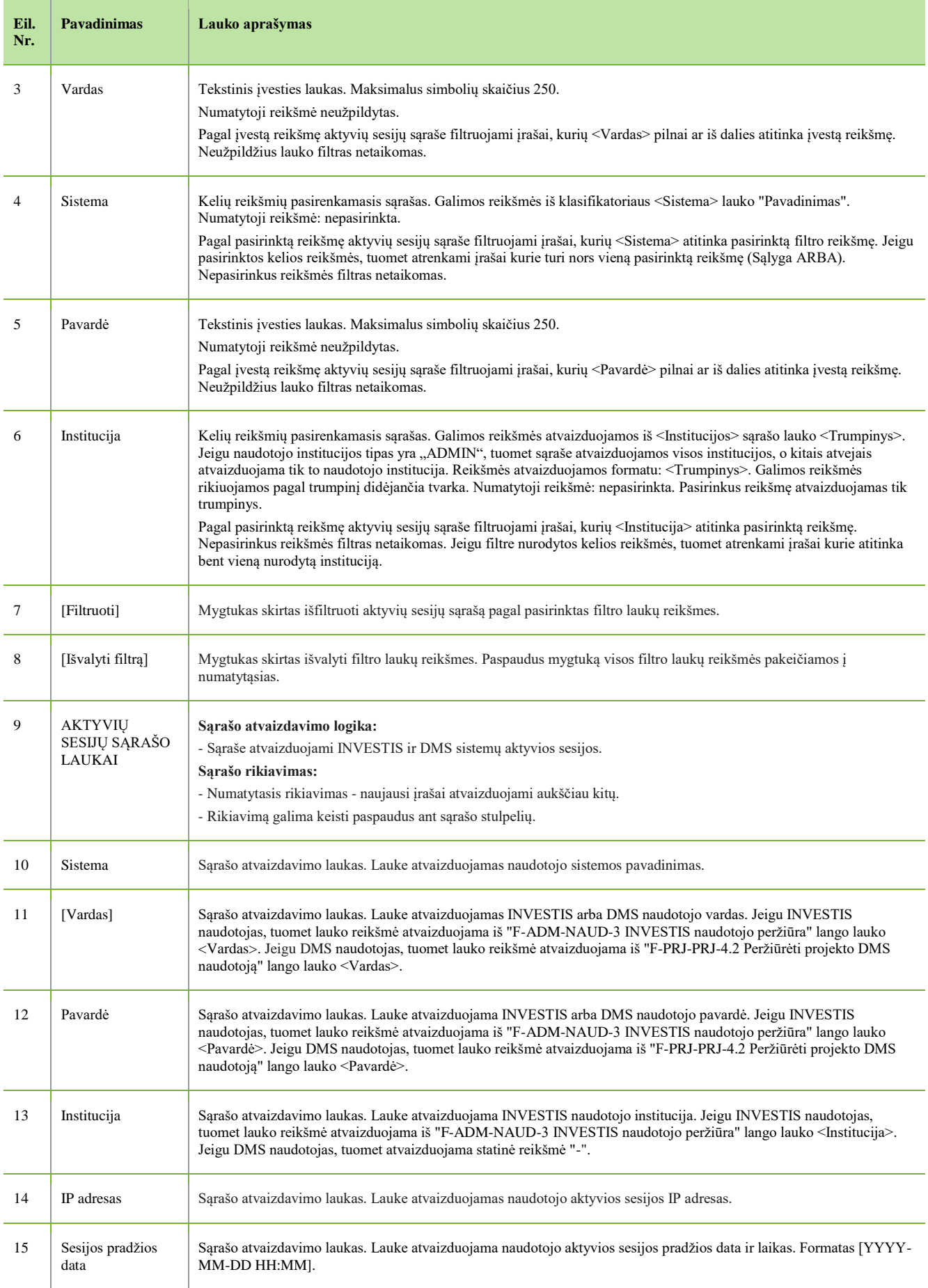

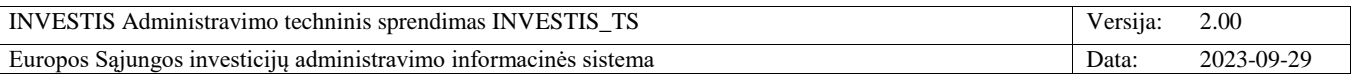

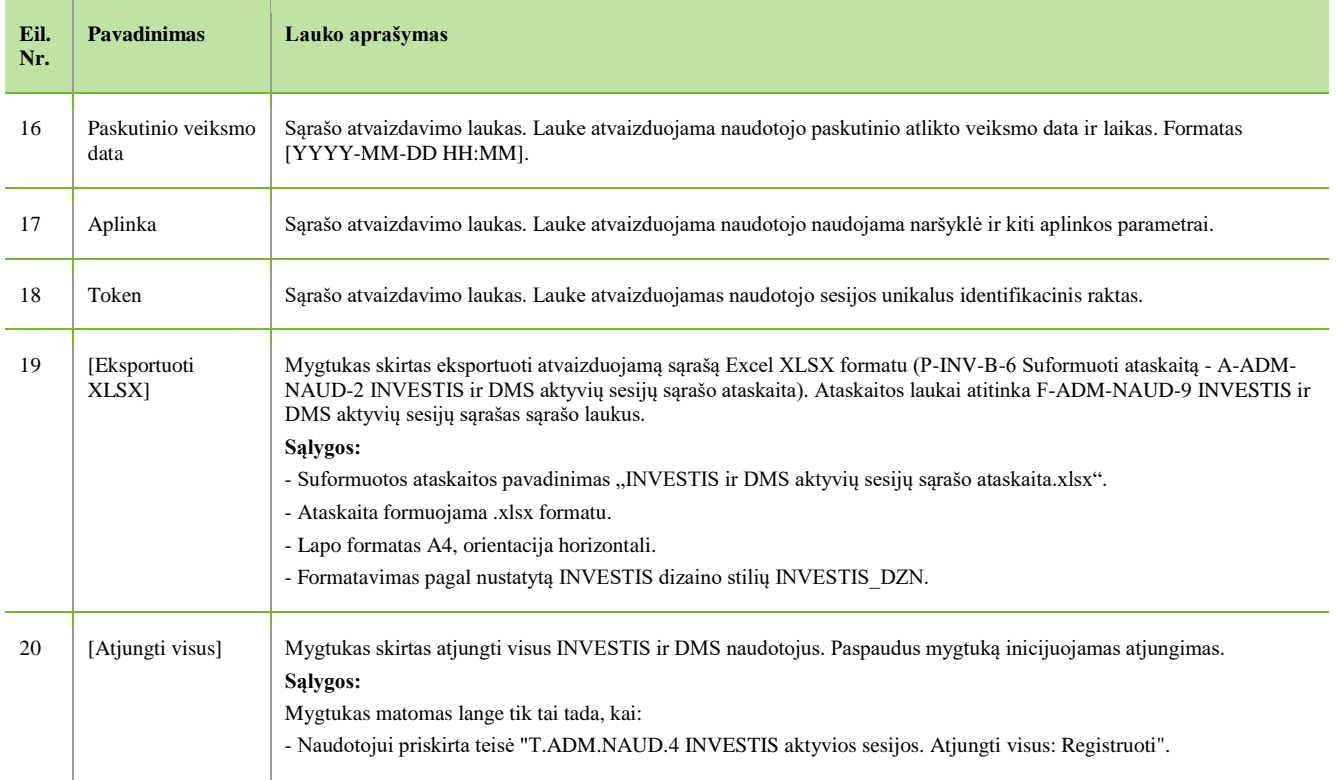

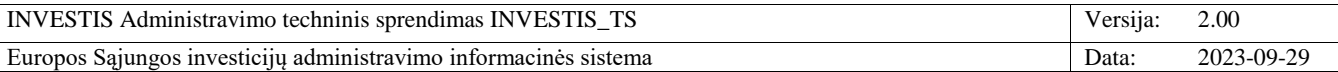

# *DMS naudotojų prisijungimo istorija*

## **F-ADM-NAUD-10 DMS naudotojų prisijungimo istorija**

**Lango paskirtis** Langas skirtas peržiūrėti DMS naudotojų prisijungimo istoriją. **Navigacija** Meniu >> [Administravimas] >> [Naudotojai] >> [DMS naudotojų prisijungimo istorija] **Navigacijos kelias** Administravimas >> Naudotojai >> DMS naudotojų prisijungimo istorija **Lango ypatybės**

#### - **Naudotojų teisės**

### T.ADM.NAUD.5.1 DMS naudotojai: Peržiūrėti

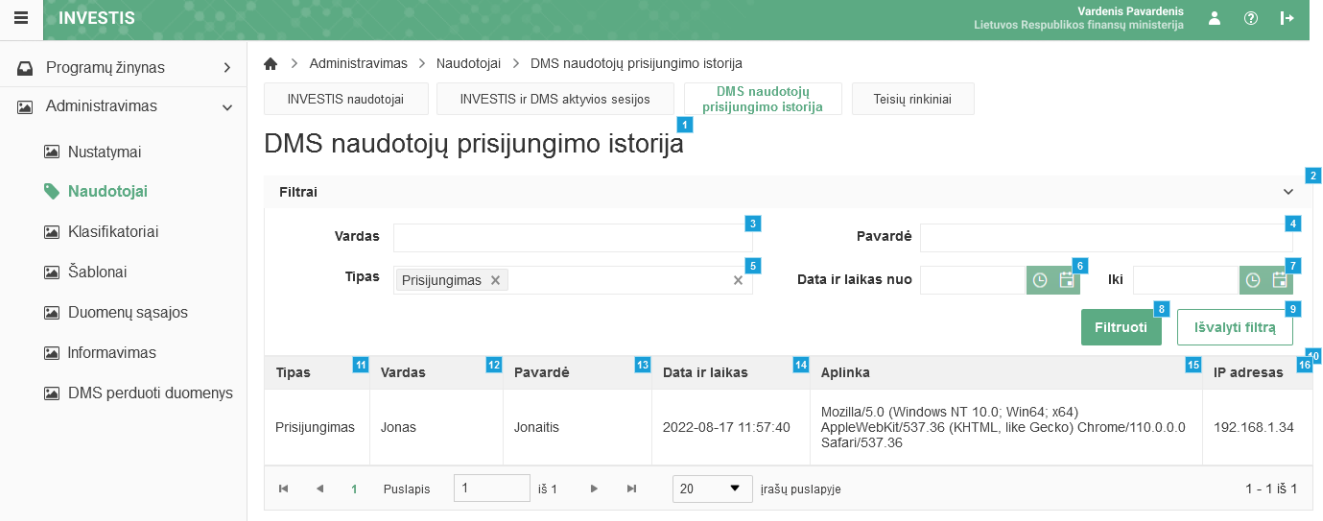

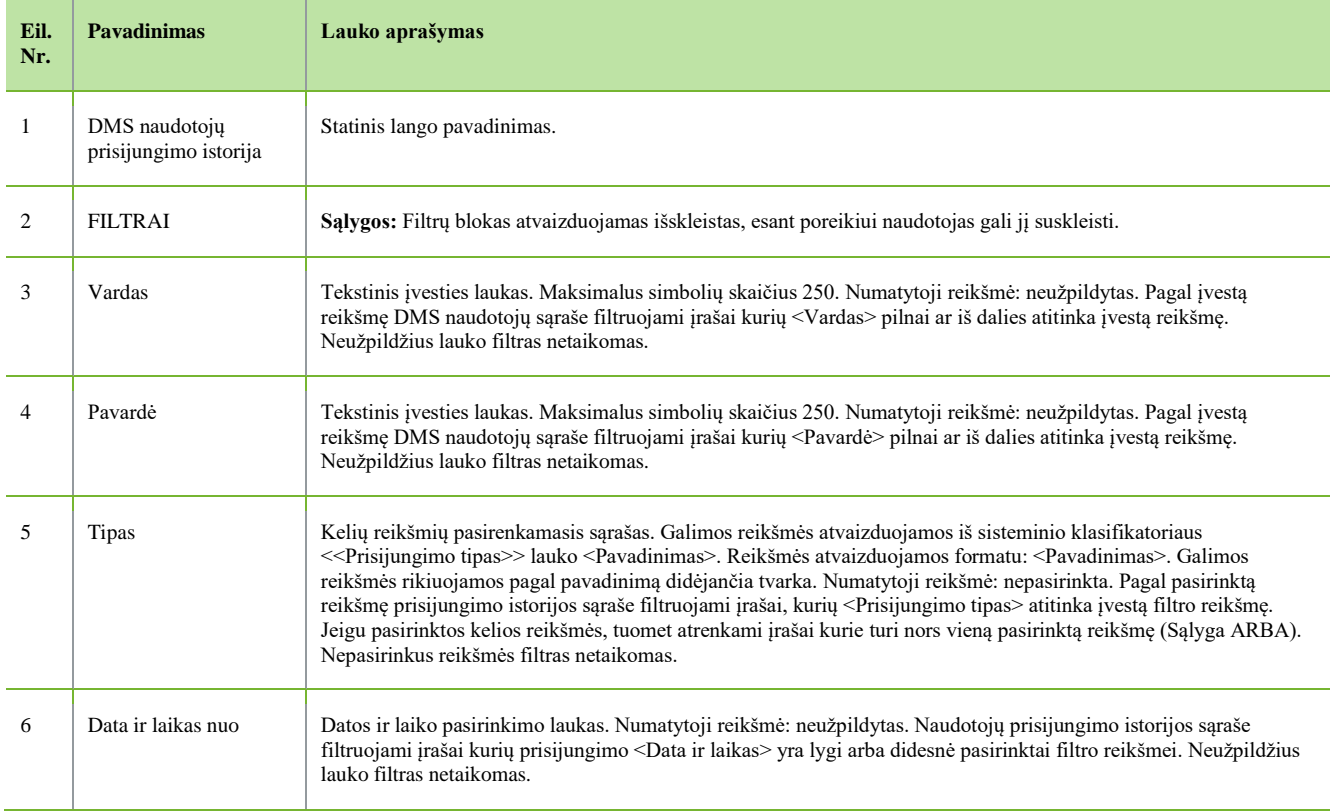

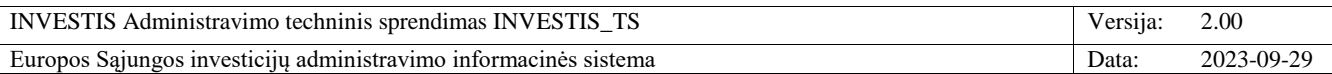

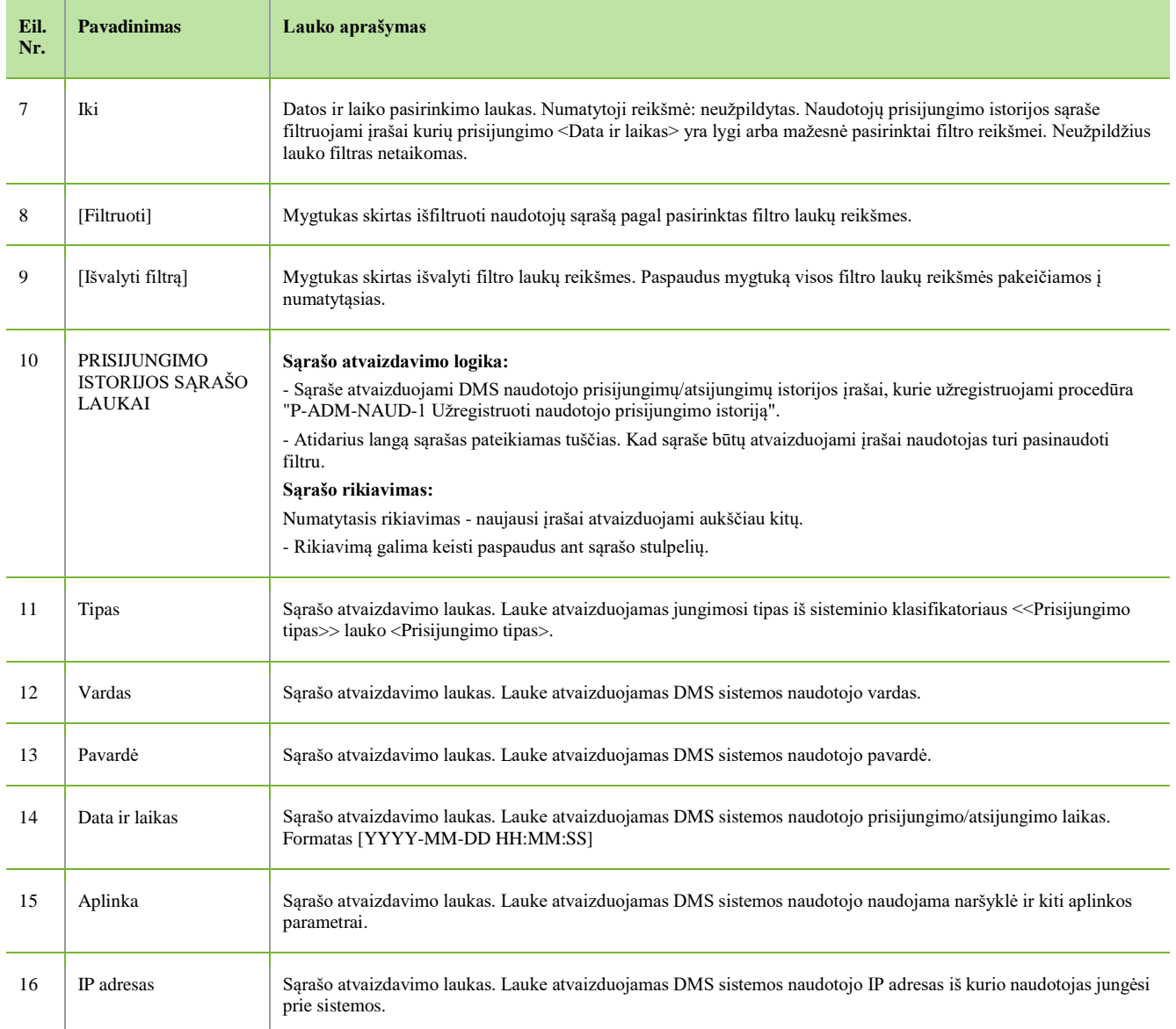

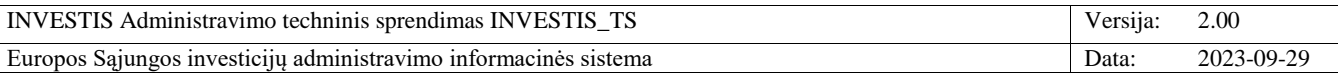

## *Teisių rinkiniai*

## **F-ADM-NAUD-13 Teisių rinkinių sąrašas**

**Lango paskirtis** Langas skirtas peržiūrėti INVESTIS teisių rinkinių sąrašą. **Navigacija** Meniu >> [Administravimas] >> [Naudotojai] >> [Teisių rinkiniai] **Navigacijos kelias** Administravimas >> Naudotojai >> Teisių rinkiniai **Lango ypatybės**

#### - **Naudotojų teisės**

### T.ADM.NAUD.9.1 Teisių rinkiniai. Peržiūrėti

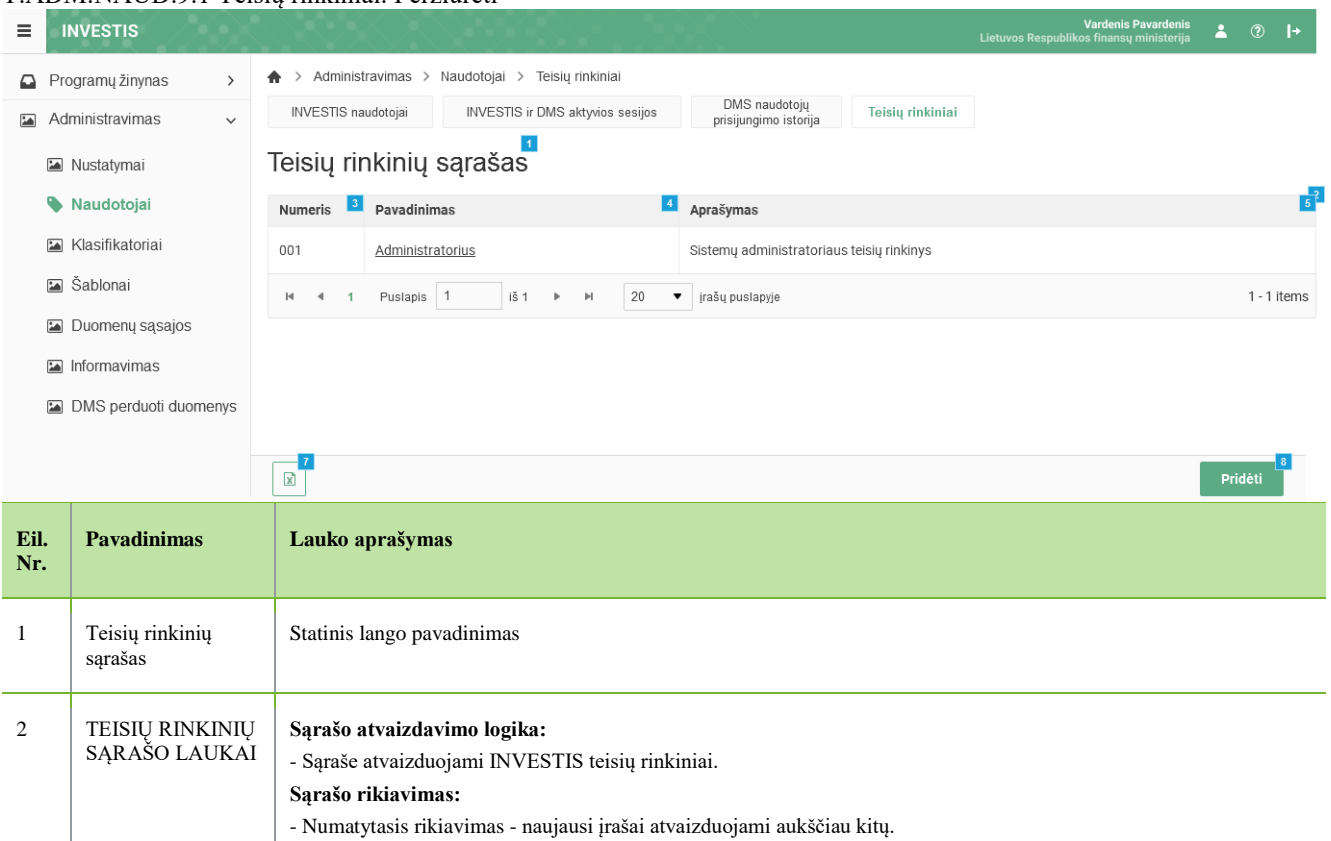

3 Numeris Sąrašo atvaizdavimo laukas. Lauke atvaizduojamas INVESTIS teisių rinkinio numeris. Lauko reikšmė atvaizduojama iš "F-ADM-NAUD-13.2 Peržiūrėti teisių rinkinį" lango lauko <Numeris>.

atvaizduojamas kaip nuoroda į langą "F-ADM-NAUD-13.2 Peržiūrėti teisių rinkinį".

pelės žymekliu, ant šio lauko, pateikiamas informacinis laukas su pilnu aprašymu.

atvaizduojama iš "F-ADM-NAUD-13.2 Peržiūrėti teisių rinkinį" lango lauko <Pavadinimas>. Pavadinimas

atvaizduojama iš "F-ADM-NAUD-13.2 Peržiūrėti teisių rinkinį" lango lauko <Aprašymas>. Sąraše aprašymas atvaizduojamas maksimaliai iki 150 simbolių, netelpanti į lauką aprašymo dalis atvaizduojama daugtaškiu. Užvedus

4 Pavadinimas Sąrašo atvaizdavimo laukas. Lauke atvaizduojamas INVESTIS teisių rinkinio pavadinimas. Lauko reikšmė

5 Aprašymas Sąrašo atvaizdavimo laukas. Lauke atvaizduojamas INVESTIS teisių rinkinio aprašymas. Lauko reikšmė

- Rikiavimą galima keisti paspaudus ant sąrašo stulpelių.

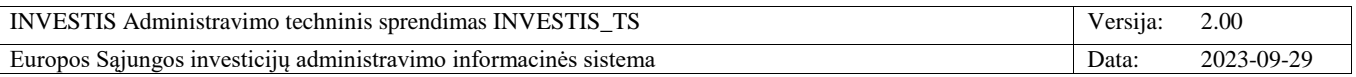

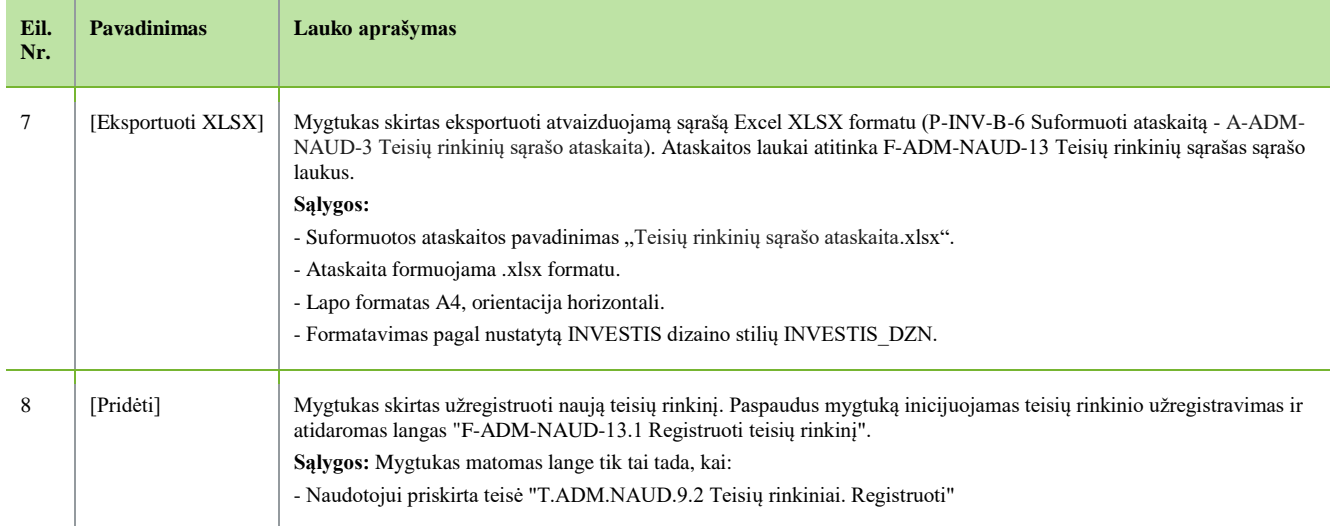

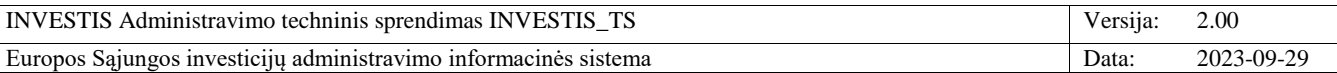

## **F-ADM-NAUD-13.1 Registruoti teisių rinkinį**

**Lango paskirtis** Langas skirtas užregistruoti naują teisių rinkinį. **Navigacija** Meniu >> [Administravimas] >> [Naudotojai] >> [Teisių rinkiniai] >> [Pridėti] **Navigacijos kelias** Administravimas >> Naudotojai >> Teisių rinkiniai >> Teisių rinkinio registravimas **Lango ypatybės** -

### **Naudotojų teisės**

T.ADM.NAUD.9.2 Teisių rinkiniai. Registruoti

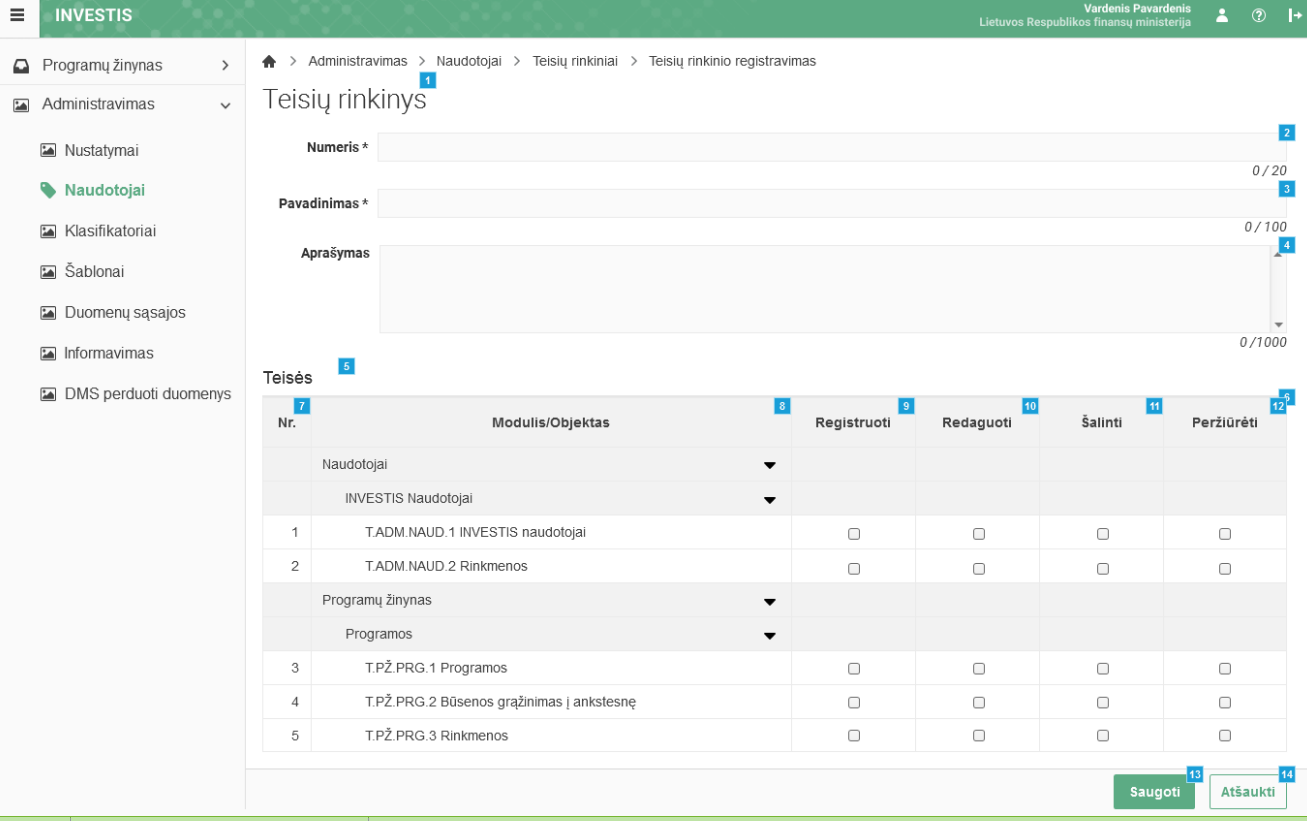

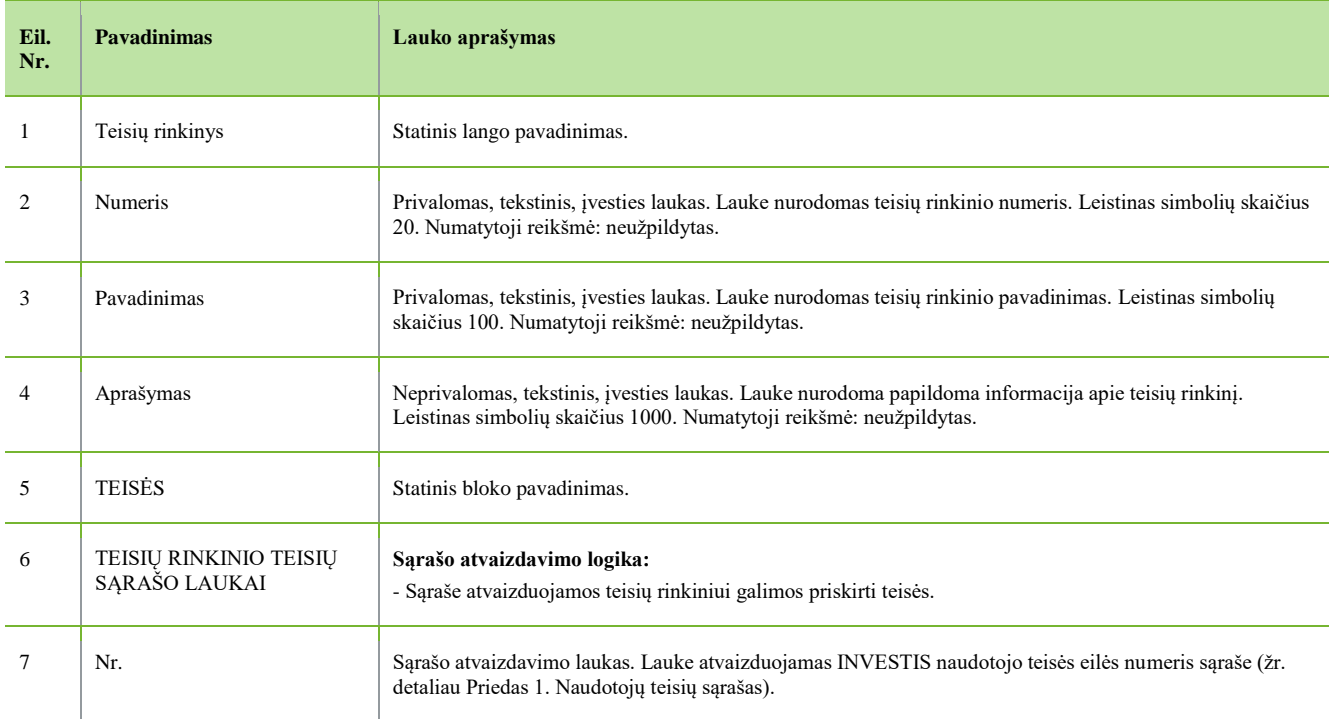

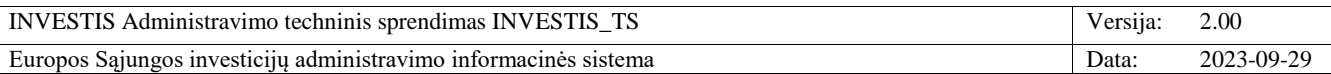

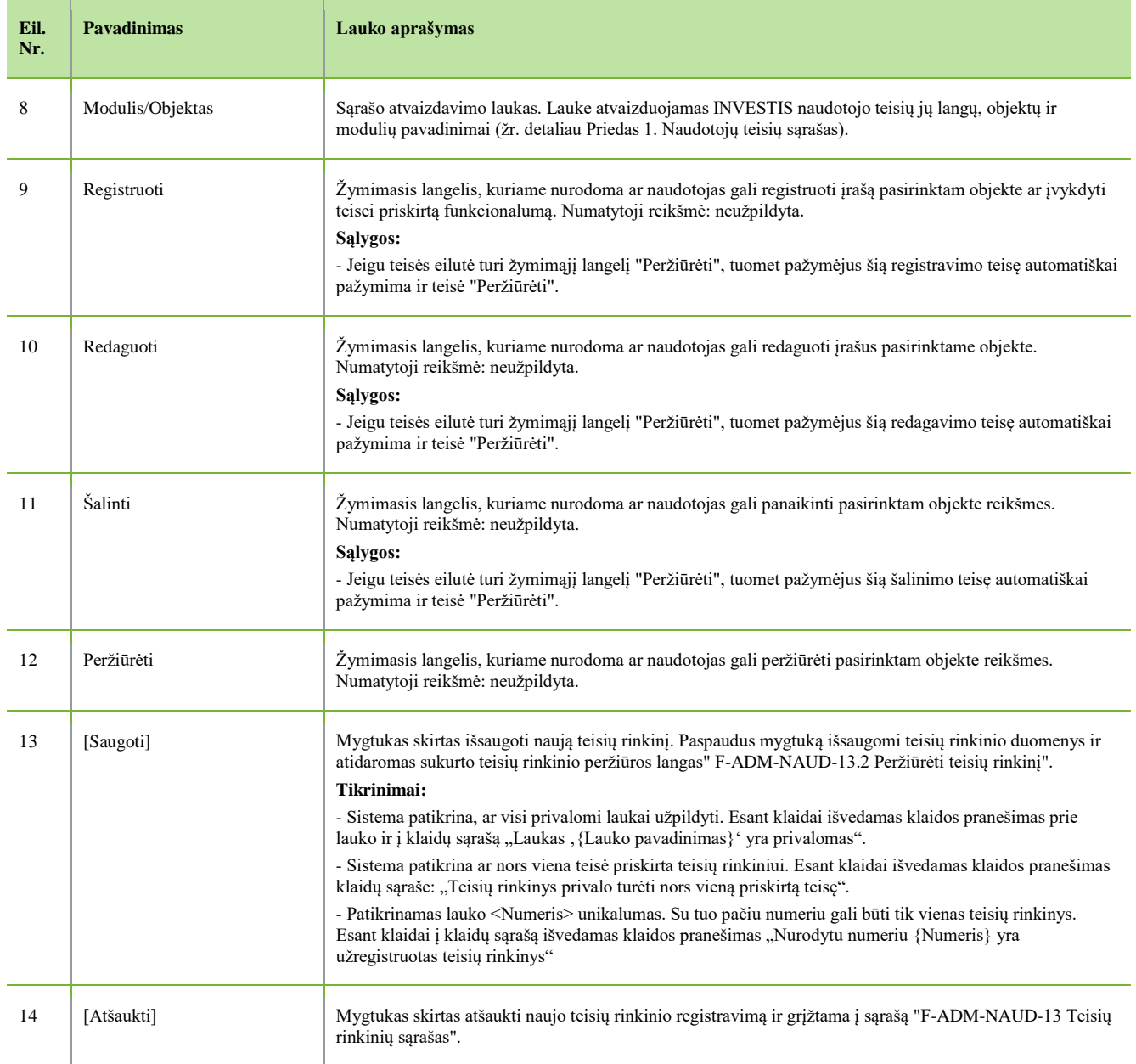

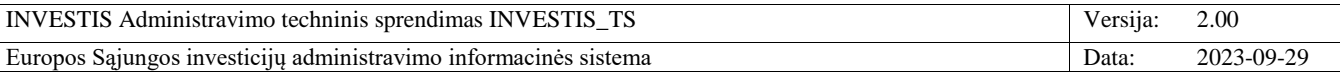

## **F-ADM-NAUD-13.2 Peržiūrėti teisių rinkinį**

**Lango paskirtis** Langas skirtas peržiūrėti teisių rinkinio duomenis. **Navigacija** Meniu >> [Administravimas] >> [Naudotojai] >> [Teisių rinkiniai] >> Norimo peržiūrėti teisių rinkinio [Pavadinimas] **Navigacijos kelias** Administravimas >> Naudotojai >> Teisių rinkiniai >> Teisių rinkinio pavadinimas **Lango ypatybės** -

### **Naudotojų teisės**

T.ADM.NAUD.9.1 Teisių rinkiniai. Peržiūrėti

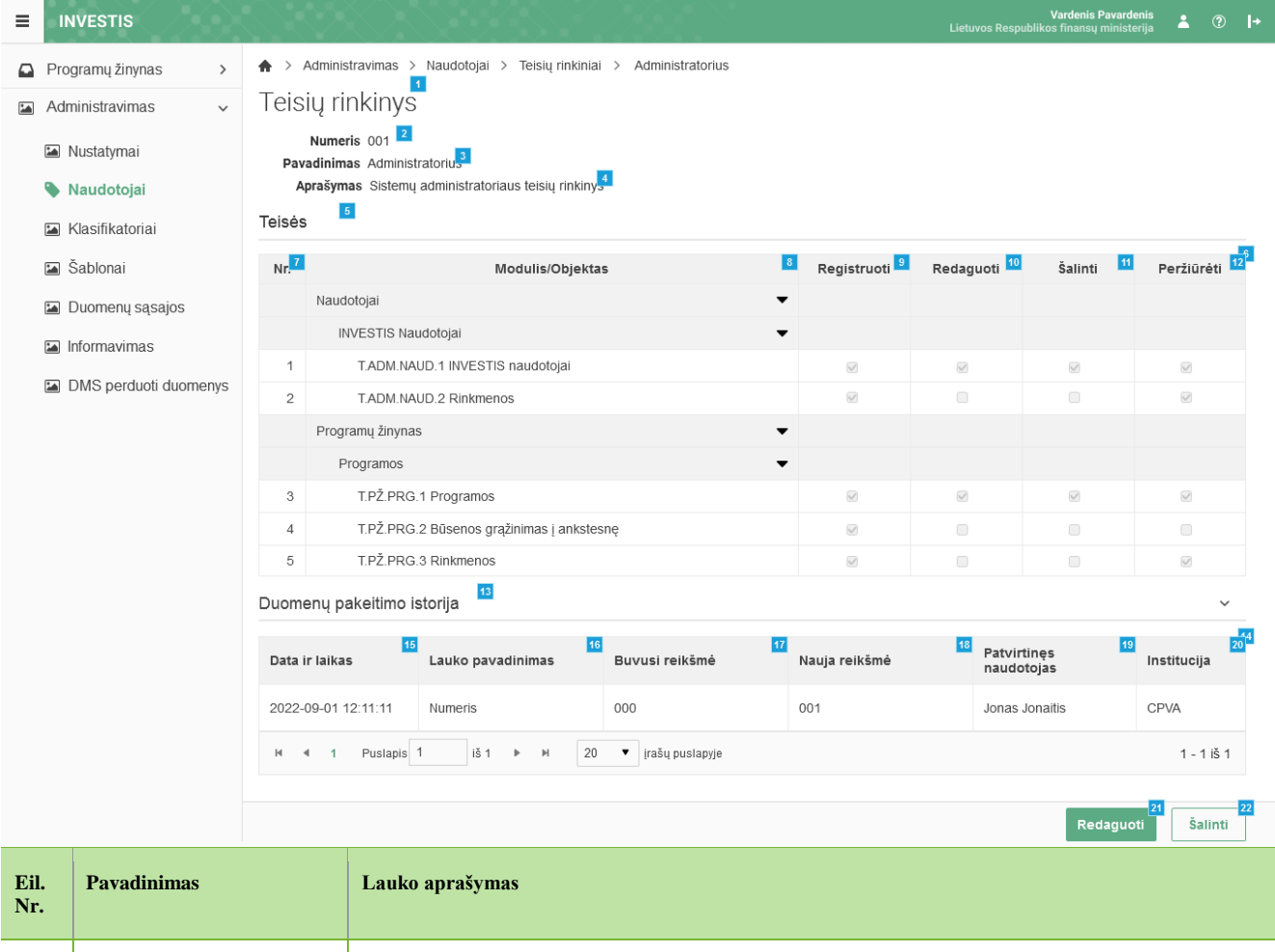

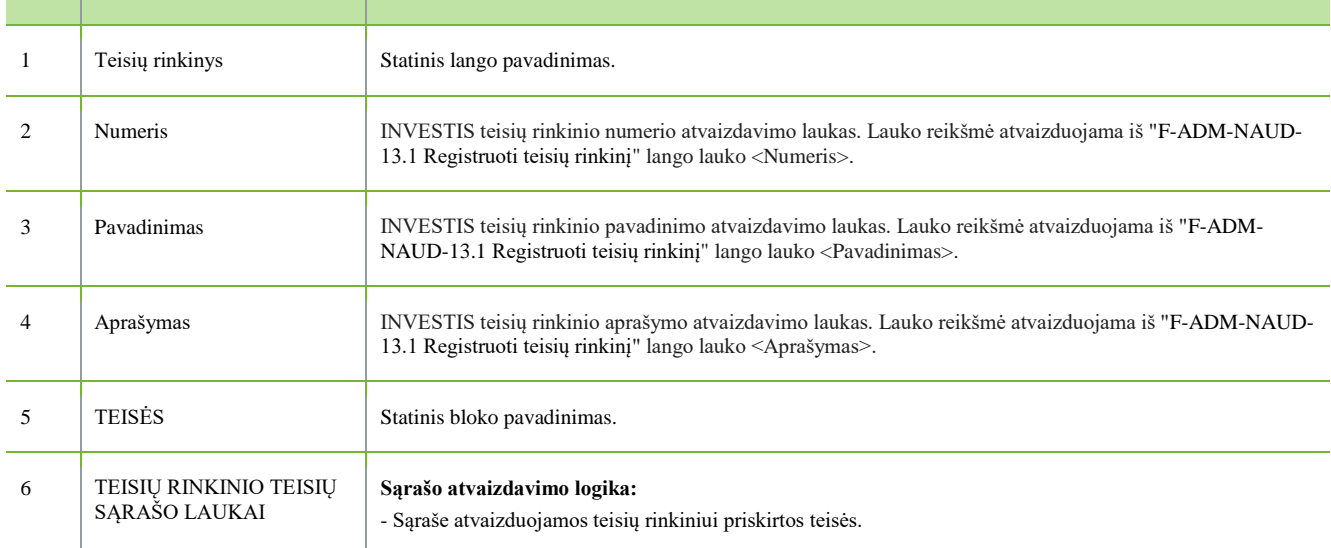

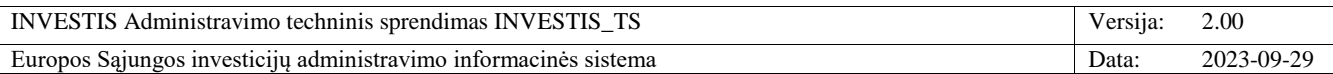

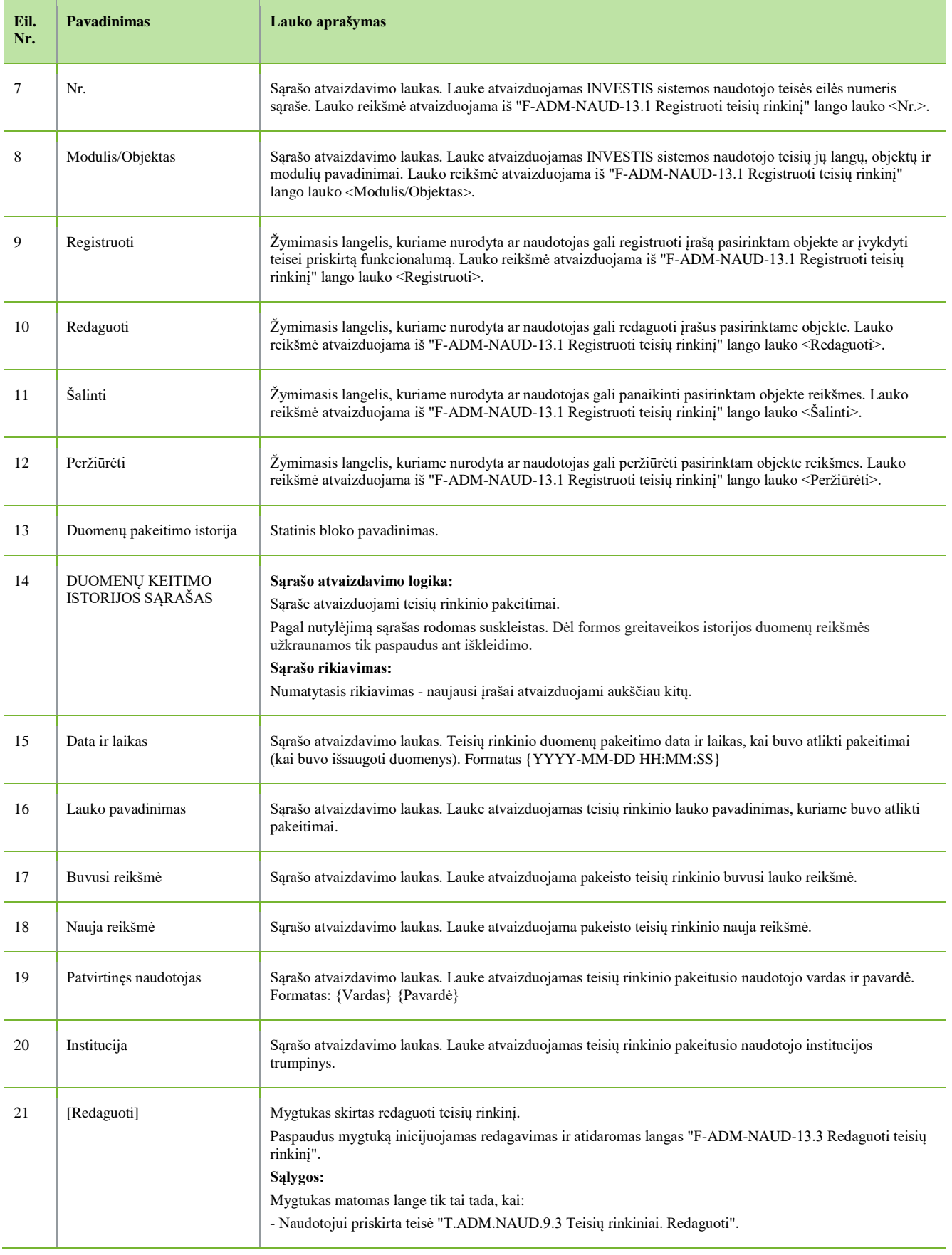

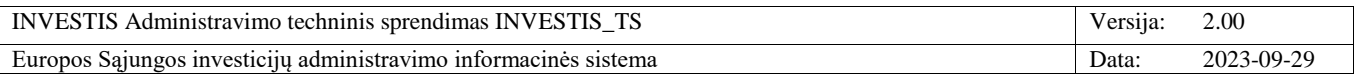

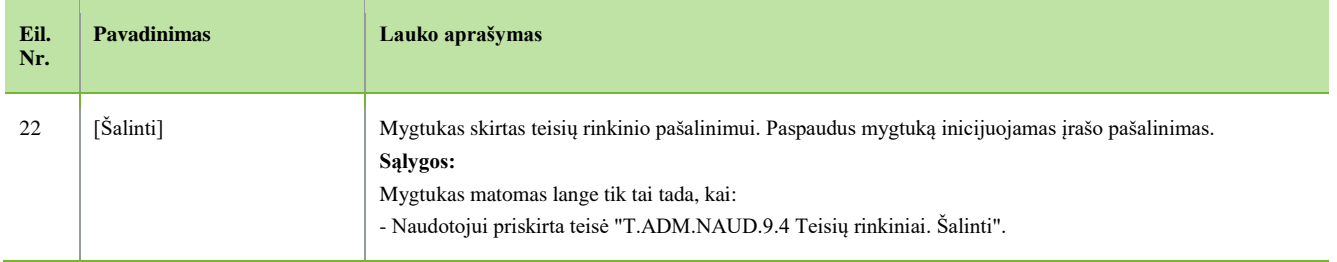

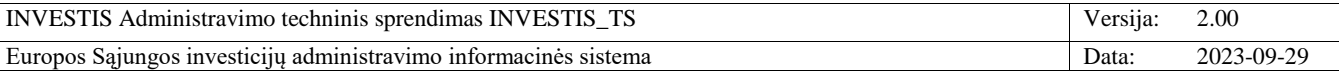

## **F-ADM-NAUD-13.3 Redaguoti teisių rinkinį**

**Lango paskirtis** Langas skirtas redaguoti teisių rinkinio duomenis. **Navigacija** Meniu >> [Administravimas] >> [Naudotojai] >> [Teisių rinkiniai] >> Norimo redaguoti teisių rinkinio [Pavadinimas] >> [Redaguoti] **Navigacijos kelias** Administravimas >> Naudotojai >> Teisių rinkiniai >> Teisių rinkinio pavadinimas **Lango ypatybės** -

### **Naudotojų teisės**

T.ADM.NAUD.9.3 Teisių rinkiniai. Redaguoti

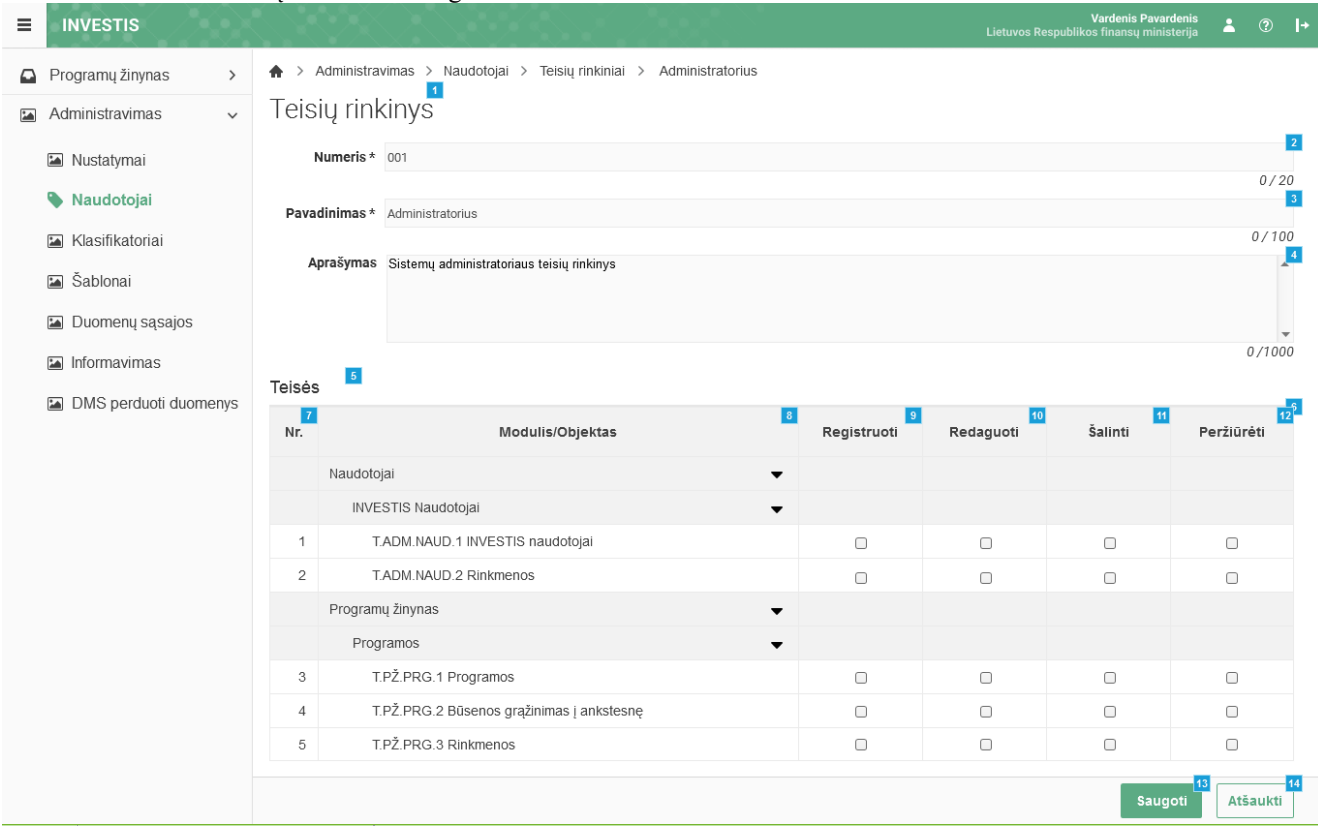

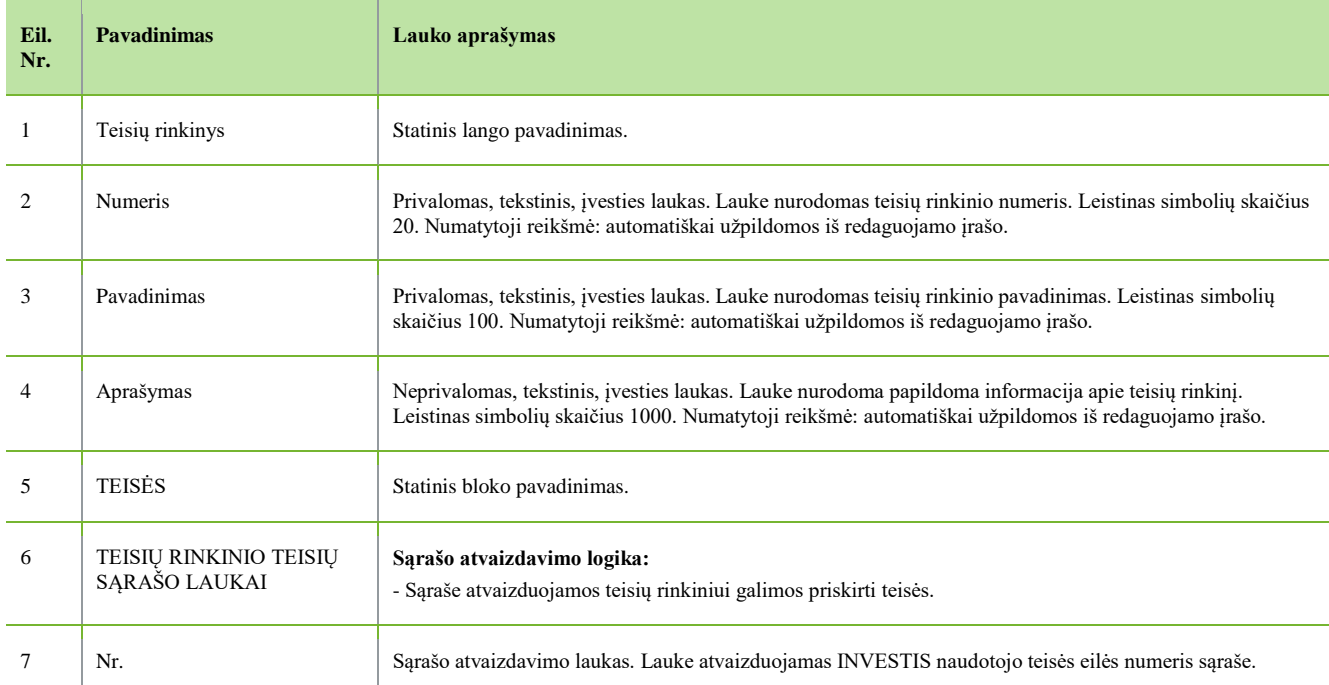

INVESTIS Administravimo techninis sprendimas INVESTIS\_TS Versija: 2.00 Europos Sąjungos investicijų administravimo informacinės sistema Data: 2023-09-29

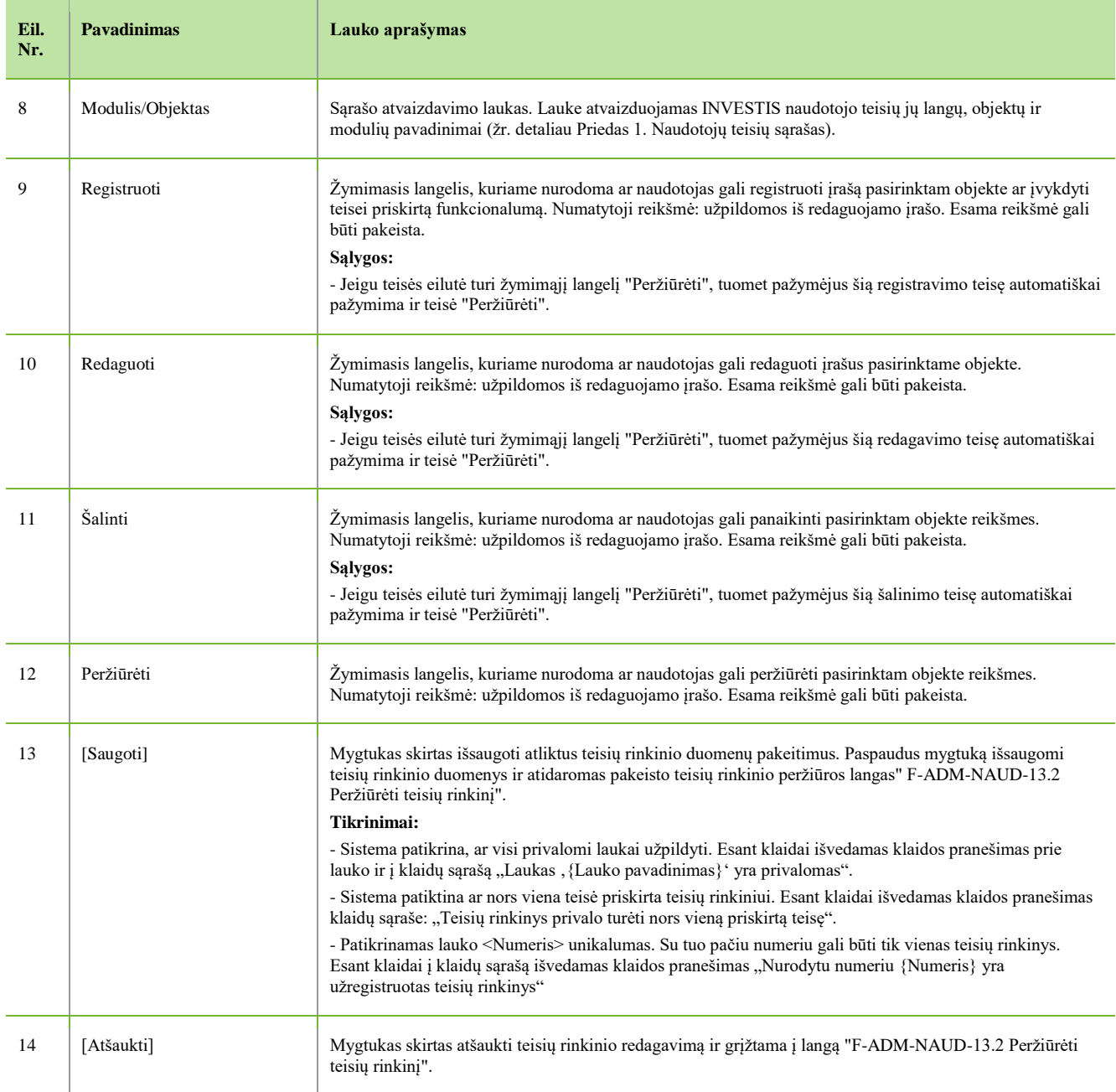

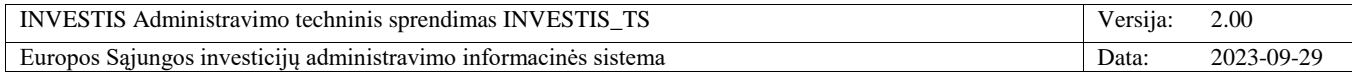

# *Klasifikatoriai*

## **F-ADM-KLSF-1 Klasifikatorių sąrašą**

**Lango paskirtis** Langas skirtas peržiūrėti klasifikatorių sąrašą. **Navigacija** Meniu >> [Administravimas] >> [Klasifikatoriai] **Navigacijos kelias** Administravimas >> Klasifikatoriai **Lango ypatybės**

-

## **Naudotojų teisės**

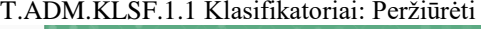

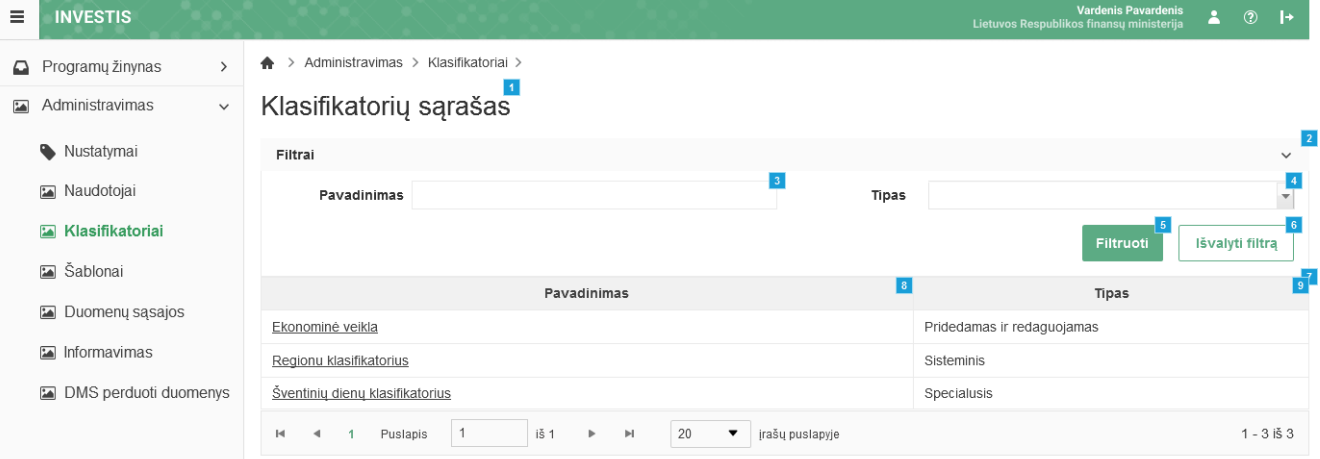

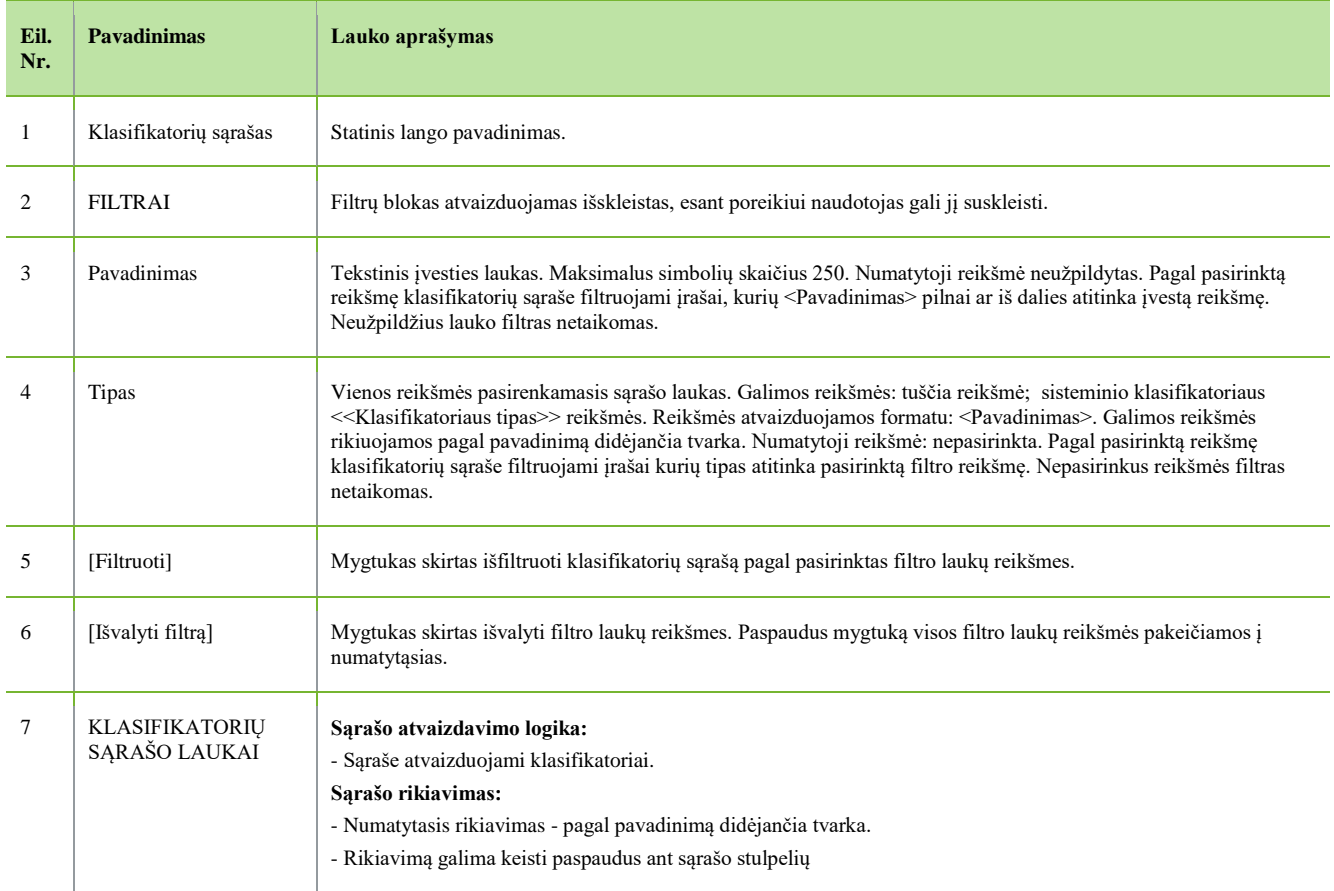

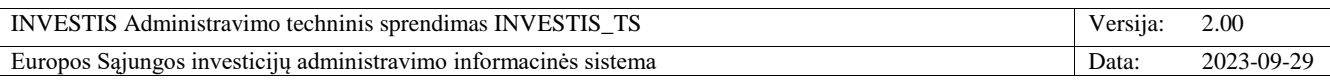

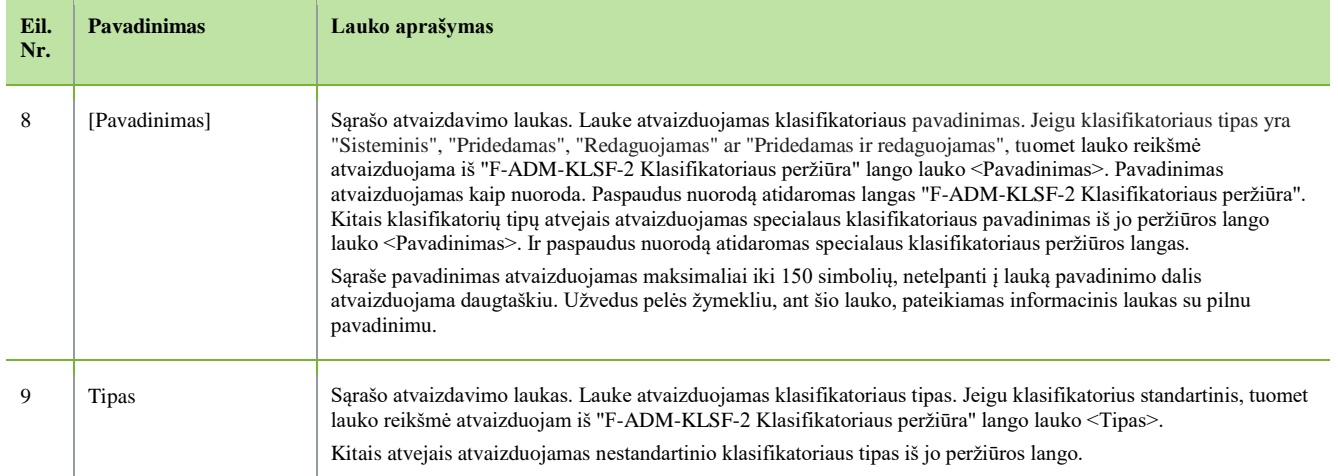

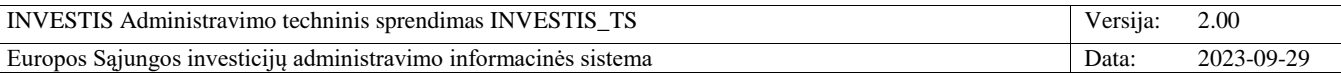

## **F-ADM-KLSF-2 Klasifikatoriaus peržiūra**

**Lango paskirtis**

Langas skirtas peržiūrėti klasifikatorių ir jo reikšmes, kai klasifikatoriaus tipas yra "Sisteminis", "Pridedamas", "Redaguojamas" ar "Pridedamas ir redaguojamas".

**Navigacija**

Meniu >> [Administravimas] >> [Klasifikatoriai] >> Klasifikatoriaus [Pavadinimas]

**Navigacijos kelias**

Administravimas >> Klasifikatoriai >> Klasifikatoriaus pavadinimas

**Lango ypatybės**

#### - **Naudotojų teisės**

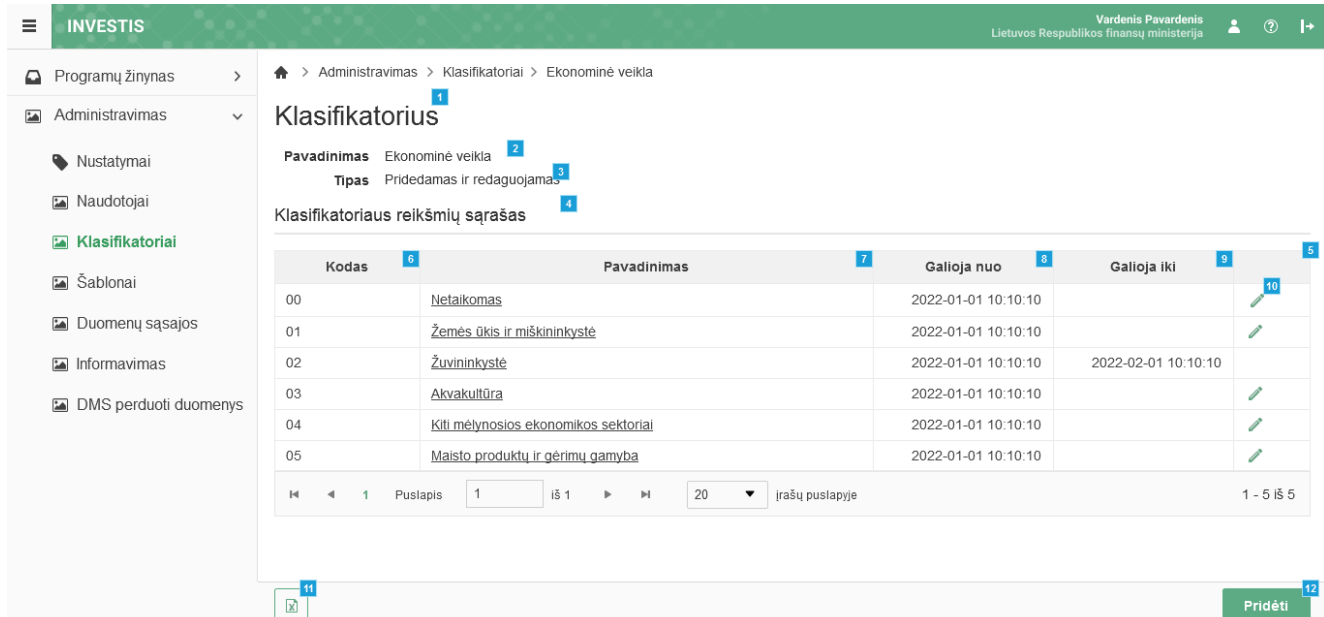

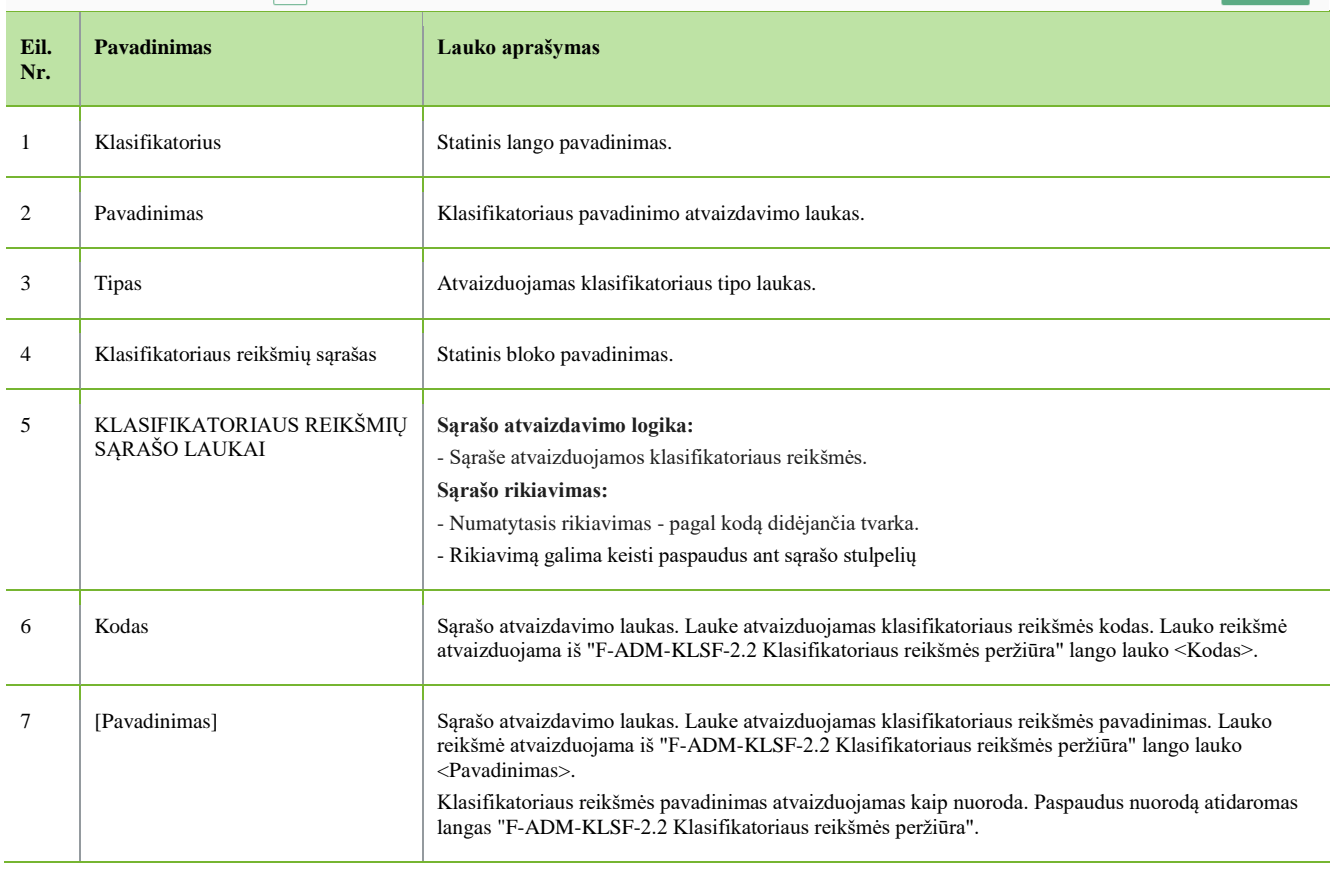

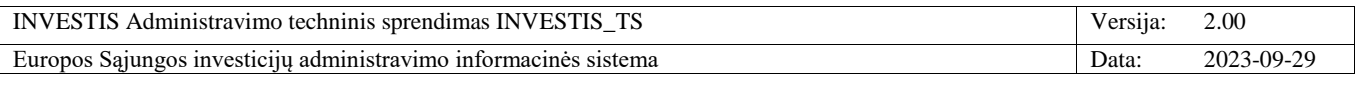

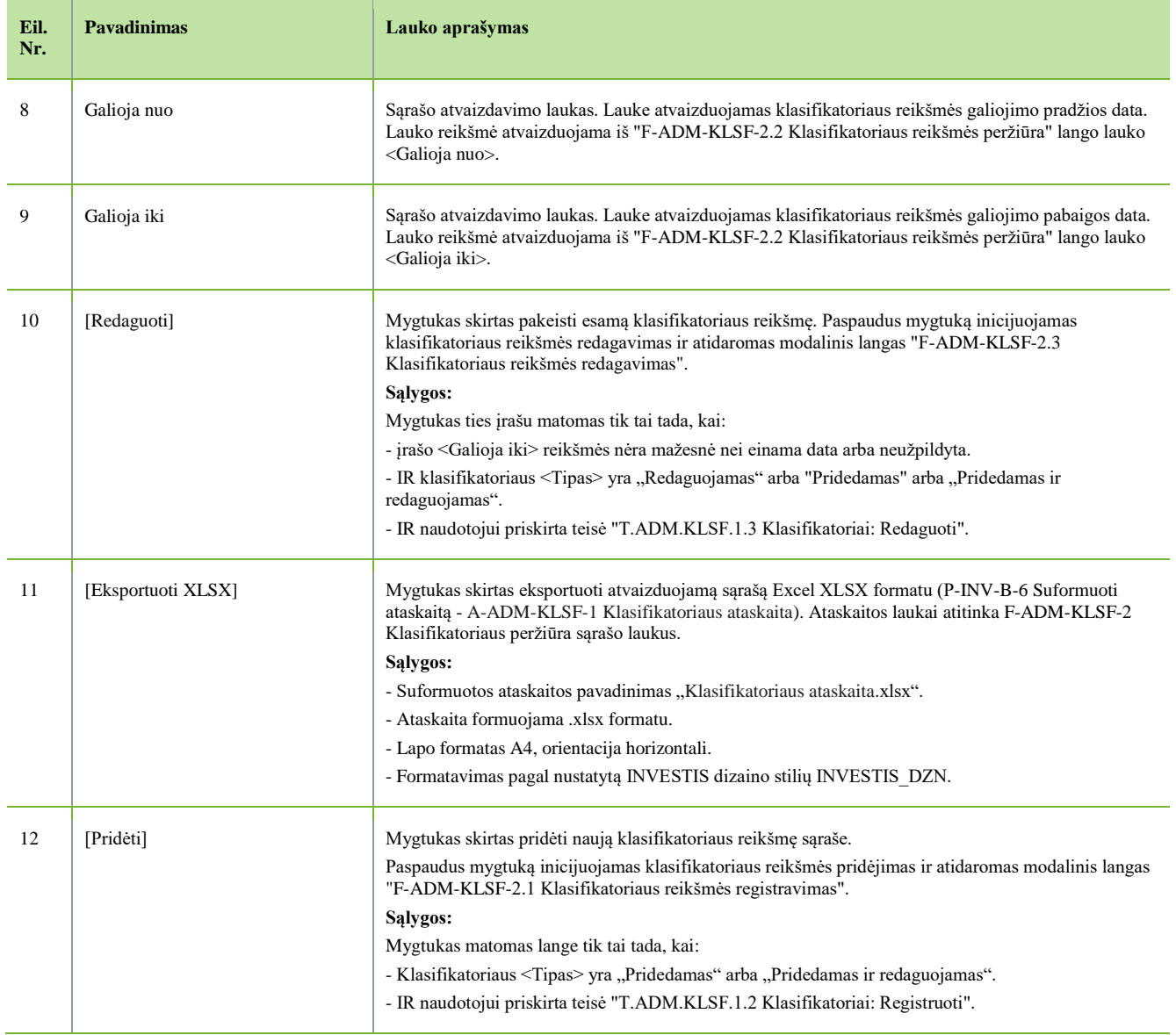

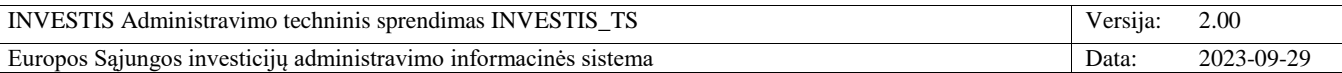

## **F-ADM-KLSF-2.1 Klasifikatoriaus reikšmės registravimas**

**Lango paskirtis**

Langas skirtas užregistruoti klasifikatoriaus naują reikšmę, kai klasifikatoriaus tipas yra "Pridedamas" ar "Pridedamas ir redaguojamas".

**Navigacija**

Meniu >> [Administravimas] >> [Klasifikatoriai] >> Klasifikatoriaus [Pavadinimas] >> [Pridėti] **Navigacijos kelias**

- **Lango ypatybės** - Modalinis langas.

### **Naudotojų teisės**

### T.ADM.KLSF.1.2 Klasifikatoriai: Registruoti

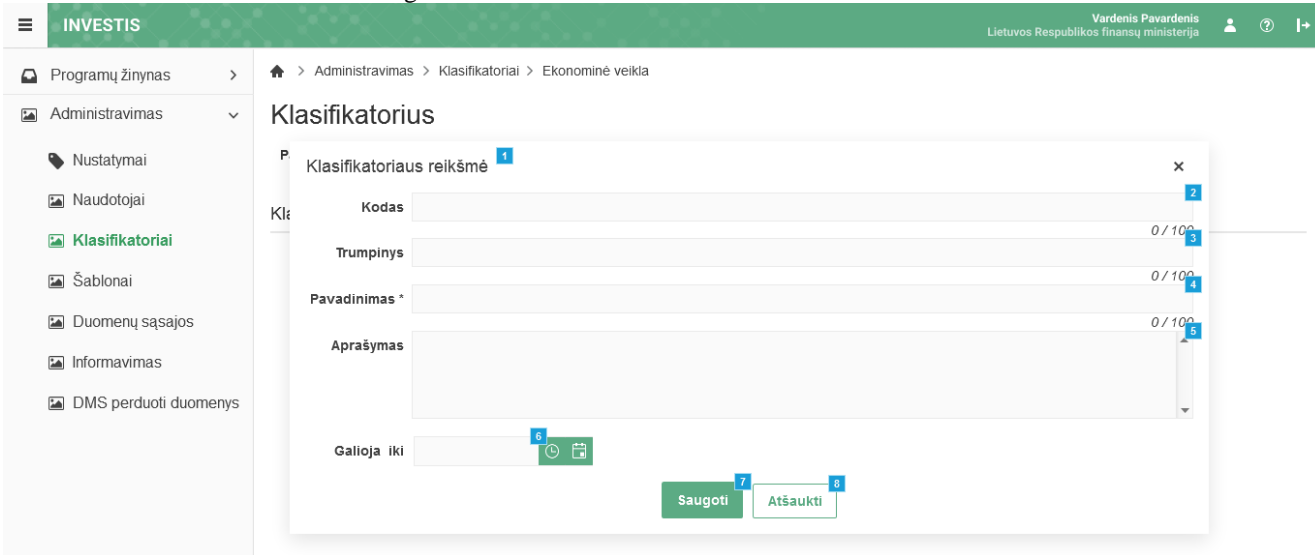

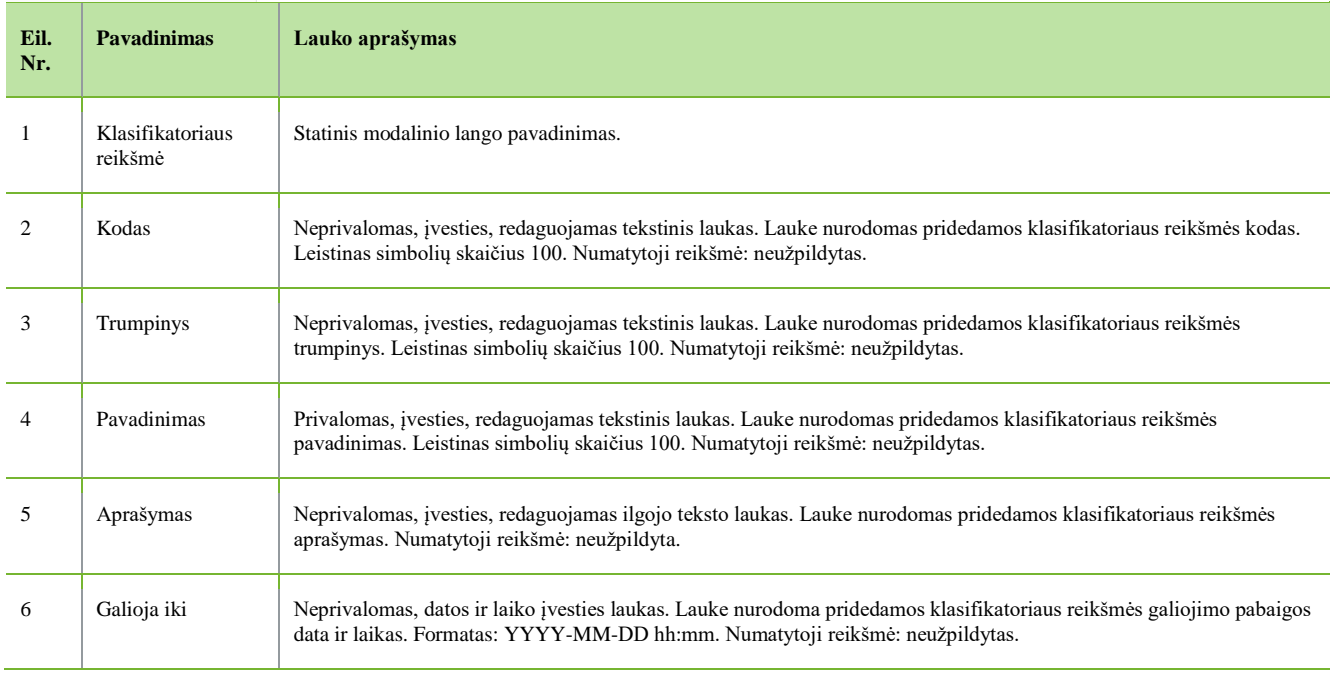

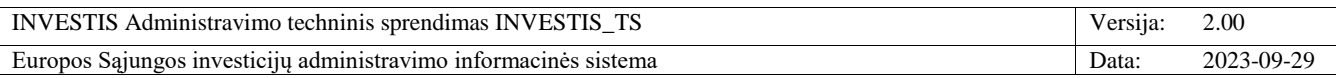

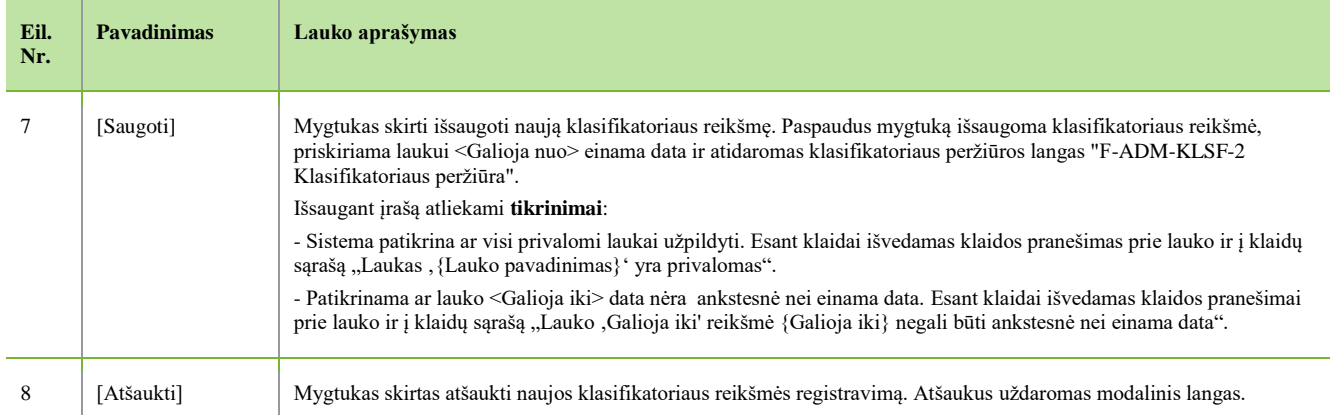

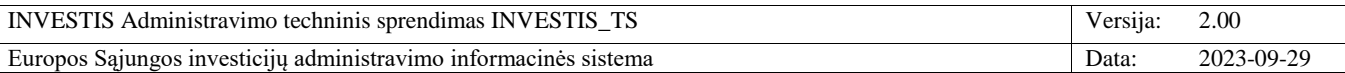

## **F-ADM-KLSF-2.2 Klasifikatoriaus reikšmės peržiūra**

**Lango paskirtis**

Langas skirtas peržiūrėti klasifikatoriaus reikšmę, kai klasifikatoriaus tipas yra "Sisteminis", "Pridedamas", "Redaguojamas" ar "Pridedamas ir redaguojamas".

**Navigacija**

Meniu >> [Administravimas] >> [Klasifikatoriai] >> Klasifikatoriaus [Pavadinimas] >> Reikšmės [Pavadinimas] **Navigacijos kelias**

- **Lango ypatybės** - Modalinis langas.

#### **Naudotojų teisės**

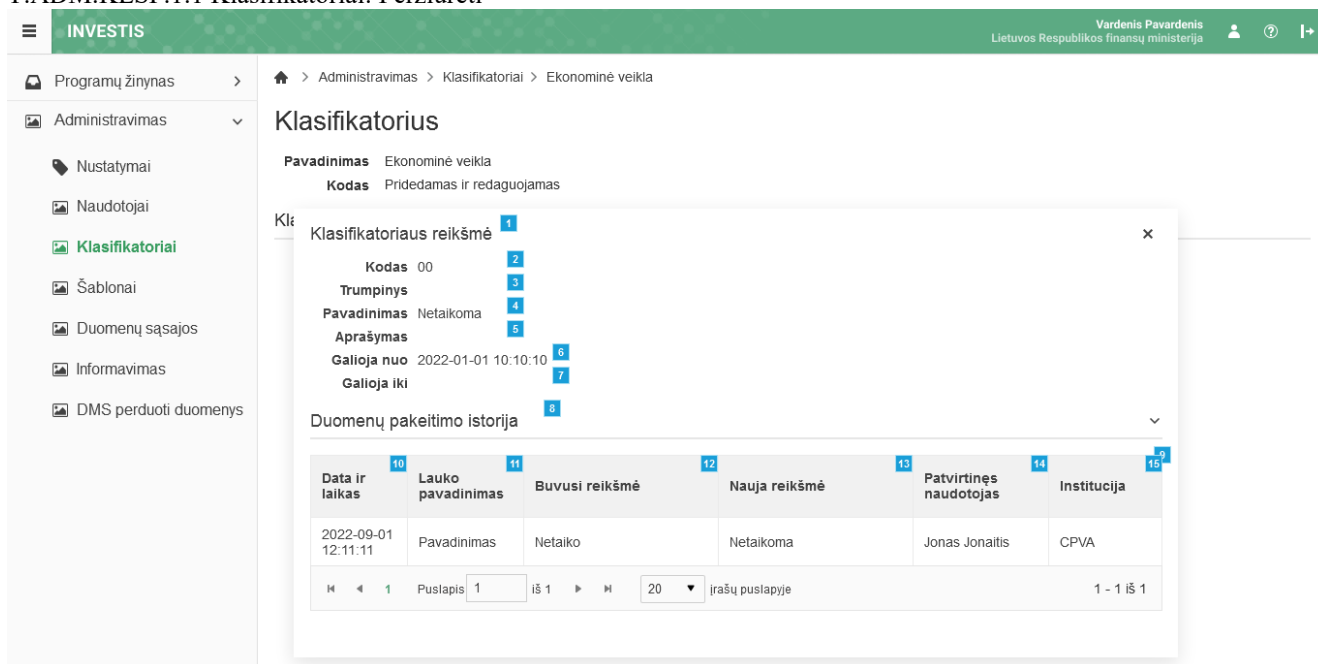

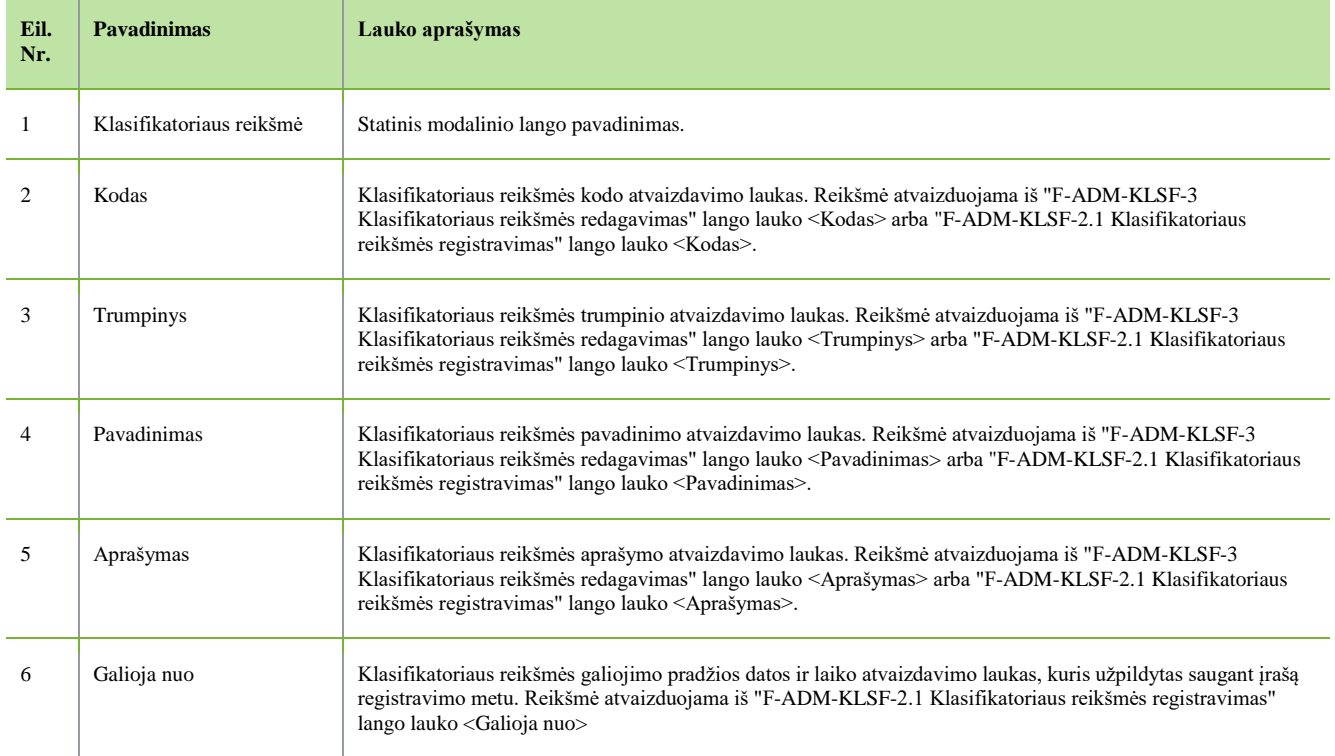

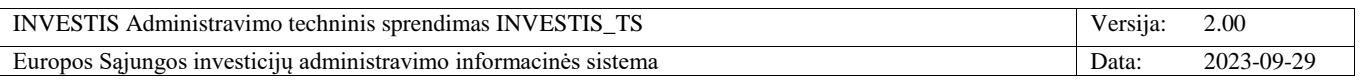

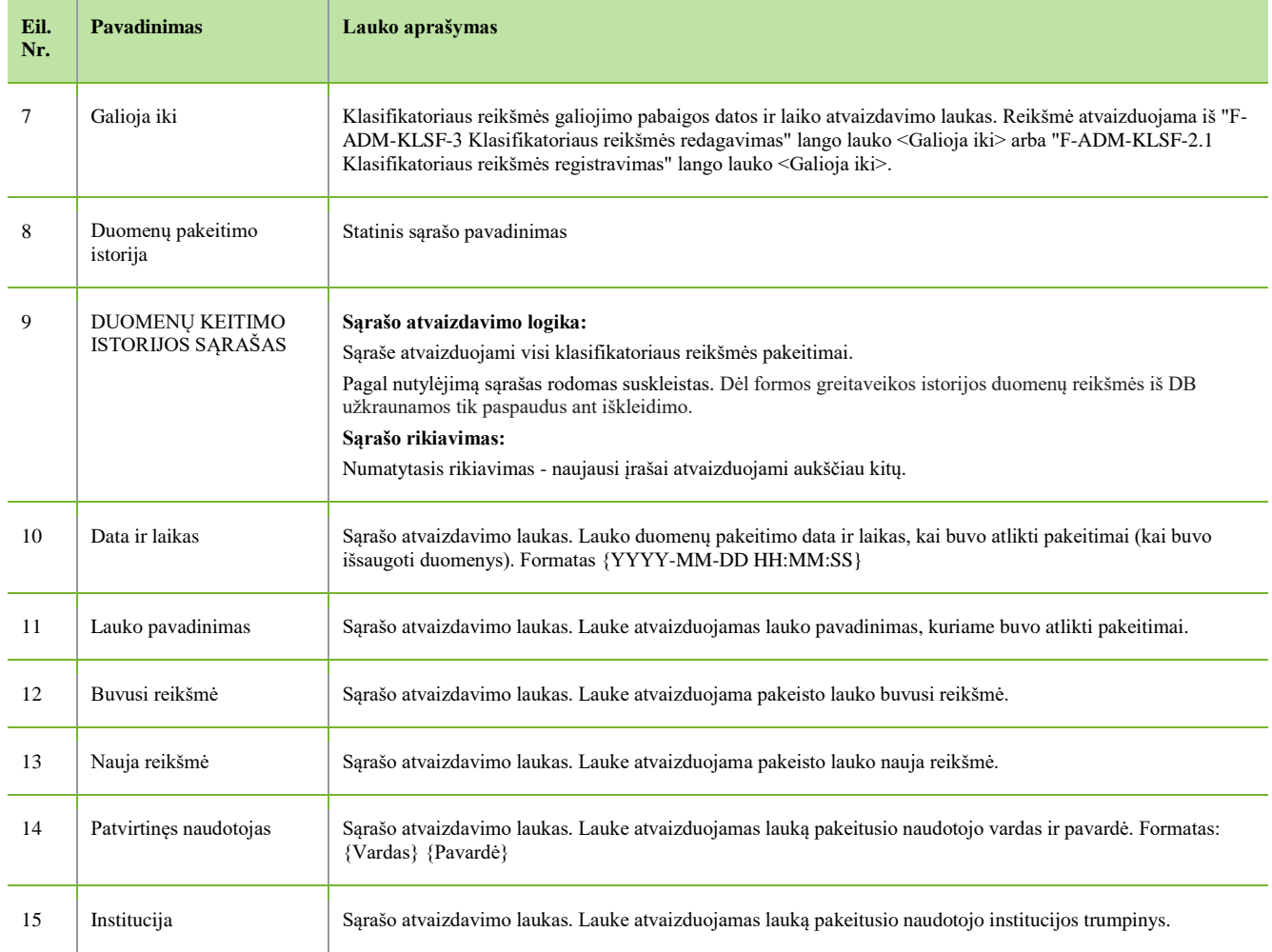

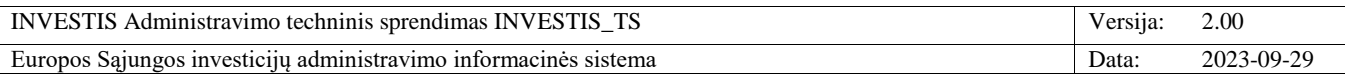

## **F-ADM-KLSF-2.3 Klasifikatoriaus reikšmės redagavimas**

**Lango paskirtis**

Langas skirtas redaguoti klasifikatoriaus reikšmę, kai klasifikatoriaus tipas yra "Redaguojamas" ar "Pridedamas ir redaguojamas".

**Navigacija**

Meniu >> [Administravimas] >> [Klasifikatoriai] >> Klasifikatoriaus [Pavadinimas] >> Norimas redaguoti įrašas [Redaguoti]

**Navigacijos kelias**

- **Lango ypatybės**

### - Modalinis langas.

#### **Naudotojų teisės**

T.ADM.KLSF.1.3 Klasifikatoriai: Redaguoti

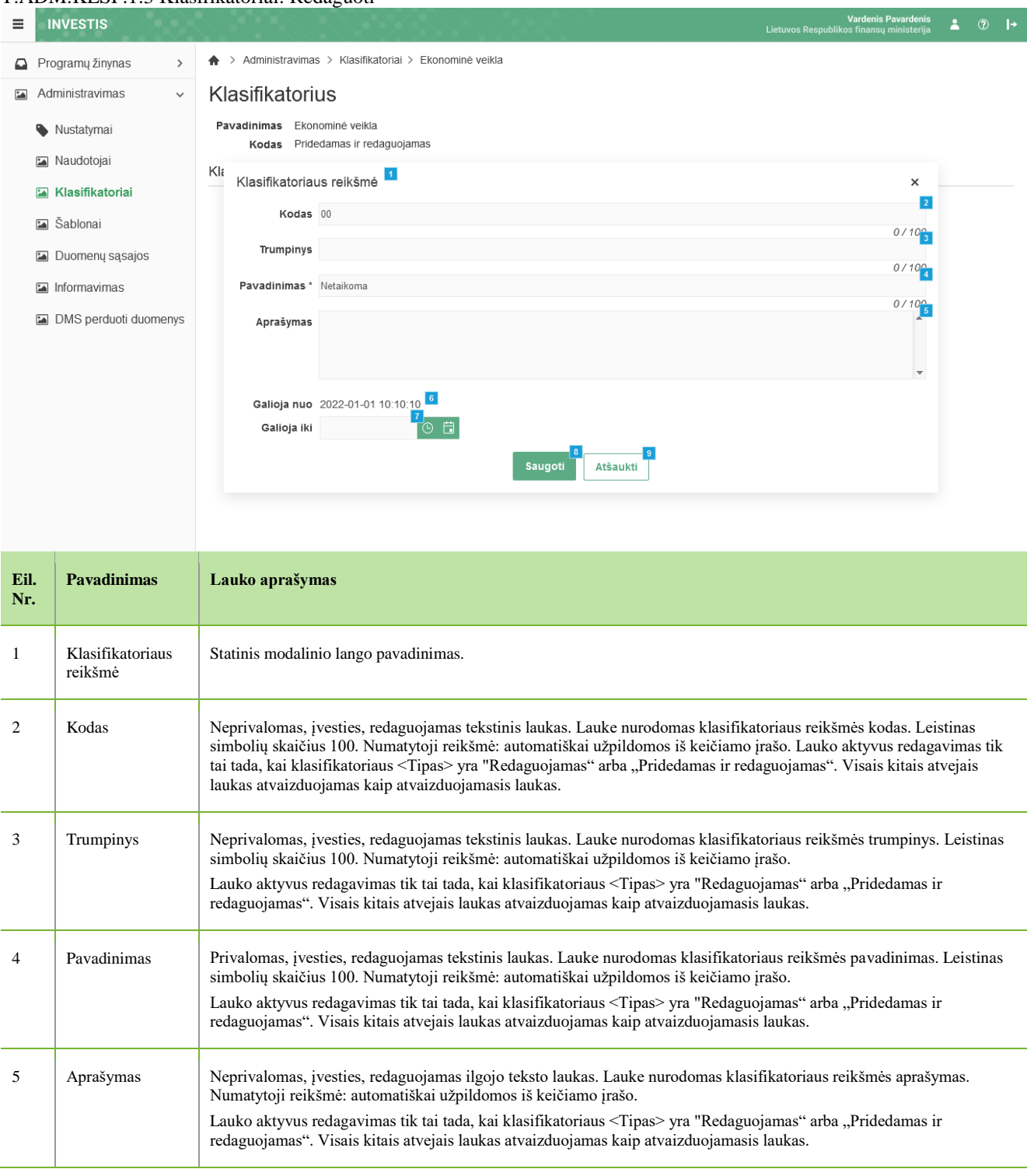

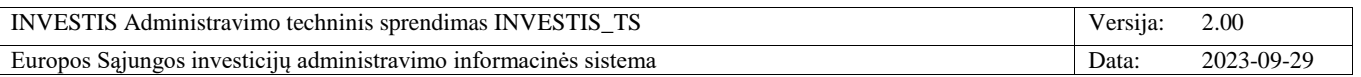

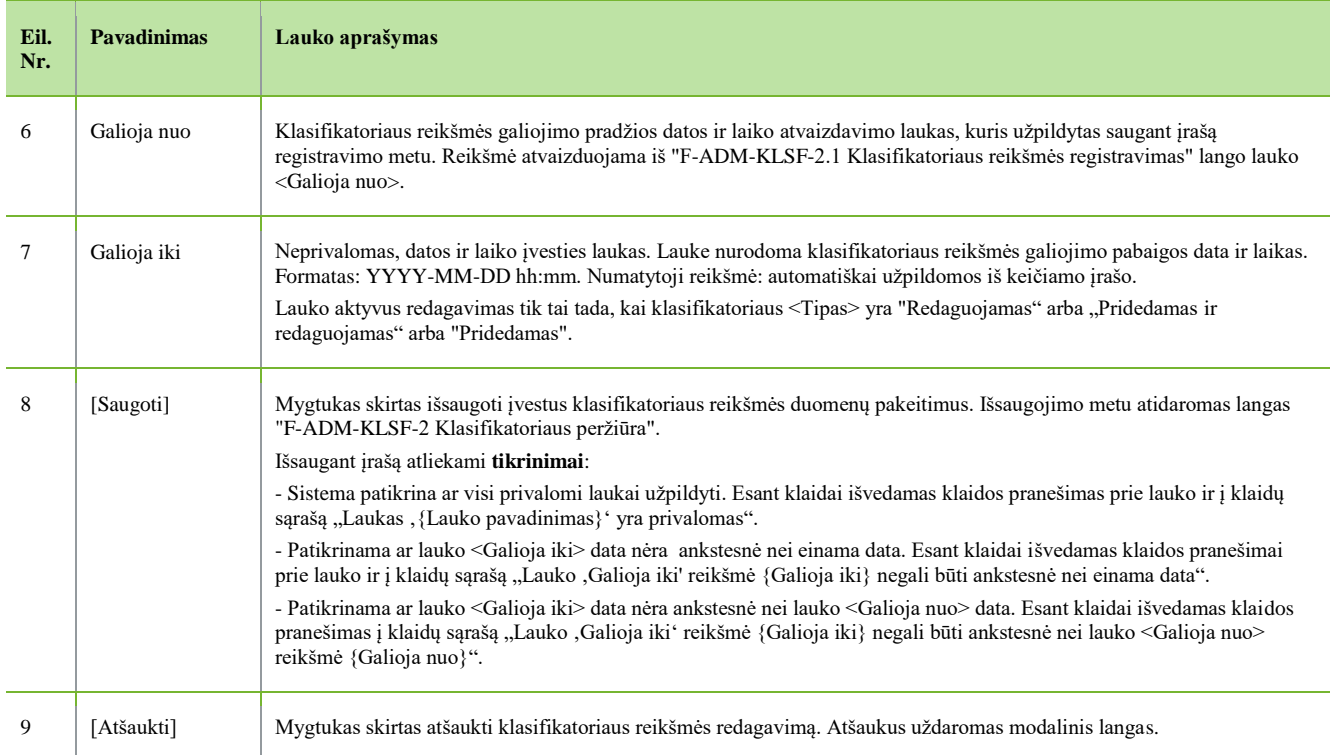

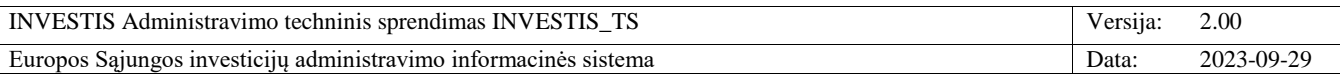

## **F-ADM-KLSF-3 Šventinių dienų klasifikatoriaus peržiūra**

**Lango paskirtis** Langas skirtas peržiūrėti šventinių dienų klasifikatorių ir jo reikšmes. **Navigacija** Meniu >> [Administravimas] >> [Klasifikatoriai] >> [Šventinės dienos] **Navigacijos kelias** Administravimas >> Klasifikatoriai >> Šventinės dienos **Lango ypatybės** -

### **Naudotojų teisės**

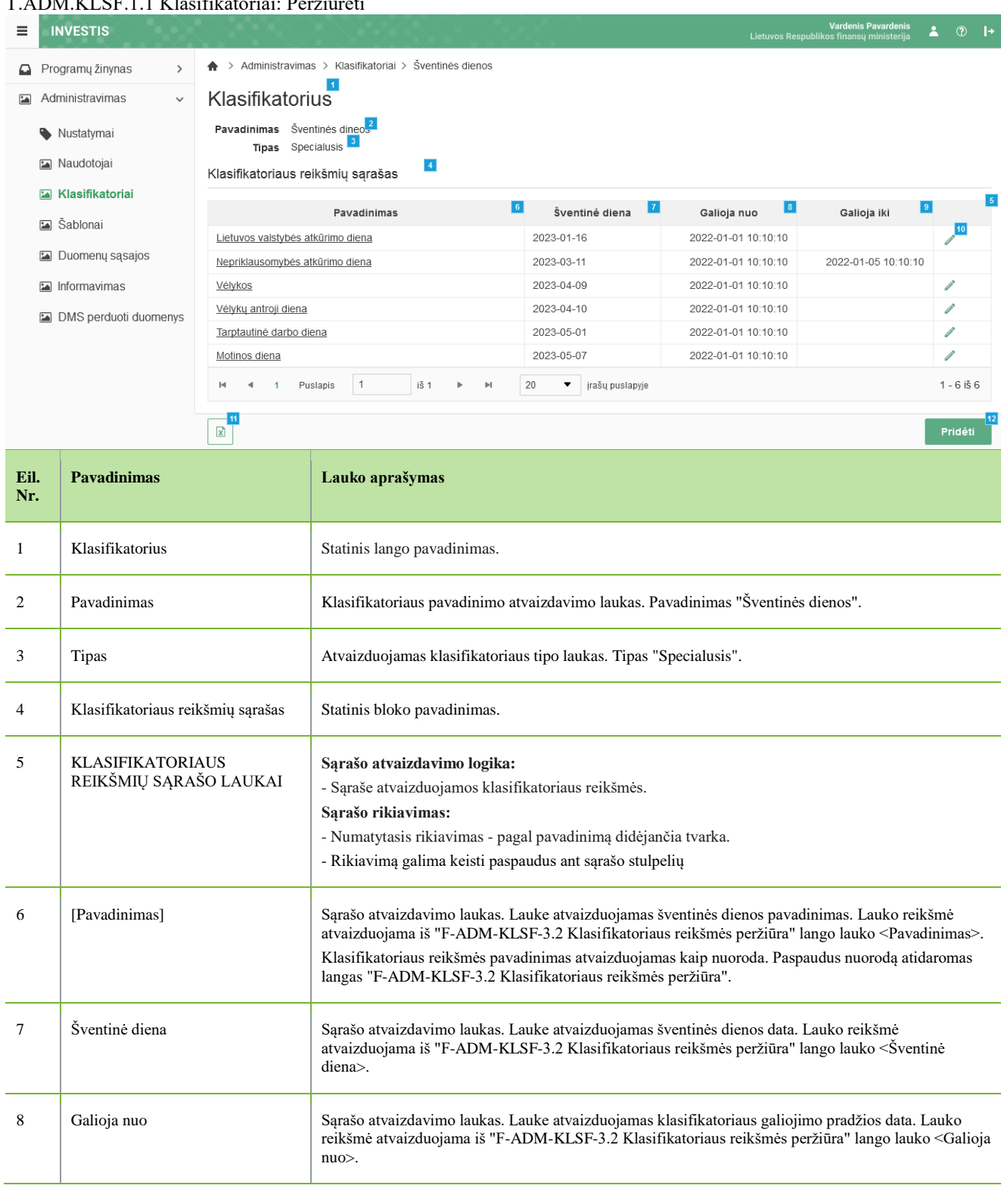

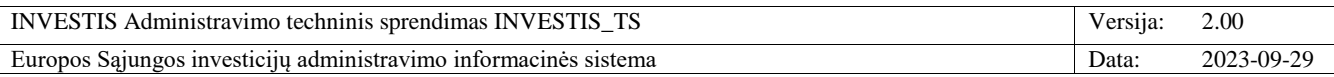

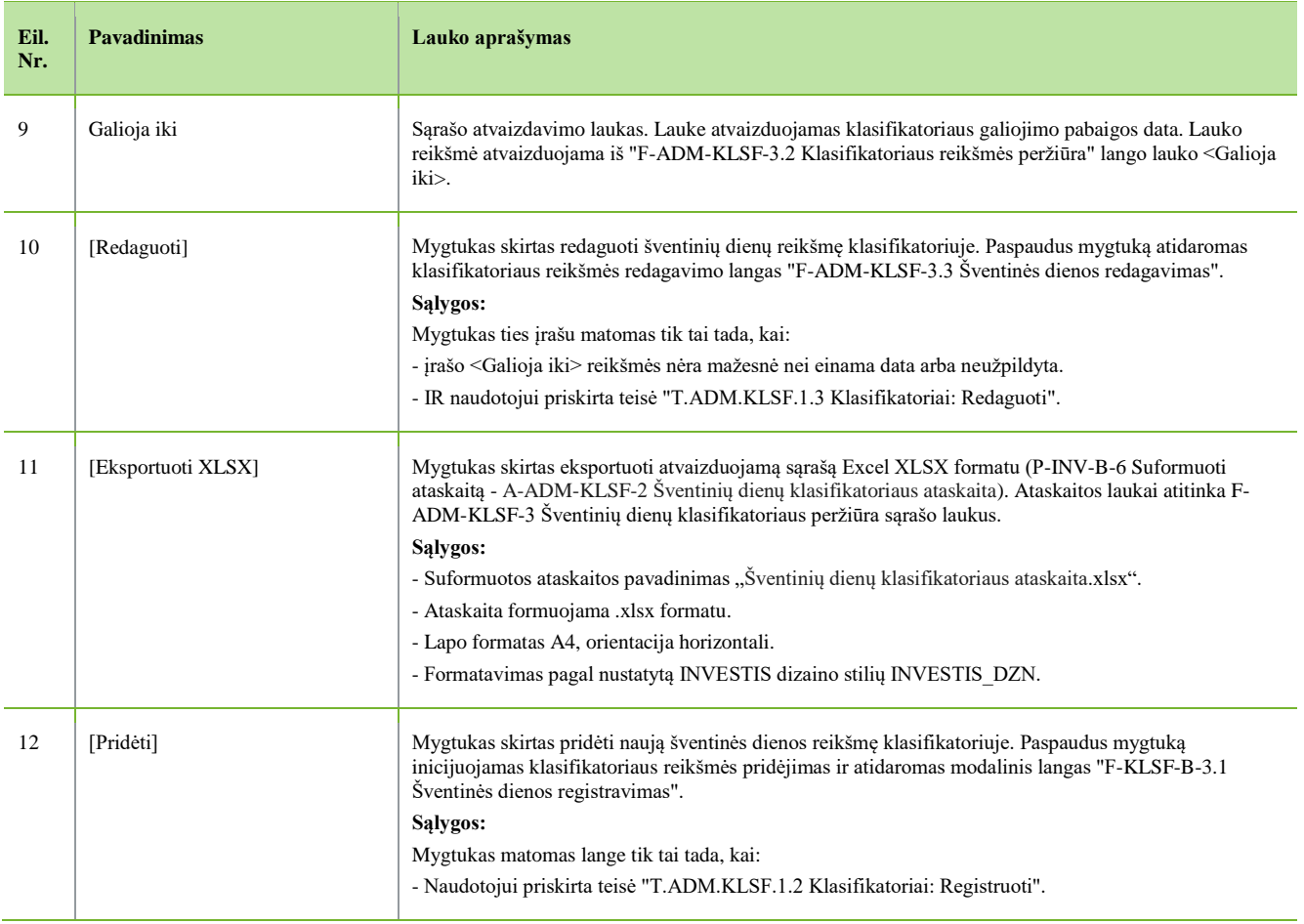

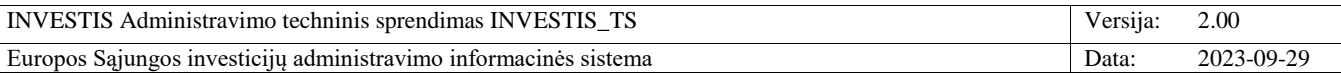

# **F-ADM-KLSF-3.1 Šventinės dienos registravimas**

**Lango paskirtis** Langas skirtas užregistruoti šventinę dieną. **Navigacija** Meniu >> [Administravimas] >> [Klasifikatoriai] >> [Šventinių dienų klasifikatorius] >> [Pridėti] **Navigacijos kelias**

- **Lango ypatybės** - Modalinis langas.

**Naudotojų teisės**

T.ADM.KLSF.1.2 Klasifikatoriai: Registruoti

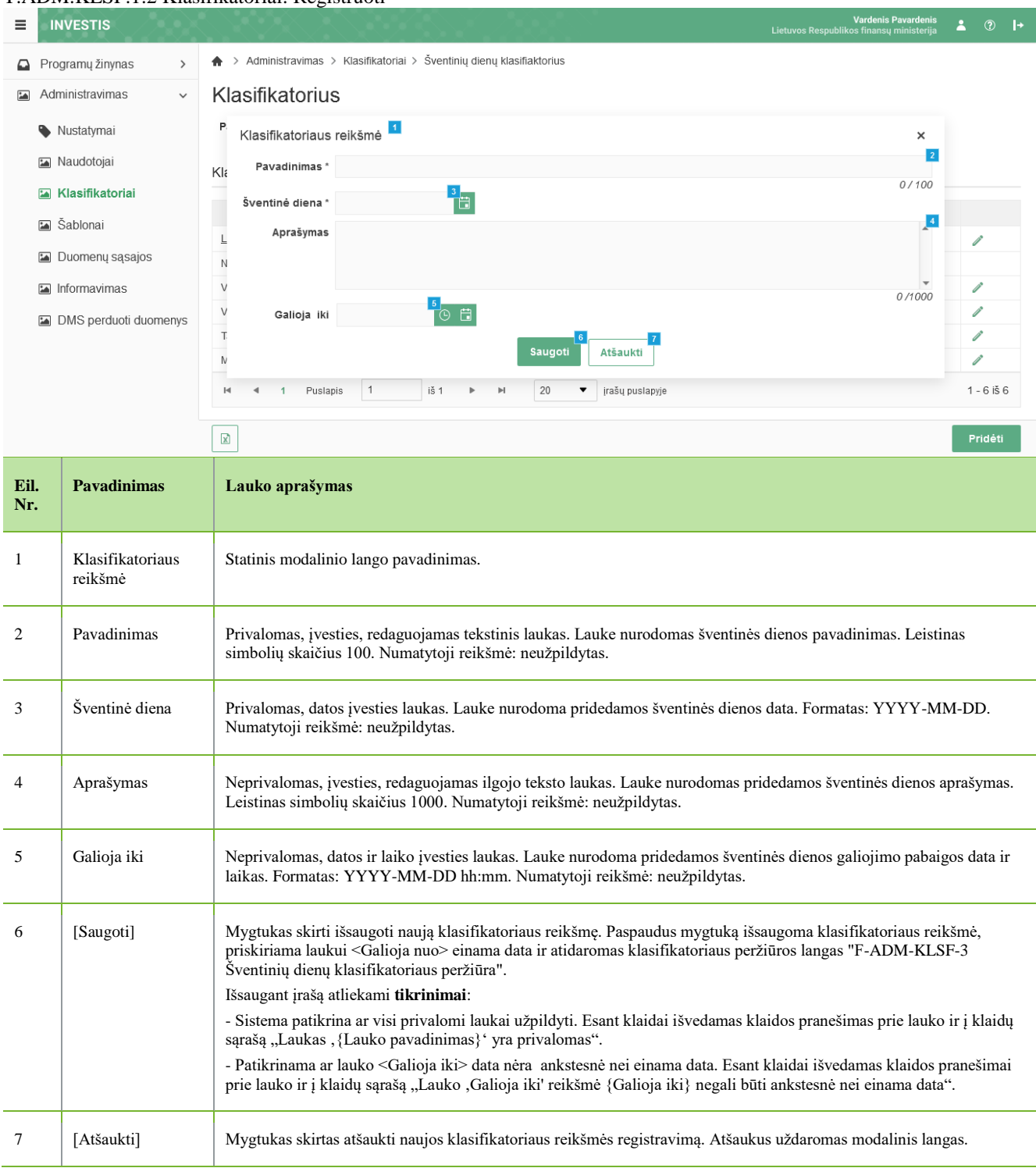

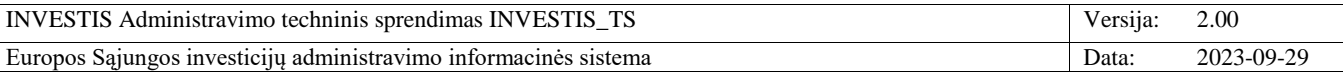

## **F-ADM-KLSF-3.2 Šventinės dienos peržiūra**

**Lango paskirtis** Langas skirtas peržiūrėti šventinės dieną. **Navigacija** Meniu >> [Administravimas] >> [Klasifikatoriai] >> [Šventinių dienų klasifikatorius] >> Reikšmės [Pavadinimas] **Navigacijos kelias**

- **Lango ypatybės** - Modalinis langas.

**Naudotojų teisės**

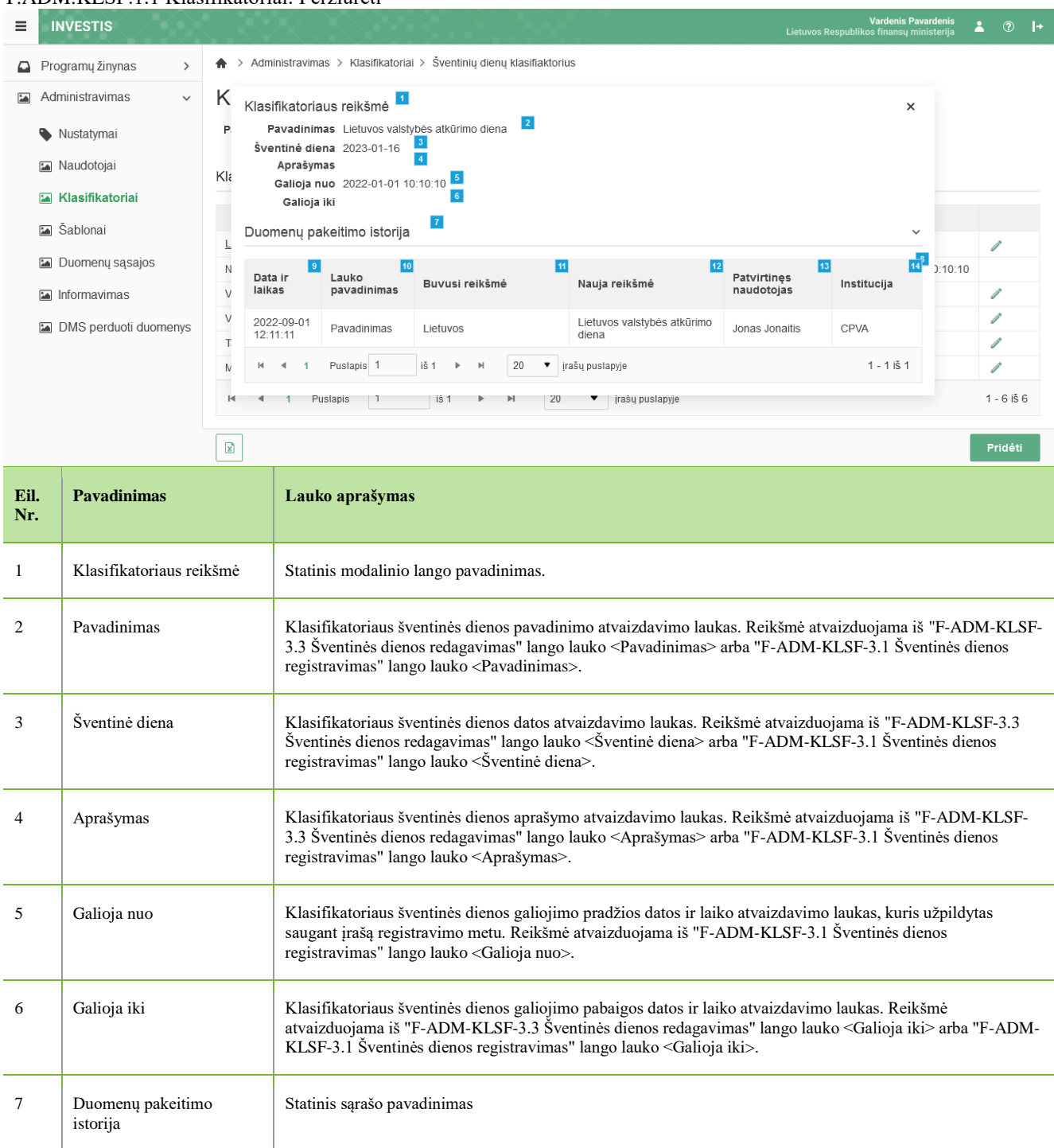

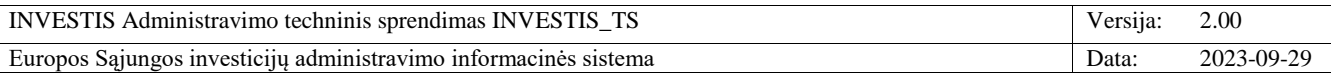

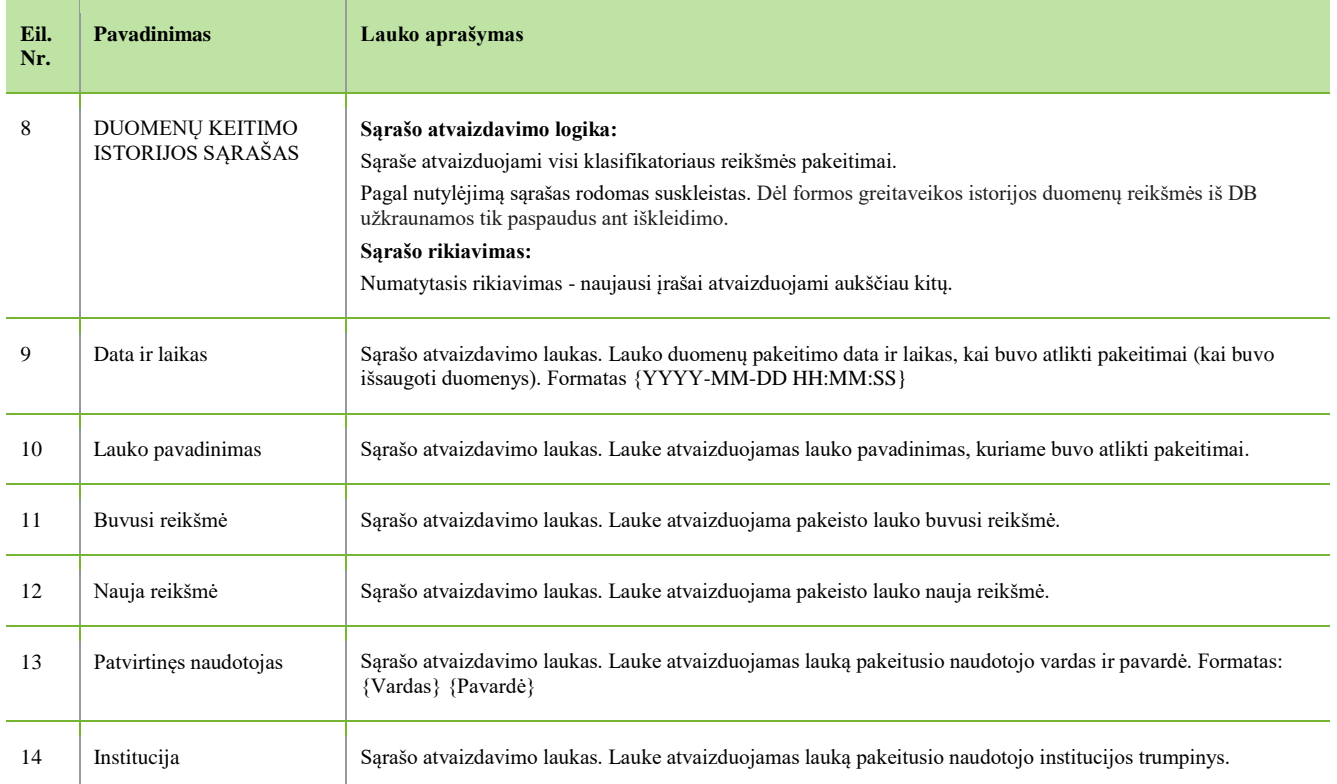

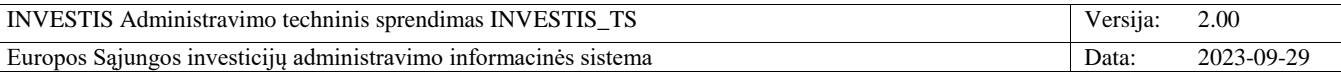

# **F-ADM-KLSF-3.3 Šventinės dienos redagavimas**

**Lango paskirtis** Langas skirtas redaguoti šventinę dieną. **Navigacija** Meniu >> [Administravimas] >> [Klasifikatoriai] >> [Šventinių dienų klasifikatorius] >> Norimas redaguoti įrašas [Redaguoti] **Navigacijos kelias**

- **Lango ypatybės** - Modalinis langas. **Naudotojų teisės** T.ADM.KLSF.1.3 Klasifikatoriai: Redaguoti

 $\sqrt{2}$ 

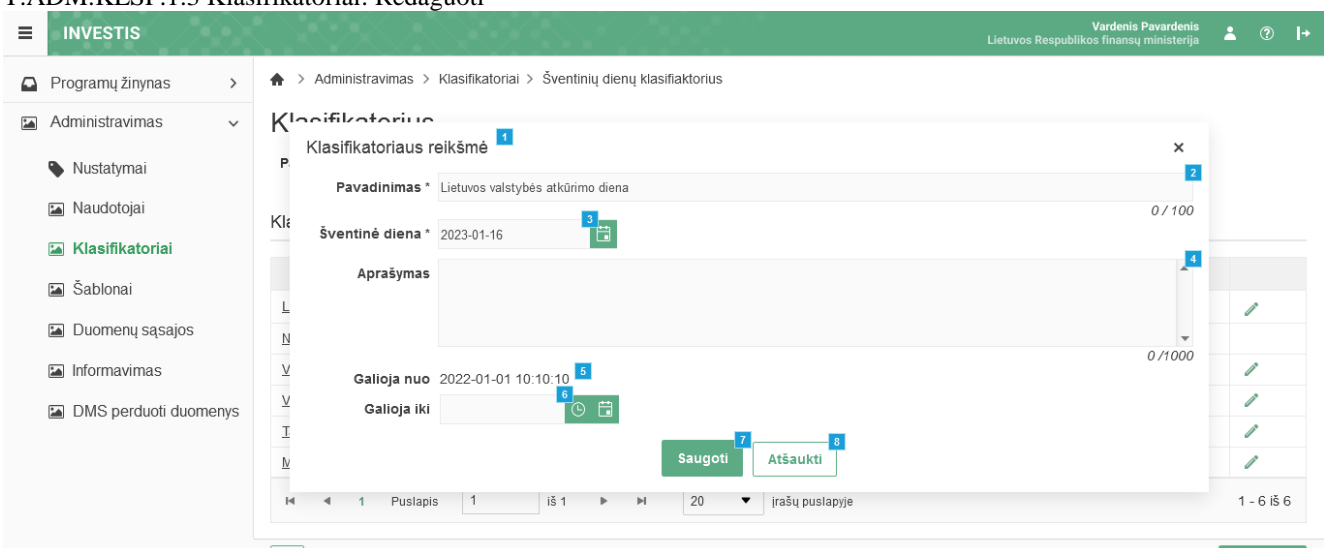

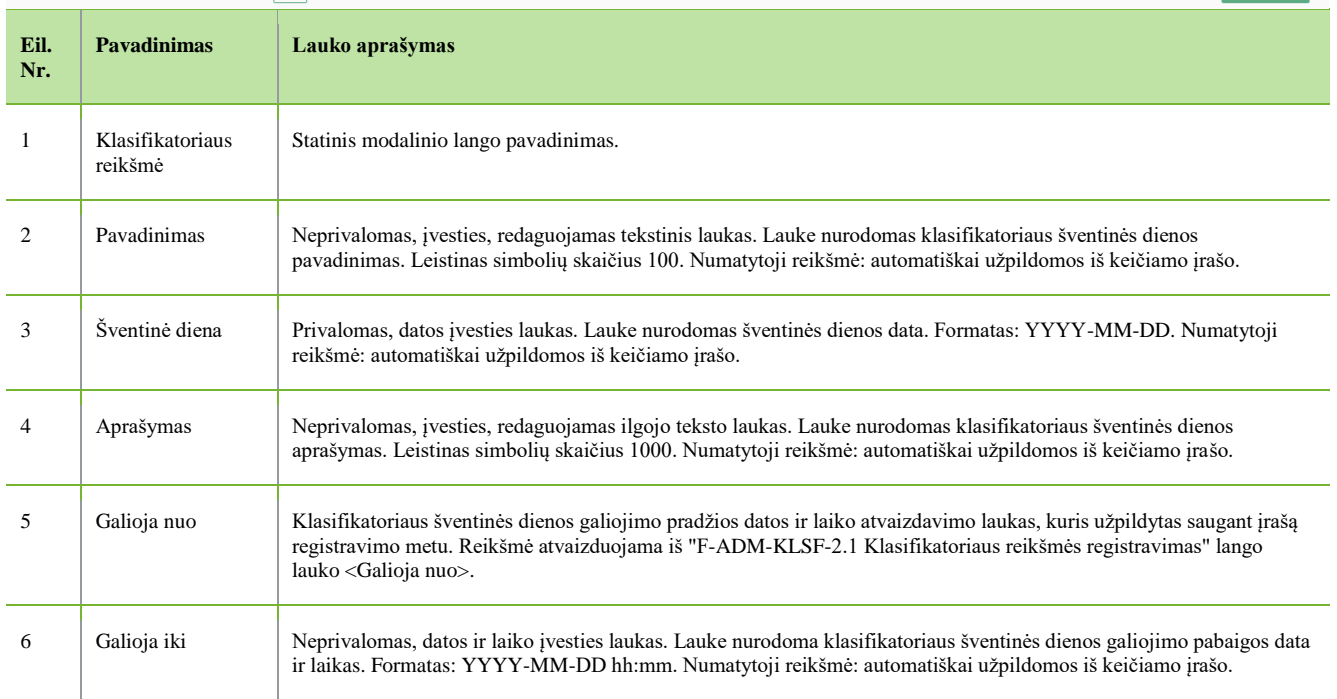

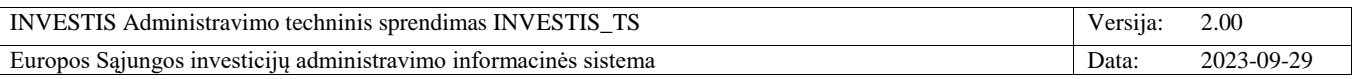

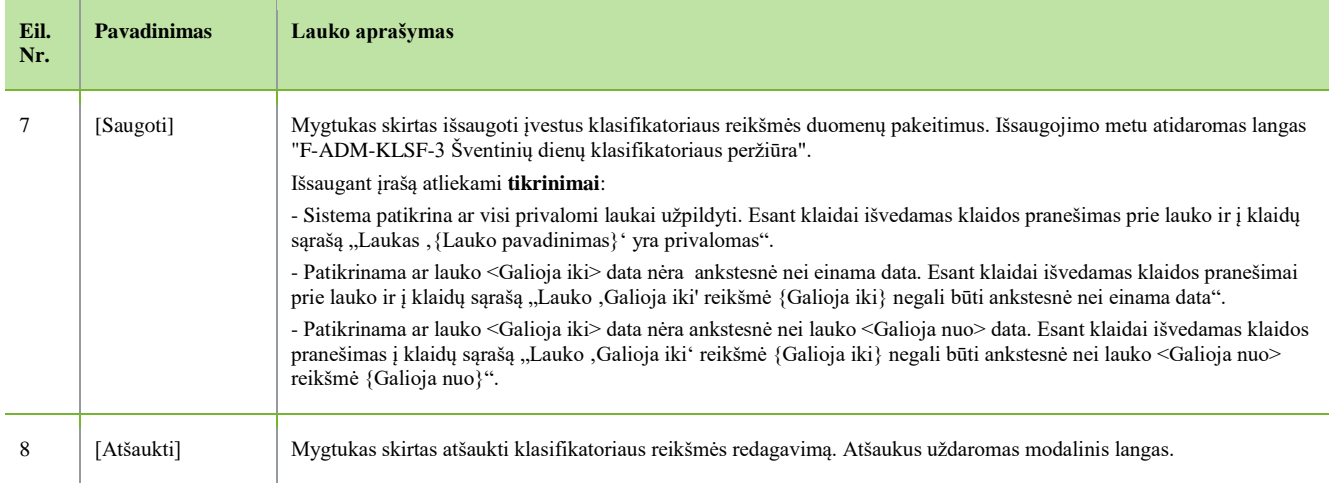

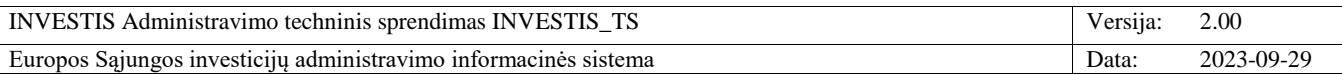

## **F-ADM-KLSF-4 Apskričių regionų klasifikatoriaus peržiūra**

**Lango paskirtis** Langas skirtas peržiūrėti apskričių klasifikatorių ir jo reikšmes. **Navigacija** Meniu >> [Administravimas] >> [Klasifikatoriai] >> [Apskričių regionai] **Navigacijos kelias** Administravimas >> Klasifikatoriai >> Apskričių regionai **Lango ypatybės** -

**Naudotojų teisės**

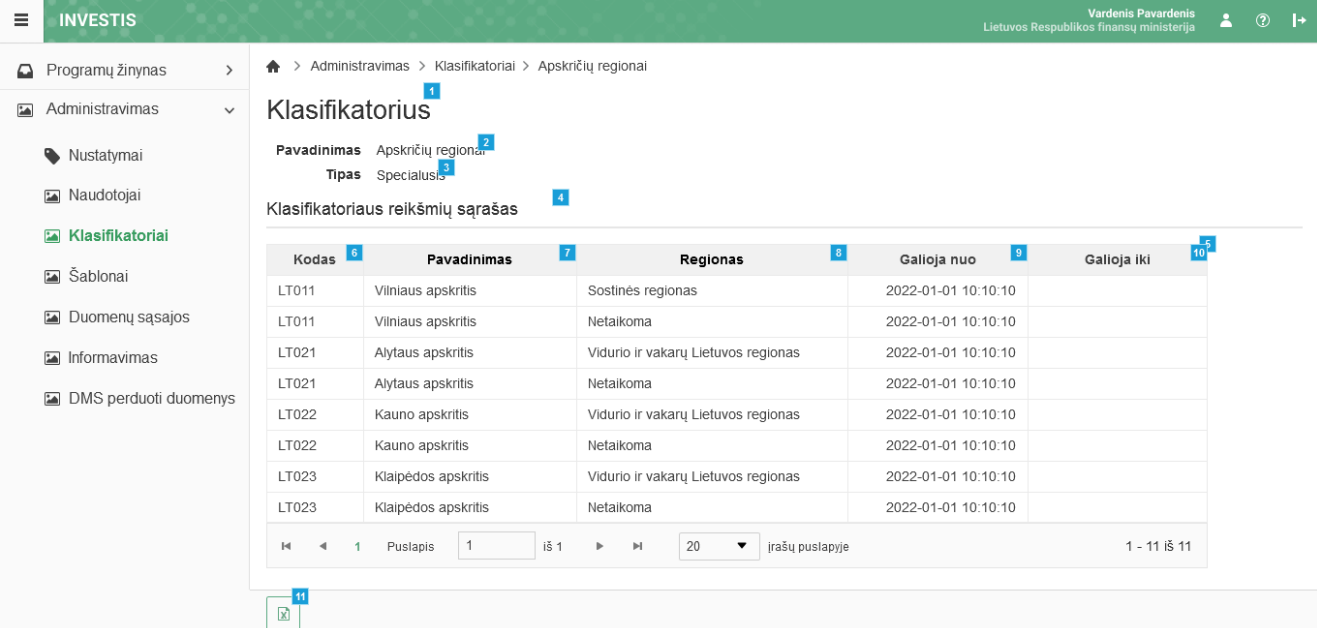

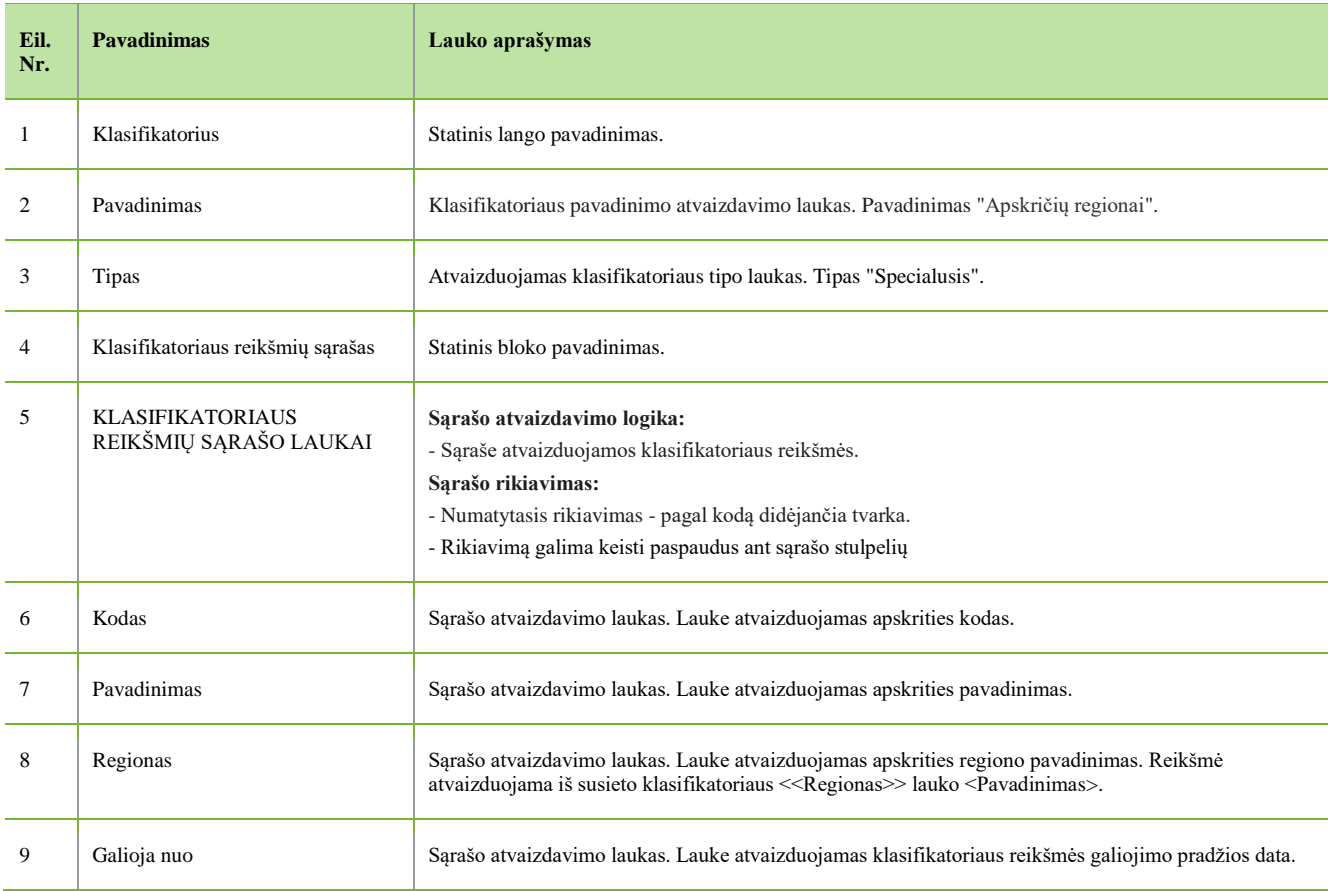

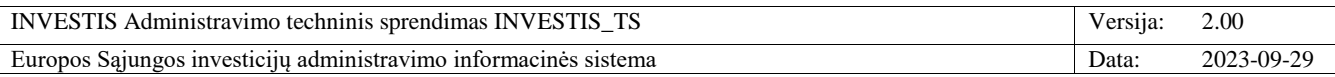

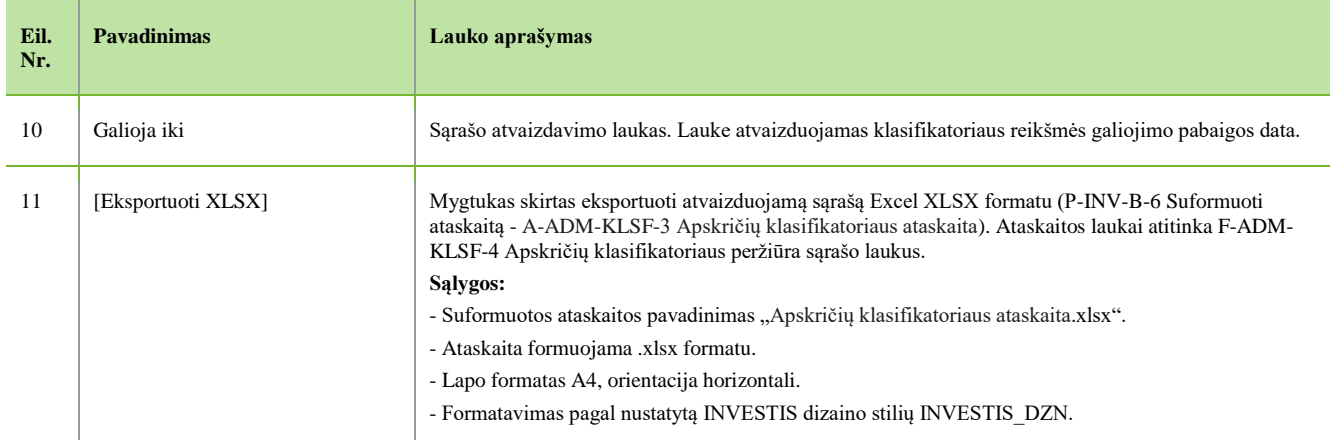

 $\overline{a}$ 

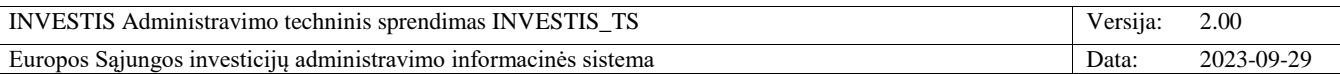

## **F-ADM-KLSF-5 Savivaldybių klasifikatoriaus peržiūra**

**Lango paskirtis** Langas skirtas peržiūrėti savivaldybių klasifikatorių ir jo reikšmes. **Navigacija** Meniu >> [Administravimas] >> [Klasifikatoriai] >> [Savivaldybės] **Navigacijos kelias** Administravimas >> Klasifikatoriai >> Savivaldybės **Lango ypatybės** -

### **Naudotojų teisės**

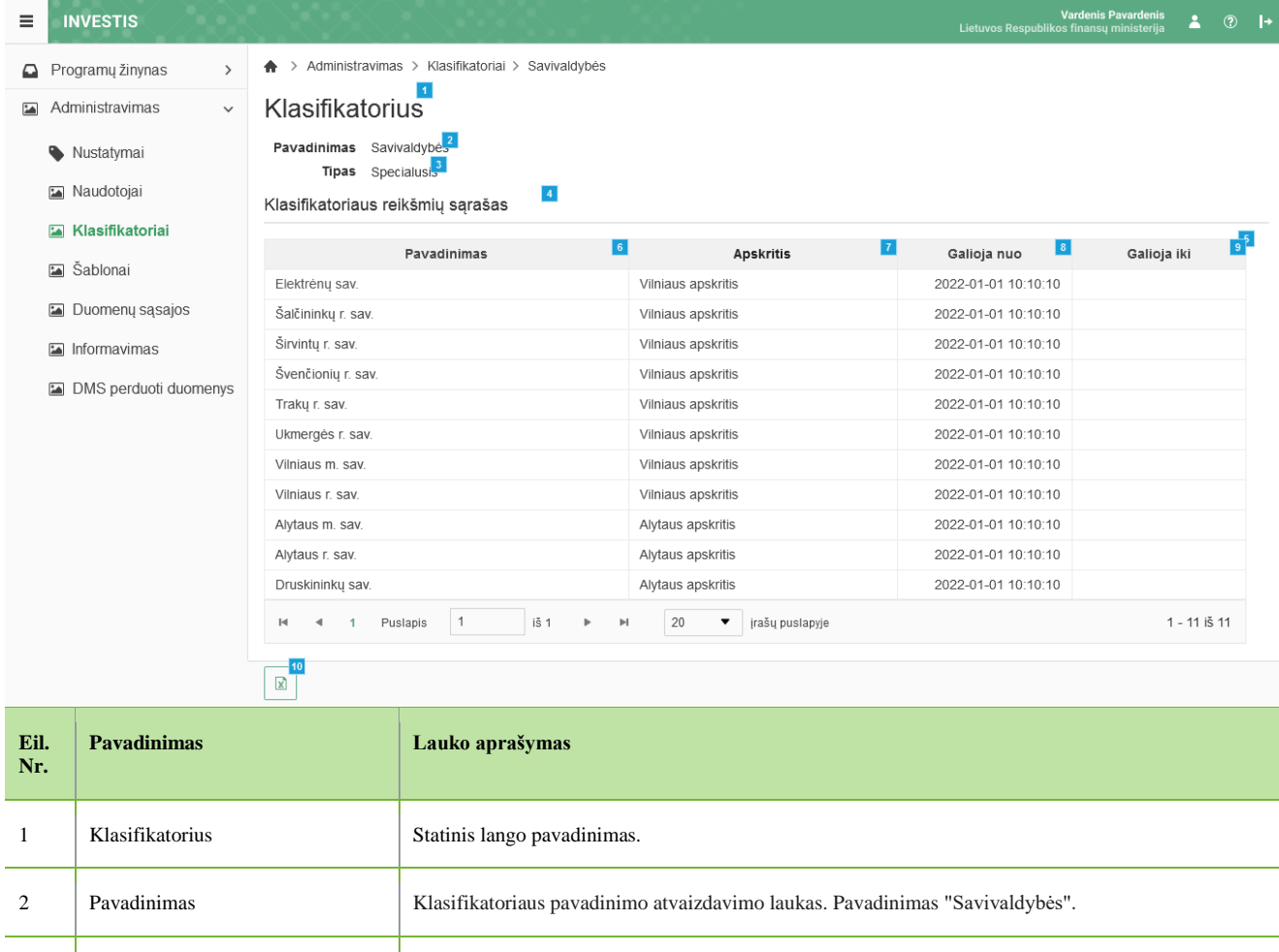

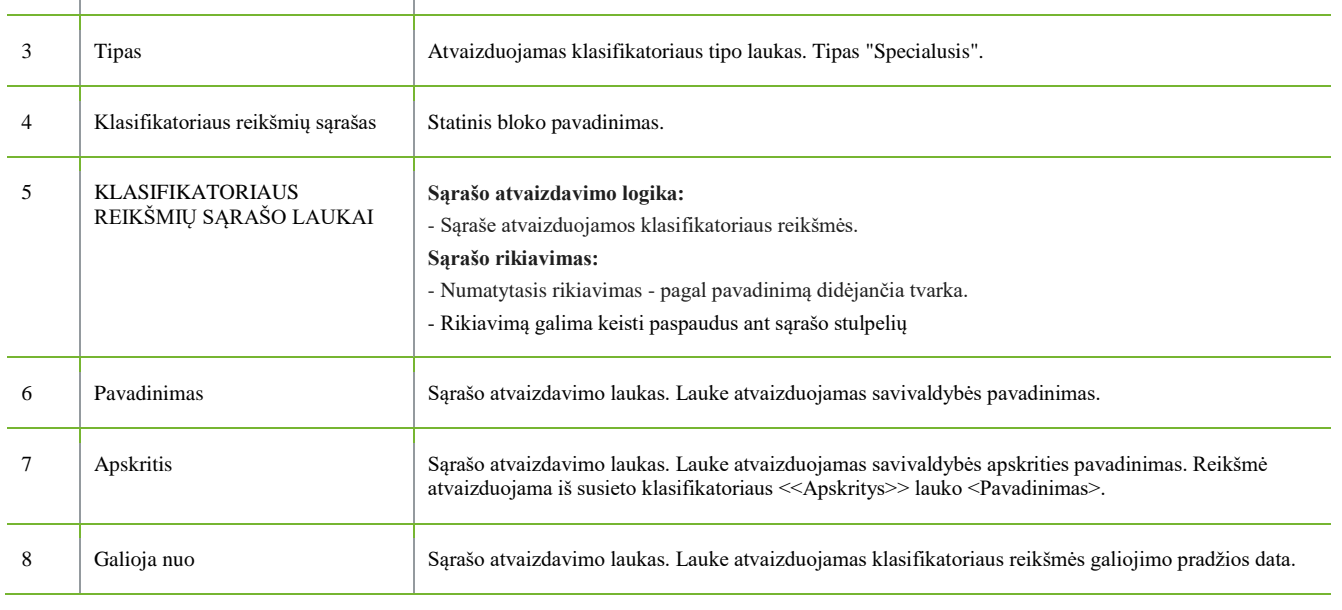

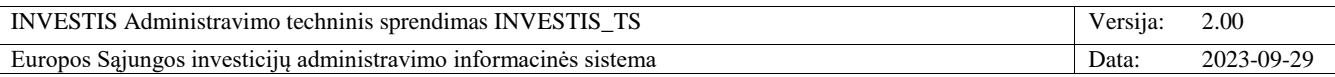

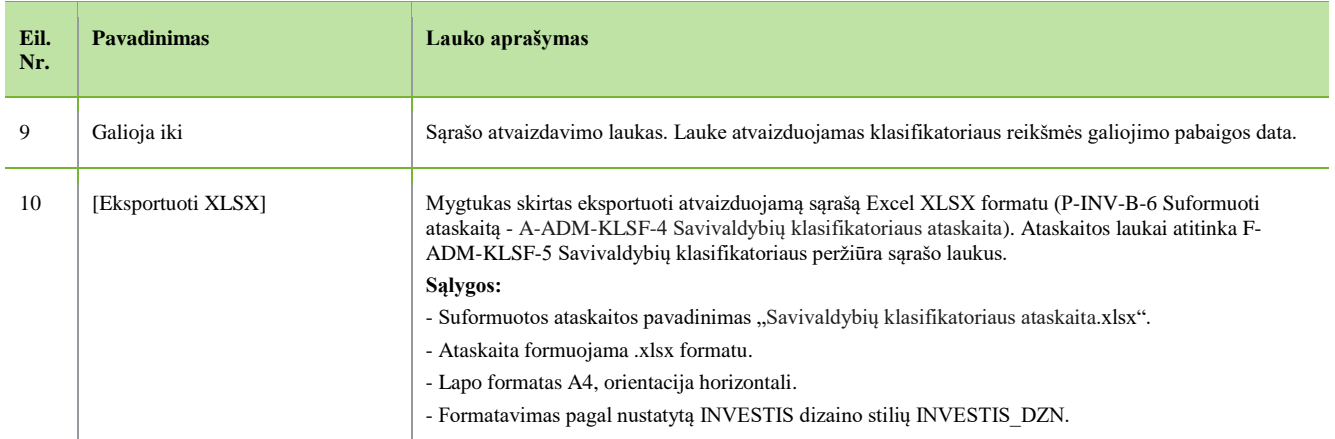

 $\overline{a}$
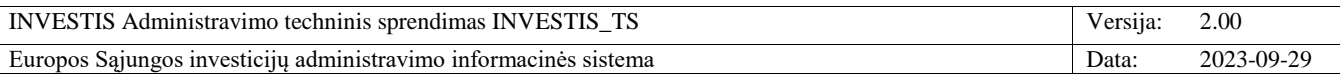

## **F-ADM-KLSF-6 Finansavimo lėšų klasifikatoriaus peržiūra**

**Lango paskirtis** Langas skirtas peržiūrėti finansavimo lėšų klasifikatorių ir jo reikšmes. **Navigacija** Meniu >> [Administravimas] >> [Klasifikatoriai] >> [Finansavimo lėšos] **Navigacijos kelias** Administravimas >> Klasifikatoriai >> Finansavimo lėšos **Lango ypatybės** -

#### **Naudotojų teisės**

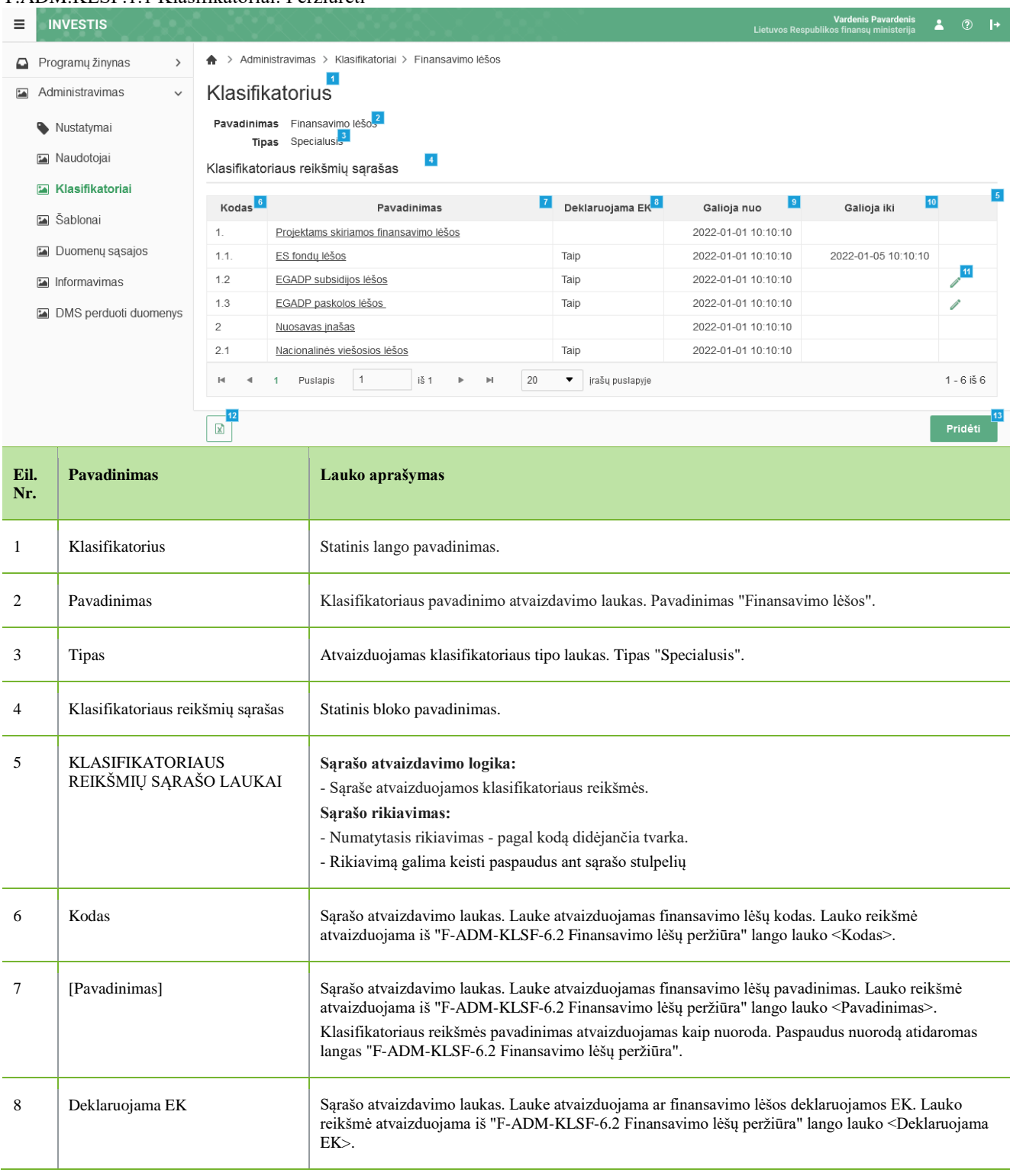

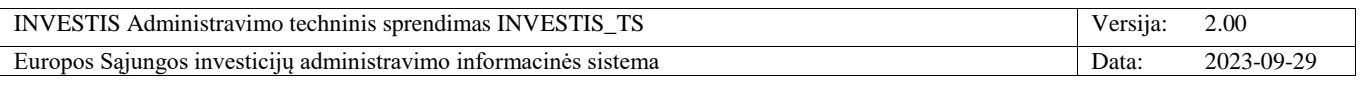

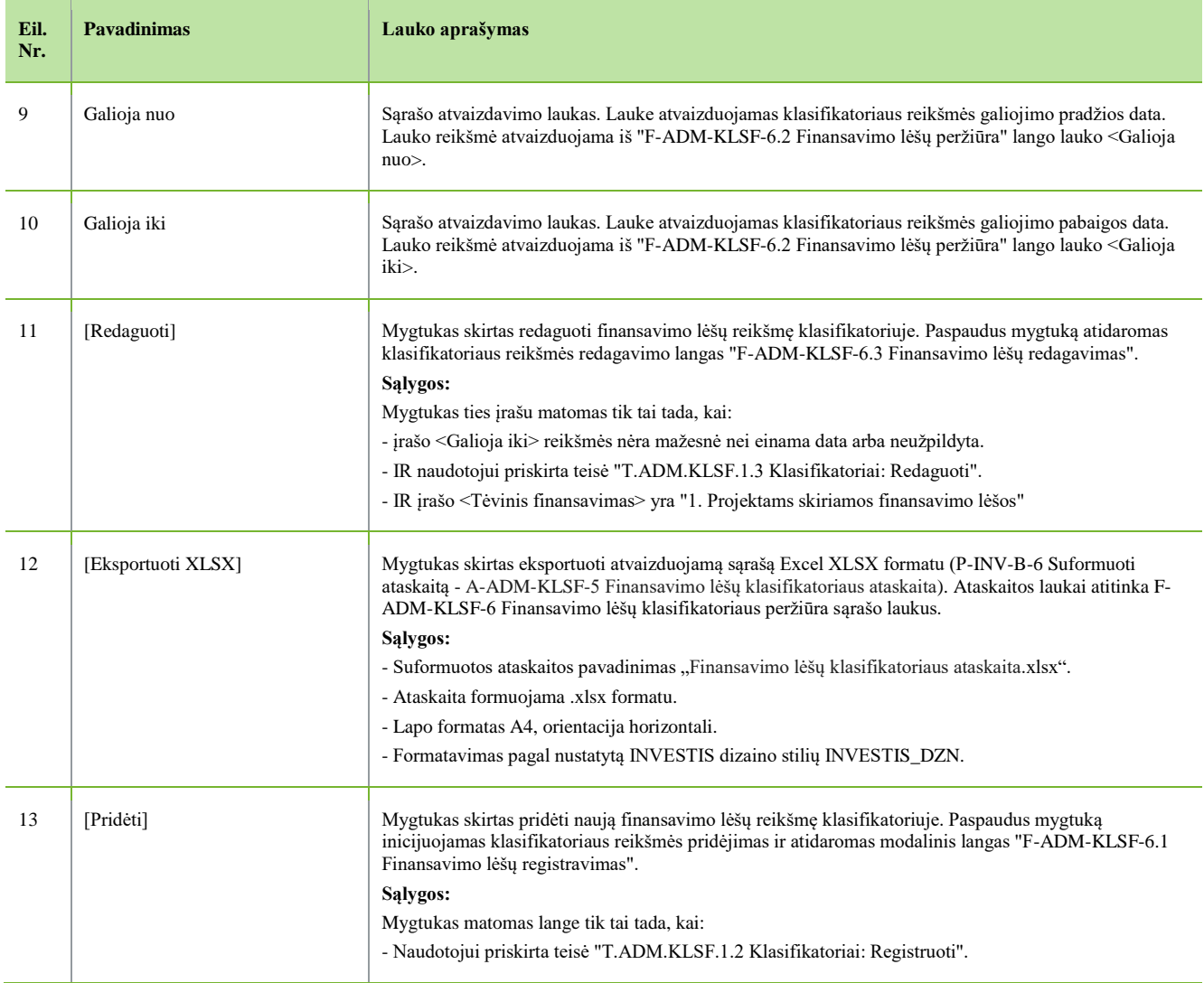

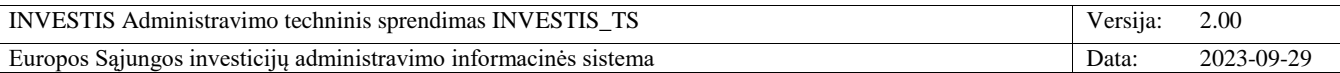

# **F-ADM-KLSF-6.1 Finansavimo lėšų registravimas**

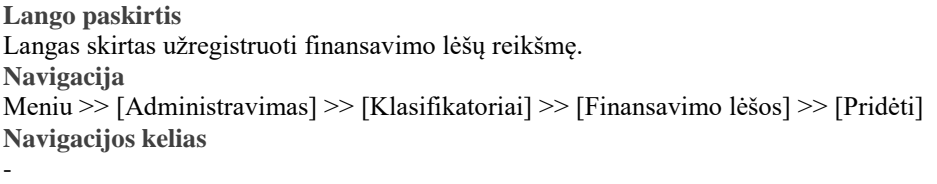

**Lango ypatybės** - Modalinis langas.

**Naudotojų teisės**

### T.ADM.KLSF.1.2 Klasifikatoriai: Registruoti

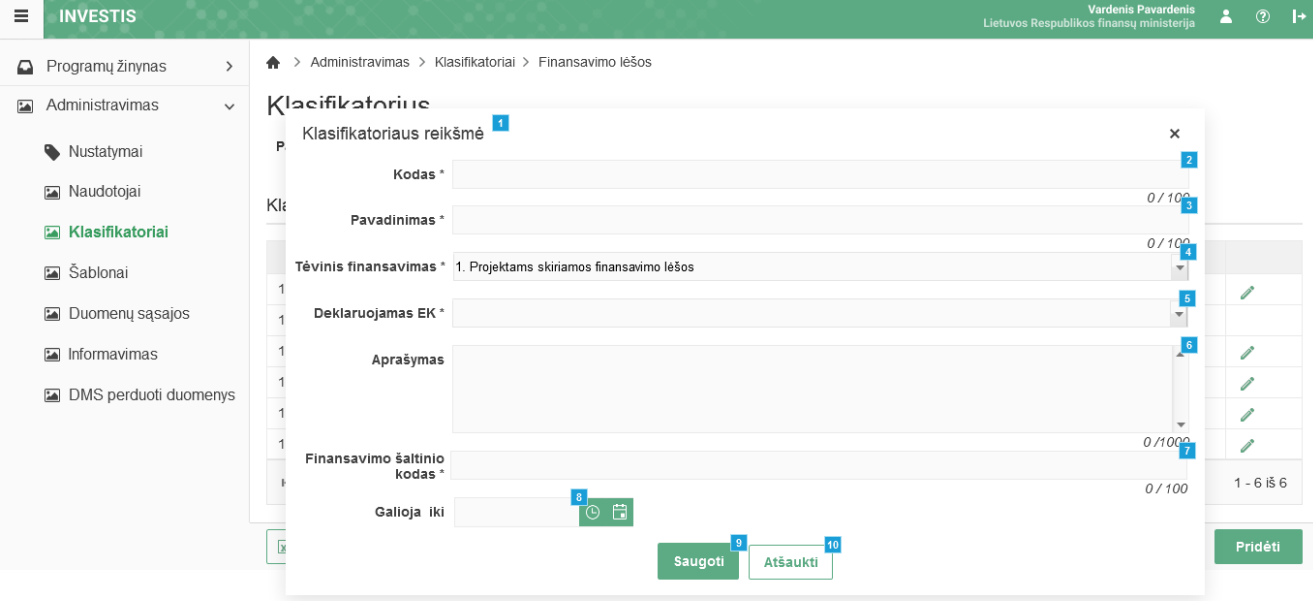

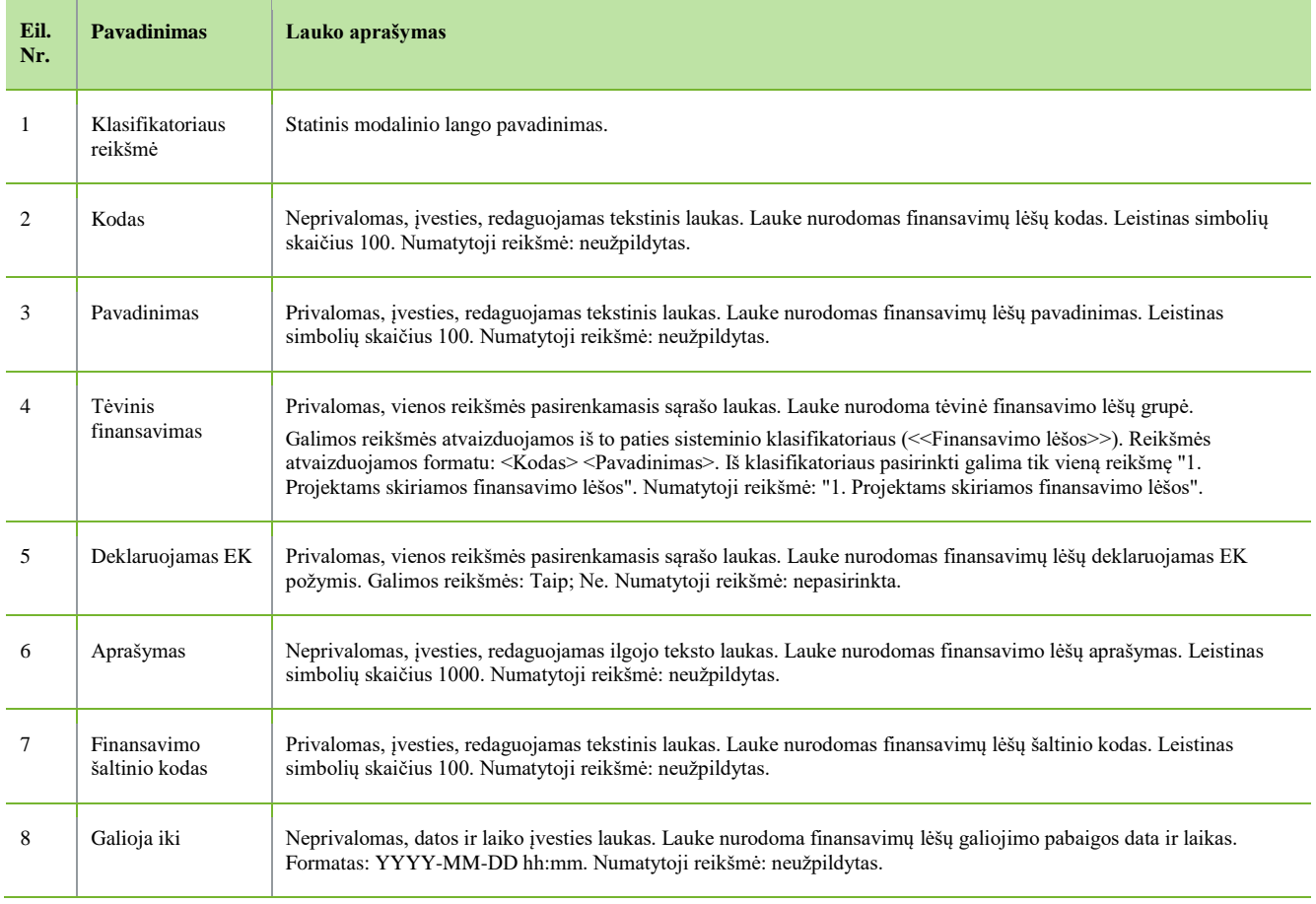

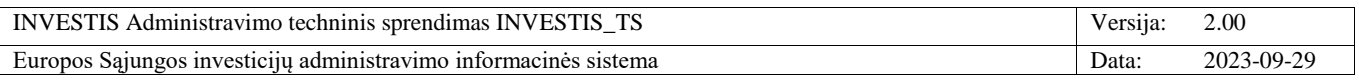

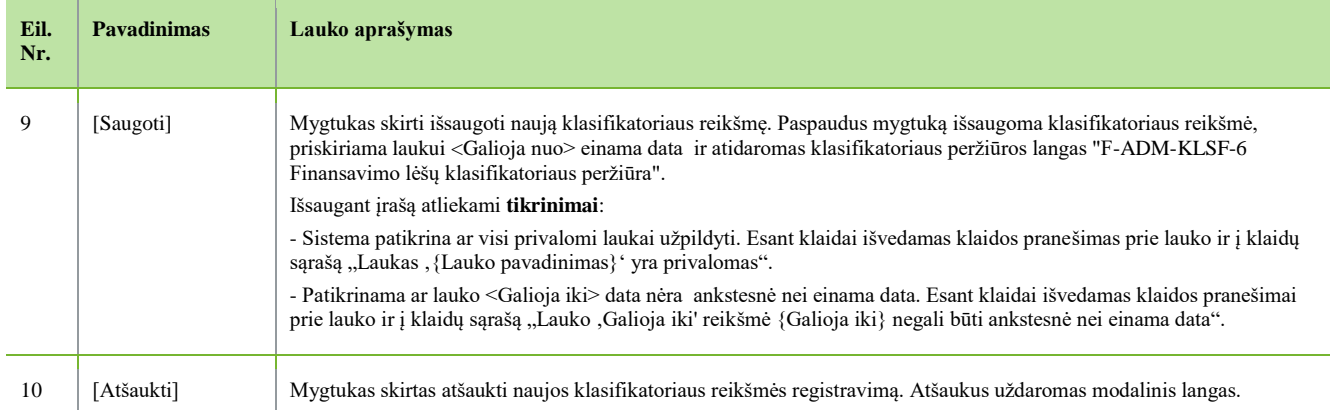

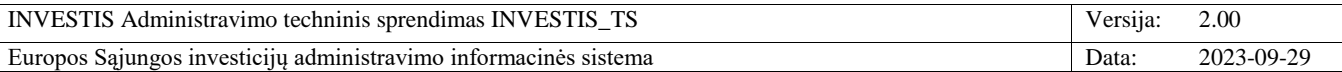

# **F-ADM-KLSF-6.2 Finansavimo lėšų peržiūra**

**Lango paskirtis** Langas skirtas peržiūrėti finansavimo lėšų reikšmę. **Navigacija** Meniu >> [Administravimas] >> [Klasifikatoriai] >> [Finansavimo lėšos] >> Reikšmės [Pavadinimas] **Navigacijos kelias**

- **Lango ypatybės** - Modalinis langas.

**Naudotojų teisės**

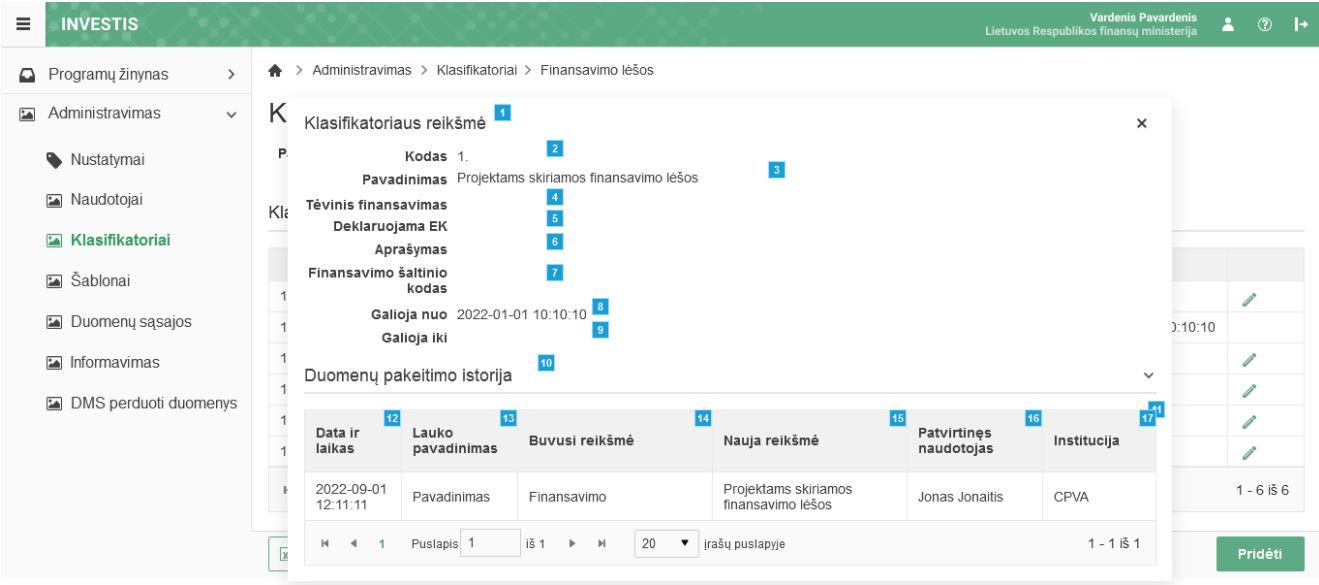

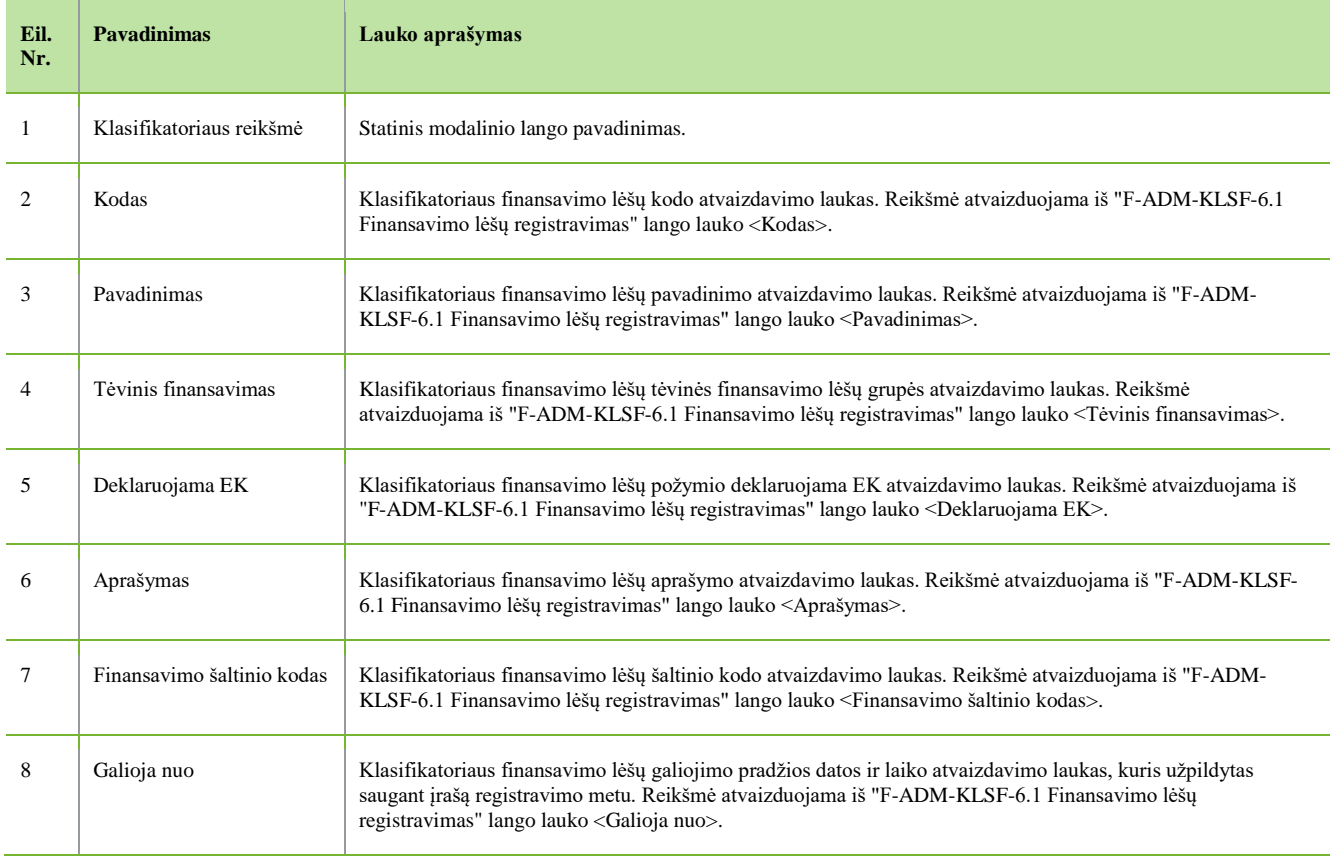

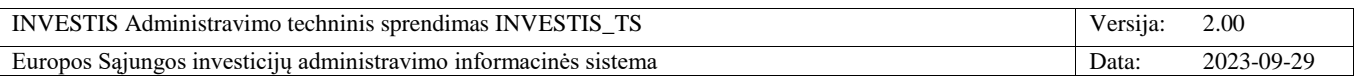

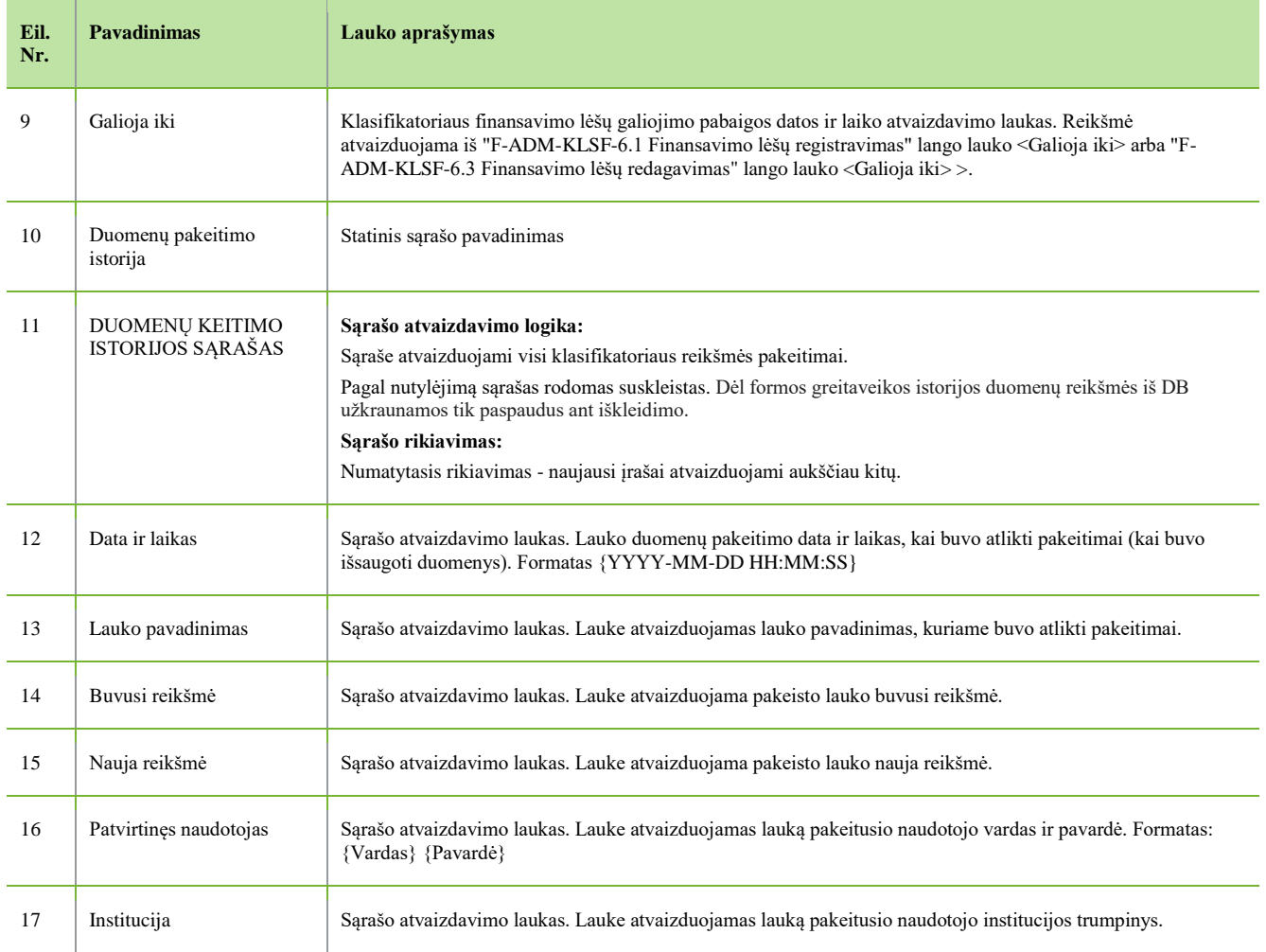

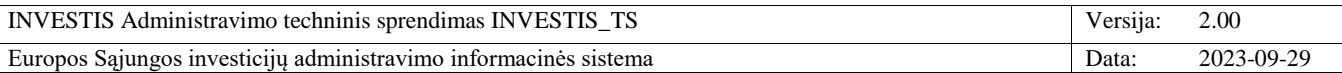

## **F-ADM-KLSF-6.3 Finansavimo lėšų redagavimas**

**Lango paskirtis** Langas skirtas redaguoti finansavimo lėšų reikšmę. **Navigacija** Meniu >> [Administravimas] >> [Klasifikatoriai] >> [Finansavimo lėšos] >> Norimas redaguoti įrašas [Redaguoti] **Navigacijos kelias**

- **Lango ypatybės**

- Modalinis langas.

**Naudotojų teisės** T.ADM.KLSF.1.3 Klasifikatoriai: Redaguoti

**INVESTIS**  $\equiv$ **Lietuvos Resi** A > Administravimas > Klasifikatoriai > Finansavimo lėšos Programų žinynas  $\overline{\phantom{0}}$ Administravimas Klasifikatorius Pavadinimas Finansavimo lėšos Nustatymai Tipas Specialusis Maudotojai  $\vert$  1 Klasifikatoriaus reikšmė  $\times$  $\overline{2}$ Klasifikatoriai Kodas 1.2 Pavadinimas EGADP subsidijos lėšos  $\overline{\mathbf{3}}$ Sablonai  $\vert 4 \vert$ **Tėvinis finansavimas** 1. Projektams skiriamos finansavimo lėšos Deklaruojama EK Taip Duomenų sąsajos **Aprašymas** Ekonomikos gaivinimo ir atsparumo didinimo priemonės lėšos Finansavimo šaltinio  $1.3.3.1.57$   $\overline{7}$ Informavimas Galioja nuo 2022-01-01 10:10:10 8 DMS perduoti duomenys Galioja iki もの Í Saugoti Atšaukti  $1 - 6$  iš 6 Pridéti  $\sqrt{x}$ 

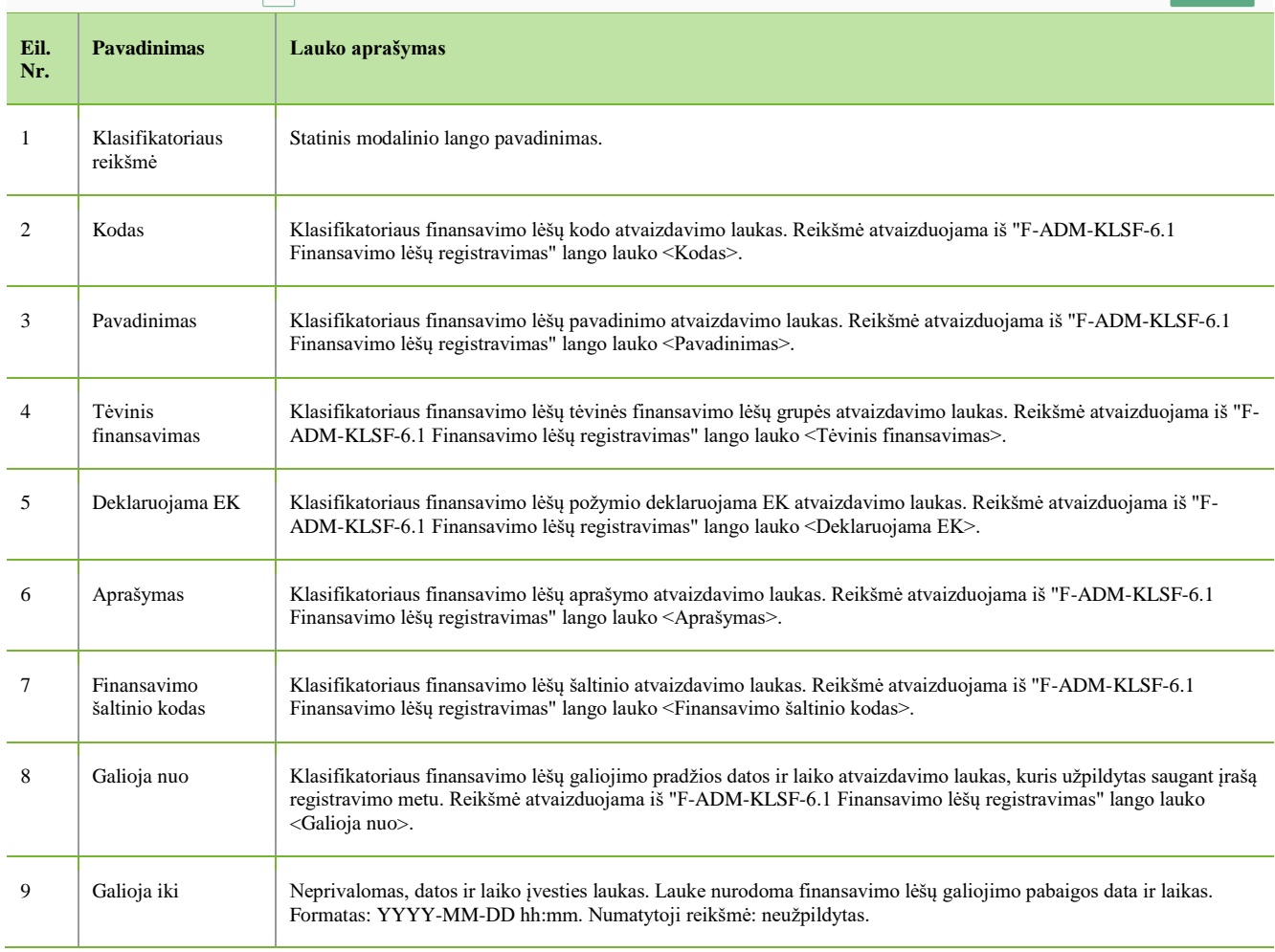

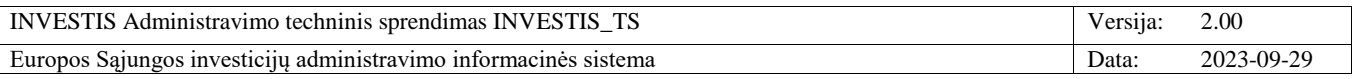

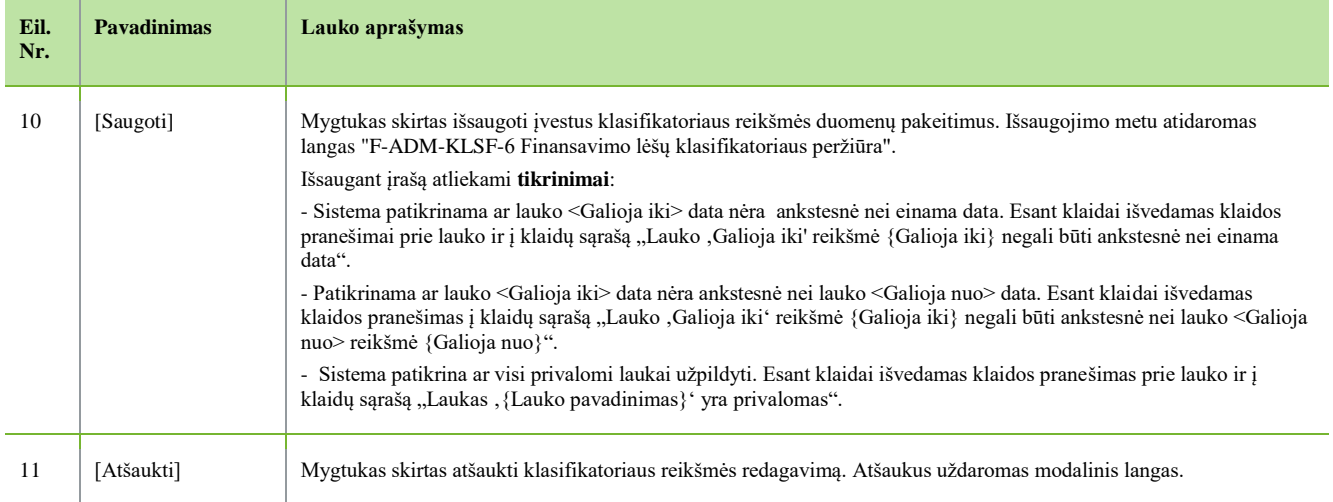

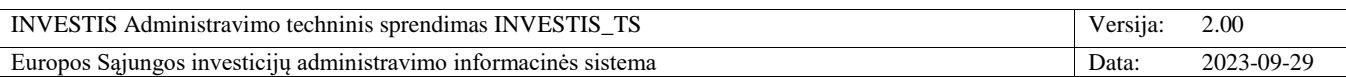

# **F-ADM-KLSF-7 Juridinių asmenų teisinių formų klasifikatoriaus peržiūra**

**Lango paskirtis** Langas skirtas peržiūrėti juridinių asmenų teisinių formų klasifikatorių ir jo reikšmes. **Navigacija** Meniu >> [Administravimas] >> [Klasifikatoriai] >> [Juridinio asmens tipas ir teisinė forma] **Navigacijos kelias** Administravimas >> Klasifikatoriai >> Juridinio asmens tipas ir teisinė forma **Lango ypatybės** -

#### **Naudotojų teisės**

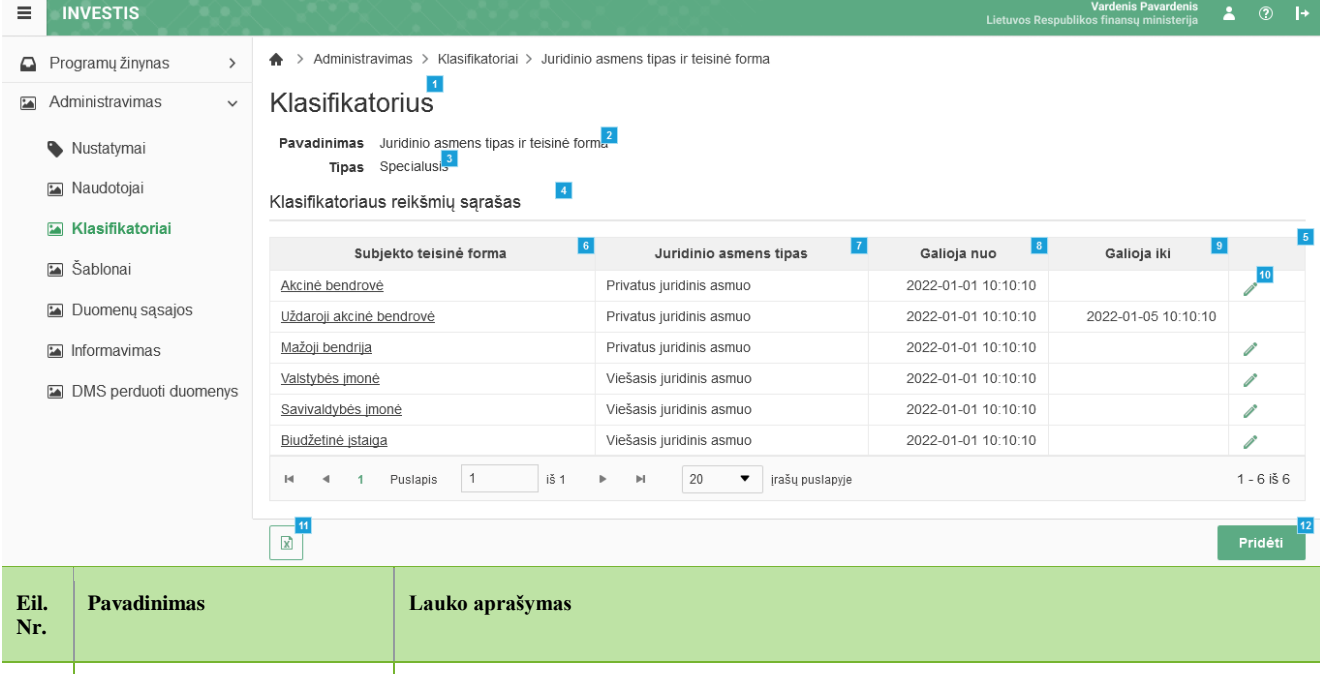

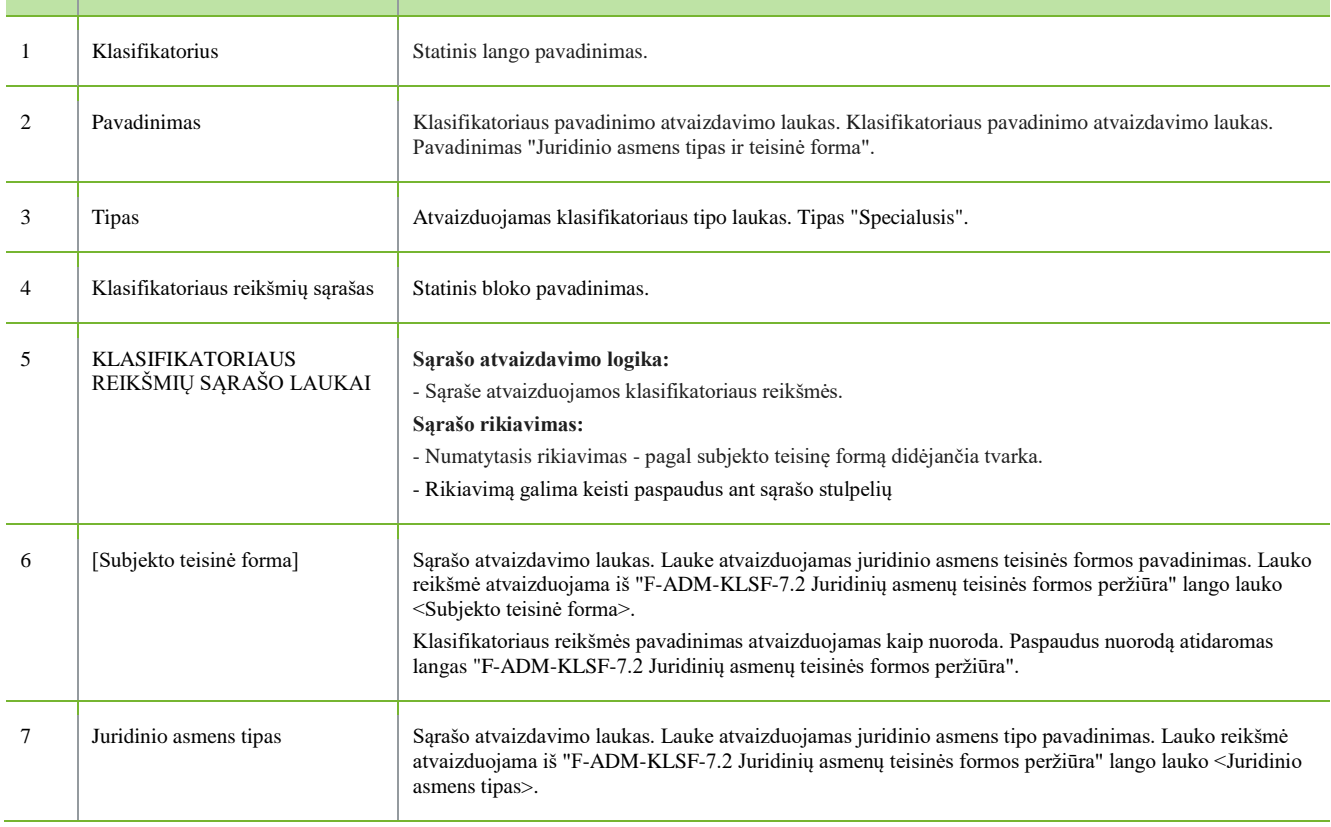

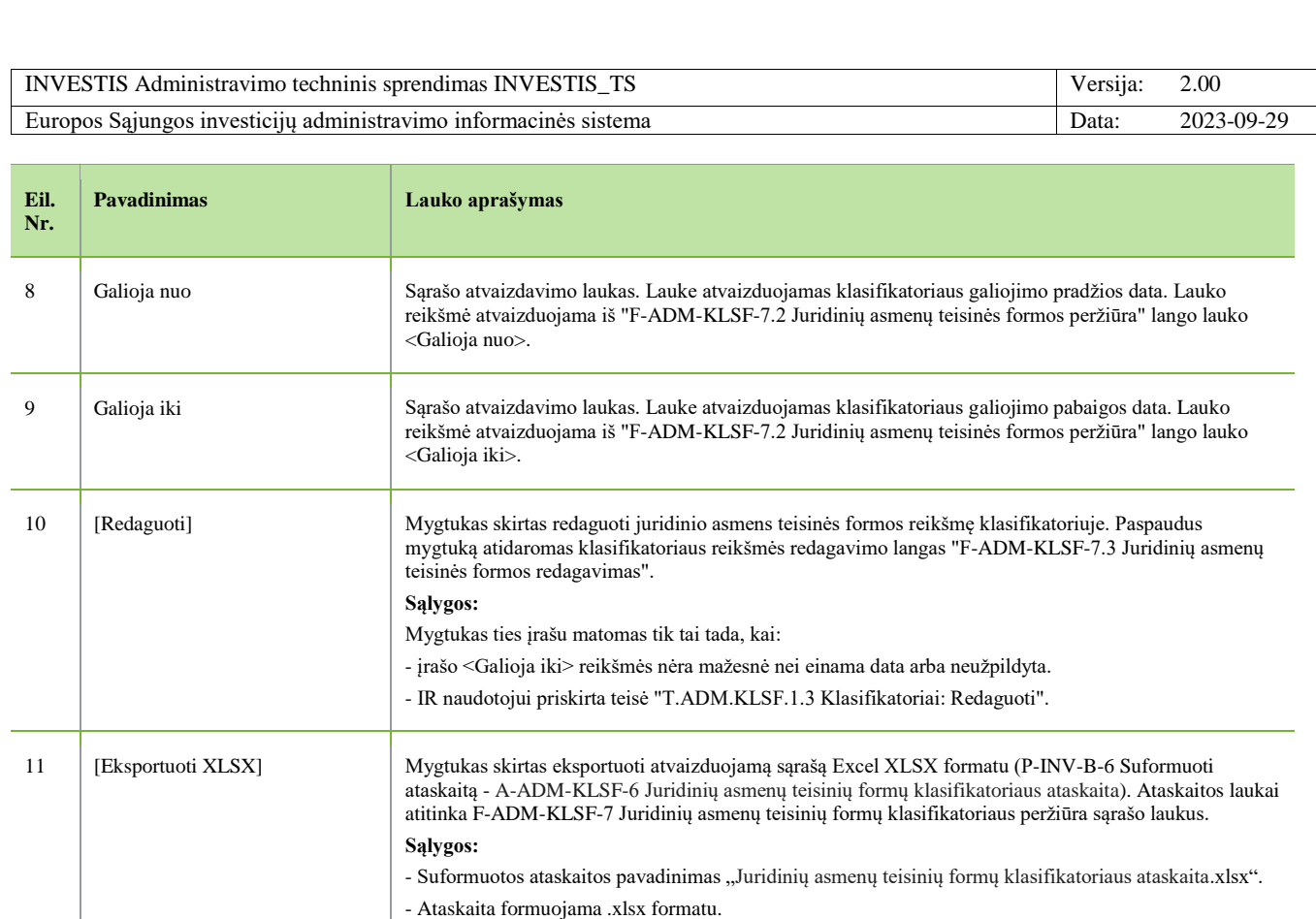

- Lapo formatas A4, orientacija horizontali.

Mygtukas matomas lange tik tai tada, kai:

**Sąlygos:**

12 [Pridėti] Mygtukas skirtas pridėti naują juridinio asmens teisinės formos reikšmę klasifikatoriuje. Paspaudus

KLSF-7.1 Juridinių asmenų teisinės formos registravimas".

- Formatavimas pagal nustatytą INVESTIS dizaino stilių INVESTIS\_DZN.

- Naudotojui priskirta teisė "T.ADM.KLSF.1.2 Klasifikatoriai: Registruoti".

mygtuką inicijuojamas klasifikatoriaus reikšmės pridėjimas ir atidaromas modalinis langas "F-ADM-

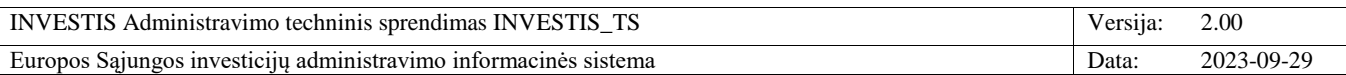

## **F-ADM-KLSF-7.1 Juridinių asmenų teisinės formos registravimas**

**Lango paskirtis** Langas skirtas užregistruoti juridinių asmenų teisinę formą. **Navigacija** Meniu >> [Administravimas] >> [Klasifikatoriai] >> [Juridinio asmens tipas ir teisinė forma] >> [Pridėti] **Navigacijos kelias**

- **Lango ypatybės**

- Modalinis langas. **Naudotojų teisės**

T.ADM.KLSF.1.2 Klasifikatoriai: Registruoti

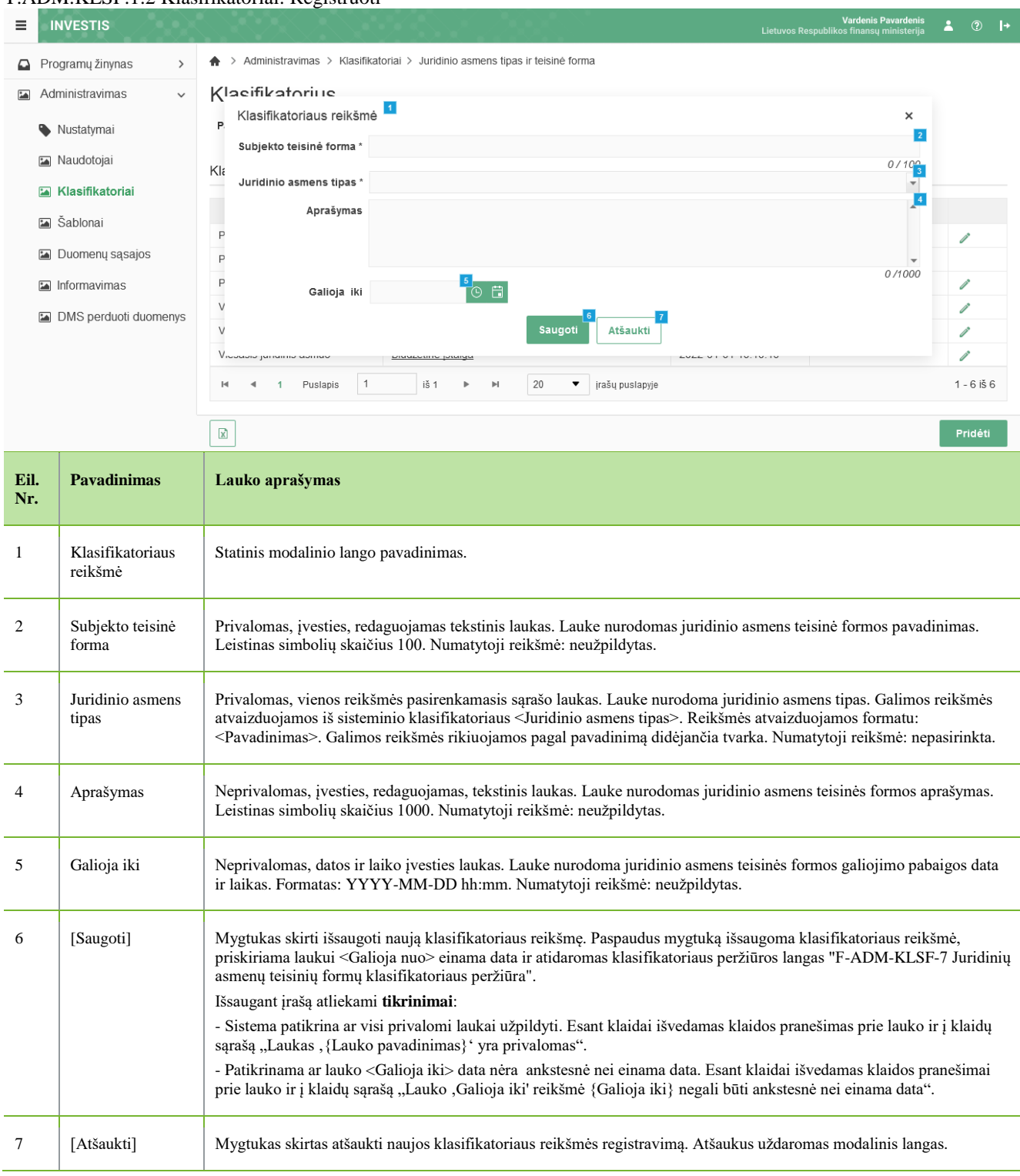

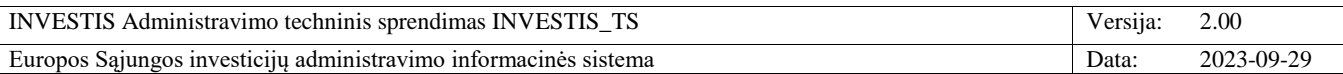

## **F-ADM-KLSF-7.2 Juridinių asmenų teisinės formos peržiūra**

**Lango paskirtis**

Langas skirtas peržiūrėti juridinių asmenų teisinę formą. **Navigacija** Meniu >> [Administravimas] >> [Klasifikatoriai] >> [Juridinio asmens tipas ir teisinė forma] >> Reikšmės [Pavadinimas] **Navigacijos kelias**

- **Lango ypatybės** - Modalinis langas.

**Naudotojų teisės**

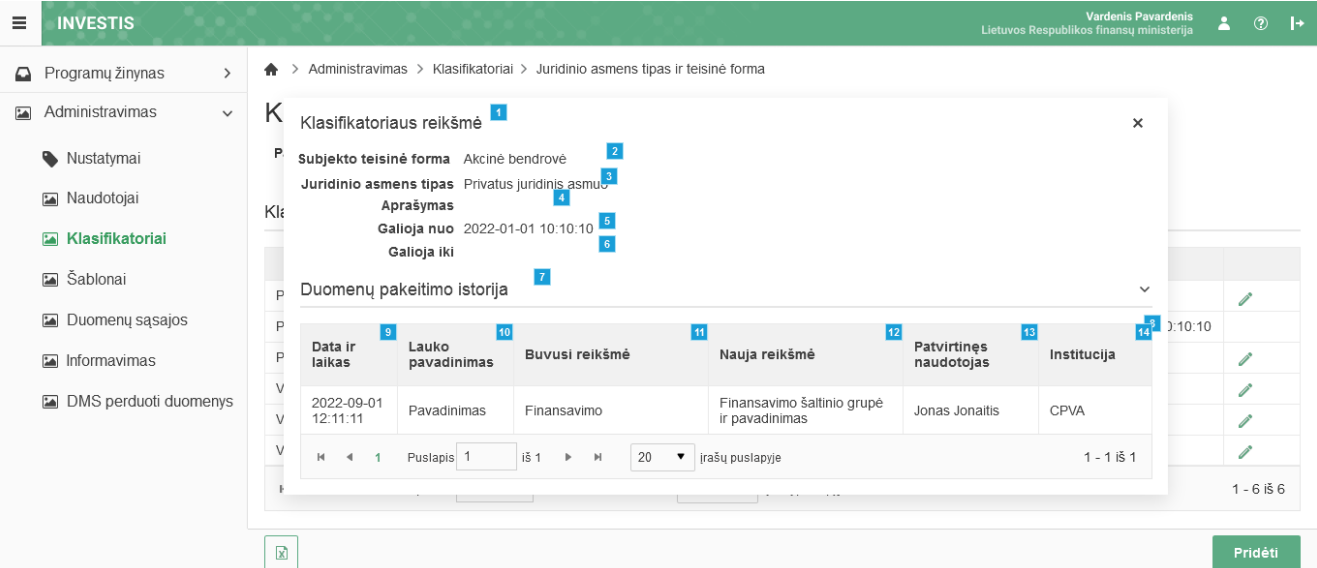

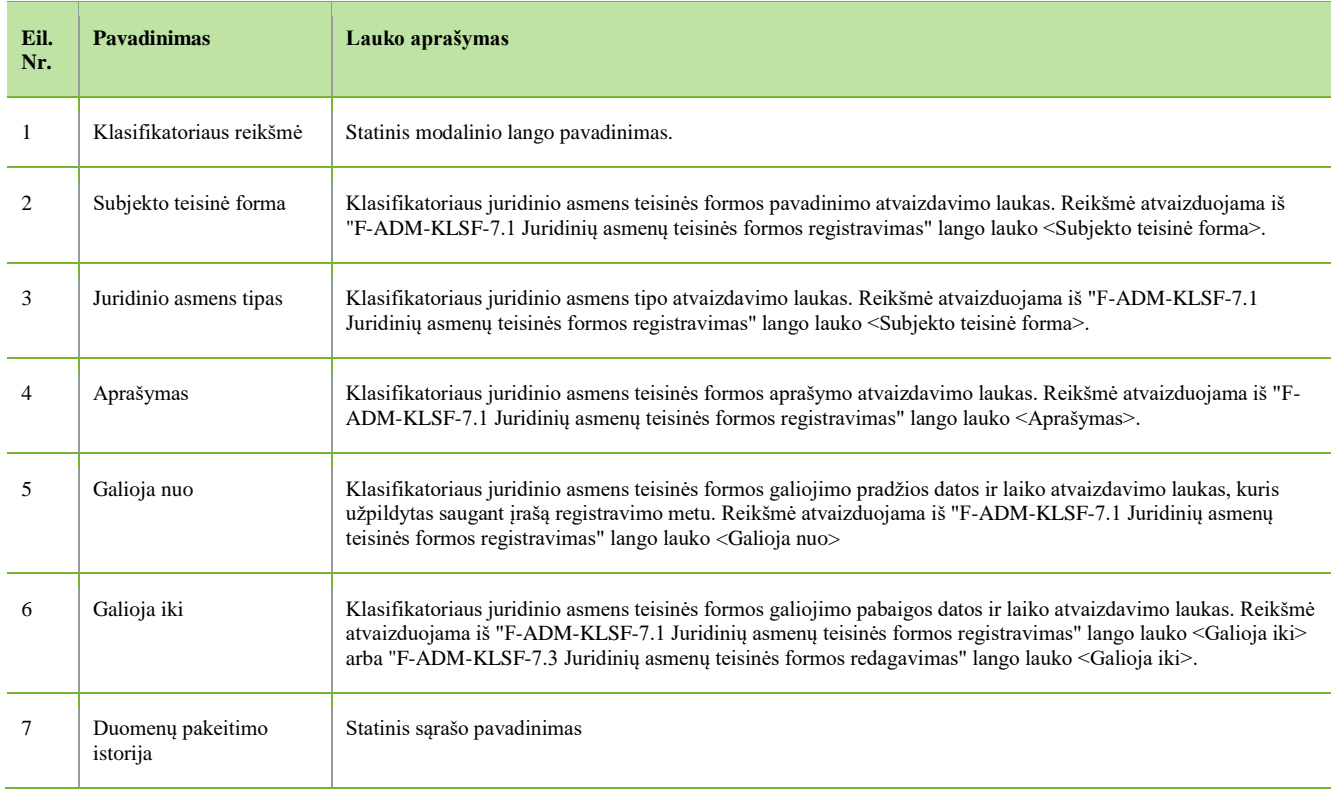

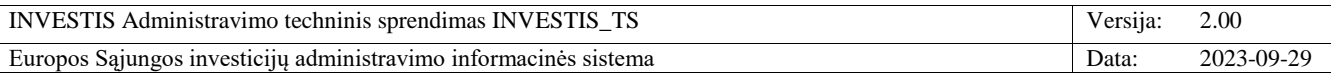

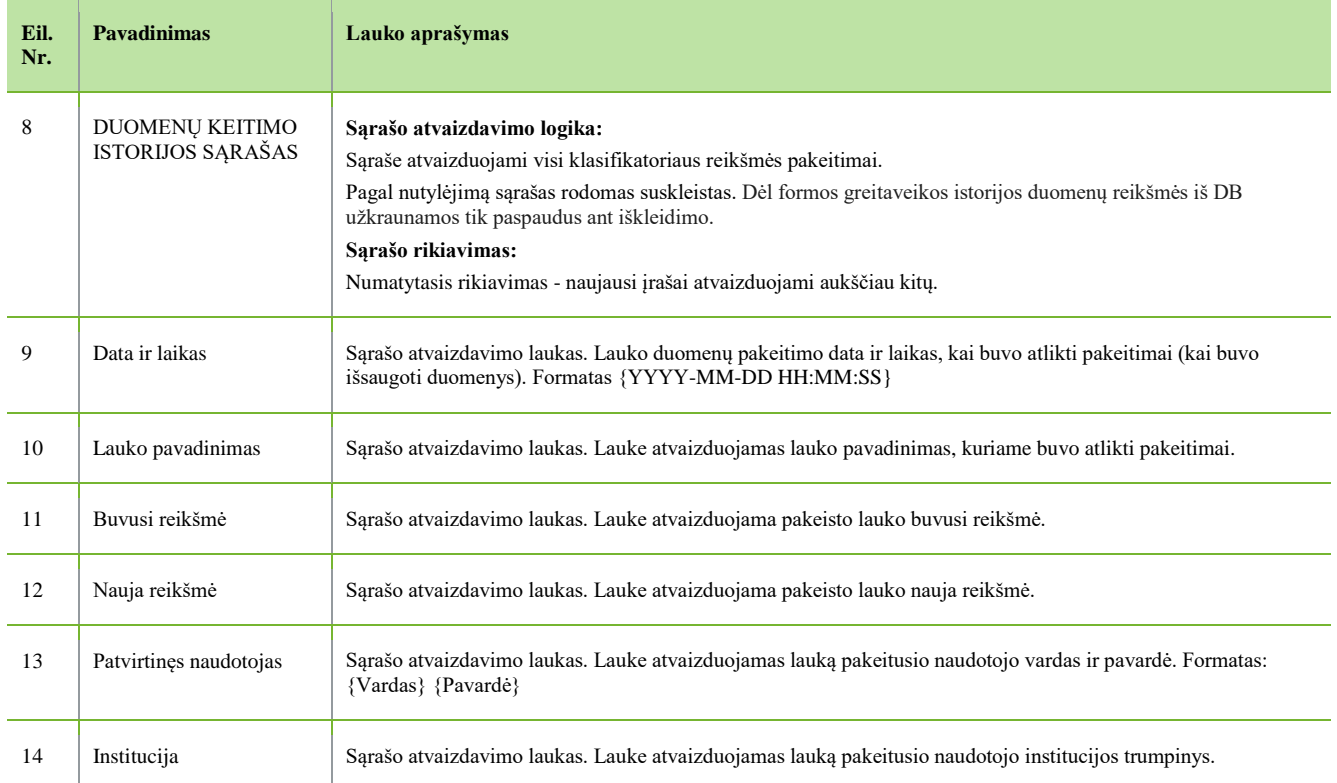

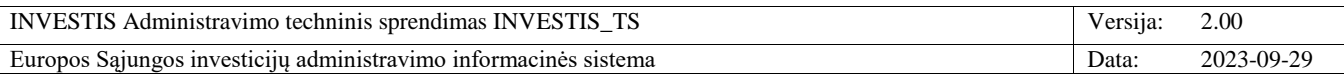

## **F-ADM-KLSF-7.3 Juridinių asmenų teisinės formos redagavimas**

**Lango paskirtis** Langas skirtas redaguoti juridinių asmenų teisinę formą. **Navigacija** Meniu >> [Administravimas] >> [Klasifikatoriai] >> [Juridinio asmens tipas ir teisinė forma] >> Norimas redaguoti įrašas [Redaguoti] **Navigacijos kelias**

- **Lango ypatybės**

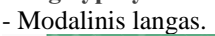

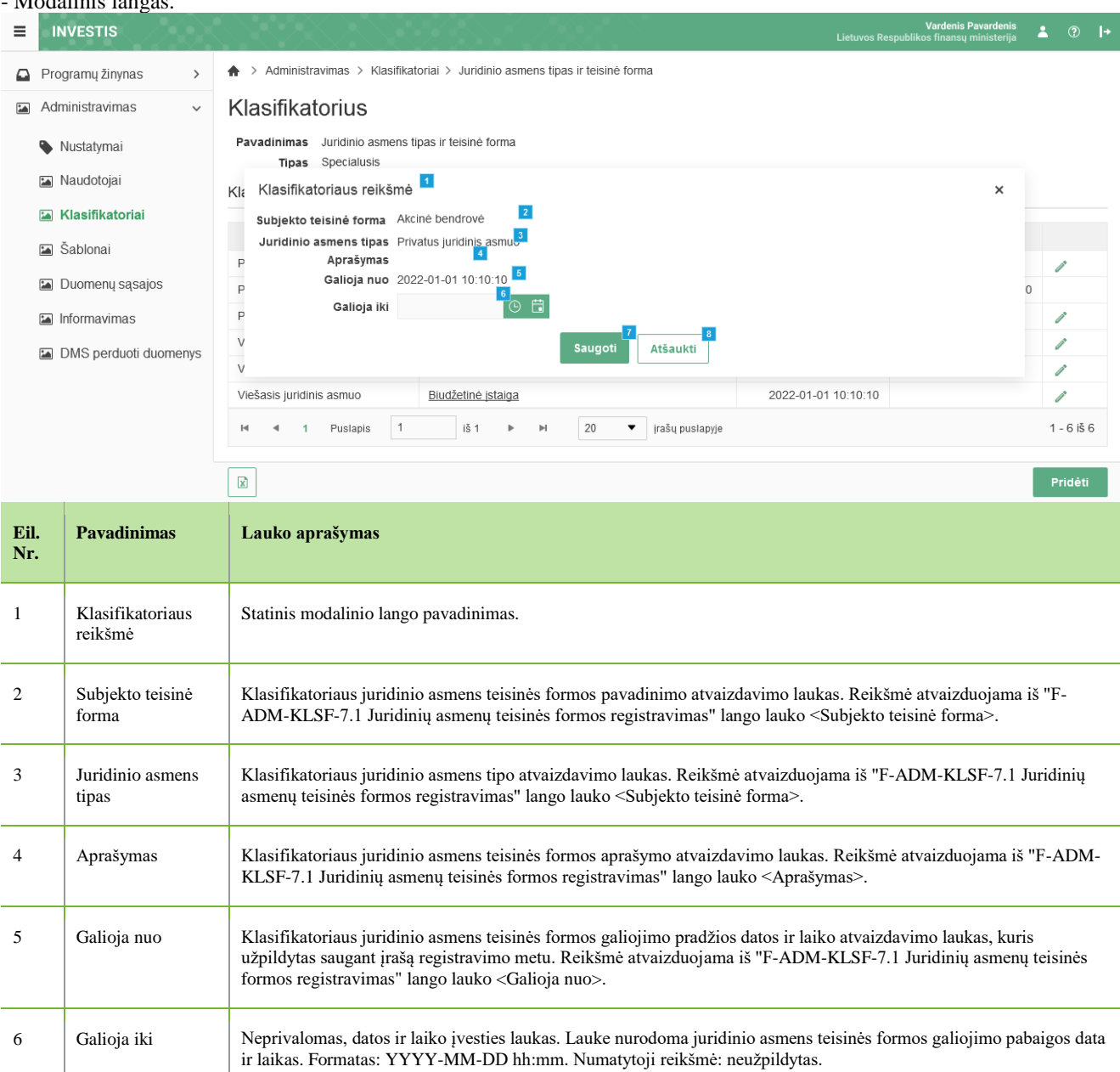

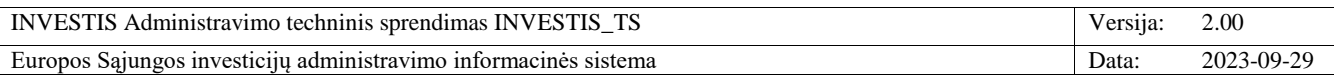

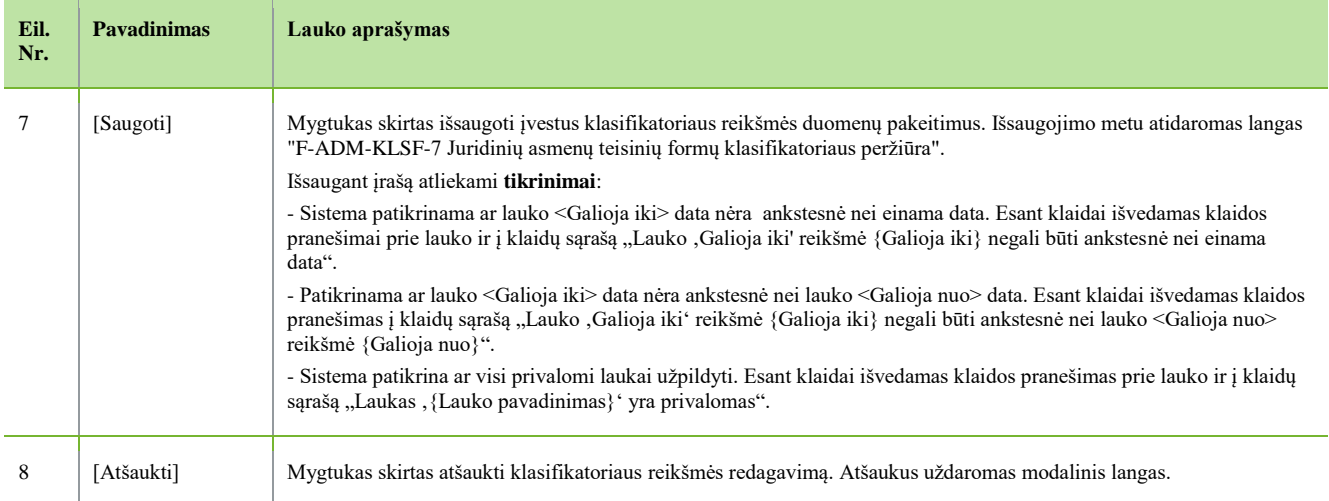

 $\overline{\phantom{a}}$ 

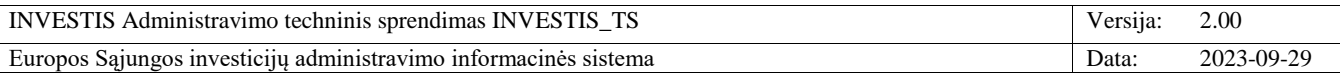

# **F-ADM-KLSF-8 Objektų klasifikatoriaus peržiūra**

**Lango paskirtis** Langas skirtas peržiūrėti objektų klasifikatorių ir jo reikšmes. **Navigacija** Meniu >> [Administravimas] >> [Klasifikatoriai] >> [Objektai] **Navigacijos kelias** Administravimas >> Klasifikatoriai >> Objektai **Lango ypatybės** -

#### **Naudotojų teisės**

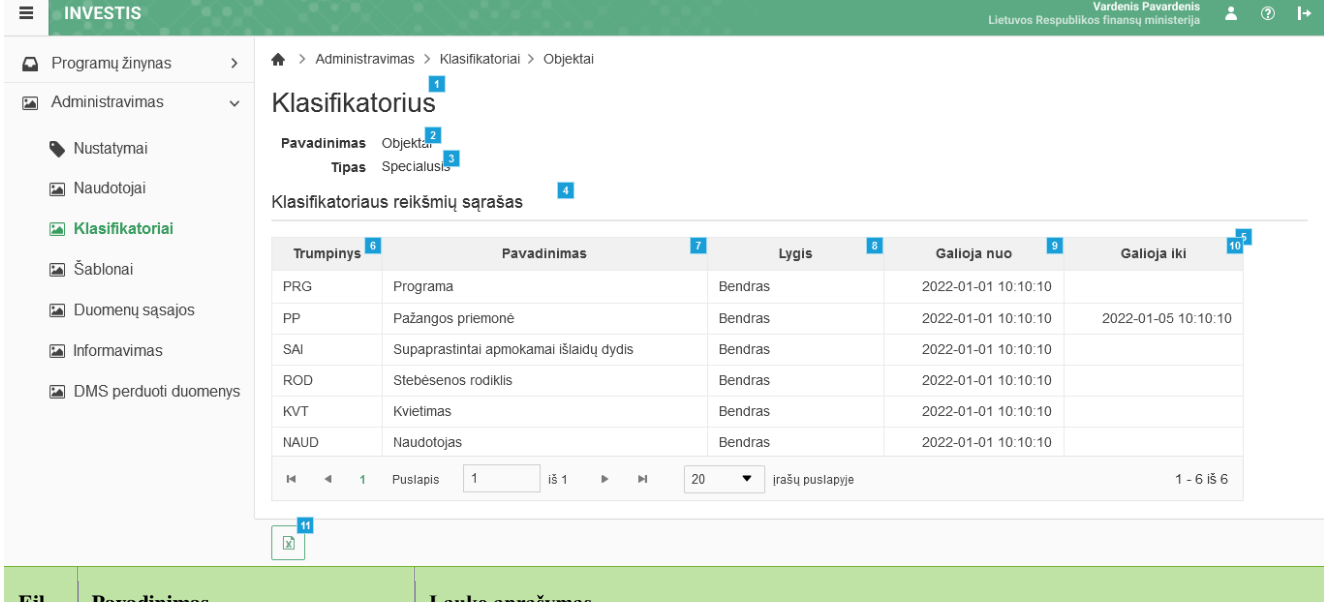

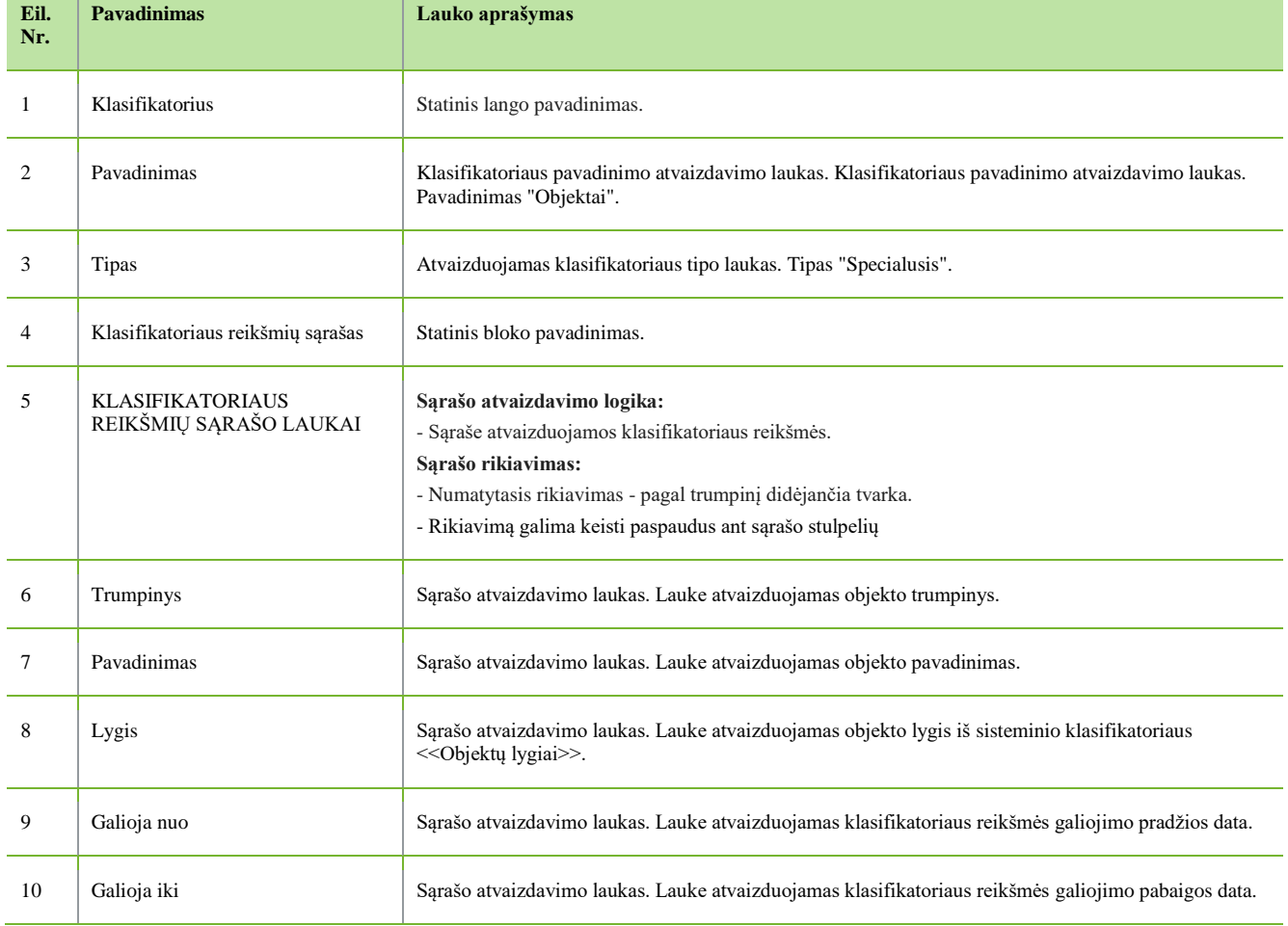

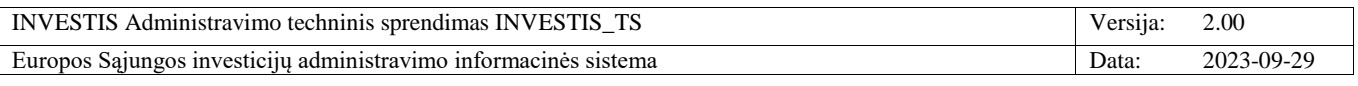

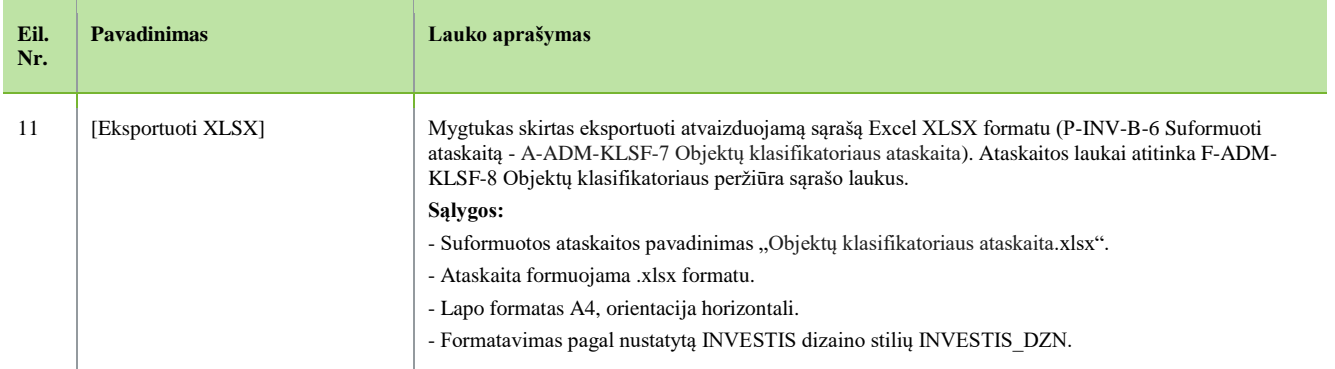

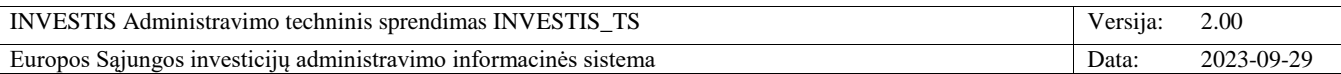

# **F-ADM-KLSF-9 Dokumento tipo klasifikatoriaus peržiūra**

**Lango paskirtis** Langas skirtas peržiūrėti dokumentų tipų klasifikatorių ir jo reikšmes. **Navigacija** Meniu >> [Administravimas] >> [Klasifikatoriai] >> [Dokumento tipas] **Navigacijos kelias** Administravimas >> Klasifikatoriai >> Dokumento tipas **Lango ypatybės** -

#### **Naudotojų teisės**

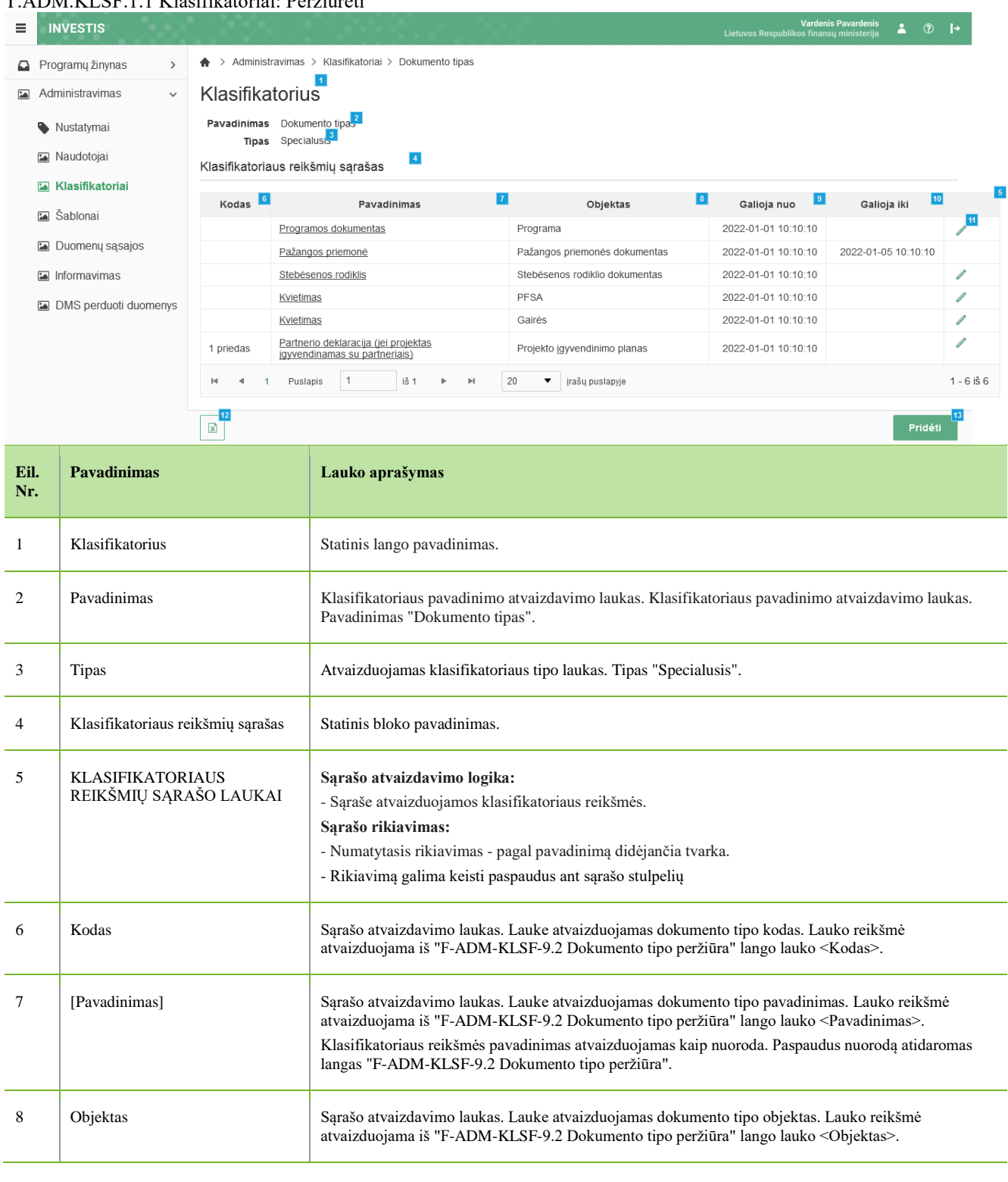

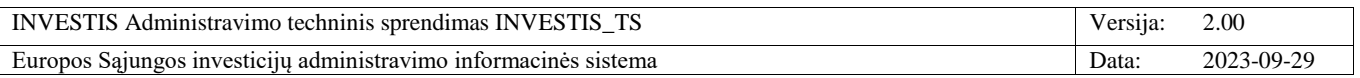

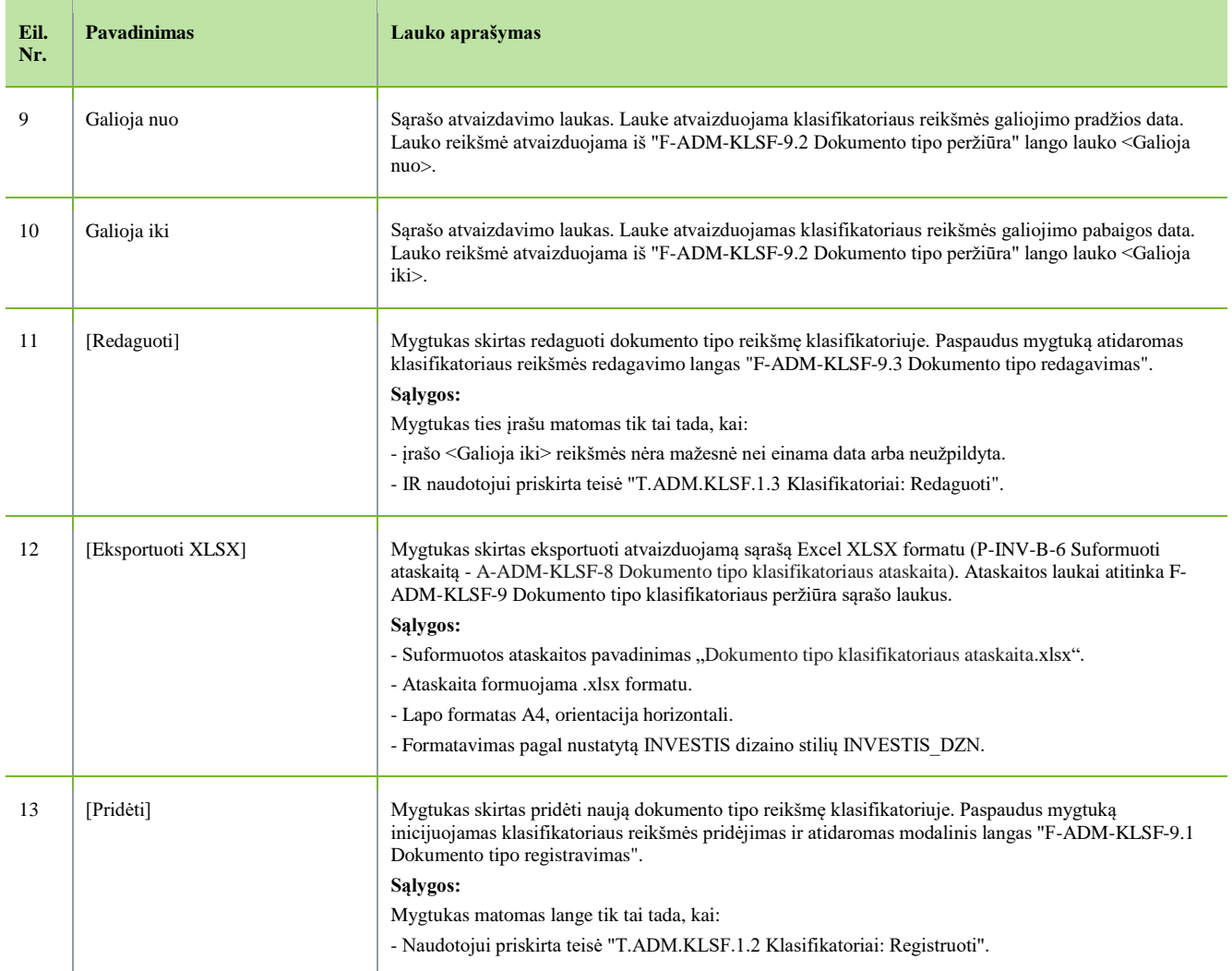

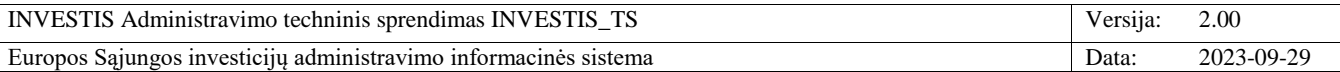

# **F-ADM-KLSF-9.1 Dokumento tipo registravimas**

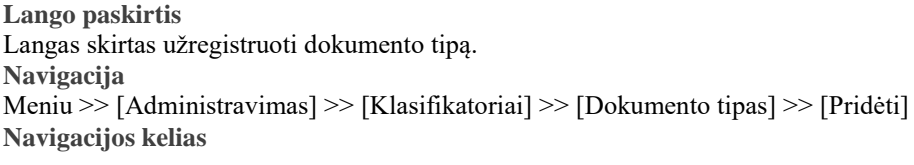

- **Lango ypatybės** - Modalinis langas.

**Naudotojų teisės**

# T.ADM.KLSF.1.2 Klasifikatoriai: Registruoti

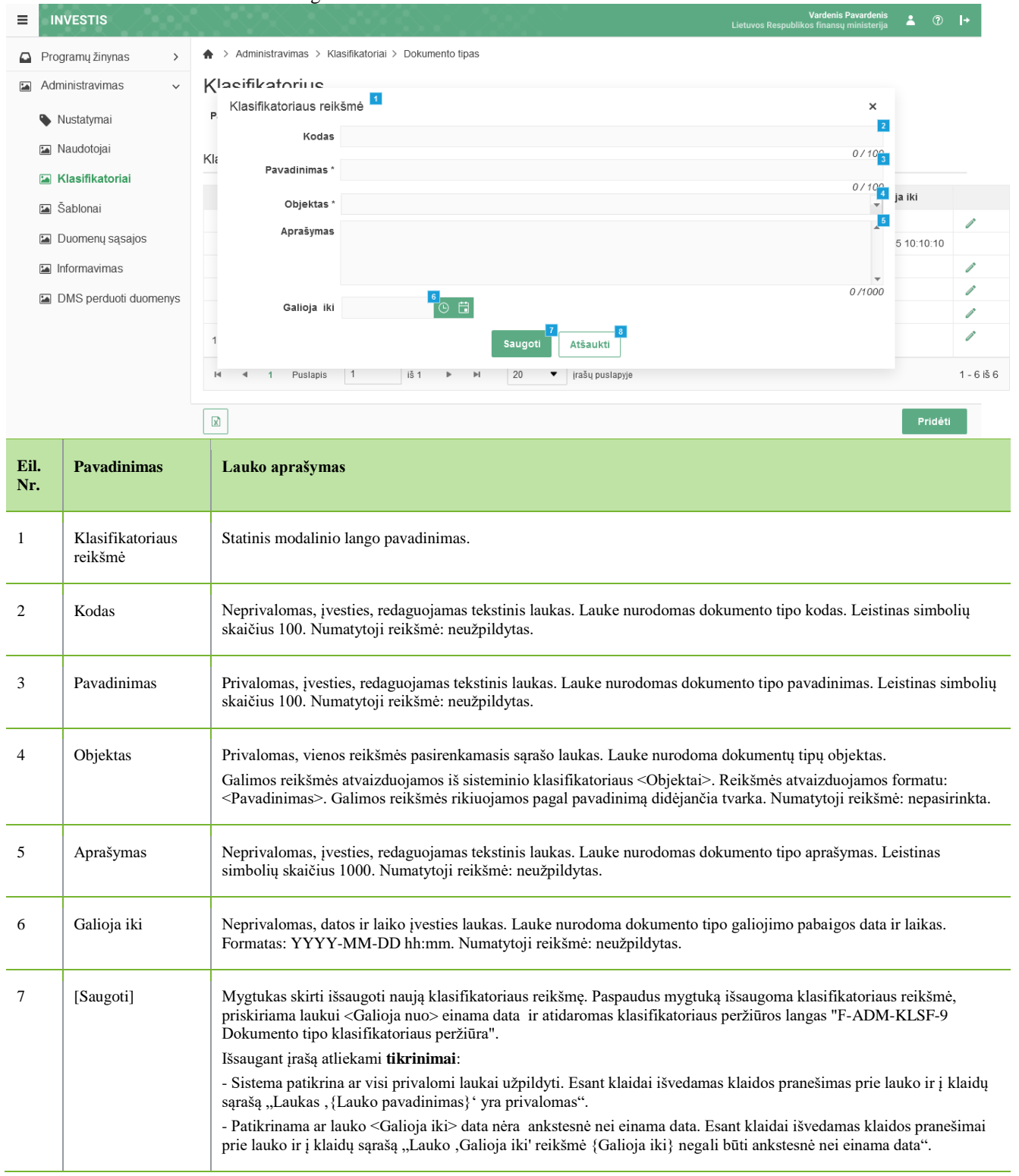

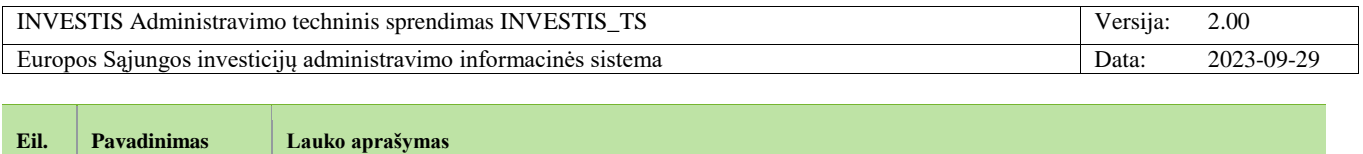

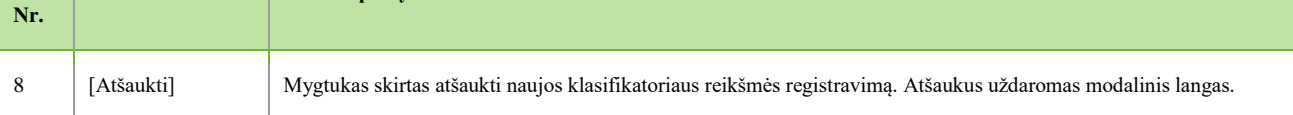

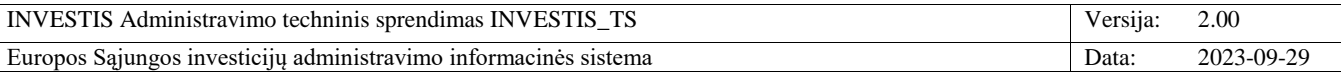

## **F-ADM-KLSF-9.2 Dokumento tipo peržiūra**

**Lango paskirtis** Langas skirtas peržiūrėti dokumento tipą. **Navigacija** Meniu >> [Administravimas] >> [Klasifikatoriai] >> [Dokumento tipas] >> Reikšmės [Pavadinimas] **Navigacijos kelias**

- **Lango ypatybės** - Modalinis langas.

**Naudotojų teisės**

## T.ADM.KLSF.1.1 Klasifikatoriai: Peržiūrėti

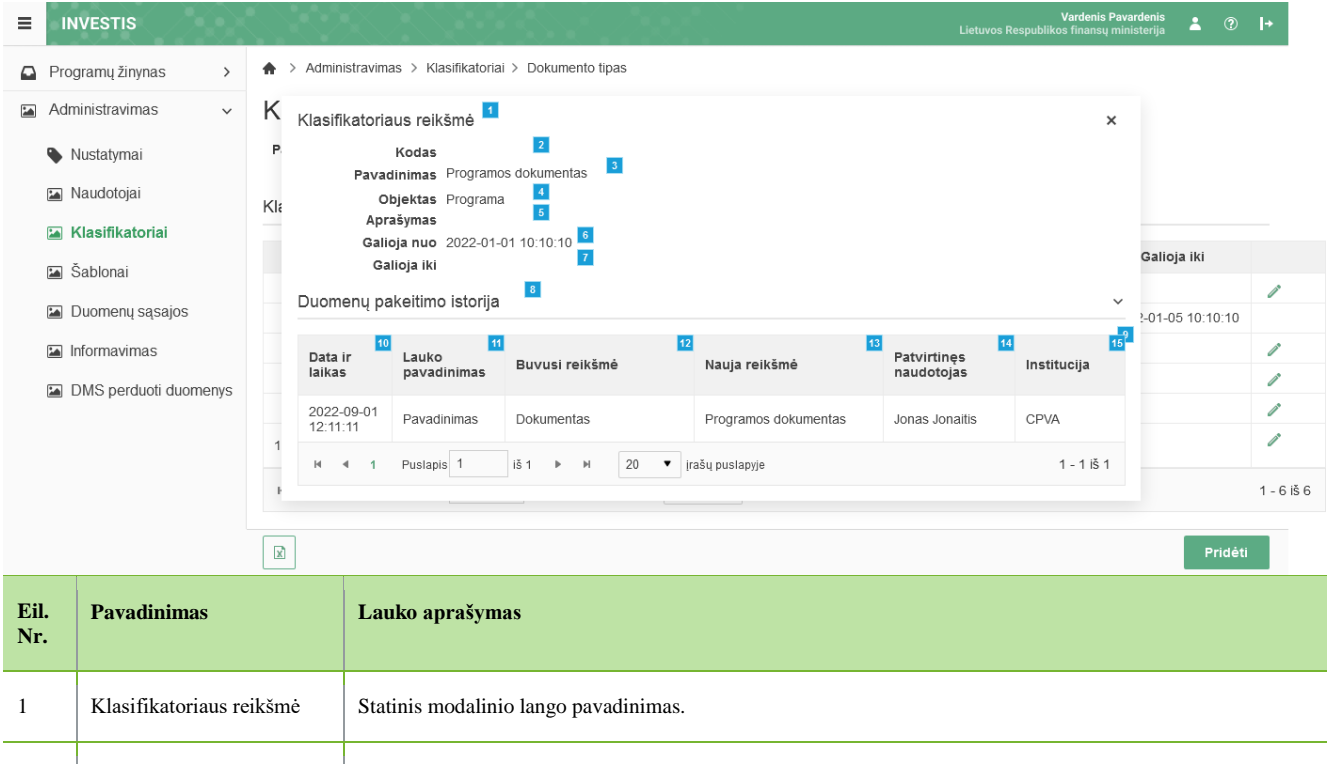

2 Kodas Klasifikatoriaus dokumento tipo kodo atvaizdavimo laukas. Reikšmė atvaizduojama iš "F-ADM-KLSF-9.3 Dokumento tipo redagavimas" lango lauko <Kodas> arba "F-ADM-KLSF-9.1 Dokumento tipo registravimas" lango lauko <Kodas>.

3 Pavadinimas Klasifikatoriaus dokumento tipo pavadinimo atvaizdavimo laukas. Reikšmė atvaizduojama iš "F-ADM-KLSF-9.3 Dokumento tipo redagavimas" lango lauko <Pavadinimas> arba "F-ADM-KLSF-9.1 Dokumento tipo registravimas" lango lauko <Pavadinimas>. 4 Objektas Klasifikatoriaus dokumento tipo objekto atvaizdavimo laukas. Reikšmė atvaizduojama iš "F-ADM-KLSF-9.3 Dokumento tipo redagavimas" lango lauko <Objektas> arba "F-ADM-KLSF-9.1 Dokumento tipo registravimas" lango lauko <Objektas>. 5 Aprašymas Klasifikatoriaus dokumento tipo aprašymo atvaizdavimo laukas. Reikšmė atvaizduojama iš "F-ADM-KLSF-9.3 Dokumento tipo redagavimas" lango lauko <Aprašymas> arba "F-ADM-KLSF-9.1 Dokumento tipo registravimas" lango lauko <Aprašymas>. 6 Galioja nuo Klasifikatoriaus dokumento tipo galiojimo pradžios datos ir laiko atvaizdavimo laukas, kuris užpildytas saugant įrašą registravimo metu. Reikšmė atvaizduojama iš "F-ADM-KLSF-9.1 Dokumento tipo registravimas" lango lauko <Galioja nuo>. 7 Galioja iki Klasifikatoriaus dokumento tipo galiojimo pabaigos datos ir laiko atvaizdavimo laukas. Reikšmė atvaizduojama iš "F-ADM-KLSF-9.3 Dokumento tipo redagavimas" lango lauko <Galioja iki> arba "F-ADM-KLSF-9.1 Dokumento tipo registravimas" lango lauko <Galioja iki>. 8 Duomenų pakeitimo istorija Statinis sąrašo pavadinimas

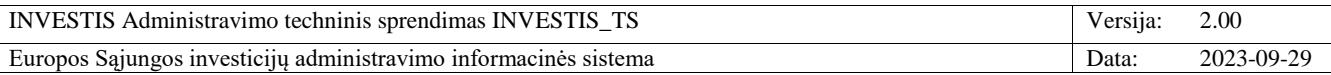

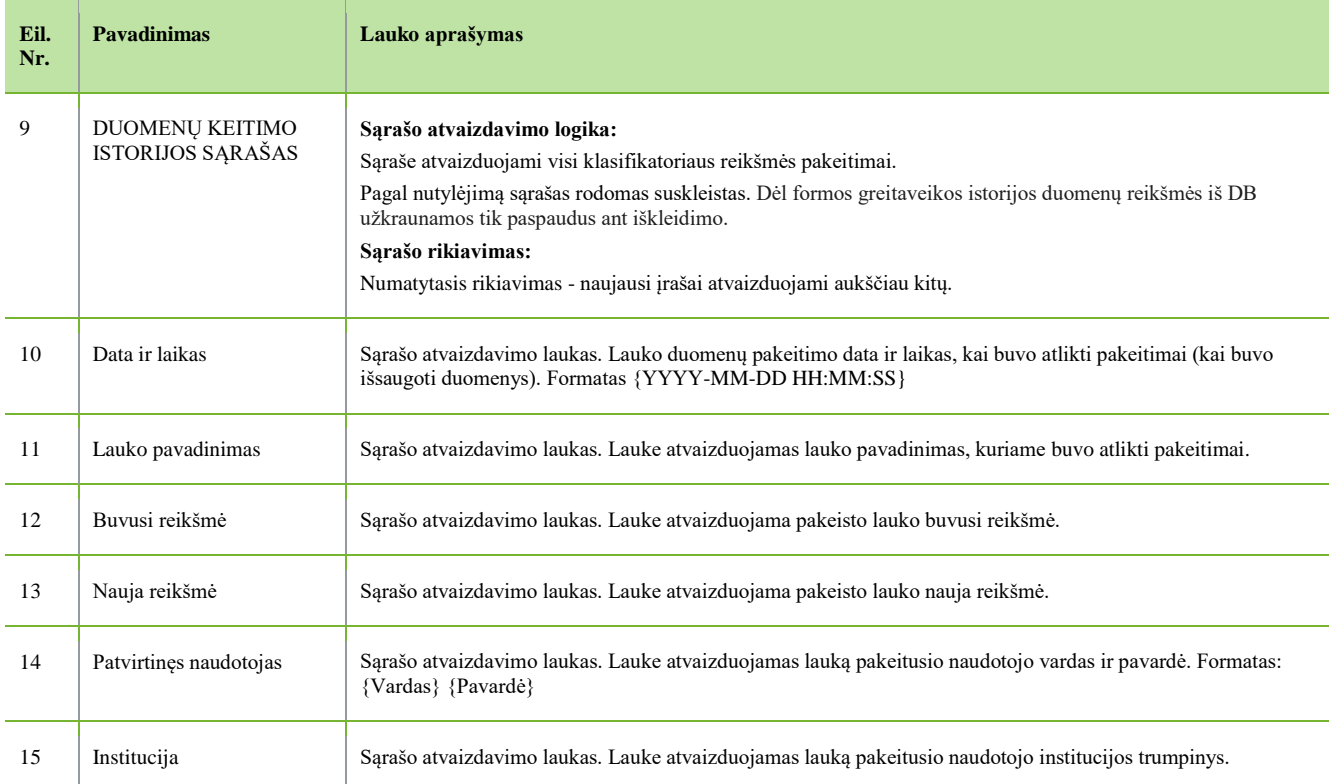

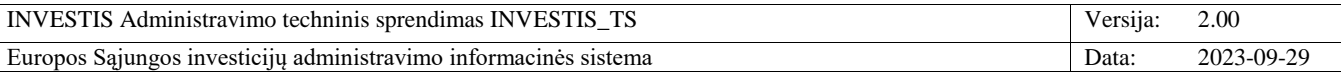

## **F-ADM-KLSF-9.3 Dokumento tipo redagavimas**

**Lango paskirtis** Langas skirtas redaguoti dokumento tipą. **Navigacija** Meniu >> [Administravimas] >> [Klasifikatoriai] >> [Dokumento tipas] >> Norimas redaguoti įrašas [Redaguoti] **Navigacijos kelias**

- **Lango ypatybės** - Modalinis langas.

**Naudotojų teisės**

T.ADM.KLSF.1.3 Klasifikatoriai: Redaguoti

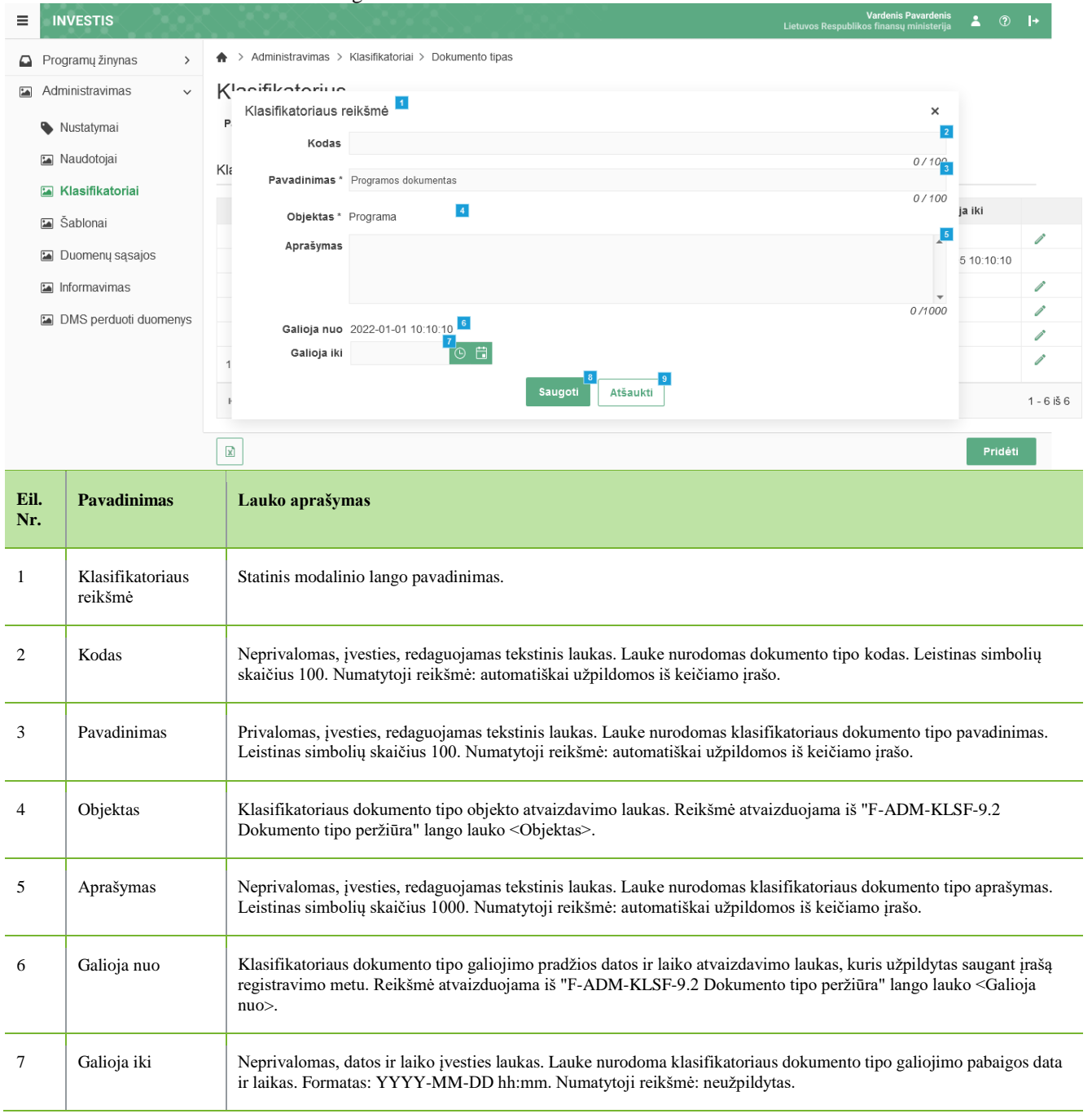

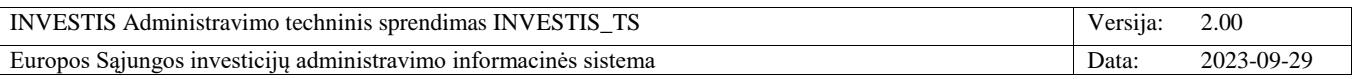

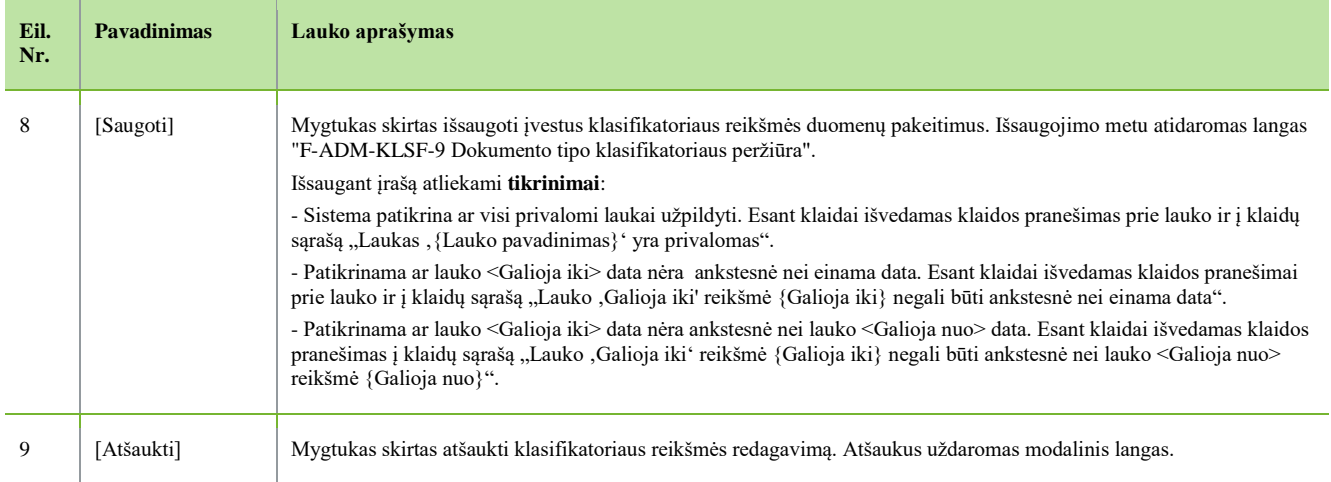

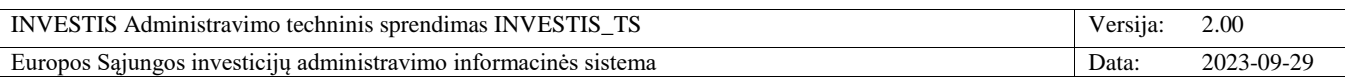

# **F-ADM-KLSF-10 Juridinio asmens teisinio statuso klasifikatoriaus peržiūra**

**Lango paskirtis** Langas skirtas peržiūrėti juridinio asmens teisinio statuso klasifikatorių ir jo reikšmes. **Navigacija** Meniu >> [Administravimas] >> [Klasifikatoriai] >> [Juridinio asmens teisinis statusas] **Navigacijos kelias** Administravimas >> Klasifikatoriai >> Juridinio asmens teisinis statusas **Lango ypatybės** -

### **Naudotojų teisės**

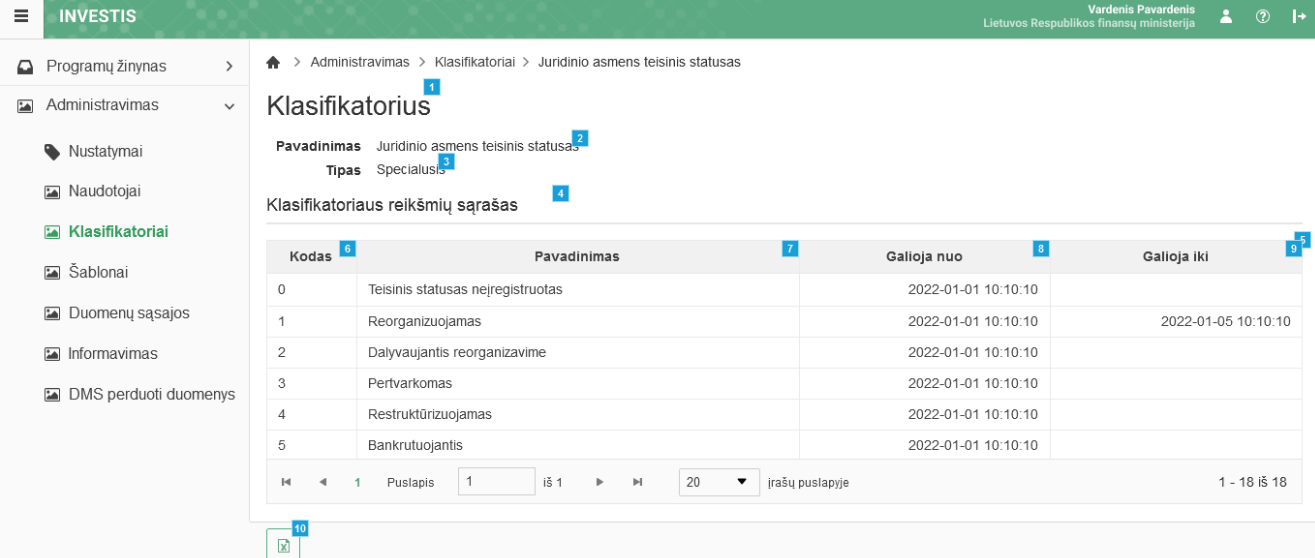

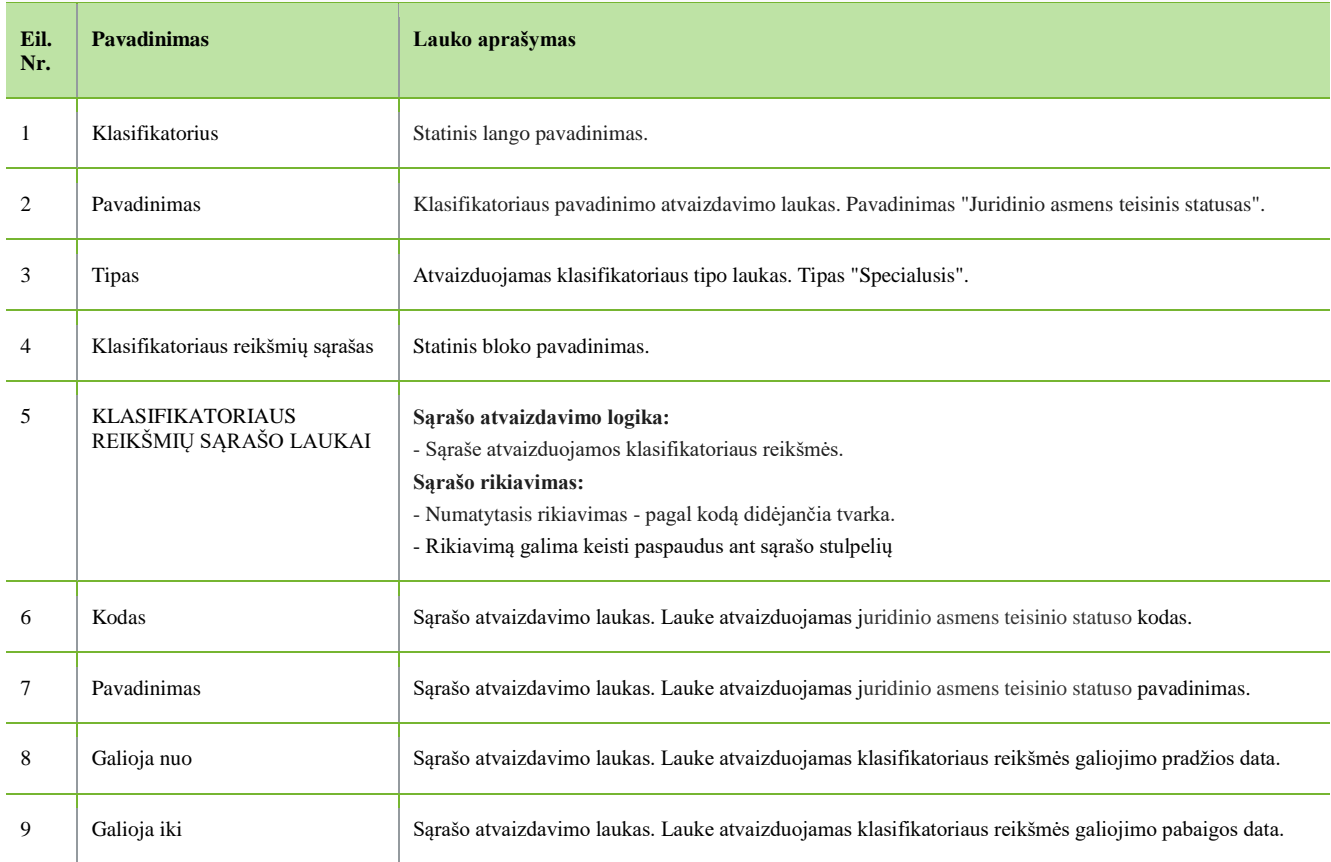

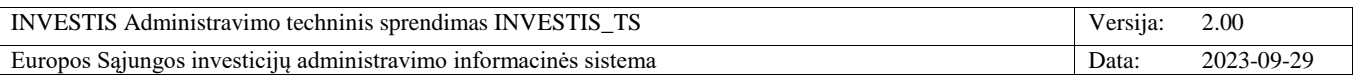

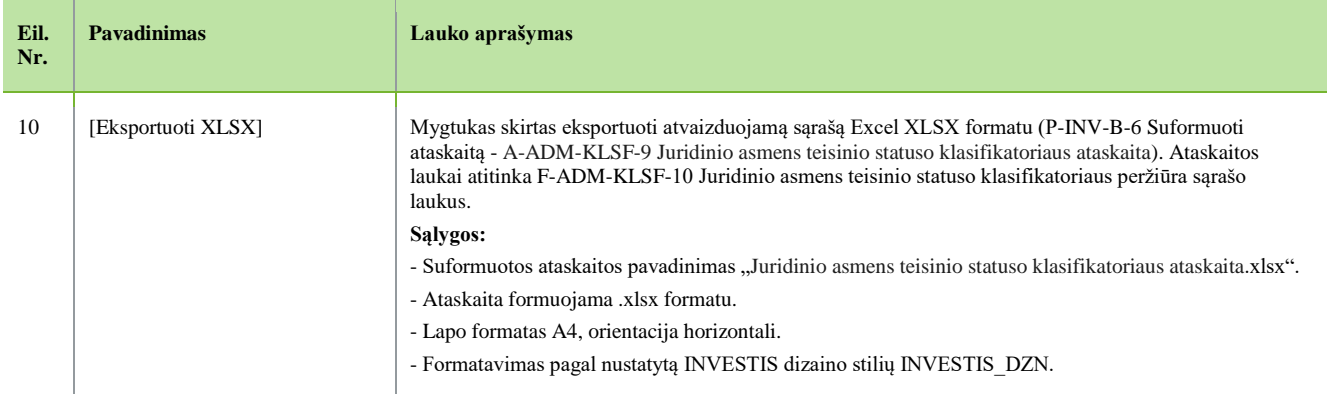

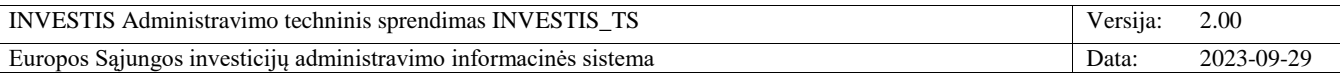

# **F-ADM-KLSF-11 Regionų klasifikatoriaus peržiūra**

**Lango paskirtis** Langas skirtas peržiūrėti regionų klasifikatorių ir jo reikšmes. **Navigacija** Meniu >> [Administravimas] >> [Klasifikatoriai] >> [Regionas] **Navigacijos kelias** Administravimas >> Klasifikatoriai >> Regionas **Lango ypatybės** -

#### **Naudotojų teisės**

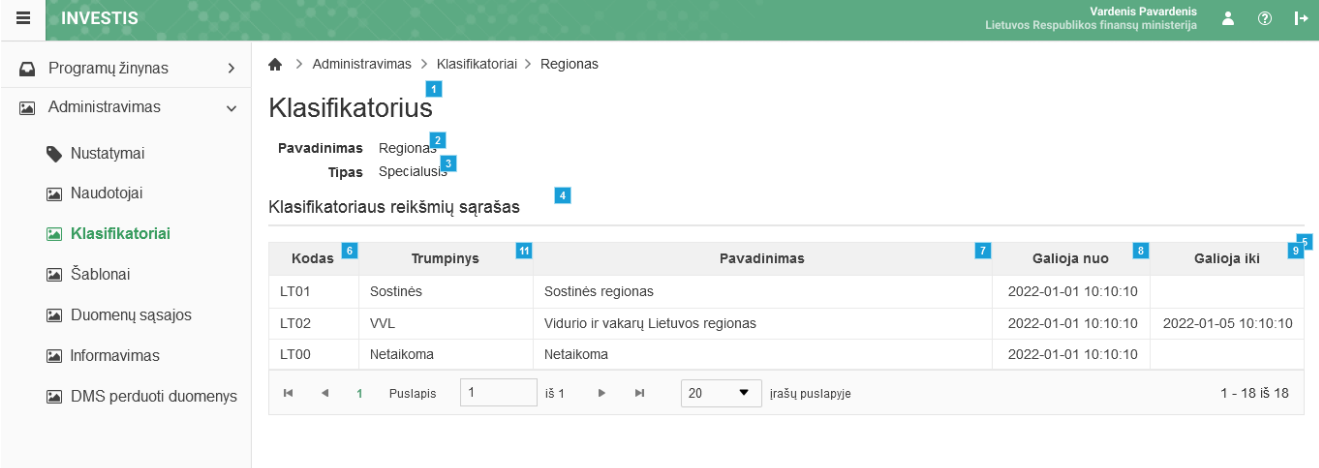

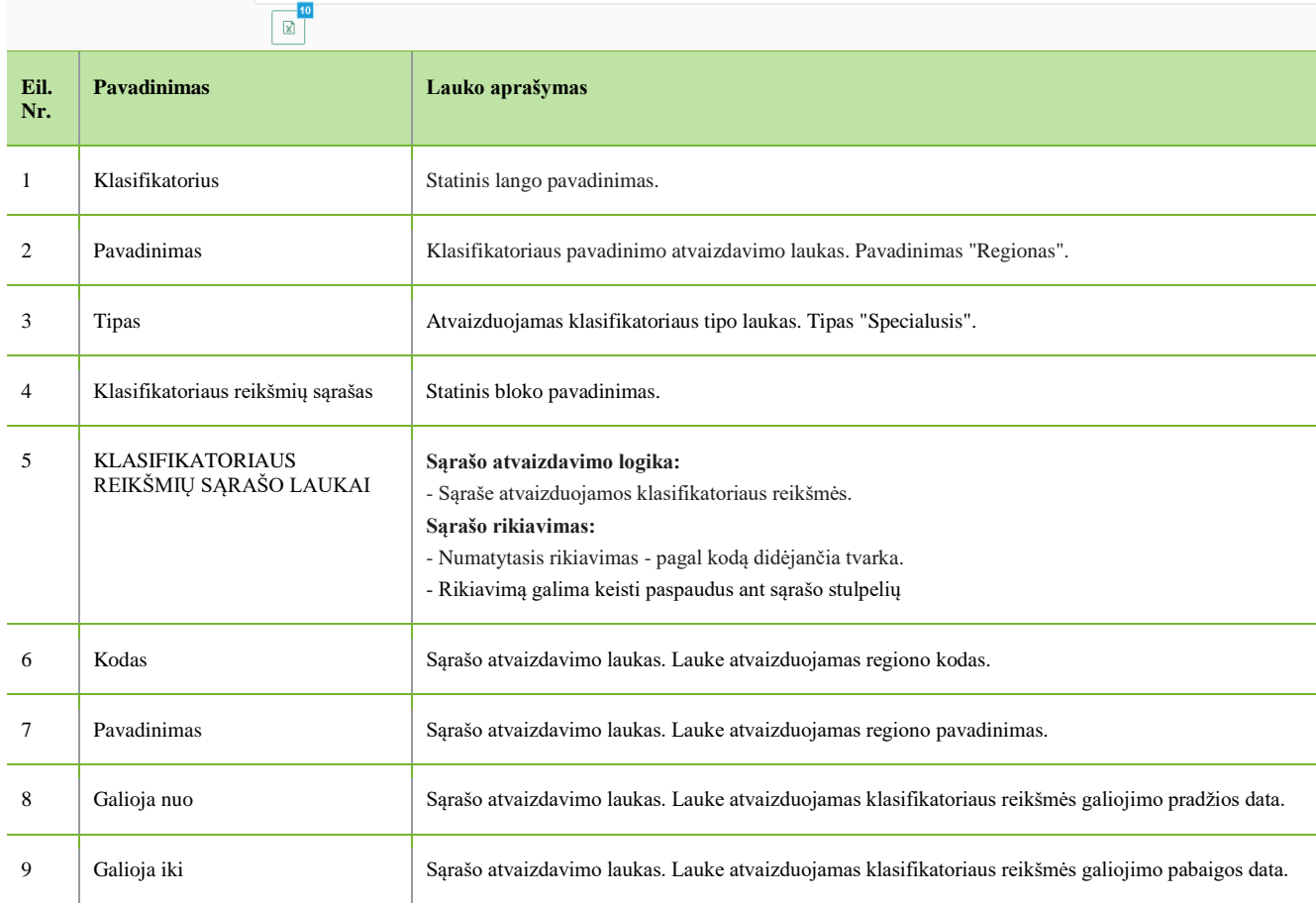

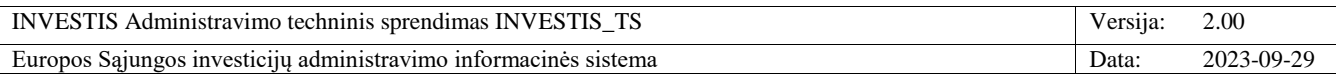

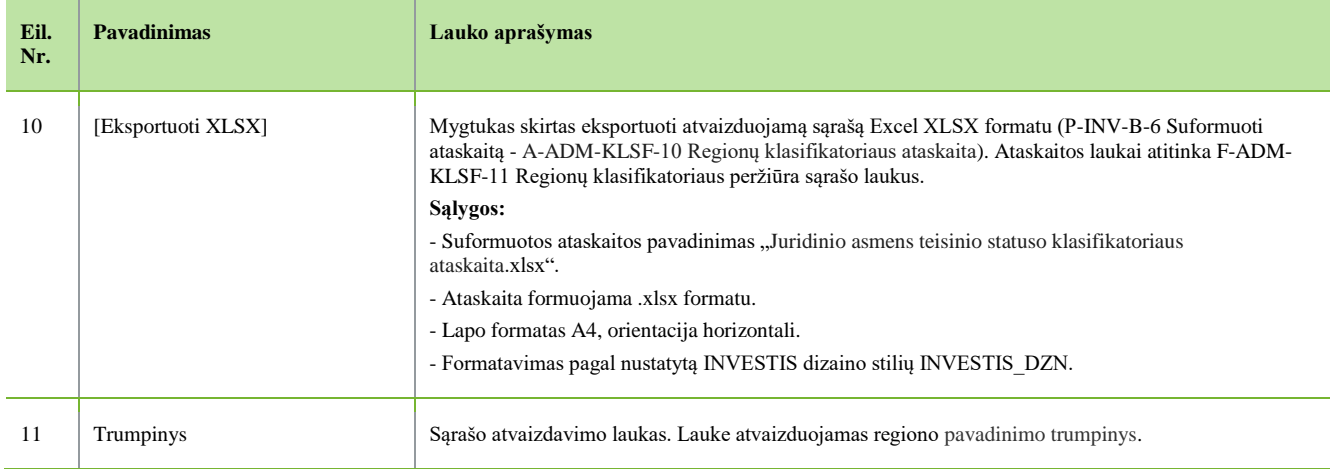

 $\overline{\phantom{a}}$ 

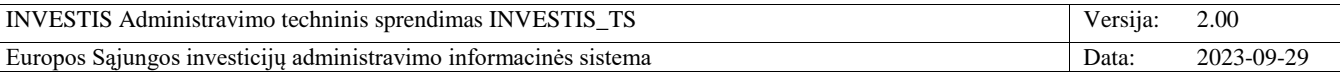

# **Šablonai**

# **F-ADM-ŠBL-1 PL šablonų sąrašas**

**Lango paskirtis**

Langas skirtas peržiūrėti patikros lapų šablonų sąrašą. Esant poreikiui naudotojas sąraše gali pridėti naują patikros lapo šabloną ir peržiūrėti ar tvarkyti esamus. **Navigacija**

Meniu >> [Administravimas] >> [Šablonai] >> [PL šablonai] **Navigacijos kelias** Administravimas >> Šablonai >> PL šablonai **Lango ypatybės**

#### - **Naudotojų teisės**

#### T.ADM.ŠBL.1.1 PL šablonai: Peržiūrėti

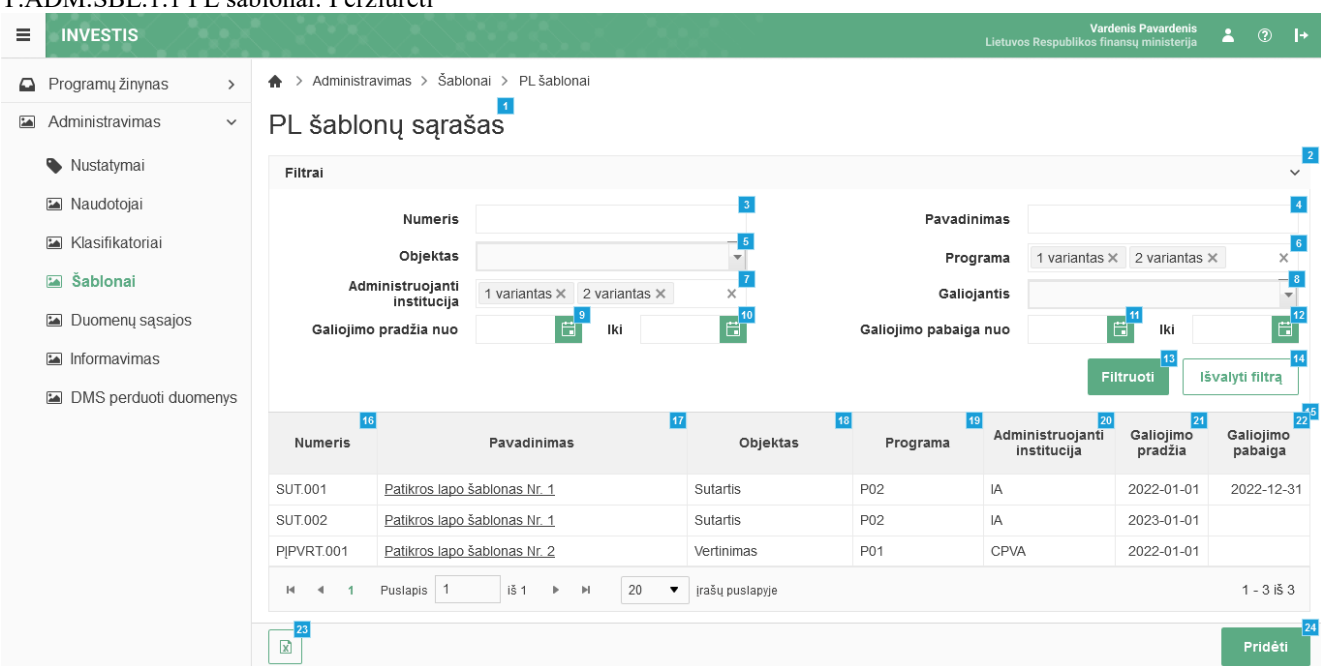

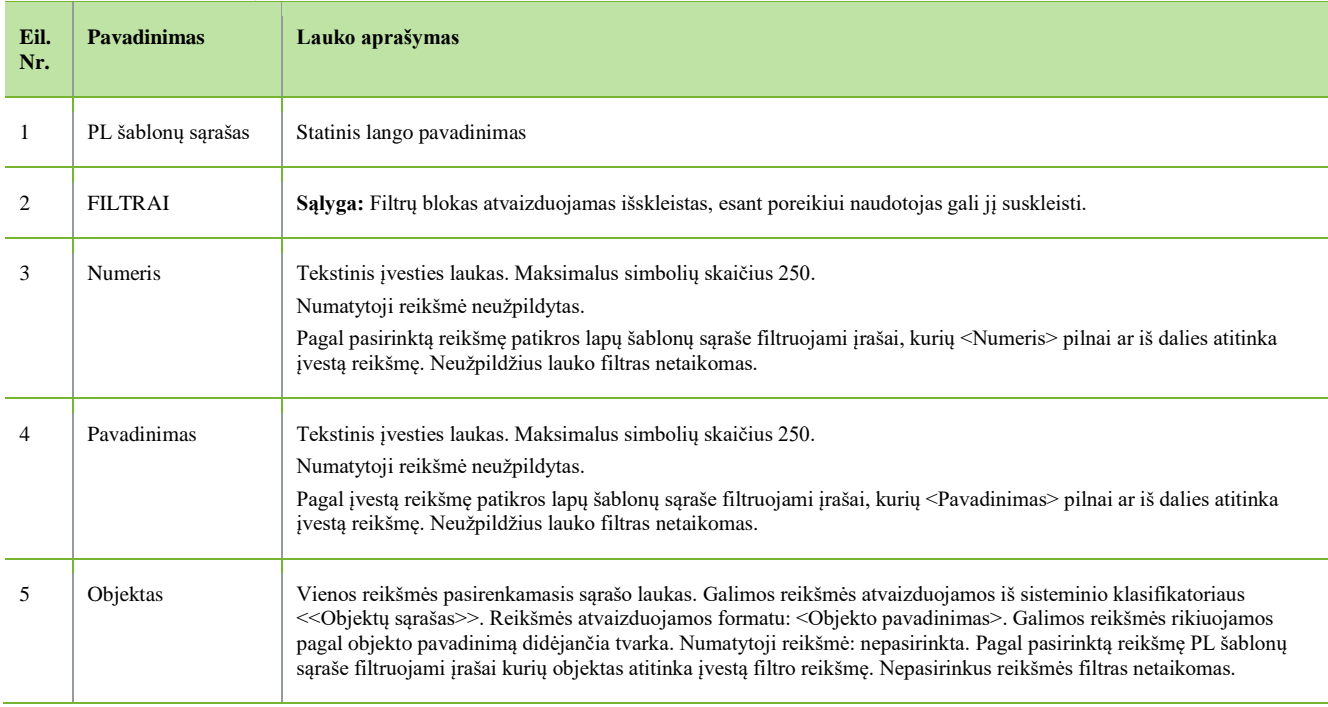

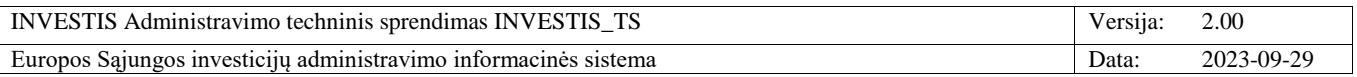

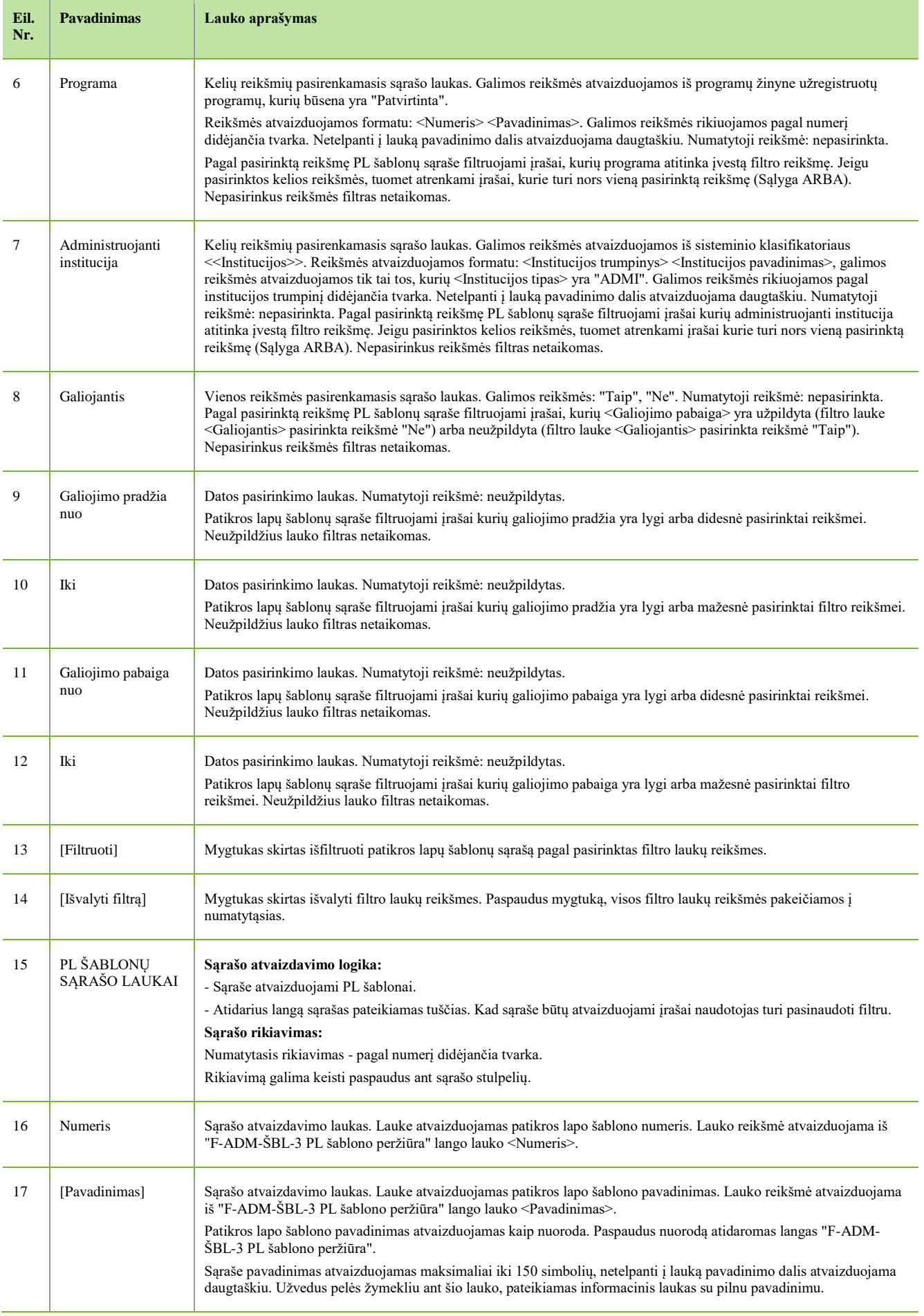

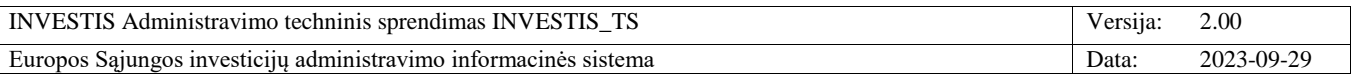

 $\overline{\phantom{a}}$ 

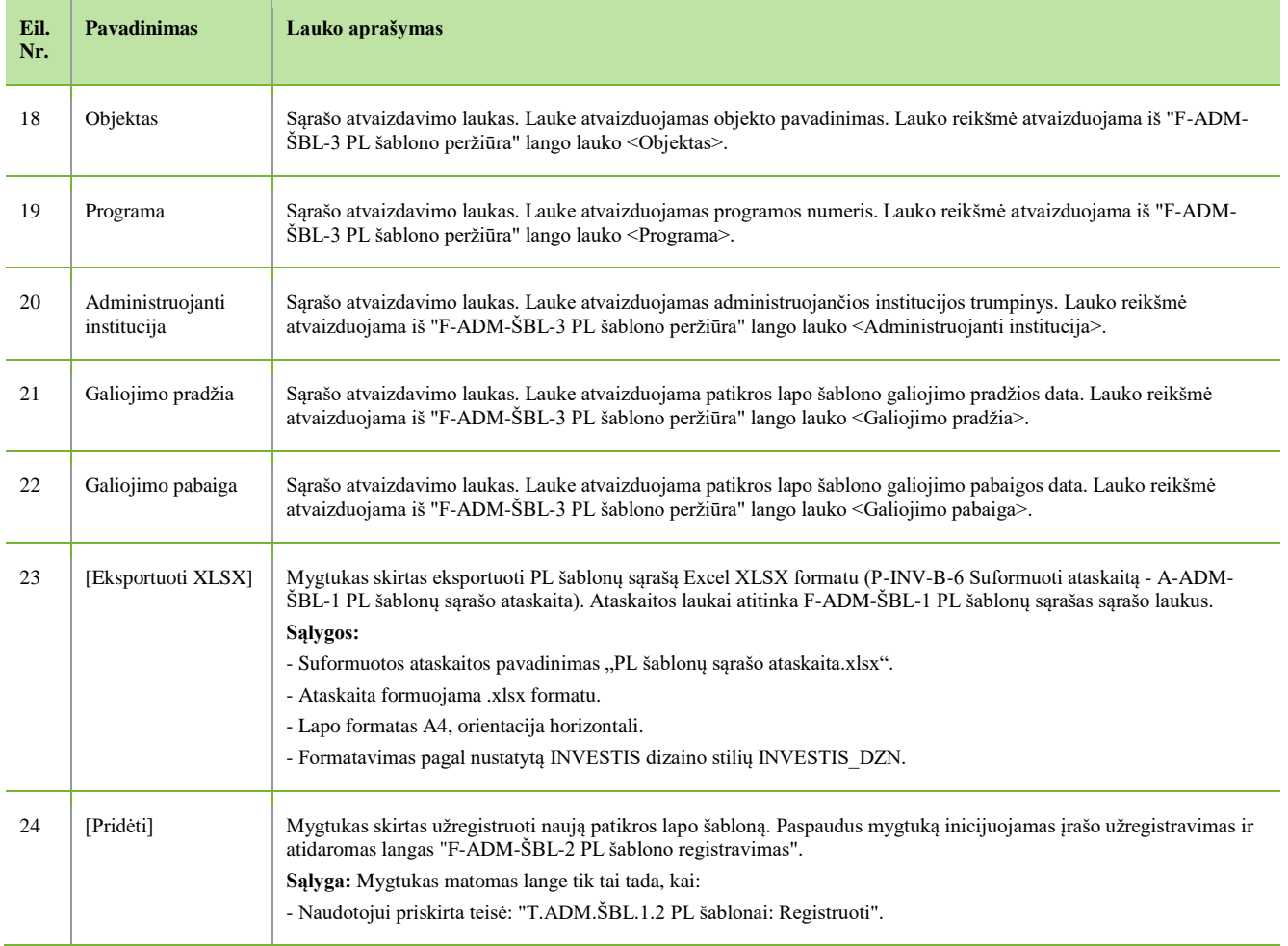

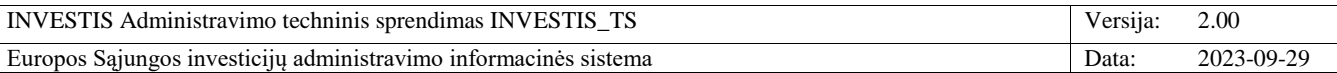

# **F-ADM-ŠBL-2 PL šablono registravimas**

**Lango paskirtis** Langas skirtas užregistruoti patikros lapo šabloną. **Navigacija** Meniu >> [Administravimas] >> [Šablonai] >> [PL šablonai] >> [Pridėti] **Navigacijos kelias** Administravimas >> Šablonai >> PL šablonai >> PL šablono registravimas **Lango ypatybės** -

#### **Naudotojų teisės**

T.ADM.ŠBL.1.2 PL šablonai: Registruoti

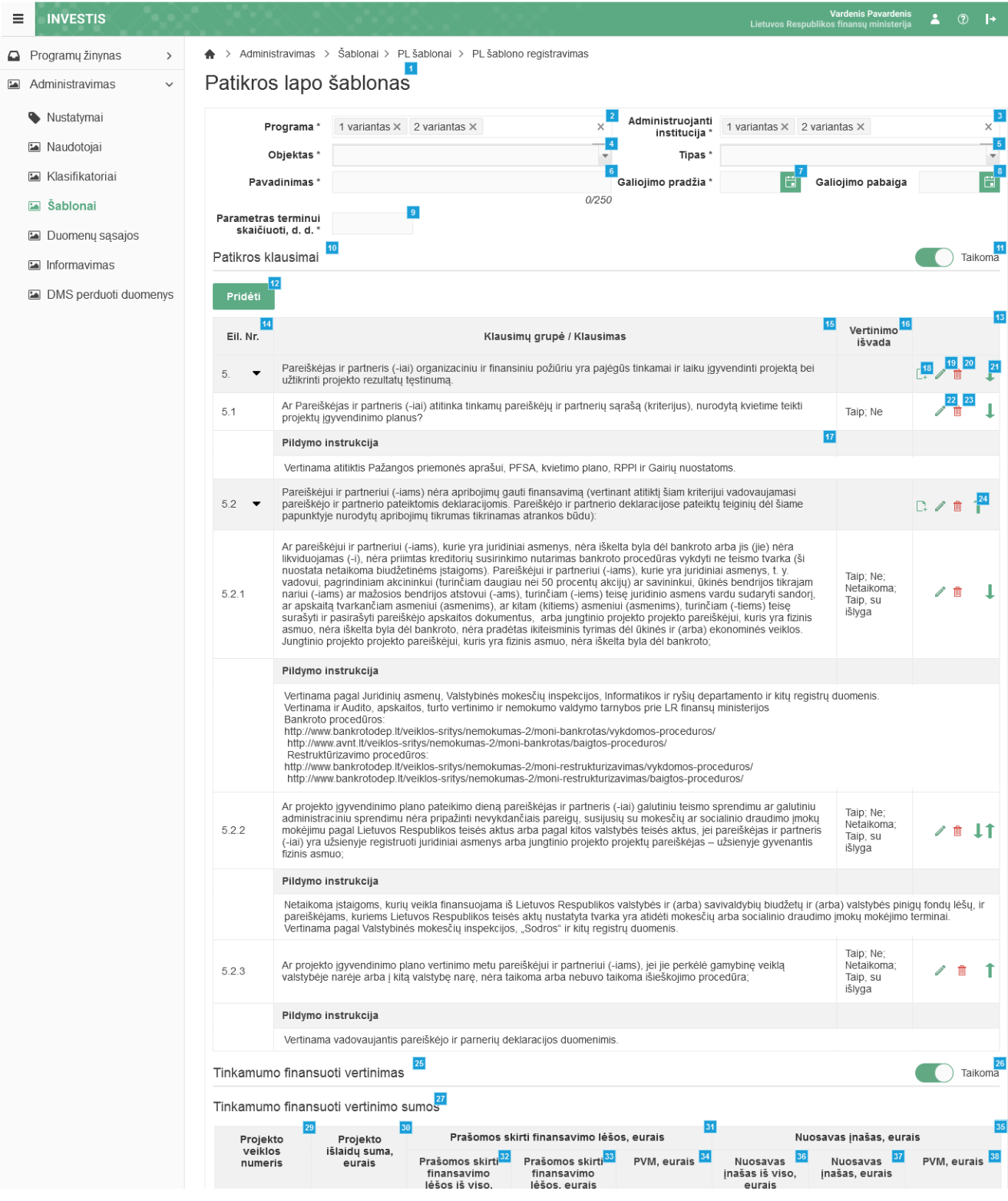

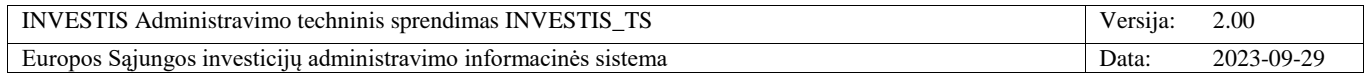

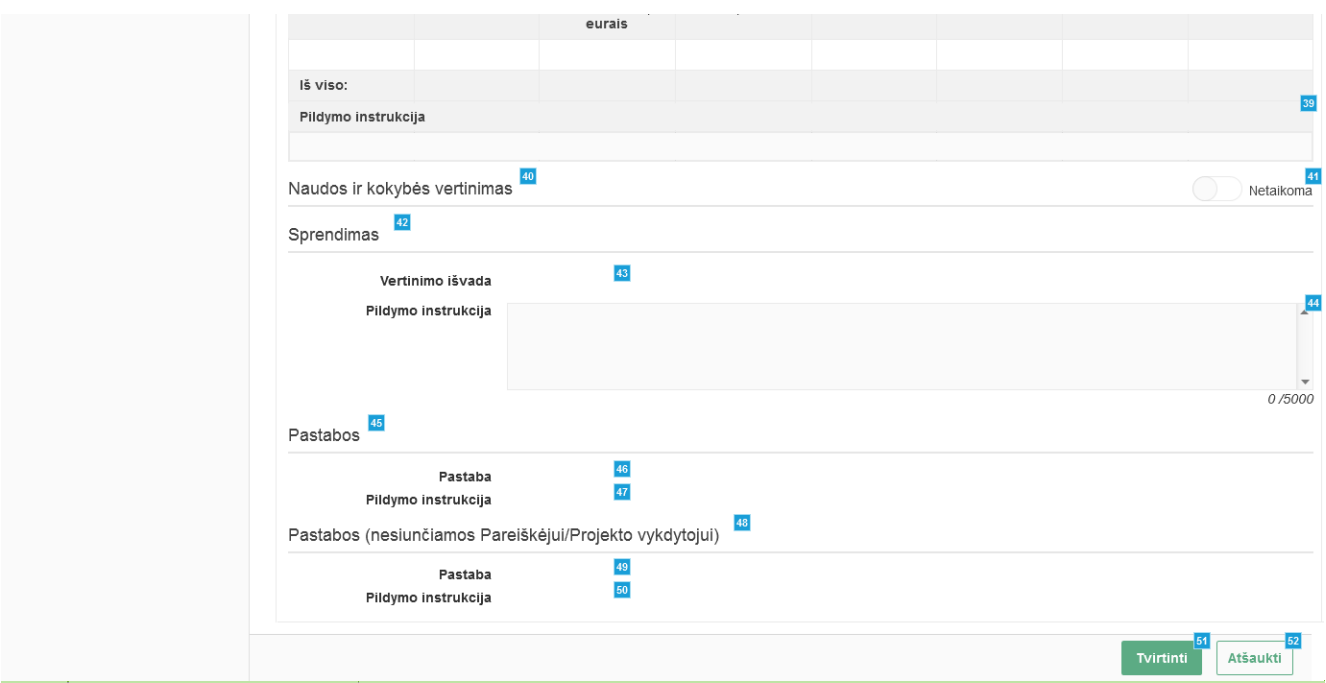

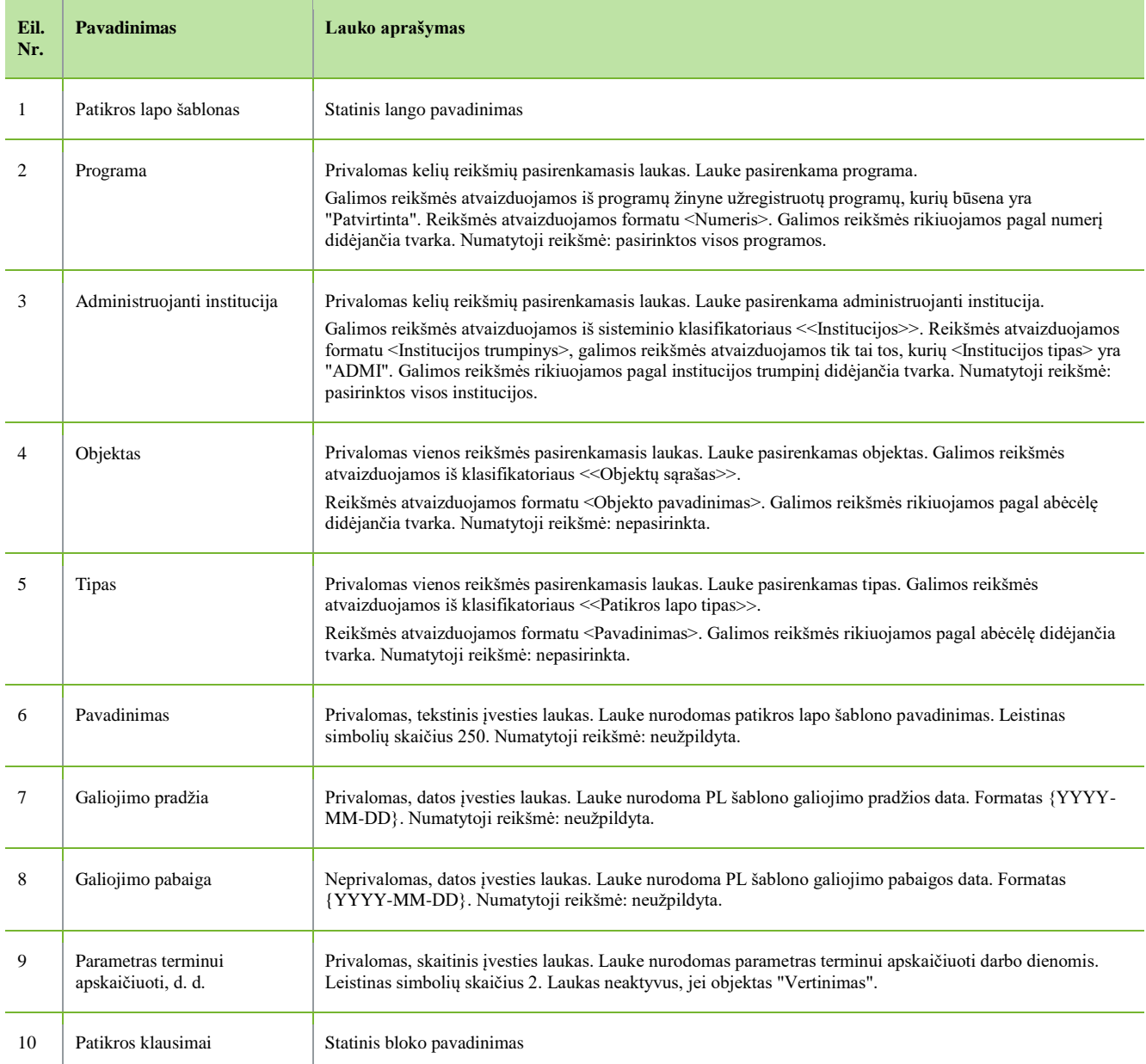

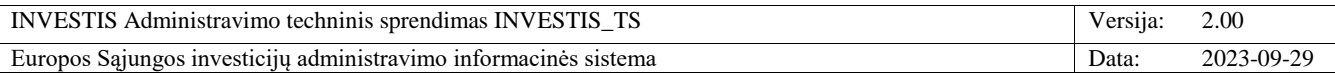

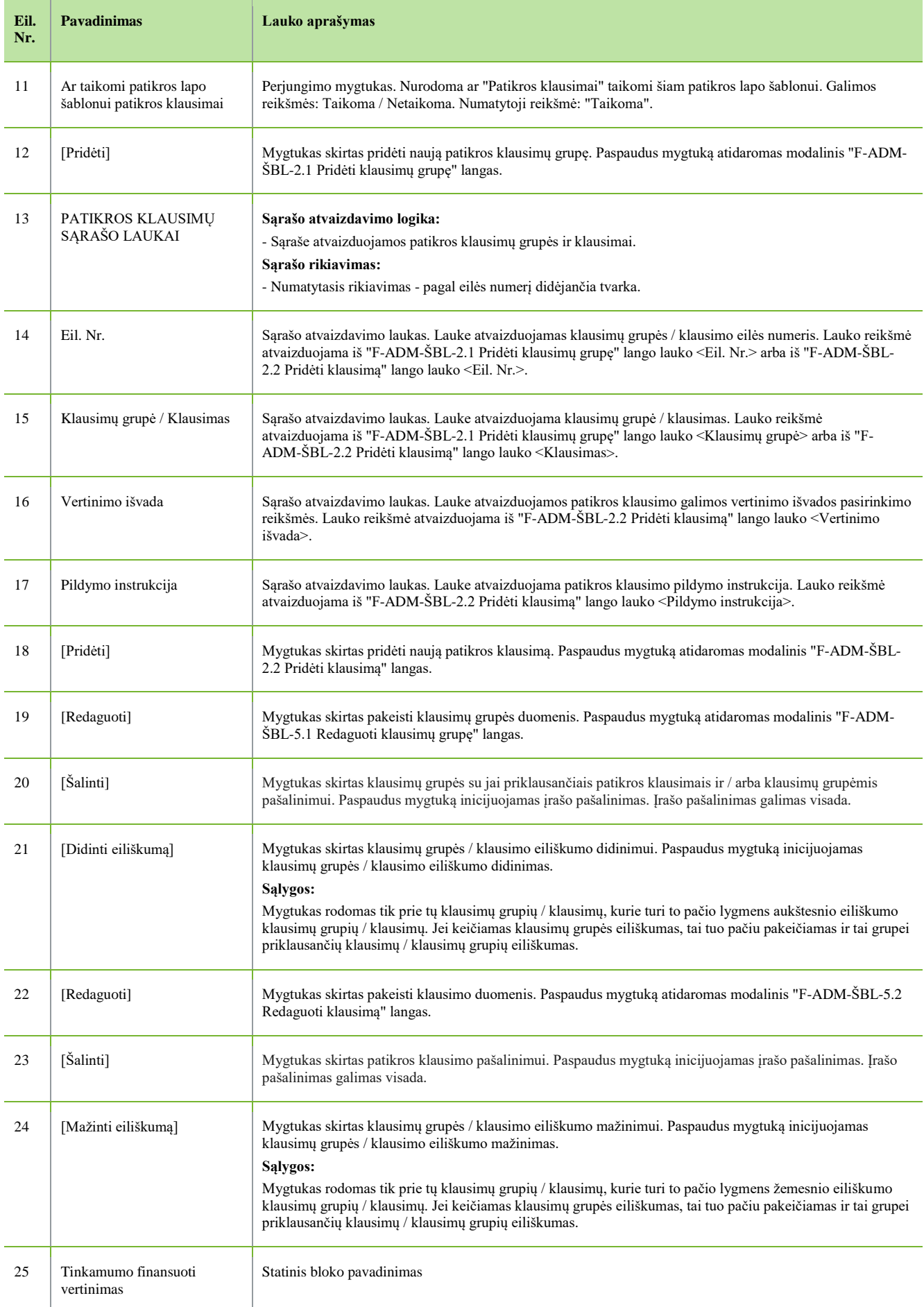

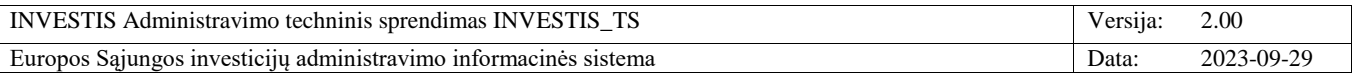

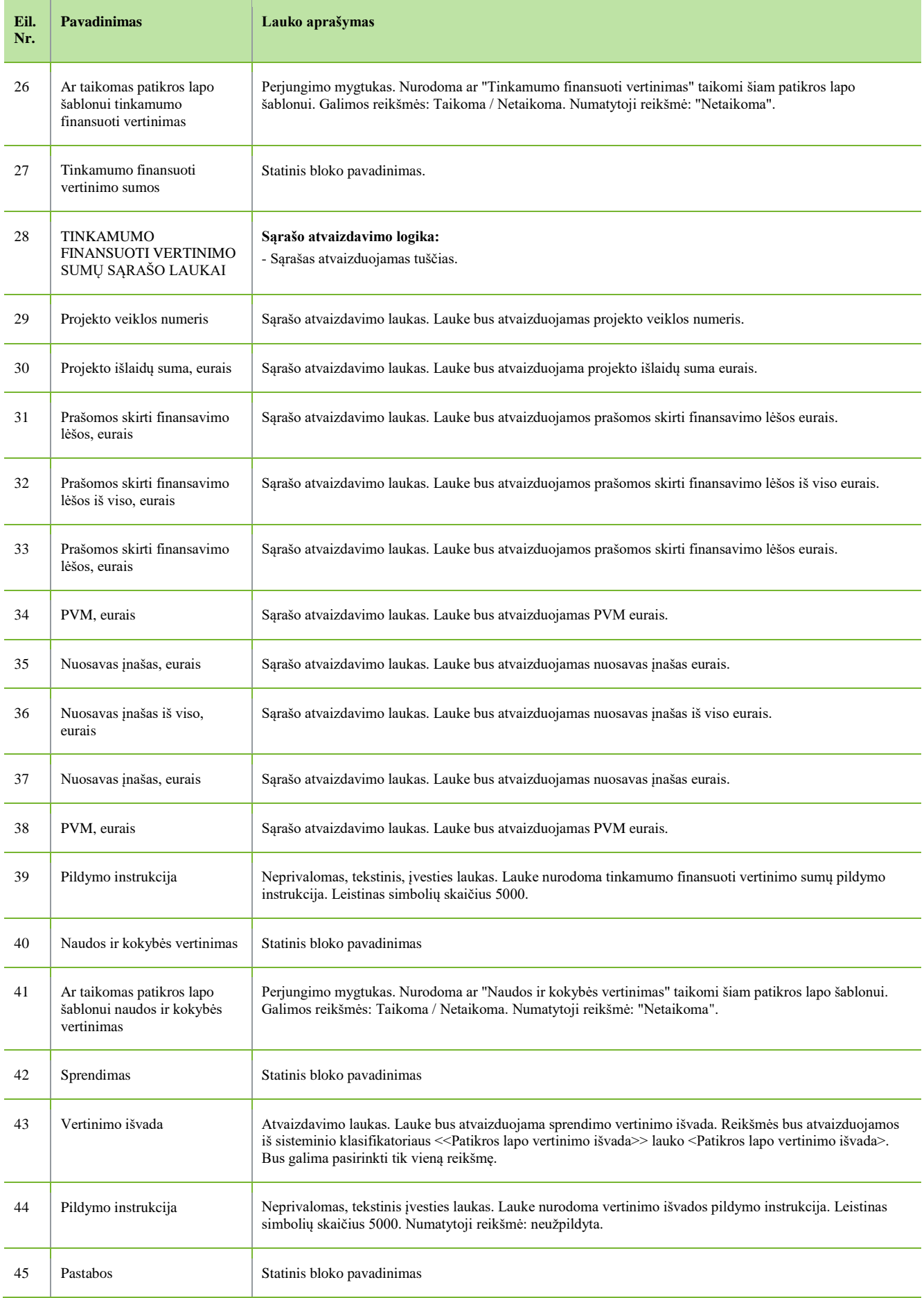
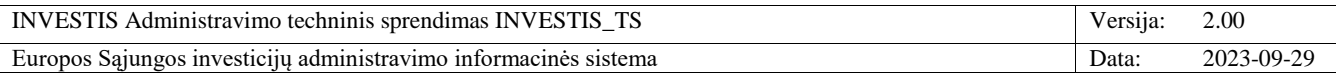

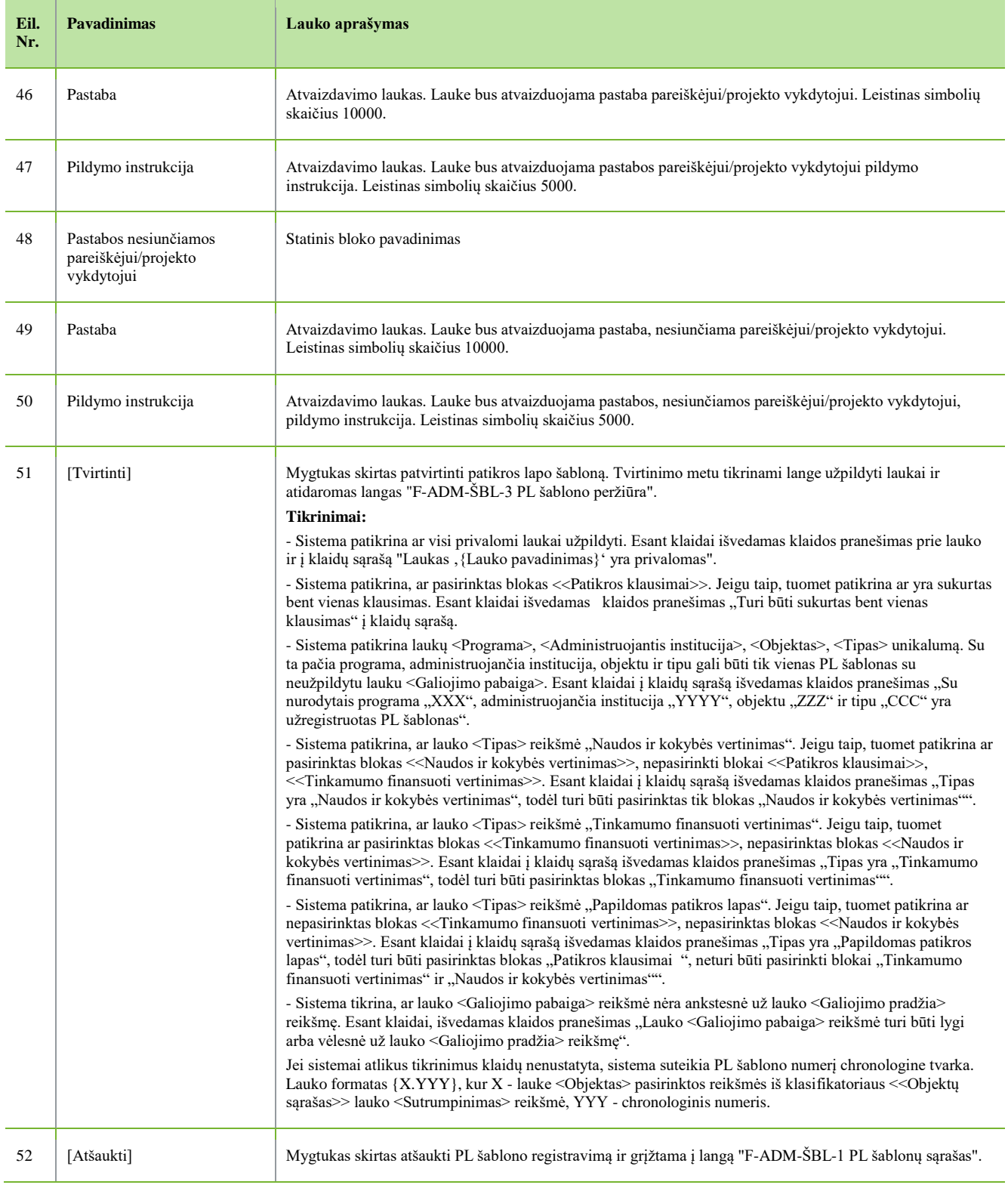

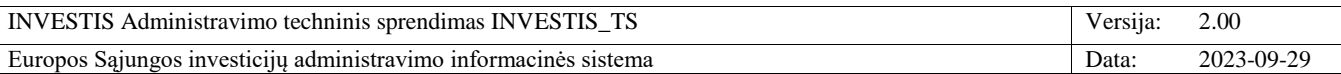

### **F-ADM-ŠBL-2.1 Pridėti klausimų grupę**

**Lango paskirtis** Langas skirtas patikros lapo šablone pridėti klausimų grupę. **Navigacija** Meniu >> [Administravimas] >> [Šablonai] >> [PL šablonai] >> [Pridėti] >> [Pridėti] ARBA Meniu >> [Administravimas] >> [Šablonai] >> [PL šablonai] >> Norimo kopijuoti PL šablono [Pavadinimas] >> [Kurti kopiją] >> [Pridėti] **Navigacijos kelias** - **Lango ypatybės**

- Modalinis langas **Naudotojų teisės**

T.ADM.ŠBL.1.2 PL šablonai: Registruoti

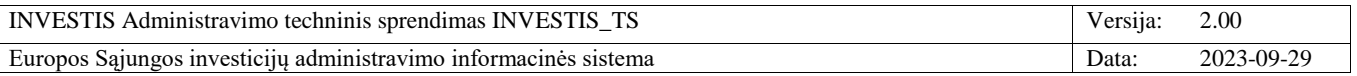

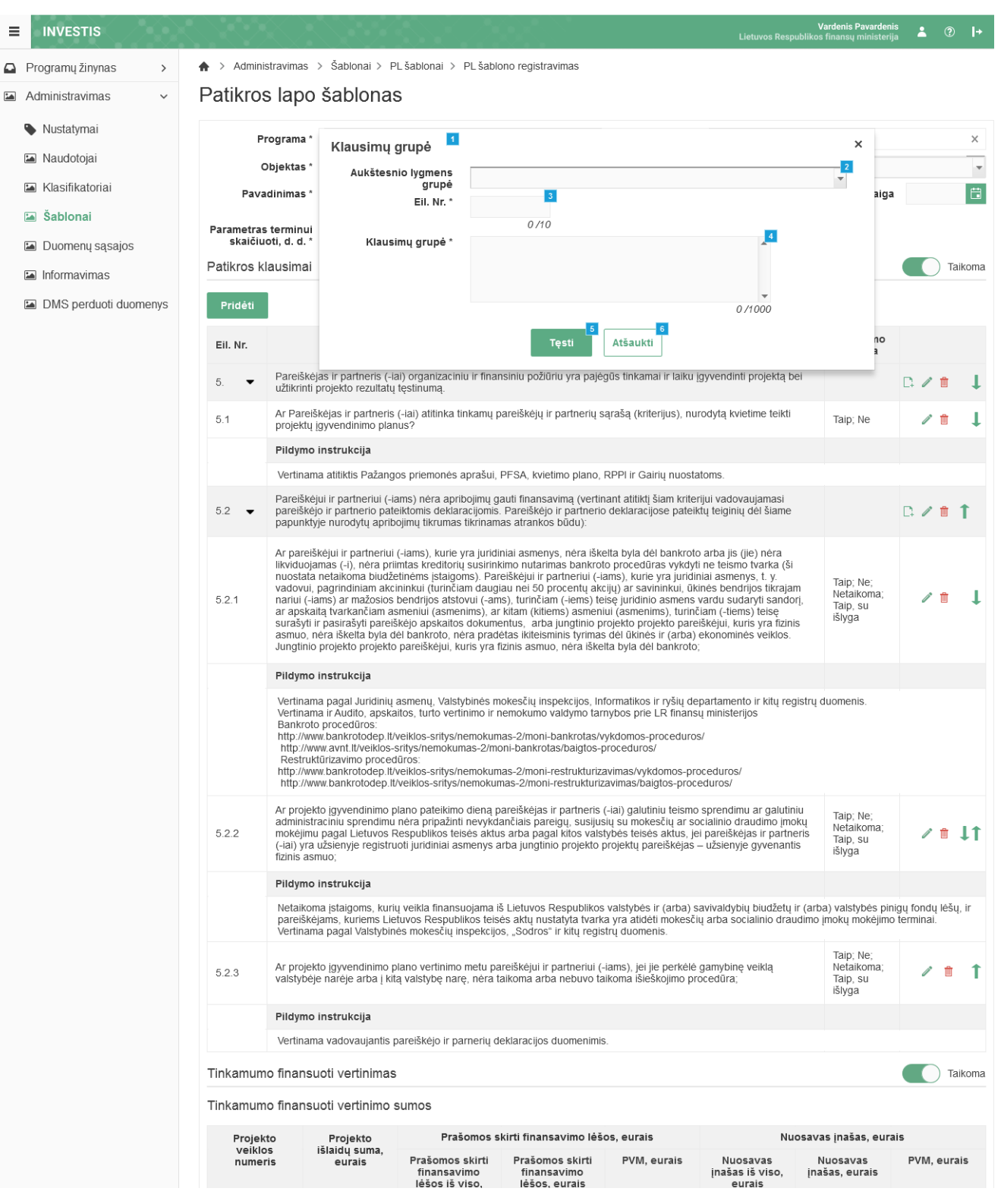

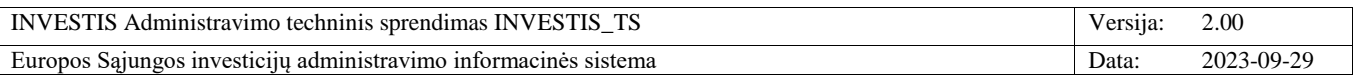

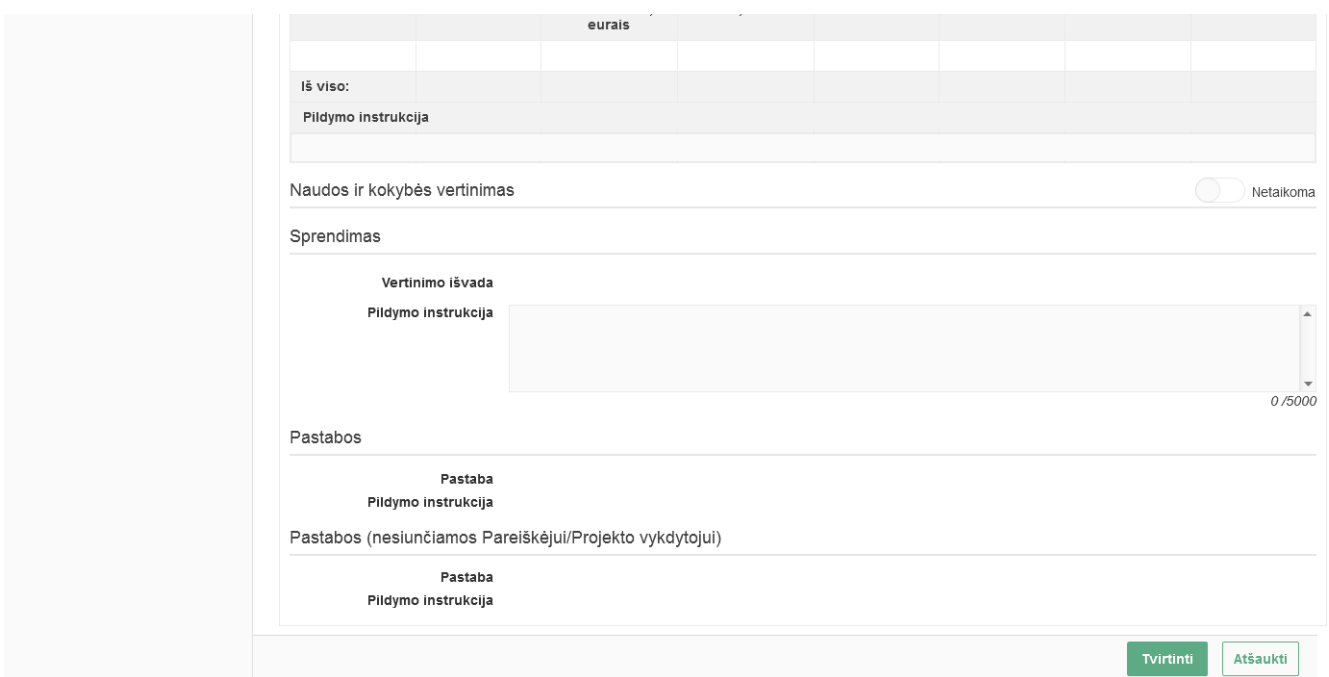

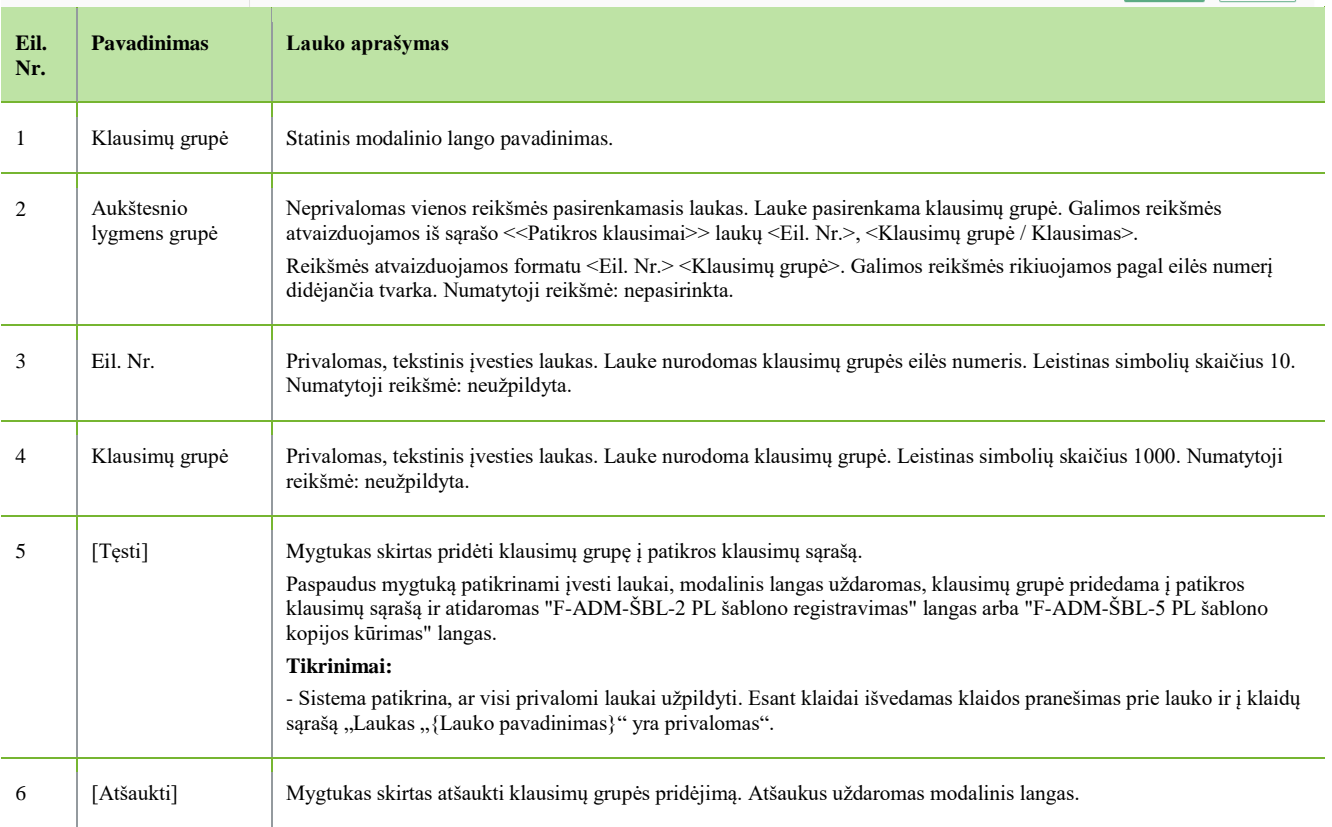

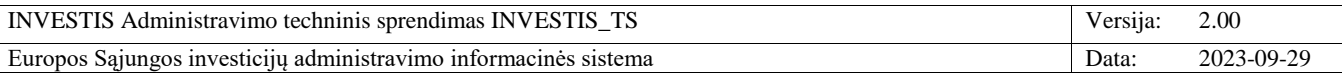

#### **F-ADM-ŠBL-2.2 Pridėti klausimą**

**Lango paskirtis** Langas skirtas patikros lapo šablone pridėti klausimą. **Navigacija** Meniu >> [Administravimas] >> [Šablonai] >> [PL šablonai] >> [Pridėti] >> Klausimų grupė, kurioje norima pridėti klausimą [Pridėti] ARBA Meniu >> [Administravimas] >> [Šablonai] >> [PL šablonai] >> Norimo kopijuoti PL šablono [Pavadinimas] >> [Kurti kopiją] >> Klausimų grupė, kurioje norima pridėti klausimą [Pridėti] **Navigacijos kelias** -

**Lango ypatybės** - Modalinis langas **Naudotojų teisės** T.ADM.ŠBL.1.2 PL šablonai: Registruoti

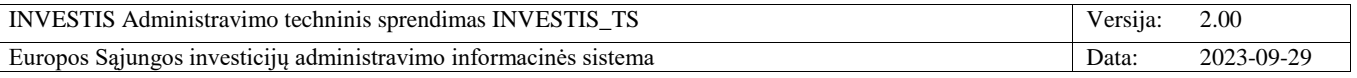

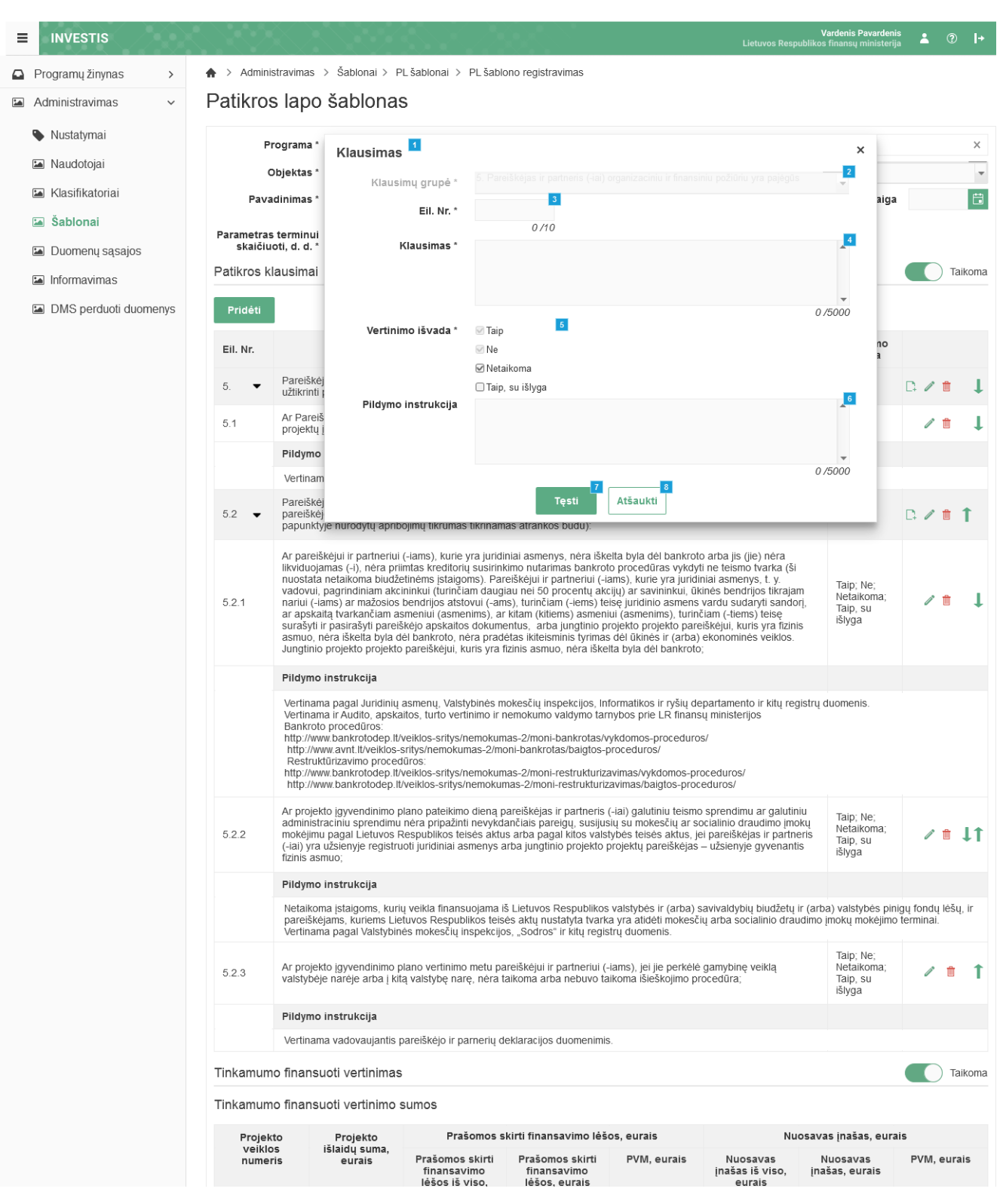

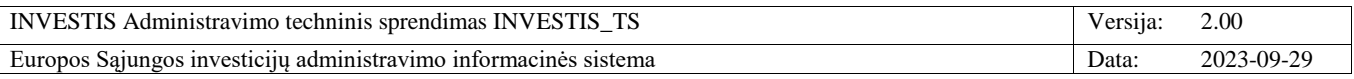

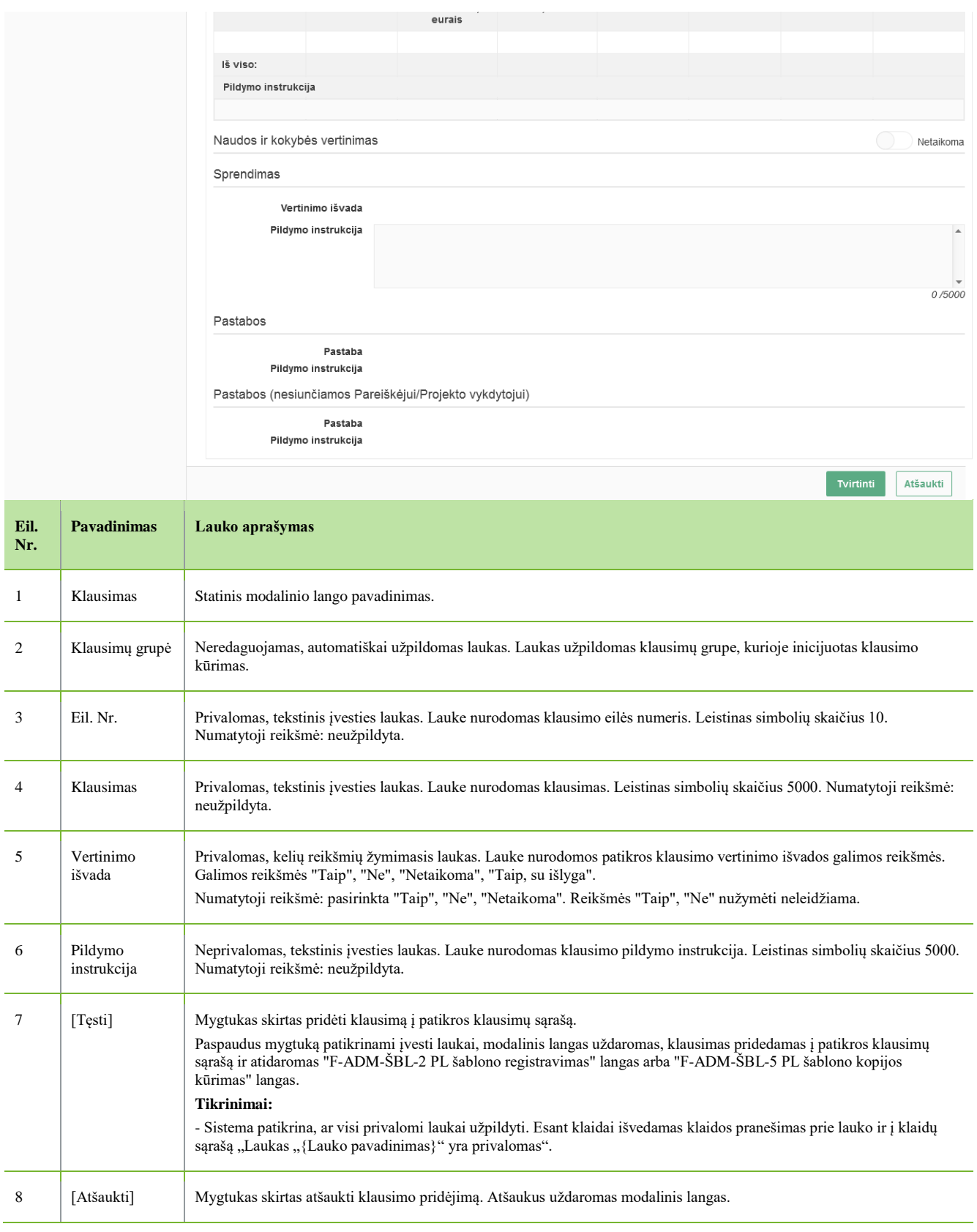

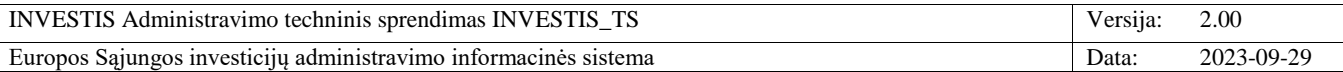

# **F-ADM-ŠBL-3 PL šablono peržiūra**

**Lango paskirtis** Langas skirtas peržiūrėti patikros lapo šabloną. **Navigacija** Meniu >> [Administravimas] >> [Šablonai] >> [PL šablonai] >> Norimo peržiūrėti PL šablono [Pavadinimas] **Navigacijos kelias** Administravimas >> Šablonai >> PL šablonai >> PL šablono numeris **Lango ypatybės** -

**Naudotojų teisės**

T.ADM.ŠBL.1.1 PL šablonai: Peržiūrėti

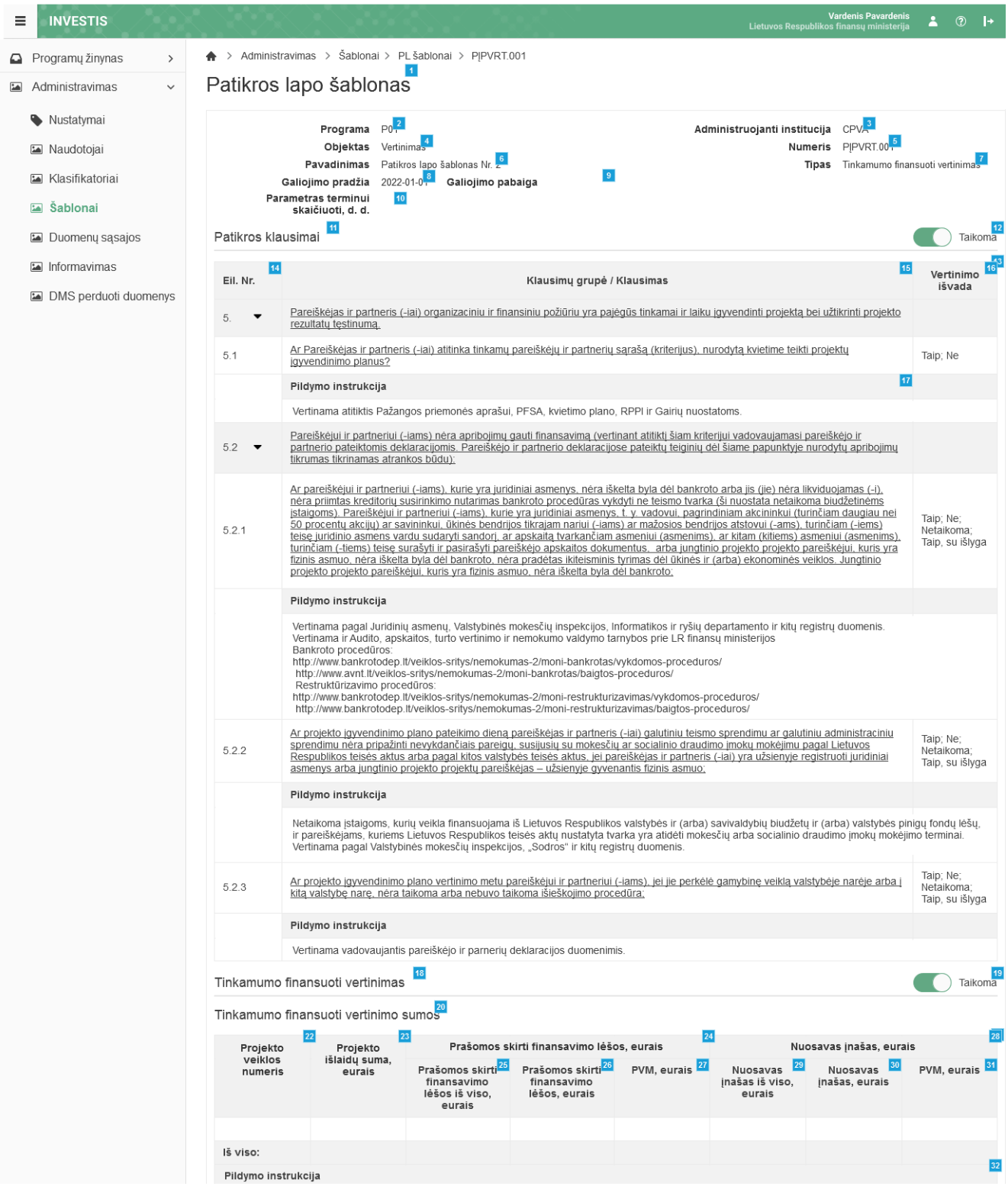

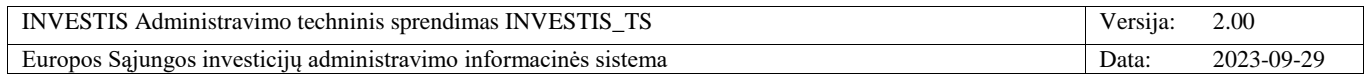

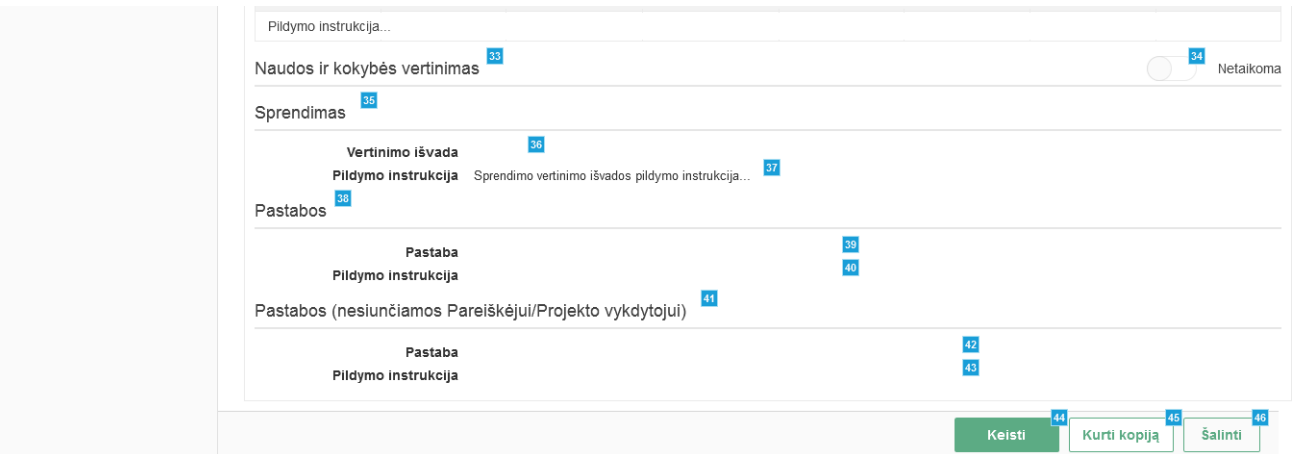

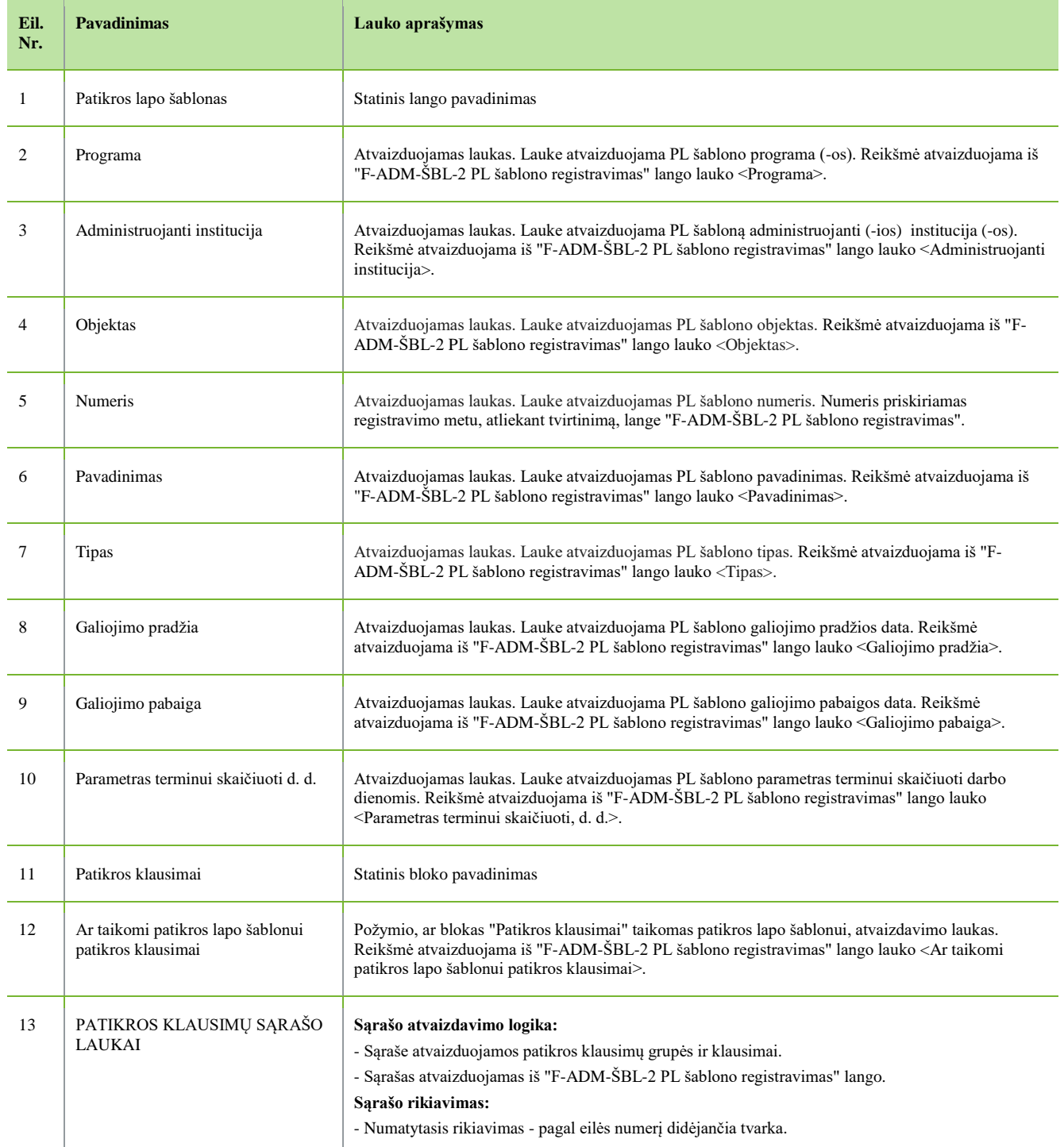

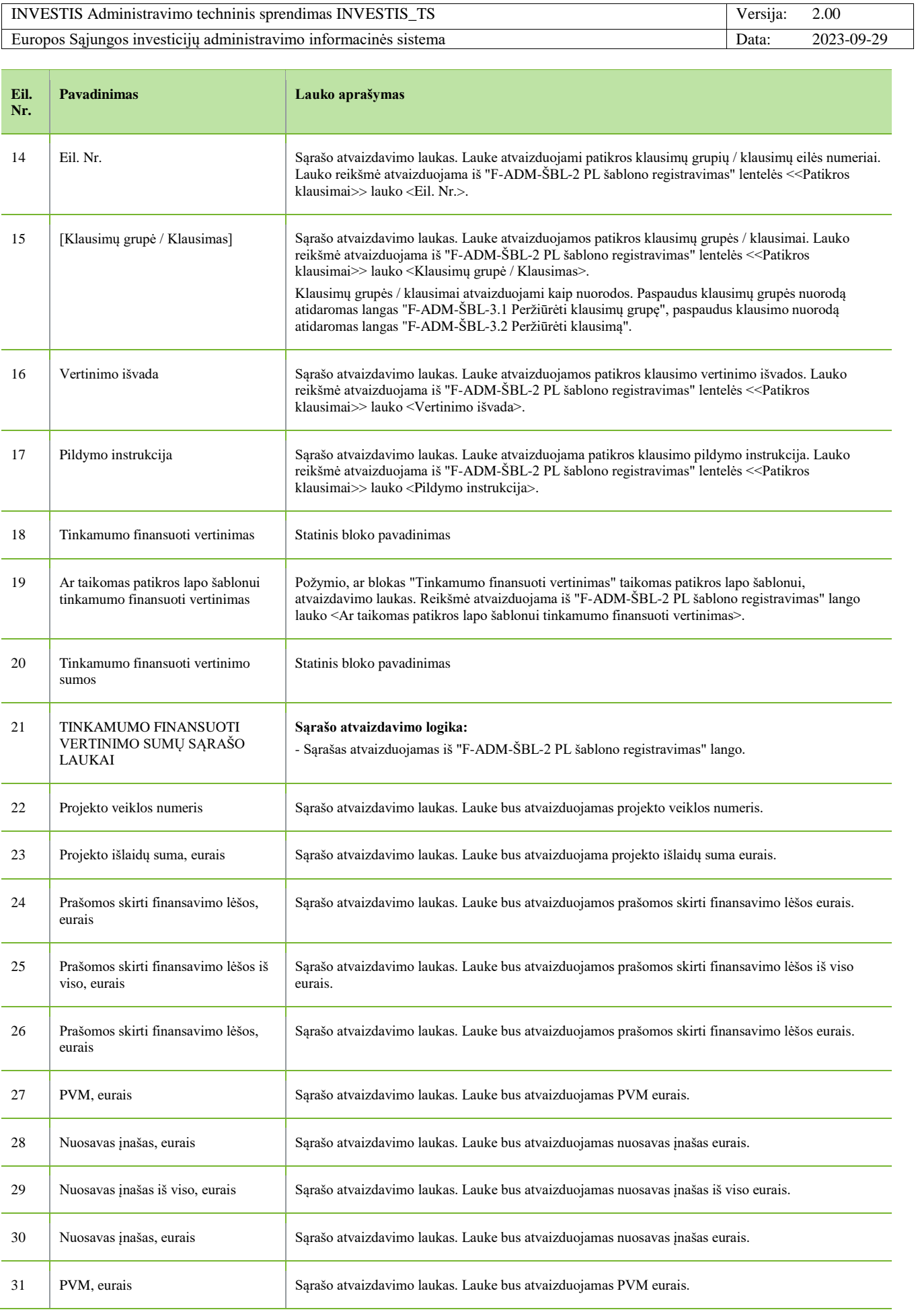

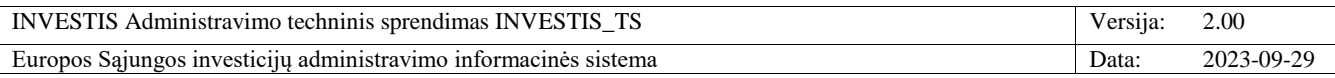

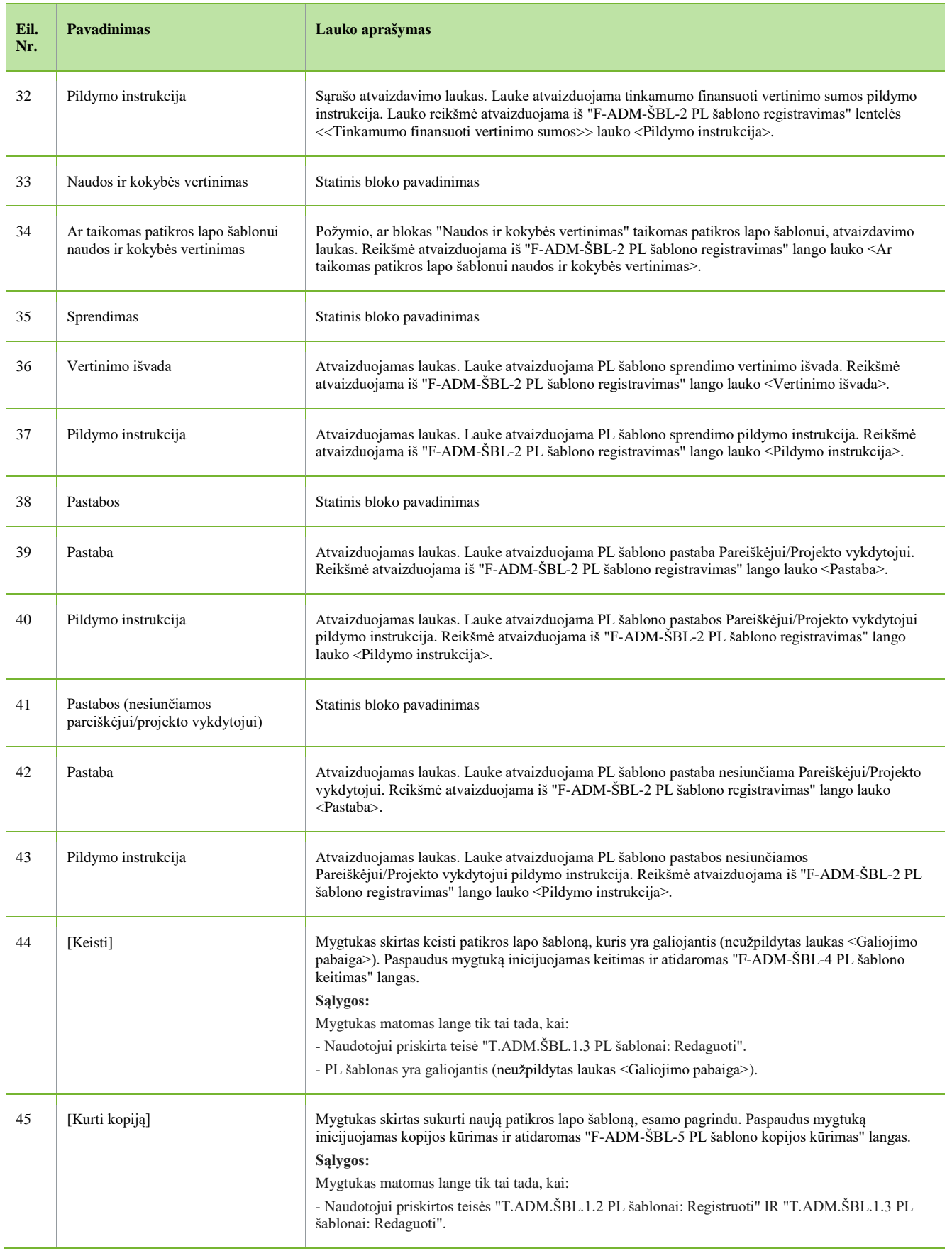

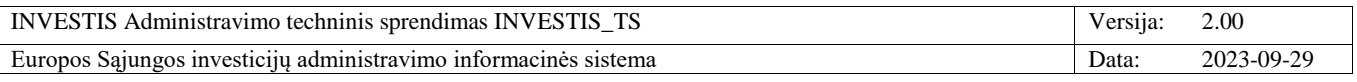

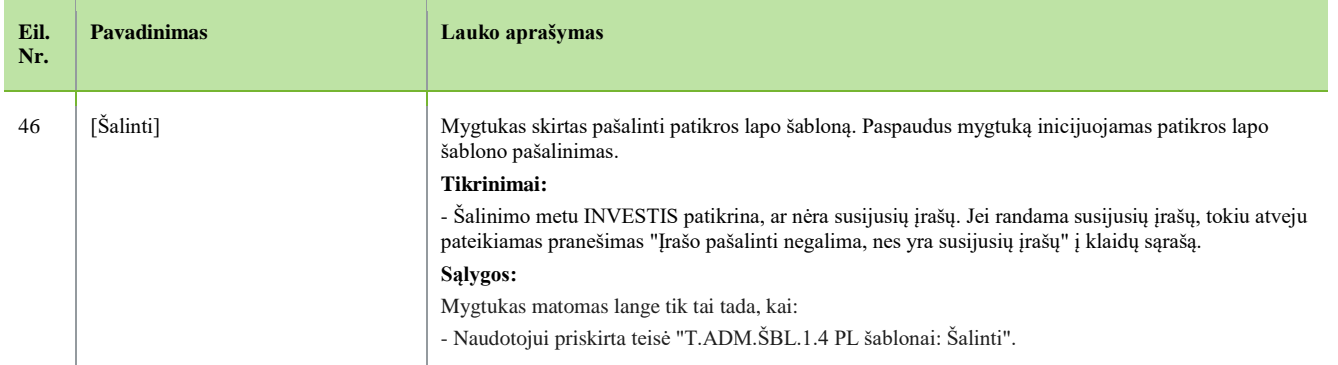

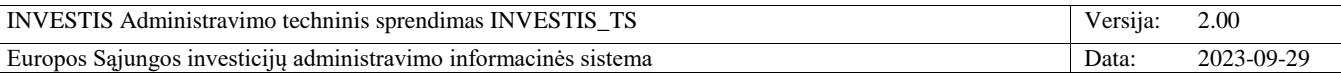

### **F-ADM-ŠBL-3.1 Peržiūrėti klausimų grupę**

**Lango paskirtis** Langas skirtas peržiūrėti norimo patikros lapo šablono klausimų grupę. **Navigacija** Meniu >> [Administravimas] >> [Šablonai] >> [PL šablonai] >> Norimo peržiūrėti PL šablono [Pavadinimas] >> Norima peržiūrėti [Klausimų grupė] **Navigacijos kelias**

- **Lango ypatybės** - Modalinis langas **Naudotojų teisės** T.ADM.ŠBL.1.1 PL šablonai: Peržiūrėti

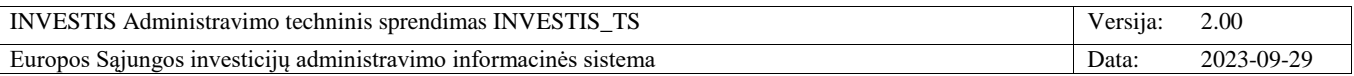

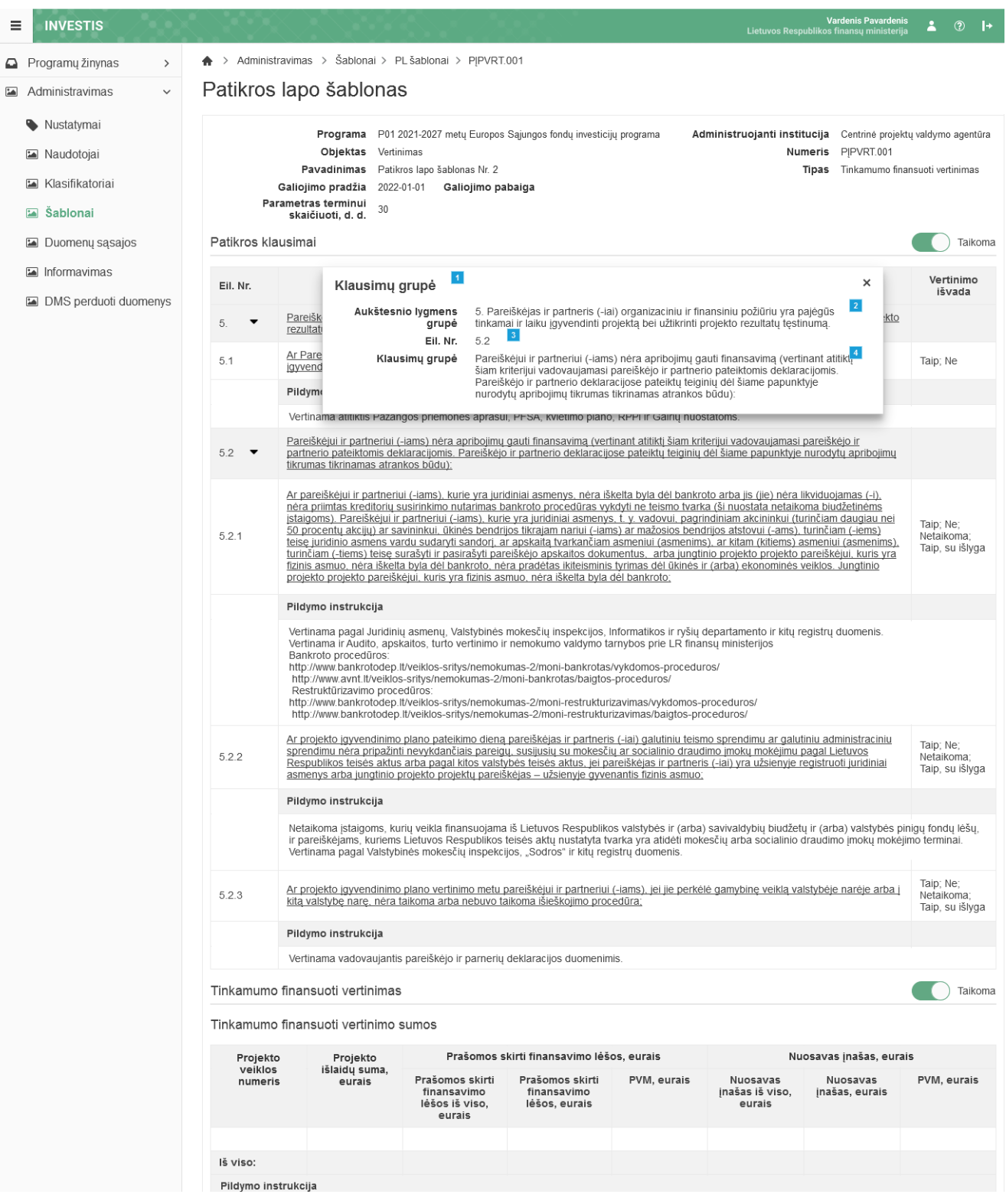

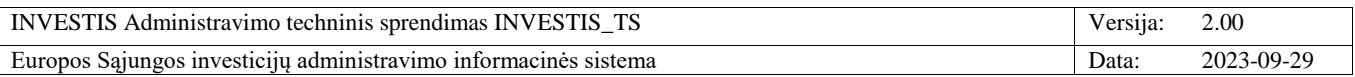

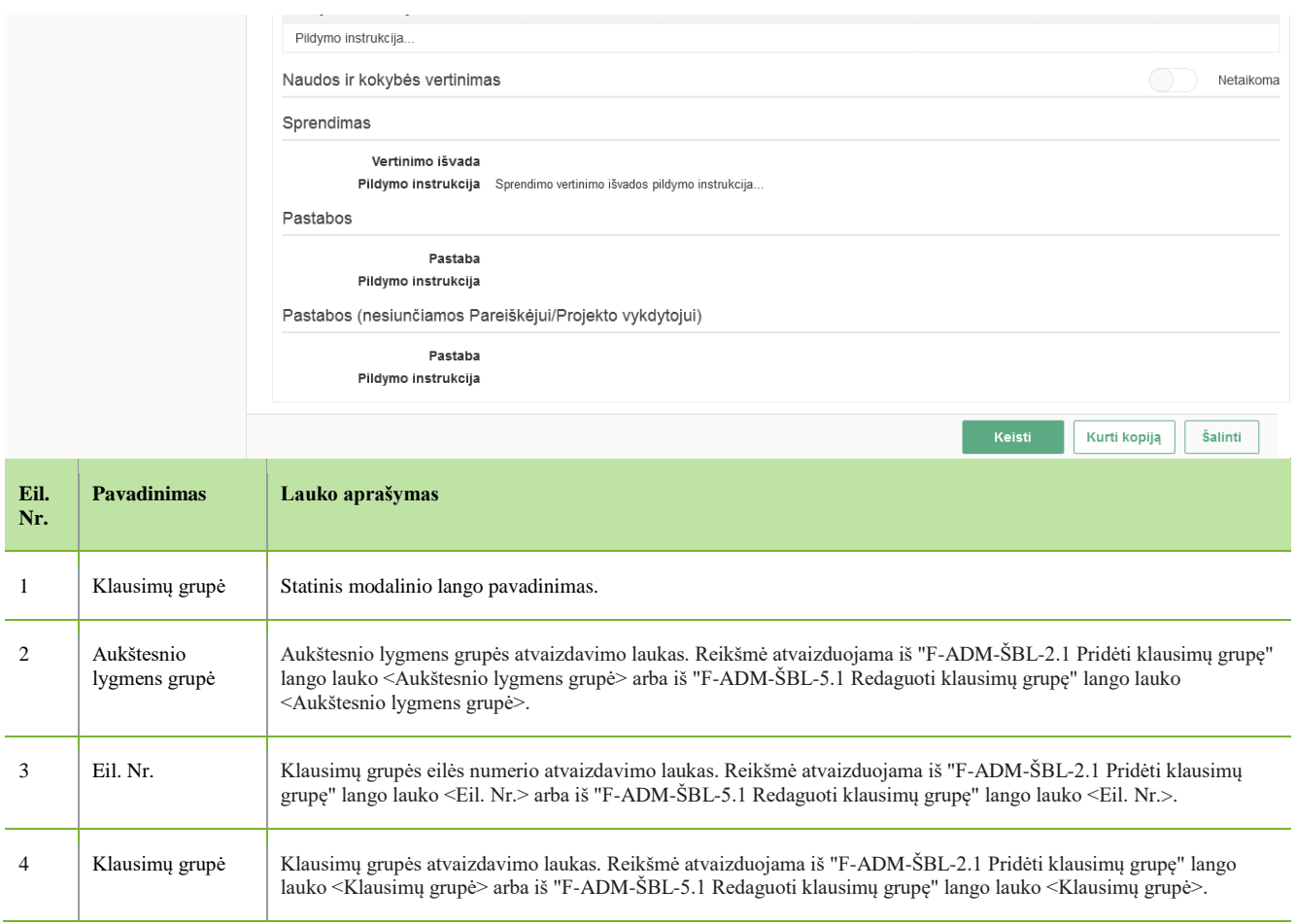

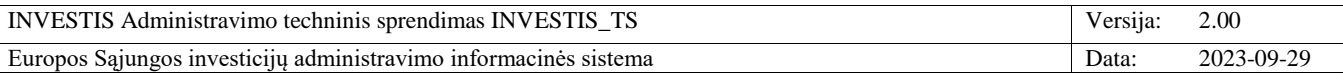

# **F-ADM-ŠBL-3.2 Peržiūrėti klausimą**

**Lango paskirtis** Langas skirtas peržiūrėti norimo patikros lapo šablono klausimą. **Navigacija** Meniu >> [Administravimas] >> [Šablonai] >> [PL šablonai] >> Norimo peržiūrėti PL šablono [Pavadinimas] >> Norimas peržiūrėti [Klausimas] **Navigacijos kelias**

- **Lango ypatybės** - Modalinis langas **Naudotojų teisės** T.ADM.ŠBL.1.1 PL šablonai: Peržiūrėti

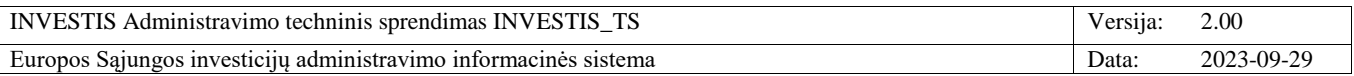

 $\Omega$  $\overline{\mathbf{L}}$ 

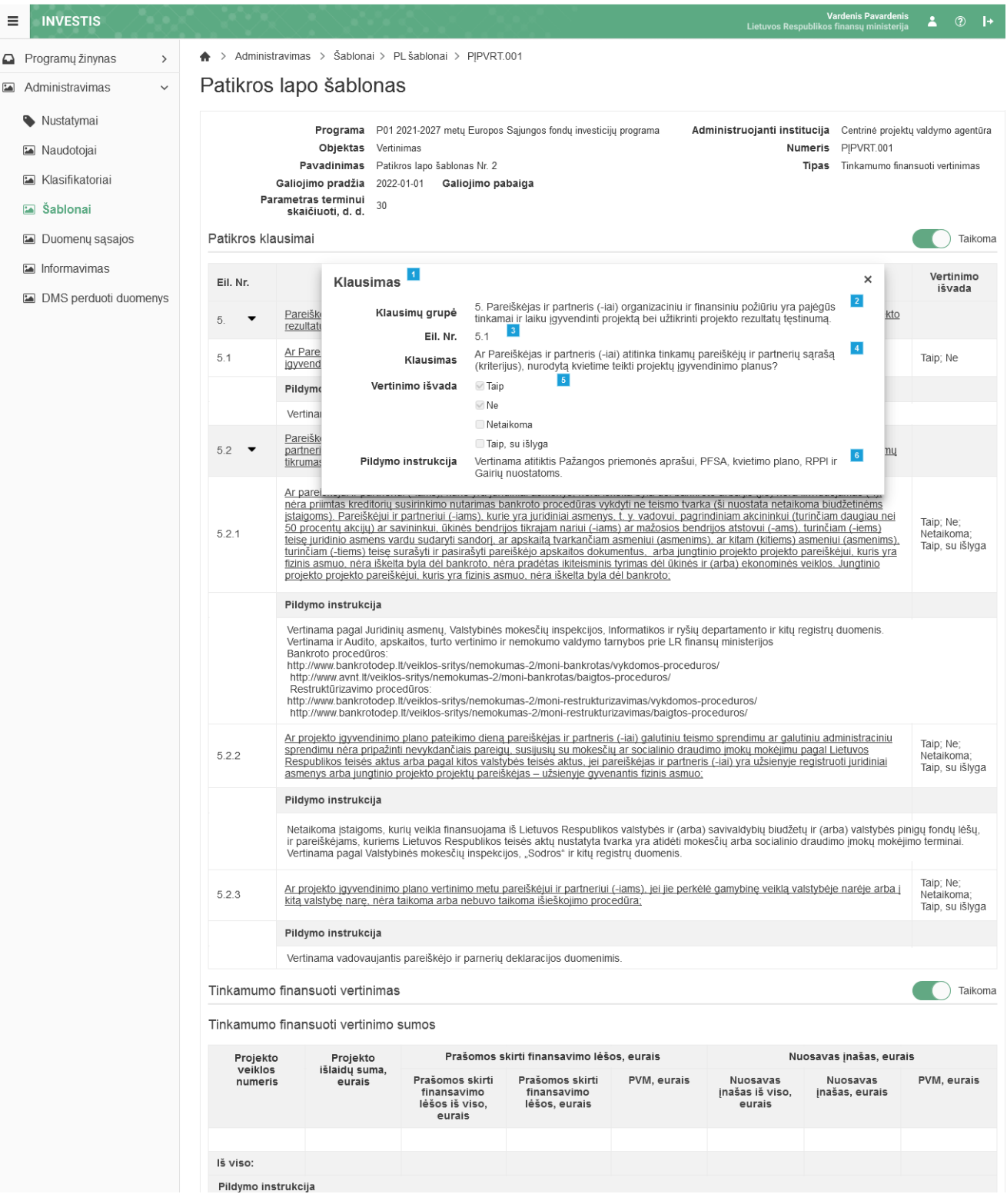

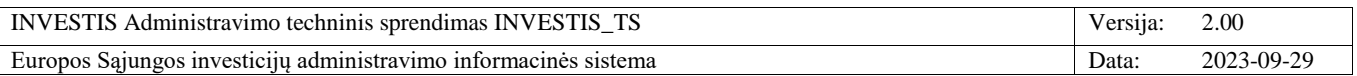

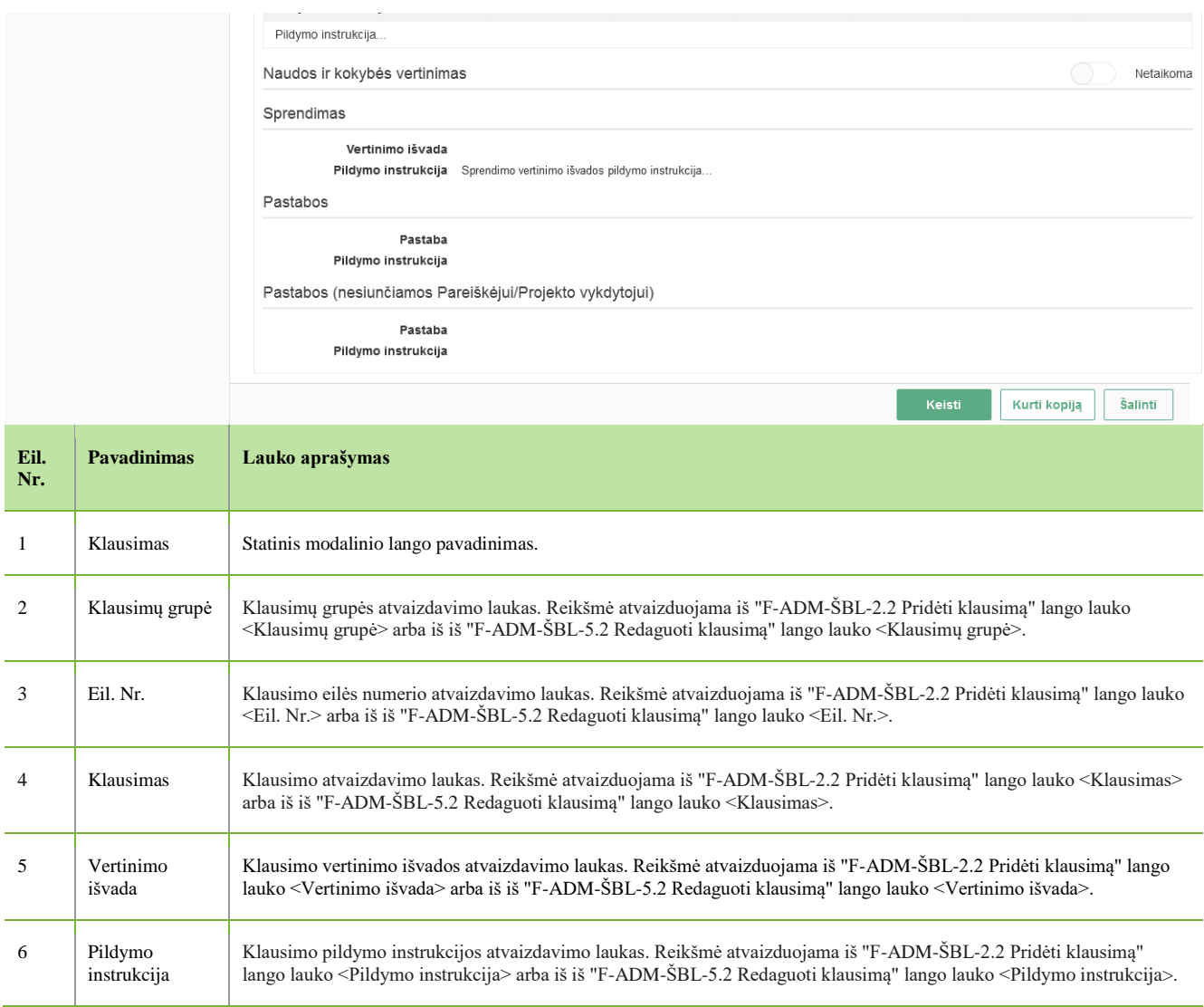

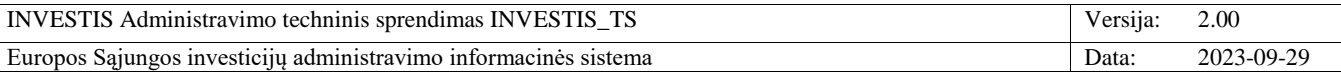

### **F-ADM-ŠBL-4 PL šablono keitimas**

**Lango paskirtis** Langas skirtas keisti patikros lapo šabloną. **Navigacija** Meniu >> [Administravimas] >> [Šablonai] >> [PL šablonai] >> Norimo keisti PL šablono [Pavadinimas] >> [Keisti] **Navigacijos kelias**

- **Lango ypatybės** - Modalinis langas **Naudotojų teisės** T.ADM.ŠBL.1.3 PL šablonai: Keisti

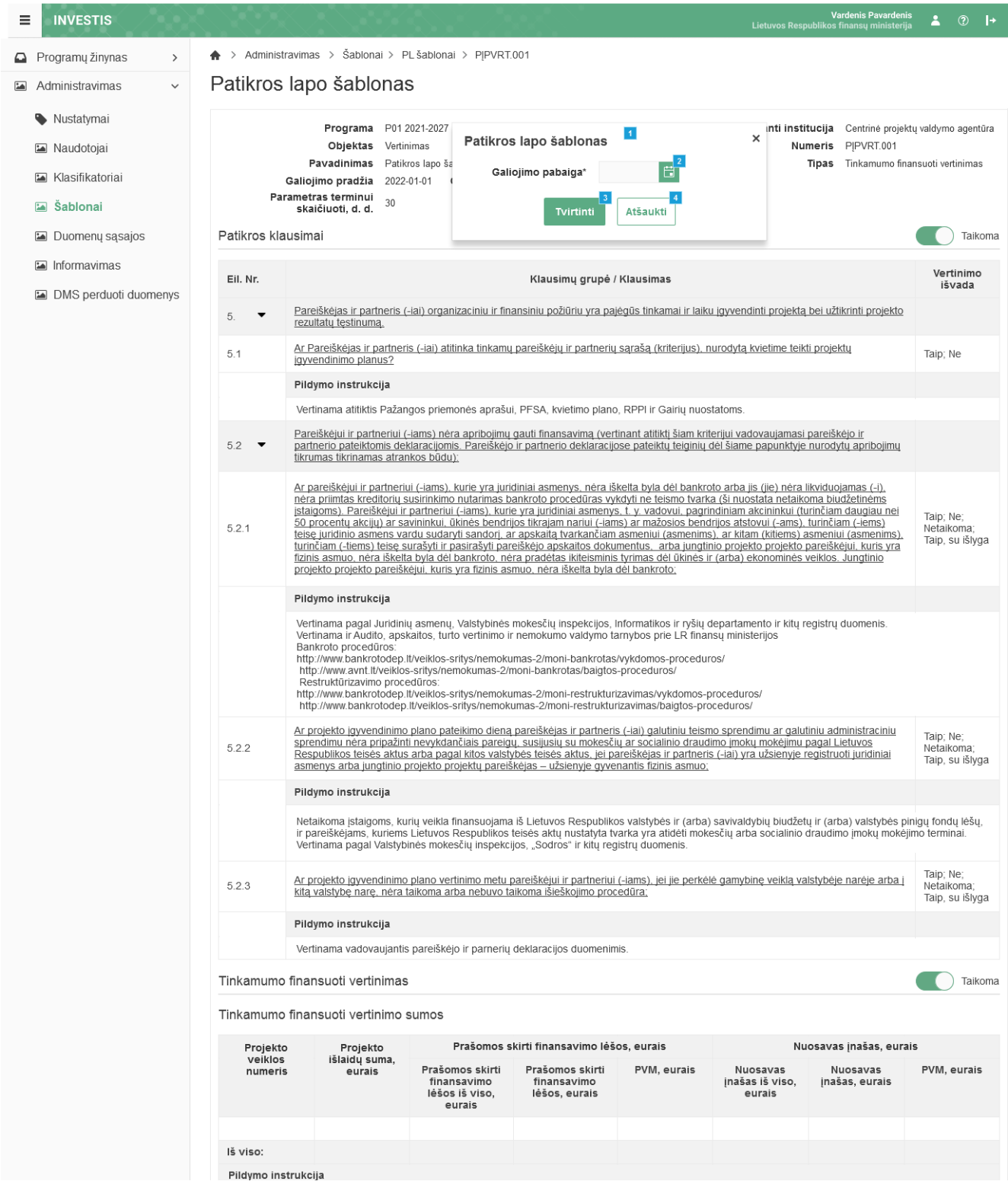

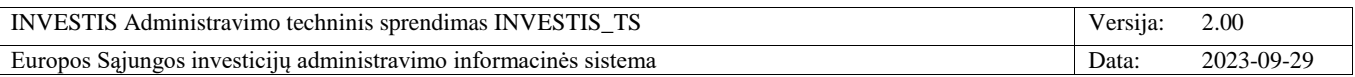

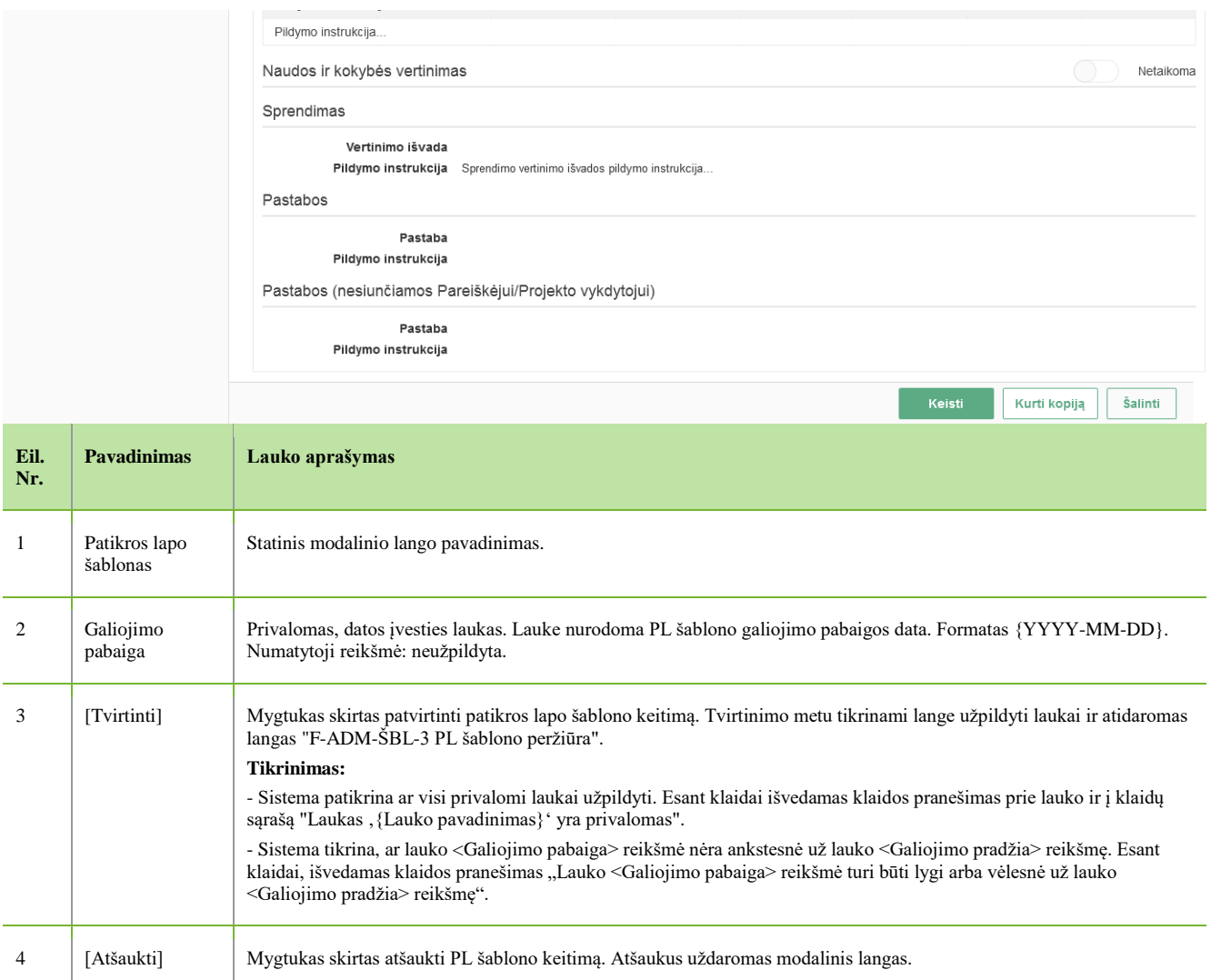

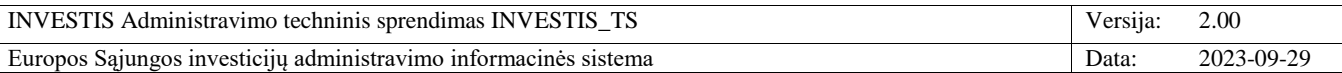

# **F-ADM-ŠBL-5 PL šablono kopijos kūrimas**

**Lango paskirtis** Langas skirtas kurti kopiją PL šablono duomenų pagrindu. **Navigacija** Meniu >> [Administravimas] >> [Šablonai] >> [PL šablonai] >> Norimo kopijuoti PL šablono [Pavadinimas] >> [Kurti kopiją] **Navigacijos kelias** Administravimas >> Šablonai >> PL šablonai >> PL šablono kopija **Lango ypatybės** - **Naudotojų teisės** T.ADM.ŠBL.1.2 PL šablonai: Registruoti

T.ADM.ŠBL.1.3 PL šablonai: Redaguoti

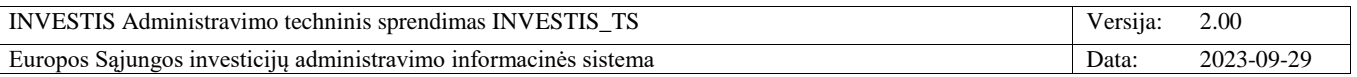

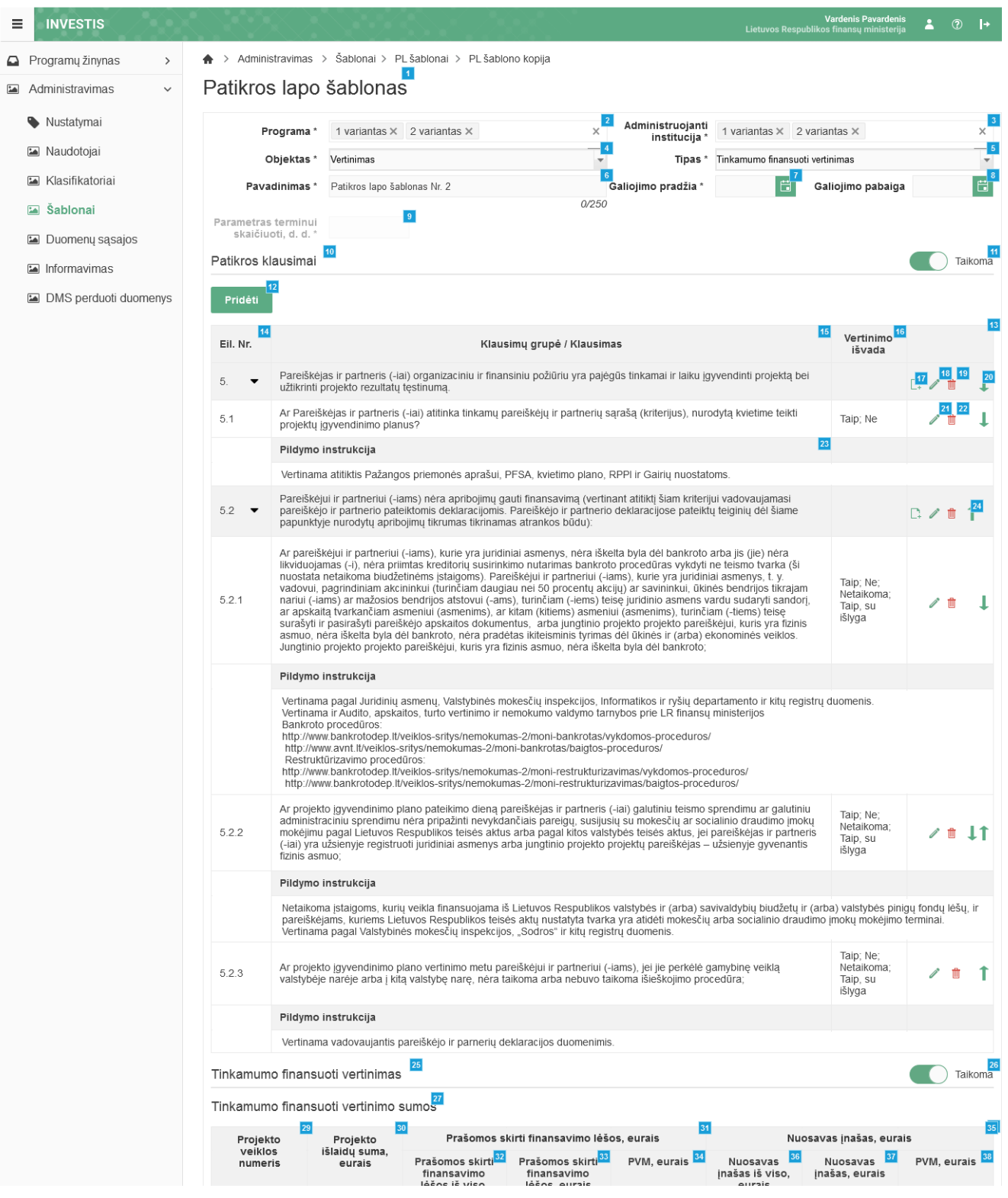

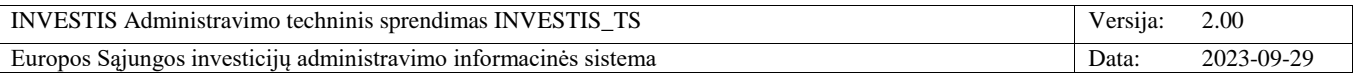

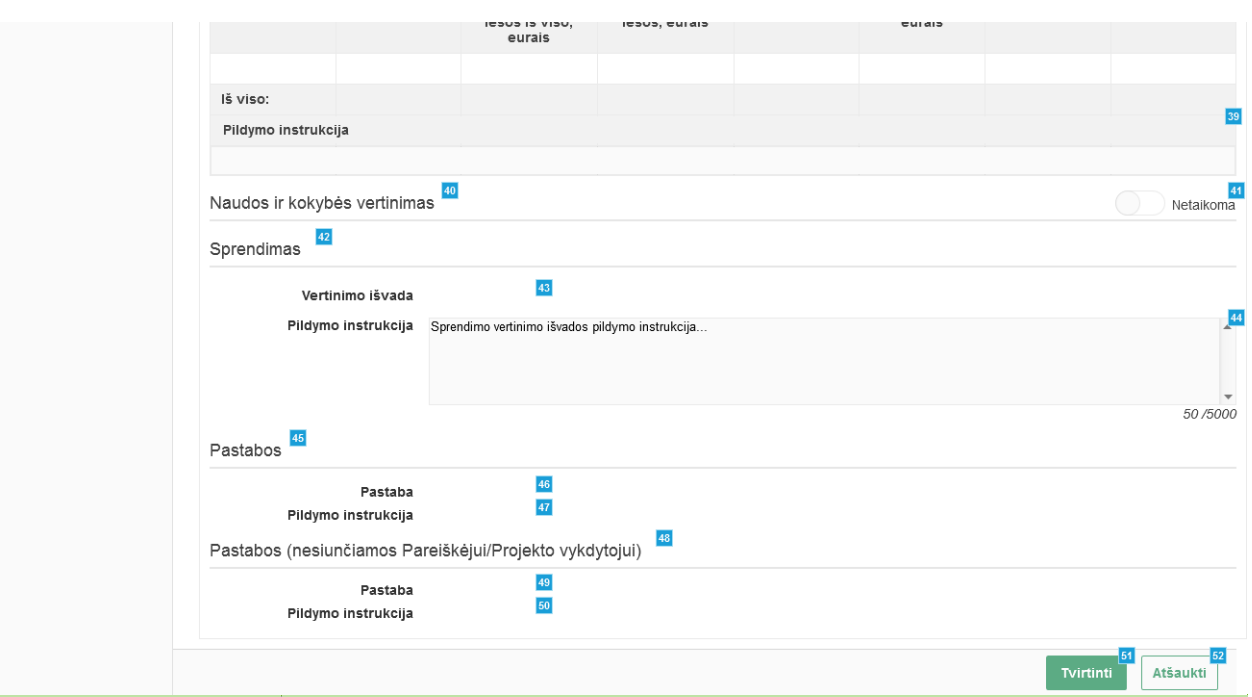

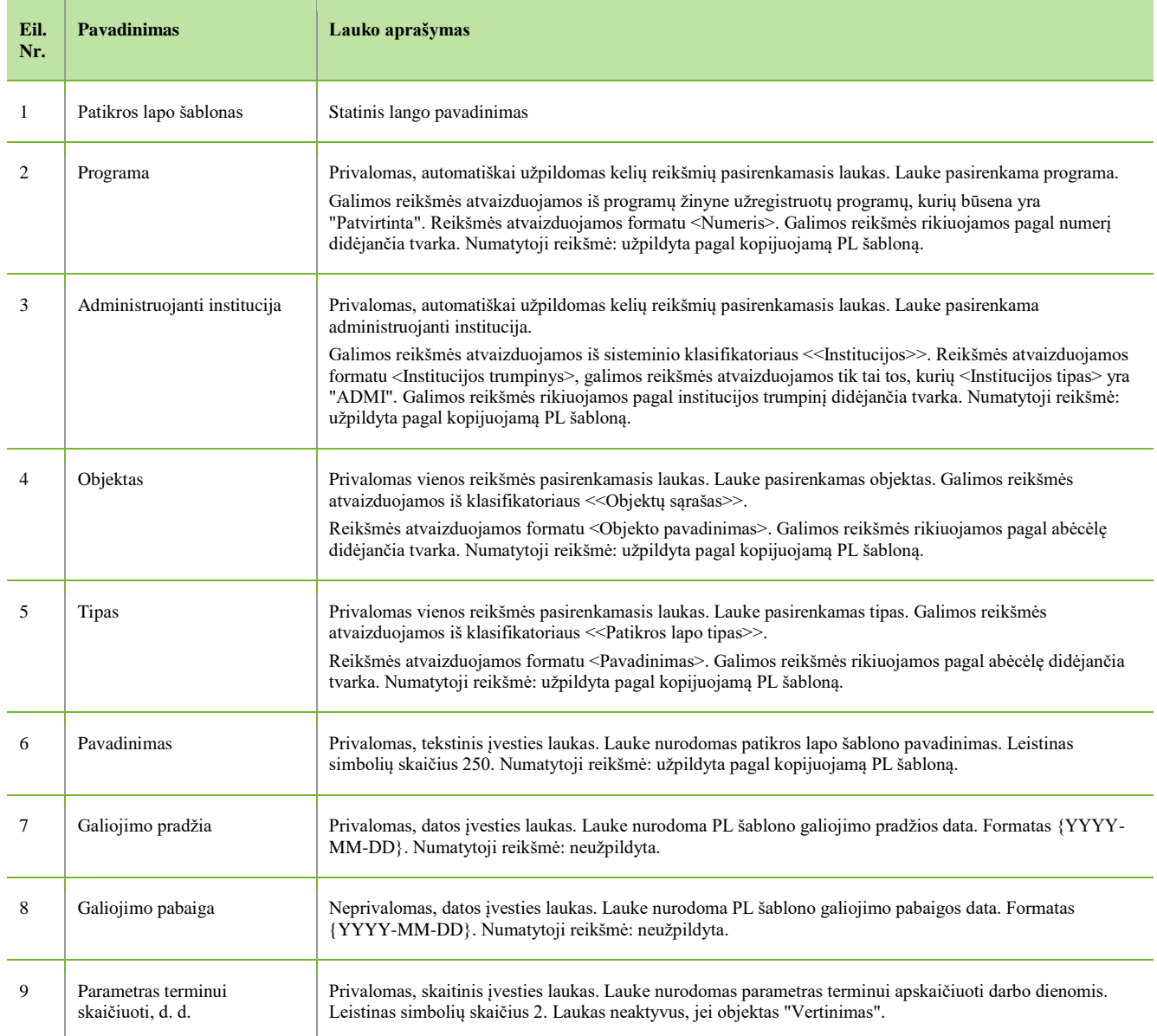

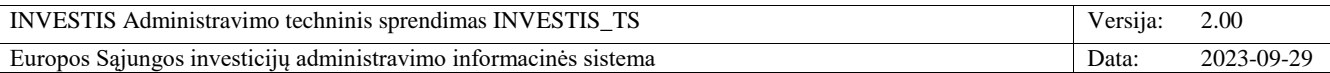

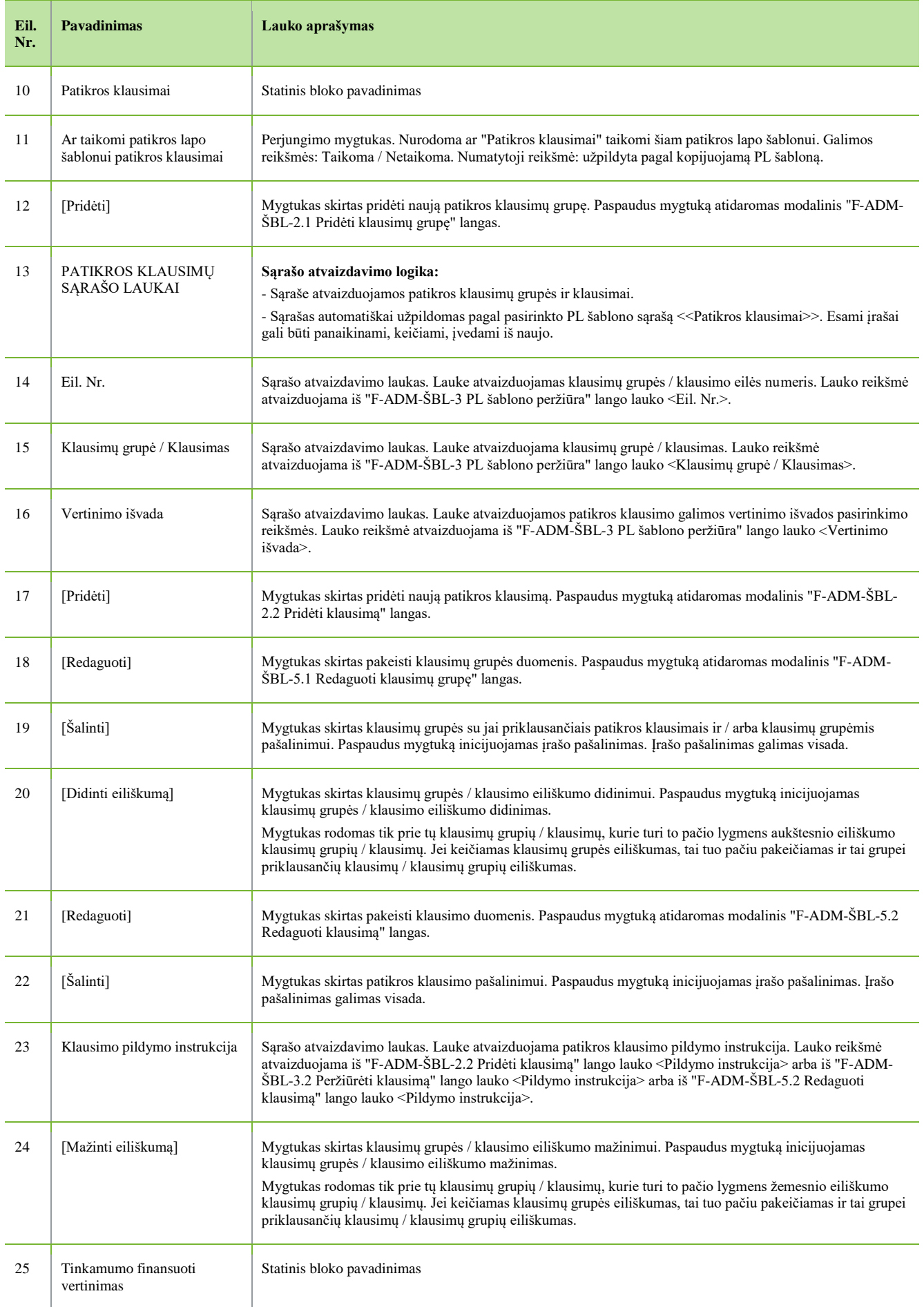

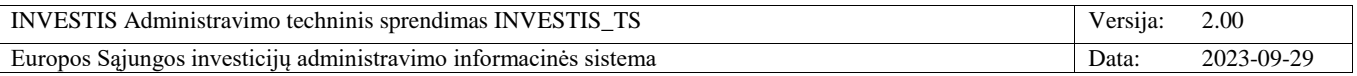

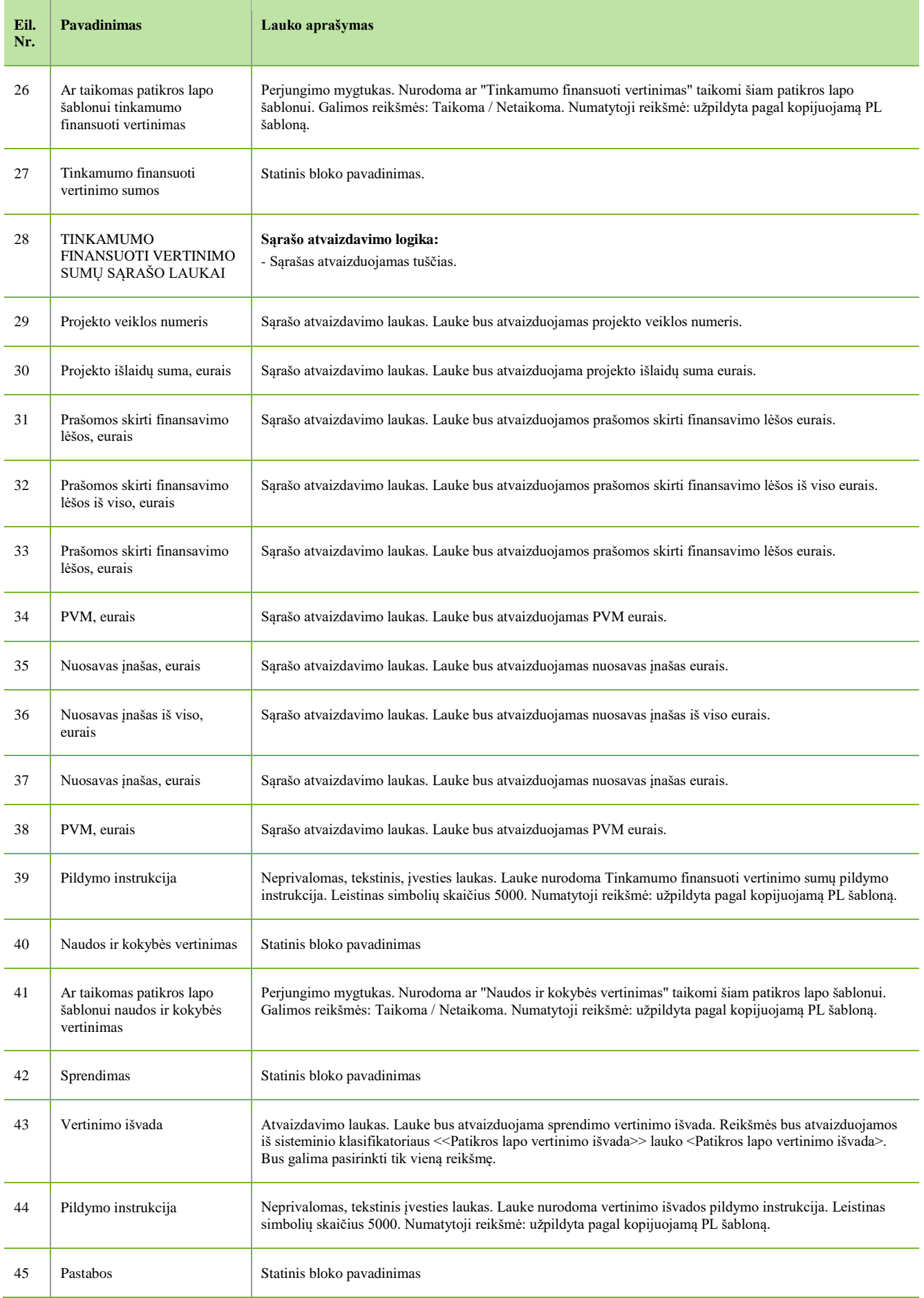

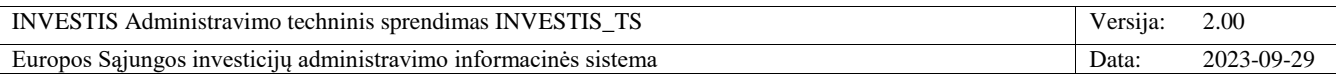

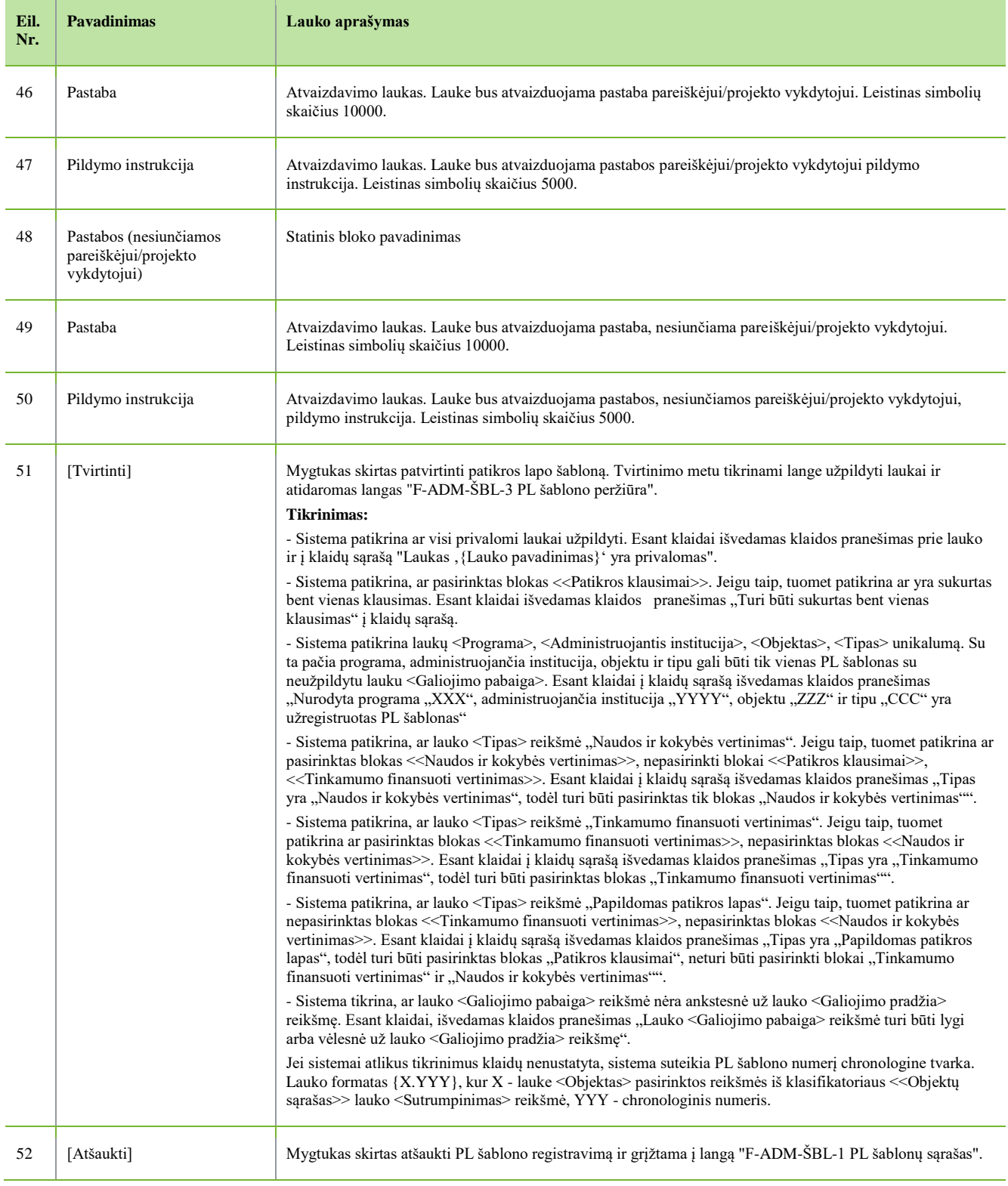

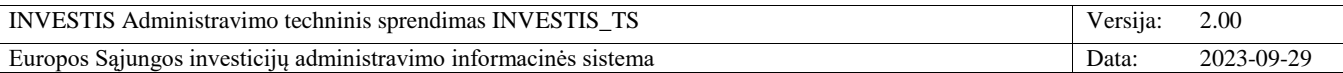

#### **F-ADM-ŠBL-5.1 Redaguoti klausimų grupę**

**Lango paskirtis** Langas skirtas patikros lapo šablone redaguoti klausimų grupę. **Navigacija** Meniu >> [Administravimas] >> [Šablonai] >> [PL šablonai] >> [Pridėti] >> Klausimų grupė, kurią norima redaguoti [Redaguoti] ARBA Meniu >> [Administravimas] >> [Šablonai] >> [PL šablonai] >> Norimo kopijuoti PL šablono [Pavadinimas] >> [Kurti kopiją] >> Klausimų grupė, kurią norima redaguoti [Redaguoti] **Navigacijos kelias** -

**Lango ypatybės** - Modalinis langas **Naudotojų teisės** T.ADM.ŠBL.1.2 PL šablonai: Registruoti

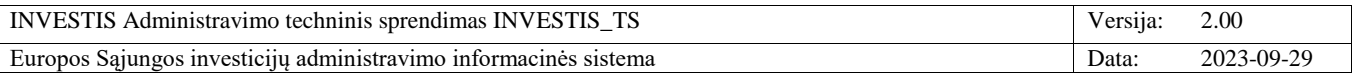

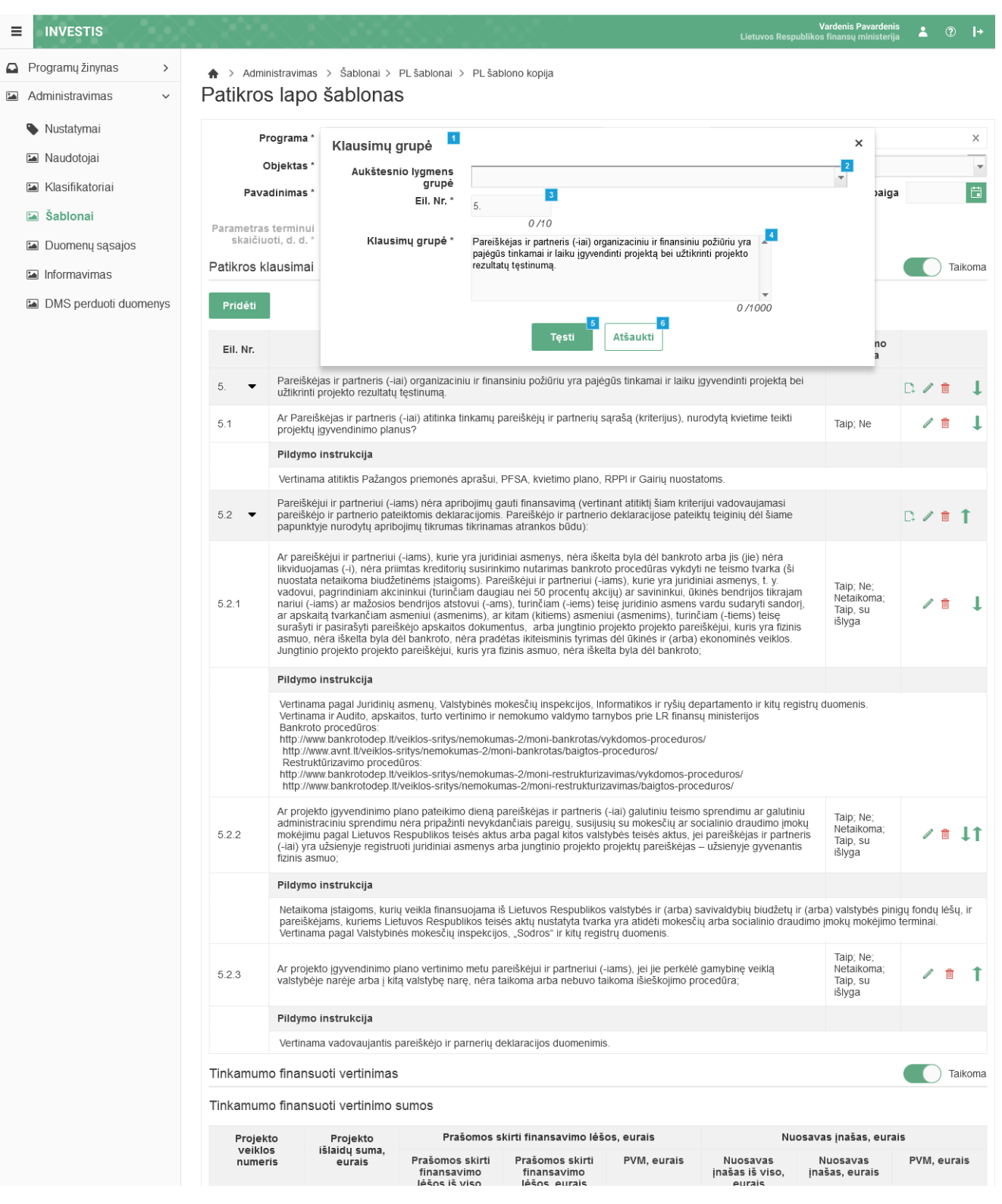

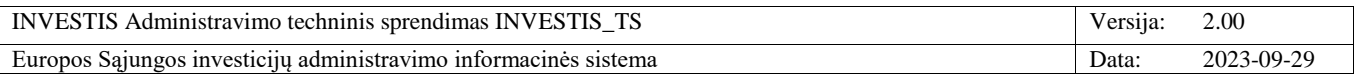

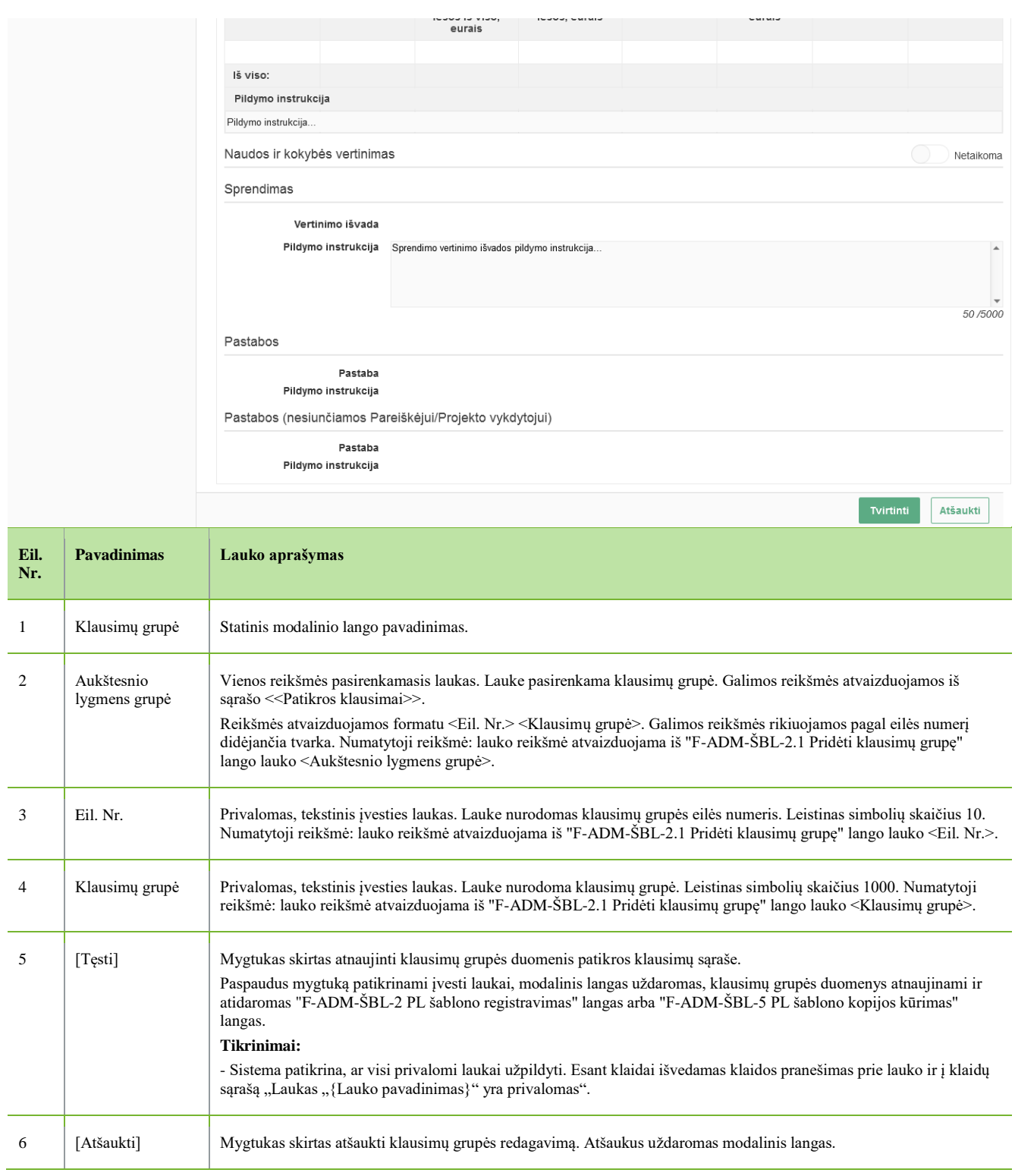

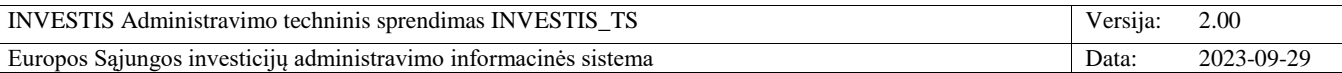

### **F-ADM-ŠBL-5.2 Redaguoti klausimą**

**Lango paskirtis** Langas skirtas patikros lapo šablone redaguoti klausimą. **Navigacija** Meniu >> [Administravimas] >> [Šablonai] >> [PL šablonai] >> [Pridėti] >> Klausimas, kurį norima redaguoti [Redaguoti] ARBA Meniu >> [Administravimas] >> [Šablonai] >> [PL šablonai] >> Norimo kopijuoti PL šablono [Pavadinimas] >> [Kurti kopiją] >> Klausimas, kurį norima redaguoti [Redaguoti] **Navigacijos kelias** -

**Lango ypatybės** - Modalinis langas **Naudotojų teisės** T.ADM.ŠBL.1.2 PL šablonai: Registruoti

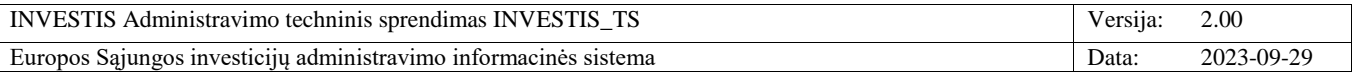

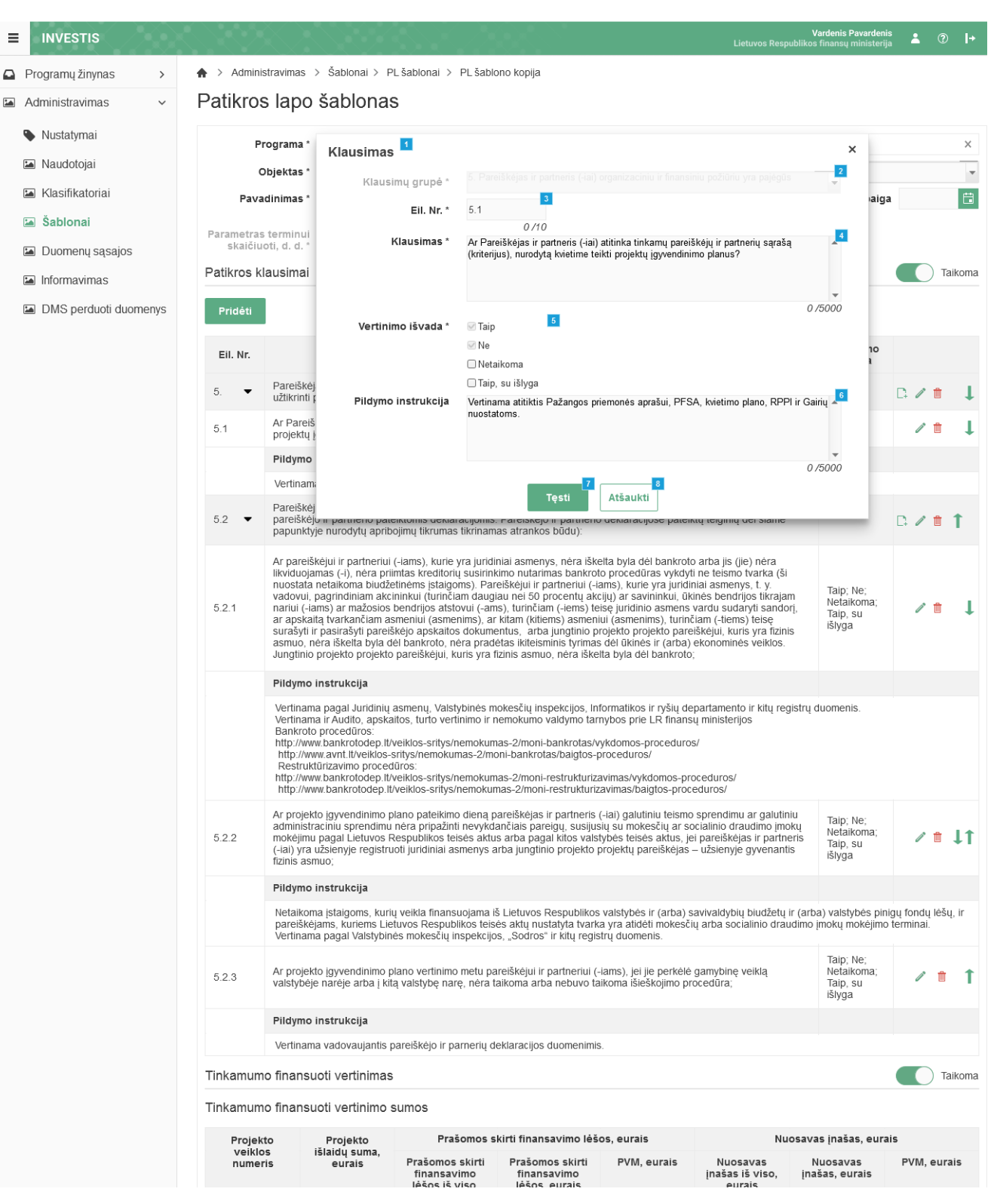

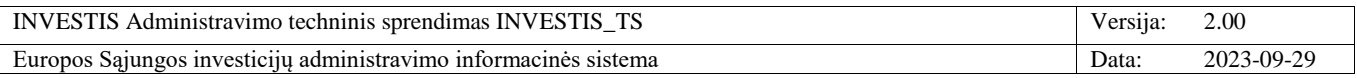

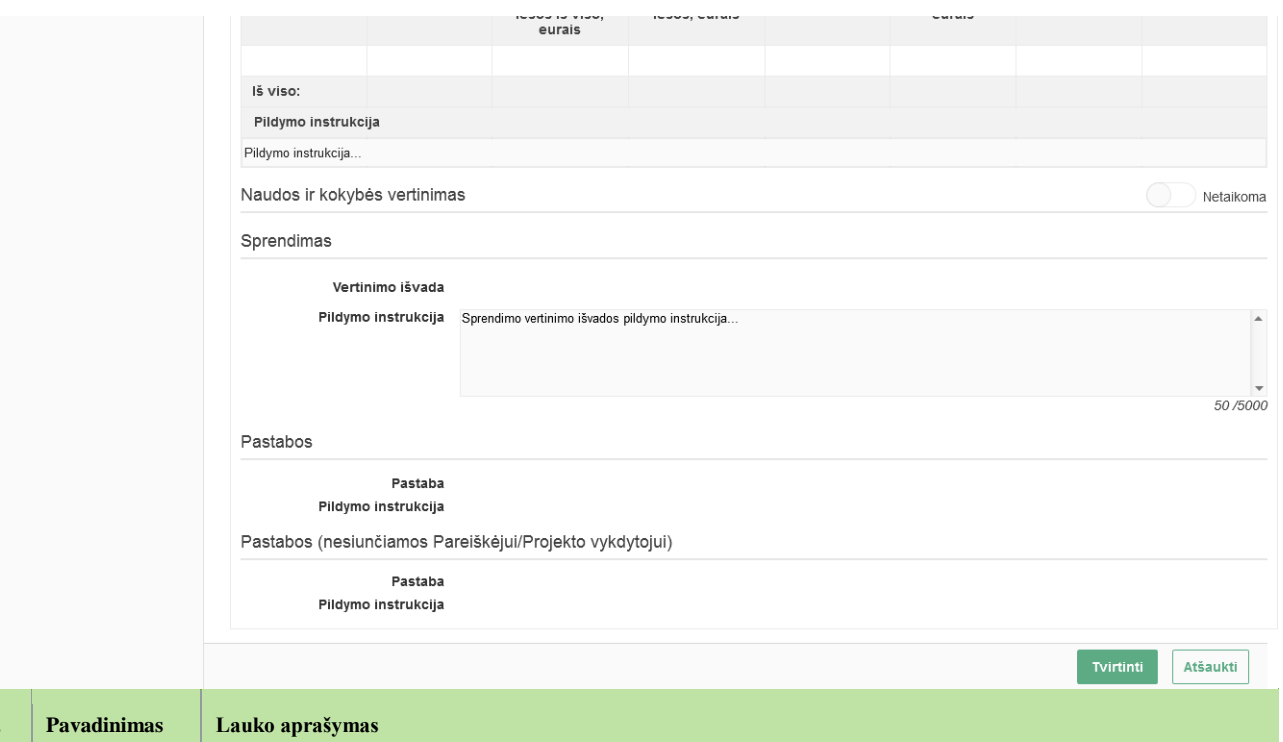

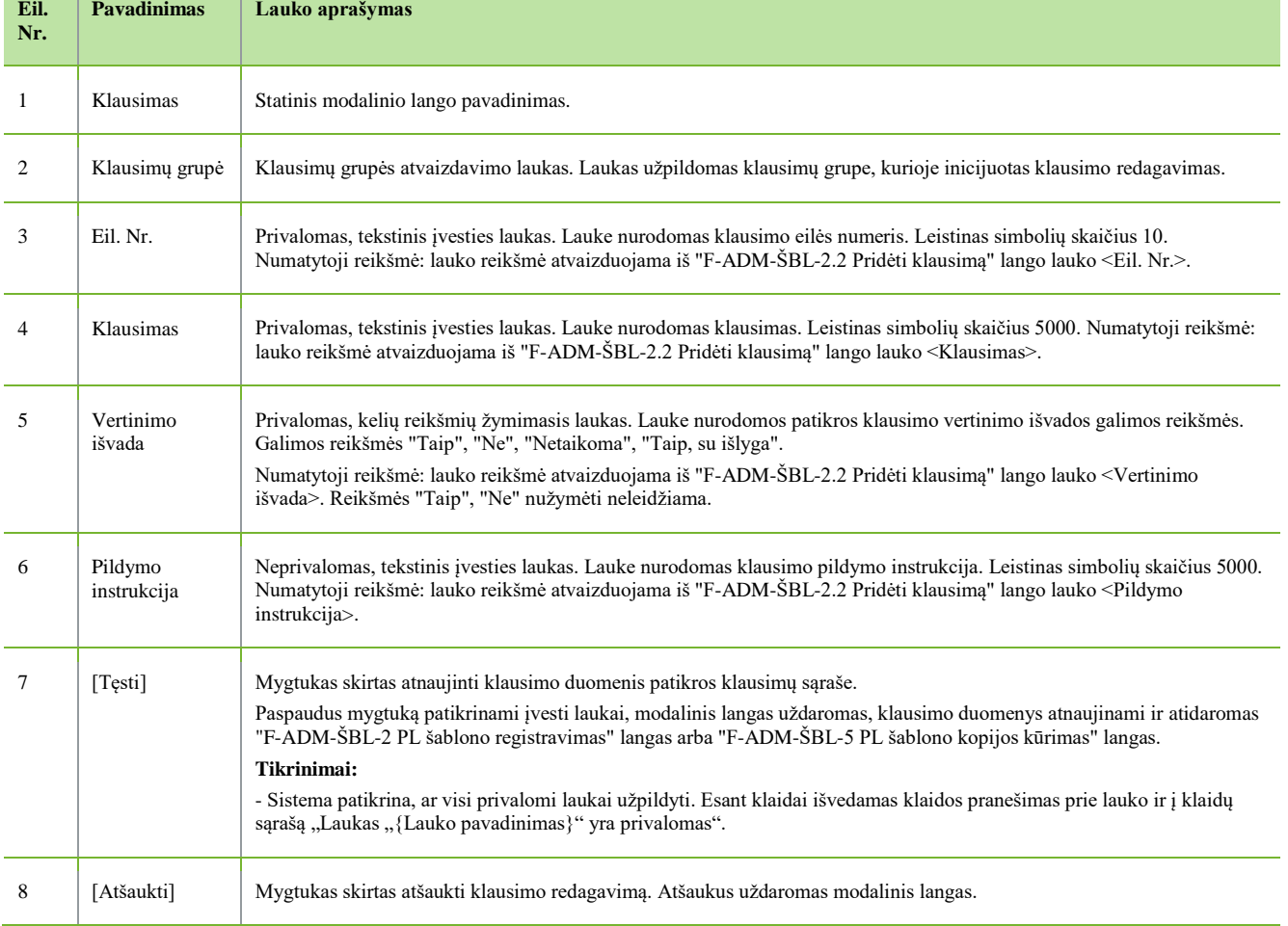

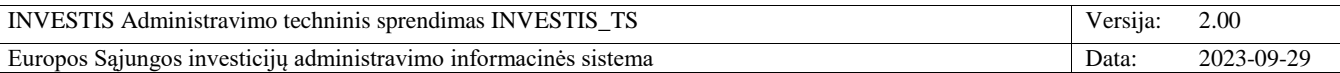

### **Informavimas**

### *Pranešimai*

#### **F-ADM-INF-1 Pranešimų šablonų sąrašas**

**Lango paskirtis** Langas skirtas peržiūrėti pranešimų šablonų sąrašą. **Navigacija** Meniu >> [Administravimas] >> [Informavimas] >> [Pranešimai] **Navigacijos kelias** Administravimas >> Informavimas >> Pranešimai **Lango ypatybės**

- **Naudotojų teisės**

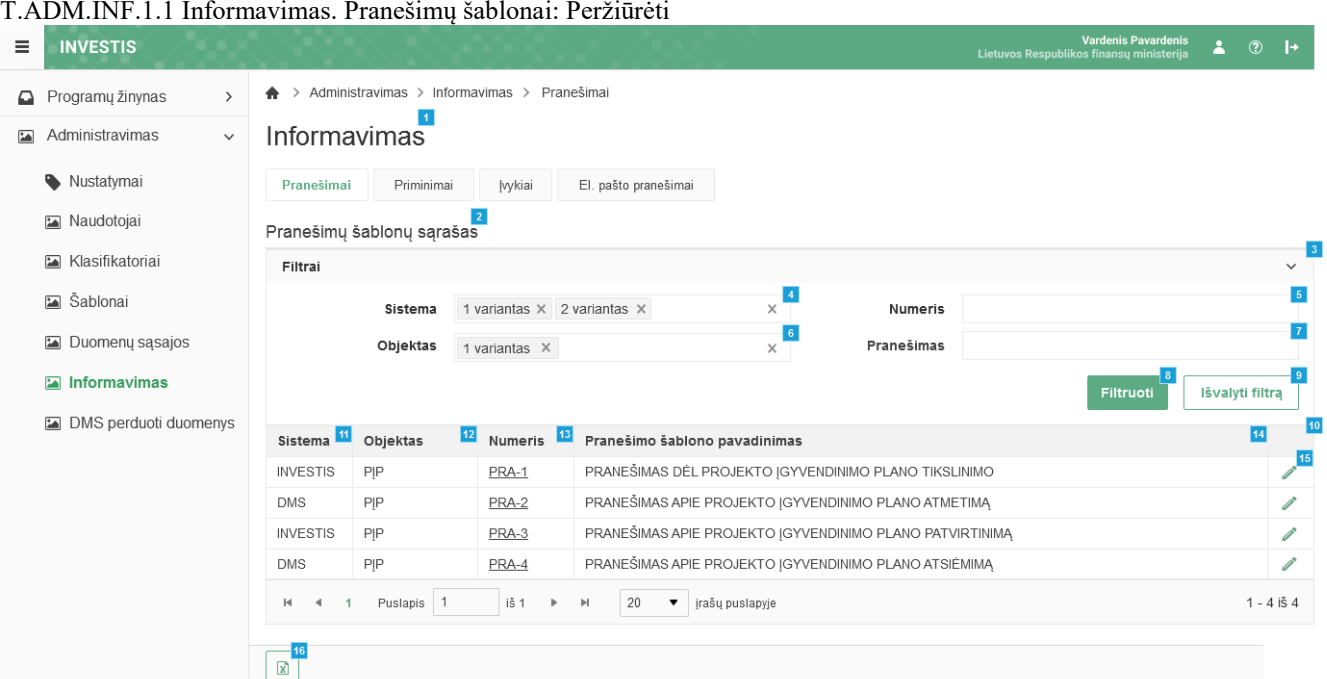

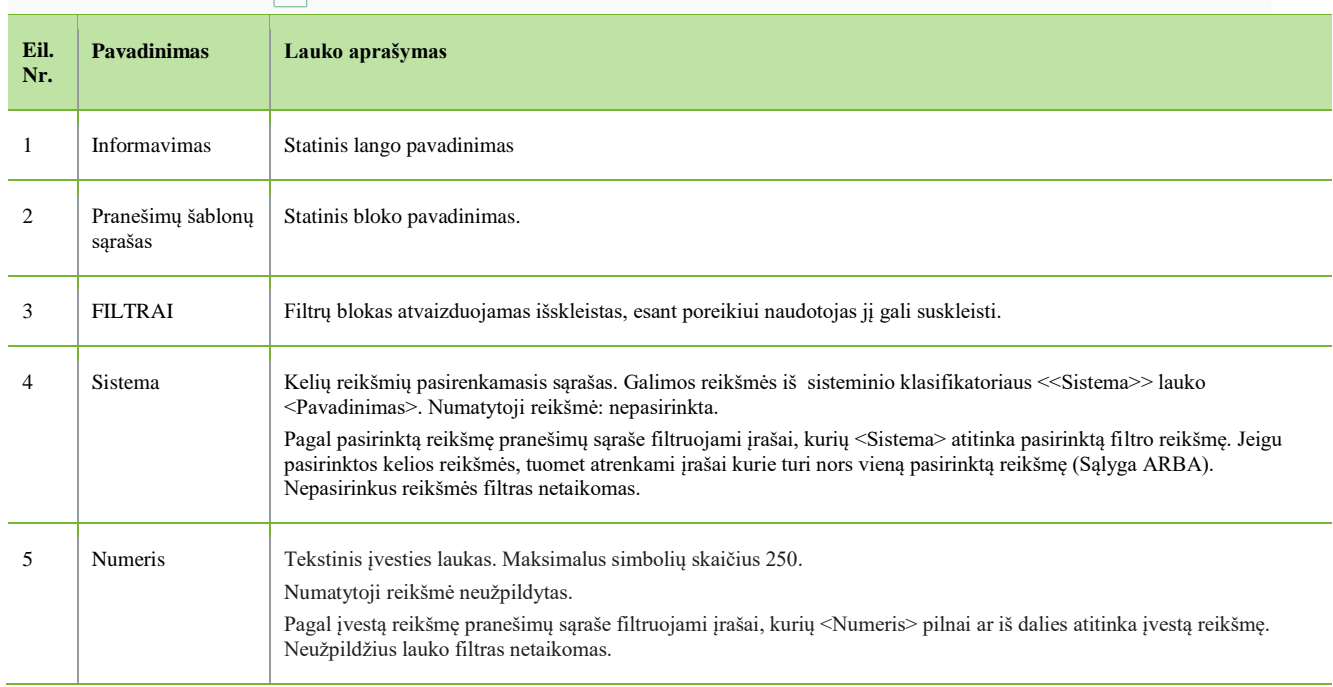

INVESTIS Administravimo techninis sprendimas INVESTIS\_TS Versija: 2.00 Europos Sąjungos investicijų administravimo informacinės sistema Data: 2023-09-29

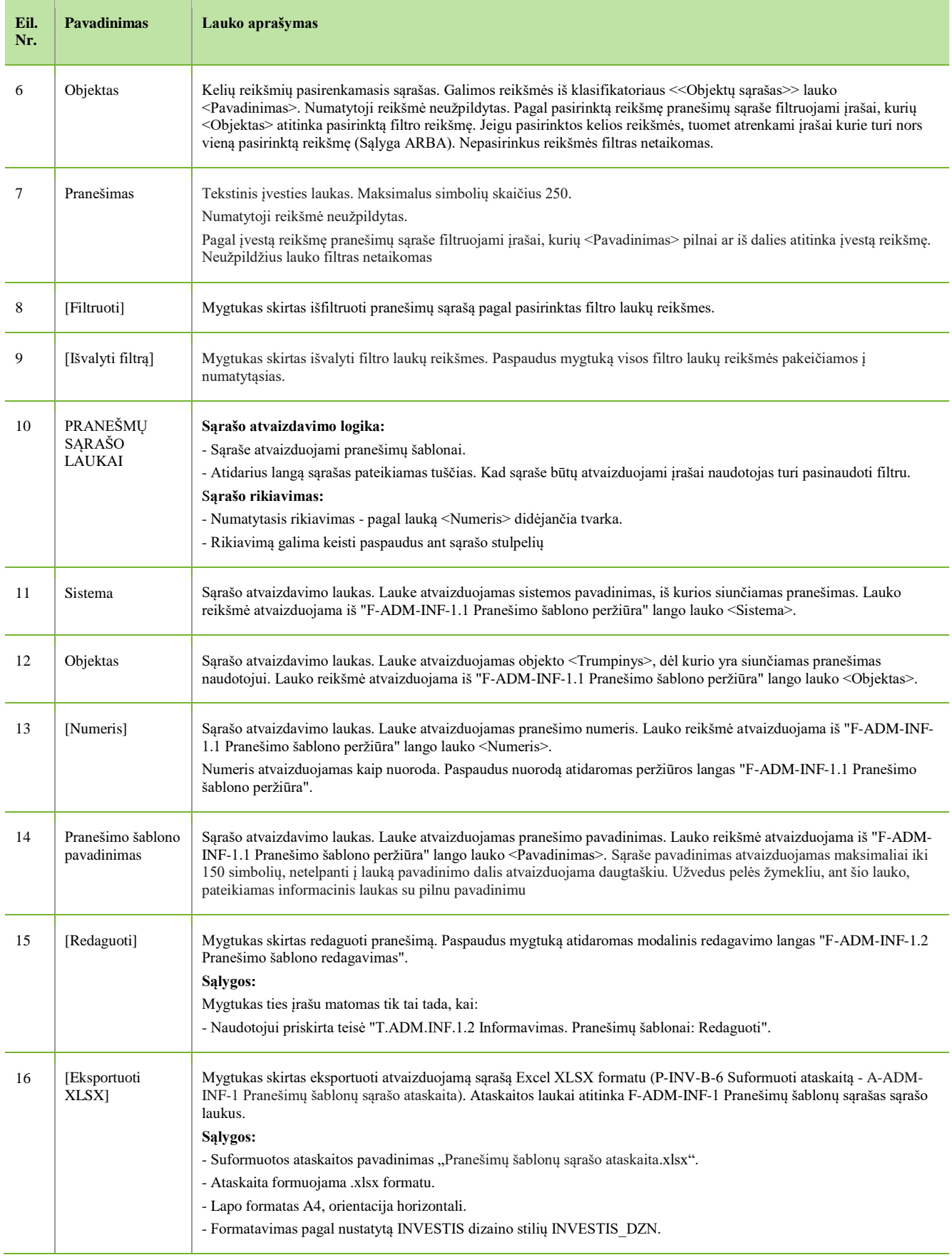

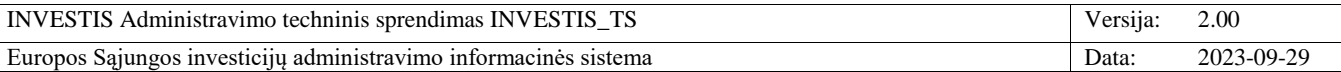

#### **F-ADM-INF-1.1 Pranešimo šablono peržiūra**

**Lango paskirtis**

Langas skirtas peržiūrėti pranešimo šabloną.

**Navigacija**

Meniu >> [Administravimas] >> [Informavimas] >> [Pranešimai] >> Norimo peržiūrėti pranešimo šablono [Numeris] **Navigacijos kelias**

- **Lango ypatybės**

- Modalinis langas.

**Naudotojų teisės**

T.ADM.INF.1.1 Informavimas. Pranešimų šablonai: Peržiūrėti

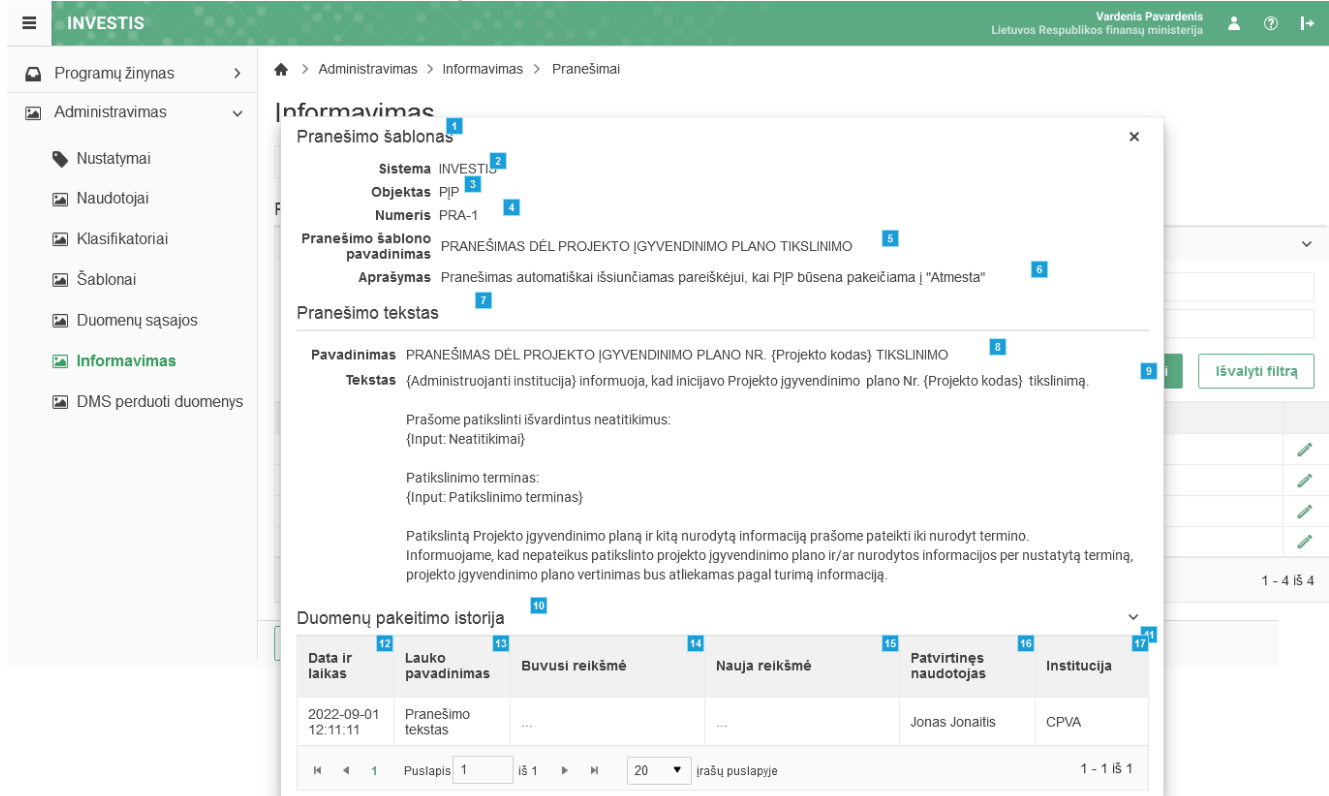

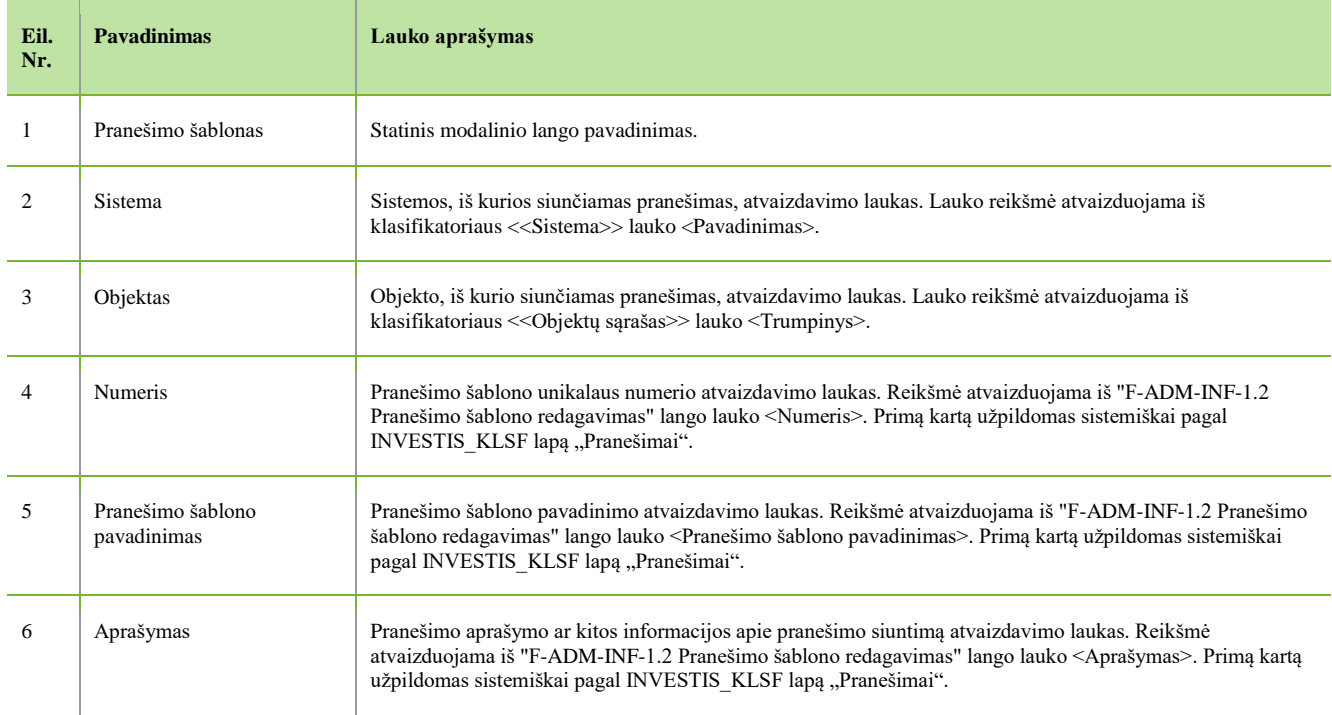

INVESTIS Administravimo techninis sprendimas INVESTIS\_TS Versija: 2.00 Europos Sąjungos investicijų administravimo informacinės sistema Data: 2023-09-29

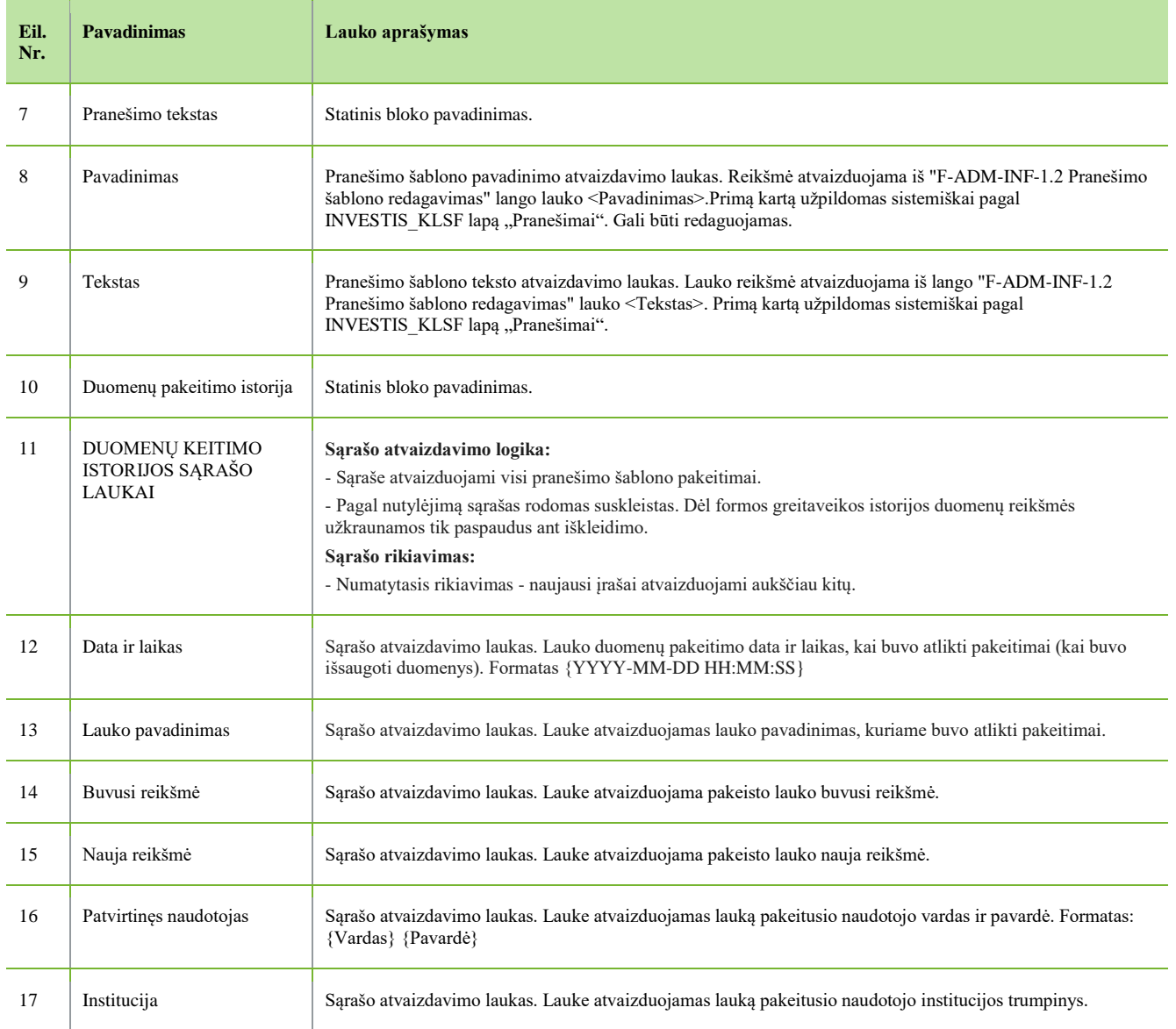
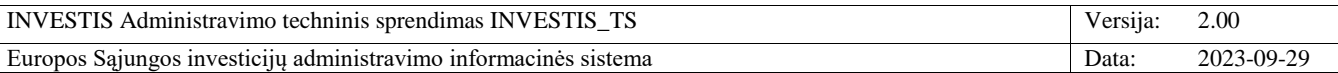

### **F-ADM-INF-1.2 Pranešimo šablono redagavimas**

**Lango paskirtis** Langas skirtas redaguoti pranešimo šabloną. **Navigacija** Meniu >> [Administravimas] >> [Informavimas] >> [Pranešimai] >> [Redaguoti] **Navigacijos kelias**

- **Lango ypatybės**

- Modalinis langas.

**Naudotojų teisės**

T.ADM.INF.1.2 Informavimas. Pranešimų šablonai: Redaguot

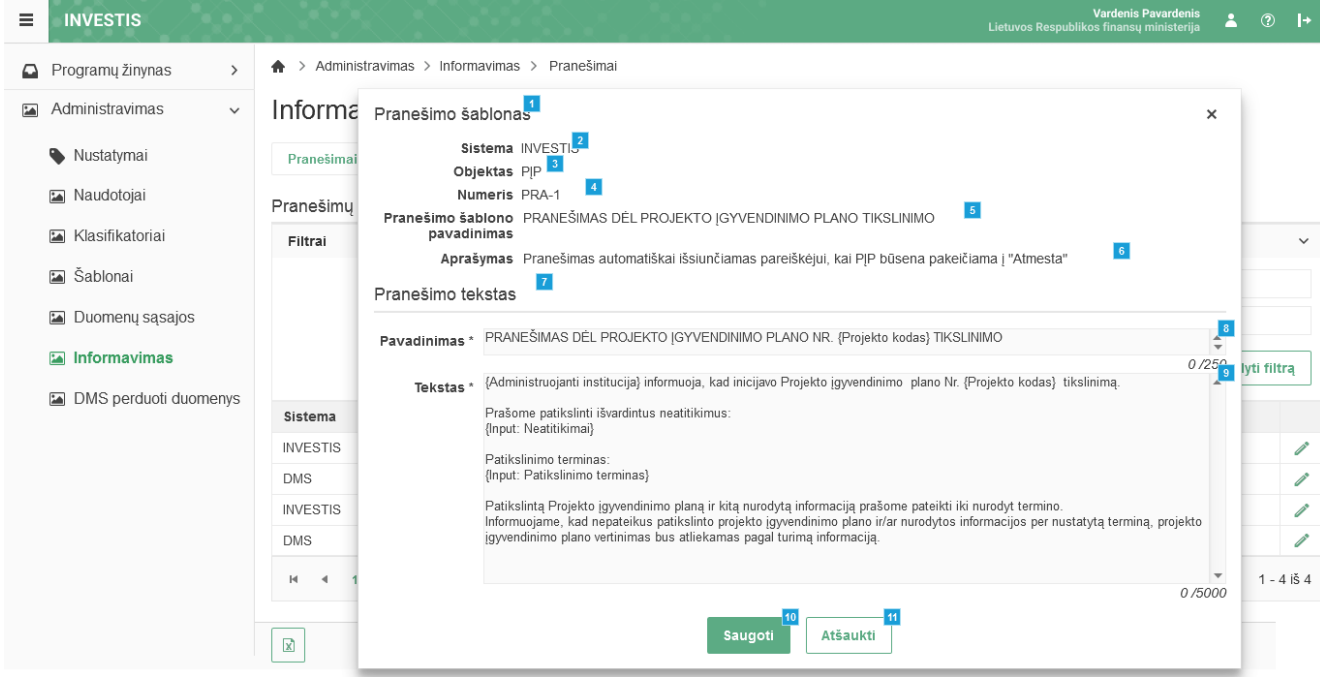

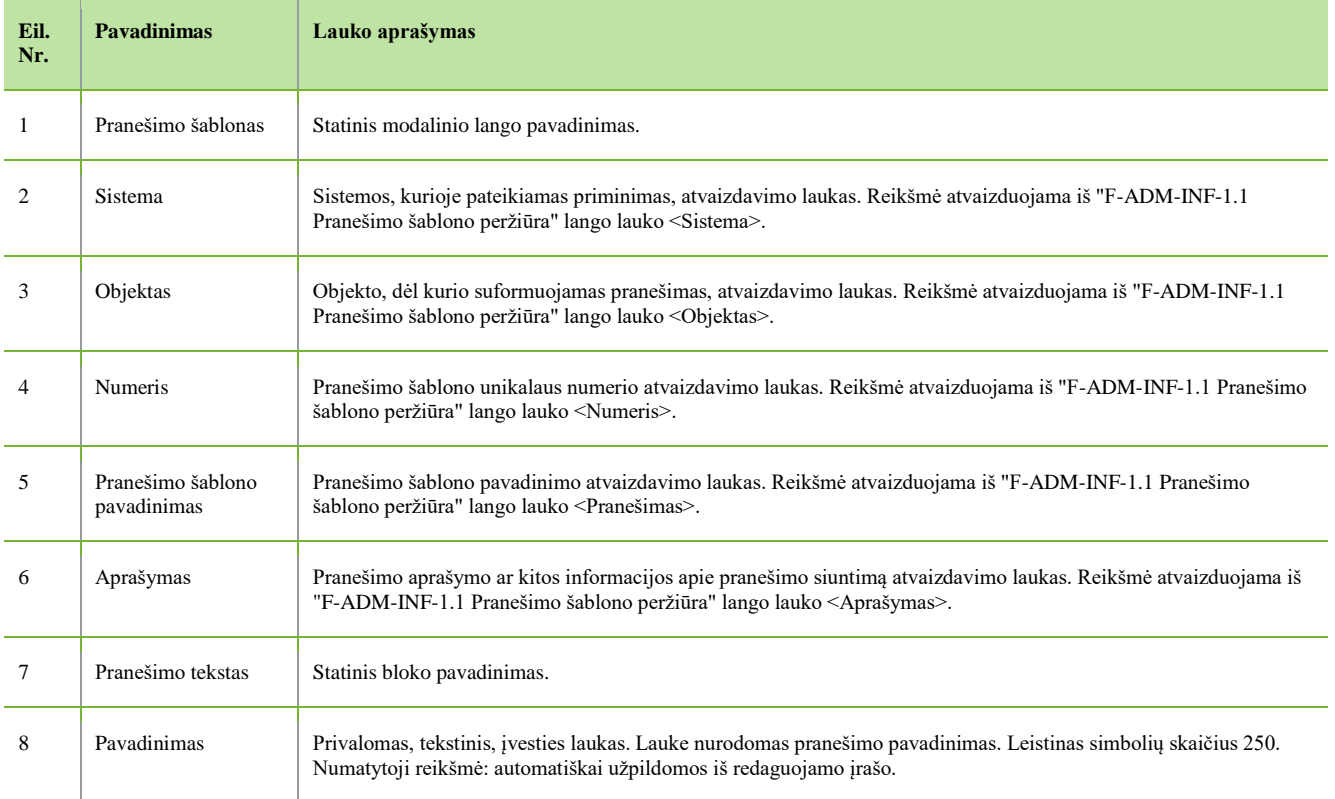

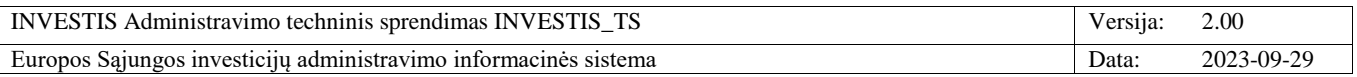

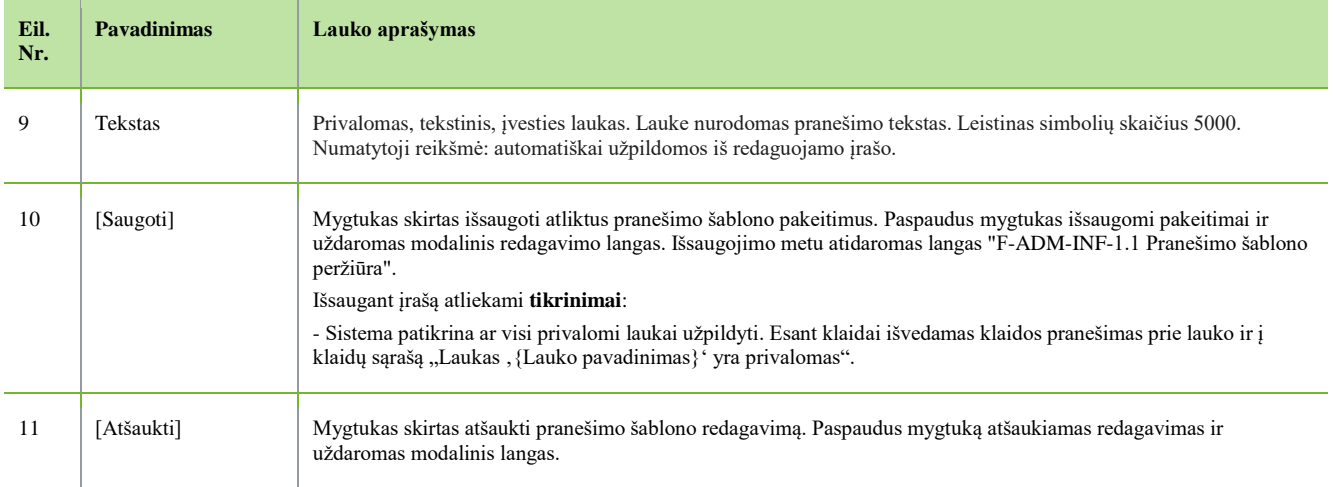

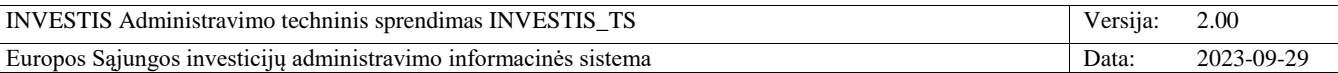

# *Priminimai*

# **F-ADM-INF-2 Priminimų sąrašas**

**Lango paskirtis** Langas skirtas peržiūrėti priminimų sąrašą. **Navigacija** Meniu >> [Administravimas] >> [Informavimas] >> [Pranešimai] >> [Priminimai] **Navigacijos kelias** Administravimas >> Informavimas >> Priminimai **Lango ypatybės**

- **Naudotojų teisės**

T.ADM.INF.2.1 Informavimas. Priminimai: Peržiūrėti

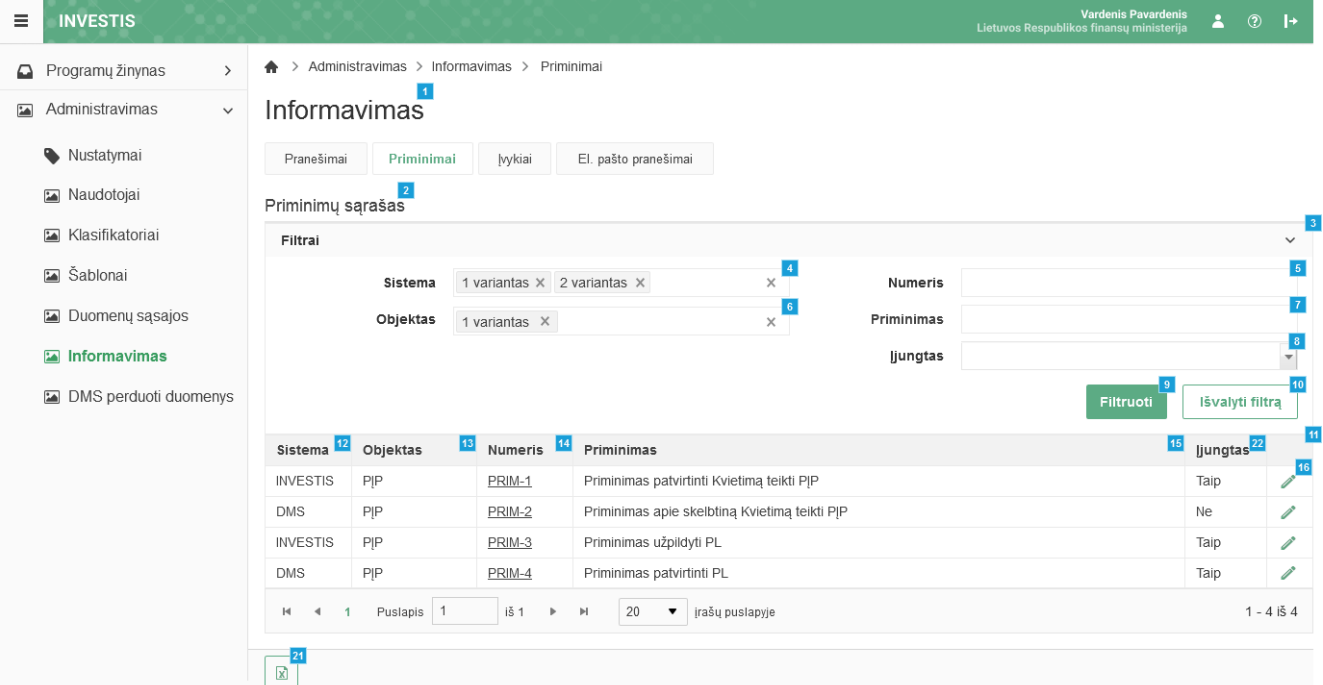

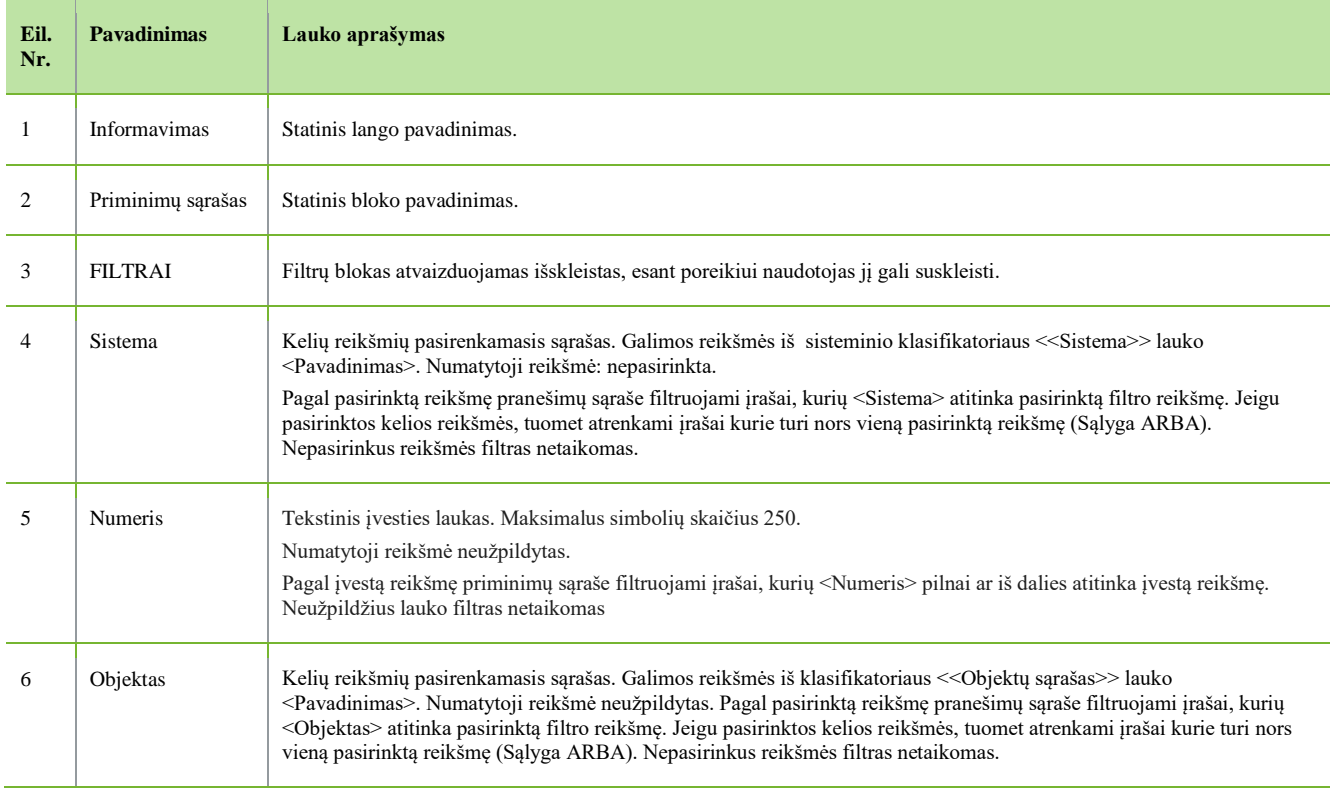

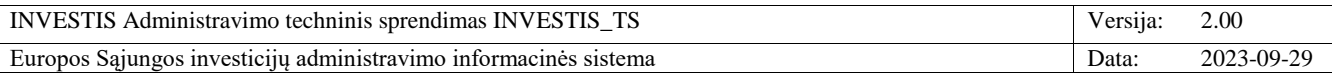

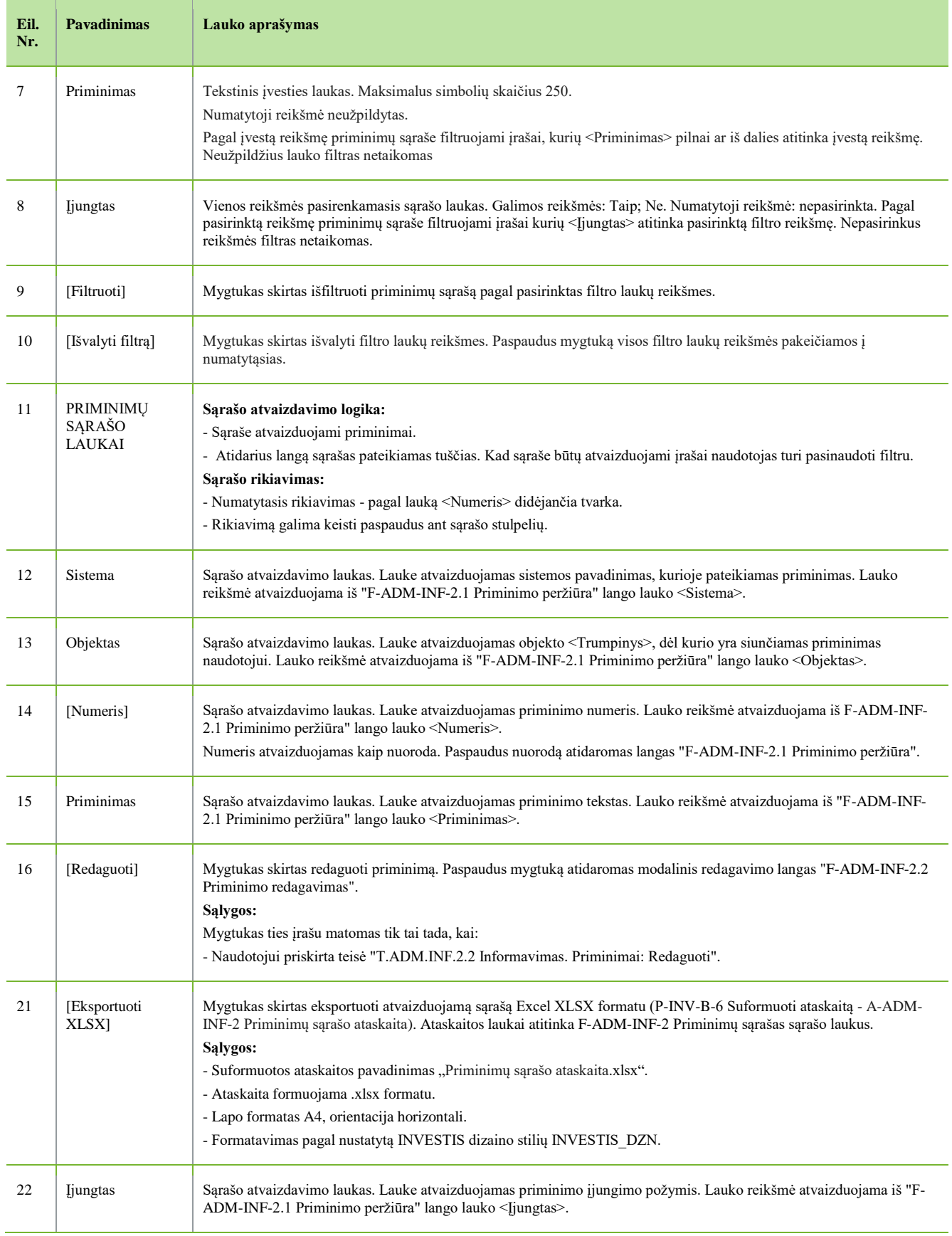

 $\overline{\phantom{a}}$ 

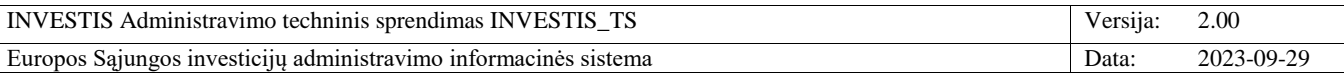

# **F-ADM-INF-2.1 Priminimo peržiūra**

**Lango paskirtis** Langas skirtas peržiūrėti priminimą. **Navigacija** Meniu >> [Administravimas] >> [Informavimas] >> [Priminimai] >> Norimo peržiūrėti priminimo [Numeris] **Navigacijos kelias**

- **Lango ypatybės**

- Modalinis langas.

**Naudotojų teisės**

T.ADM.INF.2.1 Informavimas. Priminimai: Peržiūrėti

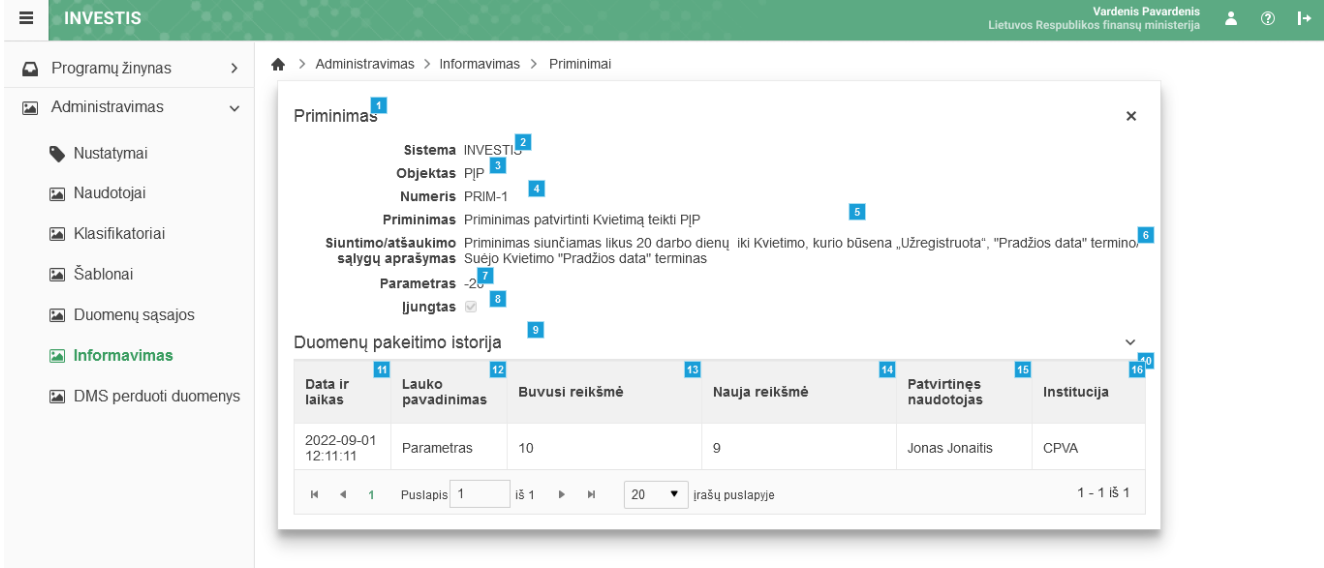

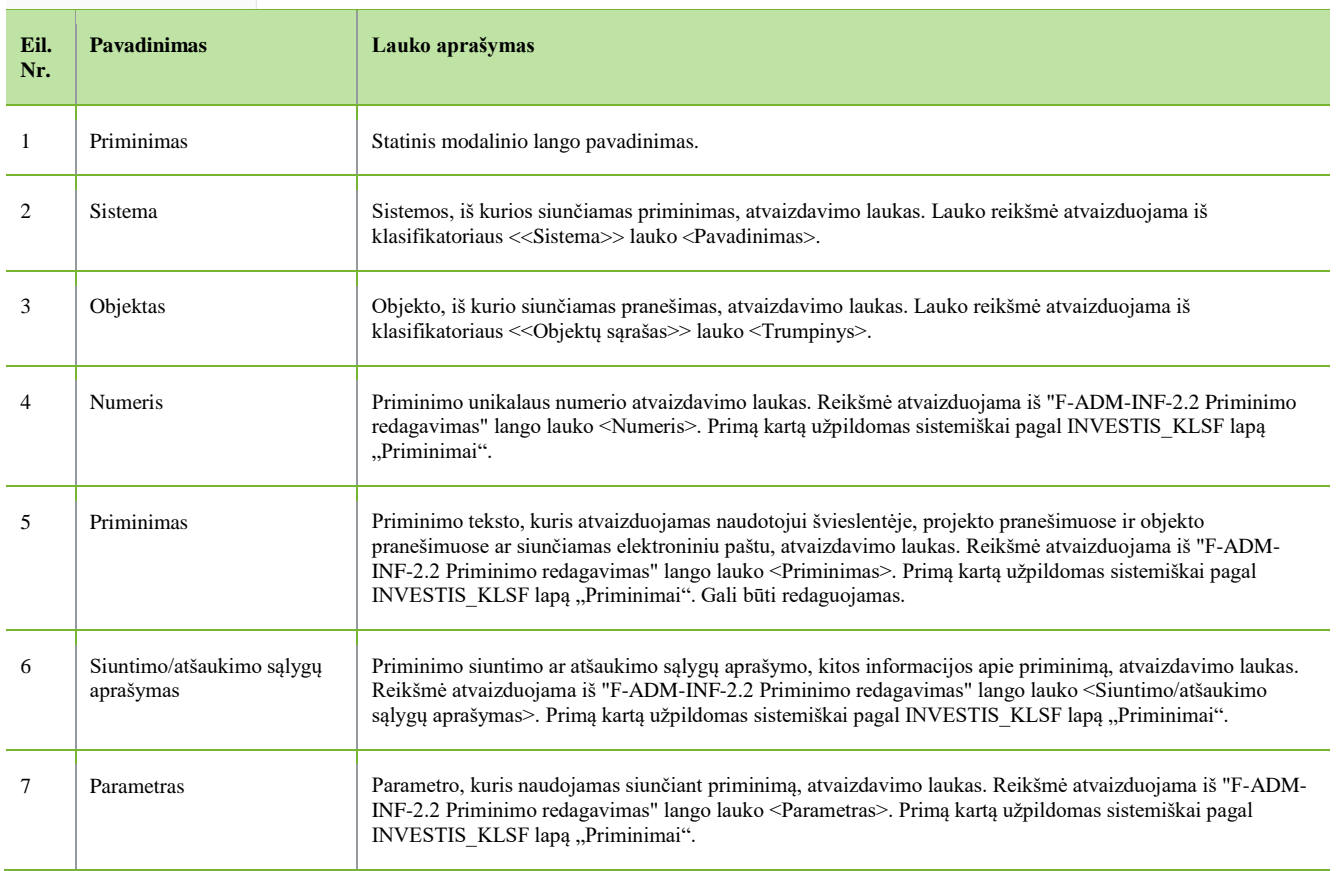

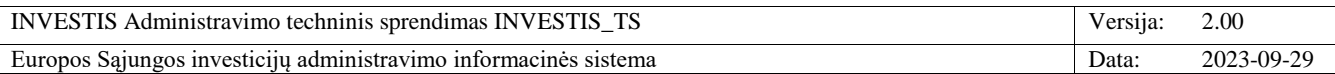

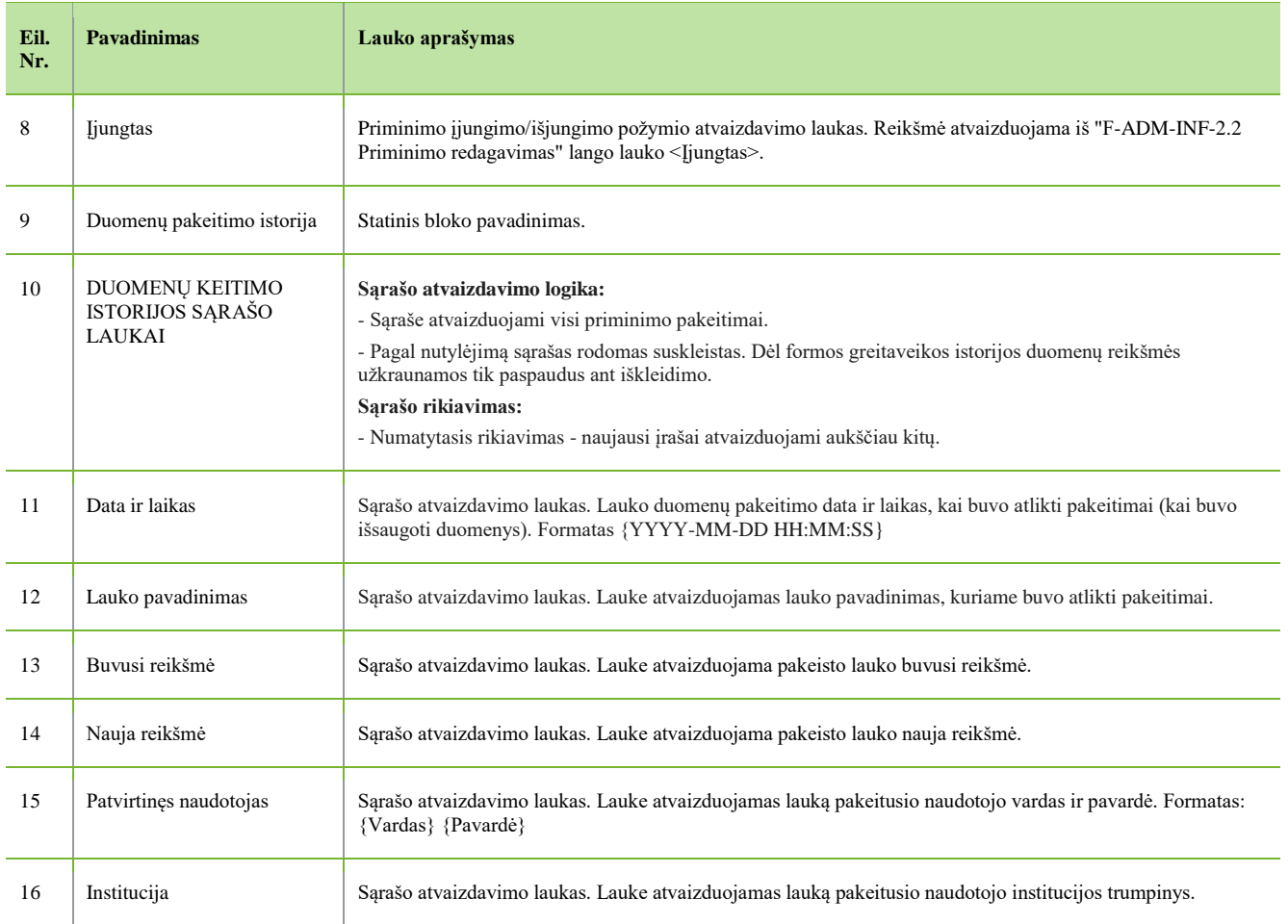

 $\Box$ 

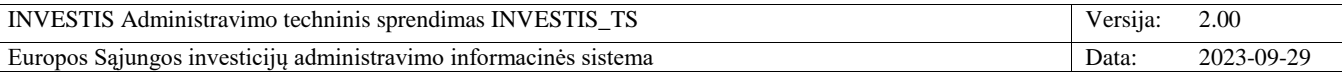

## **F-ADM-INF-2.2 Priminimo redagavimas**

**Lango paskirtis** Langas skirtas redaguoti priminimą. **Navigacija** Meniu >> [Administravimas] >> [Informavimas] >> [Priminimai] >> [Redaguoti] **Navigacijos kelias**

- **Lango ypatybės**

- Modalinis langas.

**Naudotojų teisės**

## T.ADM.INF.2.2 Informavimas. Priminimai: Redaguoti

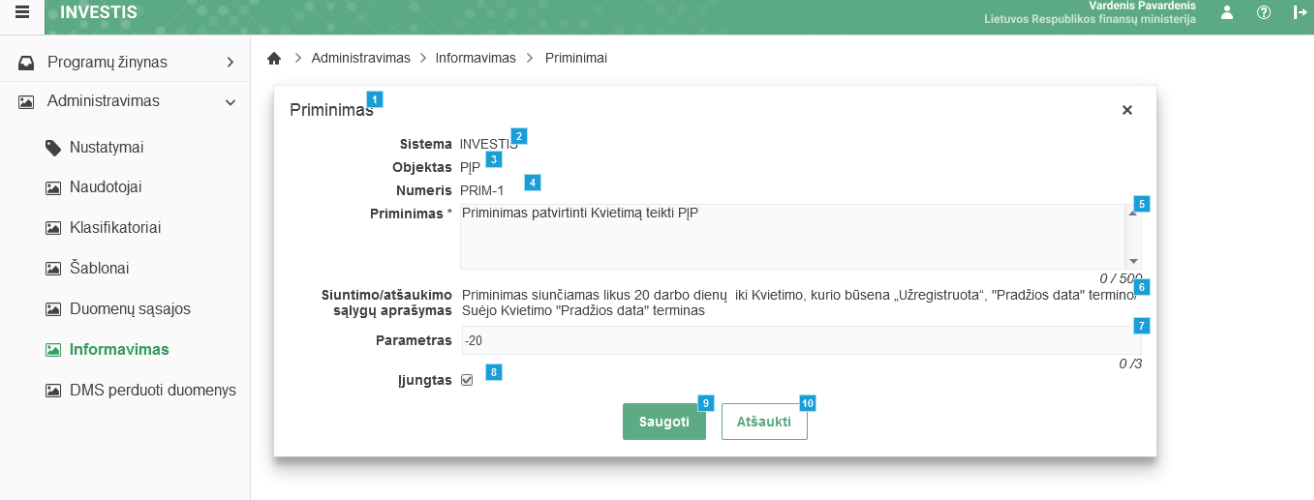

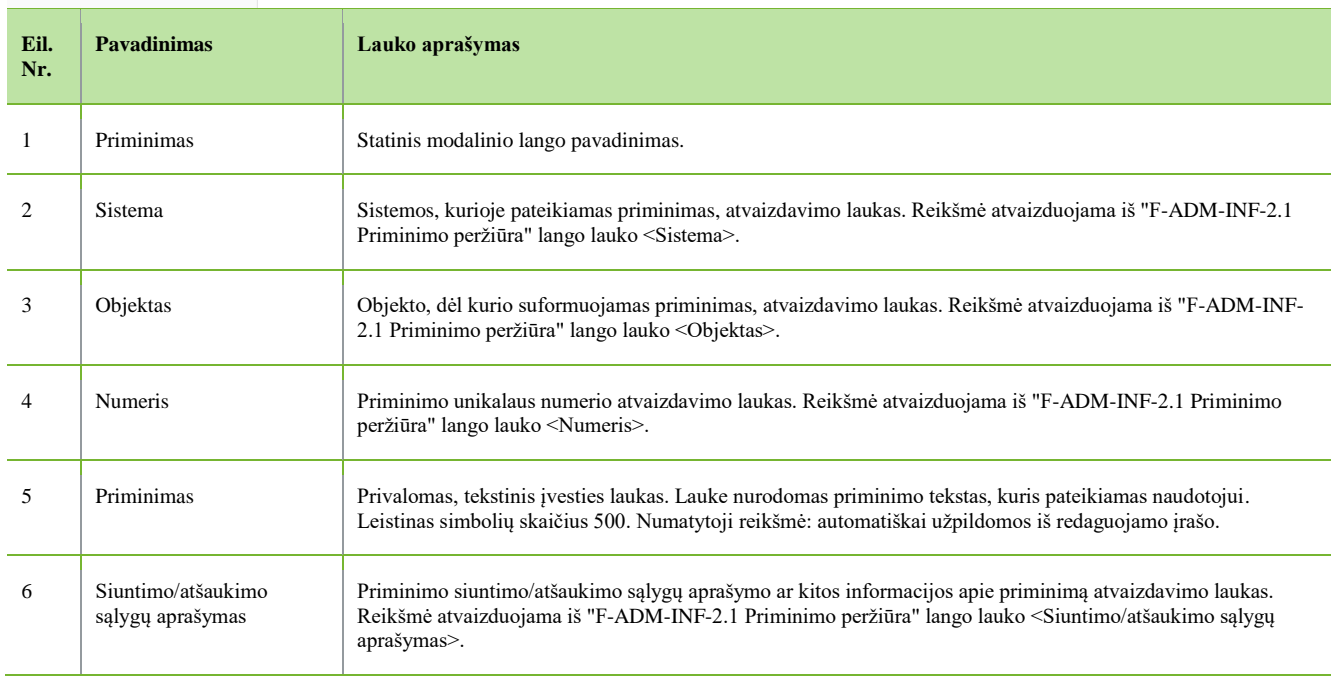

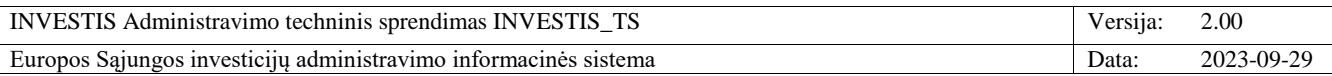

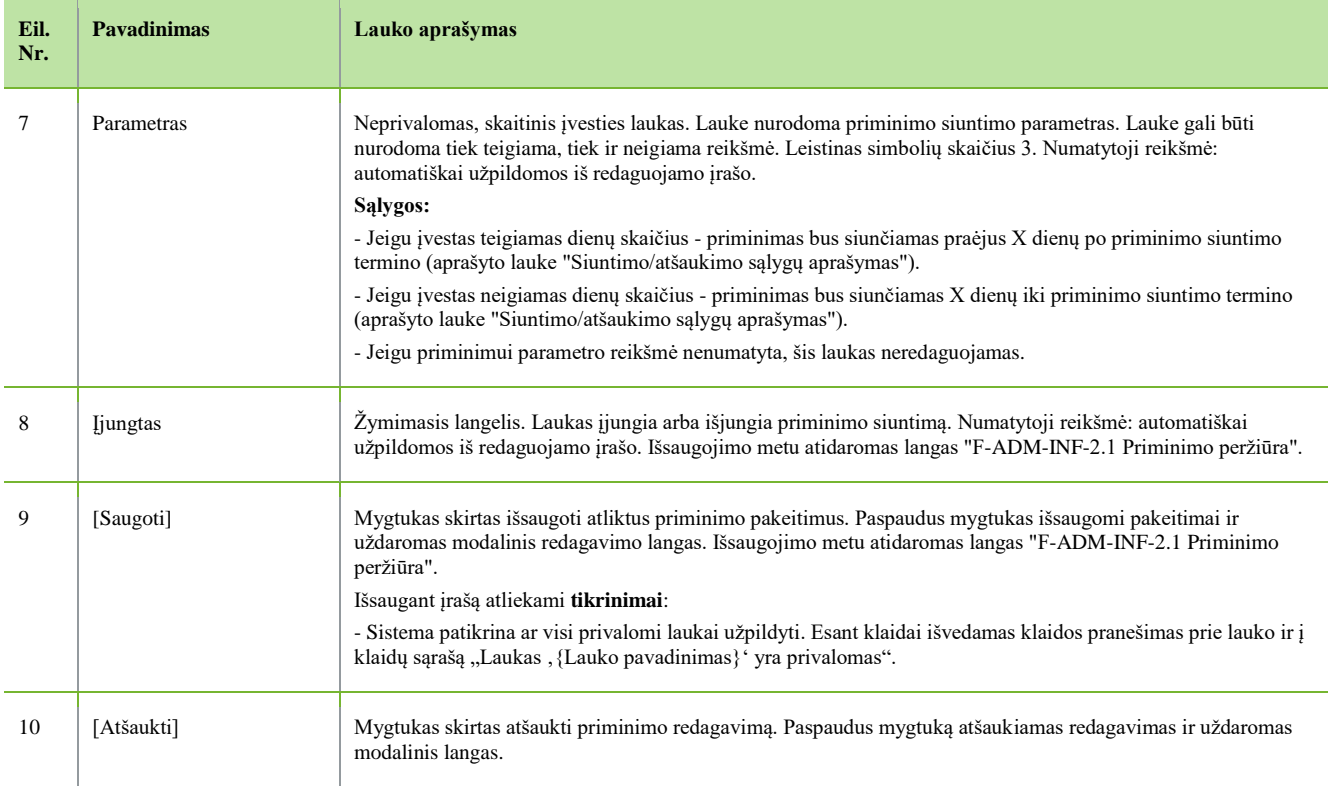

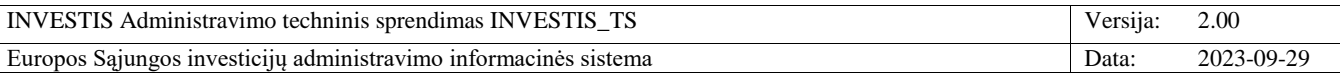

# *Įvykiai*

# **F-ADM-INF-3 Įvykių sąrašas**

**Lango paskirtis** Langas skirtas peržiūrėti įvykių sąrašą. **Navigacija** Meniu >> [Administravimas] >> [Informavimas] >> [Pranešimai] >> [Įvykiai] **Navigacijos kelias** Administravimas >> Informavimas >> Įvykiai **Lango ypatybės**

#### - **Naudotojų teisės**

T.ADM.INF.3.1 Informavimas. Įvykiai: Peržiūrėti

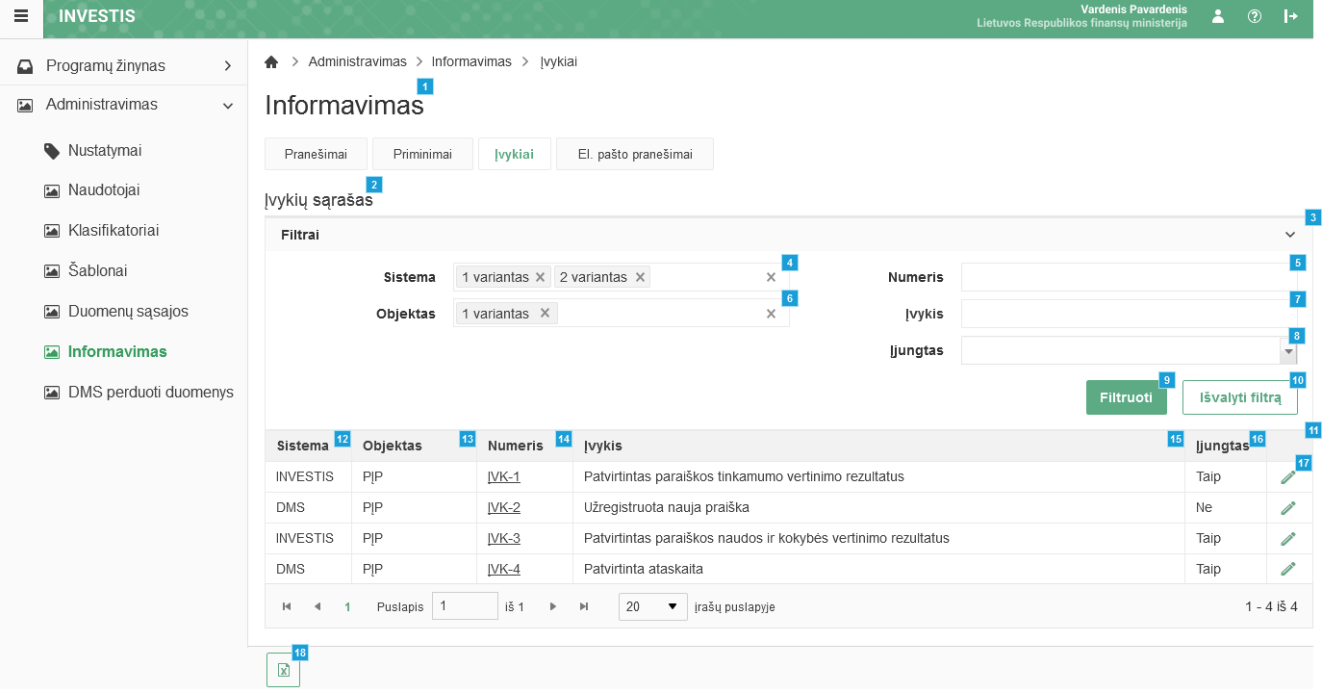

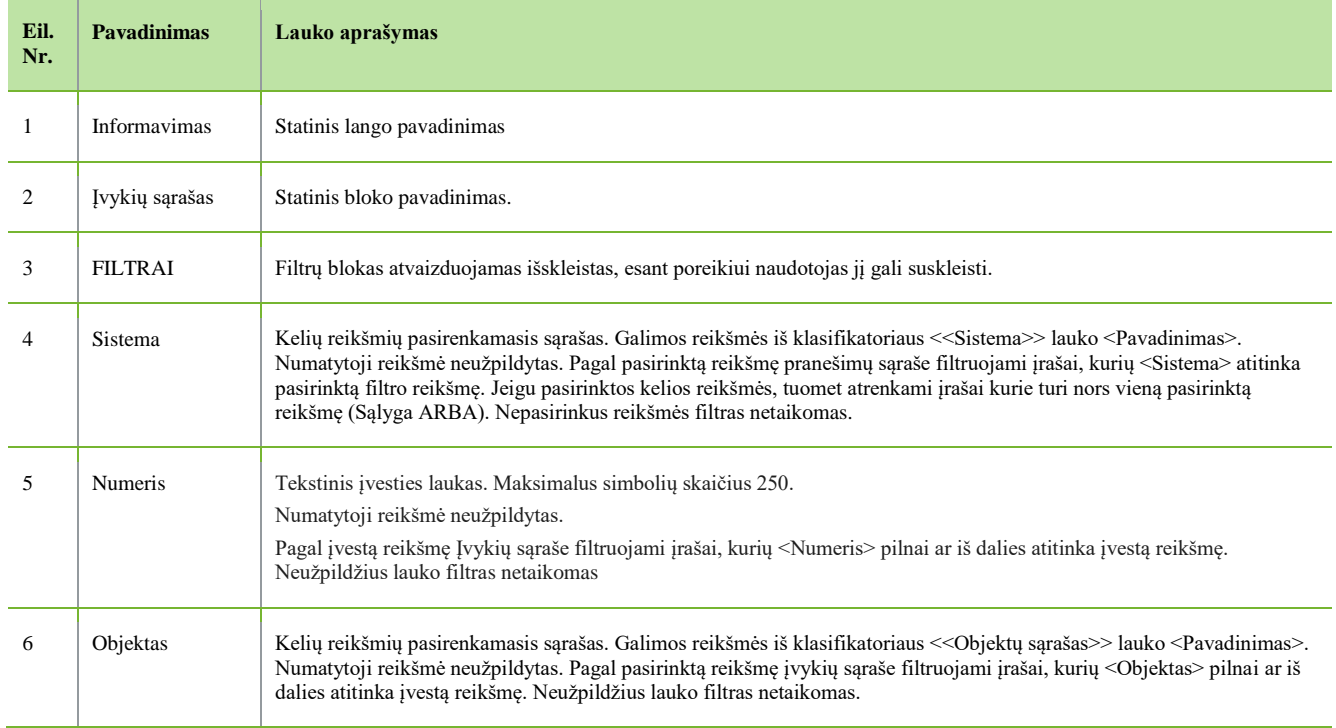

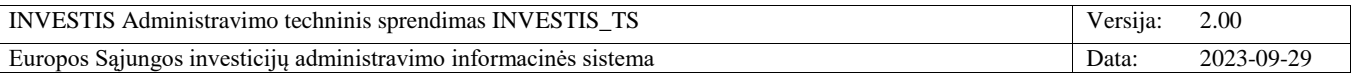

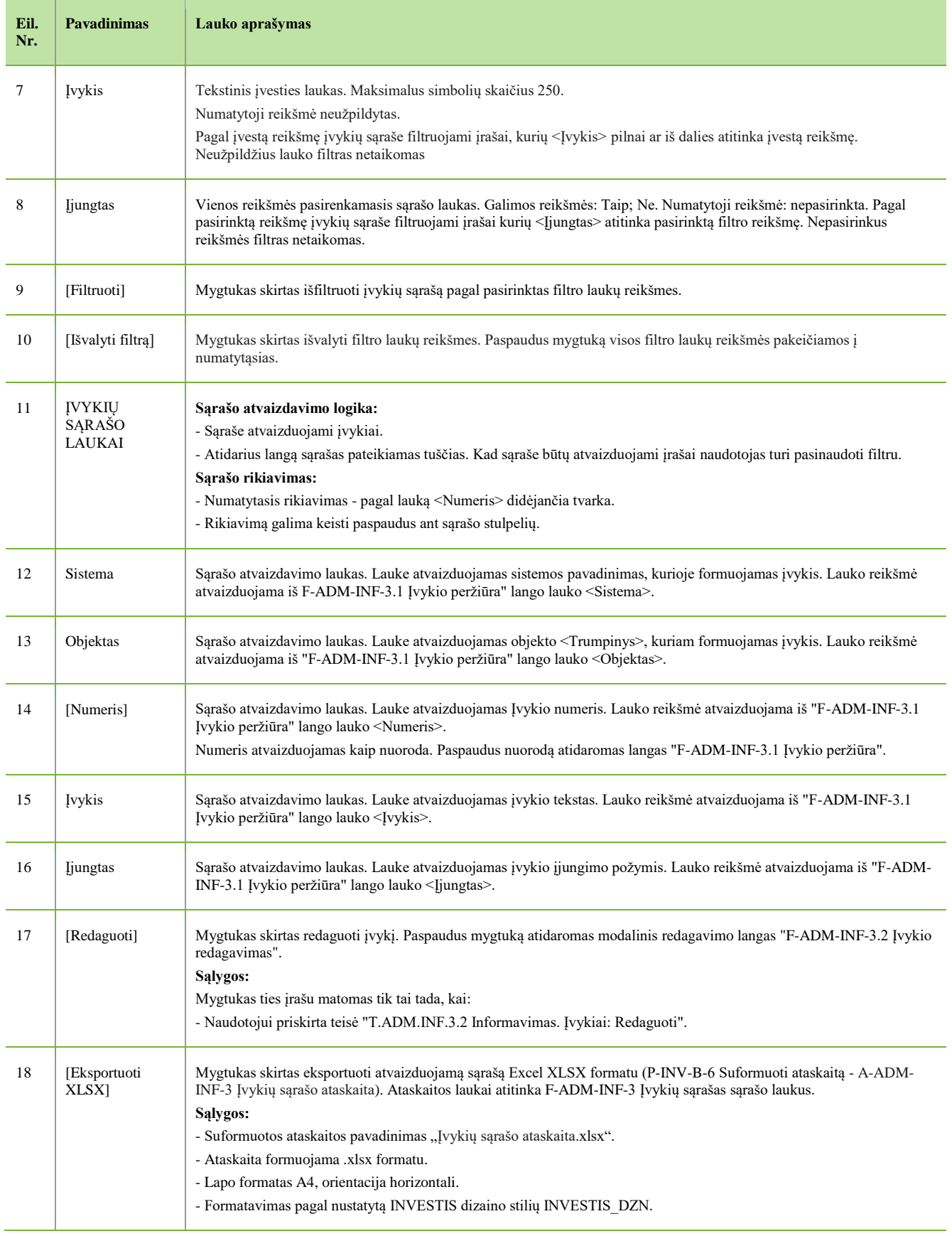

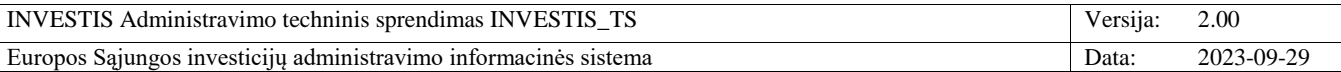

# **F-ADM-INF-3.1 Įvykio peržiūra**

**Lango paskirtis** Langas skirtas peržiūrėti įvykį. **Navigacija** Meniu >> [Administravimas] >> [Informavimas] >> [Įvykiai] >> Norimo peržiūrėti įvykio [Numeris] **Navigacijos kelias**

- **Lango ypatybės**

- Modalinis langas.

**Naudotojų teisės**

T.ADM.INF.3.1 Informavimas. Įvykiai: Peržiūrėti

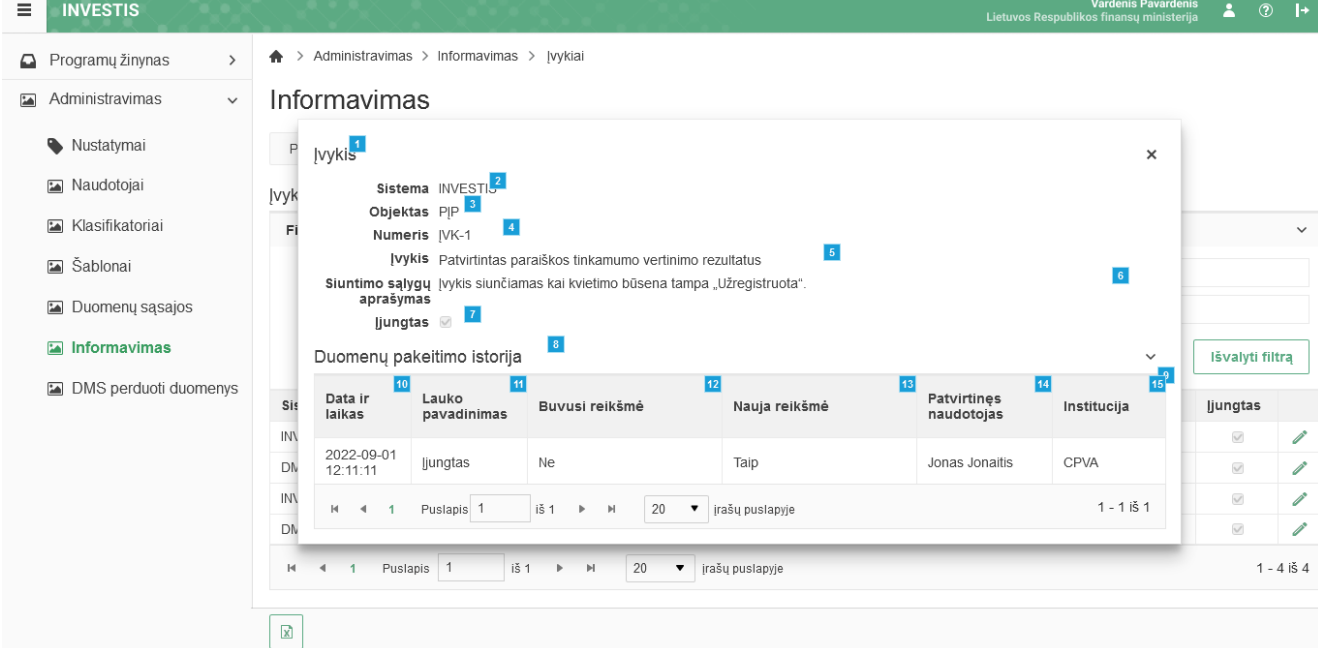

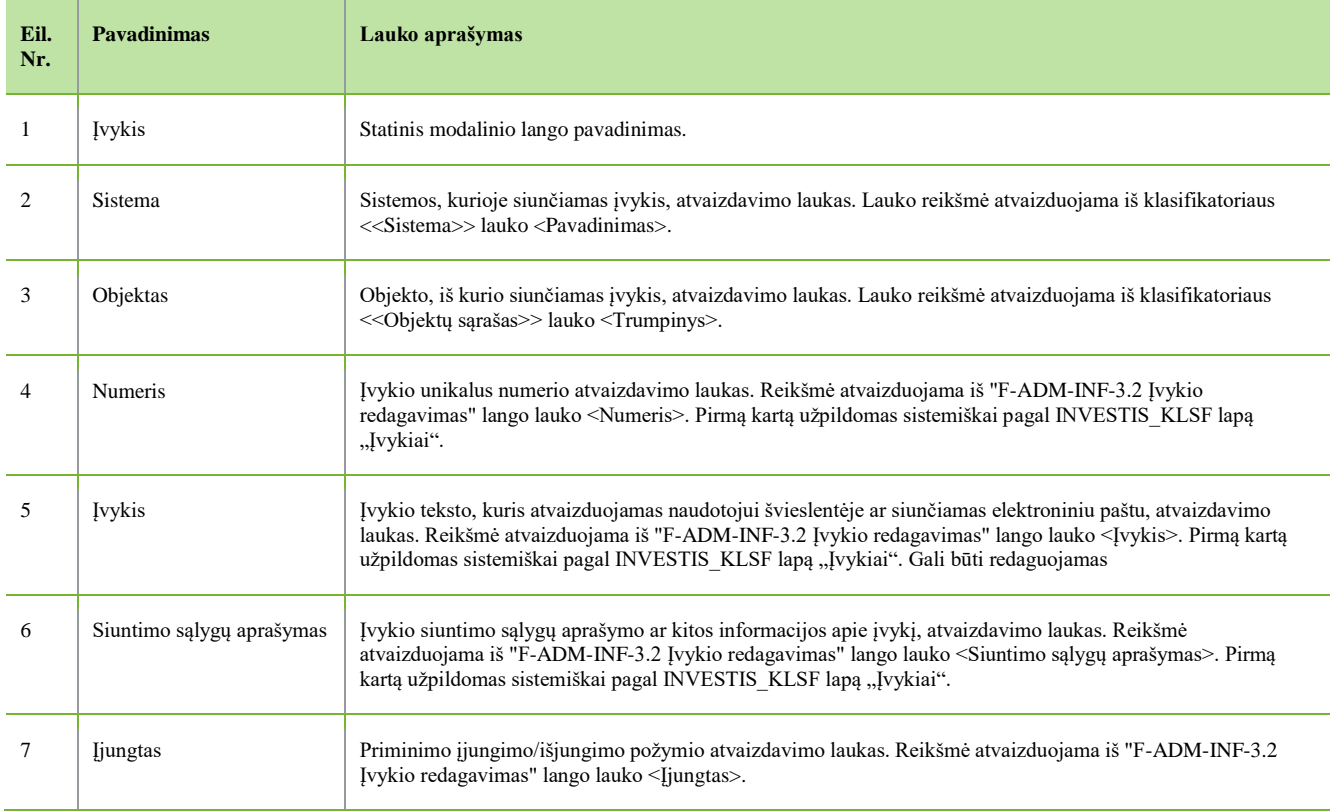

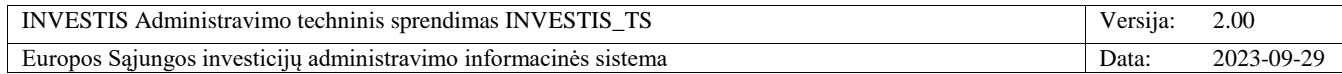

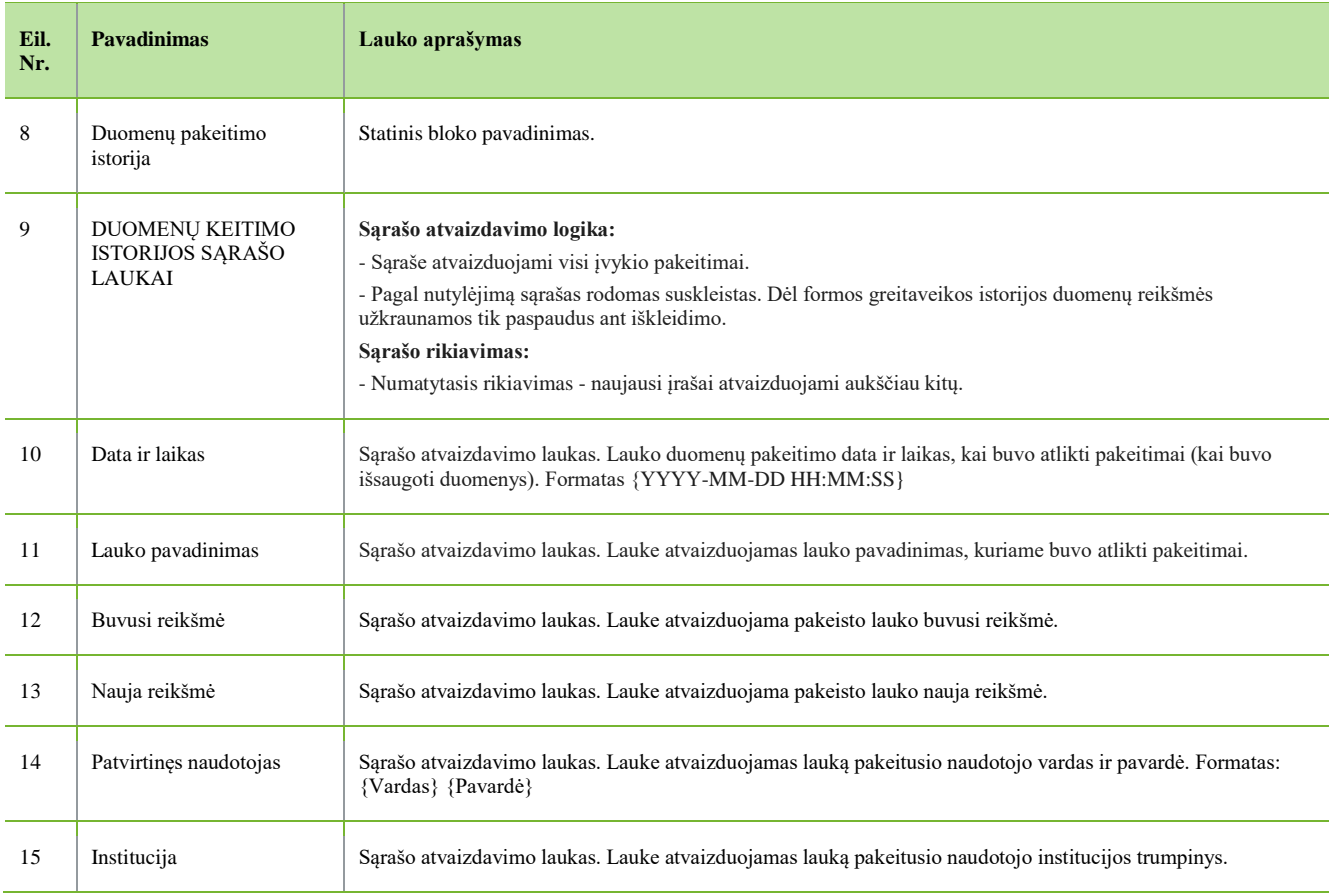

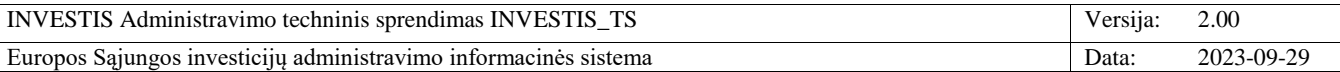

# **F-ADM-INF-3.2 Įvykio redagavimas**

 $\sqrt{a}$ 

**Lango paskirtis** Langas skirtas redaguoti įvykį. **Navigacija** Meniu >> [Administravimas] >> [Informavimas] >> [Įvykiai] >> [Redaguoti] **Navigacijos kelias**

- **Lango ypatybės**

- Modalinis langas.

**Naudotojų teisės** T.ADM.INF.3.2 Informavimas. Įvykiai: Redaguoti

 $\equiv$ **INVESTIS**  $\bullet$  0  $\bullet$  $\spadesuit$  > Administravimas > Informavimas > [vykiai Programų žinynas  $\overline{\phantom{a}}$  $\mathbf{L}$ Administravimas Informavimas Nustatymai Pranešimi Įvykis<sup>1</sup>  $\times$ Maudotojai Sistema INVESTI<mark>.<sup>2</sup></mark><br>Objektas PĮP 3 Įvykių sąr Klasifikatoriai  $\vert 4 \vert$ Filtrai Numeris [VK-1  $\frac{5}{2}$ Įvykis \* Patvirtintas paraiškos tinkamumo vertinimo rezultatus Sablonai Duomenų sąsajos  $0/50<sub>6</sub>$ Informavimas Išvalyti filtrą  $j$ ungtas  $\oslash$  7 DMS perduoti duomenys Sistema Jjungtas **Saugoti** Atšaukti **INVESTIS** DMS PIF PRIM-2 Priminimas patvirtinti paraiškos tinkamumo vertinimo rezultatus  $\overline{\mathcal{C}}$ PRIM-3 **INVESTIS**  $PIF$ Priminimas patvirtinti paraiškos naudos ir kokybės vertinimo rezultatus  $\vee$ DMS  $P|P$ PRIM-4 Priminimas patvirtinti paraiškos naudos ir kokybės vertinimo rezultatus  $\vee$ iš 1 20  $\bullet$  | irašų puslapyje  $\mathbb{N}$  $\blacktriangleleft$ Puslapis 1  $\bar{p}$  $\mathbb{H}$  $1 - 4 i \S 4$ 

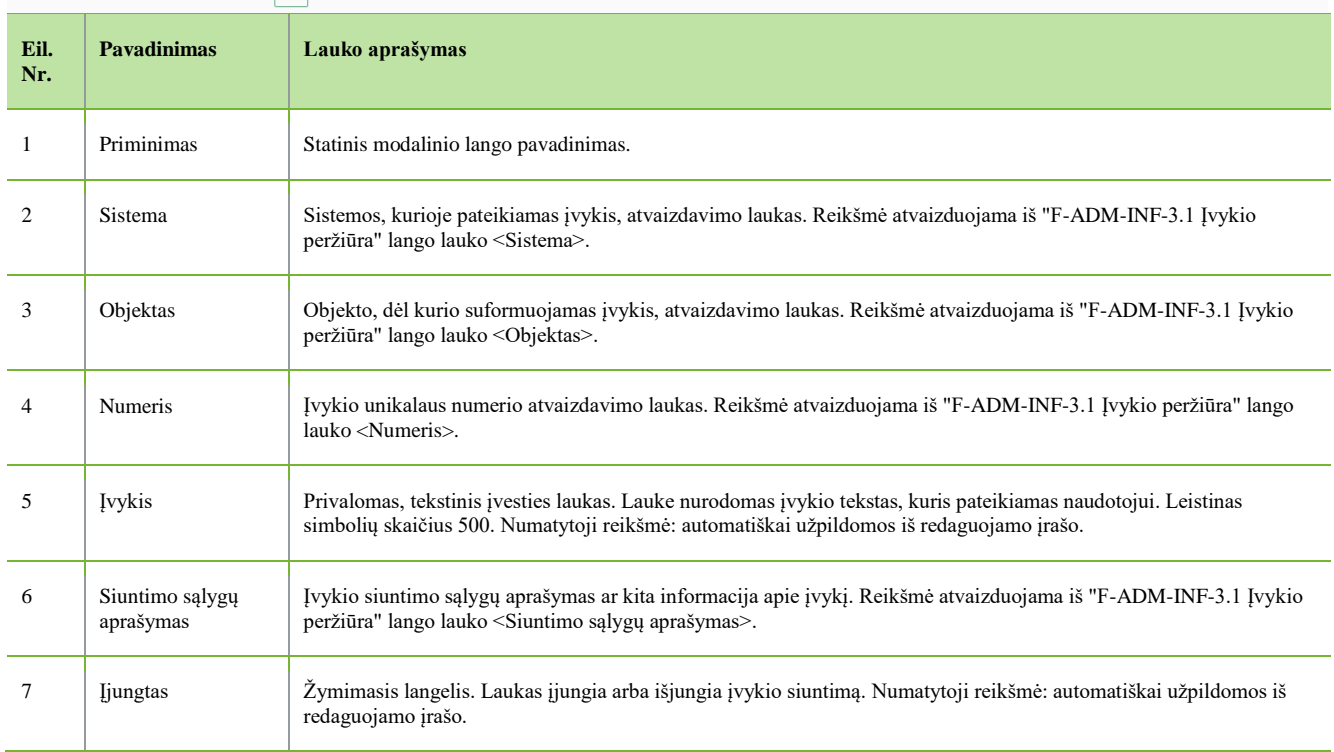

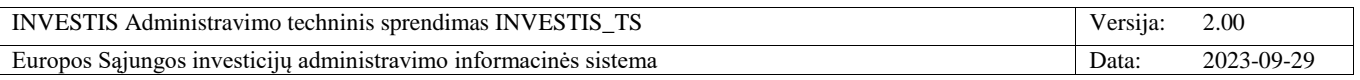

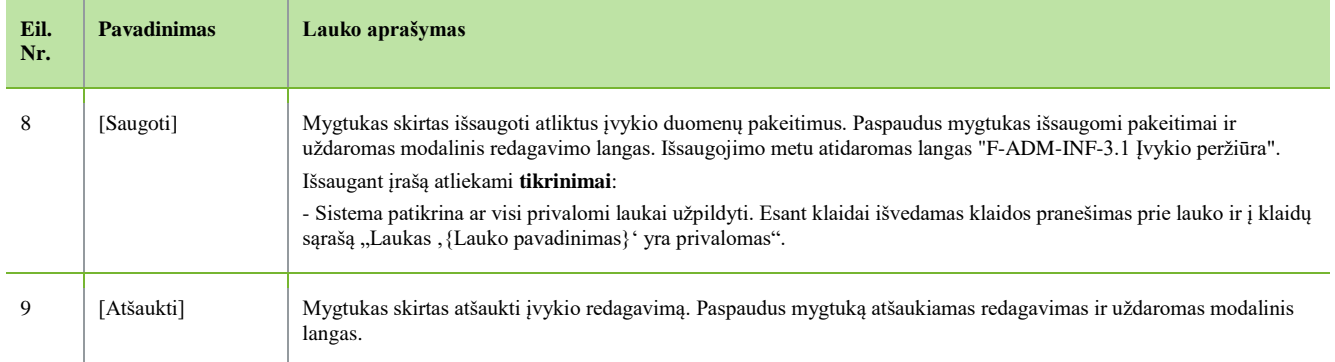

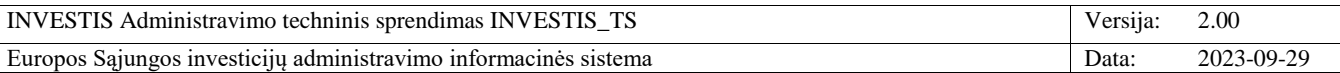

# *El. pašto pranešimai*

# **F-ADM-INF-4 El. pašto pranešimų sąrašas**

**Lango paskirtis** Langas skirtas peržiūrėti išsiųstų el. pašto pranešimų sąrašą. **Navigacija** Meniu >> [Administravimas] >> [Informavimas] >> [Pranešimai] >> [El. pašto pranešimai] **Navigacijos kelias** Administravimas >> Informavimas >> El. pašto pranešimai **Lango ypatybės**

#### - **Naudotojų teisės**

T.ADM.INF.4.1 Informavimas. El. pašto pranešimai. Peržiūrėti

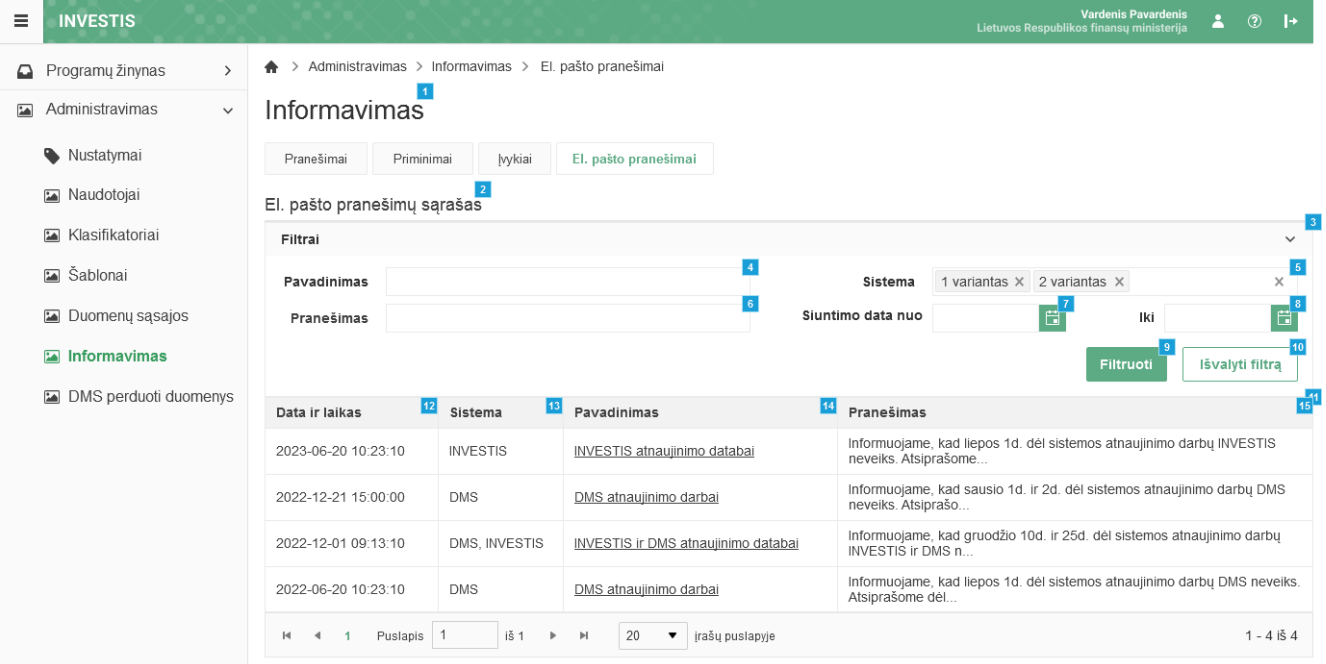

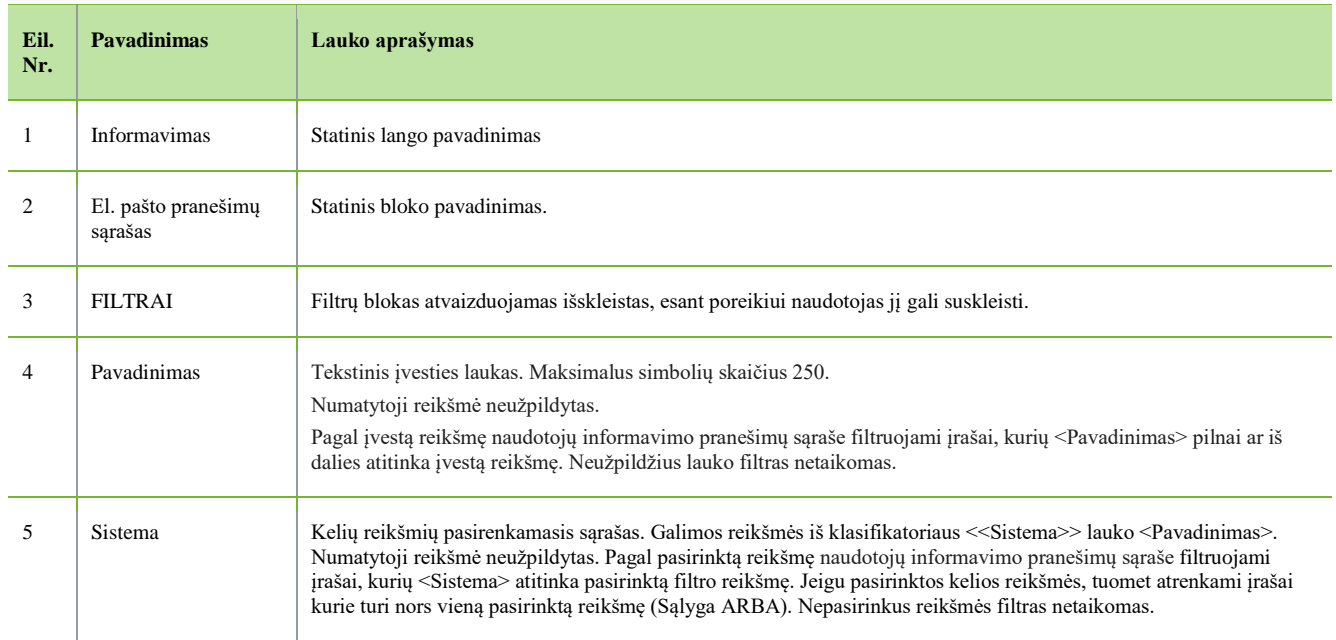

INVESTIS Administravimo techninis sprendimas INVESTIS\_TS Versija: 2.00 Europos Sąjungos investicijų administravimo informacinės sistema Data: 2023-09-29

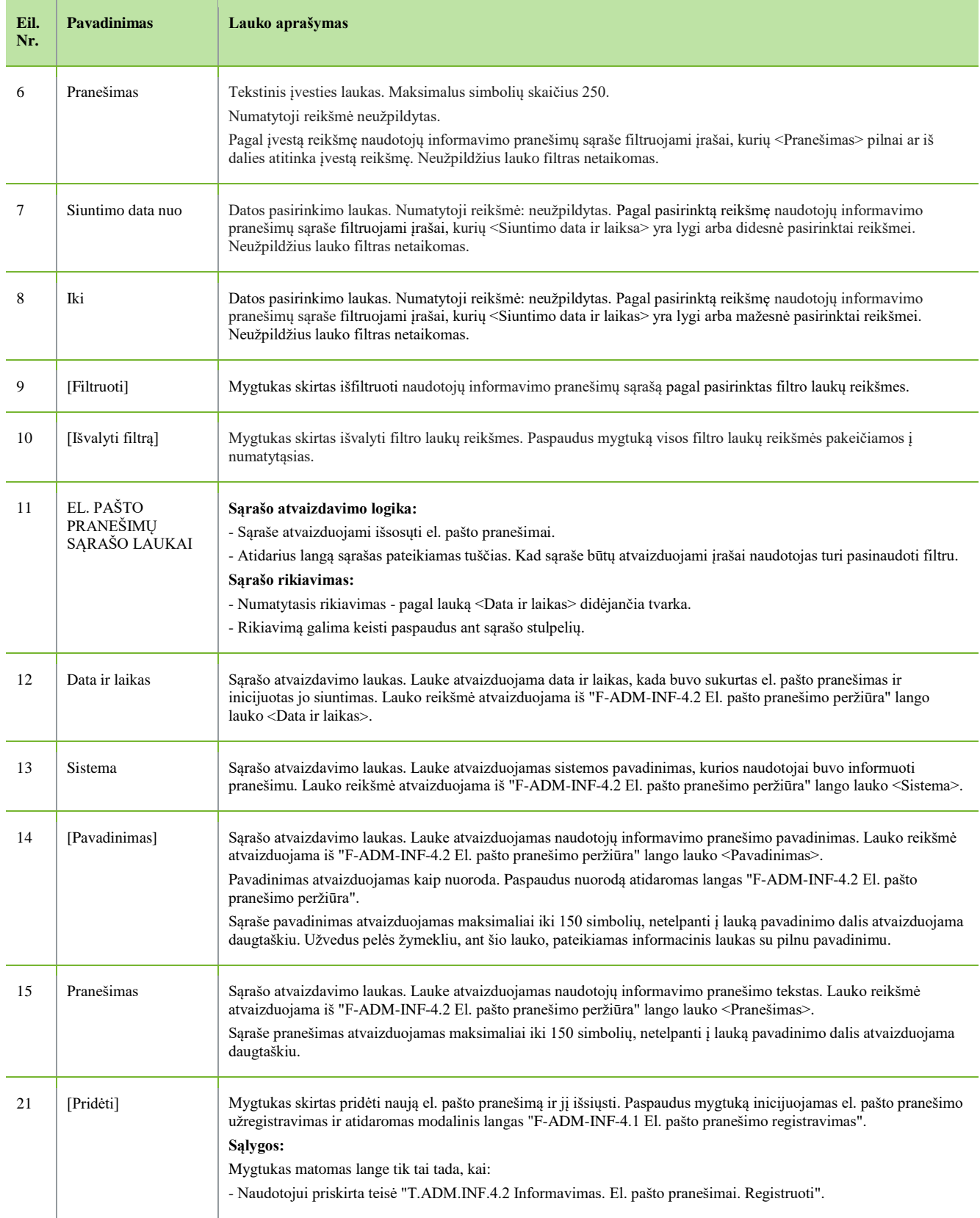

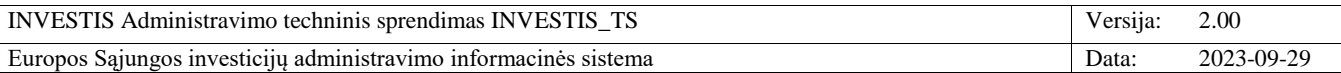

### **F-ADM-INF-4.1 El. pašto pranešimo registravimas**

**Lango paskirtis** Langas skirtas užregistruoti ir išsiųsti naują el. pašto pranešimą. **Navigacija** Meniu >> [Administravimas] >> [Informavimas] >> [El. pašto pranešimai] >> [Pridėti] **Navigacijos kelias**

- **Lango ypatybės**

- Modalinis langas.

**Naudotojų teisės**

T.ADM.INF.4.2 Informavimas. El. pašto pranešimai. Registruoti

 $\equiv$ **INVESTIS**  $\bullet$  0  $\bullet$ Varı<br>Lietuvos Respublikos fir  $\spadesuit$  > Administravimas > Informavimas > El. pašto pranešimai Programų žinynas  $\overline{\phantom{a}}$ Administravimas Informavimas Pranešimai Priminimai Nustatymai Įvykiai El. pašto pranešimai Maudotojai El. pašto pranešimų sąrašas Klasifikatoriai Filtrai Sablonai Pavadin El. pašto pranešimas  $\times$ Duomenų sąsajos  $\frac{2}{\sqrt{2}}$ lki 日 Tel Sistema\* DMS X INVESTIS X Informavimas  $\overline{\mathbf{3}}$ Išvalyti filtrą Pavadinimas'  $0/250$ DMS perduoti duomenys Data ir lai Pranešimas ujinimo darbų INVESTIS 2023-06-2 s atnaujinimo darbų DMS  $2022 - 12 - 2$ temos atnaujinimo darbų  $2022 - 12 - 0$  $0/15000$ ujinimo darbų DMS neveiks. Atšaukti 2022-06-2 Saugoti  $\mathbb{H}$  $\overline{\phantom{a}}$ Puslapis iš 1  $\overline{a}$  $\overline{\mathbb{H}}$ 20  $\cdot$ įrašų puslapyj 1 - 4 iš 4

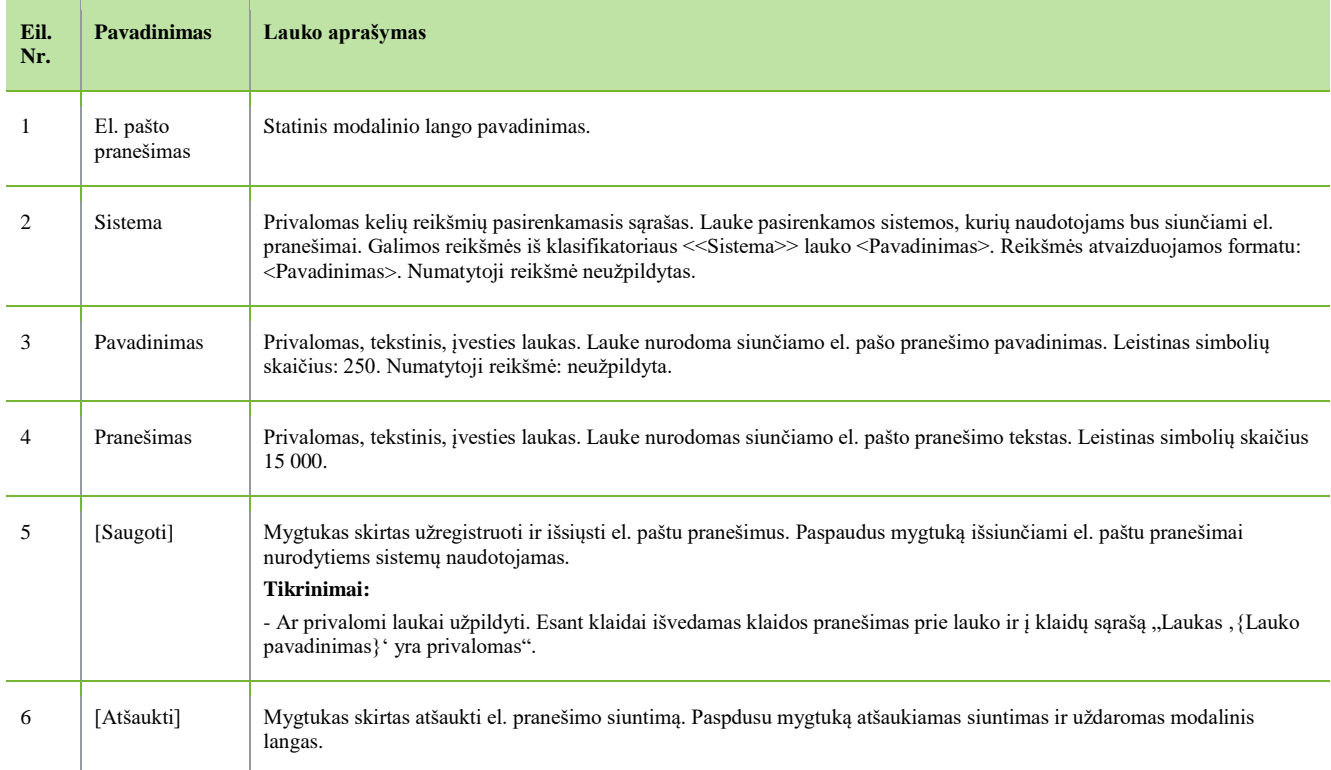

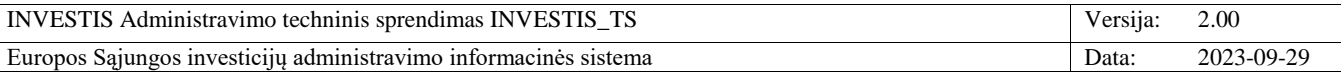

# **F-ADM-INF-4.2 El. pašto pranešimo peržiūra**

**Lango paskirtis**

Langas skirtas peržiūrėti išsiųstą el. pašto pranešimą.

**Navigacija**

Meniu >> [Administravimas] >> [Informavimas] >> [El. pašto pranešimai] >> Norimo peržiūrėti pranešimo [Pavadinimas] **Navigacijos kelias**

- **Lango ypatybės**

- Modalinis langas.

**Naudotojų teisės**

T.ADM.INF.4.1 Informavimas. El. pašto pranešimai. Peržiūrėti

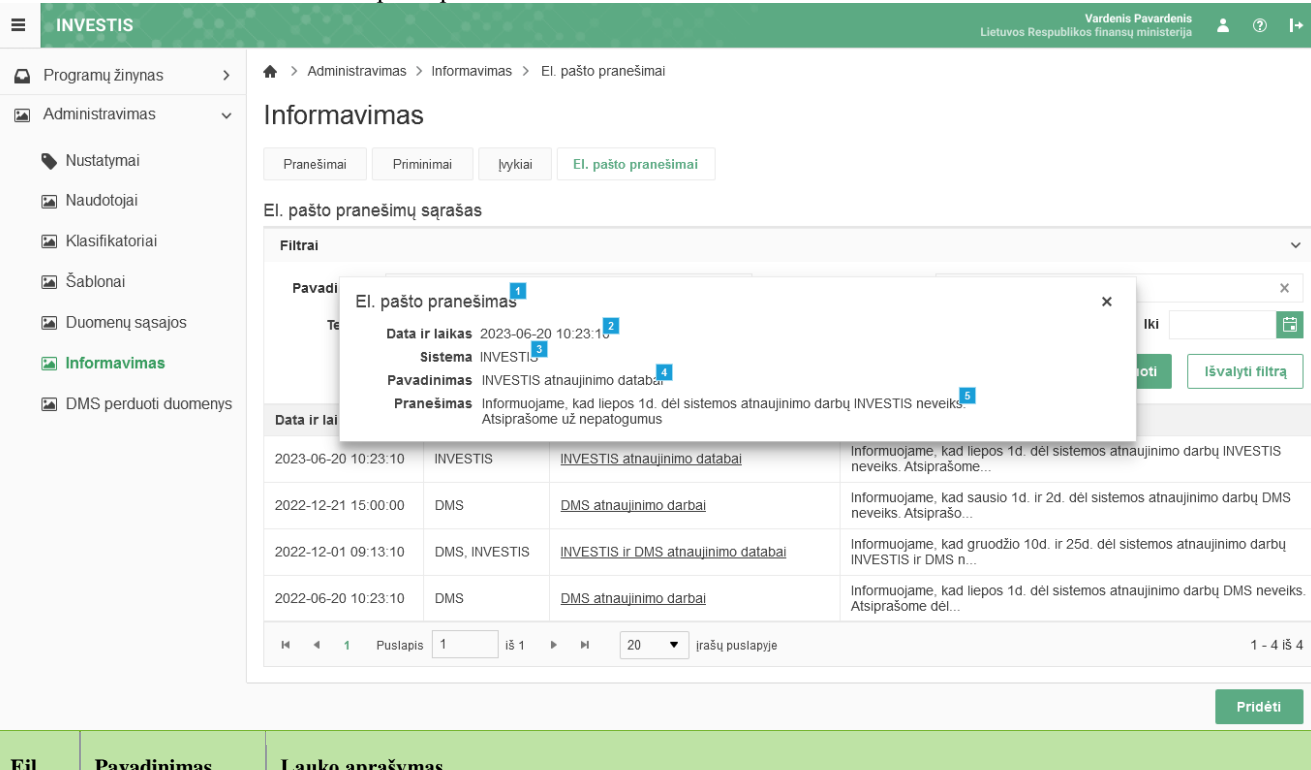

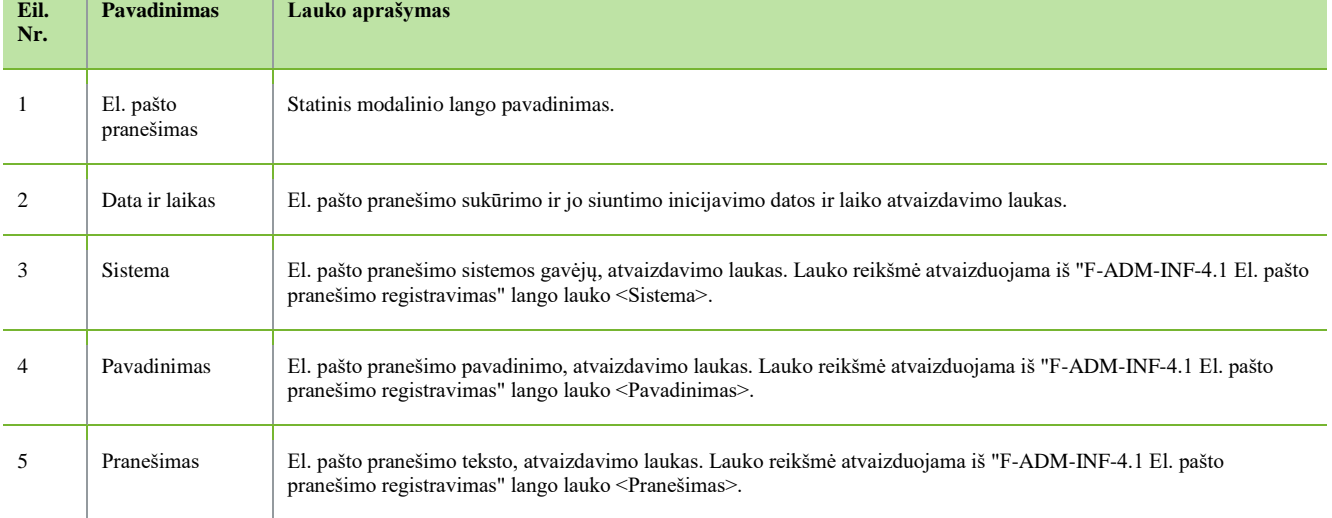

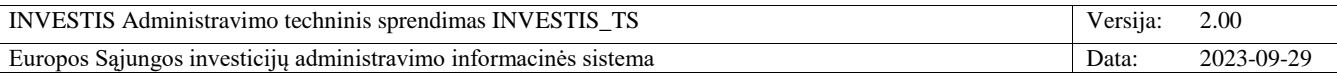

### **P-ADM-INF-1 Išsiųsti informacinį el. pašto pranešimą**

**Procedūros paskirtis** Procedūra skirta išsiųsti naudotojui elektroniniu paštu informacinį pranešimą **Procedūros vykdymo sąlygos** Užregistruotas naujas el. pašto informacinis pranešimas **Procedūros aprašymas** Vykdymo scenarijus: Siunčiamas parnešimas: **Gavėjas:** Išsiunčiami el. pranešimai visiems nurodytų sistemų naudotojams, reikšmė iš "F-ADM-INF-4.1 El. pašto pranešimo registravimas" lango lauko <Sistema>. Kiekvienam gavėjui siunčiama atskiri laiškai, vienam gavėjui negali matytis kiti gavėjai. Naudotojo el. pašto adresas, reikšmė iš "F-ADM-NAUD-3 INVESTIS naudotojo peržiūra" lango lauko <El. paštas> ir kurio <Būsena> yra "Aktyvus". **Siuntėjas:** investis@investis.lt **Tema:** {Pavadinimas} **Laiško tekstas:** {Pranešimas}

Šis el. laiškas yra automatinis. Prašome neatsakinėti.

---------------------------------------------------------------------- Šiame laiške ir jo prieduose esanti informacija yra skirta tik asmeniui, kuriam ji adresuota. Laiške gali būti konfidenciali ar viešai neskelbtina informacija, kurios panaudojimas ar atkleidimas yra apribotas. Jei šis laiškas skirtas ne Jums, griežtai draudžiama atskleisti, kopijuoti, platinti jo turinį ar imtis bet kokių veiksmų, susijusių su šiame laiške ir jo prieduose esančios informacijos panaudojimu, ir tokie veiksmai gali būti laikomi neteisėtais.

#### **Laiško** t**eksto parametrai:**

{Pavadinimas} – pranešimo pavadinimas, reikšmė iš "F-ADM-INF-4.1 El. pašto pranešimo registravimas" lango lauko <Pavadinimas>.

{Pranešimas} – pranešimo pavadinimas, reikšmė iš "F-ADM-INF-4.1 El. pašto pranešimo registravimas" lango lauko <Pranešimas>.

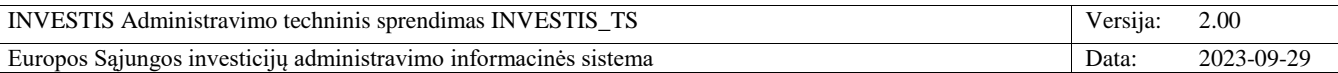

# **Periodiniai darbai**

# **F-ADM-PRD-1 Periodinių darbų sąrašas**

**Lango paskirtis** Langas skirtas peržiūrėti INVESTIS duomenų sąsajas. **Navigacija** Meniu >> [Administravimas] >> [Periodiniai darbai] **Navigacijos kelias** Administravimas >> Periodiniai darbai **Lango ypatybės**

#### - **Naudotojų teisės**

### T.ADM.PRD.1.1 Periodiniai darbai: Peržiūrėti

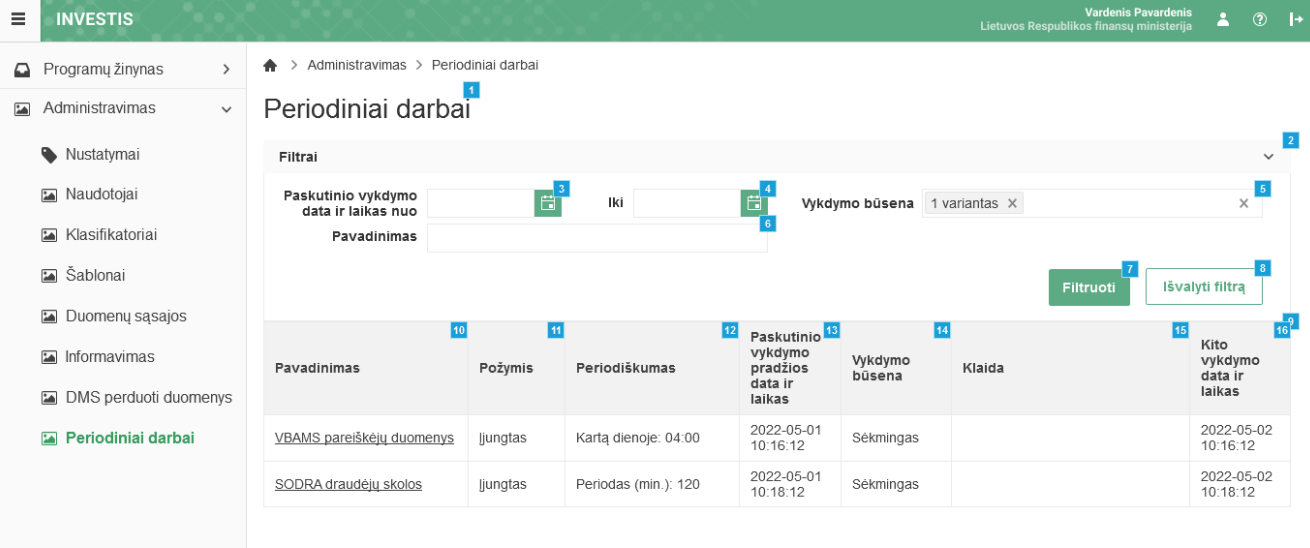

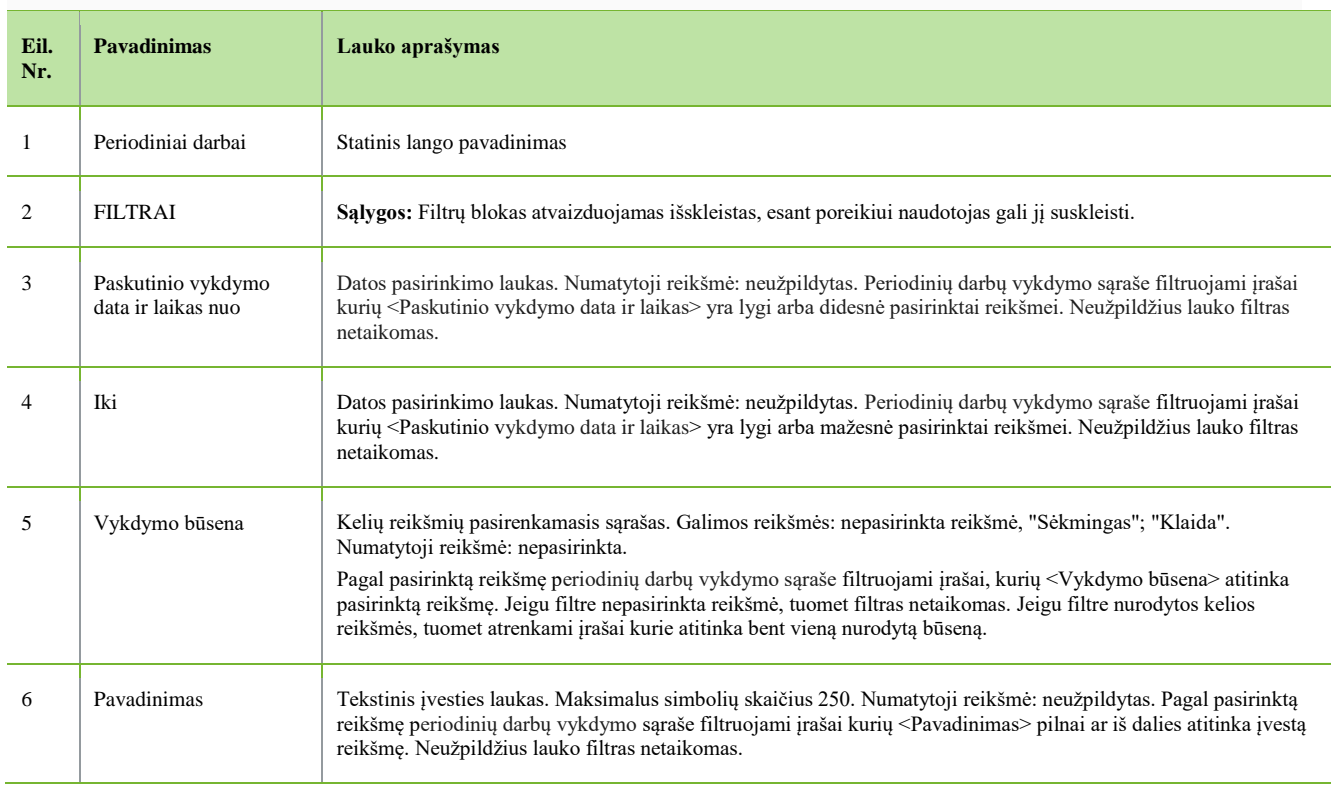

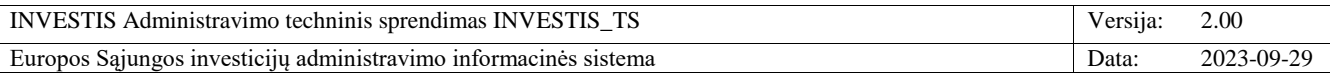

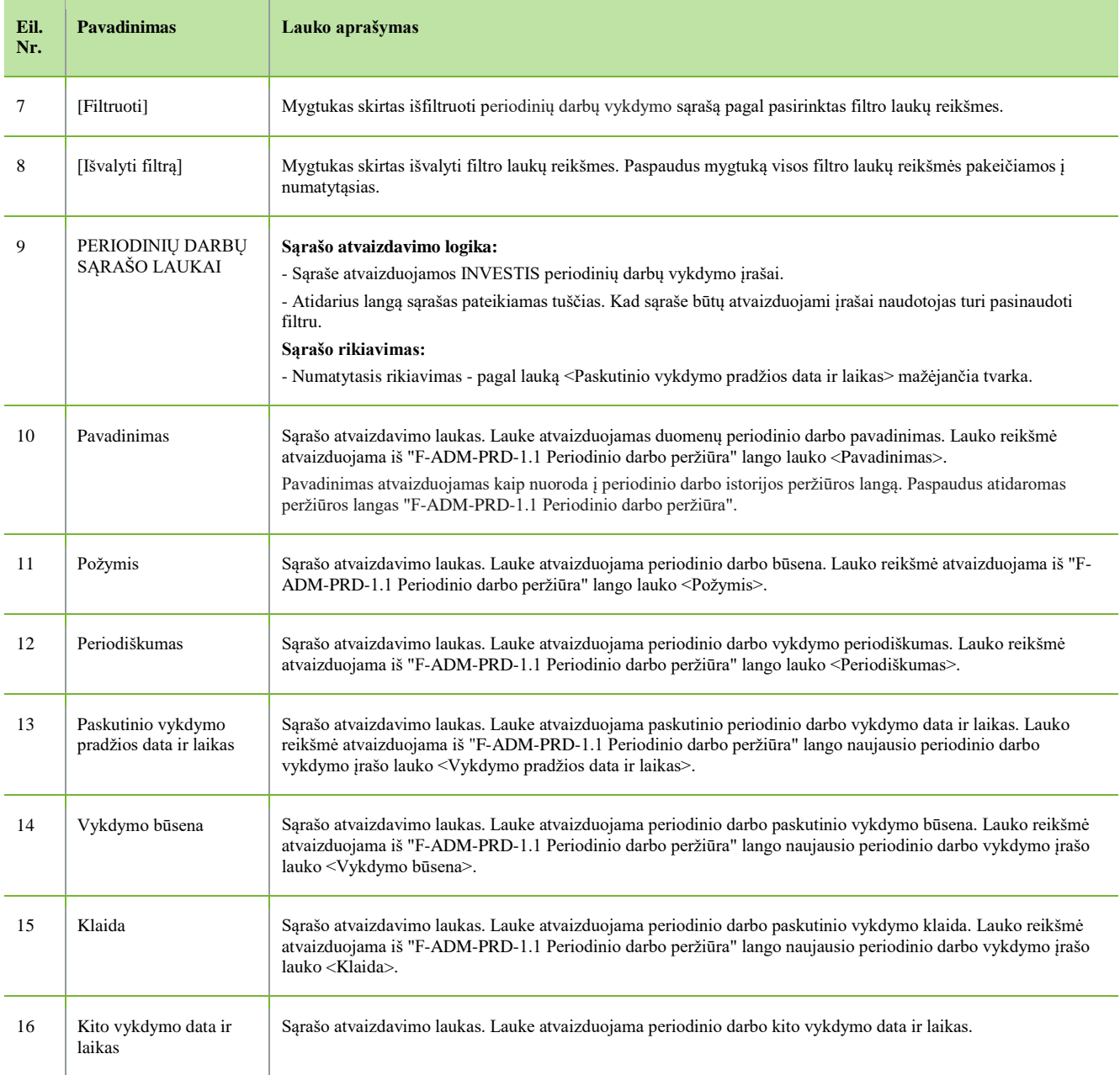

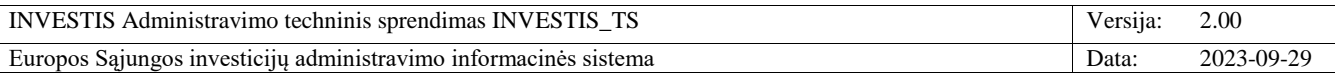

# **F-ADM-PRD-1.1 Periodinio darbo peržiūra**

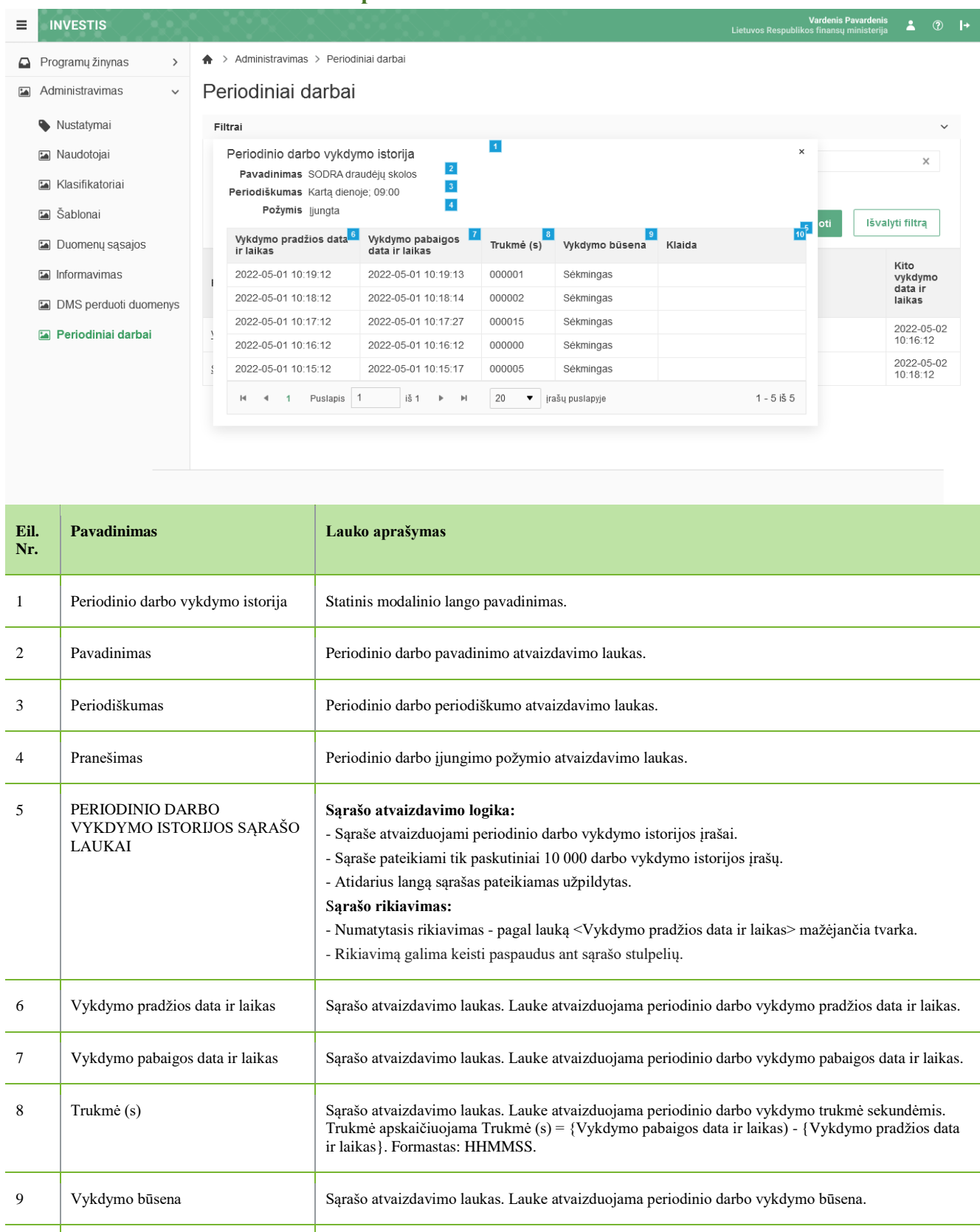

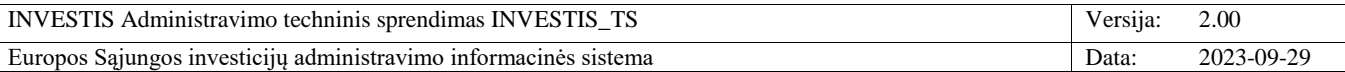

# **P-ADM-PRD-1 Vykdyti periodinį darbą**

**Procedūros paskirtis** Procedūra vykdo periodinį darbą. **Procedūros vykdymo sąlygos** Inicijuojamas periodinio darbo vykdymas. Periodinio darbo paleidimo laikas administruojamas ir gali būti pakeistas. **Procedūros aprašymas** 1. Vykdomas periodinis darbas.

2. Periodinio darbo vykdymas užfiksuojamas to periodinio darbo istorijoje:

Įvykus klaidai užfiksuojama klaida ir periodinio darbo vykdymo įrašui priskiriama būsena "Klaida".

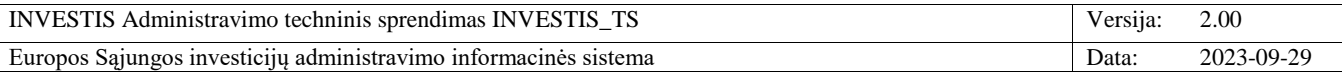

# **DMS perduoti duomenys**

# **F-ADM-DMS-1 DMS perduotų duomenų sąrašas**

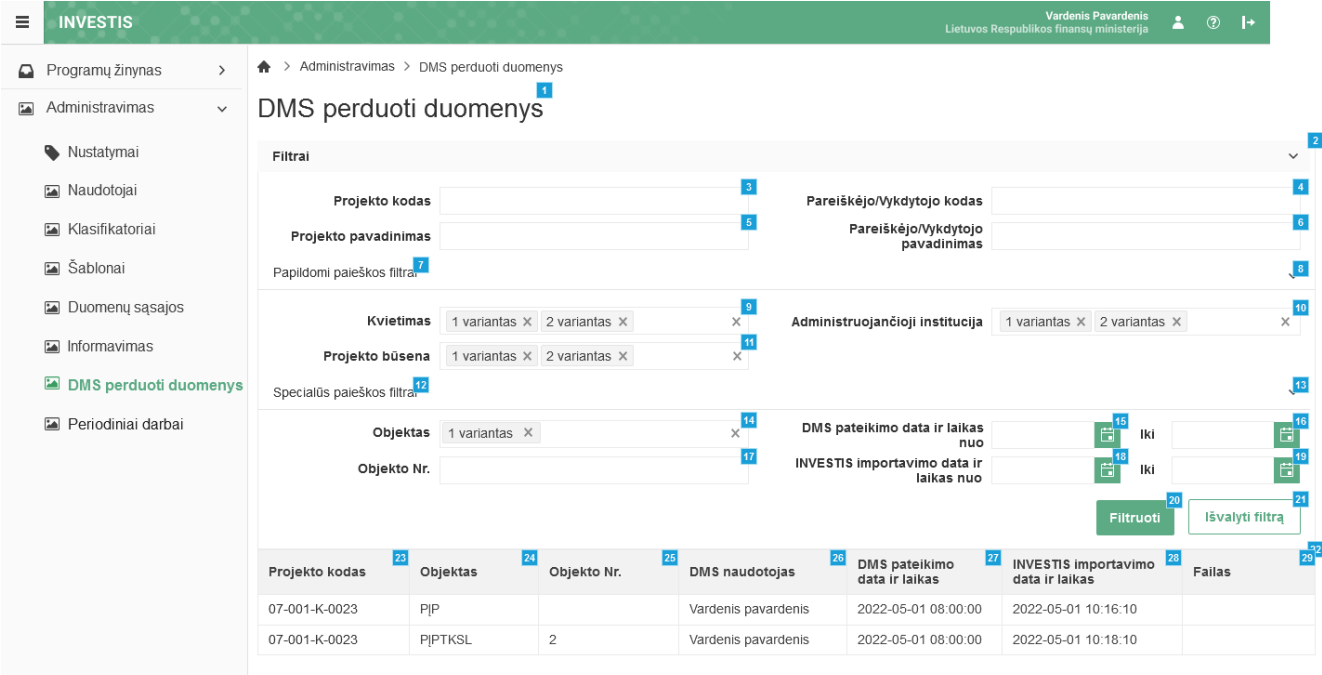

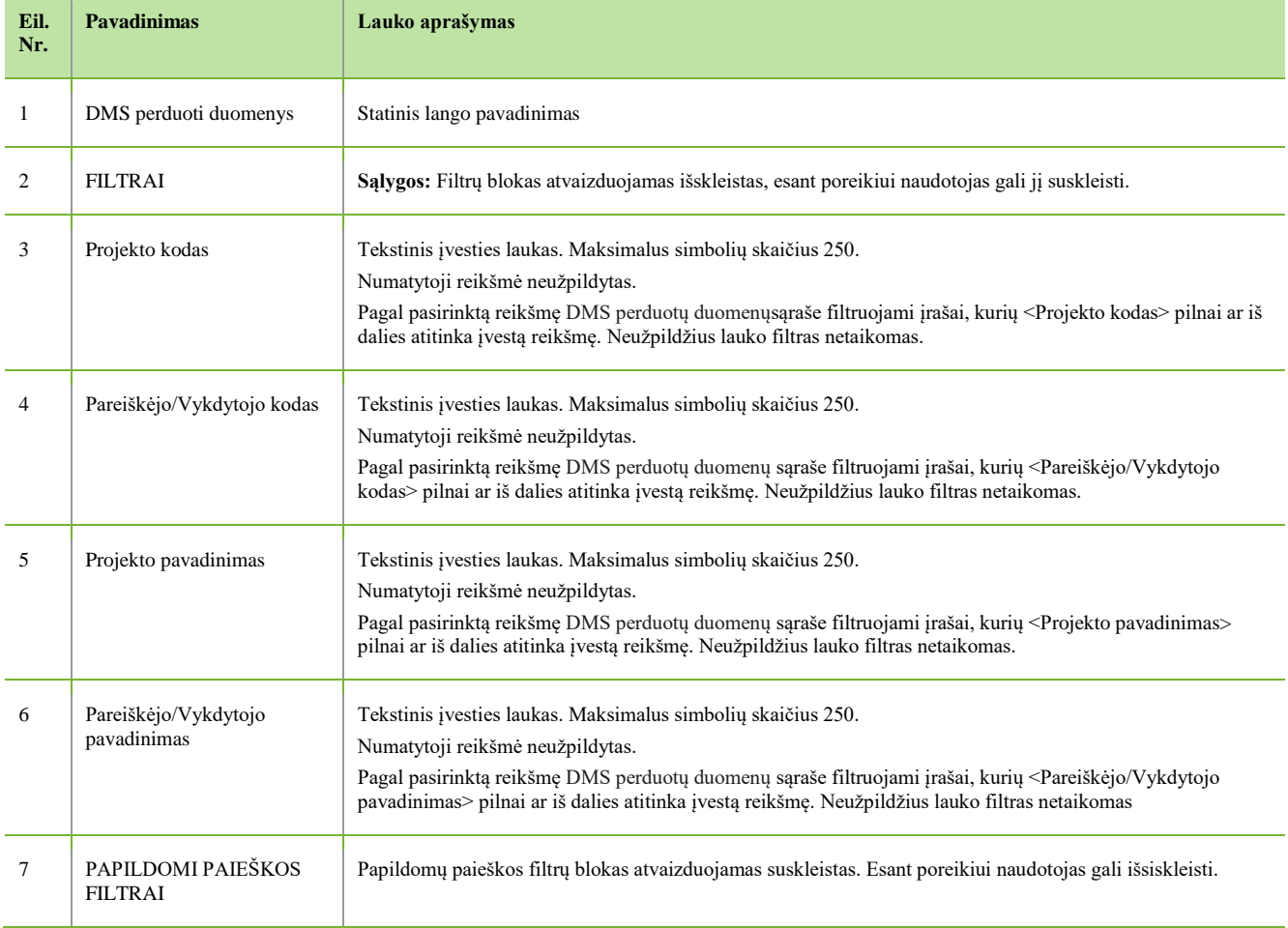

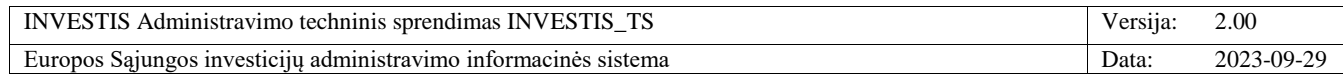

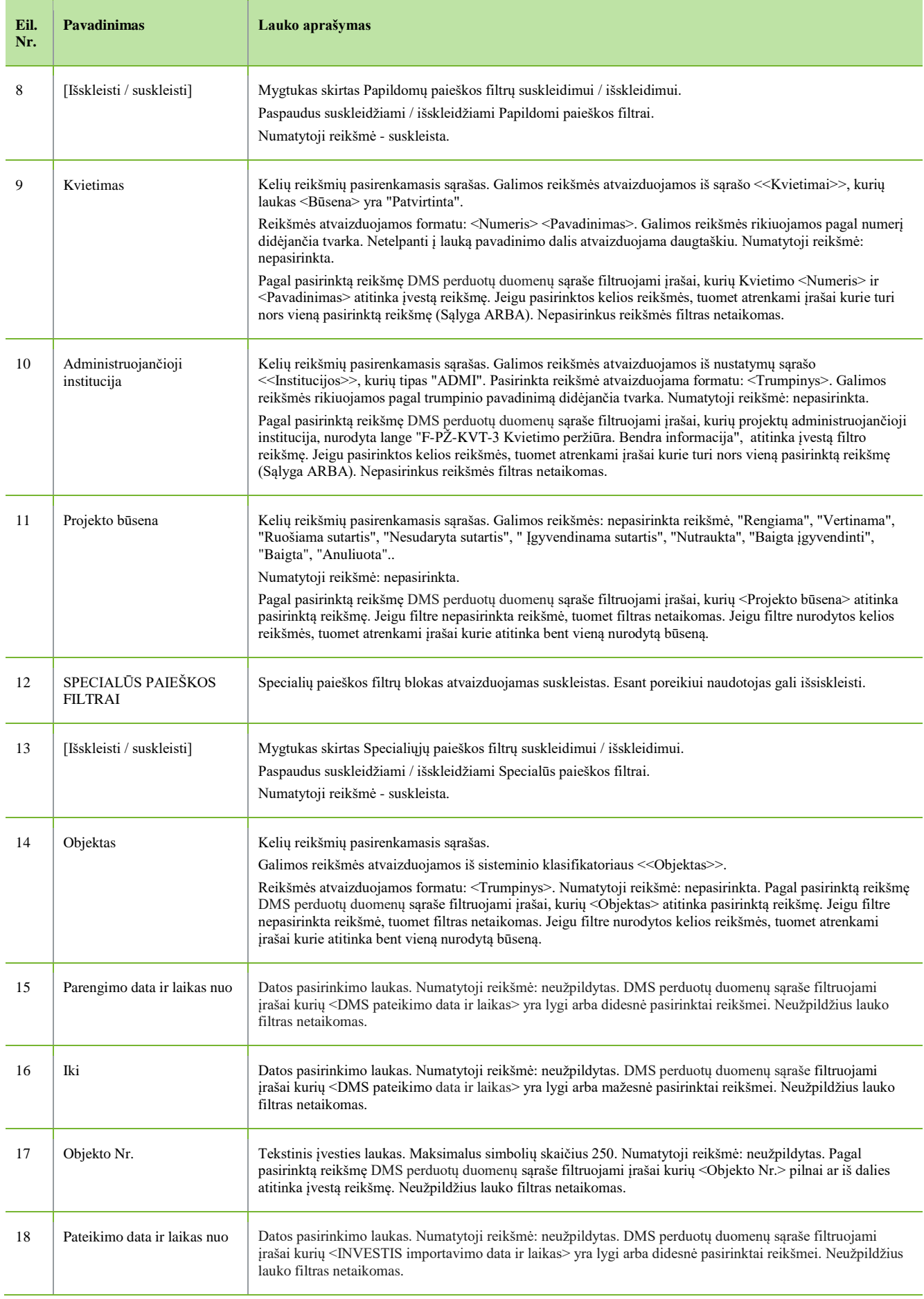

 $\overline{\phantom{a}}$ 

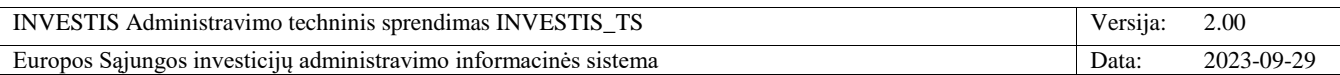

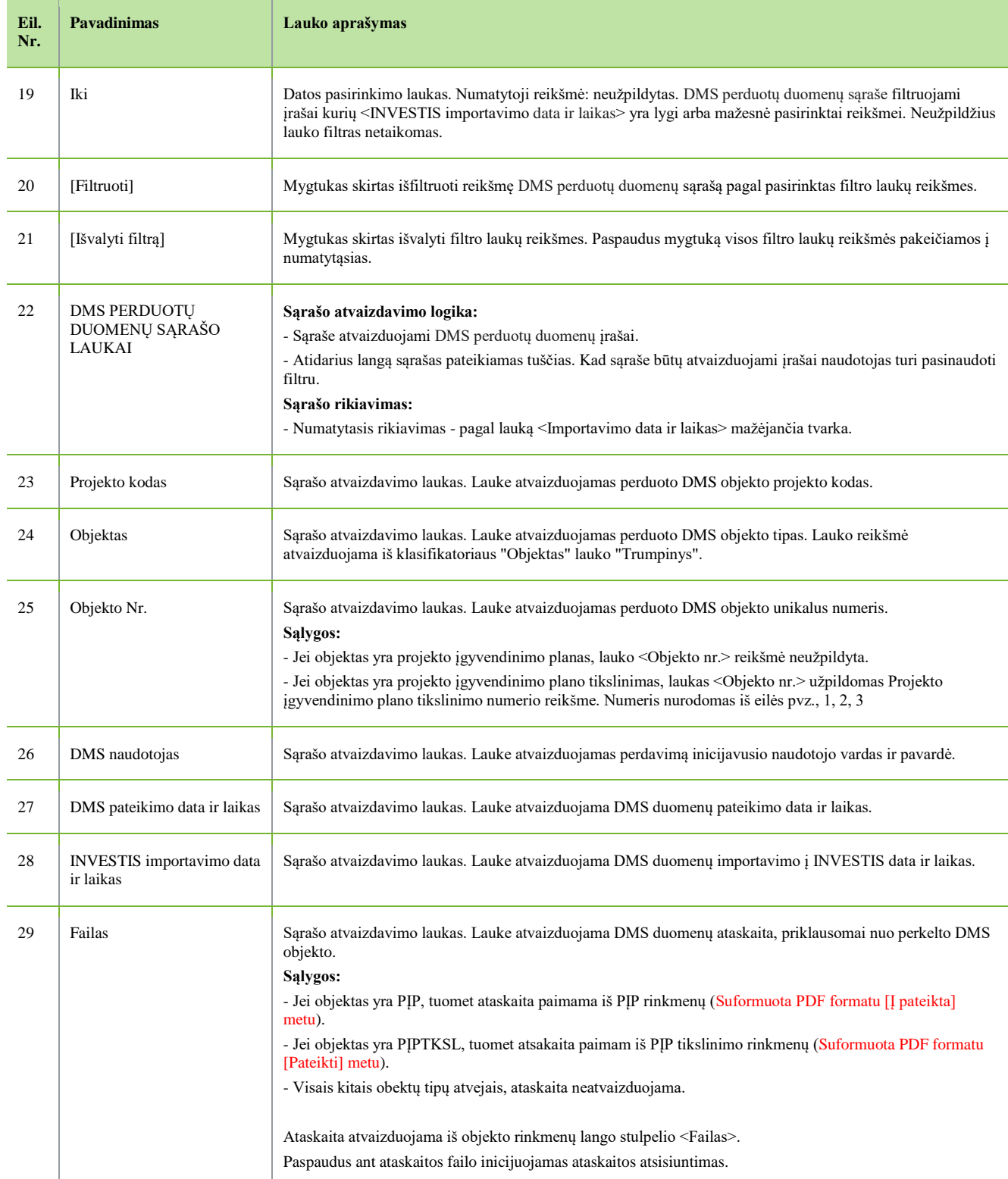

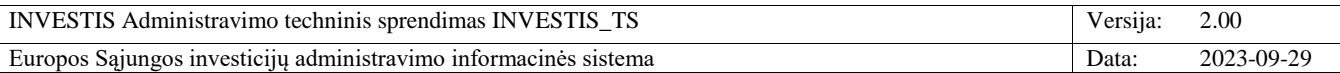

# **Duomenų sąsajos**

# **F-ADM-SAS-1 VIISP duomenų sąsajos peržiūra**

**Lango paskirtis** Langas skirtas peržiūrėti VIISP duomenų sąsajos duomenis **Navigacija** Meniu >> [Administravimas] >> [Duomenų sąsajos] >> [VIISP] **Navigacijos kelias** Administravimas >> Duomenų sąsajos >> VIISP **Lango ypatybės**

- **Naudotojų teisės**

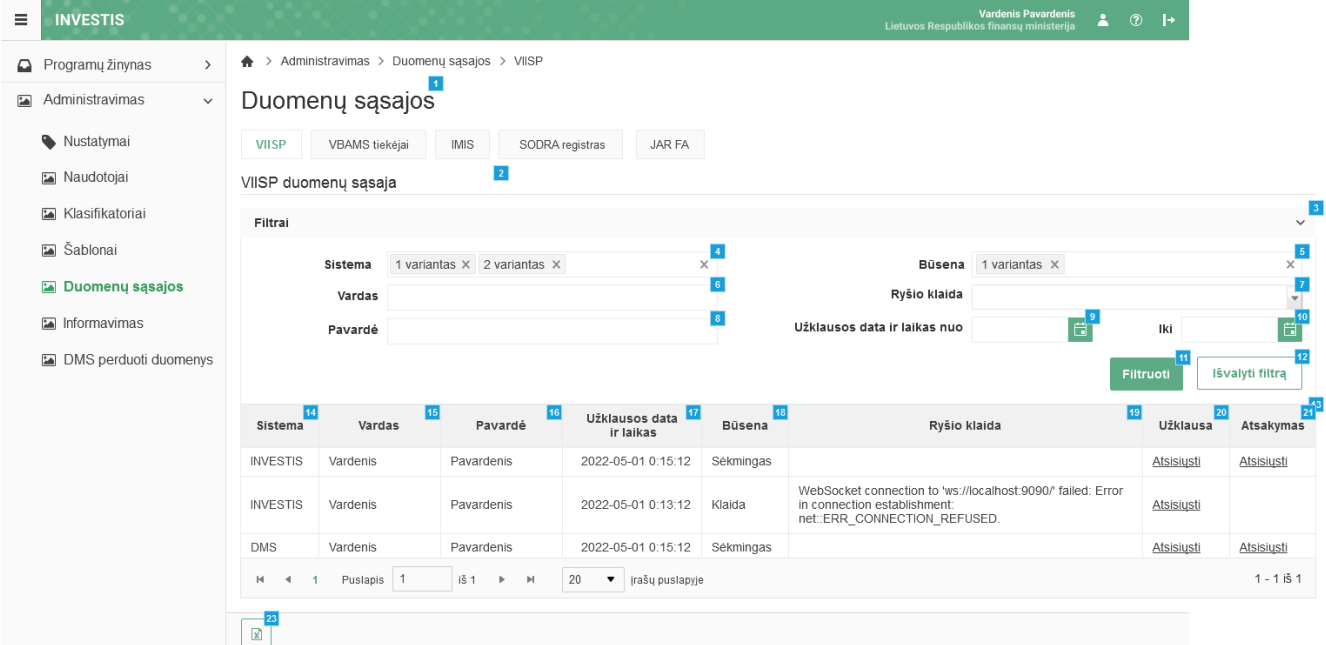

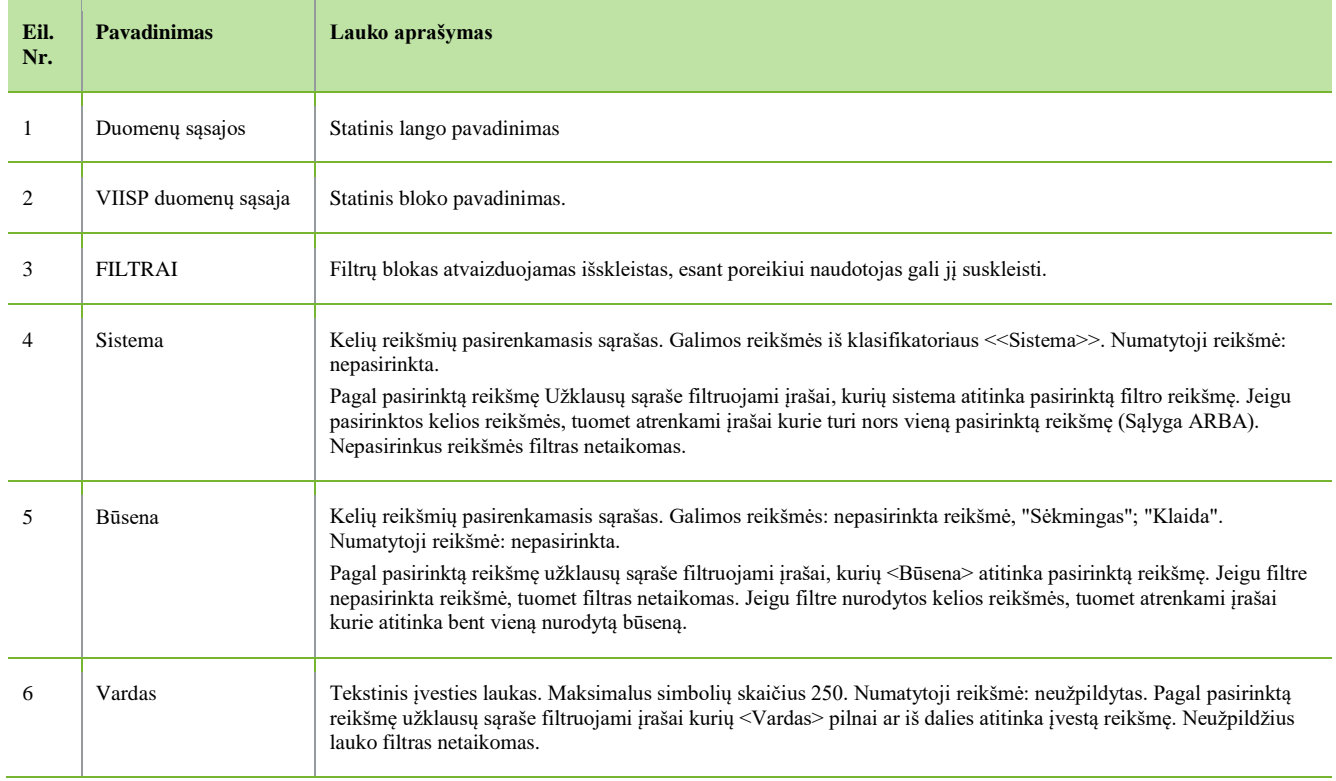

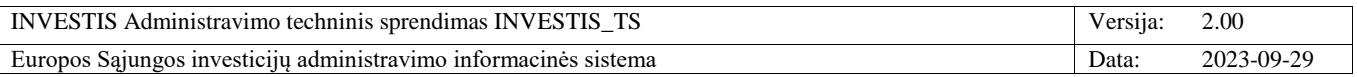

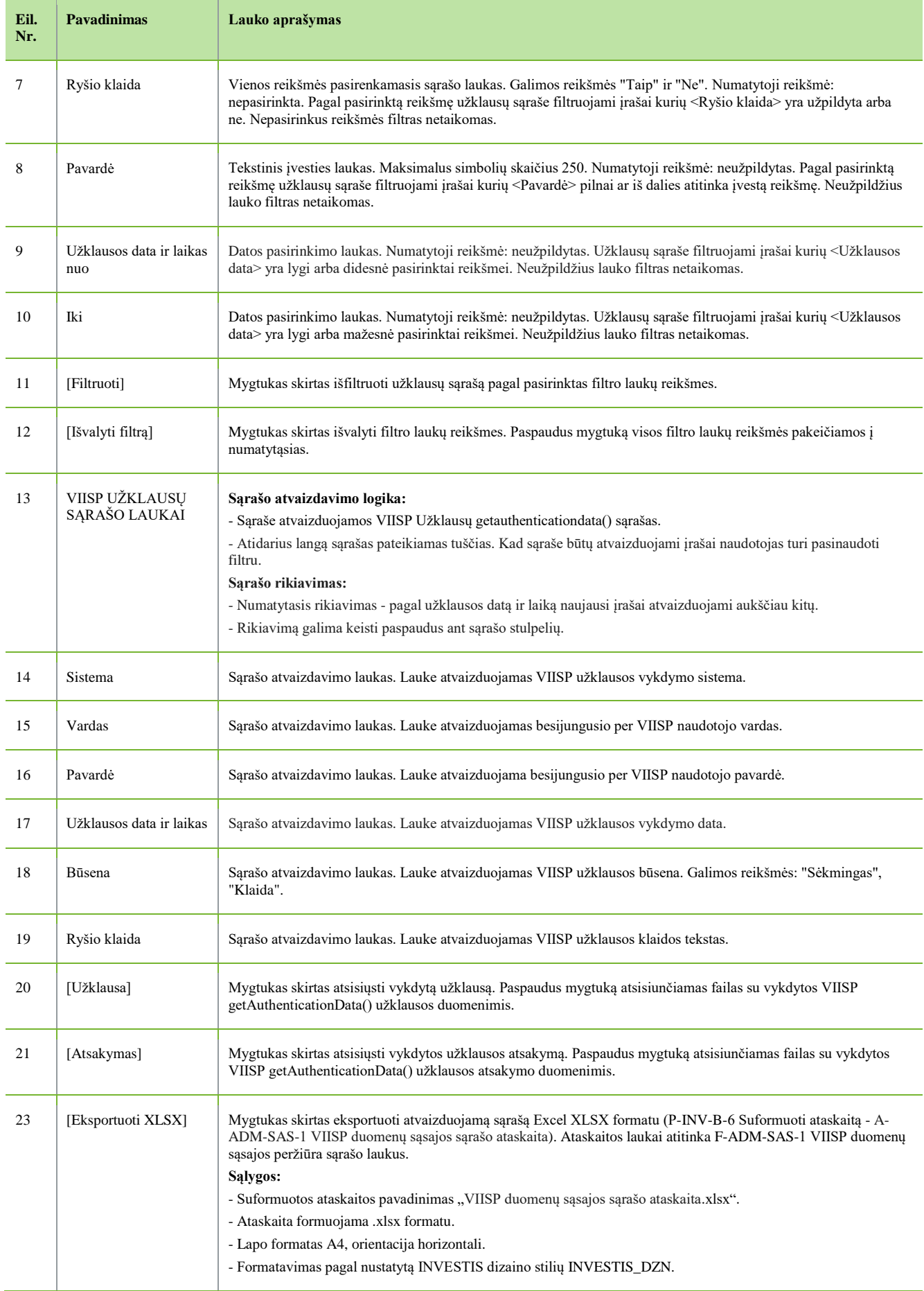

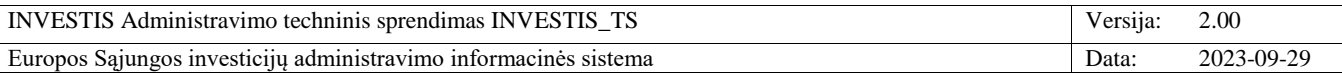

# **F-ADM-SAS-2 VBAMS duomenų sąsajos peržiūra**

**Lango paskirtis** Langas skirtas peržiūrėti VBAMS duomenų sąsajos duomenis **Navigacija** Meniu >> [Administravimas] >> [Duomenų sąsajos] >> [VBAMS tiekėjai] **Navigacijos kelias** Administravimas >> Duomenų sąsajos >> VBAMS tiekėjai **Lango ypatybės** -

### **Naudotojų teisės**

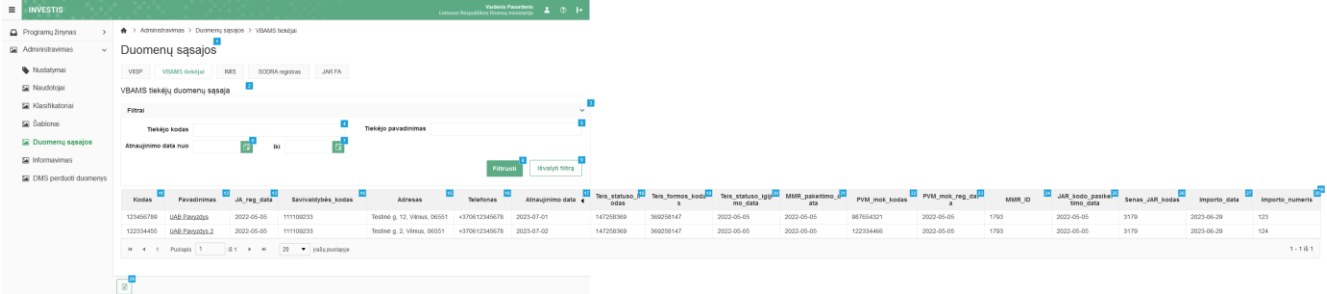

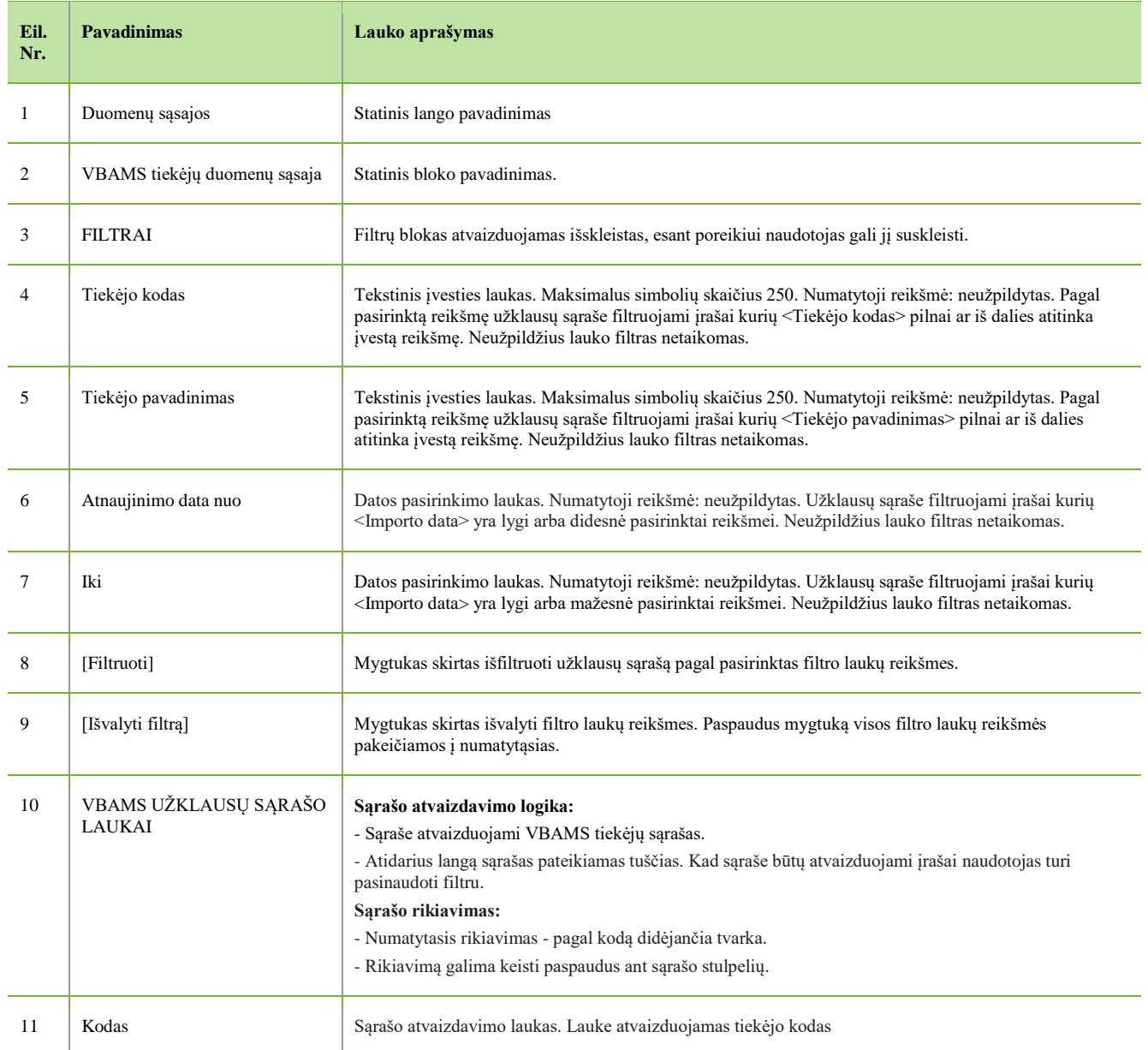

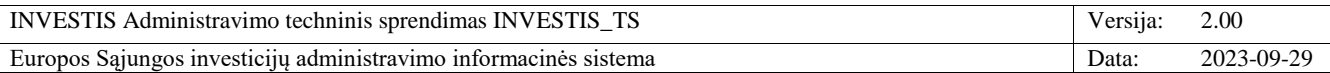

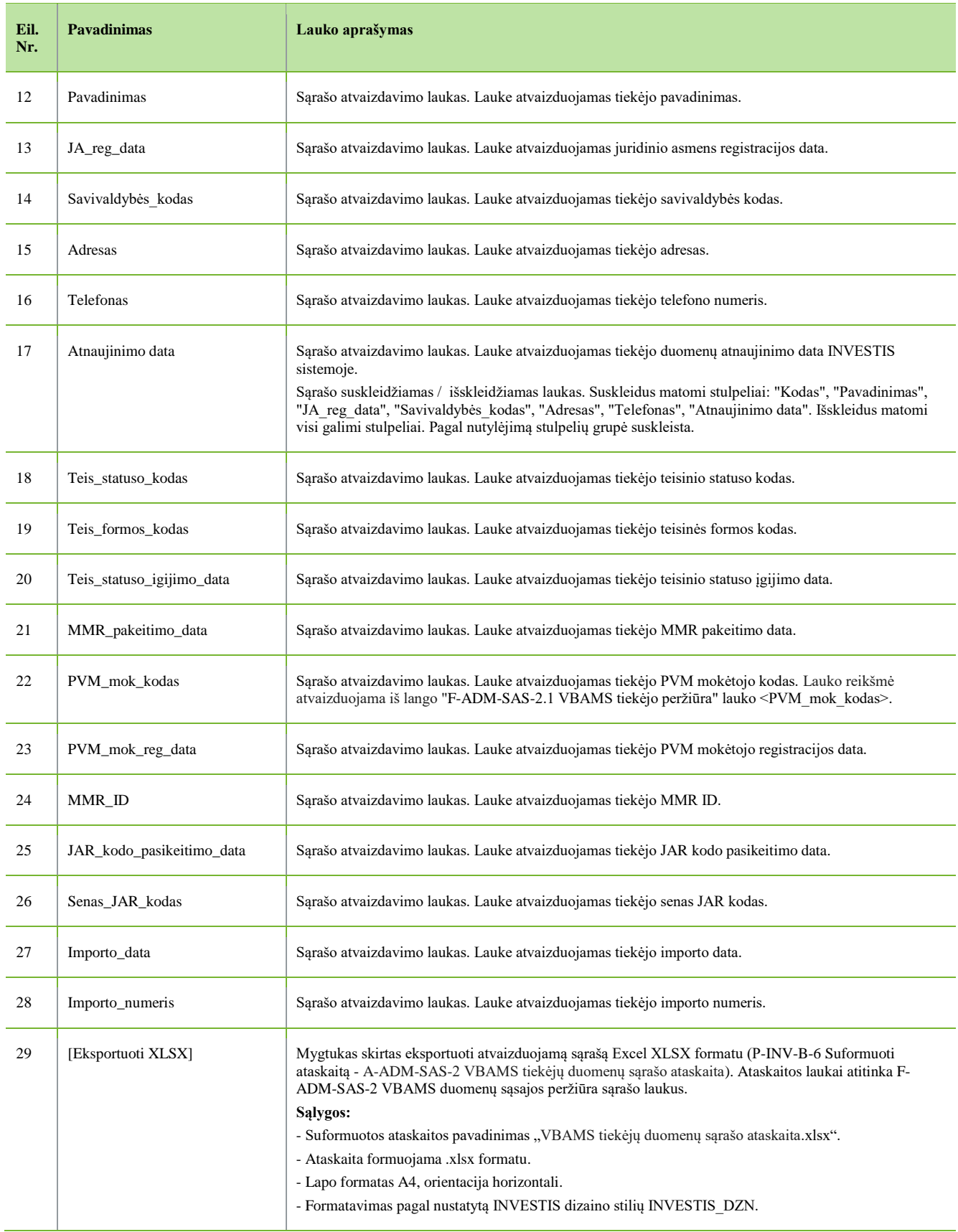

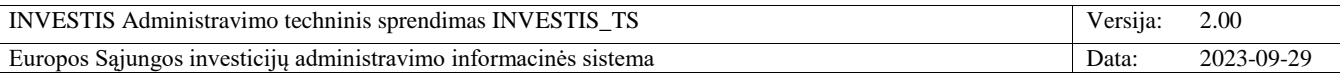

# **F-ADM-SAS-3 VMI IMIS duomenų sąsajos peržiūra**

**Lango paskirtis** Langas skirtas peržiūrėti VMI MAIS duomenų sąsajos duomenis **Navigacija** Meniu >> [Administravimas] >> [Duomenų sąsajos] >> [IMIS] **Navigacijos kelias** Administravimas >> Duomenų sąsajos >> IMIS **Lango ypatybės** -

### **Naudotojų teisės**

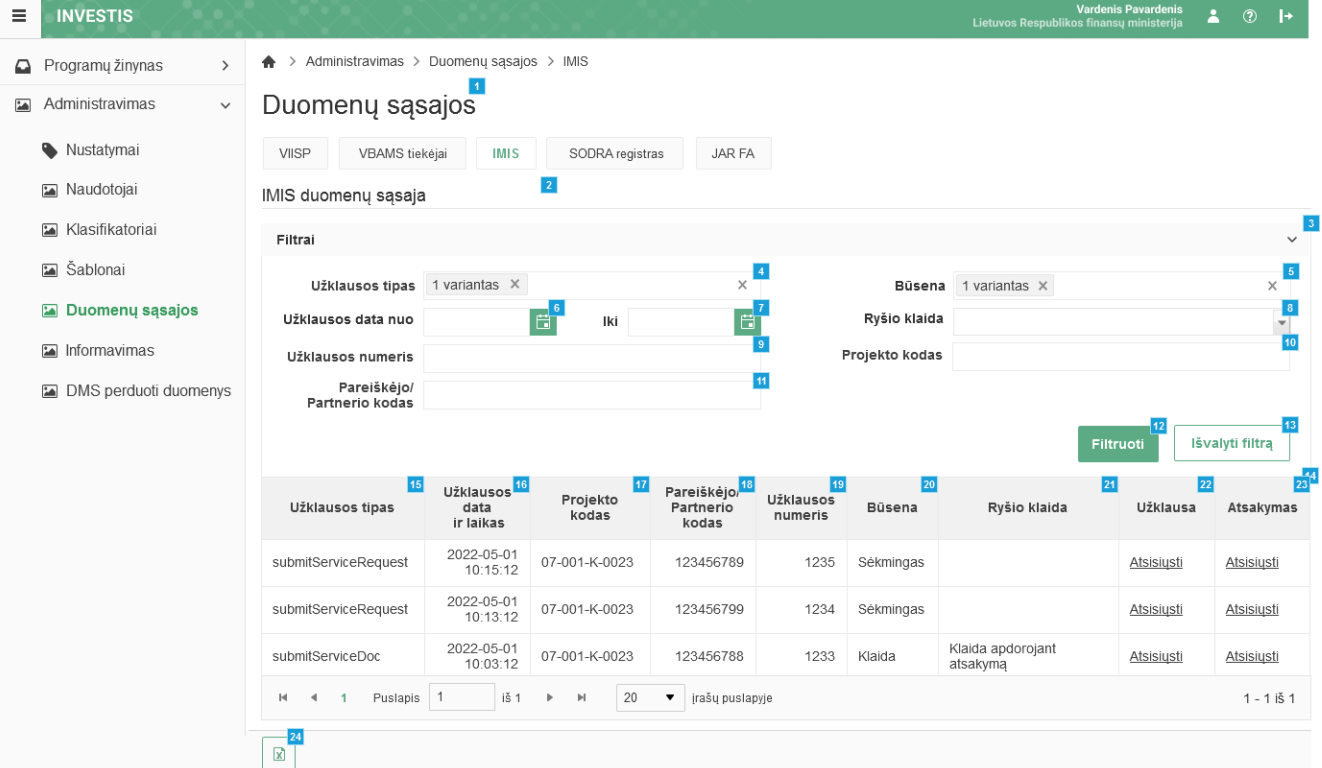

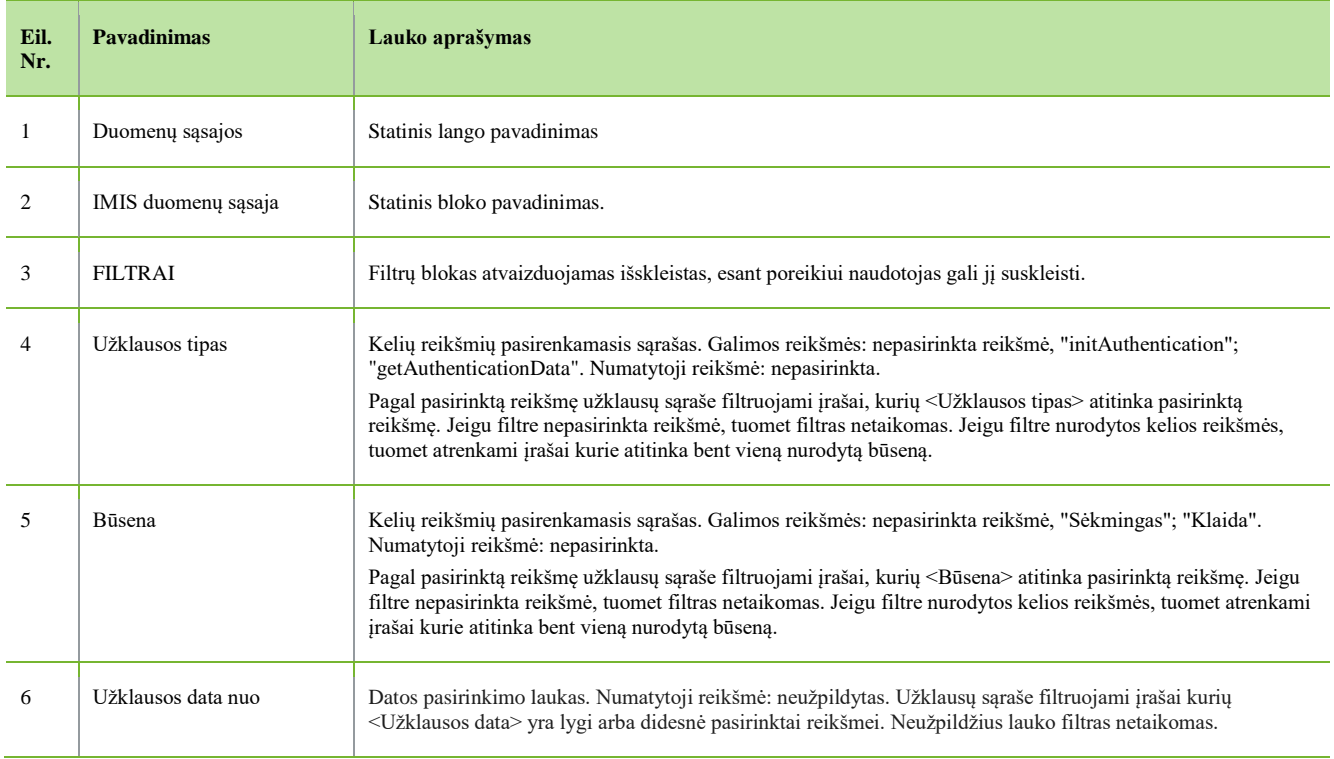

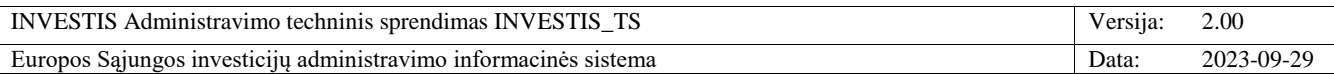

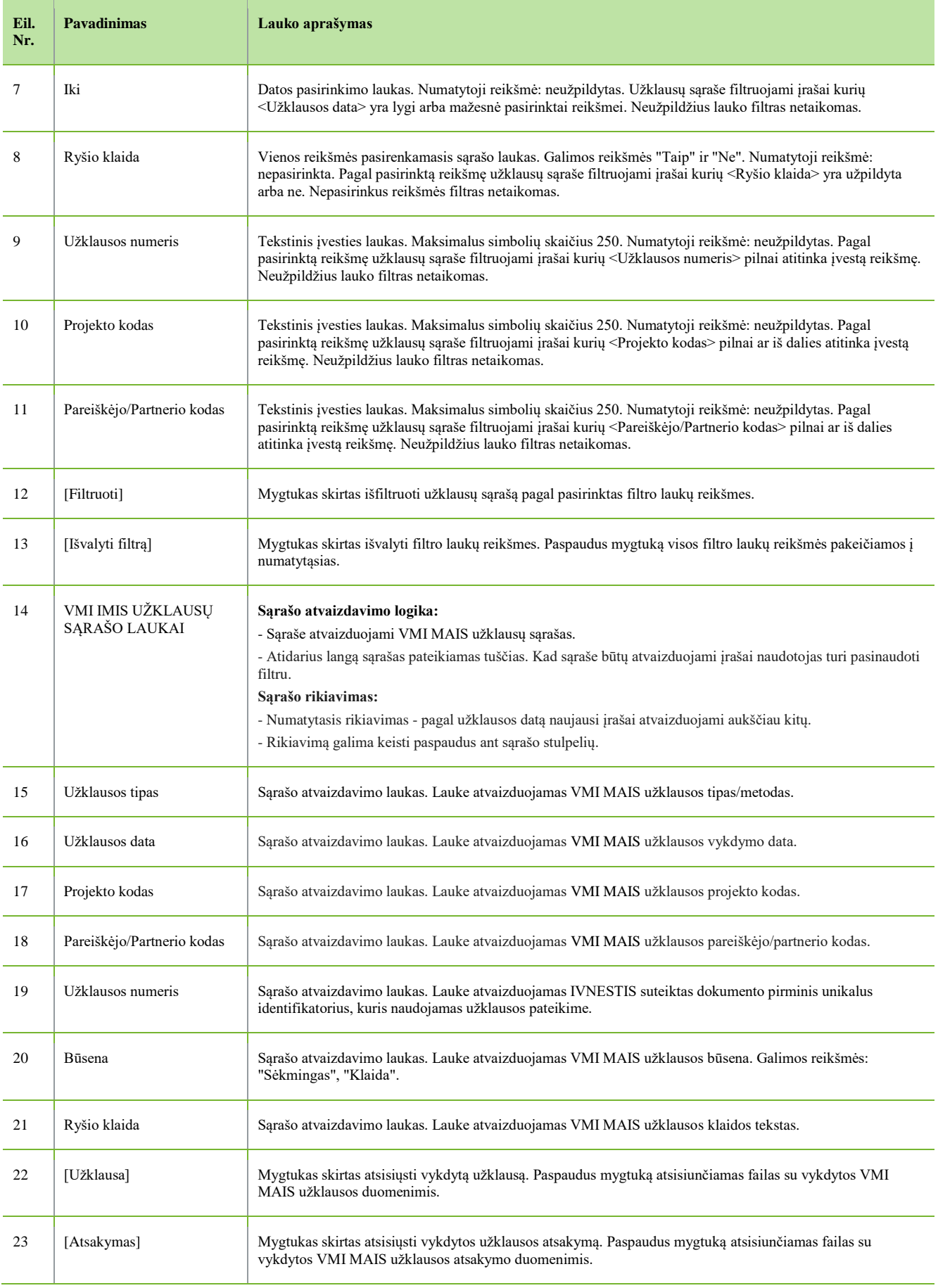

 $\overline{\phantom{a}}$ 

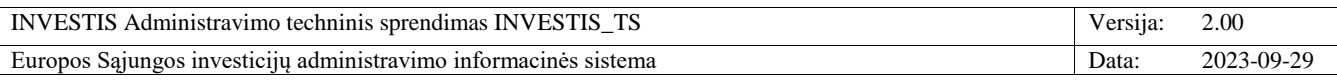

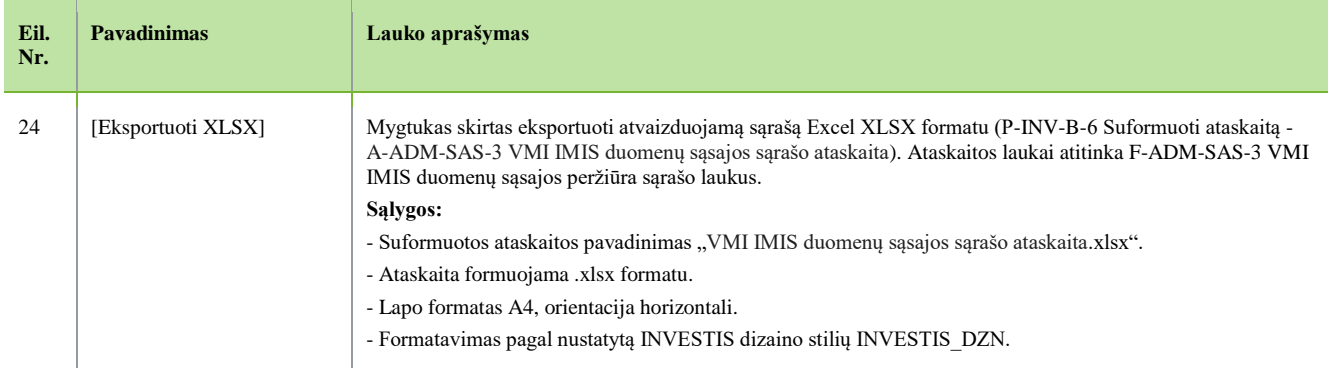

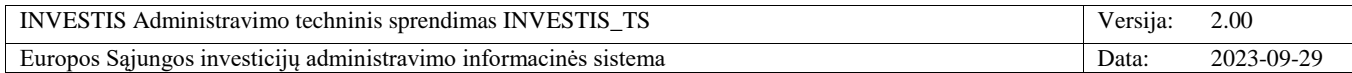

# **F-ADM-SAS-4 SODRA duomenų sąsajos peržiūra**

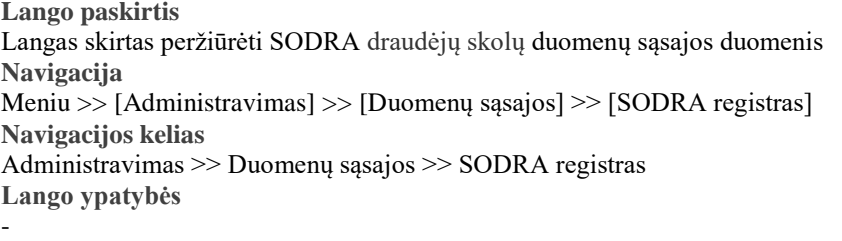

### **Naudotojų teisės**

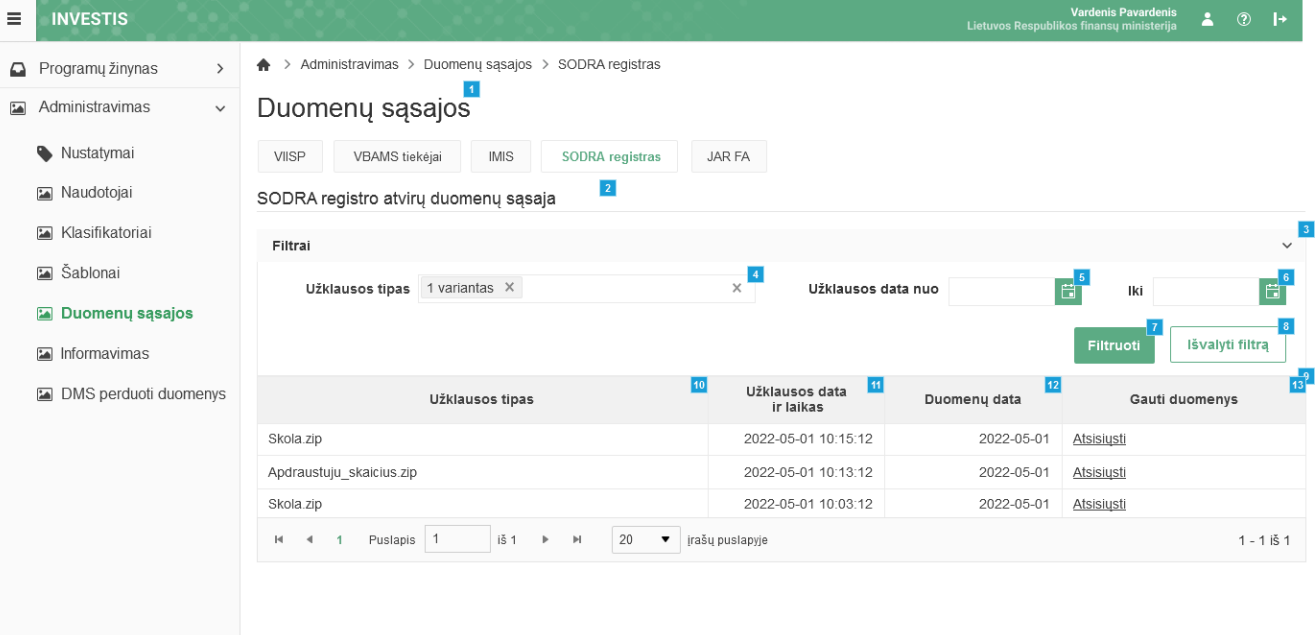

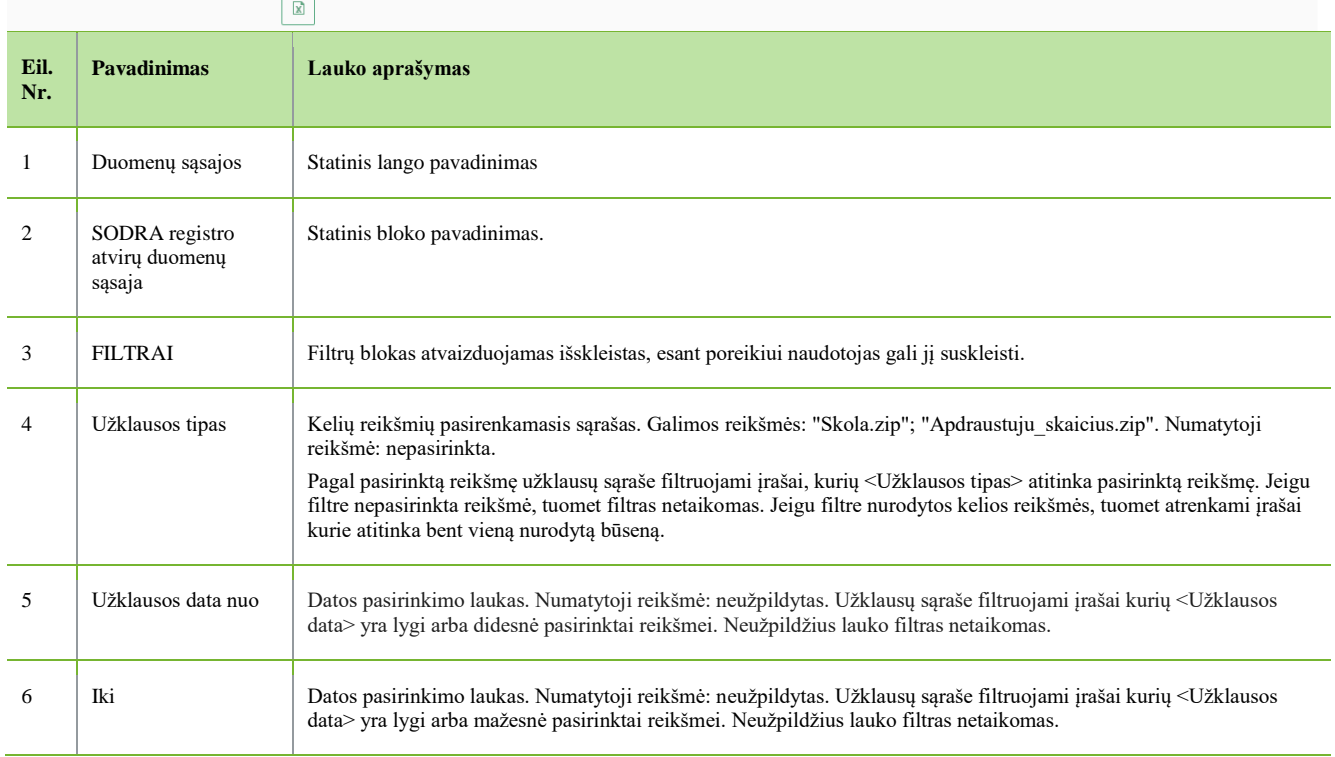

INVESTIS Administravimo techninis sprendimas INVESTIS\_TS Versija: 2.00 Europos Sąjungos investicijų administravimo informacinės sistema Data: 2023-09-29

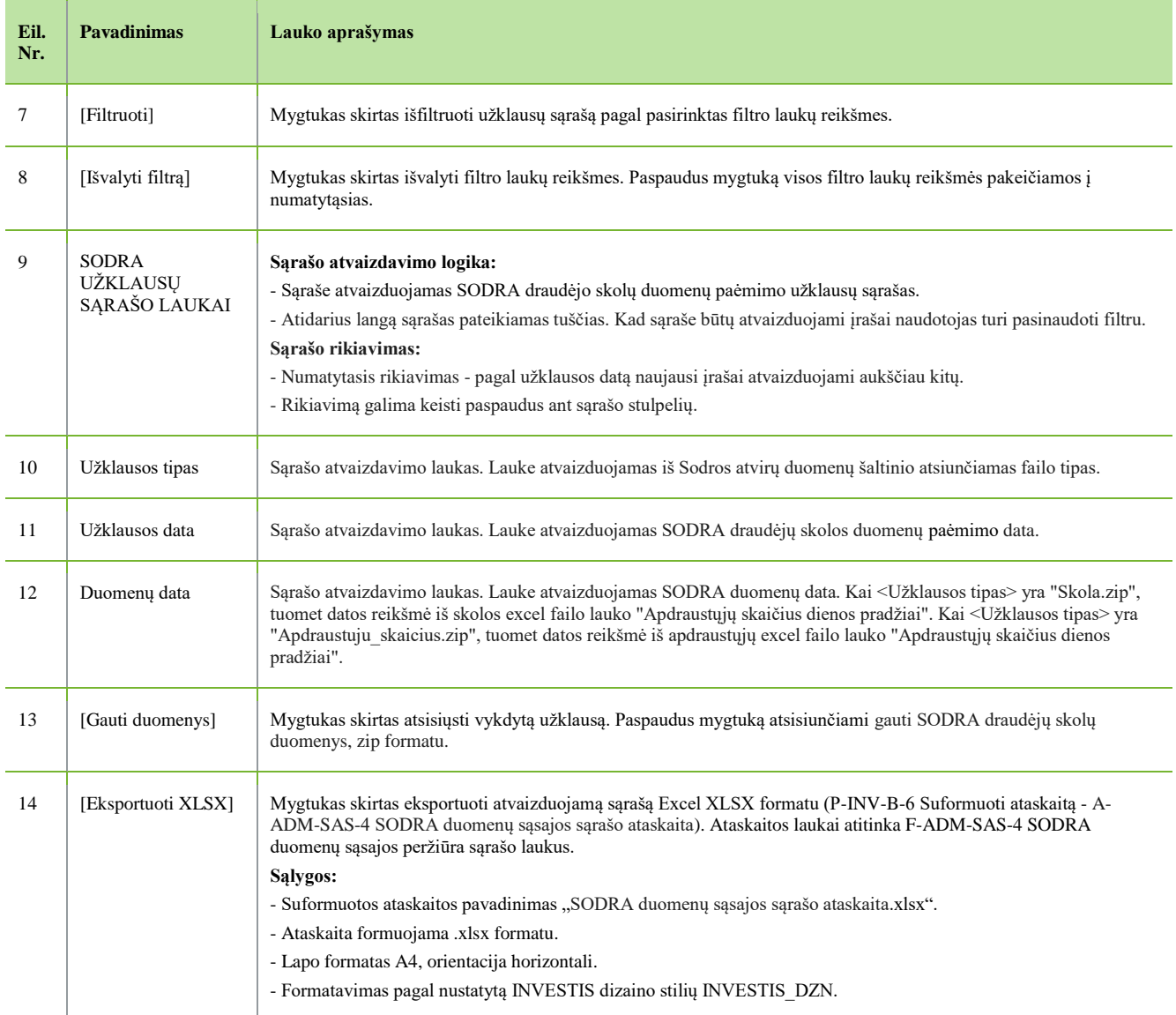

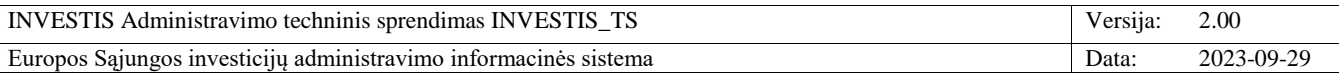

## **F-ADM-SAS-5 JAR FA duomenų sąsajos peržiūra**

**Lango paskirtis** Langas skirtas peržiūrėti RC draudėjų skolų duomenų sąsajos duomenis **Navigacija** Meniu >> [Administravimas] >> [Duomenų sąsajos] >> [JAR FA] **Navigacijos kelias** Administravimas >> Duomenų sąsajos >> JAR FA **Lango ypatybės** -

### **Naudotojų teisės**

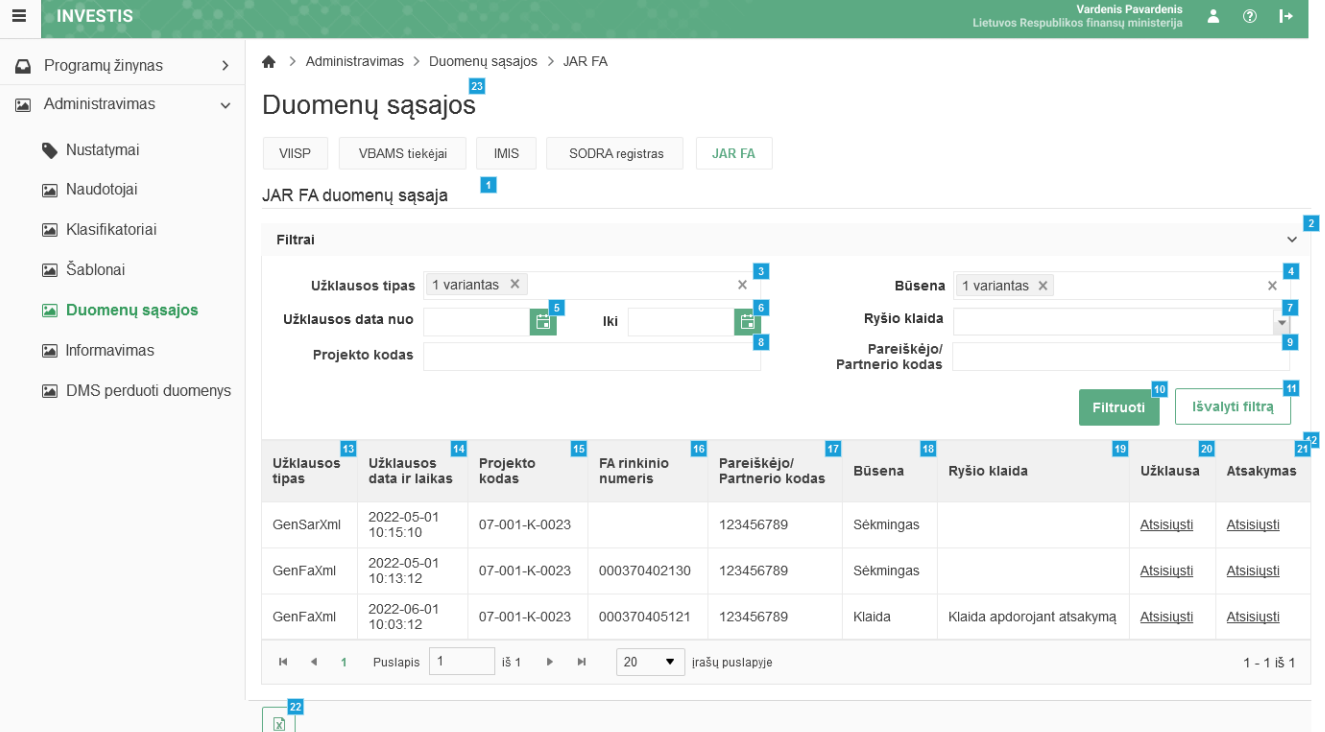

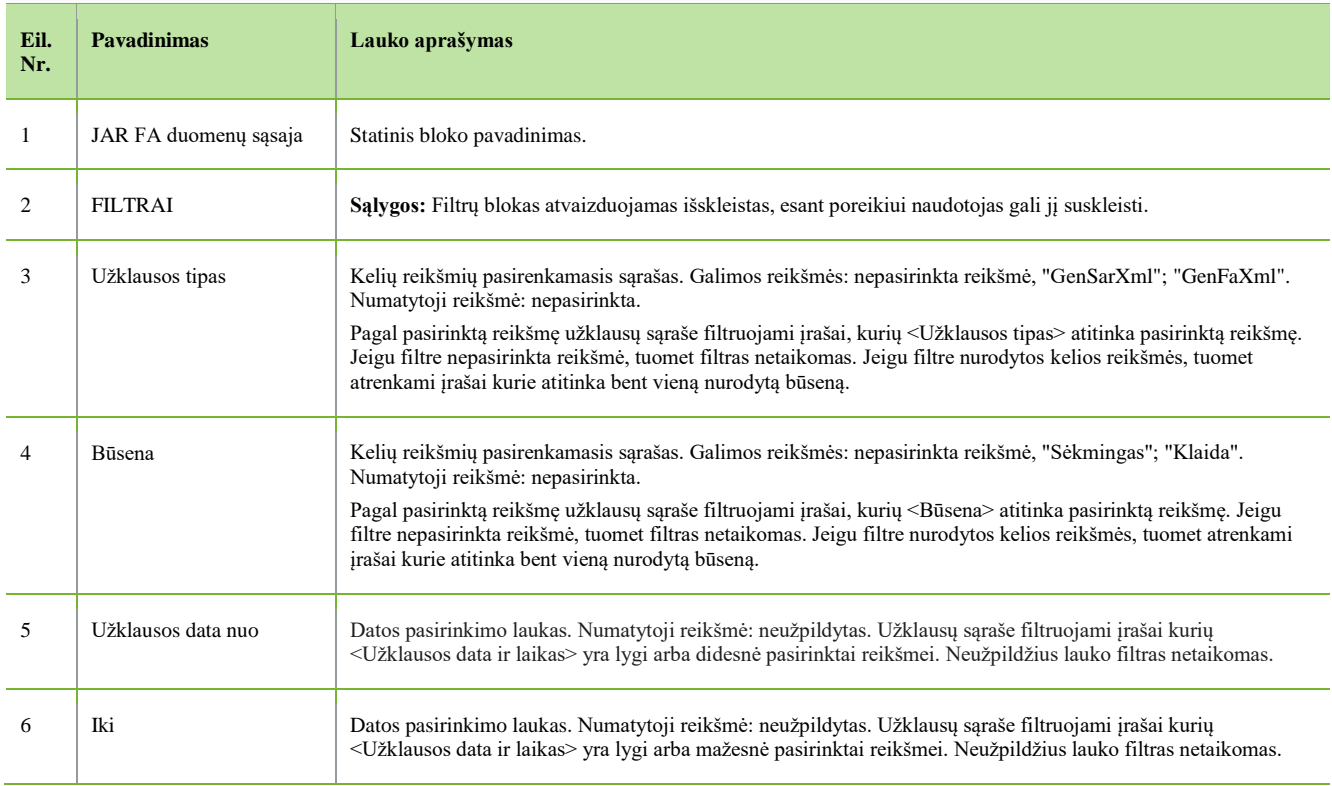
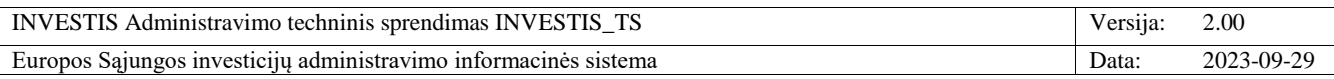

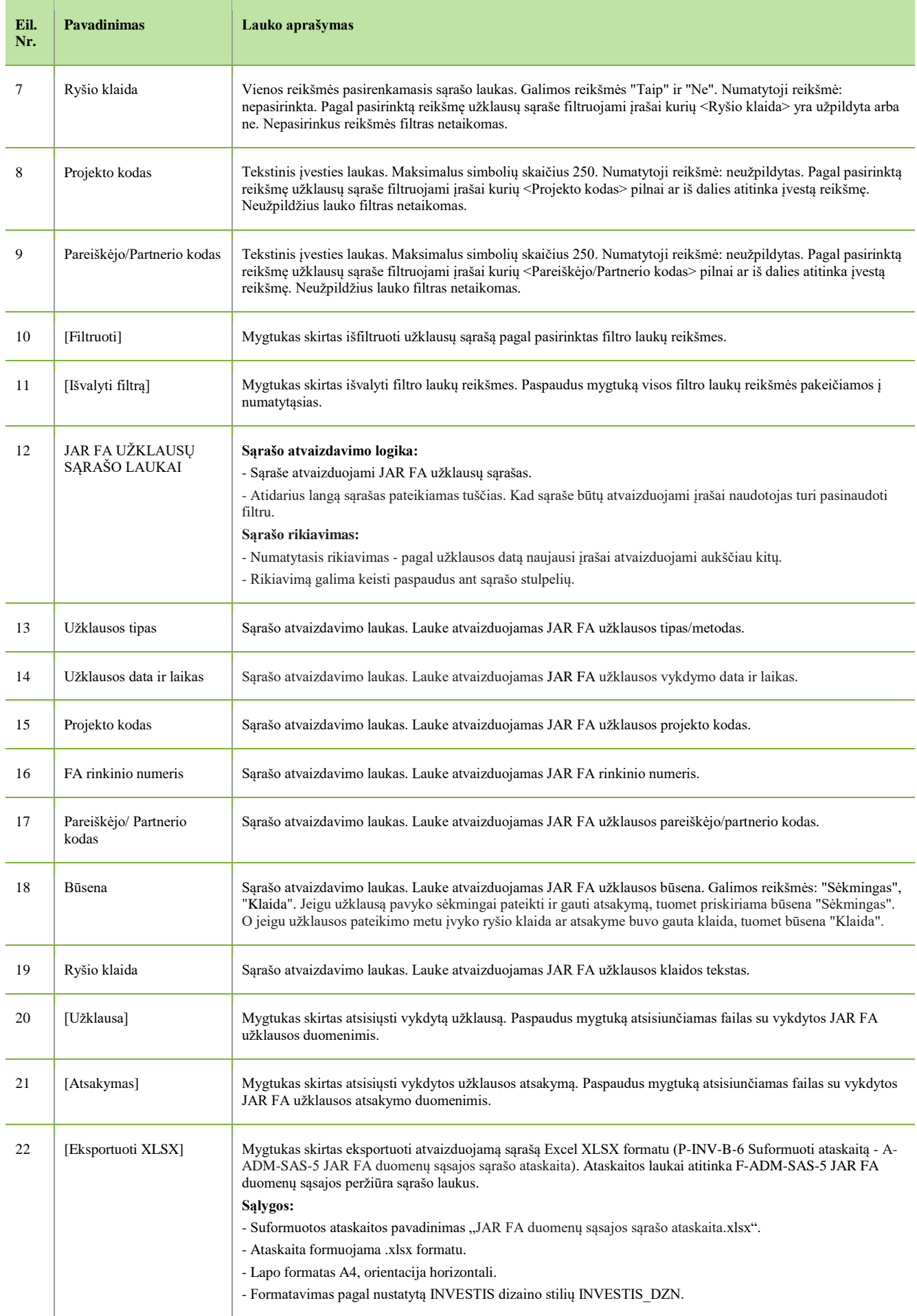

 $\overline{\phantom{a}}$ 

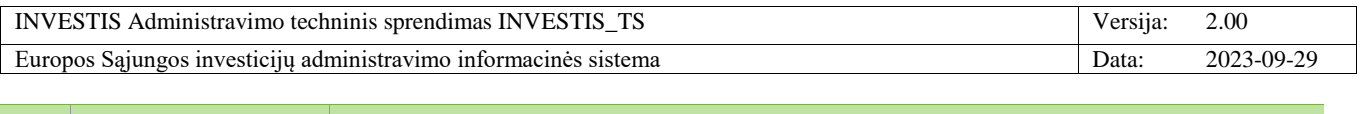

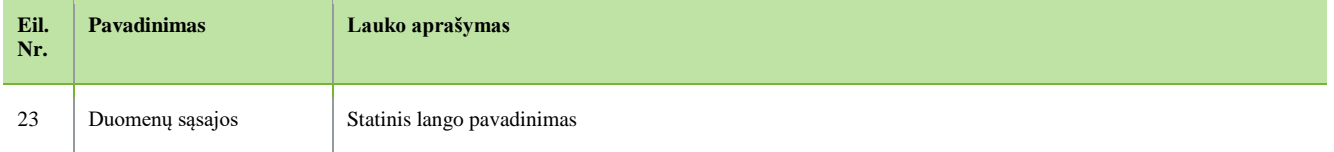

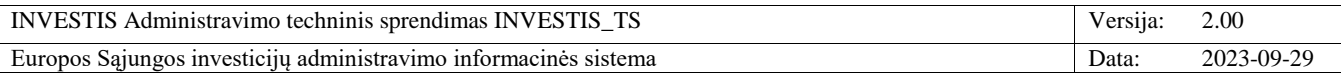

#### **P-ADM-SAS-1 Gauti VBAMS tiekėjų duomenis**

**Procedūros paskirtis**

Procedūra skirta periodiškai gauti VBAMS tiekėjų duomenis ir juos išsaugoti INVESTIS.

**Procedūros vykdymo sąlygos**

Procedūros sisteminis darbas naktį (Pagal nustatytą periodiškumą) vykdo duomenų iš VBAMS paėmimą.

**Procedūros aprašymas**

Vykdoma duomenų paėmimo užklausa per DBLink iš JAR\_Tiekejai duomenų lentelės (laukai: Kodas; Pavadinimas; JA\_reg\_data; Savivaldybes\_kodas; Adresas; Telefonas; Teis\_statuso\_kodas;

Teis\_formos\_kodas; Teis\_statuso\_igijimo\_data; MMR\_pakeitimo\_data; PVM\_mok\_kodas; PVM\_mok\_reg\_data; PVM\_mok\_isreg\_data; MMR\_ID; JAR\_kodo\_pasikeitimo\_data; Senas\_JAR\_kodas; Importo\_data; Importo\_numeris;). Atrenkami įrašai, kurie pasikeitė nuo paskutinio duomenų importavimo (importo\_data yra naujesnė už turimų įrašų naujausią importo\_data).

Atrinkti įrašai įrašomi VBAMS tiekėjų duomenų sąraše (INVESTIS.Integrations.LegalEntities):

- Įrašai, kurie jau yra importuoti tuo pačiu kodu – atnaujinami pasikeitusiais duomenimis.

- Įrašai kurių dar nebuvo (Nėra su tokiu kodu) įrašomi naujais įrašais sąraše.

Atlikti pakeitimai fiksuojami duomenų pakeitimo istorijoje.

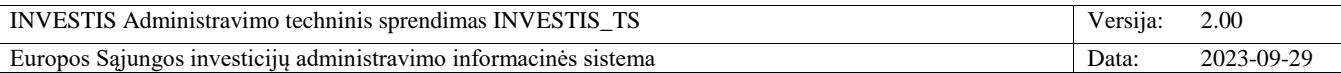

#### **P-ADM-SAS-2 Išsiųsti VMI FR319 prašymus**

**Procedūros paskirtis**

Procedūra skirta pateikti į VMI prašymus FR0319, dėl PĮP pareiškėjų ir jų partnerių skolų patikrinimo.

**Procedūros vykdymo sąlygos**

- Procedūros sisteminis darbas kas 10 min. (Pagal nustatytą periodiškumą) vykdo FR0319 prašymų pateikimą į VMI.

- Siunčiami prašymai tikrinti tuos asmenis, kuriems pateiktos užklausos patikrinimui PĮP vertinimo VMI skolos užklausų sąraše ir kurie dar netikrinti (Dar nepriskirta <Duomenų gavimo būsena>).

**Procedūros aprašymas**

1. Kiekvienam tikrinam asmeniui atskirai suformuojamas FR0319 prašymas ir pateikiamas VMI IMIS metodu submitServiceRequest().

Prašymo duomenys:

*formos\_numeris* – FR0319

*prasymo\_numeris* - INVESTIS pusės prašymo/užklausos unikalus numeris. Eilės numeris, kuris didinamas +1, kiekvienai naujai užklausai.

*prasymo\_data* – faktinė užklausos data.

*prasymo\_tikslai* – 12.1

*mm\_kodai* – dėl VMI skolos tikrinamo asmens kodas t. y. pareiškėjo ar partnerio kodas.

*skolingumo\_data* – PĮP pateikimo data arba naudotojo nurodyta skolingumo data, kai VMI skola tikrinama rankiniu būdu. 2. Kiekviena išsiųsta užklausa ir jos duomenys užfiksuojami IMIS duomenų sąsajos istorijoje (žr. detaliau F-ADM-SAS-3

VMI IMIS duomenų sąsajos peržiūra).

*Užklausos tipas* - submitServiceRequest.

*Užklausos data ir laikas* - užklausos vykdymo data ir laikas.

*Projekto kodas* - PĮP projekto kodas, kurio vertinimo metu yra tikrinamos pareiškėjo ar partnerio skolos.

*Pareiškėjo/ Partnerio kodas* - Pareiškėjo ar partnerio įmonės kodas, kurio skolos tikrinamos.

*Užklausos numeris* - unikalus užklausos numeris, kuris didinamas +1, kiekvienai naujai užklausai (prašymo/užklausos unikalus numeris).

*Būsena* - Jeigu užklausą pavyko sėkmingai pateikti ir gauti atsakymą, tuomet priskiriama būsena "Sėkmingas". O jeigu užklausos pateikimo metu įvyko ryšio klaida ar atsakyme buvo gauta klaida, tuomet būsena "Klaida".

*Ryšio klaida* - Jeigu užklausos pateikimo metu buvo gauta klaida, tuomet įrašomas klaidos pranešimas.

*Užklausa* - pateikta užklausa (Saugomas XML failas failinėje sistemoje: ../ INTEGRATIONS/VMI\_IMIS/

SUBMITSERVICEREQUEST/, pavadinimu: Request {Užklausos data YYYYMMDDhhmmss} {užklausos\_nr.}.xml.). *Atsakymas* - gautas atsakymas į užklausą (Saugomas XML failas failinėje sistemoje: ../ INTEGRATIONS/VMI\_IMIS/ SUBMITSERVICEREQUEST/, pavadinimu: Response\_{Atsakymo data YYYYMMDDhhmmss}\_{užklausos\_nr.}.xml.). 3. Kiekvienai išsiųstai užklausai PĮP vertinimo VMI skolos užklausų sąraše (žr. detaliau F-PRJ-PĮPVRT-22 Peržiūrėti VMI duomenis) priskiriama <Duomenų gavimo būsena>: Jeigu VMI IMIS servisas grąžina submitService Request() atsakymą su <request status> 20, tuomet laukas užpildomas "Atmestas". Jeigu <request status> yra 0, tuomet laukas užpildomas "Priimtas/Pateiktas".

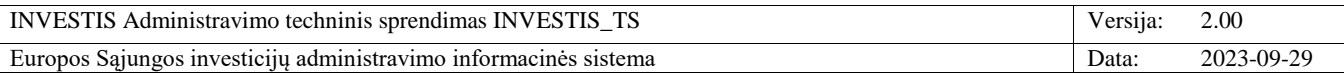

#### **P-ADM-SAS-3 Užregistruoti VMI suformuotas skolos pažymas**

**Procedūros paskirtis**

Procedūra skirta INVESTIS užregistruoti VMI perduotas pažymas dėl PĮP pareiškėjų ir partnerių skolų.

**Procedūros vykdymo sąlygos**

- Procedūra vykdoma, kai įvykdomas kreipimasis į INVESTIS web serviso metodą submitServiceDoc(). Kreipimasį inicijuoja VMI web servisas VMI nustatytu periodiškumu.

Metodo parametrai:

*result\_sender\_id* - Privalomas, skaitinis (ilgis: 4) paslaugos teikėjo identifikatorius.

*request\_doc\_id* - privalomas skaitinis (ilgis: 10) paslaugos gavėjo suteiktas dokumento pirminis identifikatorius. *request\_status* - privalomas skaitinis (ilgis: 1) užsakytos paslaugos statusas.

*docXML* - privalomas XML dokumentas, kuriame pateikiami paslaugos teikėjo parengto dokumento duomenys arba prašymo atmetimo priežastis. Dokumentai priimami XML struktūra:

<DocumentXML><Document></Document></DocumentXML>.

<Document> elemento galimi atributai:

*• formos\_numeris* - privalomas, tekstinnis (ilgis:10). Pažymos formos numeris. Pvz. FR0320.

*• pazymos\_numeris* - privalomas, tekstinnis (ilgis:20). Pažymos registracijos numeris, suteiktas paslaugos teikėjo. Pvz. 17/05-156

*• pazymos\_data* - privalomas datalos laukas. Pažymos sudarymo data.

• *mm\_kodas* - privalomas, skaitinis (ilgis:11). MM kodas apie kurį parengta pažyma. Kodas gali būti 7, 9, 10,11 skaitmenų. Pateikiamas tas MM kodas, pagal kurį paslaugos teikėjas identifikavo mokėtoją (tuo atveju, jei paslaugos užsakymo metu buvo pateikti keli MM kodai).

*• teises\_aktas* - neprivalomas, tekstinis (ilgis:250).Teisės aktas, kuriuo remiantis išduodama pažyma. Užpildoma tik FR320 formos atveju.

• *informacijos\_data* - neprivalomas datos laukas. VMI informacijos, kuria buvo remtasi rengiant pažymą, data.

• *atsiskaitymo\_data* - neprivalomas datos laukas. Data, kada atliktas MM atsiskaitymo su biudžetais ir fondais patikrinimo veiksmas pildant FR0320 pažymos duomenis. Užpildoma tik FR320 formos atveju.

• *papildoma\_info* - Neprivalomas, tekstinis (ilgis:300). Papildoma informacija apie atsiskaitymo su biudžetais ir fondais • *skolingumo\_data* - Neprivalomas datos laukas. Data, kuriai patikrintas MM skolingumas ir suformuota Atsiskaitymo su valstybės, savivaldybių biudžetais ir valstybės pinigų fondais pažyma FR0320. MM skolingumas tikrinamas konkrečiai datai, jeigu ji nurodyta FR0319 formoje paslaugos užsakymo metu (FR0319 skolingumo\_data is not null), arba einamajai datai, jeigu konkreti data FR0319 formoje nenurodyta (FR0319 skolingumo\_data is null).

• *skolos\_data* - datos neprivalomas laukas. MM skolos biudžetams ir fondams patikrinimo ir įrašymo į FR0321 pažymą veiksmo atlikimo data. Užpildoma tik FR321 formos atveju.

• *skolos\_suma* - neprivalomas skaitinis (ilgis:10,2). MM skolos suma biudžetams ir fondams. Privalomas, jei

"papildoma info" yra null. Užpildoma tik FR321 formos atveju.

**Procedūros aprašymas**

1. Jeigu VMI IMIS kreipimosi į INVESTIS submitServiceDoc() užklausoje perduota būsena yra "Atmestas", tuomet užklausai PĮP vertinimo VMI skolos užklausų sąraše (žr. detaliau F-PRJ-PĮPVRT-22 Peržiūrėti VMI duomenis) priskiriama būsena "Atmestas".

Jeigu VMI IMIS kreipimosi į INVESTIS submitServiceDoc() užklausoje perduota būsena yra "Perduotas/Priimtas", tuomet užklausai PĮP vertinimo VMI skolos užklausų sąraše (žr. detaliau F-PRJ-PĮPVRT-22 Peržiūrėti VMI duomenis) priskiriama būsena "Perduotas/Priimtas".

2. Gauta užklausa ir jos duomenys užfiksuojami IMIS duomenų sąsajos istorijoje (žr. detaliau F-ADM-SAS-3 VMI IMIS duomenų sąsajos peržiūra).

*Užklausos tipas* - submitServiceDoc.

*Užklausos data ir laikas* - užklausos gavimo data ir laikas.

*Projekto kodas* - PĮP projekto kodas, kurio vertinimo metu yra tikrinamos pareiškėjo ar partnerio skolos.

*Pareiškėjo/ Partnerio kodas* - Pareiškėjo ar partnerio įmonės kodas, kurio skolos tikrinamos.

*Užklausos numeris* - unikalus užklausos numeris, kuris didinamas +1, kiekvienai naujai užklausai.

*Būsena* - Jeigu užklausą pavyko sėkmingai pateikti ir gauti atsakymą, tuomet priskiriama būsena "Sėkmingas". O jeigu

užklausos pateikimo metu įvyko ryšio klaida ar atsakyme buvo gauta klaida, tuomet būsena "Klaida".

*Ryšio klaida* - Jeigu užklausos priėmimo metu buvo gauta klaida, tuomet įrašomas klaidos pranešimas.

*Užklausa* - priimta užklausa (Saugomas XML failas failinėje sistemoje ../ INTEGRATIONS/VMI\_IMIS/

SUBMITSERVICEDOC/, pavadinimu: Request {Užklausos data YYYYMMDDhhmmss} {Užklausos nr.}.xml). *Atsakymas* - pateiktas atsakymas į užklausą (Saugomas XML failas failinėje sistemoje ../ INTEGRATIONS/VMI\_IMIS/

SUBMITSERVICEDOC/, pavadinimu: Response {Atsakymo data YYYYMMDDhhmmss} {Užklausos nr.}.xml).

3. Gauti užklausos duomenys išsaugomi ir atvaizduojami PĮP vertinimo VMI skolų užklausų sąraše (žr. detaliau F-PRJ-PĮPVRT-22 Peržiūrėti VMI duomenis).

*Skolingumo data* - skolingumo data nurodyta FR0319 prašymo teikimo metu.

*Duomenų gavimo būsena* - jeigu <request status> yra 20, tuomet laukas užpildomas "Atmestas". Jeigu <request status> yra 90, tuomet laukas užpildomas "Perduotas/Priimtas".

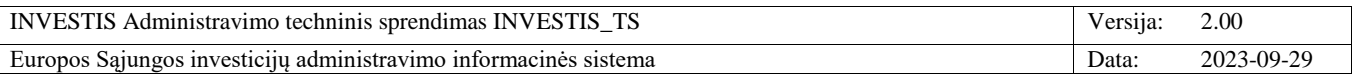

*Formos numeris* - jeigu docXML <formos numeris> yra "FR0320", tuomet laukas užpildomas "FR320". Jeigu docXML <formos numeris> yra "FR0321", tuomet laukas užpildomas "FR321". Kitais atvejais nepildomas. *Skolos data* - jeigu docXML <formos numeris> yra "FR0321", tuomet laukas užpildomas lauko <skolos\_data> reikšme.

Skolos suma - jeigu docXML <formos numeris> yra "FR0321", tuomet laukas užpildomas lauko <skolos\_suma> reikšme.

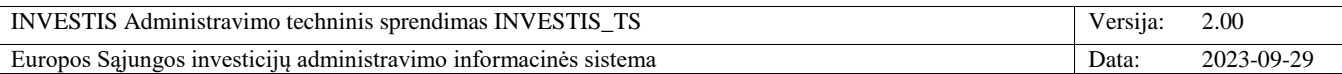

# **P-ADM-SAS-4 Gauti SODRA VSD skolų ir apdraustųjų duomenis**

**Procedūros paskirtis**

Procedūra skirta periodiškai gauti iš SODROS VSD skolininkų ir apdraustųjų duomenis ir juos išsaugoti INVESTIS. **Procedūros vykdymo sąlygos**

Procedūros sisteminis darbas naktį (Pagal nustatytą periodiškumą) vykdo duomenų iš SODROS paėmimą.

**Procedūros aprašymas**

1. Atsiunčiamas valstybinio socialinio draudimo fondui skolingų draudėjų ir jų skolų sąrašą. Skolininkų ir jų skolų sąrašas atsiunčiamas suarchyvuotu failu, kuris pasiekiamas adresu: https://www.sodra.lt/Failai/Skolos.zip.

2. Gauti duomenys pirminiu formatu išsaugomi failinėje sistemoje INTEGRATIONS/SODRA/ SODRA\_VSD\_DEBTS/, pavadinimu: {Gavimo data YYYYMMDDhhmm}\_Skola.zip.

3. Gauti duomenys išsaugomi duomenų bazėje (INVESTIS.Integrations.SodraVsdDebts), duomenys perrašomi pilna apimtimi jų neatnaujinant, tad lentelėje saugomi tik paskutiniai gauti duomenys, išsaugomi tik tie įrašai kuriems nurodytas mokesčių mokėtojo kodas

4. Duomenų paėmimas užfiksuojamas SODRA registro atvirų duomenų sąsajos istorijoje (žr. detaliau F-ADM-SAS-4 SODRA duomenų sąsajos peržiūra).

*Užklausos tipas* - Skola.zip

*Užklausos data ir laikas* - duomenų atsiuntimo inicijavimo data ir laikas.

*Duomenų data* - datos reikšmė iš skolos excel failo lauko "Valstybinio socialinio draudimo fondui dienai skolingi draudėjai "

*Gauti duomenys* - Gauti ir išsaugoti duomenys pirminiu formatu

5. Atsiunčiamas SODRA draudėjų apdraustųjų skaičių sąrašas. Apdraustųjų skaičių sąrašas atsiunčiamas suarchyvuotu failu, kuris pasiekiamas adresu: https://www.sodra.lt/Failai/Apdraustuju\_skaicius.zip

6. Gauti duomenys pirminiu formatu išsaugomi failinėje sistemoje INTEGRATIONS/SODRA/

SODRA\_INSURED\_QUANTITIES/, pavadinimu: {Gavimo data YYYYMMDDhhmm}\_Apdraustuju\_skaicius.zip. 7. Gauti duomenys išsaugomi duomenų bazėje (INVESTIS.Integrations.SodraInsuredQuantities), duomenys perrašomi pilna apimtimi jų neatnaujinant, tad lentelėje saugomi tik paskutiniai gauti duomenys. Įrašomi tik tie įrašai, kuriuose nurodytas mokesčių mokėtojo kodas

8. Duomenų paėmimas užfiksuojamas SODRA registro atvirų duomenų sąsajos istorijoje (žr. detaliau F-ADM-SAS-4 SODRA duomenų sąsajos peržiūra).

*Užklausos tipas* - Apdraustuju\_skaicius.zip

*Užklausos data ir laikas* - duomenų atsiuntimo inicijavimo data ir laikas.

*Duomenų data* - datos reikšmė iš apdraustųjų excel failo lauko "Apdraustųjų skaičius dienos pradžiai"

*Gauti duomenys* - Gauti ir išsaugoti duomenys pirminiu formatu

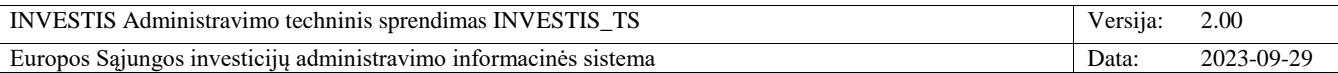

## **P-ADM-SAS-5 Gauti JAR FA duomenis**

**Procedūros paskirtis**

Procedūra skirta periodiškai gauti iš JAR finansinių ataskaitų duomenis ir juos išsaugoti INVESTIS.

**Procedūros vykdymo sąlygos**

- Procedūros sisteminis darbas kas 10 min. (Pagal nustatytą periodiškumą) vykdo užklausų teikimą į JAR.

- Siunčiamos užklausos gauti finansines ataskaitas tik tiems juridiniams asmenims, kurių užklausos užregistruotos PĮP vertinimo FA užklausų sąraše ir kurios dar nevykdytos (Dar neužpildyta užklausos klaidos būsena lauke <Klaida>).

**Procedūros aprašymas**

1. Jeigu tikrinamam asmeniui nėra pasirinktas konkretus FA rinkinio numeris (Inicijuotas pakartotinis konkrečių FA duomenų gavimas), tuomet vykdoma užklausa gauti tikrinamo asmens finansinių ataskaitų sąrašą:

1.1. Tikrinamam asmeniui, gaunamas jo pateiktų finansinių ataskaitų sąrašas. Kiekvienam asmeniui vykdoma atskira užklausa. Pateikiama užklausa FAxml/GenSarXml.jsp. Užklausos parametrai:

obj\_kodas – tikrinamo asmens juridinio asmens kodas (Pareiškėjo ar partnerio kodas).

*rej\_kodas* – rejestro kodas. Nepildomas.

*turn\_date* – Finansinio laikotarpio pabaigos metai (MMMM). Nepildoma.

fa\_tip – Finansinės ataskaitos tipas. Nepildomas

fa\_kat – Finansinės ataskaitos kategorija, galimos reikšmės: 1; 2; (1 - METINĖS FINANSINĖS ATASKAITOS; 2 -

TARPINĖS FINANSINĖS ATASKAITOS). Užpildoma reikšme 1.

html – ar sarašas HTML formatu. Užpildoma reikšme "False"

1.2. Užklausos atsakymas grąžinamas XML formatu.

Užklausa ir gautas atsakymas užfiksuojamas JAR FA duomenų sąsajos istorijoje (žr. detaliau F-ADM-SAS-5 JAR FA duomenų sąsajos peržiūra). Sąraše užpildomi duomenys:

*Užklausos tipas* - GenSarXml.

*Užklausos data ir laikas* - užklausos vykdymo data ir laikas.

*Projekto kodas* - tikrinamų asmenų PĮP projekto kodas.

*FA rinkinio numeris* - nepildomas.

*Pareiškėjo/ Partnerio kodas* - tikrinamo asmens kodas.

*Būsena* - Jeigu užklausą pavyko sėkmingai pateikti ir gauti atsakymą, tuomet priskiriama būsena "Sėkmingas". O jeigu užklausos pateikimo metu įvyko ryšio klaida ar atsakyme buvo gauta klaida, tuomet būsena "Klaida".

*Ryšio klaida* - Jeigu užklausos vykdymo metu buvo gauta klaida, tuomet įrašomas klaidos pranešimas.

*Užklausa* - vykdyta užklausa (Saugomas XML failas failinėje sistemoje ../INTEGRATIONS/JAR\_FA/GENSARXML/, pavadinimu: Request\_{Gavimo data YYYYMMDDhhmmss}\_{Užklausos\_nr}.xml.).

*Atsakymas* - pateiktas atsakymas į užklausą (Saugomas XML failas failinėje sistemoje

../INTEGRATIONS/JAR\_FA/GENSARXML/, pavadinimu: Response\_{Gavimo data

YYYYMMDDhhmmss} {Užklausos\_nr}.xml.).

1.3 Iš tikrinamo asmens gauto finansinių ataskaitų sąrašo atrenkama viena naujausia finansinė ataskaita ir jos numeris išsaugomas prie užklausos FA užklausų sąraše (žr. detaliau F-PRJ-PĮPVRT-23 Peržiūrėti FA duomenis). Sąraše užpildomi duomenys:

*FA rinkmenos numeris* – JAR finansinės ataskaitos unikalus numeris. GenSarXml FA\_SARASAS.FA parametras <FS\_NUMBER>. Jeigu nerasta ne viena finansinė ataskaita užpildoma reikšme "Nerasta".

*Klaida* – jeigu užklausos vykdymo metu įvyko klaida ar atsakyme gauta klaida, tuomet "Taip", jeigu nerasta nė viena finansinė ataskaitą taip pat užpildoma "Taip", kitais atvejais užpildoma "Ne".

*Klaidos aprašymas* – jeigu užklausos vykdymo ir ataskaitos formavimo metu įvyko klaida, tuomet užpildomas įvykusiu klaidos pranešimu. Jeigu nerasta ne viena finansinė ataskaita užpildoma reikšme "Nerasta". Kitais atvejais nepildomas. *Metai, Tipas, Rinkmena* - Jeigu nerasta ne viena finansinė ataskaita užpildoma reikšme "Nerasta". Kitais atvejais nepildoma.

2. Gaunami tikrinamo asmens finansinės ataskaitos duomenys. Pateikiama užklausa FAxml/GenFaXml.jsp. Užklausos parametrai:

Fsnum – finansinės ataskaitos identifikacinis numeris.

3. Užklausos atsakymas grąžinamas XML formatu. Išsiųsta užklausa ir jos duomenys užfiksuojami JAR FA duomenų sąsajos istorijoje (žr. detaliau F-ADM-SAS-5 JAR FA duomenų sąsajos peržiūra). Sąraše užpildomi duomenys: *Užklausos tipas* - GenFaXml.

*Užklausos data ir laikas* - užklausos vykdymo data ir laikas.

*Projekto kodas* - tikrinamo asmens PĮP projekto kodas.

*FA rinkinio numeris* - JAR finansinės ataskaitos unikalus numeris. GenSarXml FA\_SARASAS.FA parametras <FS\_NUMBER>.

*Pareiškėjo/ Partnerio kodas* - tikrinamo asmens kodas.

*Būsena* - Jeigu užklausą pavyko sėkmingai pateikti ir gauti atsakymą, tuomet priskiriama būsena "Sėkmingas". O jeigu užklausos pateikimo metu įvyko ryšio klaida ar atsakyme buvo gauta klaida, tuomet būsena "Klaida".

*Ryšio klaida* - Jeigu užklausos priėmimo metu buvo gauta klaida, tuomet įrašomas klaidos pranešimas.

*Užklausa* - vykdyta užklausa (Saugomas XML failas failinėje sistemoje ../INTEGRATIONS/JAR\_FA/GENFAXML/, pavadinimu: Request {Gavimo data YYYYMMDDhhmmss} {Užklausos\_nr}.xml.).

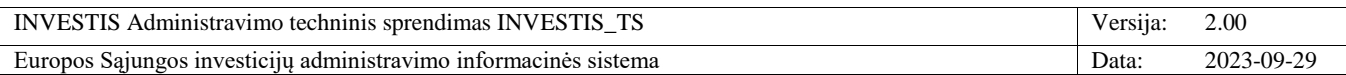

*Atsakymas* - pateiktas atsakymas į užklausą (Saugomas XML failas failinėje sistemoje ../INTEGRATIONS/JAR\_FA/GENFAXML/, pavadinimu: Response\_{Gavimo data

YYYYMMDDhhmmss} {Užklausos\_nr}.xml.).

4. Gauta XML finansinė ataskaita transformuojama į PDF dokumentą. XML failas transformuojamas į PDF ataskaitą. Suformuotas PDF išsaugomas failinėje sistemoje ../INTEGRATIONS/JAR\_FA/FA\_PDF/, pavadinimu: {Suformavimo data YYYYMMDDhhmmss}\_{Užklausos\_nr}.pdf.

5. Suformuota ataskaita išsaugoma ir atvaizduojami PĮP vertinimo FA užklausų sąraše (žr. detaliau F-PRJ-PĮPVRT-23 Peržiūrėti FA duomenis). Sąraše užpildomi duomenys:

FA rinkmenos numeris – JAR finansinės ataskaitos unikalus numeris. GenSarXml FA\_SARASAS.FA parametras <FS\_NUMBER>.

Klaida – jeigu užklausos vykdymo ir ataskaitos formavimo metu įvyko klaida, tuomet "Taip", kitu atveju "Ne".

Metai – Atsiųstos finansinės ataskaitos metai. GenSarXml FA\_SARASAS.FA parametras <METAI>.

Tipas – Atsiųstos finansinės ataskaitos tipas. GenSarXml FA\_SARASAS.FA parametras <FA\_TIPAS>.

Rinkmena – nuoroda į suformuotą ir išsaugotą finansinės ataskaitos PDF failą.

Klaidos aprašymas – jeigu užklausos vykdymo ir ataskaitos formavimo metu įvyko klaida, tuomet užpildomas įvykusiu klaidos pranešimu, kitais atvejais nepildomas.

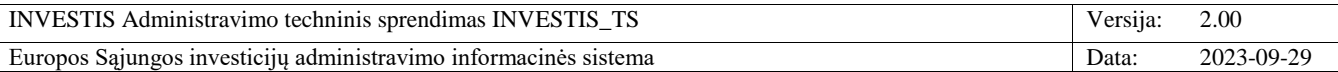

## **P-ADM-SAS-6 Gauti JAR FA sąrašą**

**Procedūros paskirtis**

Procedūra skirta iš JAR gauti tikrinamo asmens finansinių ataskaitų sąrašą.

**Procedūros vykdymo sąlygos**

INVESTIS naudotojas PĮP vertinime FA peržiūros lange paspaudžia [Gauti duomenis] ir pakartotinai/papildomai inicijuoja FA duomenų gavimą pasirinktam partneriui ar pareiškėjui. Modaliniame lange (žr. detaliau F-PRJ-PĮPVRT-23.1 Gauti FA duomenis). Naudotojas lauke <Pareiškėjo/partnerio pavadinimas> pasirenka juridinį asmenį, kurio finansinę ataskaitą ar ataskaitas nori peržiūrėti. Pasirinkus asmenį iškarto vykdoma užklausa finansinių ataskaitų sąrašui gauti. **Procedūros aprašymas**

1. Pateikiama JAR užklausa FAxml/GenSarXml.jsp. Užklausos parametrai:

obj\_kodas – tikrinamo asmens juridinio asmens kodas (Pareiškėjo ar partnerio kodas).

rej\_kodas – rejestro kodas. Nepildomas.

turn\_date – Finansinio laikotarpio pabaigos metai (MMMM). Nepildomas.

fa\_tip – Finansinės ataskaitos tipas. Nepildomas

fa\_kat – Finansinės ataskaitos kategorija, galimos reikšmės: 1; 2; (1 - METINĖS FINANSINĖS ATASKAITOS; 2 -

TARPINĖS FINANSINĖS ATASKAITOS). Užpildoma reikšme 1.

html – ar sąrašas HTML formatu. Užpildoma reikšme "False"

2. Užklausos atsakymas grąžinamas XML formatu. Išsiųsta užklausa ir jos duomenys užfiksuojami JAR FA duomenų sąsajos istorijoje (žr. detaliau F-ADM-SAS-5 JAR FA duomenų sąsajos peržiūra). Sąraše užpildomi duomenys: *Užklausos tipas* - GenSarXml.

*Užklausos data ir laikas* - užklausos vykdymo data ir laikas.

*Projekto kodas* - tikrinamo asmens PĮP projekto kodas.

*FA rinkinio numeris* - nepildomas.

*Pareiškėjo/ Partnerio kodas* - tikrinamo asmens kodas.

*Būsena* - Jeigu užklausą pavyko sėkmingai pateikti ir gauti atsakymą, tuomet priskiriama būsena "Sėkmingas". O jeigu užklausos pateikimo metu įvyko ryšio klaida ar atsakyme buvo gauta klaida, tuomet būsena "Klaida".

*Ryšio klaida* - Jeigu užklausos priėmimo metu buvo gauta klaida, tuomet įrašomas klaidos pranešimas.

*Užklausa* - vykdyta užklausa (Saugomas XML failas failinėje sistemoje ../INTEGRATIONS/JAR\_FA/GENSARXML/, pavadinimu: Request\_{Gavimo data YYYYMMDDhhmmss}\_{Užklausos\_nr}.xml.).

*Atsakymas* - pateitkas atsakymas į užklausą (Saugomas XML failas failinėje sistemoje

../INTEGRATIONS/JAR\_FA/GENSARXML/, pavadinimu: Response\_{Gavimo data

YYYYMMDDhhmmss}\_{Užklausos\_nr}.xml.).

3. Gautas tikrinamo asmens finansinių ataskaitų sąrašas pateikiamas modaliniame lange, klaidos atveju išvedamas raudonas klaidos pranešimas dešiniame viršutiniame sistemos kampe.

Jeigu asmuo neturi ataskaitų, sąraše išvedamas tekstas: "Tikrinamas asmuo neturi pateiktų finansinių ataskaitų" ir užfiksuojama užklausa FA užklausų sąraše (žr. detaliau F-PRJ-PĮPVRT-23 Peržiūrėti FA duomenis). Sąraše užpildomi duomenys:

FA rinkmenos numeris – "Nerasta".

Klaida – jeigu užklausos vykdymo metu įvyko klaida ar atsakyme gauta klaida, tuomet "Taip", jeigu nerasta nė viena finansinė ataskaitą taip pat užpildoma "Taip".

Klaidos aprašymas – jeigu užklausos vykdymo ir ataskaitos formavimo metu įvyko klaida, tuomet užpildomas įvykusiu klaidos pranešimu. Jeigu nerasta ne viena finansinė ataskaita užpildoma reikšme "Nerasta".

Metai, Tipas, Rinkmena - Jeigu nerasta ne viena finansinė ataskaita užpildoma reikšme "Nerasta".

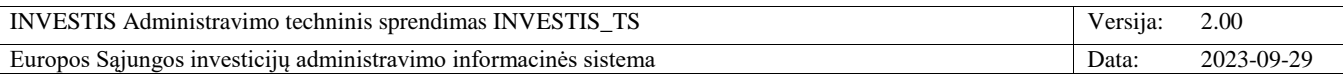

#### **P-ADM-SAS-7 Pakartotinai gauti VMI skolos pažymas**

**Procedūros paskirtis**

Procedūra skirta gauti skolos pažymas toms užklausoms, kurios iš VMI per 5 dienas dar negavo pažymų.

**Procedūros vykdymo sąlygos**

- Procedūros sisteminis darbas kartą per parą 2:00val. (Pagal nustatytą periodiškumą) vykdo negautų skolos pažymų gavimą.

- Tikrinamas PĮP vertinimų VMI skolos užklausų sąrašas (žr. detaliau F-PRJ-PĮPVRT-22 Peržiūrėti VMI duomenis). Inicijuojamos užklausos tik toms užklausoms, kurios per 5 dienas dar negavo VMI suformuotų pažymą (Užklausos būsena vis dar "Priimta/Pateikta").

#### **Procedūros aprašymas**

1. Kiekvienai negautai užklausai išsiunčiamas pakartotinis sugeneruotos pažymos paėmimas metodu getServiceDocById(). Užklausos duomenys:

result sender doc id - dokumento numeris gautas FR0319 prašymo pateikimo atsakymo parametre "result\_sender\_doc\_id".

2. Kiekviena išsiųsta užklausa ir jos duomenys užfiksuojami IMIS duomenų sąsajos istorijoje (žr. detaliau F-ADM-SAS-3 VMI IMIS duomenų sąsajos peržiūra).

*Užklausos tipas* - getServiceDocById.

*Užklausos data ir laikas* - užklausos vykdymo data ir laikas.

*Projekto kodas* - PĮP projekto kodas, kurio vertinimo metu yra tikrinamos pareiškėjo ar partnerio skolos.

*Pareiškėjo/ Partnerio kodas* - Pareiškėjo ar partnerio įmonės kodas, kurio skolos tikrinamos.

*Užklausos numeris* - unikalus užklausos numeris, kuris didinamas +1, kiekvienai naujai užklausai (prašymo/užklausos unikalus numeris).

*Būsena* - Jeigu užklausą pavyko sėkmingai pateikti ir gauti atsakymą, tuomet priskiriama būsena "Sėkmingas". O jeigu užklausos pateikimo metu įvyko ryšio klaida ar atsakyme buvo gauta klaida, tuomet būsena "Klaida".

*Ryšio klaida* - Jeigu užklausos pateikimo metu buvo gauta klaida, tuomet įrašomas klaidos pranešimas.

*Užklausa* - pateikta užklausa (Saugomas XML failas failinėje sistemoje: ../ INTEGRATIONS/VMI\_IMIS/

GETSERVICEBYID/, pavadinimu: Request\_{Užklausos data YYYYMMDDhhmmss}\_{užklausos\_nr.}.xml.).

*Atsakymas* - gautas atsakymas į užklausą (Saugomas XML failas failinėje sistemoje: ../ INTEGRATIONS/VMI\_IMIS/ GETSERVICEBYID/, pavadinimu: Response\_{Atsakymo data YYYYMMDDhhmmss}\_{užklausos\_nr.}.xml.).

3. Jeigu užklausoje pateikta pažyma, tuomet gauta pažyma išsaugoma ir atvaizduojami PĮP vertinimo VMI skolų užklausų sąraše (žr. detaliau F-PRJ-PĮPVRT-22 Peržiūrėti VMI duomenis).

*Skolingumo data* - skolingumo data nurodyta FR0319 prašymo teikimo metu.

*Duomenų gavimo būsena* - jeigu <request\_status> yra 20, tuomet laukas užpildomas "Atmestas". Jeigu <request\_status> yra 90, tuomet laukas užpildomas "Perduotas/Priimtas".

*Formos numeris* - jeigu docXML <formos numeris> yra "FR0320", tuomet laukas užpildomas "FR320". Jeigu docXML <formos numeris> yra "FR0321", tuomet laukas užpildomas "FR321". Kitais atvejais nepildomas.

*Skolos data* - jeigu docXML <formos numeris> yra "FR0321", tuomet laukas užpildomas lauko <skolos\_data> reikšme. Skolos suma - jeigu docXML <formos numeris> yra "FR0321", tuomet laukas užpildomas lauko <skolos\_suma> reikšme.

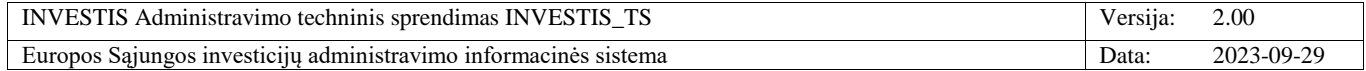

# **Pakeitimų registravimo žurnalas**

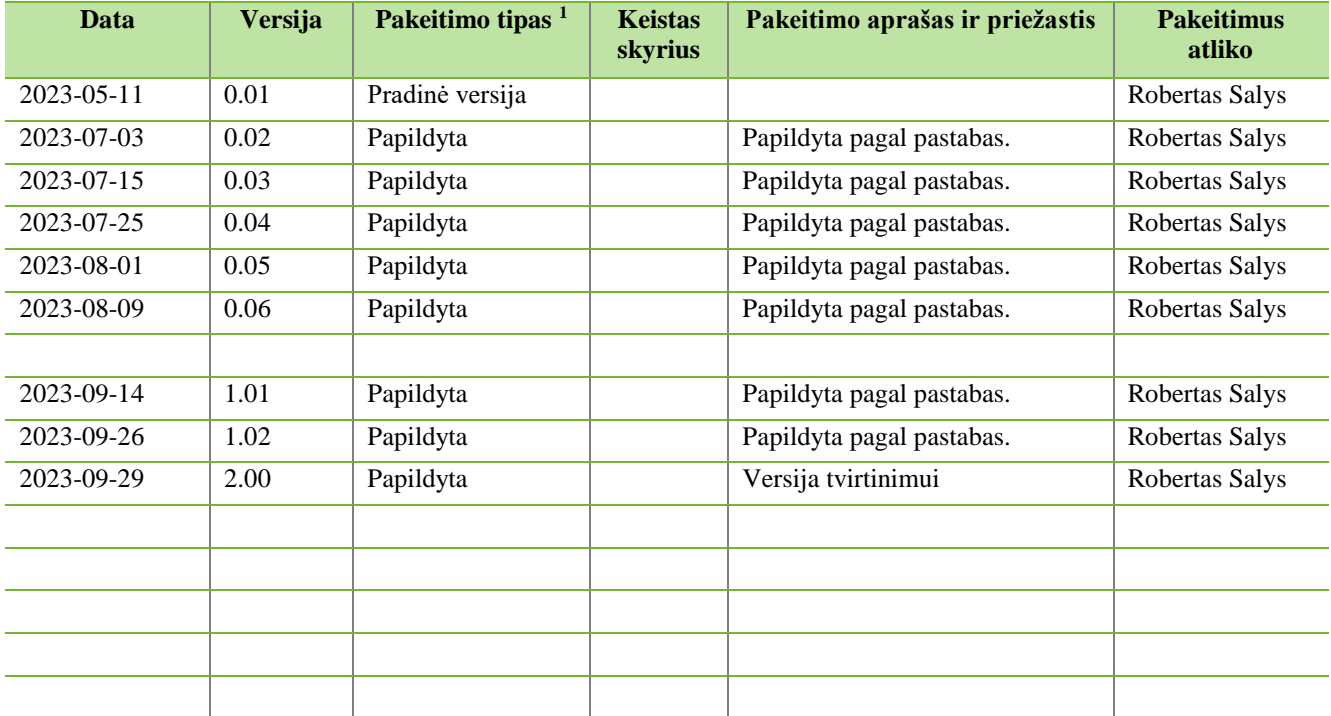

 $\overline{a}$ 

<sup>&</sup>lt;sup>1</sup> Pakeitimo tipas nurodo, koks buvo atliktas pakeitimas: ar naujai pridėtas skyrius, ar koreguotas esantis.